## 情報共有システム

## 利用者操作マニュアル【詳細編】

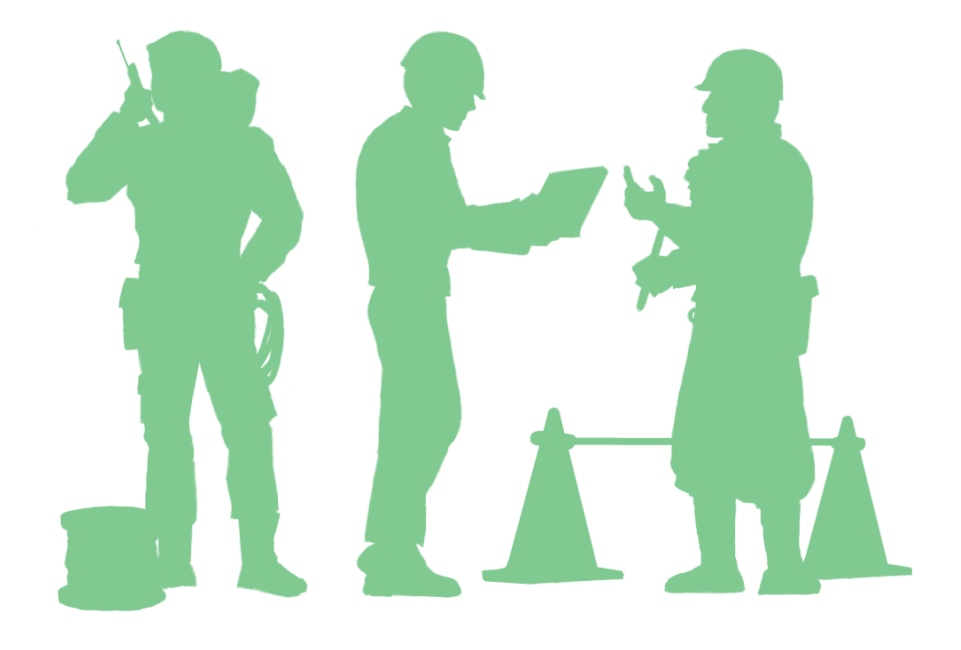

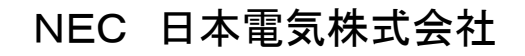

### 本書の記載内容について

このマニュアルは、「情報共有システム」の機能のうち、受注者、発注者の方が利用する、すべての機能 についての操作を解説したものです。利用者操作マニュアル【基本編】で情報共有システムの使い方をひと とおりマスターしたあとに、お読みください。

※このマニュアルで使用している図や例は、操作説明のためのものです。実際に稼動するシステムとは 若干異なる場合があります。

※お客様ごとにご利用いただける機能が異なります。そのため、本書に掲載している一部の操作が行え ないことがあります。

### システムご利用動作確認済環境

■クライアントパソコンのスペック

OS Microsoft 8.1 / 10

■ブラウザ

Internet Explorer 11

Microsoft Edge(新 Edge)

Google Chrome

(※最新のサービスパックおよびパッチを適用してください。)

■Internet Explorer をご利用の場合の設定

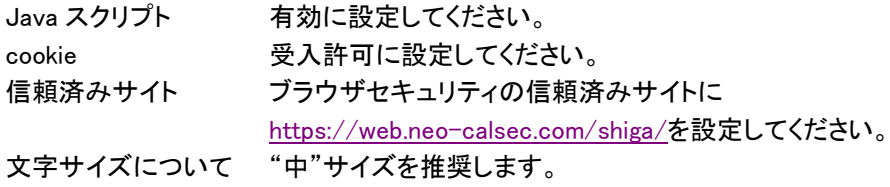

■その他ブラウザ

主要機能の動作が確認されているブラウザです。

正常に動作しない場合は Microsoft Edge(新 Edge)、Chrome をご利用ください。

Firefox

情報共有システム 利用者操作マニュアル【詳細編】もくじ

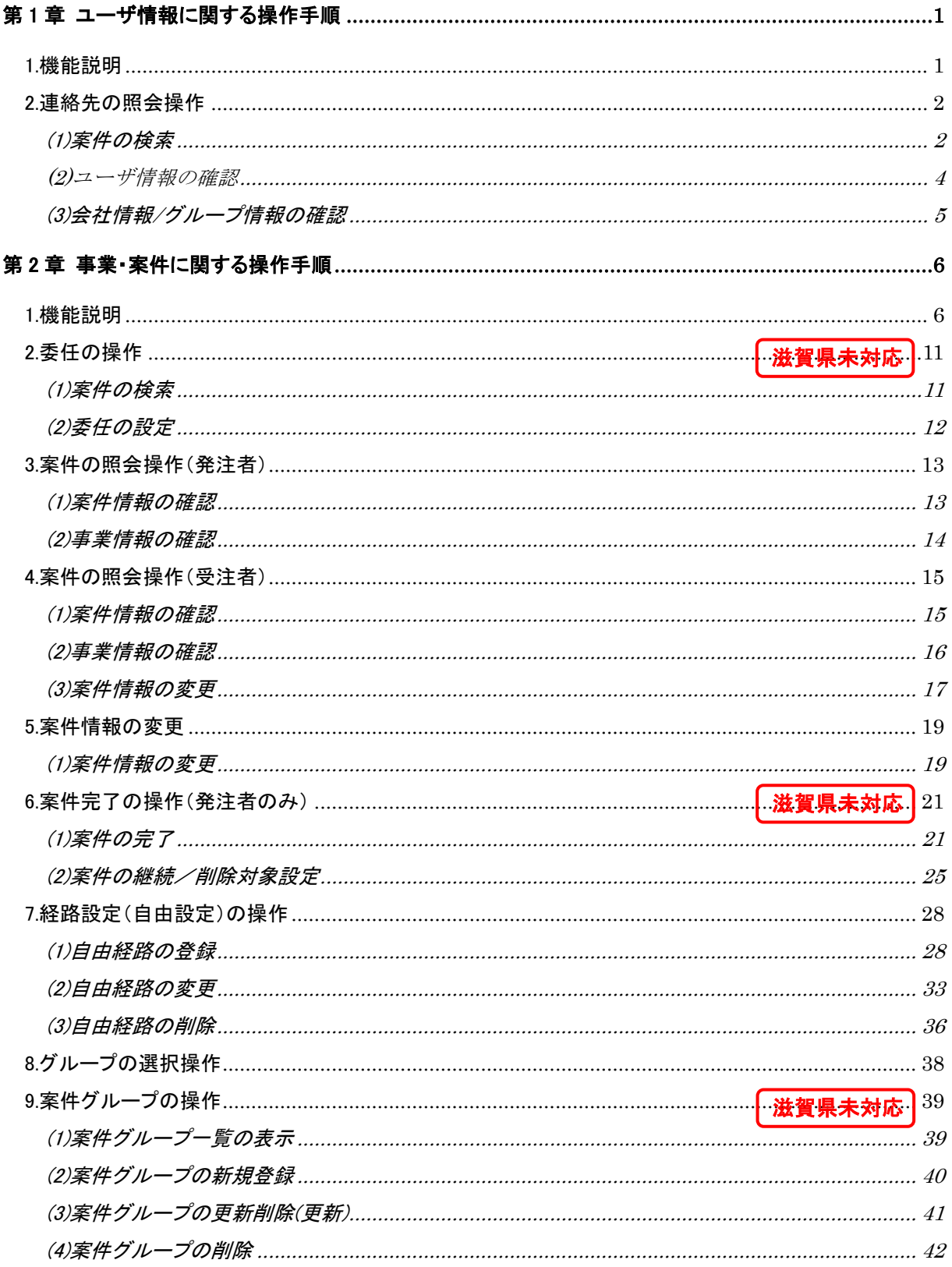

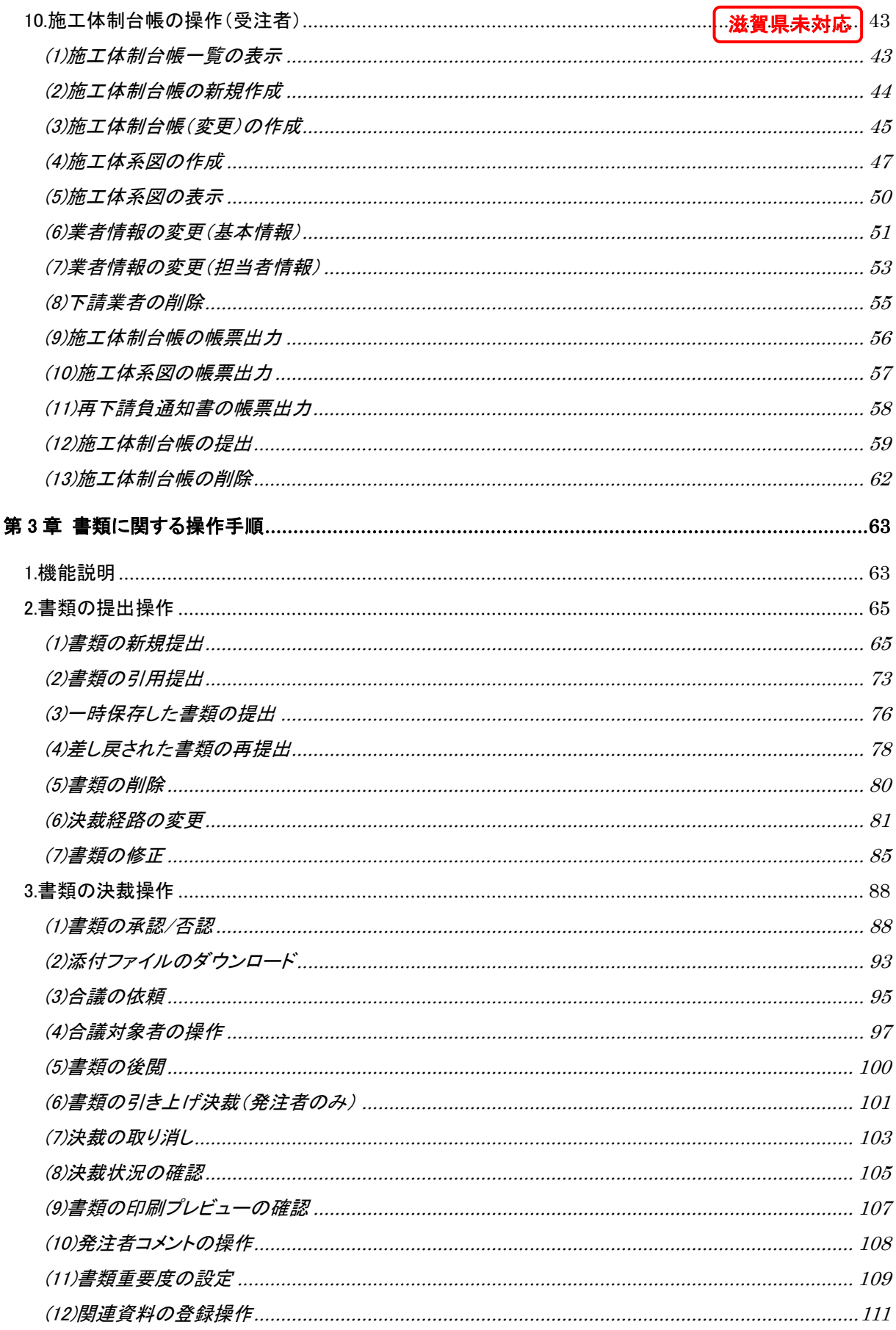

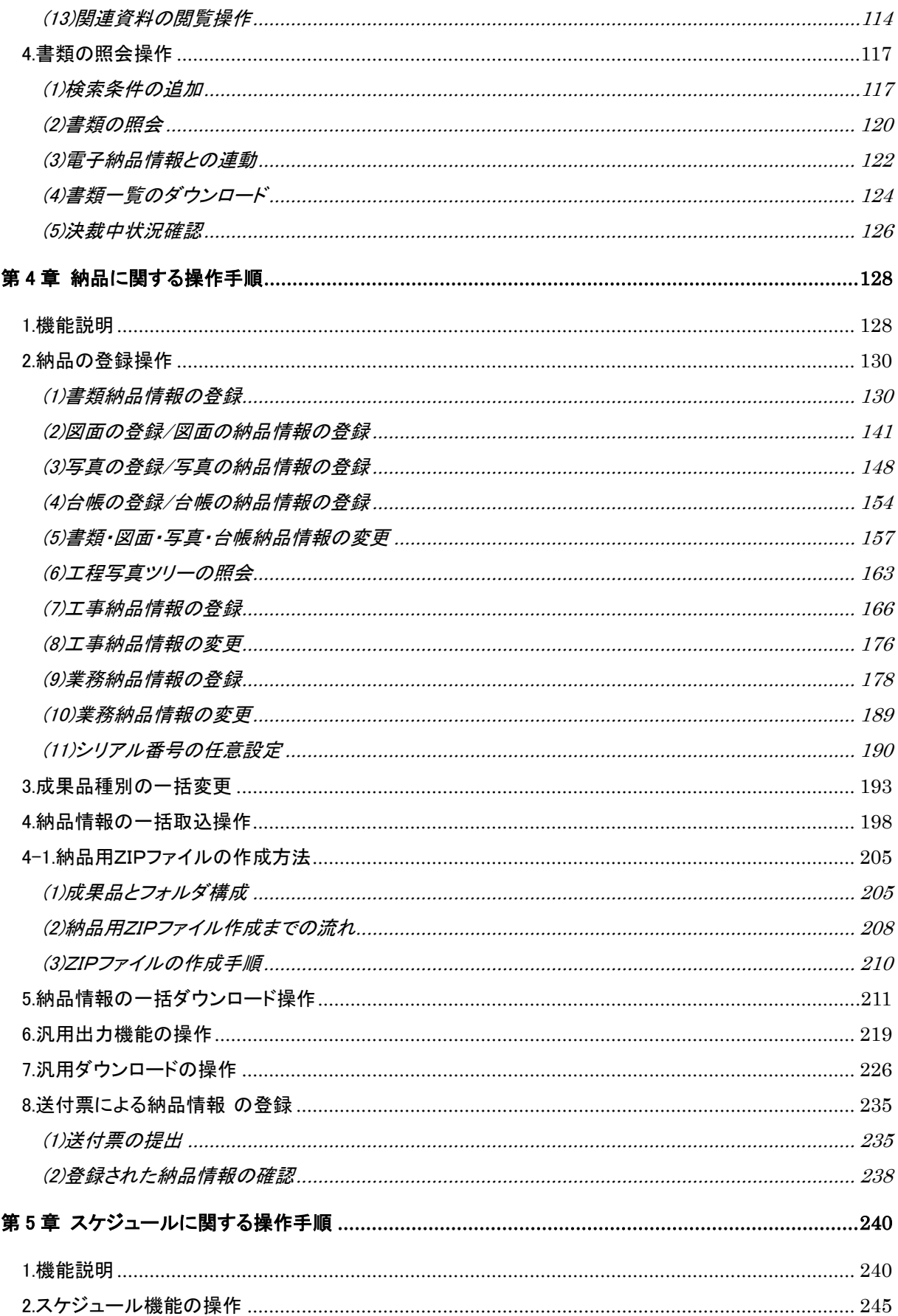

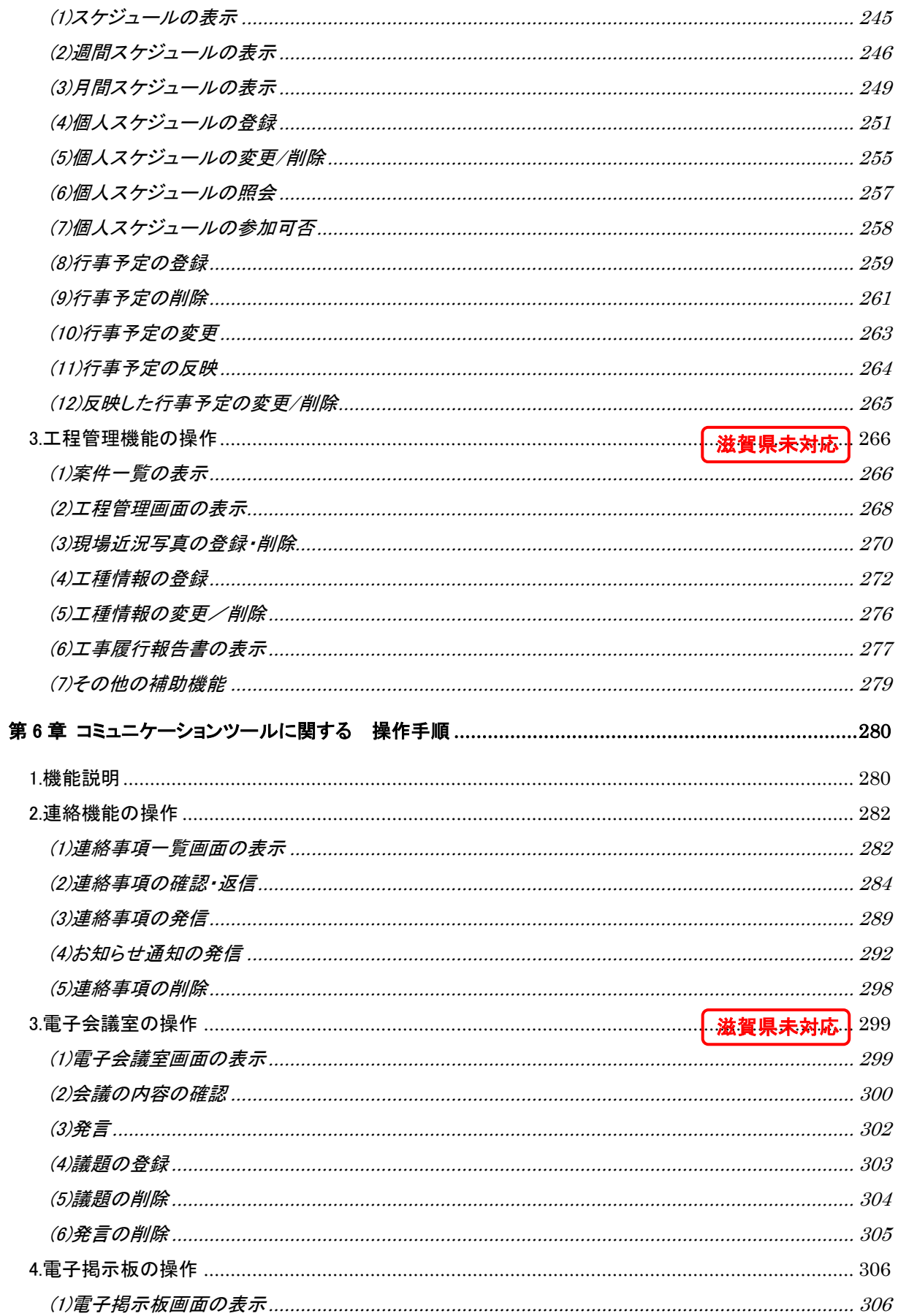

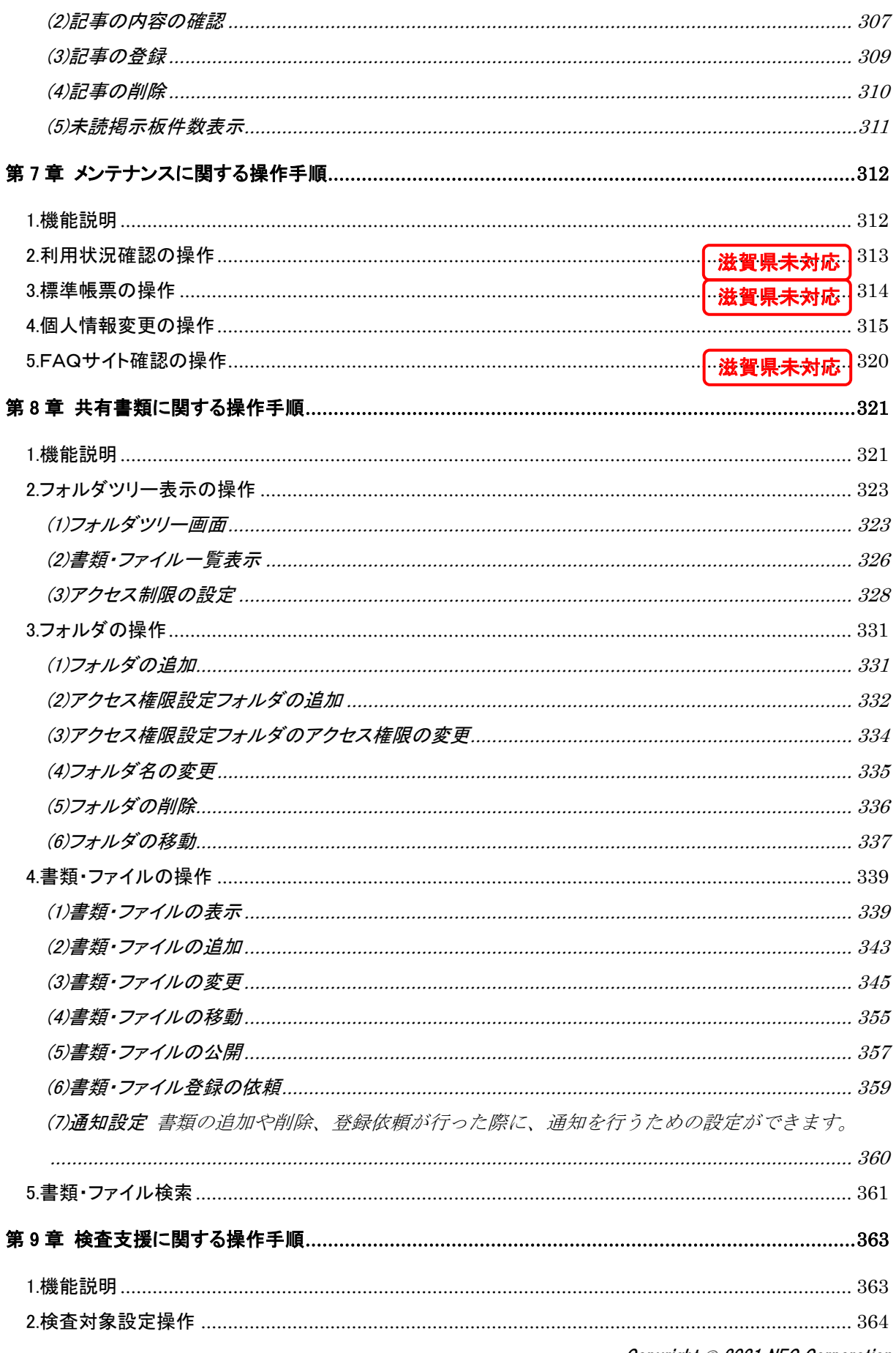

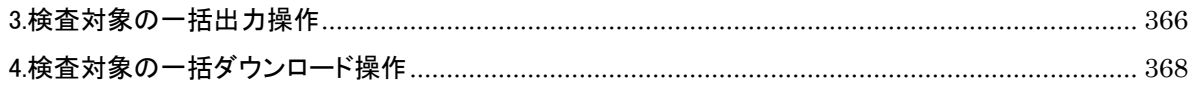

## <span id="page-9-0"></span>第 1 章 ユーザ情報に関する操作手順

## <span id="page-9-1"></span>1.機能説明

メニューの「案件関係者の情報」には、情報共有システムに登録されているユーザに関す る機能がまとめられています。

### ◆ 連絡先照会

発注者、または受注者は、担当案件に参加している監督職員、監督委託会社、受注者の 連絡先、ユーザの個人情報およびグループや受注会社の情報を確認できます。

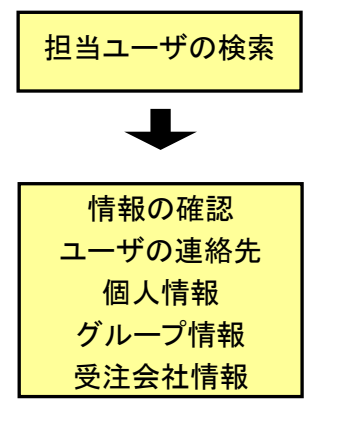

・メニューから「案件関係者の情報」の[連絡先照会]をクリックし ます。

・連絡先画面が表示されます。案件を選択して検索できます。

・担当ユーザの一覧で連絡先を確認できます。

- ・担当ユーザの氏名をクリックすると、個人情報が表示されます。
- ・グループ名や会社名をクリックすると、グループ情報、または 会社情報が表示されます。

## <span id="page-10-0"></span>2.連絡先の照会操作

<span id="page-10-1"></span>(1)案件の検索

(1)連絡先画面の表示

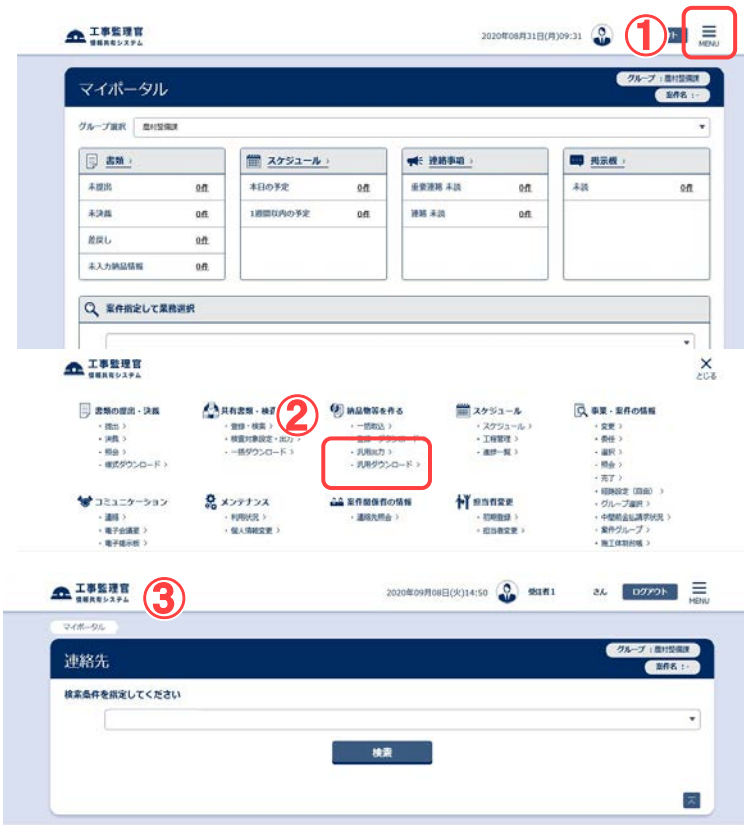

担当者の連絡先を照会する 場合は、連絡先画面を表 示します。

#### 操作手順

- ①画面右上の を押下し、 メニューを開きます。
- ②メニューから「案件関係者の 情報」の[連絡先照会]をクリ ックします。
- ③連絡先画面が表示されま す。

(補足説明)

案件を選択している場合は、 自動的に案件が選ばれ担当ユ ーザが検索されていることがあ ります。

連絡先やユーザ情報などを 確認したい案件を検索し ます。

操作手順

- ①プルダウンから案件を選択 します。
- ②[検索]ボタンをクリックしま す。
- ③担当ユーザの一覧が表示さ れます。 各ユーザの職位、電話番 号、メールアドレスを確認で きます。メールアドレスをクリ ックすると、メールソフトが起

2 Copyright © <sup>2021</sup> NEC Corporation

(2)案件の検索

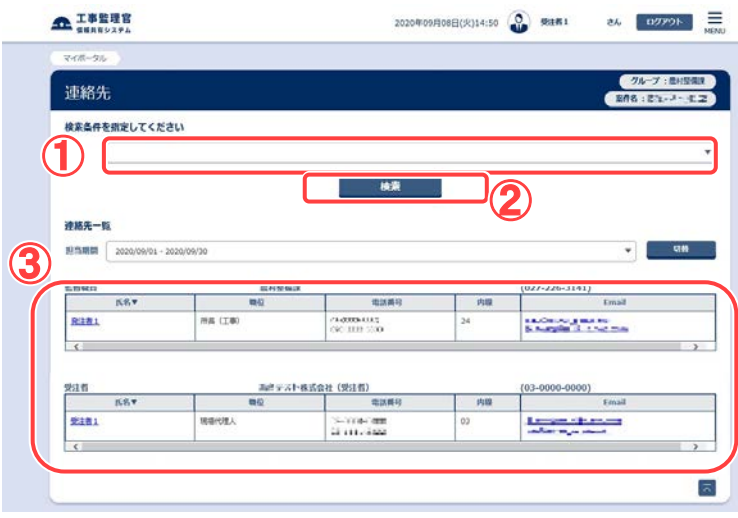

動します。 また、所属のグループや会 社の電話番号も表示されま す。

(補足説明)

監督委託会社は、案件に監督 委託会社が登録されている場 合のみ表示されます。

<span id="page-12-0"></span>(2)ユーザ情報の確認

ユーザ情報を確認します。

(1)ユーザの選択

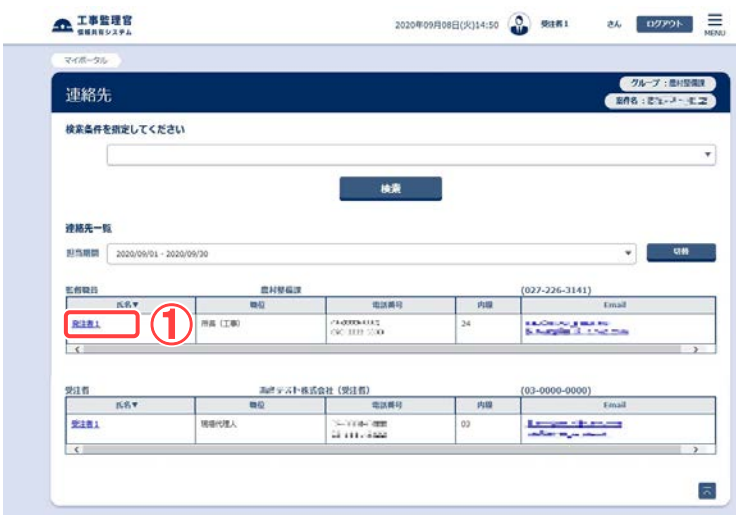

情報を確認したいユーザを選 択します。

操作手順

①担当ユーザ一覧から、情報を 確認したいユーザの氏名をク リックします。 ユーザ情報画面が、別ウィン ドウで表示されます。

(2)ユーザ情報の確認

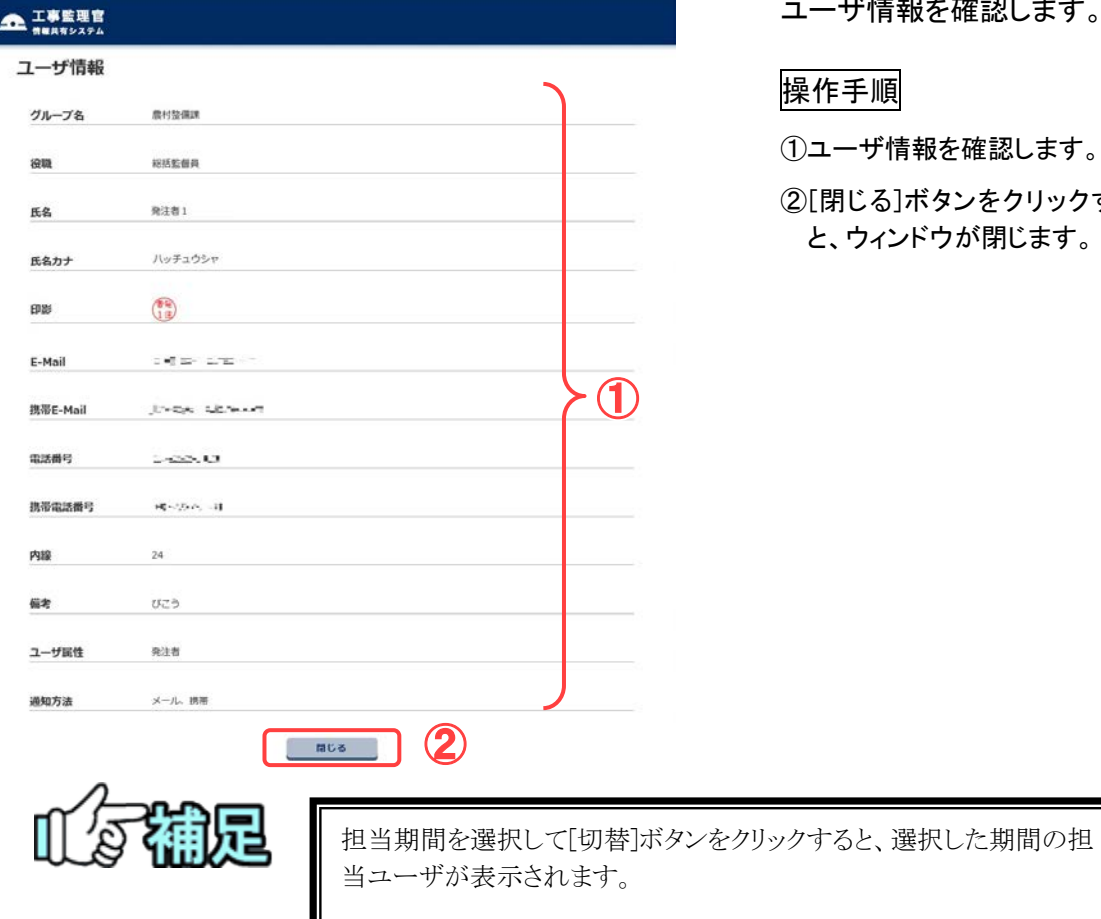

ユーザ情報を確認します。

①ユーザ情報を確認します。

②[閉じる]ボタンをクリックする と、ウィンドウが閉じます。

<span id="page-13-0"></span>(3)会社情報/グループ情報の確認

(1)会社/グループの選択

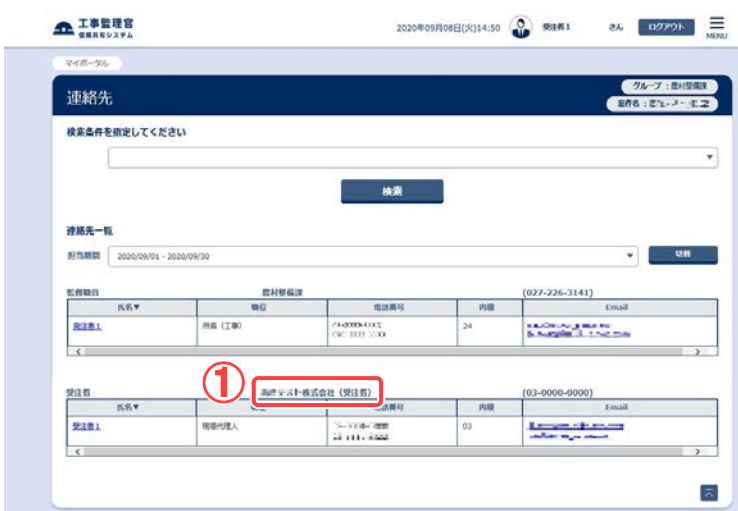

情報を確認したい会社また はグループを選択します。

### 操作手順

①連絡先一覧から、情報を確認 したい会社名、またはグルー プ名をクリックします。 受注会社情報画面、またはグ ループ情報画面が、別ウィン ドウで表示されます。

#### (2)会社情報/グループの確認

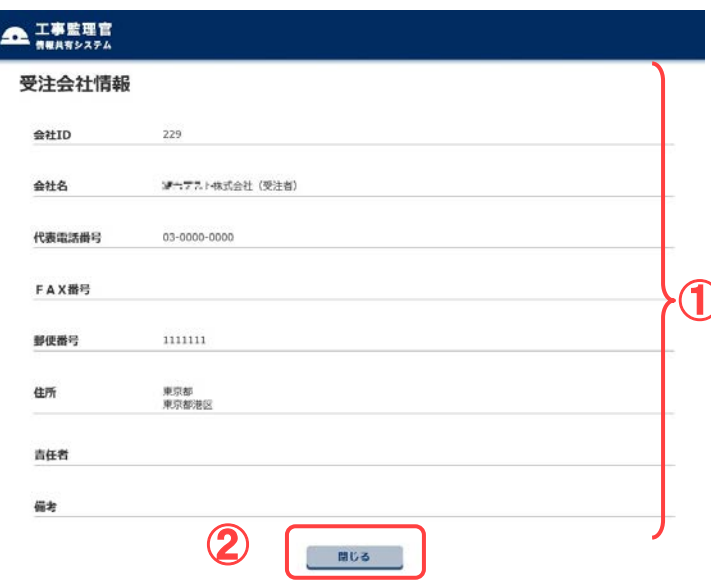

#### 会社情報またはグループ情 報を確認します。

#### 操作手順

- ①会社情報、またはグループ情 報を確認します。
- <sup>②</sup>[閉じる]ボタンをクリックする <sup>①</sup> と、ウィンドウが閉じます。

## <span id="page-14-0"></span>第 2 章 事業・案件に関する操作手順

## <span id="page-14-1"></span>1.機能説明

メニュー「事業・案件の情報」には、事業や案件に関する機能がまとめられています。

◆ 委任

書類決裁の委任を行うことができます。

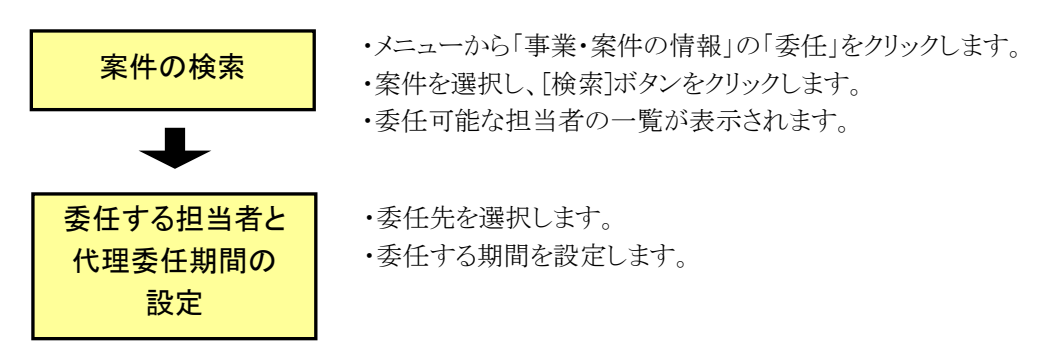

#### ◆ 案件の照会(発注者)

情報共有システムに登録されている案件を検索して、案件情報や事業情報を確認できま す。

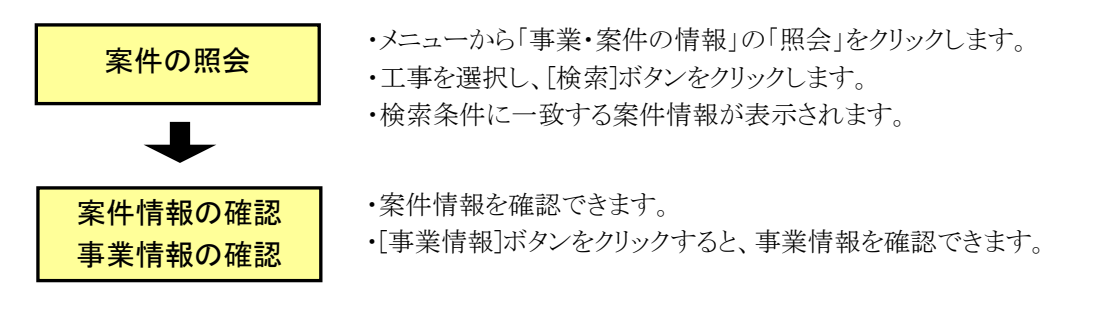

▶ 案件の照会(受注者)

情報共有システムに登録されている案件を検索して、案件情報や事業情報の確認、 案件情報(工期・請負金額)の変更ができます。

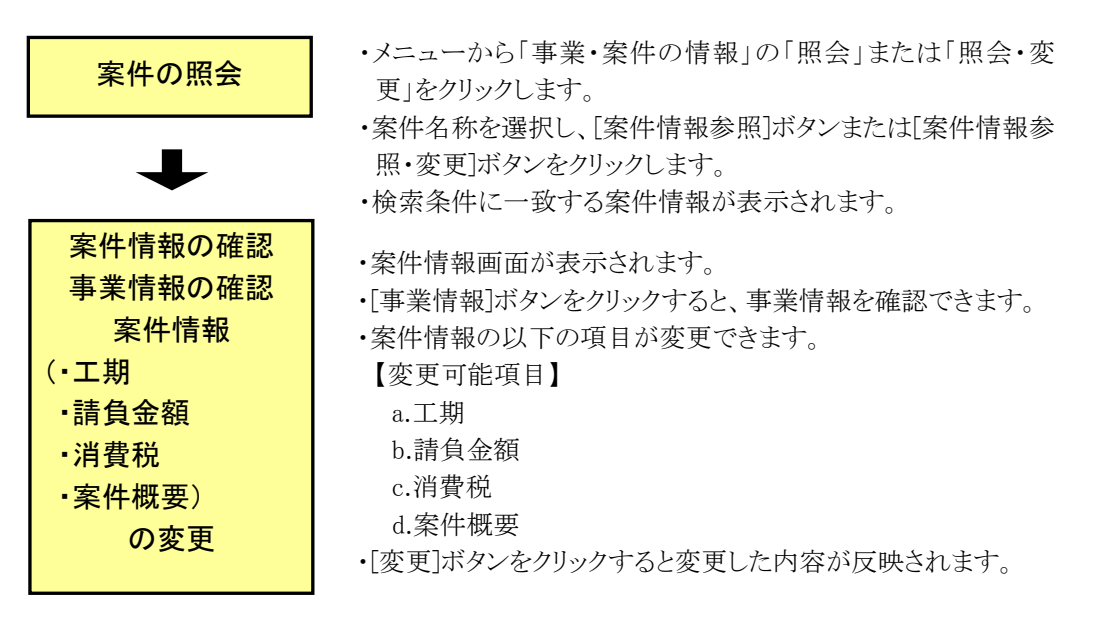

## ◆ 案件の完了

終了した案件(工事または業務)の完了手続きができます。

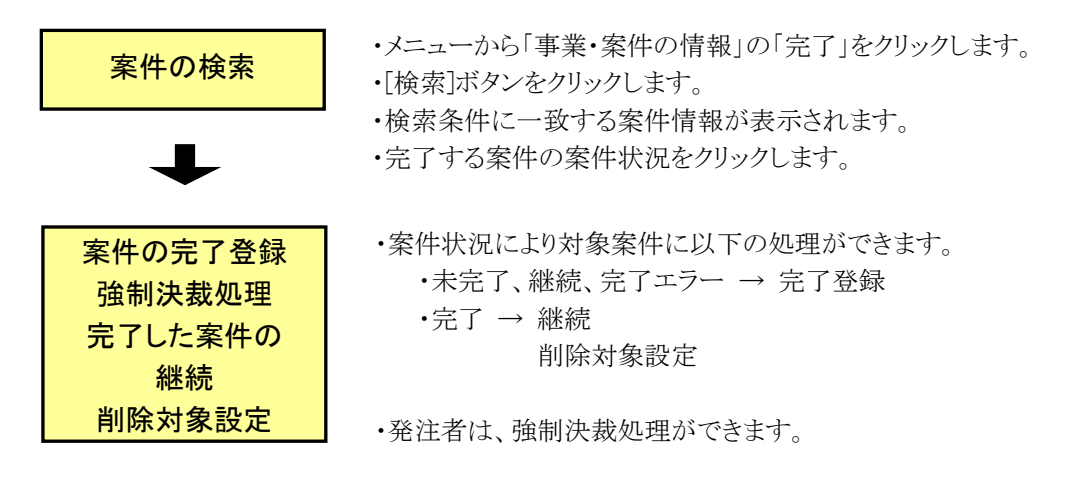

## ◆ 経路の設定(自由設定)

自分が担当している案件の書類の決裁経路を設定します。また、必要に応じて変更でき ます。

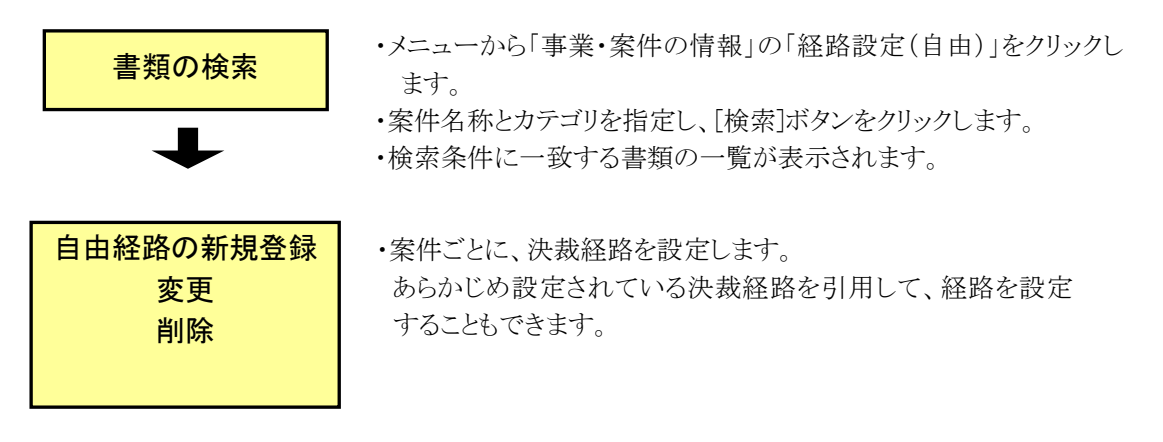

## ◆ グループの選択

一覧から所属するグループを選択します。

- <mark>グループの選択 ・</mark>・メニューから「事業・案件の情報」の「グループ選択」をクリックしま す。
	- ・グループの一覧が表示されるので、所属するグループを選択しま す。

◆ 施工体制台帳(受注者)

自分が担当している案件の施工体制台帳が作成できます。

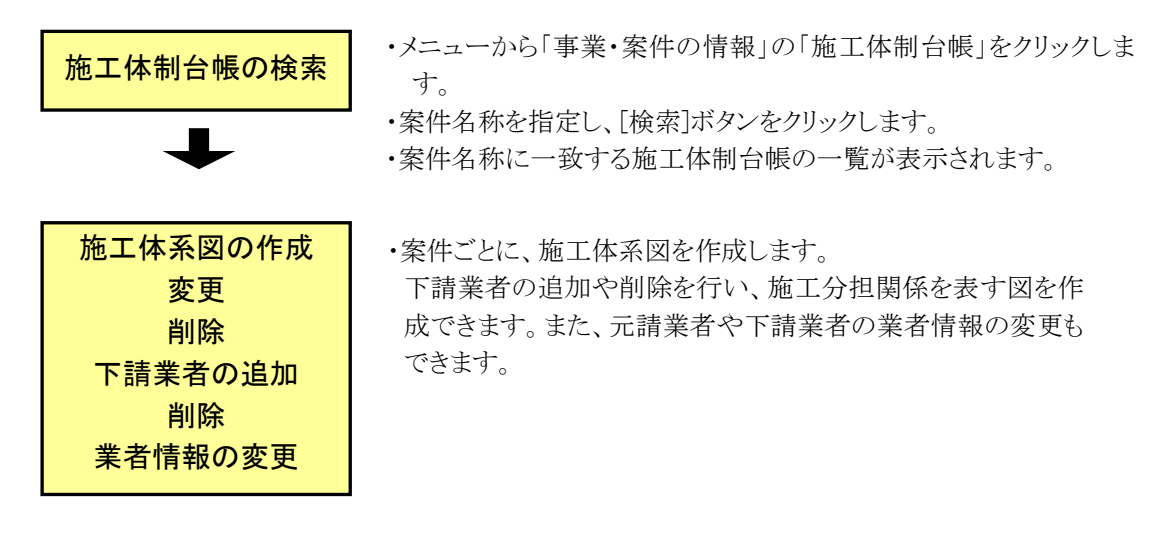

滋賀県未対応

## <span id="page-19-0"></span>2.委任の操作

### <span id="page-19-1"></span>(1)案件の検索

(1)委任画面の表示

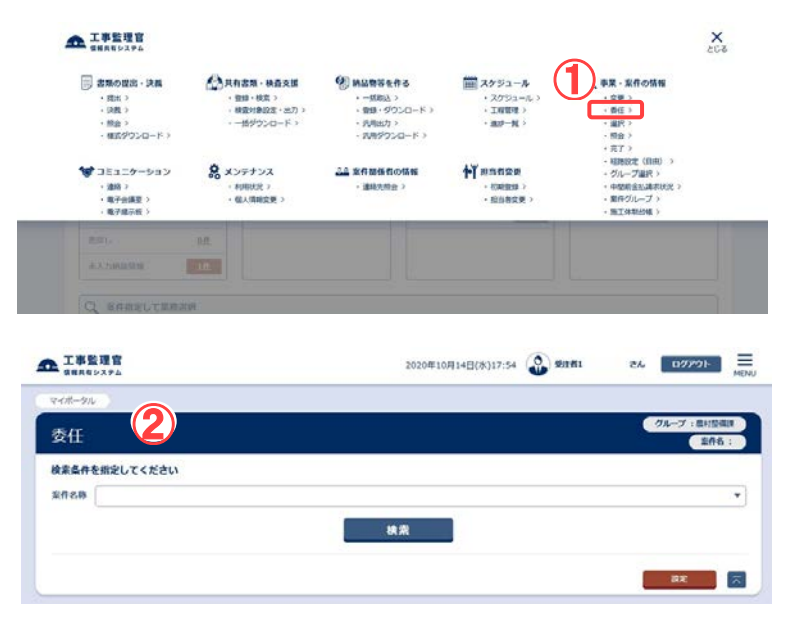

#### 委任画面を表示します。

操作手順

①メニューから「事業・案件の情 報」の「委任」をクリックしま す。

②委任画面が表示されます。

(補足説明)

案件を選択している場合は、自 動的に案件が選ばれ、担当者 が表示されている場合がありま す。

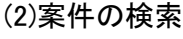

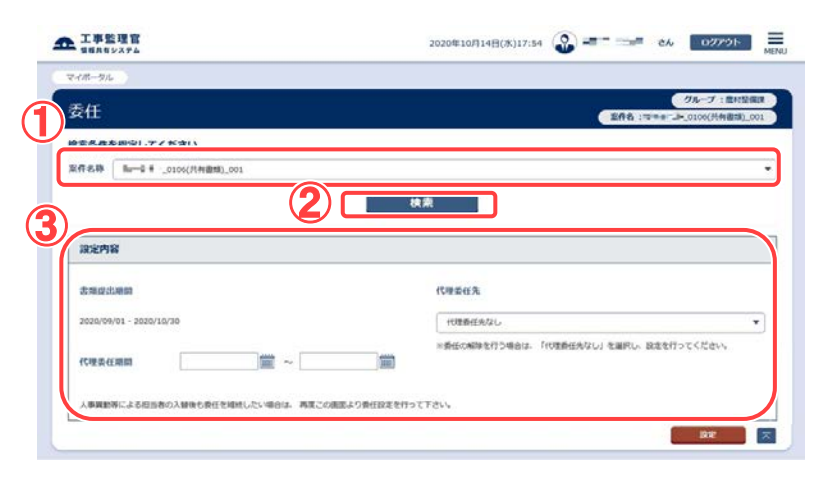

委任できるユーザを検索しま す。

### 操作手順

①「案件名称」リストから案件を 選択します。

②[検索]ボタンをクリックします。

③「代理委任先」に、委任可能な 担当者が表示されます。

(補足説明) 「代理委任先」は書類提出期間 毎に表示されます。

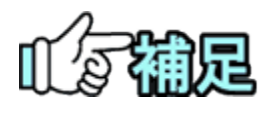

「代理委任先」に担当者が表示されない場合は、その書類提出 期間で委任を行うことができません。

### <span id="page-20-0"></span>(2)委任の設定

#### (1)委任先の設定

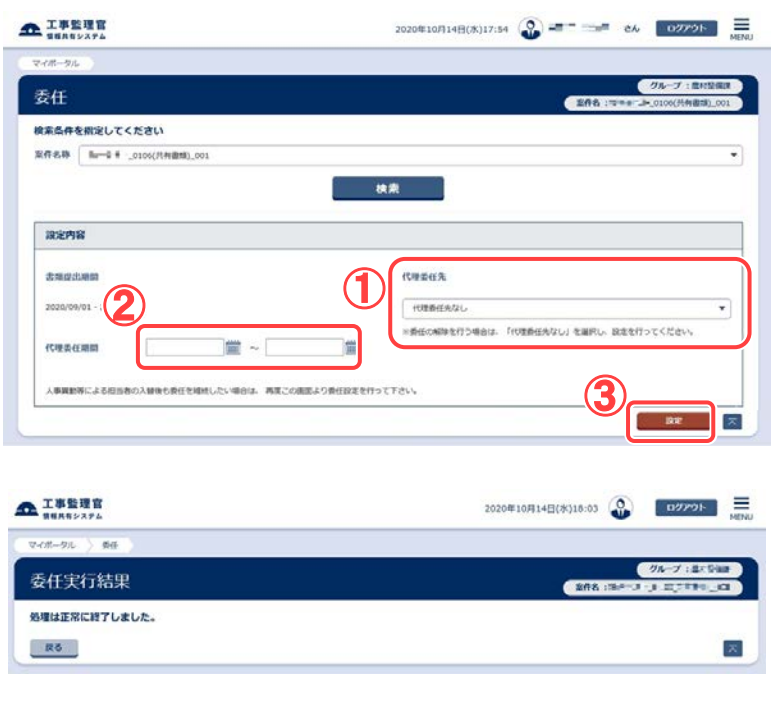

委任する担当者と、委任の期 間を設定します。

#### 操作手順

- ①委任する担当者を選択しま す。
- ②委任の期間を設定します。 日付は「yyyy/mm/dd」の形式 (例:2021/06/01)で入力しま す。[ |||||| ]ボタンをクリックし、カ レンダーから日付を選択するこ ともできます。
- ③[設定]ボタンをクリックすると、 委任先が設定されます。

(補足説明)

委任を解除するときは、「代理委 任先」で「代理委任先なし」を選 択してください。

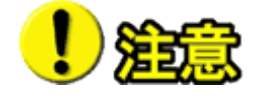

「代理委任先」は書類提出期間毎に設定する必要があります。選択し た委任先は、それぞれ対応する書類提出期間で提出された書類にの み、有効となります。 また、1つの書類提出期間につき、同時に2人以上に委任先を設定

することはできません。「代理委任先」に表示されている担当者に、期 間が表示されているときは、その案件の委任先として既に設定されて いることを表しています。別の担当者を選択して[設定]ボタンをクリック すると、委任先が変更されます。

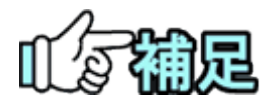

委任先として指定できる担当者は、同じ案件(選択している案件)に属 しているユーザです。

## <span id="page-21-0"></span>3.案件の照会操作(発注者)

発注者の場合は案件の照会のみ操作できます。

<span id="page-21-1"></span>(1)案件情報の確認

(1)案件情報画面の表示

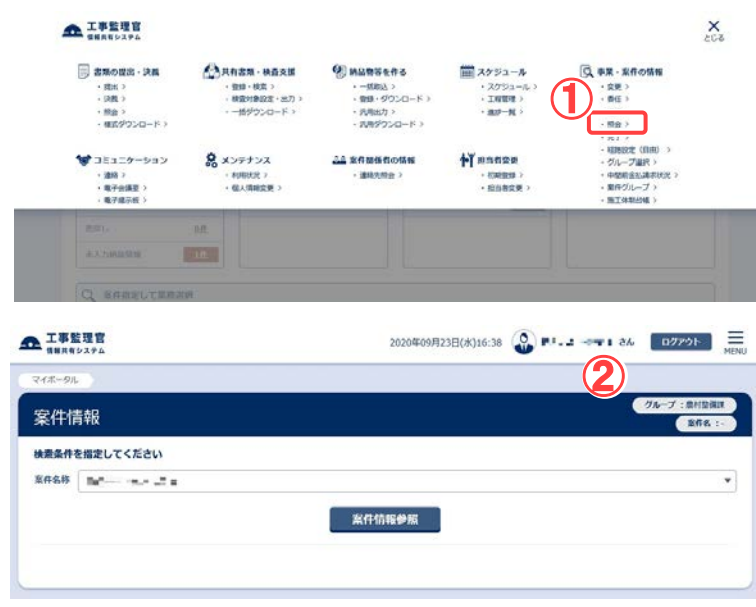

案件情報画面を表示します。

#### 操作手順

①メニューから「事業・案件の情 報」の「照会」をクリックします。 ②案件情報画面が表示されま す。

#### (2)案件情報画面

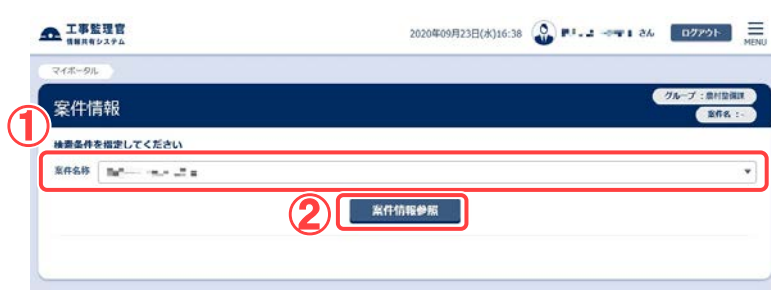

#### 内容を確認したい案件を検 索します。

操作手順

①「案件名称」リストから案件を 選択します。

②[案件情報参照]ボタンをクリッ クします。

③案件情報が表示されます。

## <span id="page-22-0"></span>(2)事業情報の確認

#### (1)事業情報画面の表示

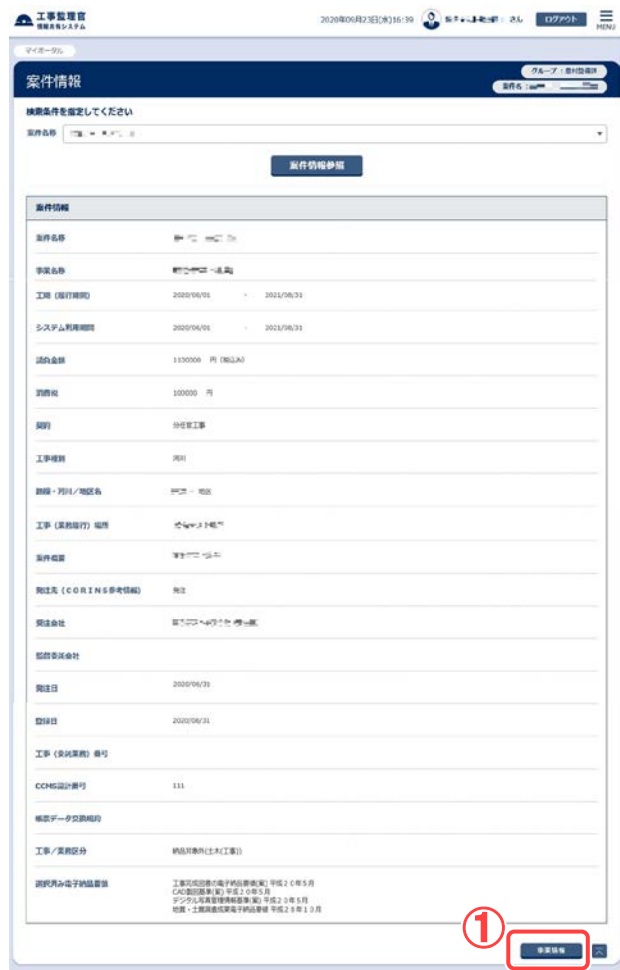

事業情報画面を表示します。

#### 操作手順

①案件情報画面の下方にある [事業情報]ボタンをクリックしま す。 事業情報画面が表示されま

す。

#### (補足説明)

確認中の案件に事業が登録さ れていない場合は、[事業情報] ボタンは表示されません。

#### (2)事業情報画面

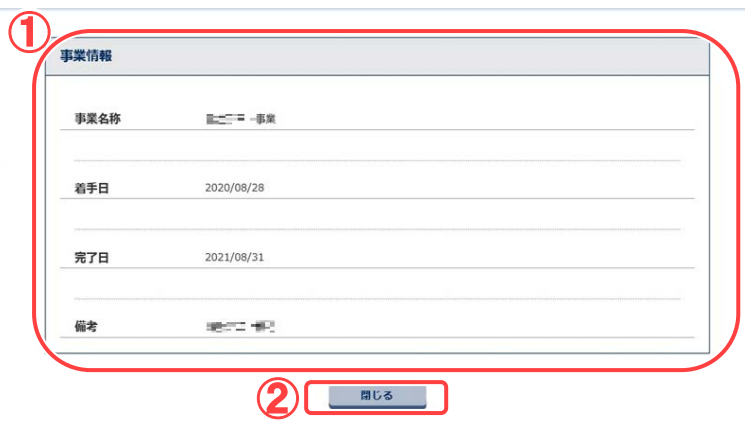

#### 事業情報を確認します。

#### 操作手順

①事業情報を確認します。

②[閉じる]ボタンをクリックする と、案件情報画面に戻りま す。

## <span id="page-23-0"></span>4.案件の照会操作(受注者)

<span id="page-23-1"></span>受注者は、案件情報画面で案件情報を変更できます。

### (1)案件情報の確認

(1)案件情報画面の表示

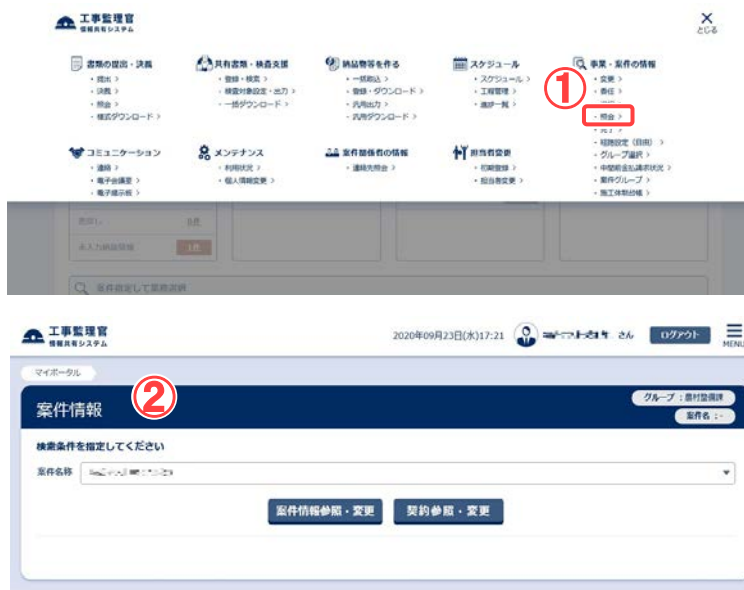

案件情報画面を表示します。

操作手順

- ①メニューから「事業・案件の情 報」の「照会」または「照会・変 更」をクリックします。
- ②案件情報画面が表示されま す。

#### (2)案件情報画面

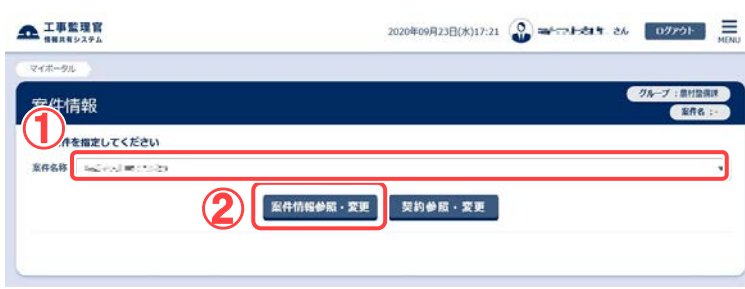

#### 内容を確認したい案件を検 索します。

操作手順

①「案件名称」リストから案件を 選択します。

②[案件情報参照・変更]ボタン をクリックします。

③案件情報が表示されます。

## <span id="page-24-0"></span>(2)事業情報の確認

#### (1)事業情報画面の表示

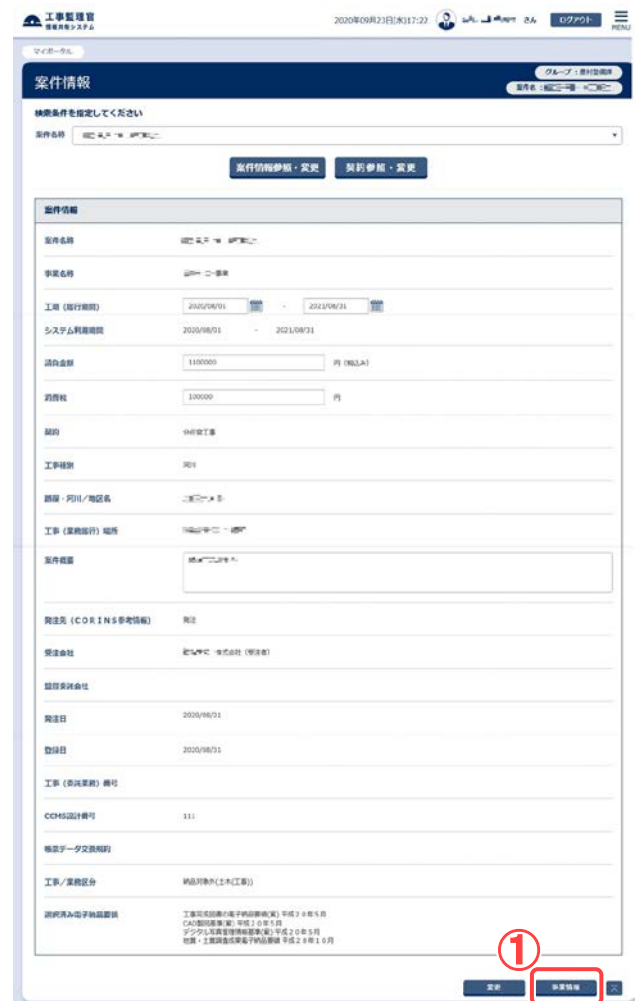

事業情報画面を表示します。

#### 操作手順

①案件情報画面の下方にある [事業情報]ボタンをクリックし ます。 事業情報画面が表示されま す。

#### (補足説明)

確認中の案件に事業が登録さ れていない場合は、[事業情報] ボタンは表示されません。

#### (2)事業情報画面

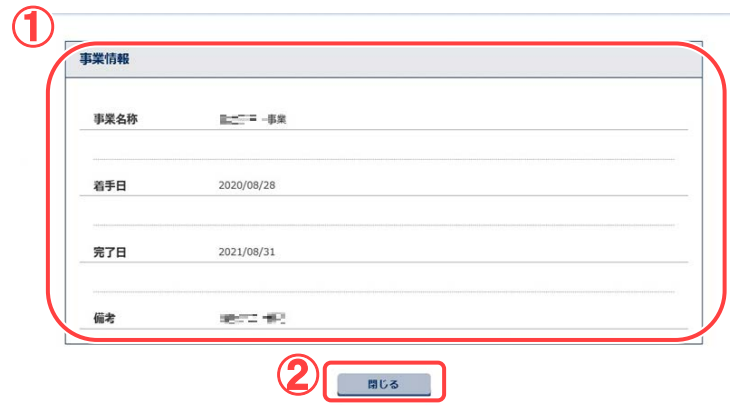

事業情報を確認します。

#### 操作手順

①事業情報を確認します。

②[閉じる]ボタンをクリックする と、案件情報画面に戻りま す。

### <span id="page-25-0"></span>(3)案件情報の変更

#### (1)案件情報画面の表示

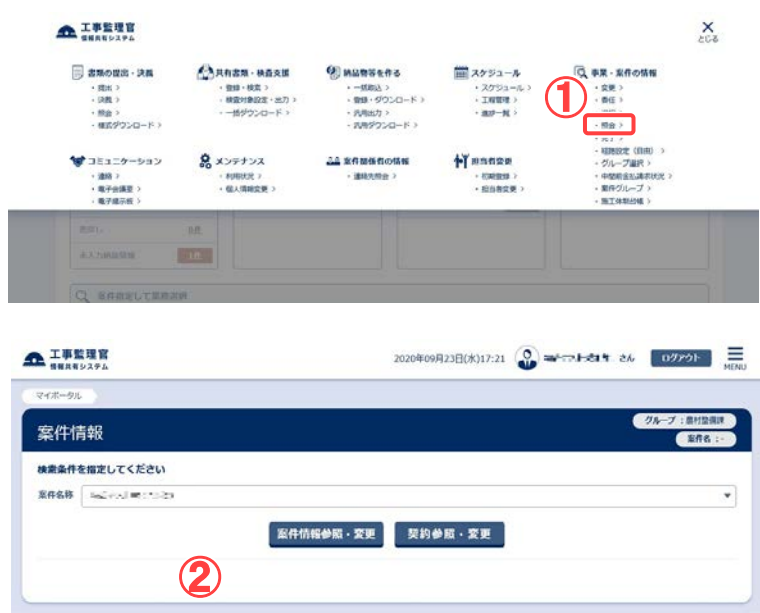

案件情報画面を表示します。

### 操作手順

- ①メニューから「事業・案件の情 報」の「照会・変更」をクリック します。
- ②案件情報画面が表示されま す。

#### (2)案件情報の変更

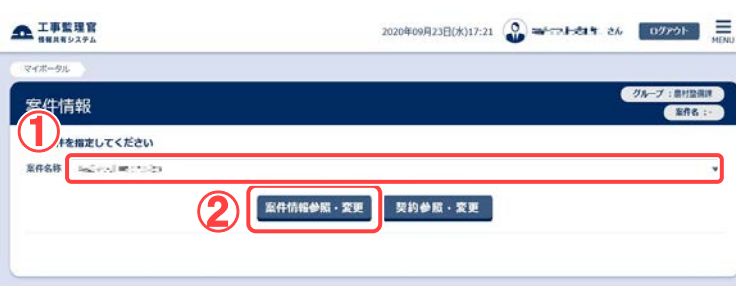

#### 案件情報を表示します。

### 操作手順

- ①「案件名称」リストから案件を 選択します。
- ②[案件情報参照・変更]ボタン をクリックします。
- ③案件情報が表示されます。

#### (3)案件情報画面

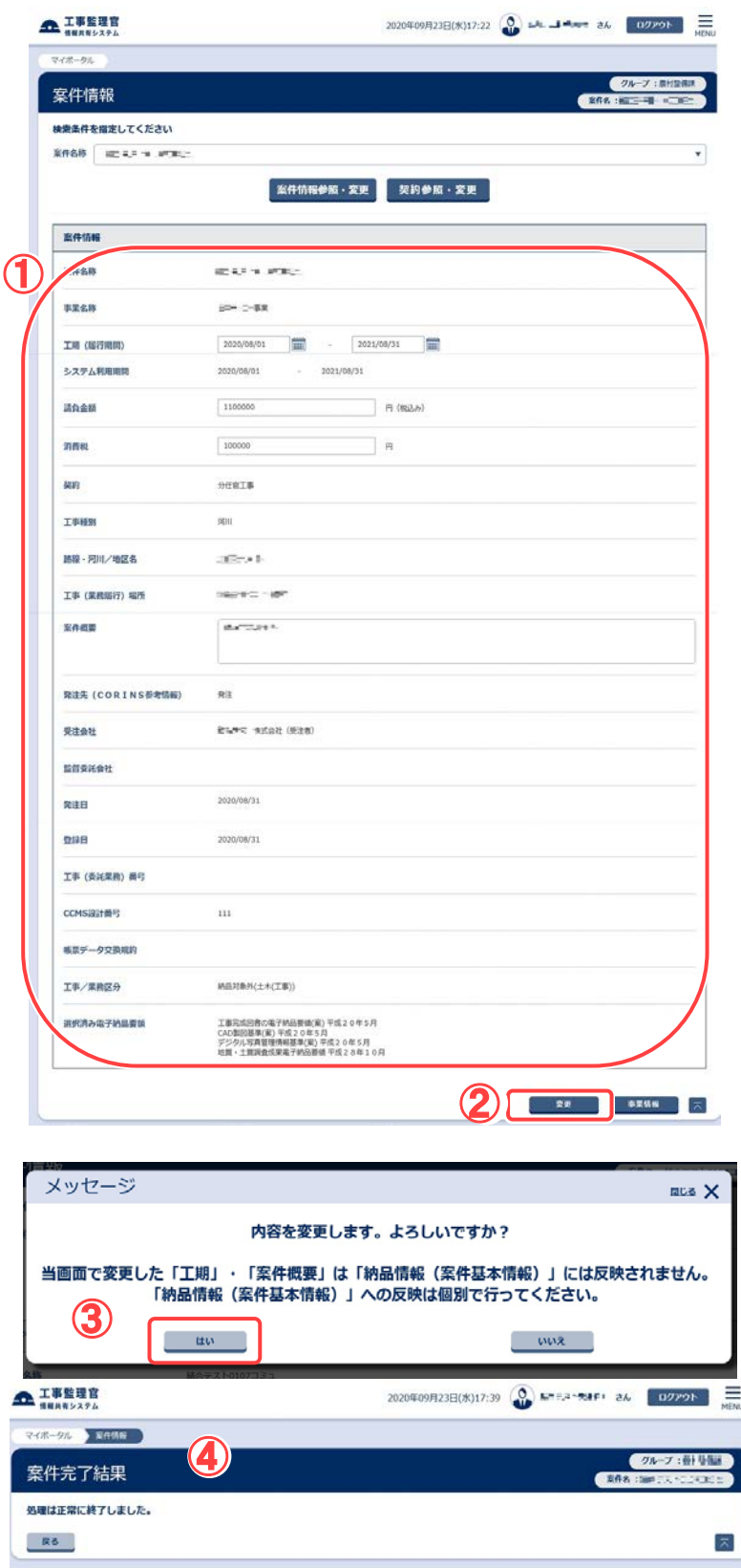

案件情報を変更します。

### 操作手順

①必要な情報を修正します。

●工期(履行期間) 案件の工期を変更するとき は、「yyyy/mm/dd」の形式で 入力するか、[ | | | | | | ボタンをク リックしてカレンダーから選択 します。

●請負金額 金額を変更するときに入力し ます。

- ●消費税 金額を変更するときに入力し ます。
- ●案件概要 案件の概要を修正するときに 入力します。

②[変更]ボタンをクリックします。

③[はい]ボタンをクリックします。

④案件情報が変更されます。

## <span id="page-27-0"></span>5.案件情報の変更

受注者は、案件情報を変更できます。

## <span id="page-27-1"></span>(1)案件情報の変更

(1)案件情報画面の表示

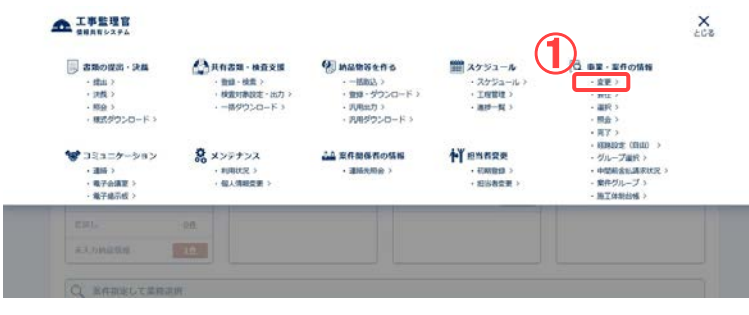

案件一覧画面を表示します。

操作手順

- ①メニューから「事業・案件の情 報」の「変更」をクリックしま す。
- ②担当する案件が一覧表示さ れます。

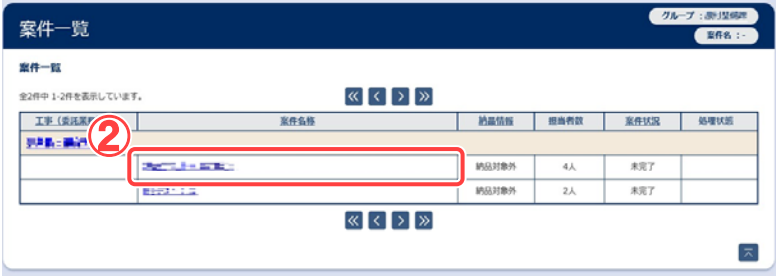

#### (2)案件情報画面

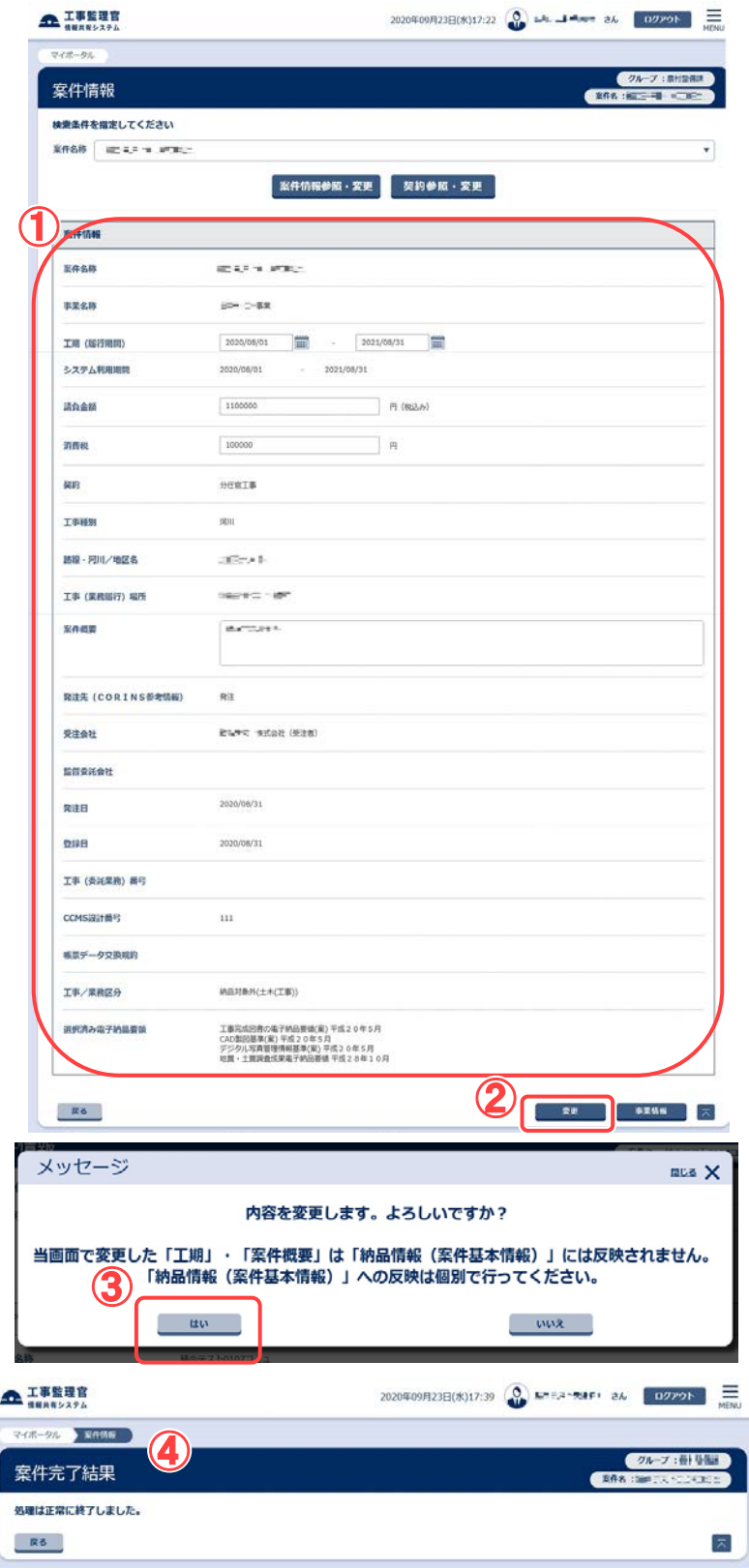

案件情報を変更します。

#### 操作手順

①必要な情報を修正します。

- ●工期(履行期間)/システム 利用期間 案件の工期やシステムの利 用期間を変更するときは、 「yyyy/mm/dd」の形式で入力 するか、[|||||||ボタンをクリック してカレンダーから選択しま す。
- ●請負金額 金額を変更するときに入力し ます。
- ●消費税 金額を変更するときに入力し ます。
- ●案件概要 案件の概要を修正するときに 入力します。
- ②[変更]ボタンをクリックします。
- ③[はい]ボタンをクリックします。
- ④案件情報が変更されます。

滋賀県未対応

## <span id="page-29-0"></span>6.案件完了の操作(発注者のみ)

発注者のみ終了した案件(工事または業務)の完了手続きができます。

## <span id="page-29-1"></span>(1)案件の完了

(1) 案件一覧画面

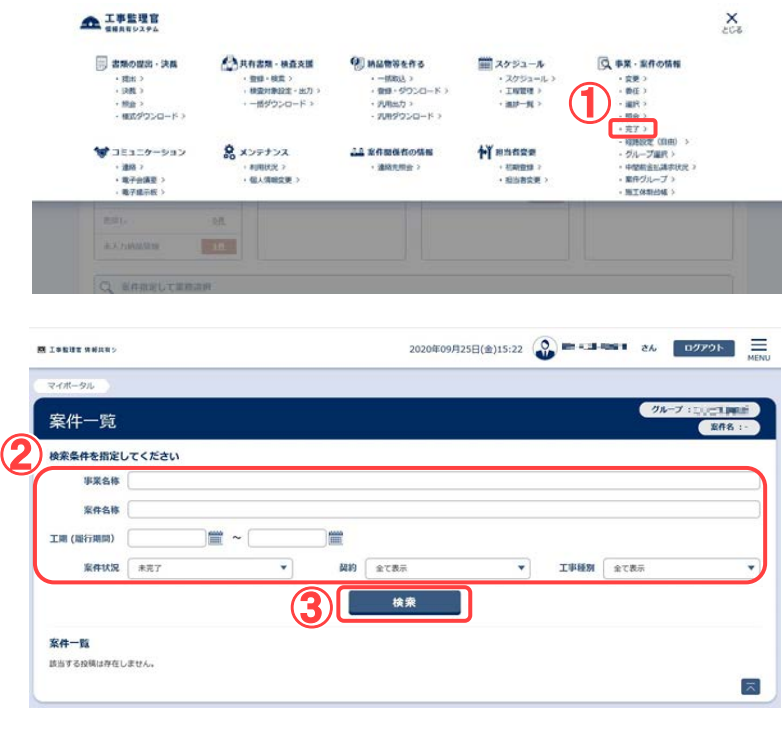

案件一覧画面を表示しま す。

操作手順

- ①メニューから「事業・案件の 情報」の「完了」をクリックしま す。
- ②検索条件を指定します。
- ③[検索]ボタンをクリックしま す。 担当する案件が一覧表示さ

れます。

- ④完了する案件の案件状況を クリックします。
- ※画像は発注者の画面です。 受注者の画面には検索機能 がありませんが、②③以外 の操作は同様です。

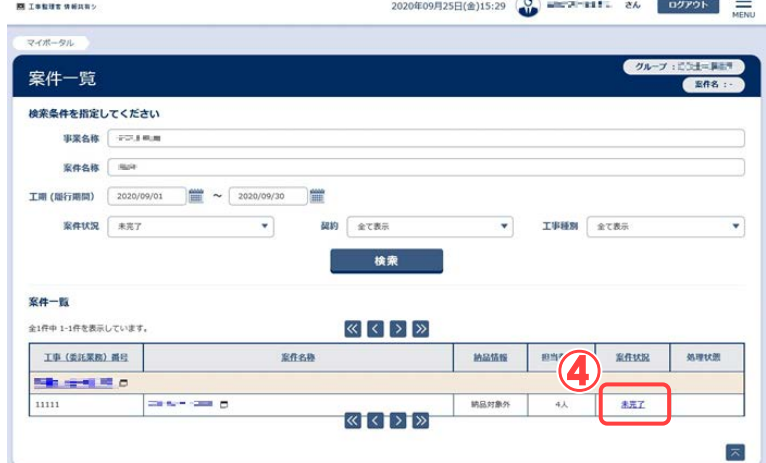

#### (2) 案件完了登録画面

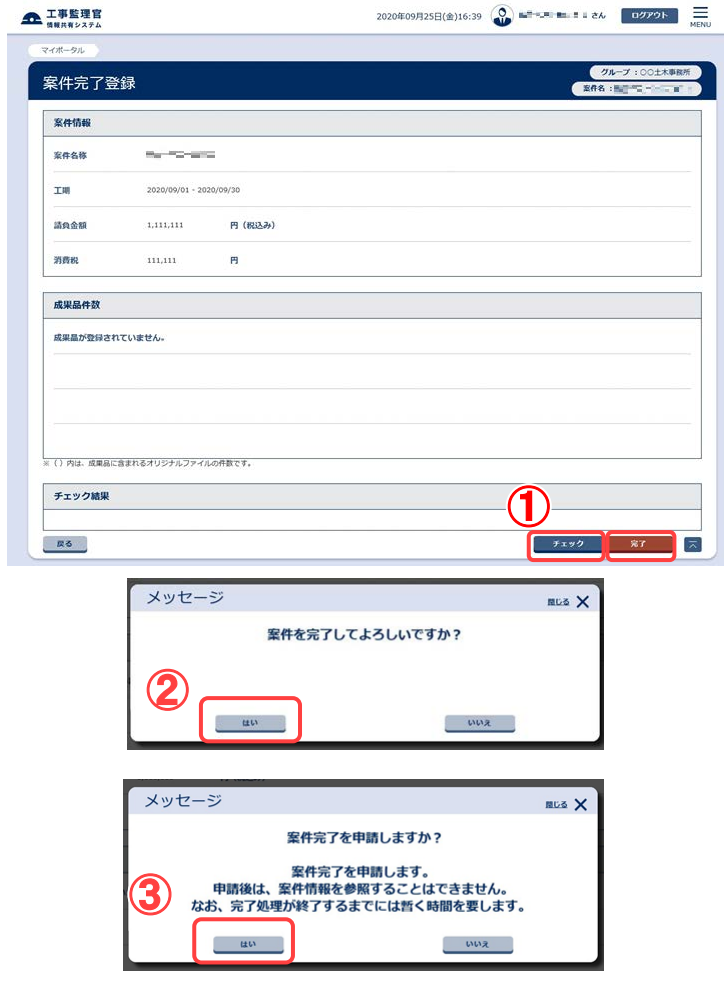

#### 案件を完了します。 案件を完了する状態によって 表示されるボタンが異なりま す。

#### 操作手順

①選択した案件において提出され た書類の決裁が全て完了してい る場合は[完了]ボタンと[チェッ ク]ボタンが表示されます。 [チェック]ボタンをクリックし、エラ

ーがなければ[完了]ボタンをクリ ックします。

エラーがある場合は表示内容に 従って処理して下さい。

②[はい]ボタンをクリックします。

③[はい]ボタンをクリックします。

④エラーのない状態だと、「案件完 了申請済画面」が表示されま す。完了申請済であることを証 明する際、この画面を印刷し、ご 利用下さい。

#### 案件完了申請済画面

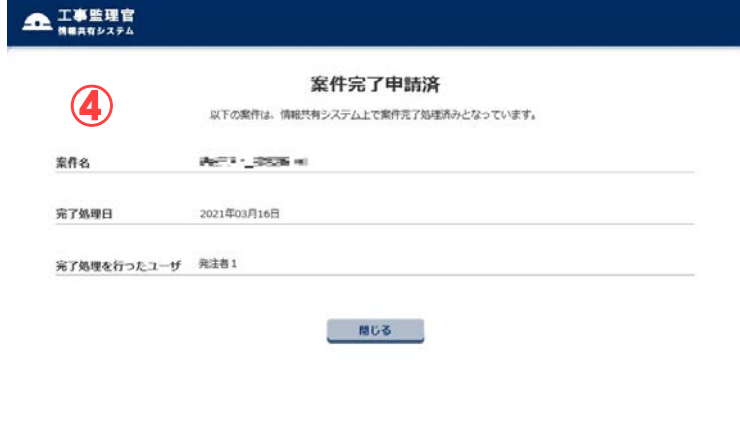

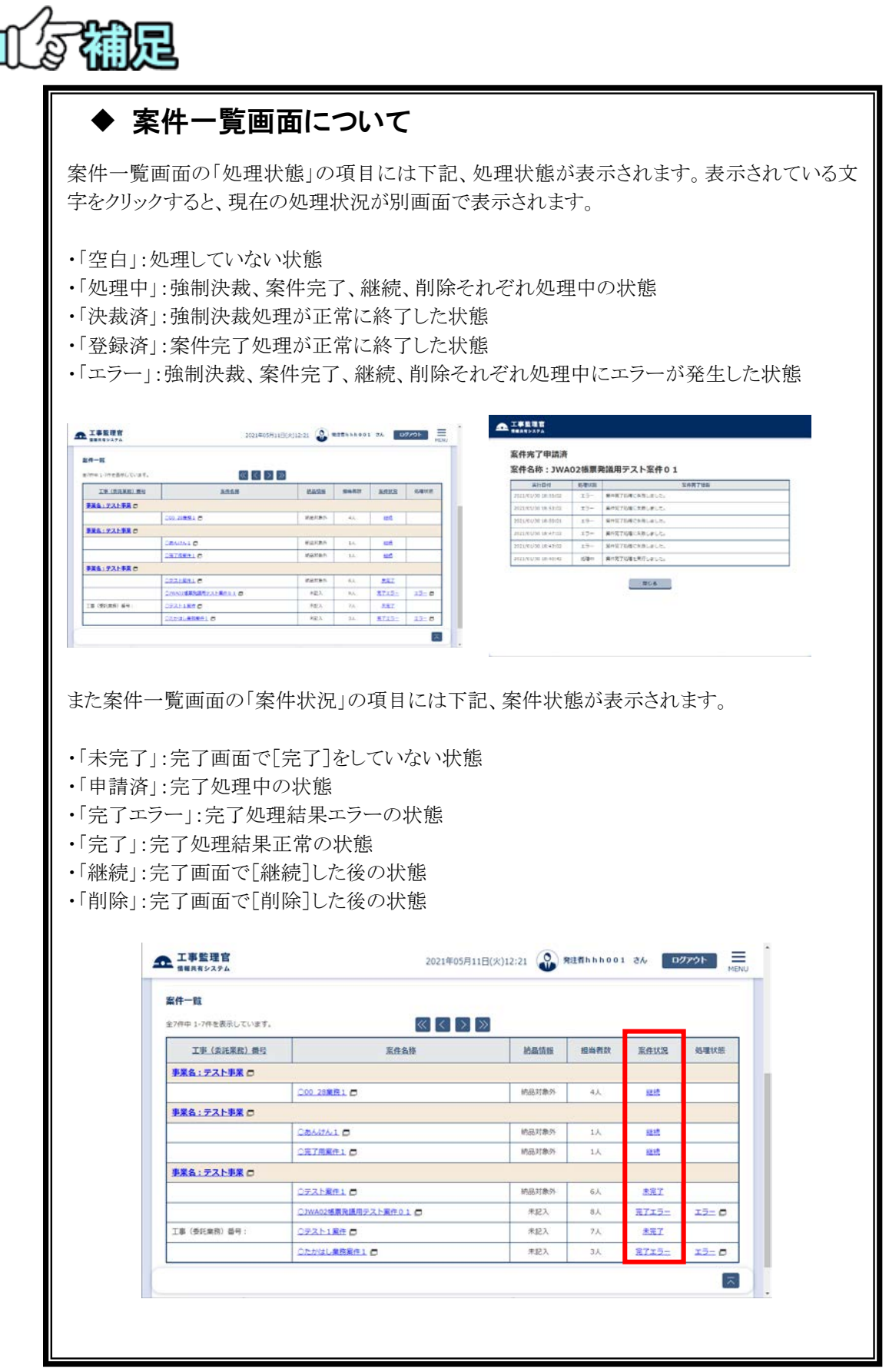

# 瓜尔楠足

## ◆ 成果品件数表示について

案件完了画面の「成果品件数」には、案件に含まれる成果品の件数情報が表示されます。 表示される情報には、以下のようなものがあります。

・案件基本情報の入力状況

案件基本情報が入力されている場合に「入力済」と表示されます。

・測量、地質、i-Construction の有無

測量、地質、i-Construction それぞれがある場合は、「あり」と表示されます。

・各種書類(打合せ簿、施工計画書、その他資料、報告書、保全に関する資料、工程表、機材

関係資料、施工関係資料、検査関係資料、発生材関係資料、業務関係資料)の件数情報 成果品件数が表示されます。

納品情報の状態(未入力、一時保存、納品対象外)ごとの件数が表示されます。

・各種図面(図面、発注図、完成図)、写真、台帳(一般土木・土木設計業務・電気の場合)の 件数情報

成果品件数が表示されます。

納品情報の状態(一時保存、納品対象外)ごとの件数が表示されます。

・設備図書、完成図書、台帳(機械の場合)の有無

設備図書、完成図書、台帳それぞれがある場合は、「あり」と表示されます。

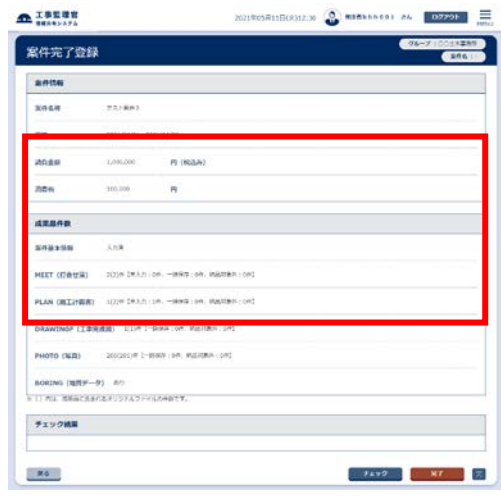

## ◆ 案件情報の表示について

案件情報表示領域に、管理領域の使用状況(容量)が表示されます。 管理領域の上限を超えてしまうとアラートアイコンが表示され、 アラートアイコンにマウスカーソルを合わせると警告が表示されます。

<span id="page-33-0"></span>(2)案件の継続/削除対象設定

一度、完了の操作を行った案件を継続、削除対象にするときの操作について解説しま す。

(1) 案件一覧画面

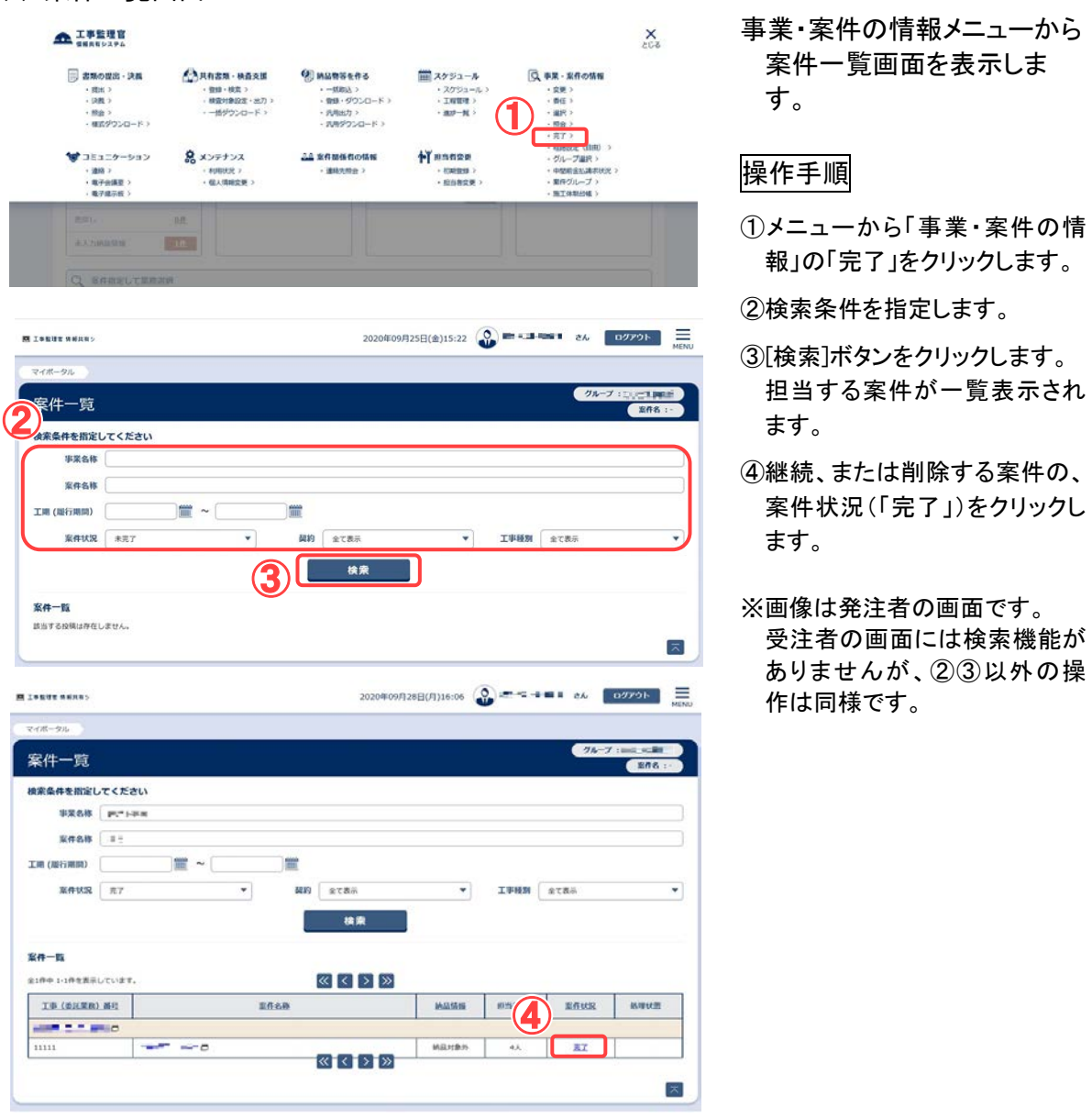

(2) 案件完了登録画面(継続の場合)

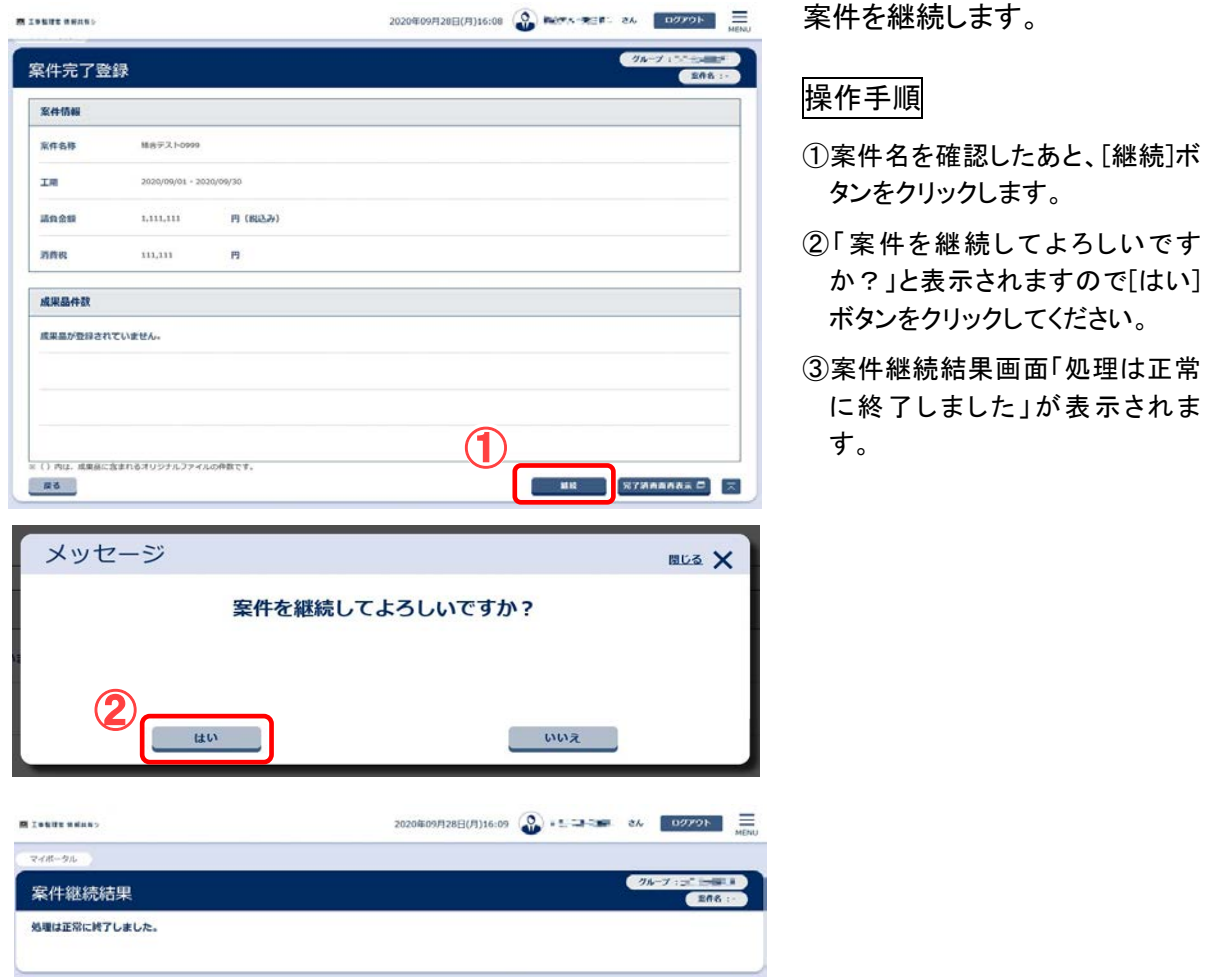

案件完了登録画面(削除の場合)

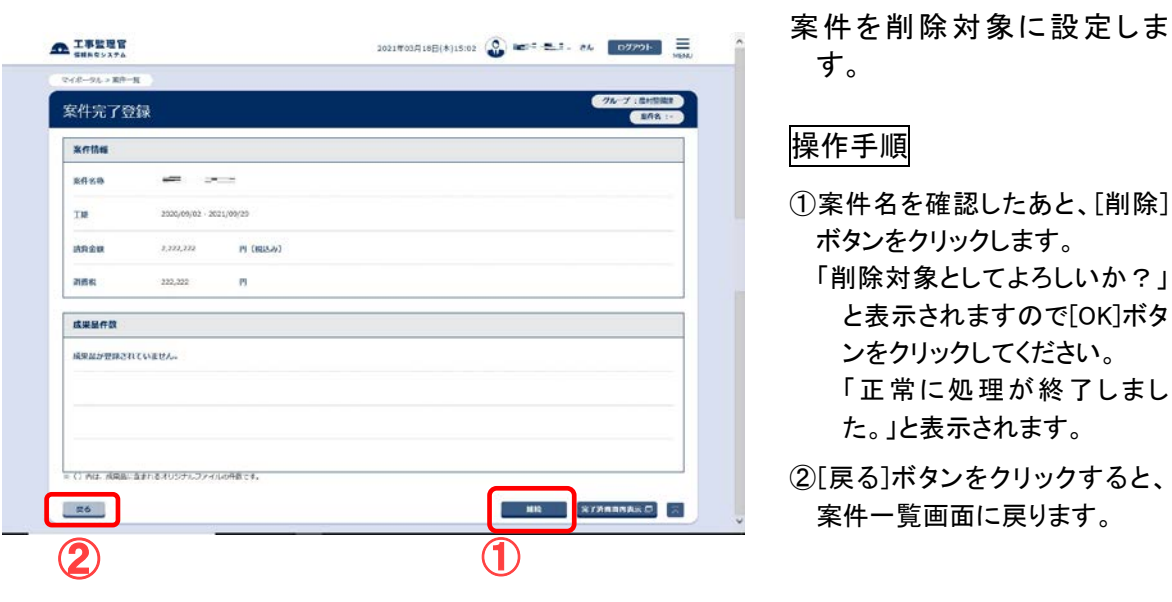

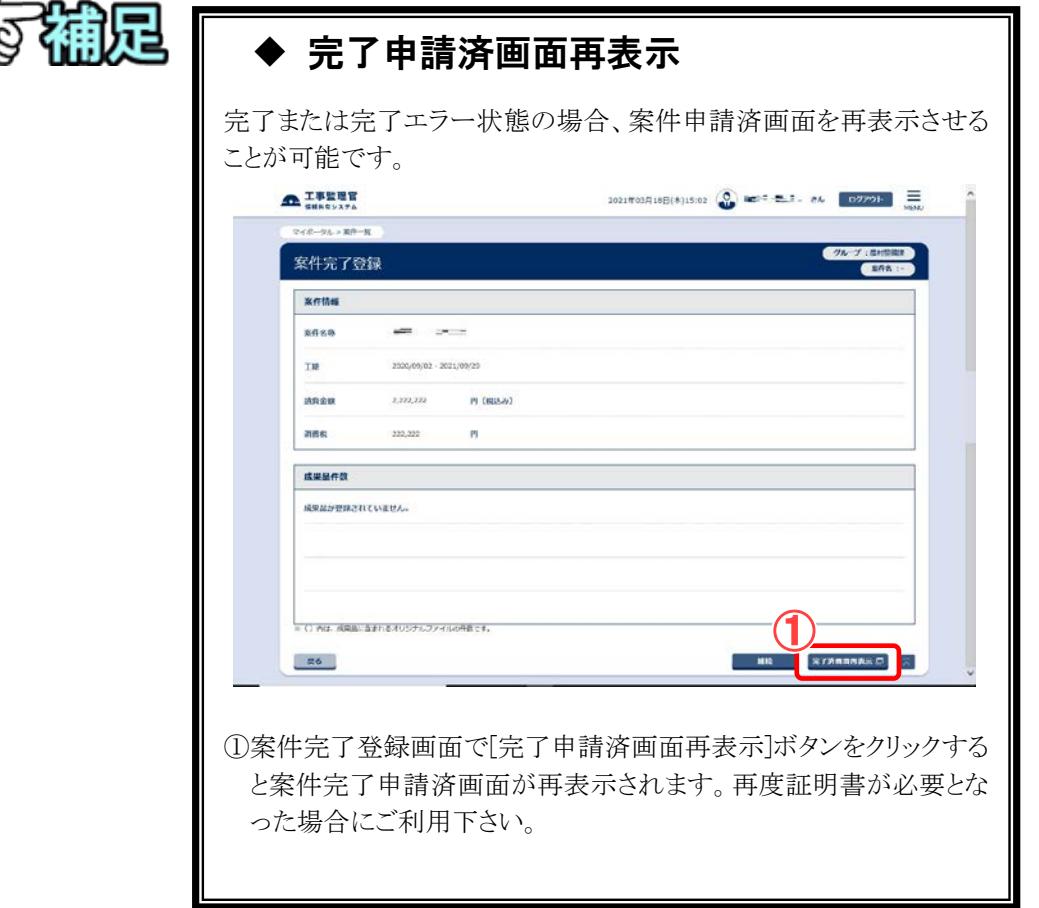
# 7.経路設定(自由設定)の操作

基本的な書類の決裁経路は、グループごとに決められています。案件の担当者は、自分 の担当している案件の決裁経路を設定できます。

# <span id="page-36-0"></span>(1)自由経路の登録

#### (1)自由経路一覧画面の表示

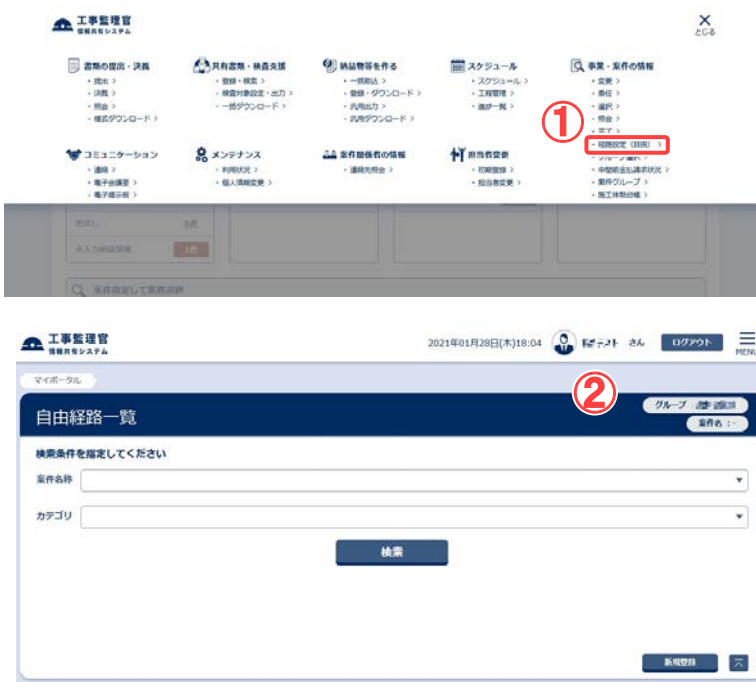

自由経路一覧画面を表示し ます。

## 操作手順

①メニューから「事業・案件の情 報」の「経路設定(自由)」をク リックします。

## (2)[登録]ボタンをクリック

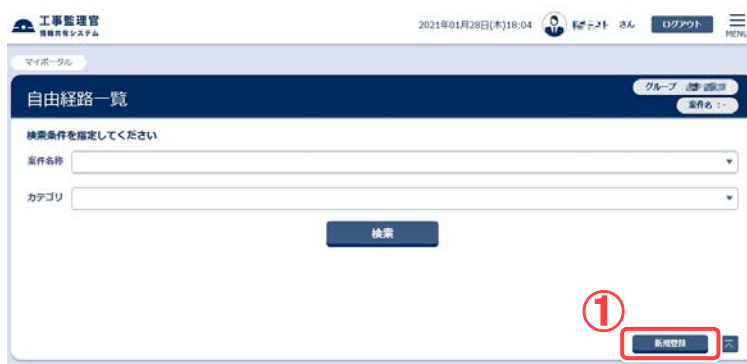

自由経路登録画面を表示し ます。

## 操作手順

①[新規登録]ボタンをクリックし ます。

②自由経路一覧画面が表示さ れます。

#### (3)自由経路登録画面 その 1

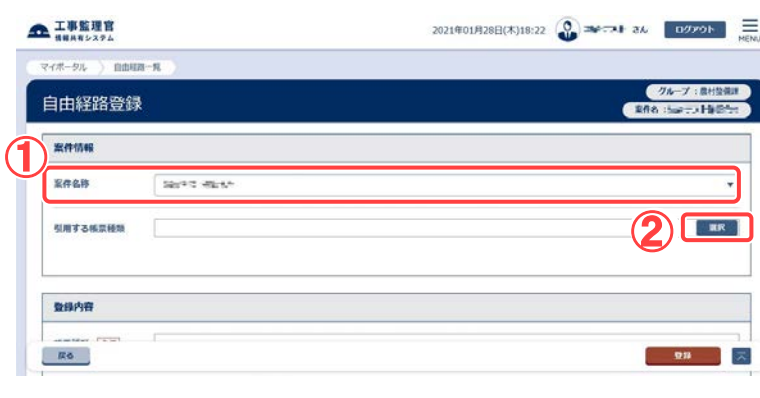

基本経路が設定されている 帳票種類から、帳票様式 や経路等を引用します。

#### 操作手順

- ①「案件名称」リストから案件を 選択します。
- ②「引用する帳票種類」の[選択] ボタンをクリックします。 自由経路帳票種類(帳票様式 参照)選択画面が表示されま す。

## (4)帳票種類選択(帳票様式の引用)画面

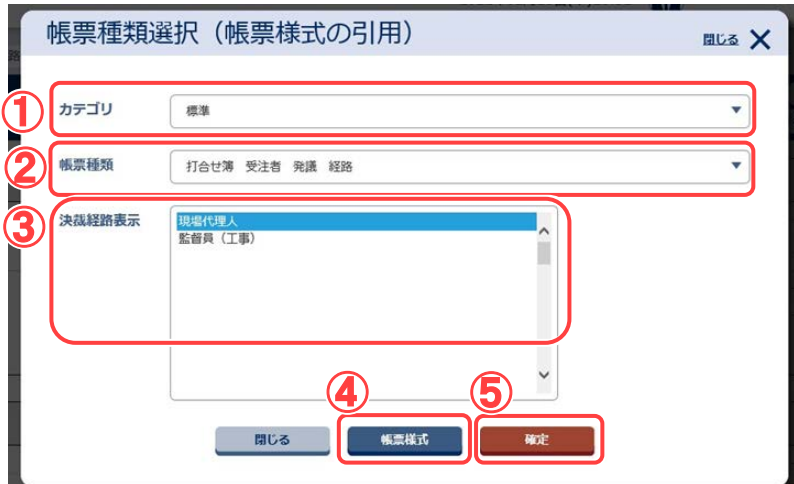

引用する帳票種類を選択し ます。

#### 操作手順

- ①「カテゴリ」リストから帳票種類 のカテゴリを選択します。
- ②カテゴリに該当する帳票種類 の一覧が表示されます。帳票 様式を引用したい帳票種類を 選択します。
- ③決裁経路が表示されます。
- ④選択している帳票種類の帳票 様式を確認したい場合は、[帳 票様式]ボタンをクリックしま す。 帳票様式参照画面が表示さ れます。
- ⑤[確定]ボタンをクリックします。 自由経路登録画面に戻りま す。「引用する帳票種類」に選 択した帳票種類が表示されま す。

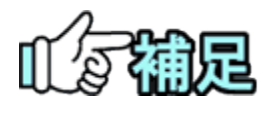

納品様式は、引用した帳票様式に設定されているものが適用さ れます。

29 Copyright © <sup>2021</sup> NEC Corporation

### (5)自由経路登録画面 その 2

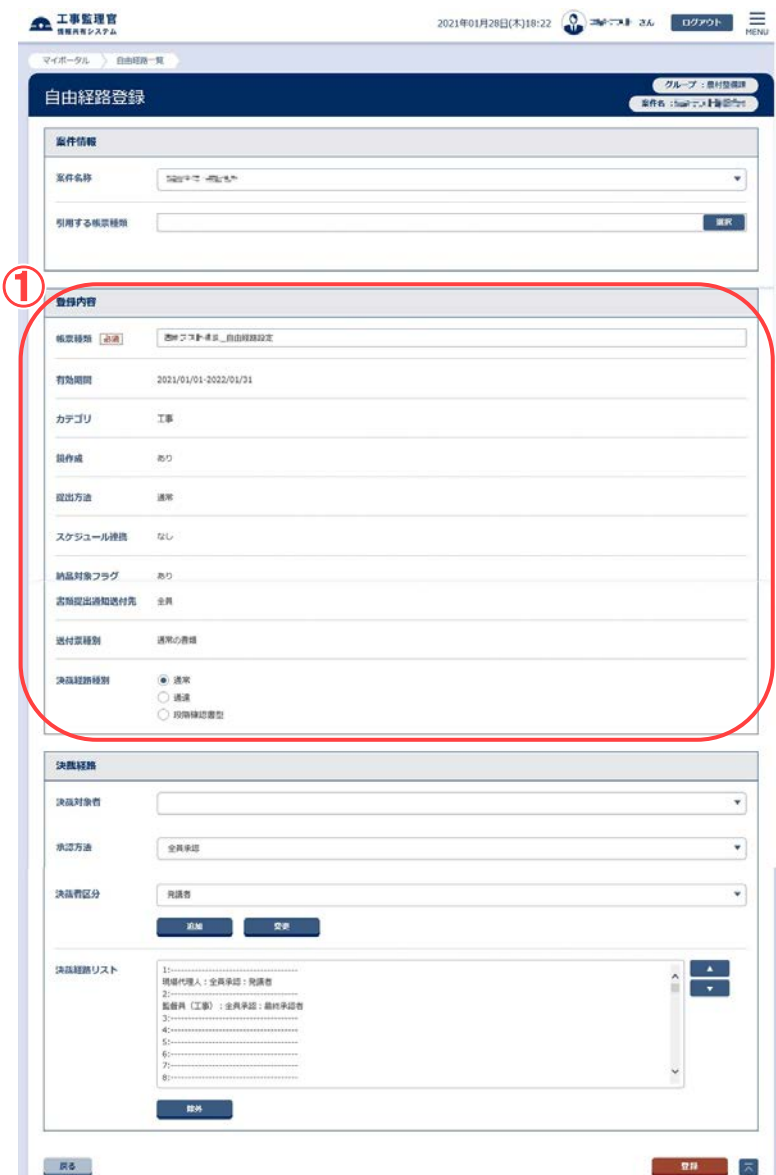

- 「引用する帳票種類」に選択 した帳票種類に設定されて いる有効期間や決裁経路 リストなどが、引用表示さ れます。
- 有効期間、カテゴリ、鏡作 成、提出方法、スケジュー ル連携、納品対象フラグ、 書類提出通知フラグ、送付 票種別、書類提出通知送 付先は、引用する帳票種 類に設定されているものが 適用され変更できません。

引き続き、必要な設定を行い ます。

#### 操作手順

①帳票種類名称の設定を行い ます。

- ●帳票種類 帳票種類を入力します。
- ●決裁経路種別 決裁時に、決裁経路の担当 者に通達を行うのか段階確認 書型の決裁経路なのか、ある いは、そのいずれも行わない 通常の決裁経路を使用する のかを選択します。

なお、段階確認書型について は本冊子の<[P.64>](#page-72-0)を参照くだ さい。

## (6)自由経路登録画面 その 3

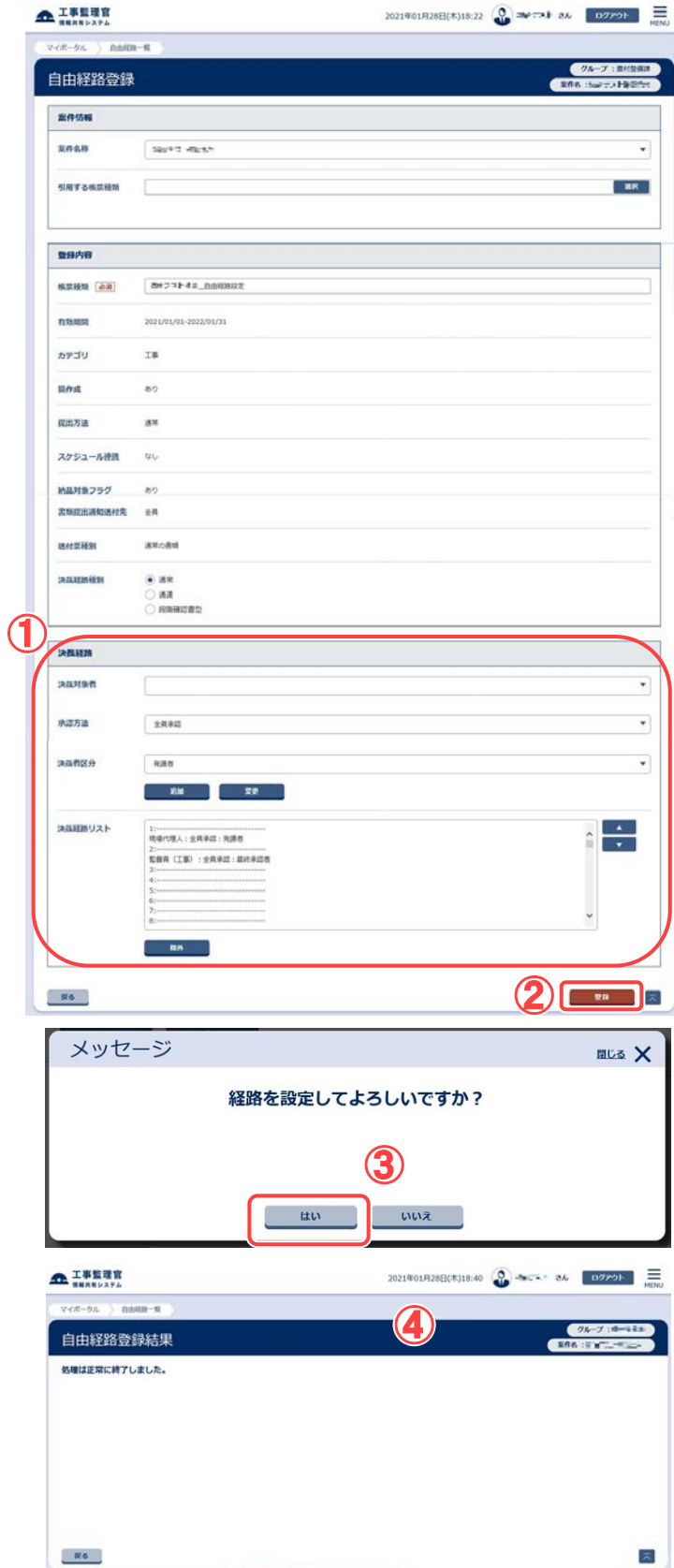

決裁経路を設定します。

「引用する帳票種類」に選択 した帳票種類に設定されて いる決裁経路リストが引用 表示されていますので修正 します。

## 操作手順

- ①補足を参照し、決裁経路リスト を修正します。
- ②[登録]ボタンをクリックします。 経路が設定されます。
- ③[はい]ボタンをクリックします。
- ④自由経路登録結果画面が表 示されます。

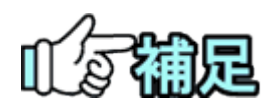

# ◆ 決裁者の追加

「決裁対象者」リスト、「承認方法」リスト、「決裁者区分」リストから、追加 する決裁者の職位、承認方法、区分を選択します。 「決裁経路リスト」から、決裁者を追加したい決裁順の番号を選択し、 「追加]ボタンをクリックすると、「決裁経路リスト」に決裁者が追加されま す。

## ◆ 決裁順の変更

「決裁経路リスト」に表示されている決裁者を選択し[▲]ボタンをクリック すると、決裁順が1つ上がります。[▼]ボタンをクリックすると、決裁順が 1つ下がります。

# ◆ 決裁者の変更

「決裁経路リスト」に表示されている職位を選択すると、上部のリストボッ クスに選択した内容が反映されます。「決裁対象者」「承認方法」「決裁 者区分」を変更し、[変更]ボタンをクリックします。選択中の職位が変更 されます。

# ◆ 決裁者の除外

「決裁経路リスト」に表示されている職位を選択してから、「除外]ボタン をクリックします。選択した職位が「決裁経路リスト」から削除されます。

※決裁経路リストで、1 つの決裁順に複数の決裁者職位が設定されて いたり、決裁経路の途中に決裁者職位が設定されていない決裁順 がある場合は、[▲][▼]ボタンで決裁者職位を移動し、1つの決裁順 につき1つの決裁者職位が、上から順に抜けなく設定されるようにし てください。

## (2)自由経路の変更

#### (1)自由経路一覧画面の表示

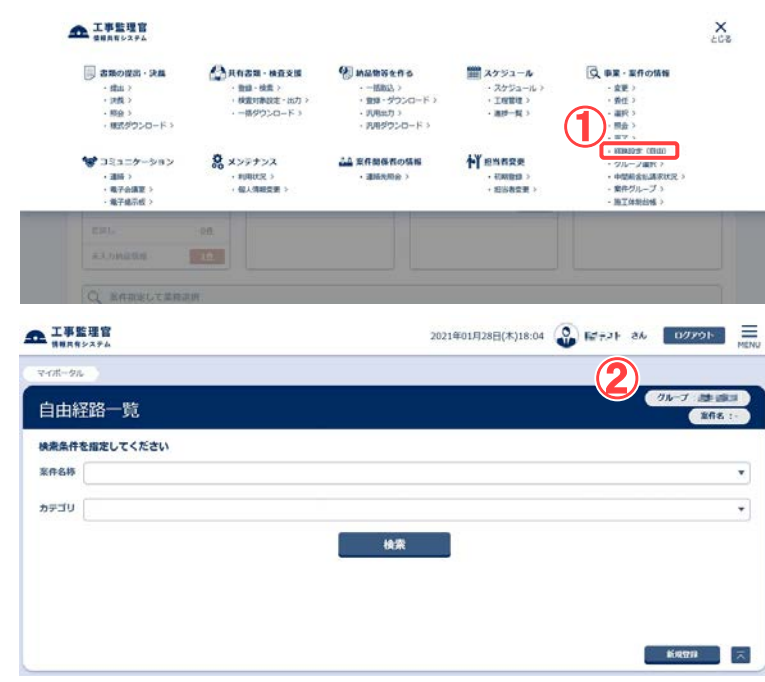

設定されている決裁経路を 変更するために、自由経路 一覧画面を表示します。

#### 操作手順

- ①メニューから「事業・案件の情 報」の「経路設定(自由)」をク リックします。
- ②自由経路一覧画面が表示さ れます。 経路が設定されている場合 は、帳票種類の一覧が表示さ れます。

### (2)書類の検索

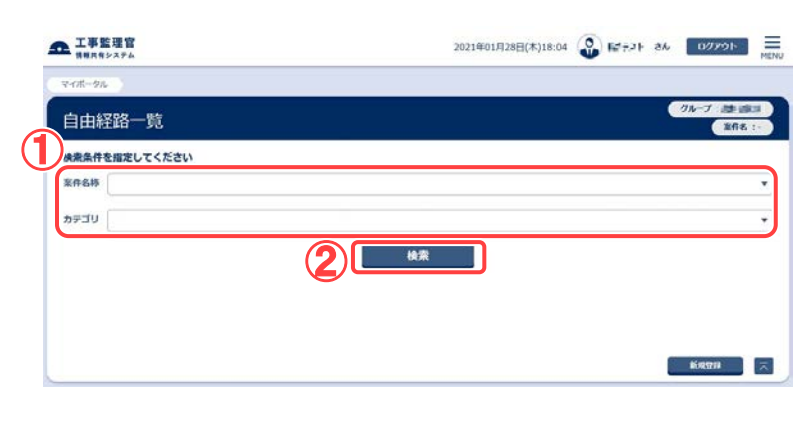

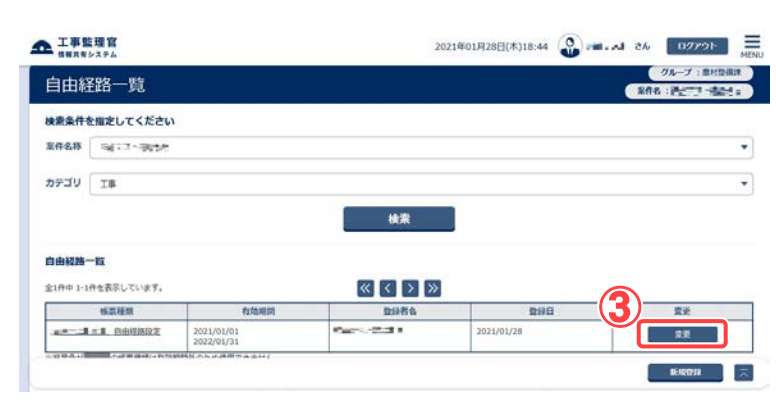

自由経路変更画面を表示し ます。

#### 操作手順

- ①案件名称とカテゴリを選択し ます。
- ②[検索]ボタンをクリックします。 検索条件に一致した帳票書 類の一覧が表示されます。
- ③決裁経路を変更したい帳票種 類の[変更]ボタンをクリックし ます。

#### (補足説明)

すでに提出・決裁が行われてい る自由経路は変更できません。 また、有効期間を過ぎた自由経 路は濃いグレーで表示され、参 照も変更もできません。

## (3)自由経路変更画面 その 1

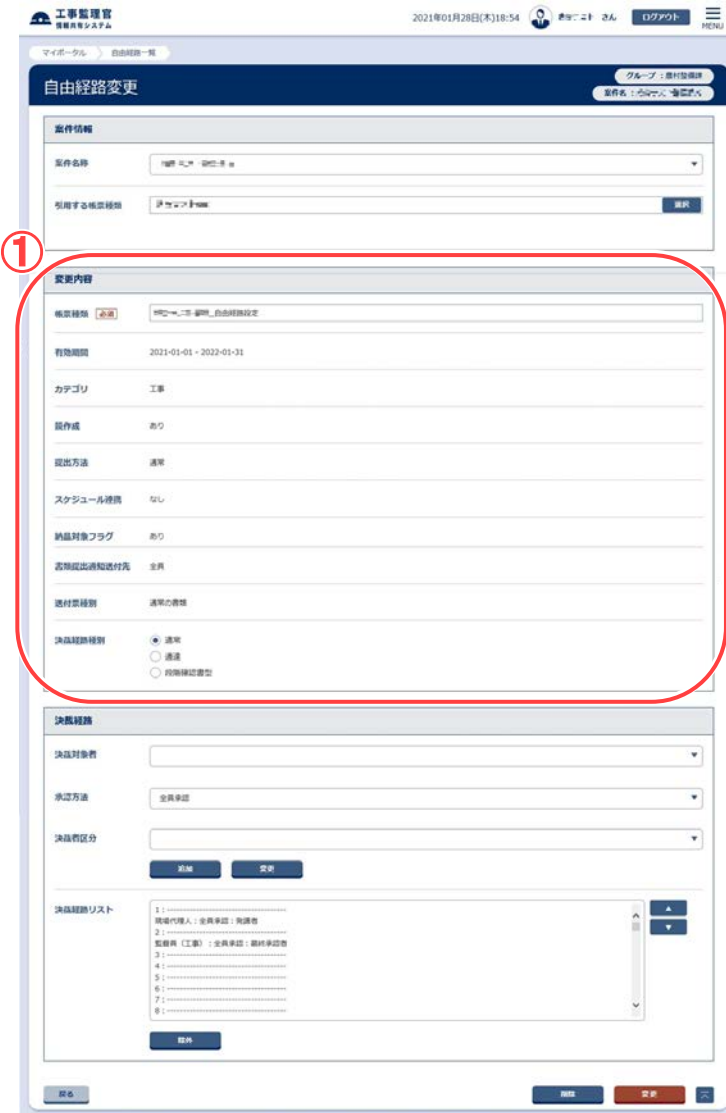

帳票種類の名称を変更しま す。

# 操作手順

① 帳票種類の名称を変更し ます(「自由経路の登録」 ① <P[.28>](#page-36-0)参照)。

(4)自由経路変更画面 その 2

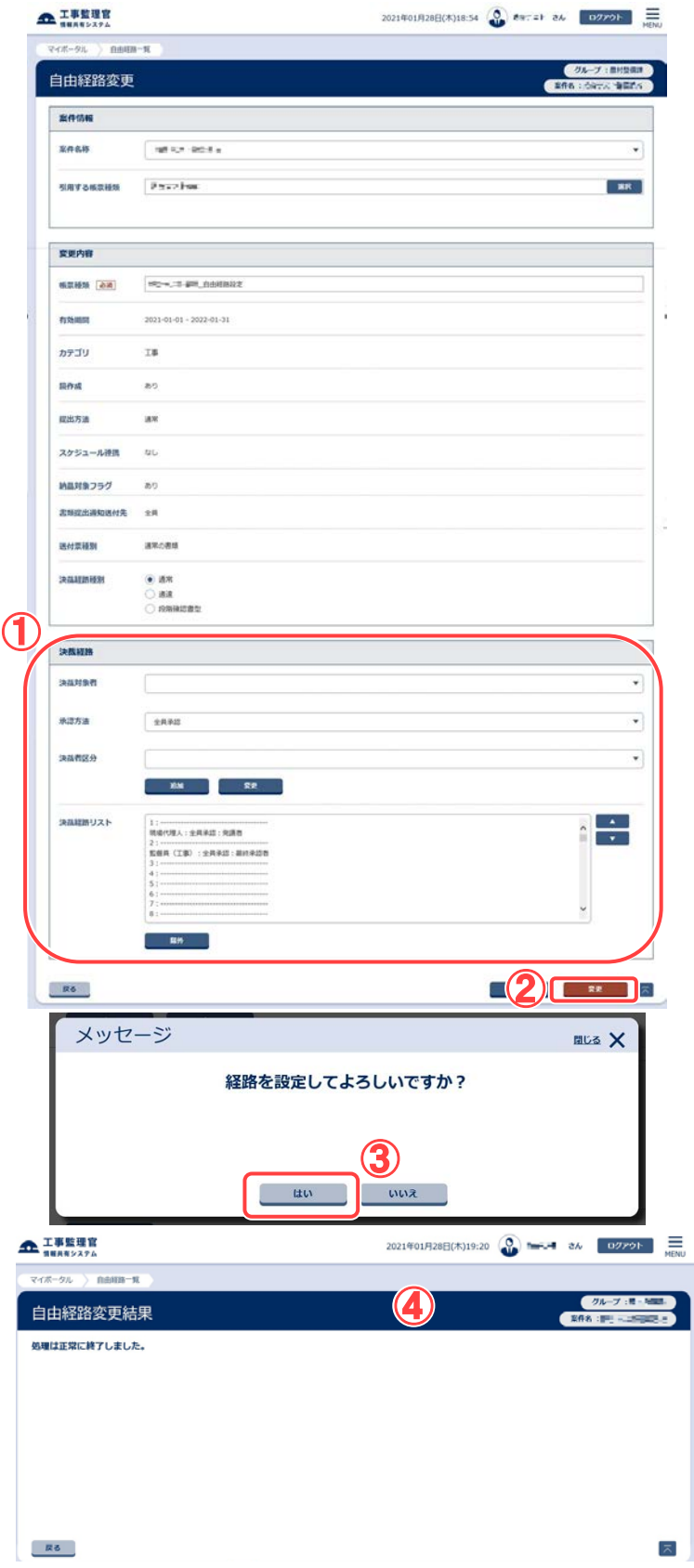

設定されている決裁経路を 変更します。

## 操作手順

<span id="page-43-0"></span>①決裁順を変更します (「決裁順の変更」「決裁者の変 更」「決裁者の除外」<[P.35>](#page-43-0)参 照)。

- ②[変更]ボタンをクリックします。
- ③[はい]ボタンをクリックします。

④自由経路変更結果画面が表 示され、決裁経路が変更され ます。

# (3)自由経路の削除

## (1)自由経路一覧画面の表示

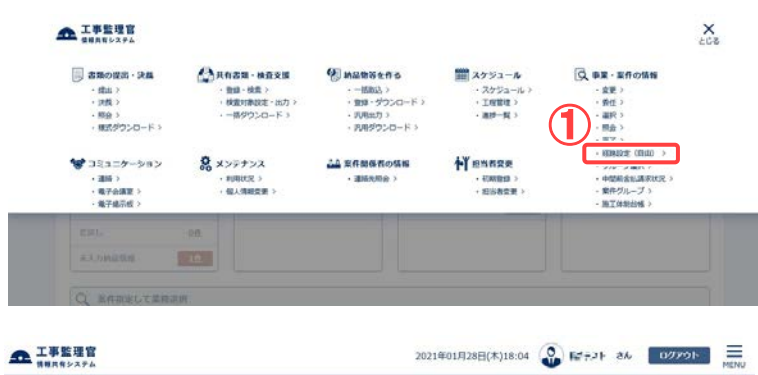

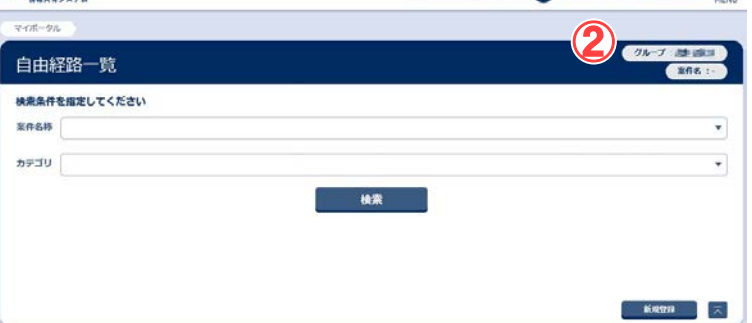

## 設定されている決裁経路を 削除するために、自由経路 一覧画面を表示します。

### 操作手順

- ①メニューから「事業・案件の情 報」の「経路設定(自由)」をク リックします。
- ②自由経路一覧画面が表示さ れます。 経路が設定されている場合 は、帳票種類の一覧が表示さ れます。

## (2)書類の検索

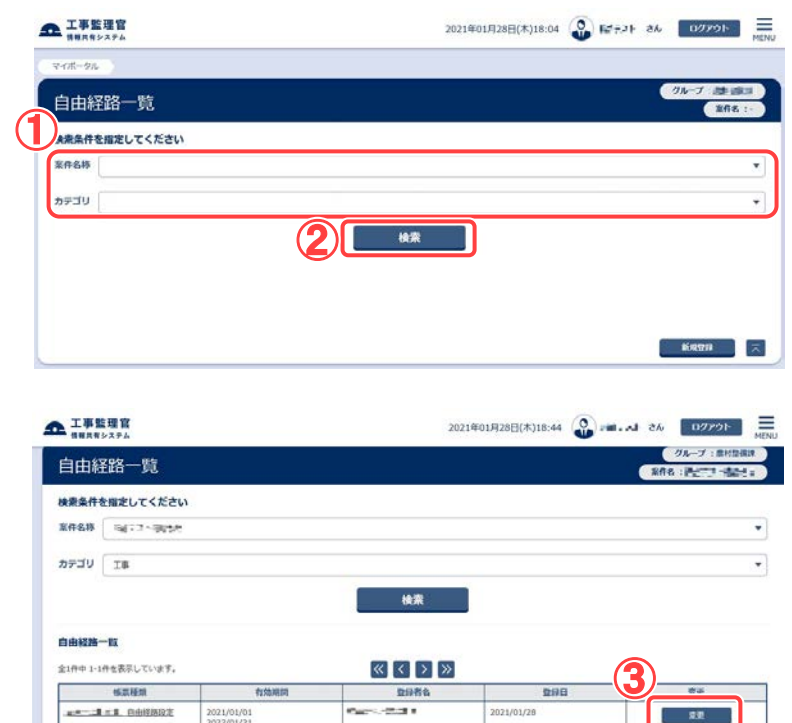

自由経路変更画面を表示し ます。

#### 操作手順

- ①案件名称とカテゴリを選択し ます。
- ②[検索]ボタンをクリックします。 検索条件に一致した自由経 路一覧が表示されます。
- ③決裁経路を削除したい書類の [変更]ボタンをクリックします。

#### (補足説明)

すでに提出・決裁が行われてい る自由経路は削除できません。 有効期間を過ぎた自由経路は 削除できません。

 $R$  and  $R$ 

## (3)自由経路変更画面

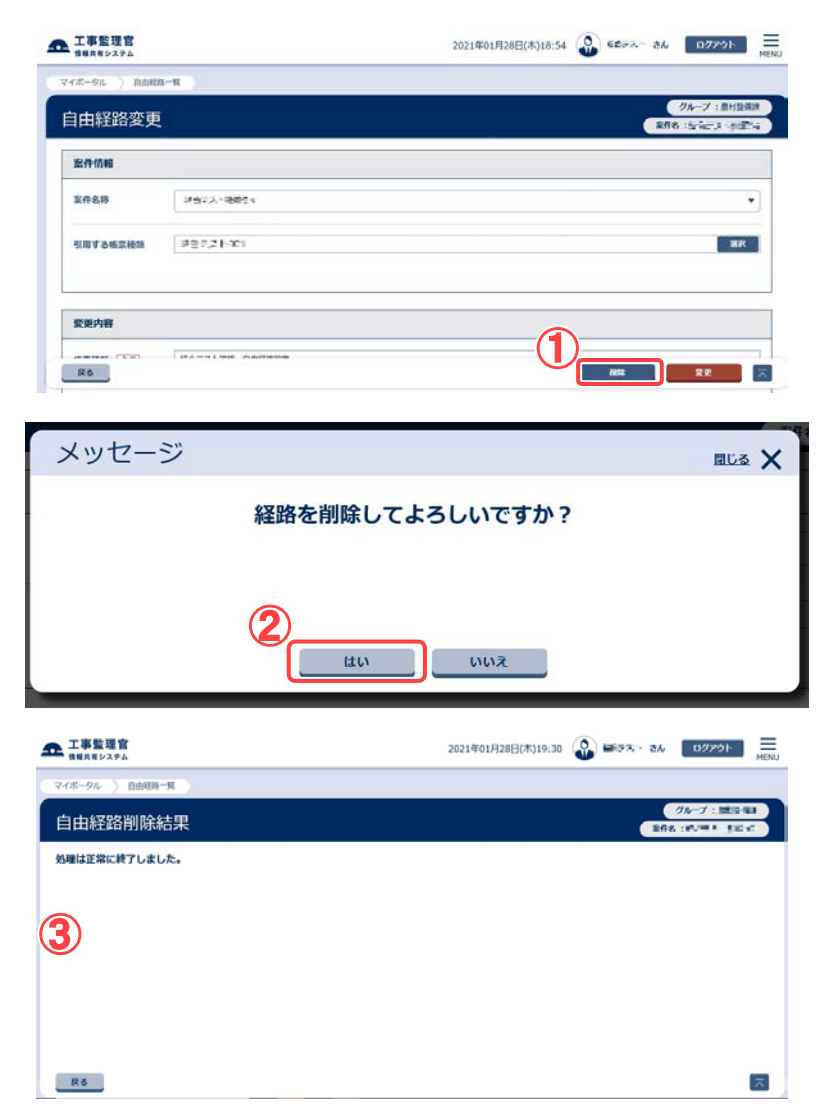

決裁経路を削除します。

操作手順

①[削除]ボタンをクリックします。

②確認のメッセージが表示され ます。[はい]ボタンをクリックし ます。

③自由経路削除結果画面が表 示され、削除が完了します。

# 8.グループの選択操作

事業や案件に関する操作を行う前に、所属しているグループを選択します。

## (1)グループ選択画面

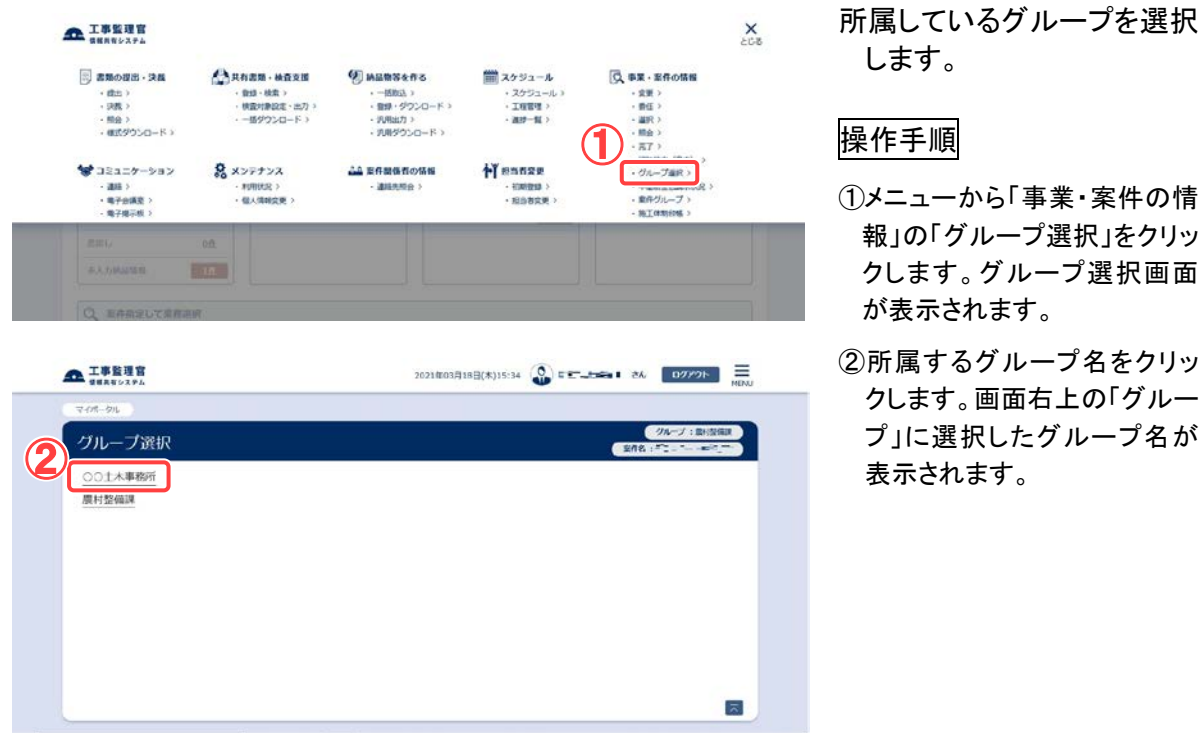

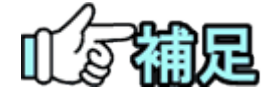

# ◆ ログイン時のグループを設定する

情報共有システムにログイン直後から、グループ名が表示されている 場合は、そのグループが選択された状態になっています。ログイン時 に選択されるグループは、個人情報変更画面で指定することができま す。詳しくは、基本編「2.4(2)個人情報変更の操作」を参照ください。

9.案件グループの操作

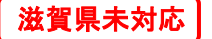

案件グループは、複数の案件をまとめてグループ化したものです。

案件グループ内では、異なる案件間においても、共有書類や連絡通知などの情報を共 有することができます。

(1)案件グループ一覧の表示

(1)案件グループ一覧画面

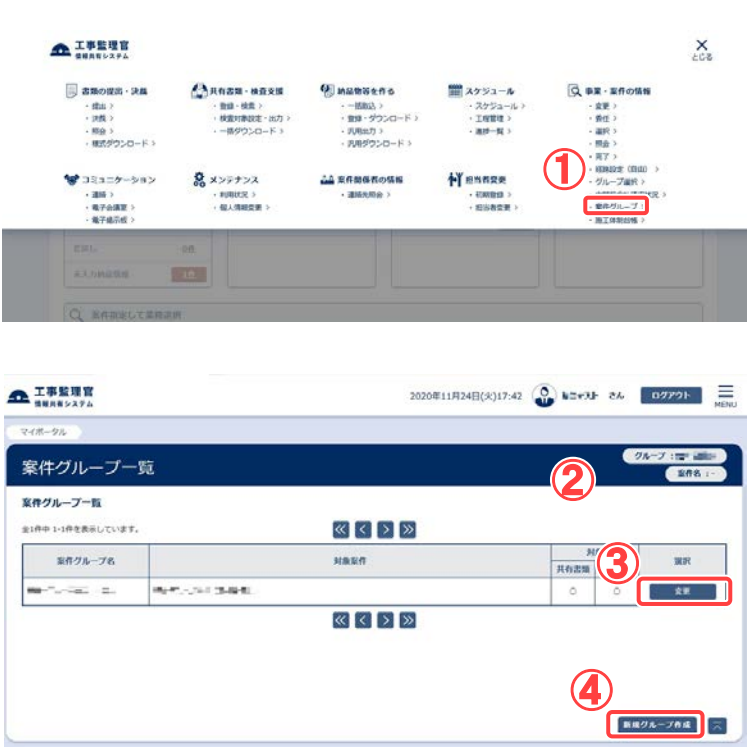

案件グループの一覧表示を 行います。

#### 操作手順

- ①メニューから「事業・案件の情 報」の「案件グループ」をクリッ クします。
- ②案件グループ一覧画面が表 示されます。
- ③案件グループの情報を変更、 または案件グループを削除し た場合は、[変更]ボタンをク リックすると、更新削除画面 が表示されます。
- ④新しく案件グループを作成し たい場合は、[新規グループ 作成]ボタンをクリックすると、 案件グループ新規登録画面 が表示されます。

(2)案件グループの新規登録

(1) 案件グループ新規登録画面

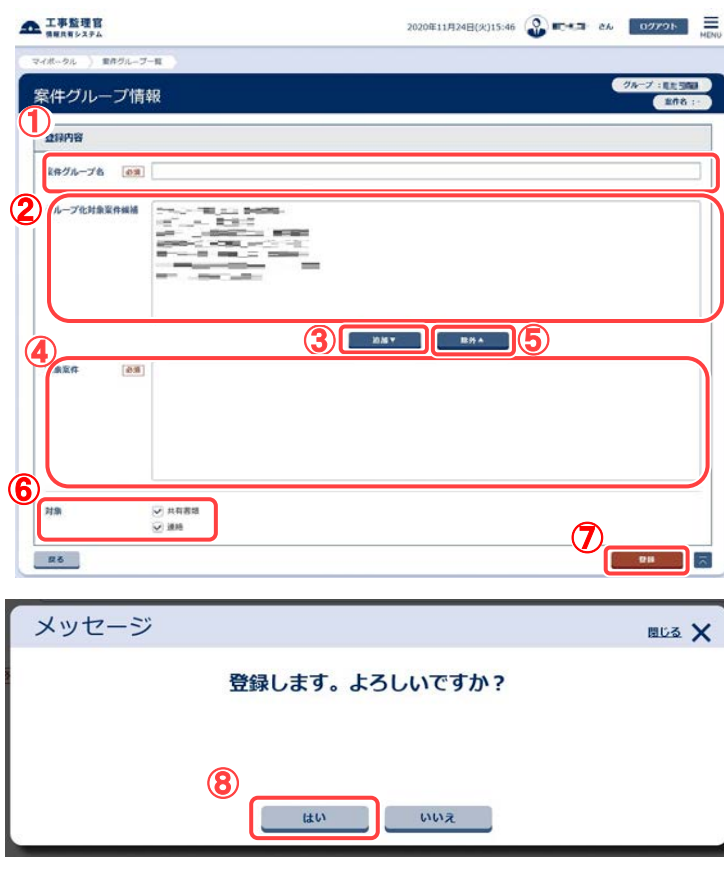

- 案件グループ一覧画面で[新規 グループ作成]ボタンをクリック すると、案件グループ情報画 面が表示されます。
- 新規に案件グループを登録しま す。

操作手順

- ①案件グループの名称を入力しま す。
- ②案件グループ登録案件候補リス トから、グループ化したい案件を 選択します。
- ③[追加▼]ボタンをクリックして、選 択した案件を登録案件一覧リスト へ移動します。
- ④登録案件一覧リストに選択した案 件が表示されます。
- ⑤登録案件一覧リストから案件を 除外したい場合は、除外したい案 件を選択して[除外▲]ボタンをク リックします。
- ⑥案件グループ内で共有したい情 報にチェックを入れます。

⑦[登録]ボタンをクリックします。

⑧[はい]ボタンをクリックして、案件 グループ情報の登録を行います。

(3)案件グループの更新削除(更新)

(1)案件グループ更新削除画面の表示

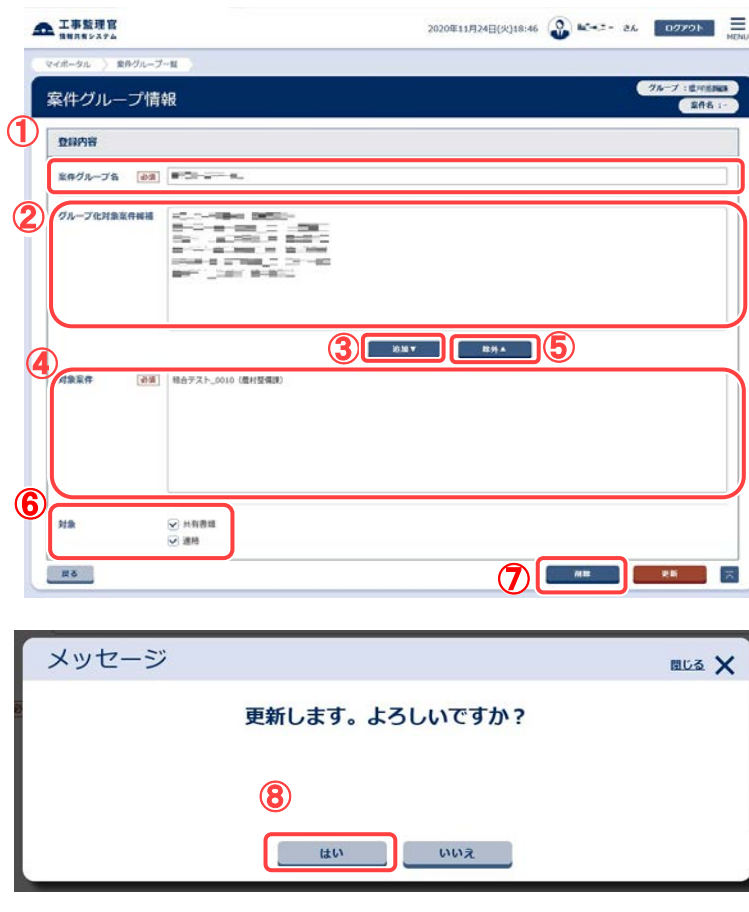

案件グループ一覧画面で更新し たい案件グループの[変更]ボ タンをクリックすると、案件グ ループ情報画面が表示されま す。 選択した案件グループの情報を 変更します。

## 操作手順

- ①案件グループの名称を変更する 場合、変更したい案件グループ 名を入力します。
- ②案件グループ登録案件候補リス トから、案件グループに追加した い案件を選択します。
- ③[追加▼]ボタンをクリックして、選 択した案件を登録案件一覧リスト へ移動します。
- ④登録案件一覧リストに選択した案 件が表示されます。
- ⑤案件グループから案件を除外し たい場合は、登録案件一覧リスト から対象の案件を選択して [除外▲]ボタンをクリックします。
- ⑥案件グループ内で共有する情報 の種類を変更する場合に、共有 したい情報にのみチェックを入れ ます。

⑦[更新]ボタンをクリックします。

⑧[はい]ボタンをクリックして、案件 グループ情報の更新を行います。

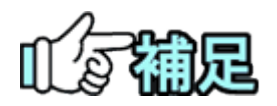

案件グループ登録案件一覧リストには、案件グループに登録されて いる案件が表示されます。 このとき、ログイン者の担当以外の案件や、完了した案件、削除予定 の案件等も表示されますが、それらの案件に対して除外などの変更 操作は行えません。

41 Copyright © <sup>2021</sup> NEC Corporation

(4)案件グループの削除

(1)案件グループ更新削除画面の表示

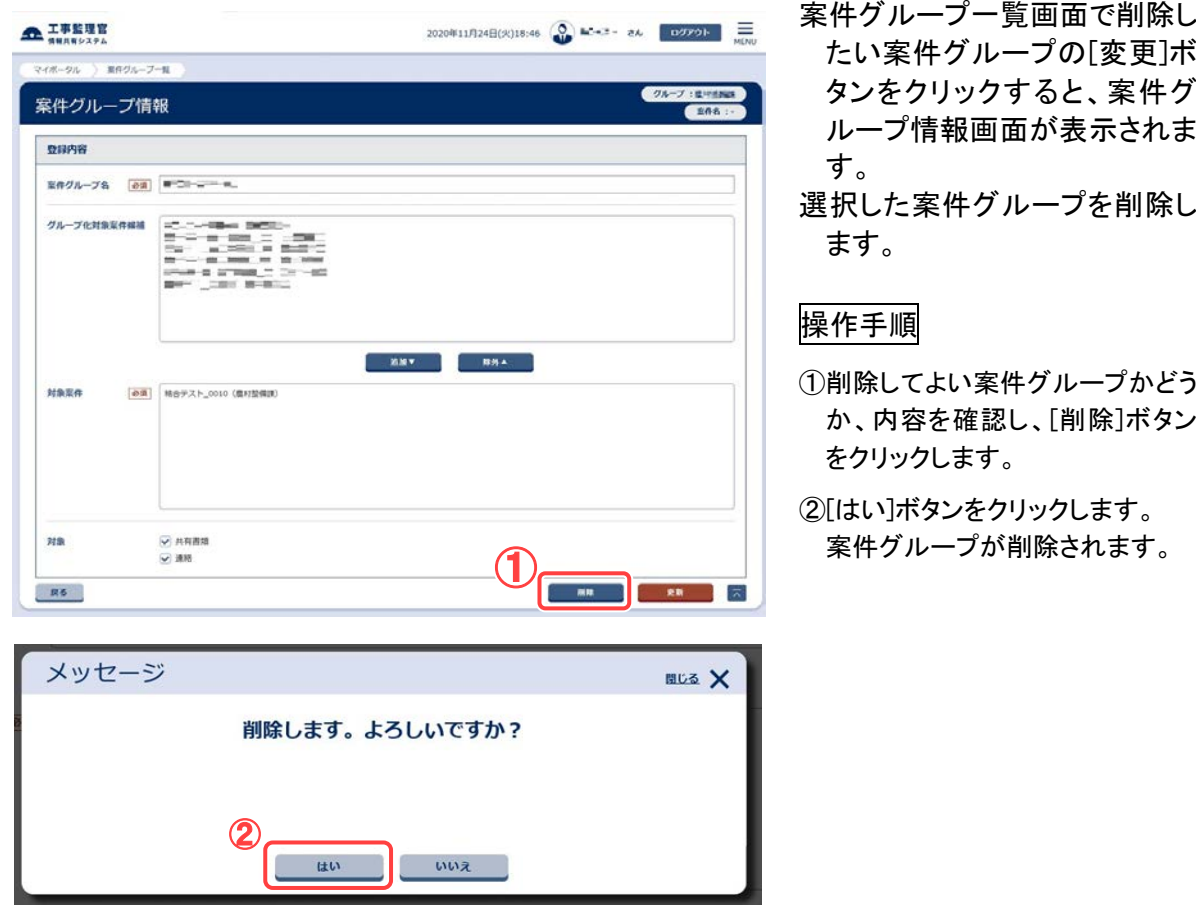

滋賀県未対応

# 10.施工体制台帳の操作(受注者)

受注者は、担当している案件の施工体制台帳を作成できます。

## <span id="page-51-0"></span>(1)施工体制台帳一覧の表示

(1) 施工体制台帳一覧画面の表示

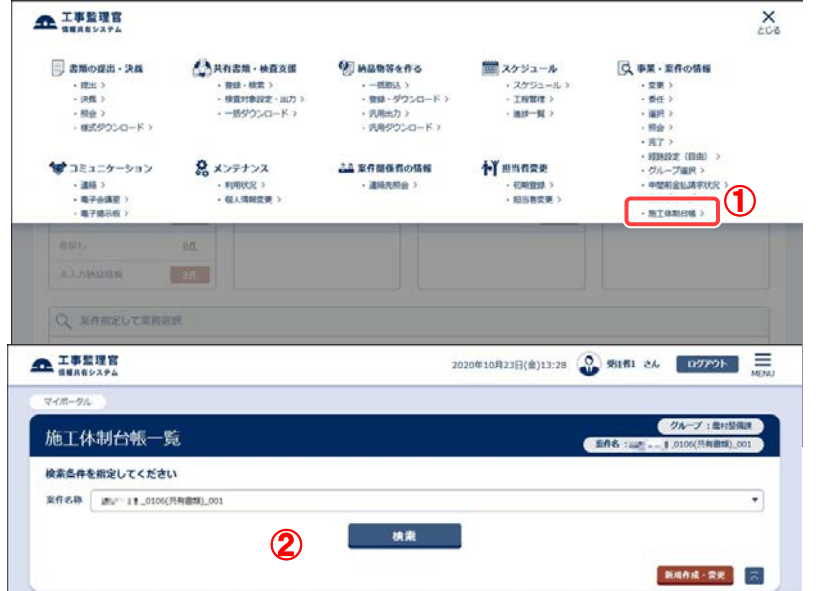

施工体制台帳一覧画面 を表示します。

## 操作手順

- ①メニューから「事業・案件 の情報」の「施工体制台 帳」をクリックします。
- ②施工体制台帳一覧画面 が表示されます。

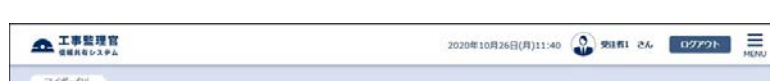

(2)施工体制台帳の検索

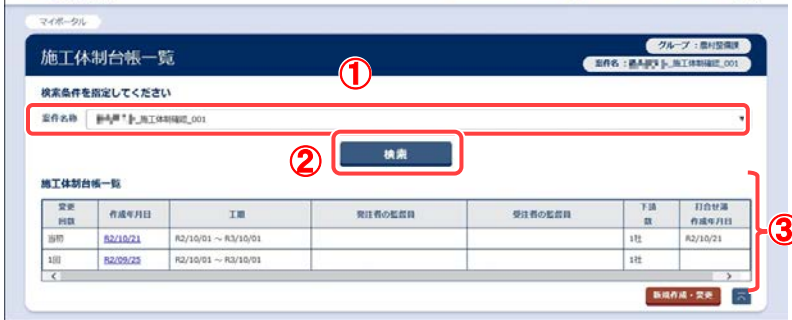

#### 選択した案件の施工体 制台帳を検索します。

操作手順

- ①「案件名称」リストから案 件を選択します。
- 3 ②[検索]ボタンをクリックし ます。
	- ③選択した案件の施工体 制台帳の一覧が表示さ れます。

(補足説明)

該当する施工体制台帳が ない場合は、「施工体制台 帳が作成されていませ ん。」と表示されます。

43 Copyright © <sup>2021</sup> NEC Corporation

<span id="page-52-0"></span>(2)施工体制台帳の新規作成

#### (1) 施工体制台帳の新規作成

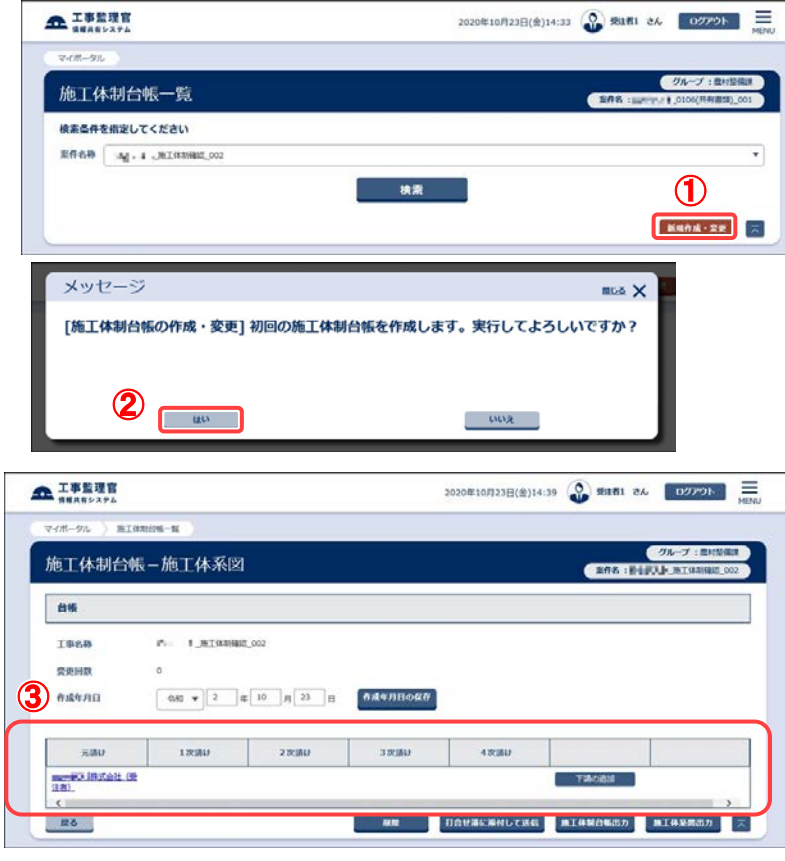

- 施工体制台帳を新規で 作成します。
- 「第 2 章 10.施工体制台 帳の操作(受注者)の (1)」<P[.43>](#page-51-0)の操作を行 い、施工体制台帳一 覧画面を表示します。

## 操作手順

- ①[新規作成・変更]ボタン をクリックします。
- ②[はい]ボタンをクリックし ます。
- ③施工体制台帳が新規で 作成され、施工体系図画 面が表示されます。

#### (補足説明)

選択した案件の案件情報 (案件名・事業名・工期・受 注会社)を元に、新規の施 工体制台帳が作成されま す。

<span id="page-53-0"></span>(3)施工体制台帳(変更)の作成

(1) 施工体制台帳(変更)の作成

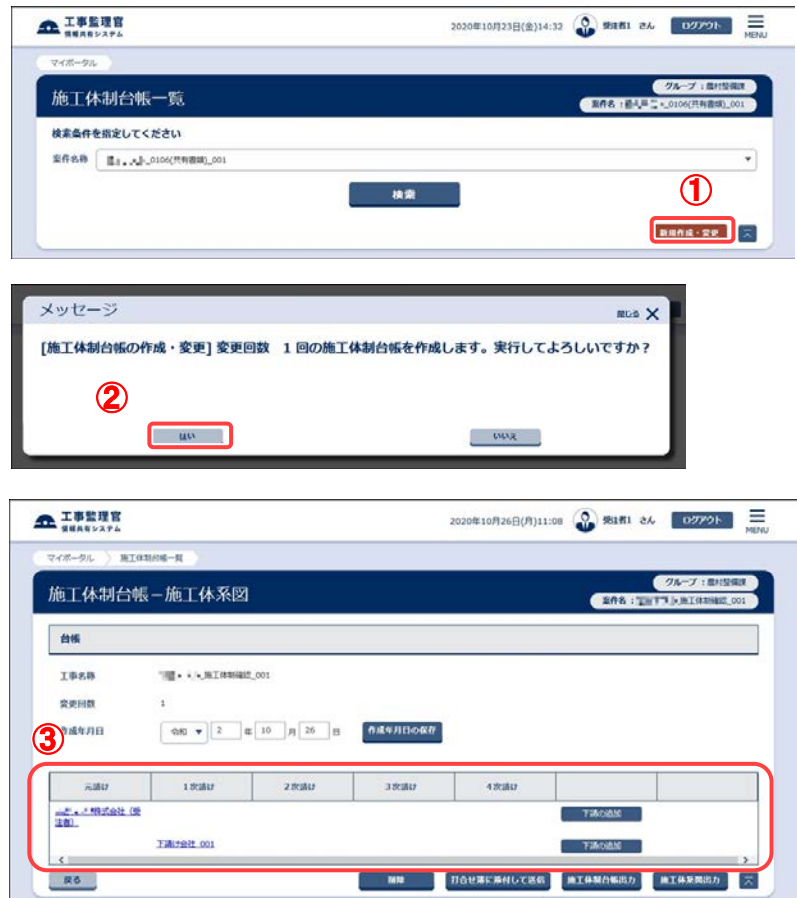

- 施工体制に変更があった場 合に、施工体制台帳(変更) を作成します。
- 「第 2 章 10.施工体制台帳の 操作(受注者)の(1)」<[P.43>](#page-51-0) の操作を行い、施工体制台 帳一覧画面を表示します。

## 操作手順

- ①[新規作成・変更]ボタンをクリ ックします。
- ②[はい]ボタンをクリックします。
- ③変更回数が増えた施工体制台 帳を作成し、施工体系図画面 が表示されます。

(補足説明)

施工体制台帳(変更)は、最新の 施工体制台帳を元に作成されま す。(施工体系図の元請業者・下 請業者の情報は、最新の情報が そのまま引き継がれ、変更回数 のみ変更されます。)

### (2) 作成年月日の変更

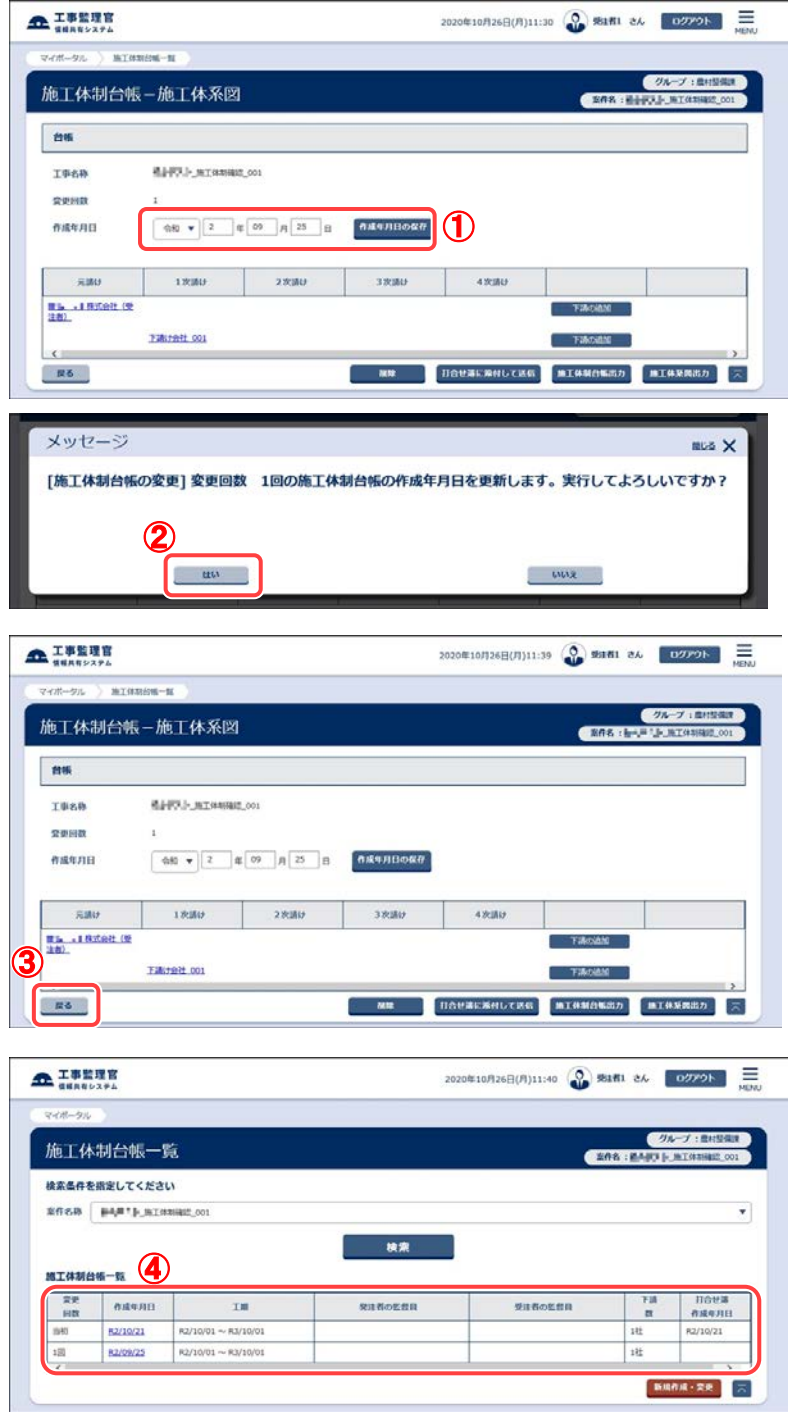

施工体制台帳の作成年 月日を変更します。

## 操作手順

- ①施工体制台帳の作成年 月日を変更したい場合 は、[作成年月日]を変更 して[作成年月日の保存] ボタンをクリックします。
- ②[はい]ボタンをクリックし ます。
- ③施工体制台帳-施工体 系図画面に戻ります。[戻 る]ボタンをクリックしま す。
- ④施工体制台帳一覧画面 が表示されます。施工体 制一覧に変更回数が増 えた行が追加されます。

(4)施工体系図の作成

### (1) 施工体系図の作成

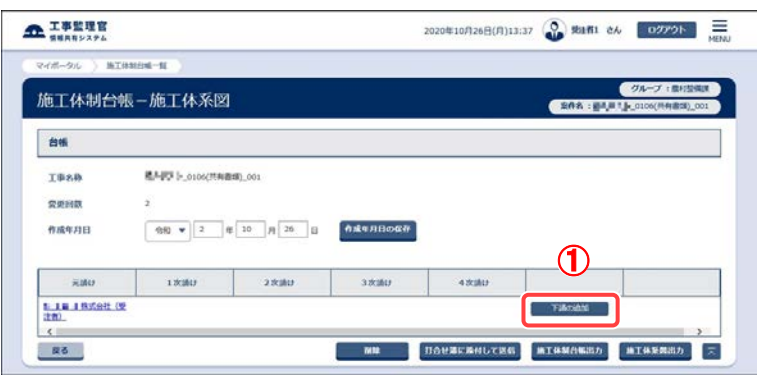

施工体系図を作成します。 「第 2 章 10.施工体制台帳の 操作(受注者)の(2)または (3)」<[P.44](#page-52-0)、[P.45>](#page-53-0)の操作を 行い、施工体系図画面を 表示します。

## 操作手順

①[下請の追加]ボタンをクリック して、下請業者の登録を行い ます。 [下請の追加]ボタンをクリック

すると、基本情報画面が表示 されます。

(補足説明)

[戻る]ボタンをクリックすると、施 工体制台帳一覧画面に戻りま す。

## (2) 下請業者の登録(基本情報)

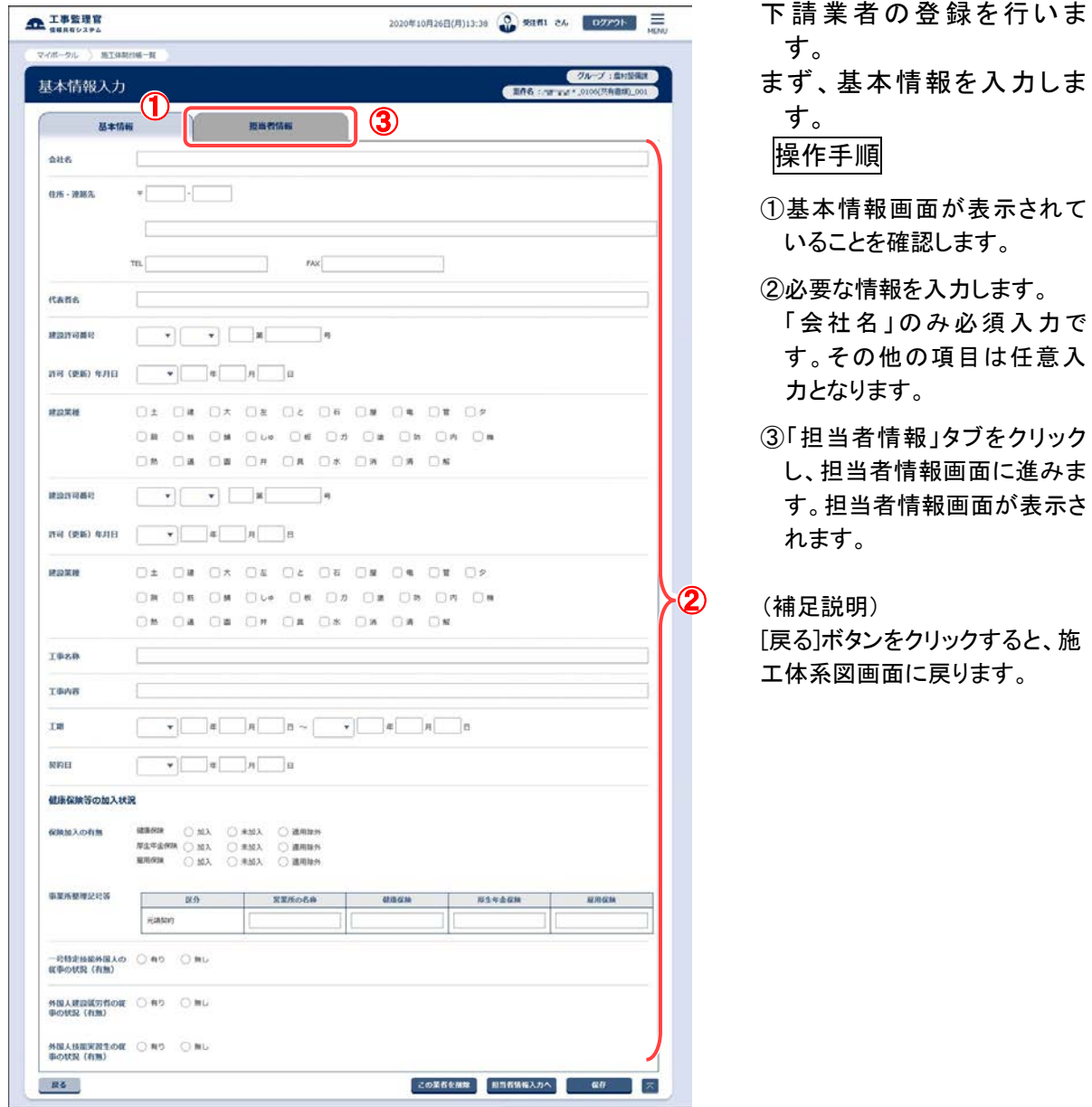

# (3) 下請業者の登録(担当者情報)

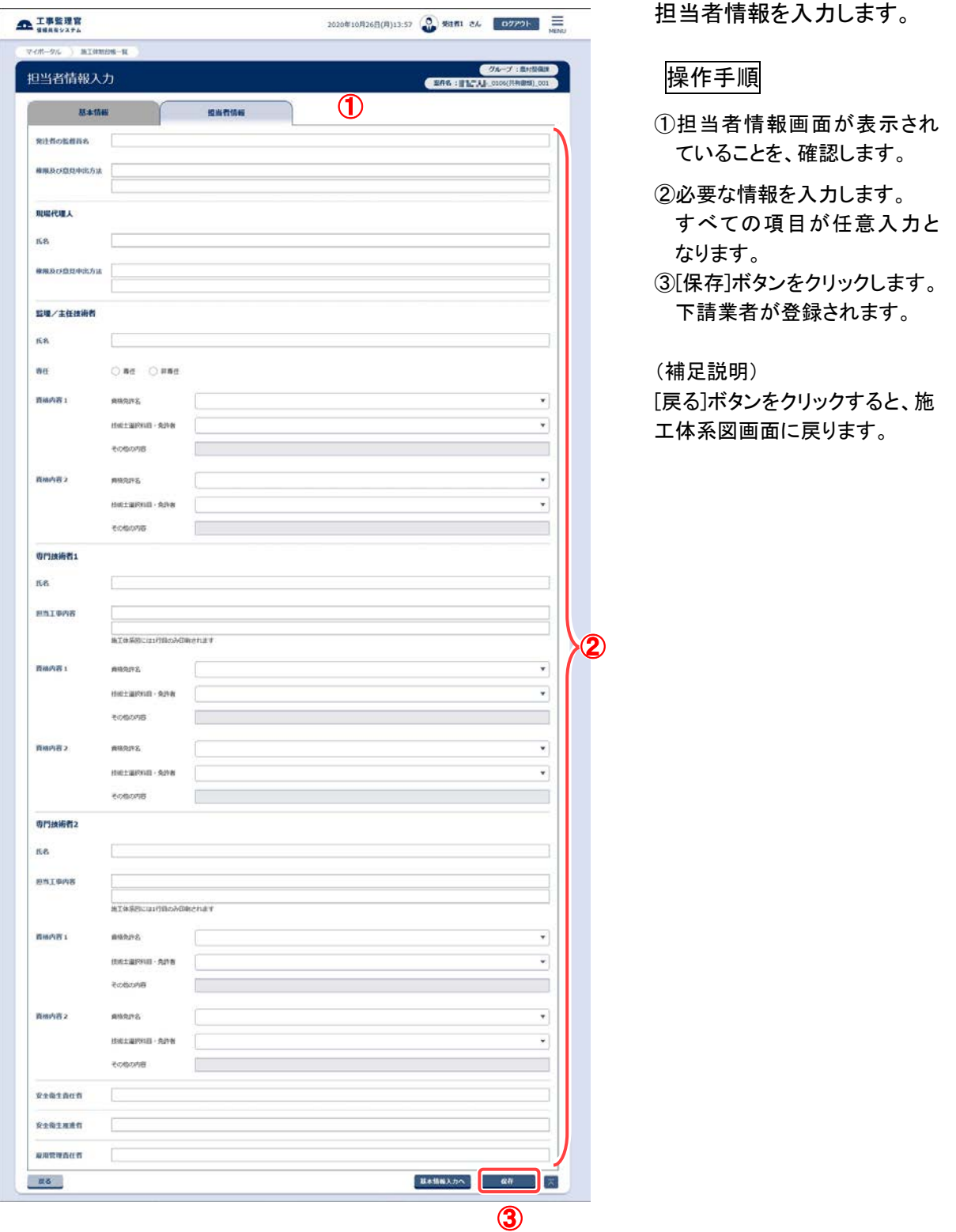

# <span id="page-58-0"></span>(5)施工体系図の表示

## (1) 施工体系図画面の表示

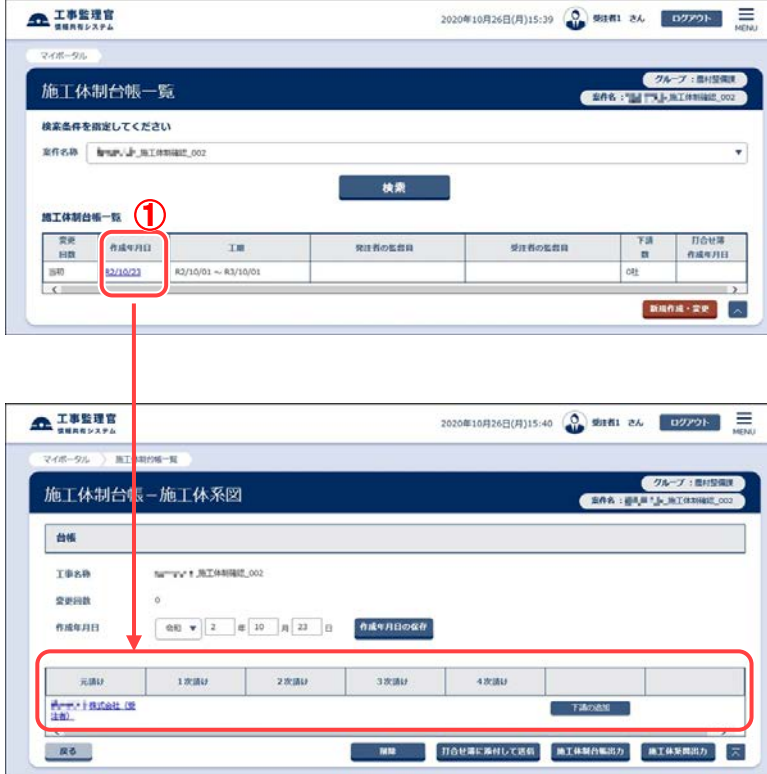

- 作成した施工体系図画面 を表示します。 「第 2 章 10.施工体制台帳
- の操作(受注者)の(1)」 <P[.43>](#page-51-0)の操作を行い、 施工体制台帳一覧画面 を表示します。

## 操作手順

①該当の「作成年月日」を選 択します。 「作成年月日」をクリックす ると、施工体系図画面が 表示されます。

(6)業者情報の変更(基本情報)

(1) 業者の選択

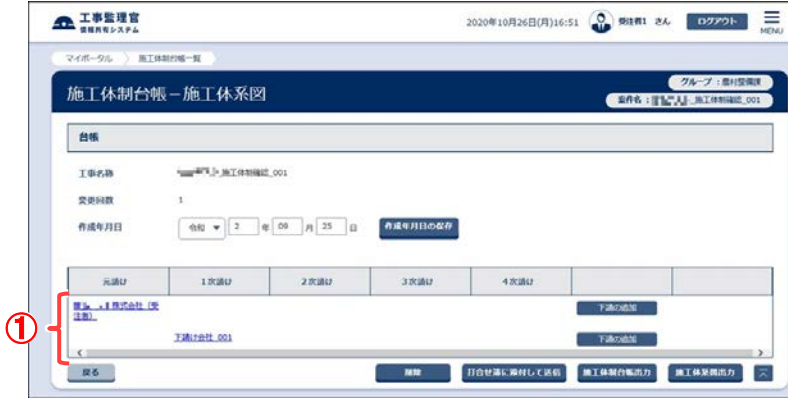

- 業者を選択して、基本情報の 変更を行います。
	- 「第 2 章 10.施工体制台帳の操 作(受注者)の(5)」<P[.50>](#page-58-0)の 操作を行い、施工体系図画 面を表示します。

#### 操作手順

①該当の業者名をクリックします。 基本情報画面が表示されます。

(補足説明)

基本情報の変更は、元請業者と 下請業者のどちらも行うことができ ます。

(2) 基本情報の変更

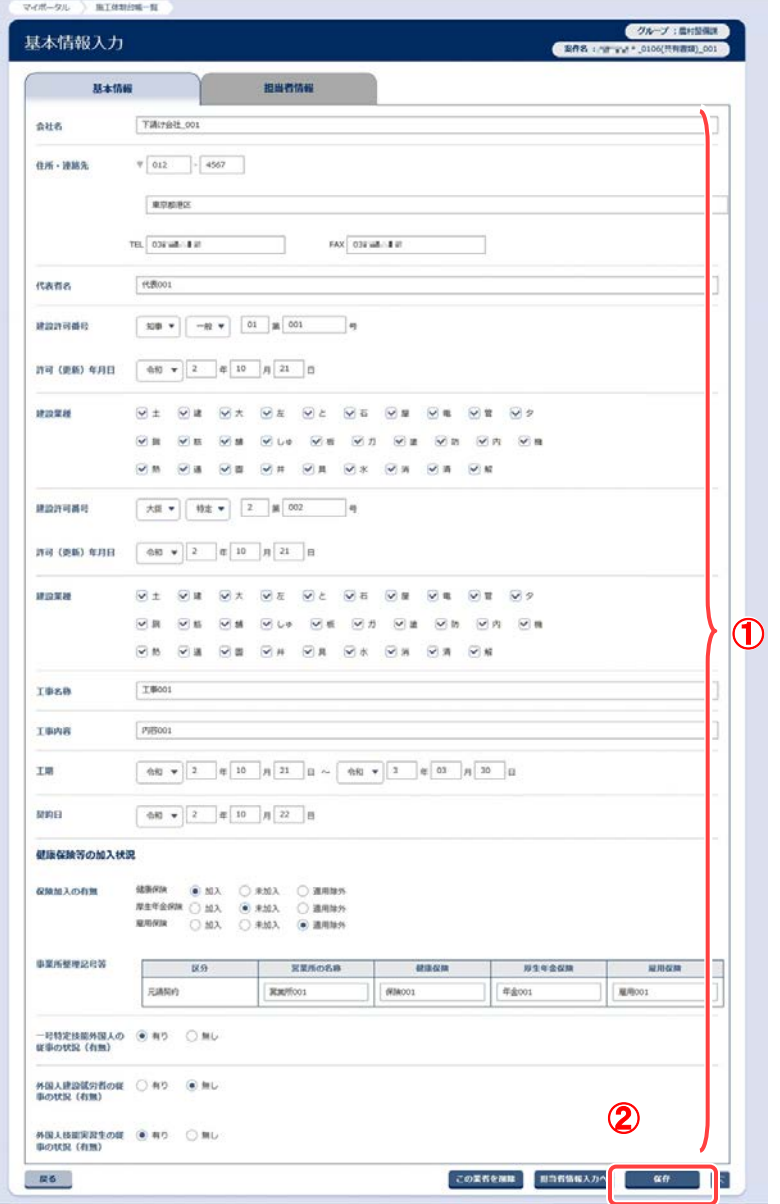

基本情報を変更します。

## 操作手順

①必要な情報を変更します。 入力する項目は、元請業者・下 請業者で異なります。 ※左記の画面は、下請業者の 基本情報登録画面イメージで す。

②[保存]ボタンをクリックします。 基本情報が変更されます。

## (7)業者情報の変更(担当者情報)

#### (1) 業者の選択

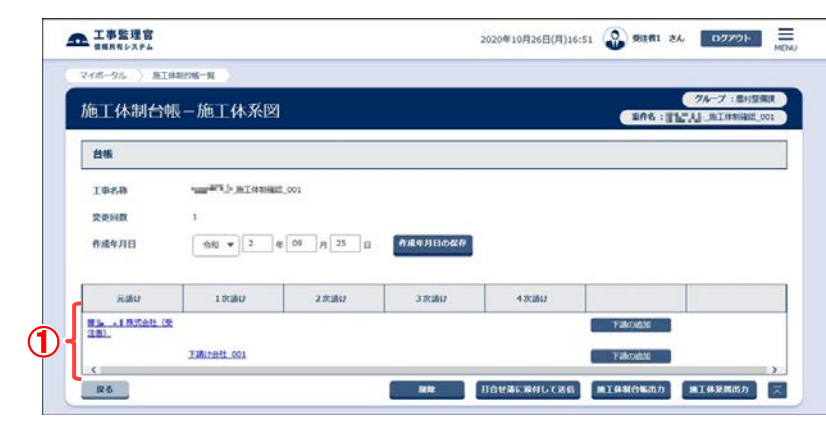

- 業者を選択して、担当者情報 の変更を行います。
- 「第 2 章 10.施工体制台帳の操 作(受注者)の(5)」<P[.50>](#page-58-0)の 操作を行い、施工体系図画 面を表示します。

#### 操作手順

①該当の業者名をクリックします。 基本情報画面が表示されます。

(補足説明)

担当者情報の変更は、元請業者 と下請業者のどちらも行うことがで きます。

#### (2) 「担当者情報」タブの選択

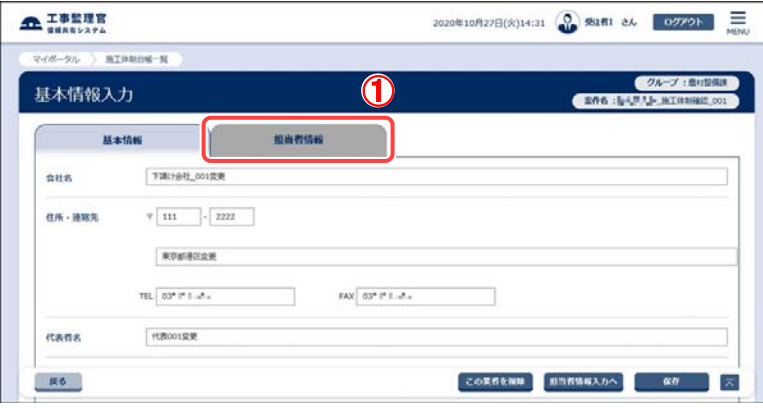

「担当者情報」タブを選択し、担 当者情報画面の表示を行い ます。

#### 操作手順

①「担当者情報」タブをクリックしま す。担当者情報画面が表示さ れます。

#### (3) 担当者情報の変更

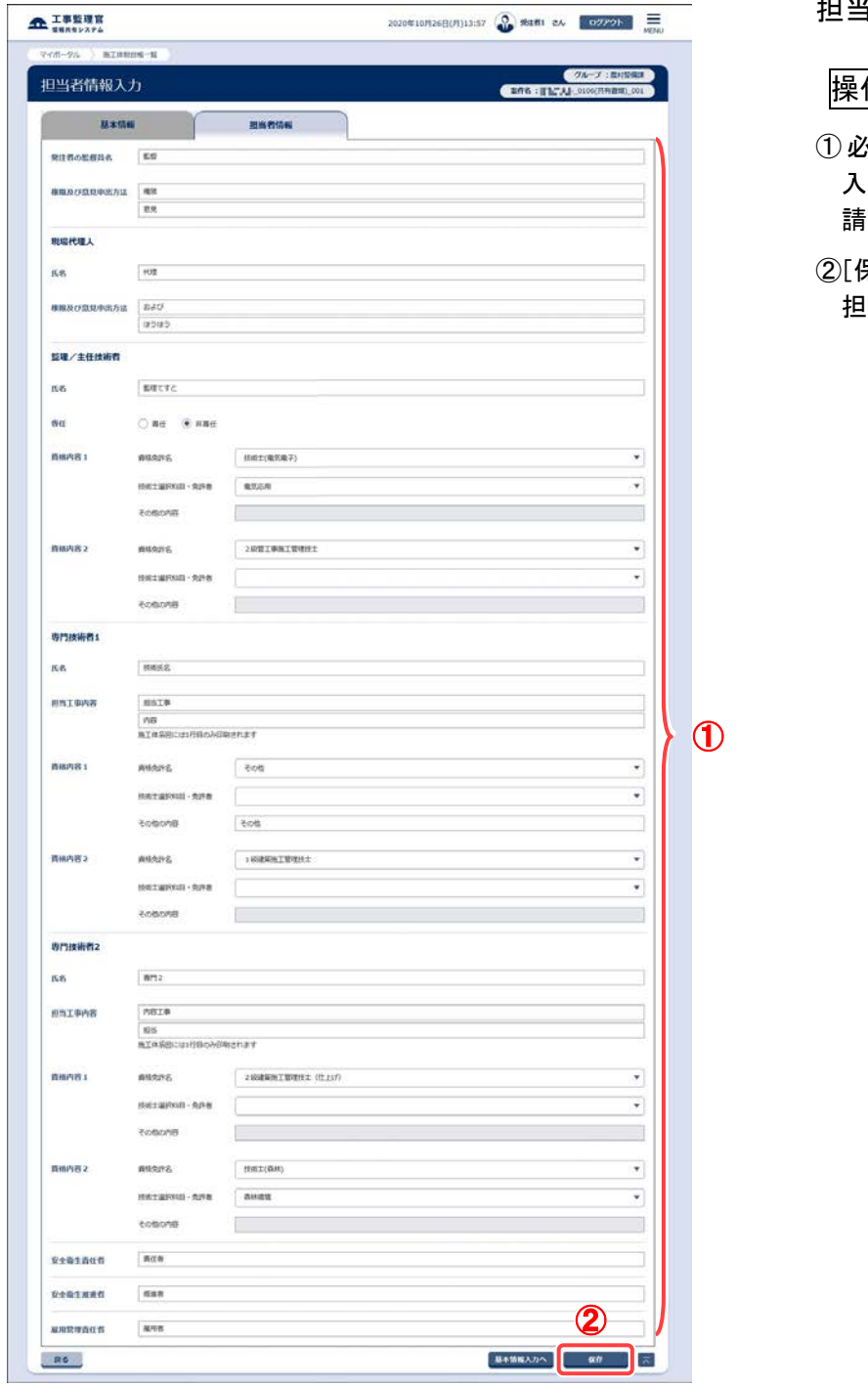

担当者情報を変更します。

## 操作手順

- ①必要な情報を変更します。 入力する項目は、元請業者・下 請業者で異なります。
- ②[保存]ボタンをクリックします。 担当者情報が変更されます。

## (8)下請業者の削除

#### (1) 下請業者の選択

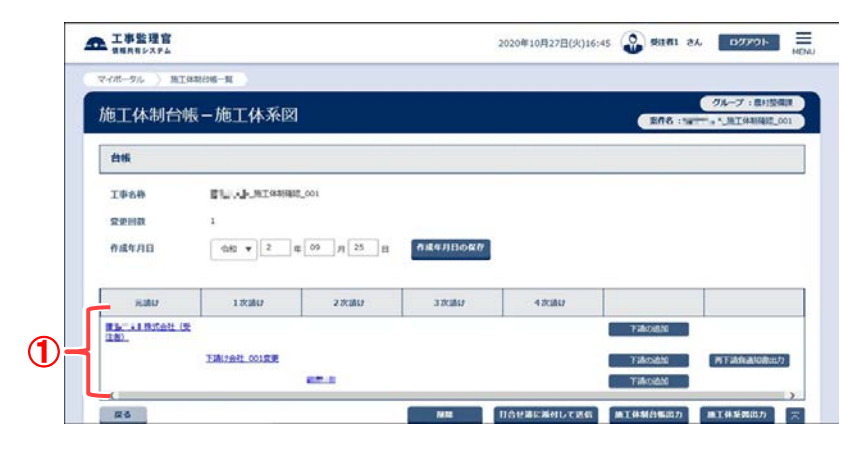

- 下請業者を選択し、下 請業者の削除を行い ます。
- 「第 2 章 10.施工体制 台帳の操作(受注 者)の(5)」<[P.50>](#page-58-0)の操 作を行い、施工体系 図画面を表示しま す。

操作手順

①該当の業者名をクリッ クします。基本情報画 面が表示されます。

(補足説明) 元請業者は削除できませ ん。

#### (2) 下請業者の削除

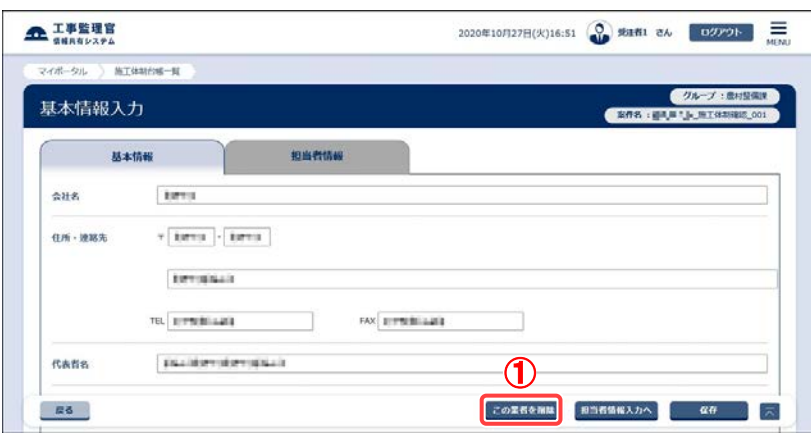

## 下請業者を削除しま す。

操作手順

①[この業者を削除]ボタ ンをクリックします。選 択されている業者が削 除されます。

(補足説明) 選択された業者に下請業 者が存在する場合は、削 除できません。

(9)施工体制台帳の帳票出力

#### (1) 施工体制台帳の帳票出力

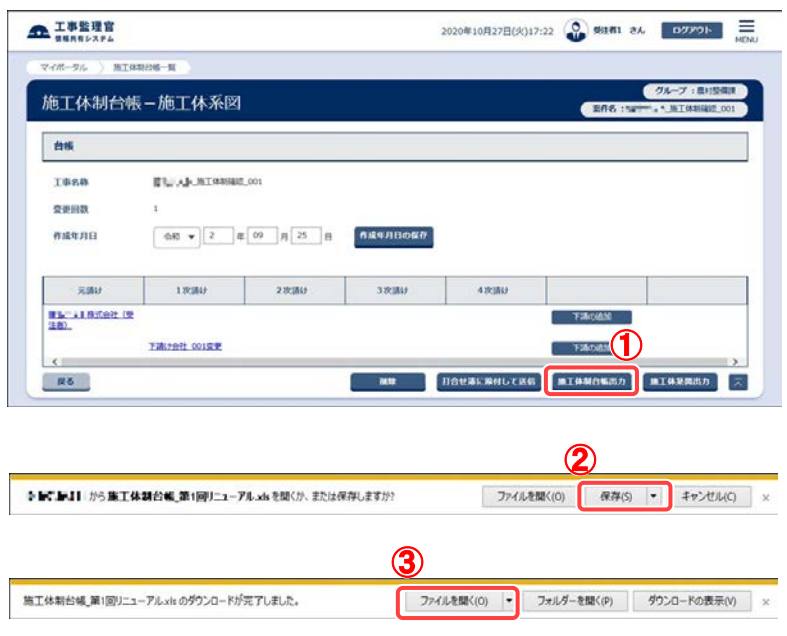

- 施工体制台帳の帳票を 出力します。
- 「第 2 章 10.施工体制台 帳の操作(受注者)の (5)」<[P.50>](#page-58-0)の操作を行 い、施工体系図画面を 表示します。

## 操作手順

- ①[施工体制台帳出力]ボタ ンをクリックします。
- ②[保存]ボタンをクリックし、 ファイルをダウンロードし ます。
- ③[ファイルを開く]ボタンを クリックすると、Excel が 起動し、帳票が表示され ます。

(10)施工体系図の帳票出力

#### (1) 施工体制台帳の帳票出力

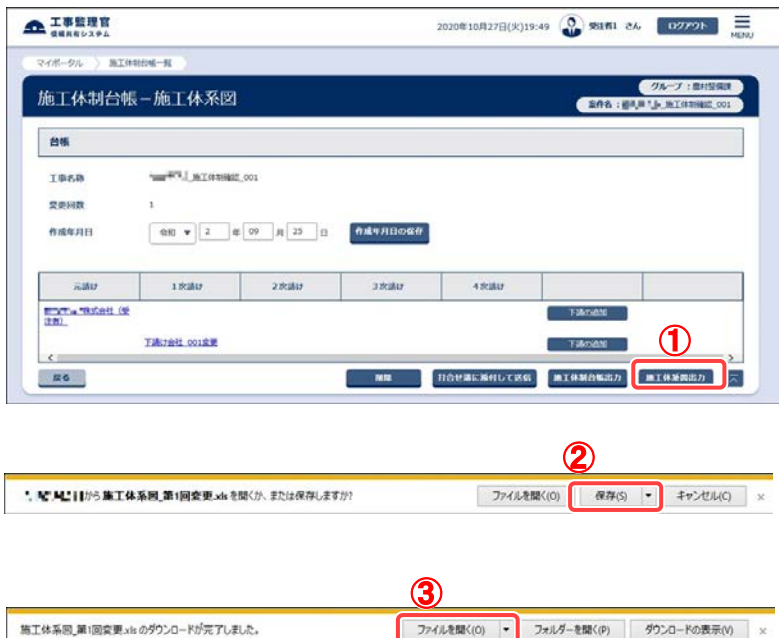

- 施工体系図の帳票を出 力します。
- 「第 2 章 10.施工体制台 帳の操作(受注者)の (5)」<P[.50>](#page-58-0)の操作を行 い、施工体系図画面を 表示します。

## 操作手順

- ①[施工体系図出力]ボタン をクリックします。
- ②[保存]ボタンをクリック し、ファイルをダウンロー ドします。
- ③[ファイルを開く]ボタン をクリックすると、Excel が起動し、帳票が表示 されます。

(11)再下請負通知書の帳票出力

#### (1) 再下請負通知書の帳票出力

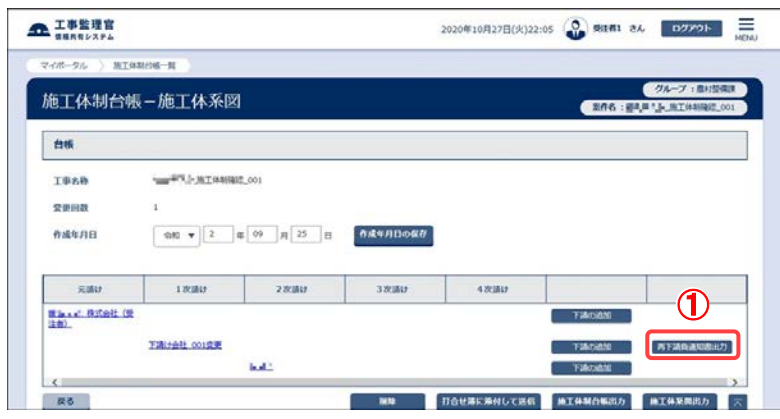

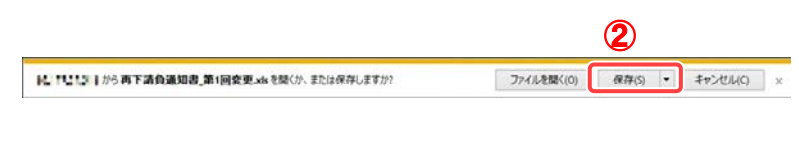

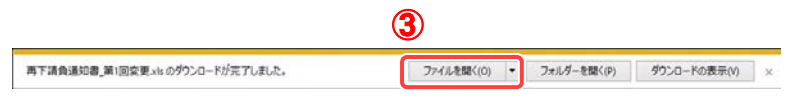

- 再下請負通知書の帳票 を出力します。
- 「第 2 章 10.施工体制台 帳の操作(受注者)の (5)」<[P.50>](#page-58-0)の操作を行 い、施工体系図画面を 表示します。

## 操作手順

- ①該当の[再下請負通知書 出力]ボタンをクリックしま す。
- ②[保存]ボタンをクリックし、 ファイルをダウンロードし ます。
- ③[ファイルを開く]ボタンを クリックすると、Excel が 起動し、帳票が表示され ます。

#### (補足説明)

[再下請負通知書出力]ボタ ンは、下請業者が存在する 下請業者のみ表示されま す。

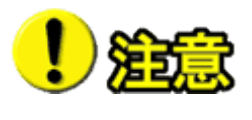

再下請負通知書を出力する場合に、業者名が長すぎるとブラウザでの「フ ァイルを開く」で表示できない場合があります。 その場合は、再下請負通知書を保存してから開いてください。 帳票の保存に関する操作方法は、<P[.93>](#page-101-0)の手順を参照してください。

## (12)施工体制台帳の提出

(1) 打合せ簿に添付して送信

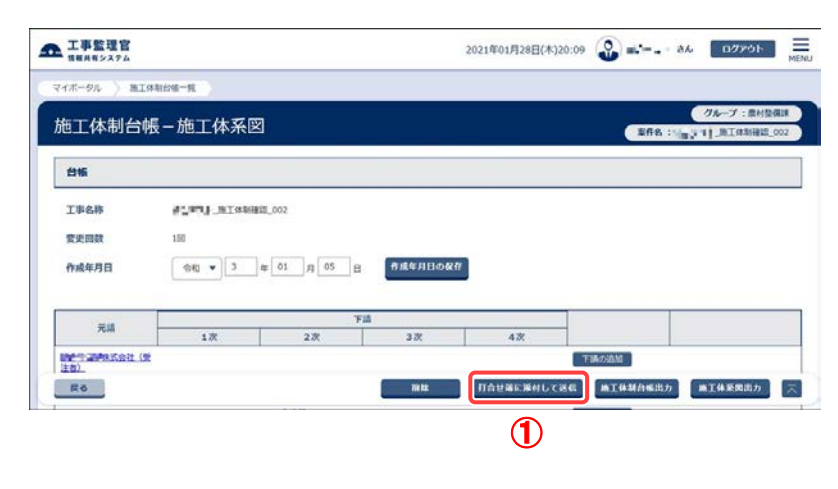

- 施工体制台帳を書類に添付 して提出します。
- 「第 2 章 10.施工体制台帳の 操作(受注者)の(5)」<P[.50>](#page-58-0) の操作を行い、施工体系図 画面を表示します。

## 操作手順

①[打合せ簿に添付して送信]ボ タンをクリックします。 [打合せ簿に添付して送信]ボ タンをクリックすると、帳票種 類選択画面が表示されます。

#### (2) 提出する書類の種別(様式)選択

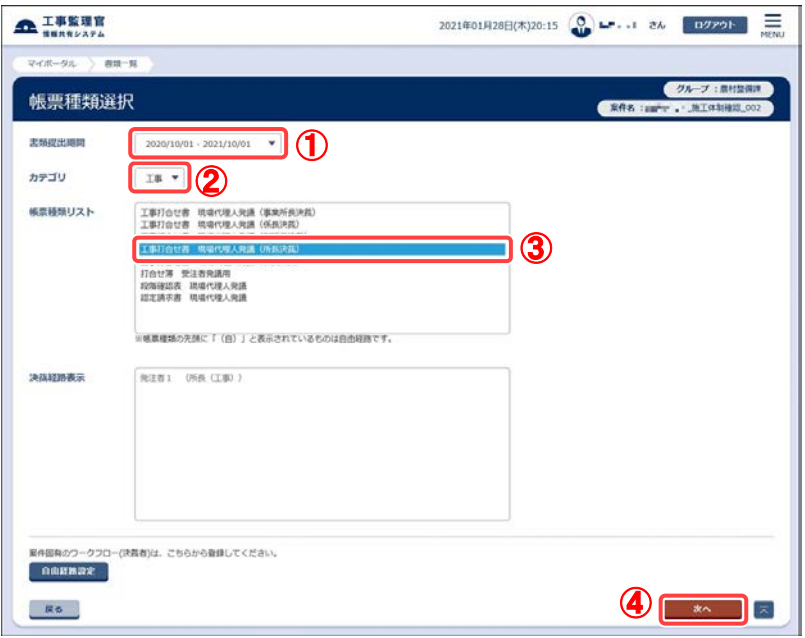

施工体制台帳を提出する帳 票の種類(様式)を選択しま す。

操作手順

- ①「書類提出期間」リストから書 類を提出する期間を選択しま す。
- ②「カテゴリ」リストから書類の分 類を選択します。

分類を選択すると、その分類 に含まれる種別(様式)が「帳 票種類リスト」に表示されま す。

③「帳票種類リスト」から、提出す る帳票の種類(様式)を選択し ます。

④[次へ]ボタンをクリックします。

(補足説明)

[次へ]ボタンをクリックせずに[戻 る]ボタンをクリックすると、施工 体系図画面に戻ります。

## (3) 書類提出画面

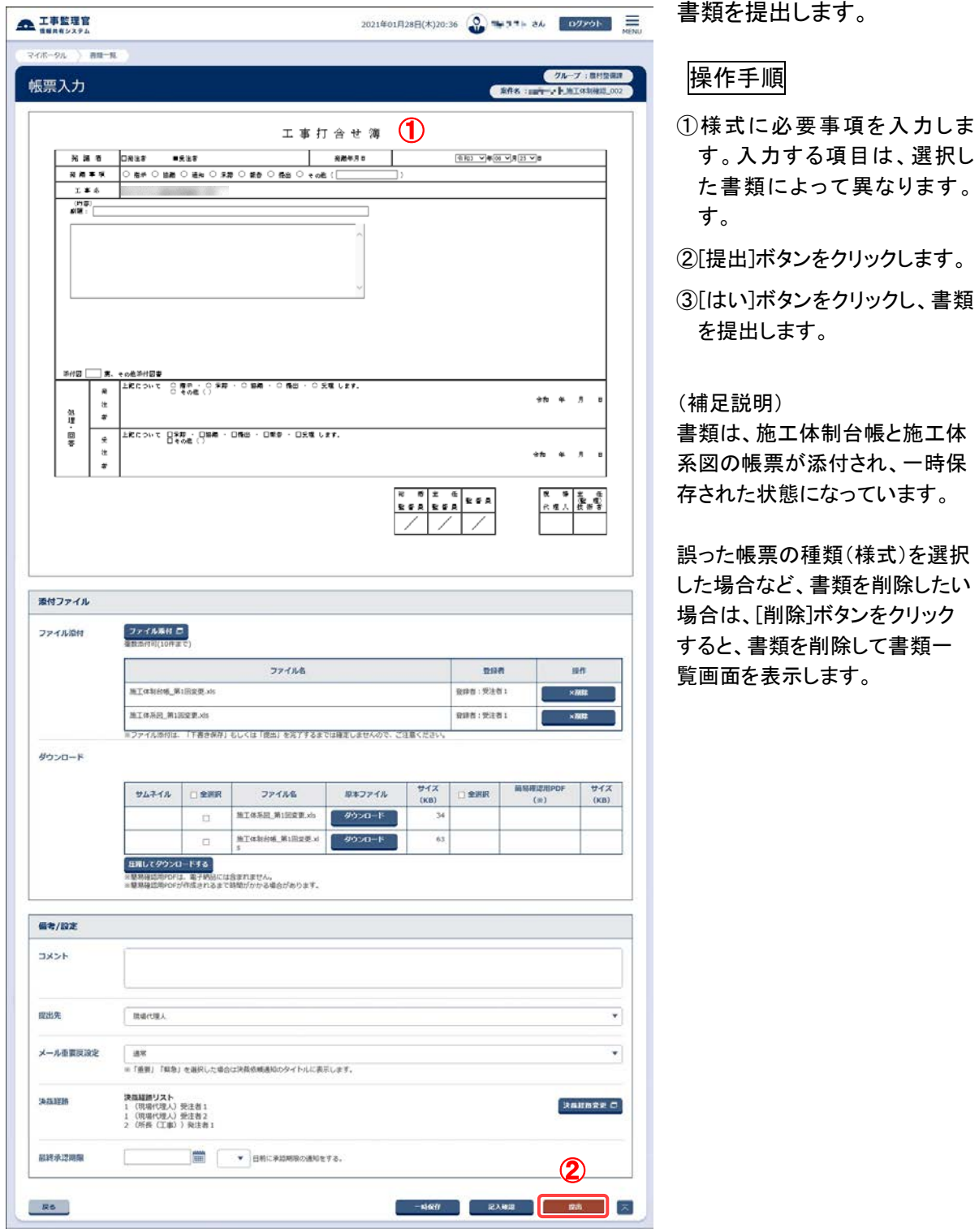

t

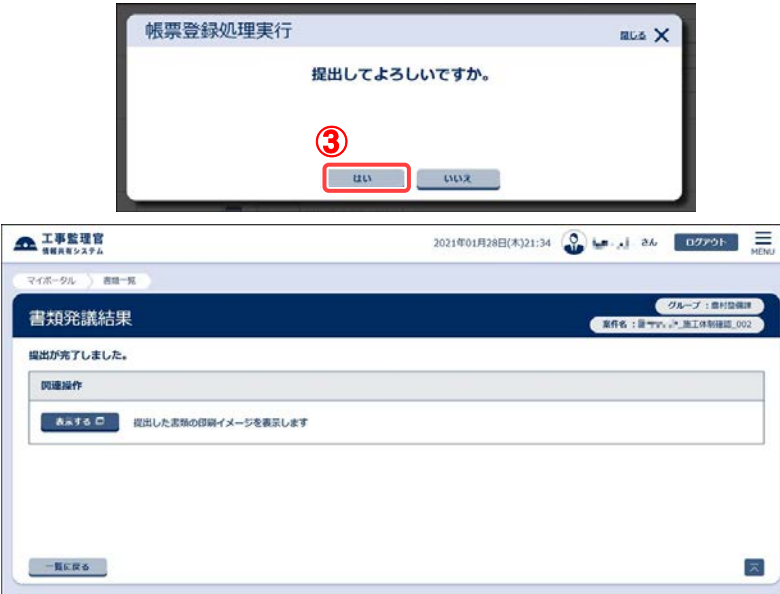

## (13)施工体制台帳の削除

#### (1) 施工体制台帳の削除

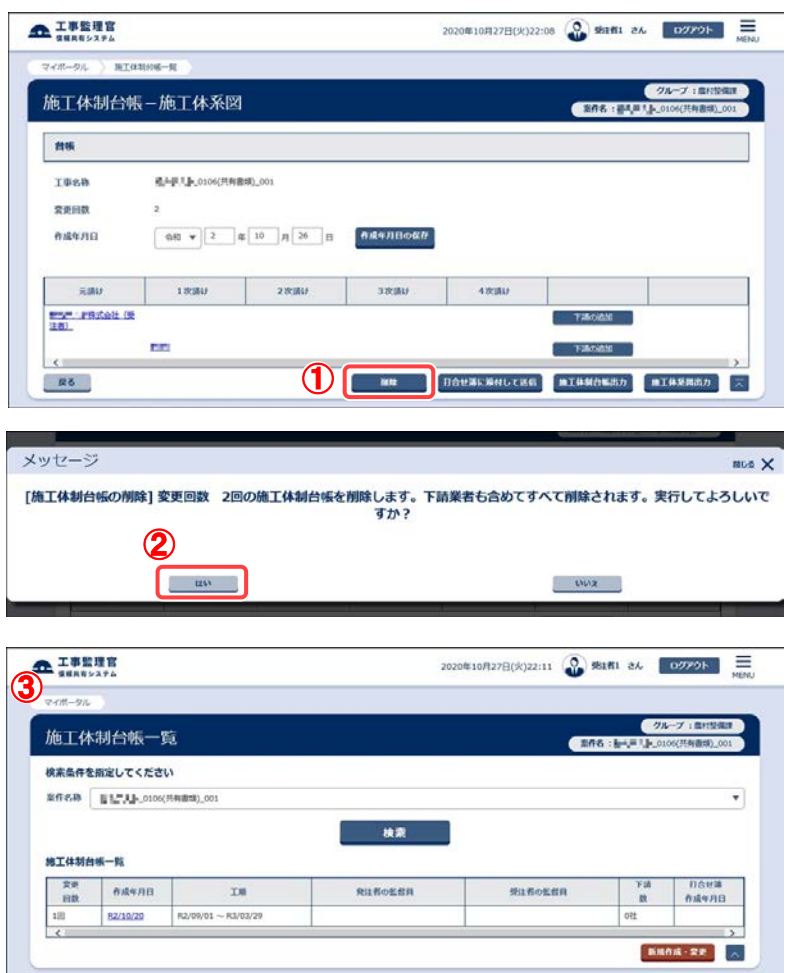

- 施工体制台帳を削除しま す。
- 「第 2 章 10.施工体制台 帳の操作(受注者)の (5)」<[P.50>](#page-58-0)の操作を行 い、施工体系図画面を 表示します。

## 操作手順

- ①[削除]ボタンをクリックし ます。
- ②[はい]ボタンをクリックし ます。
- ③施工体制台帳一覧画面 を表示します。最新の台 帳が一覧から削除されて います。

(補足説明) 最新の施工体制台帳の み、削除することができま す。

# 第 3 章 書類に関する操作手順

# 1.機能説明

メニュー「書類の提出・決裁」には、案件関連の書類に関する機能がまとめられていま す。

◆ 書類の提出

案件に必要な書類(工事打合せ簿、材料確認書など)を作成し、提出します。提出済みの 書類を引用し、新規に書類を提出することもできます。

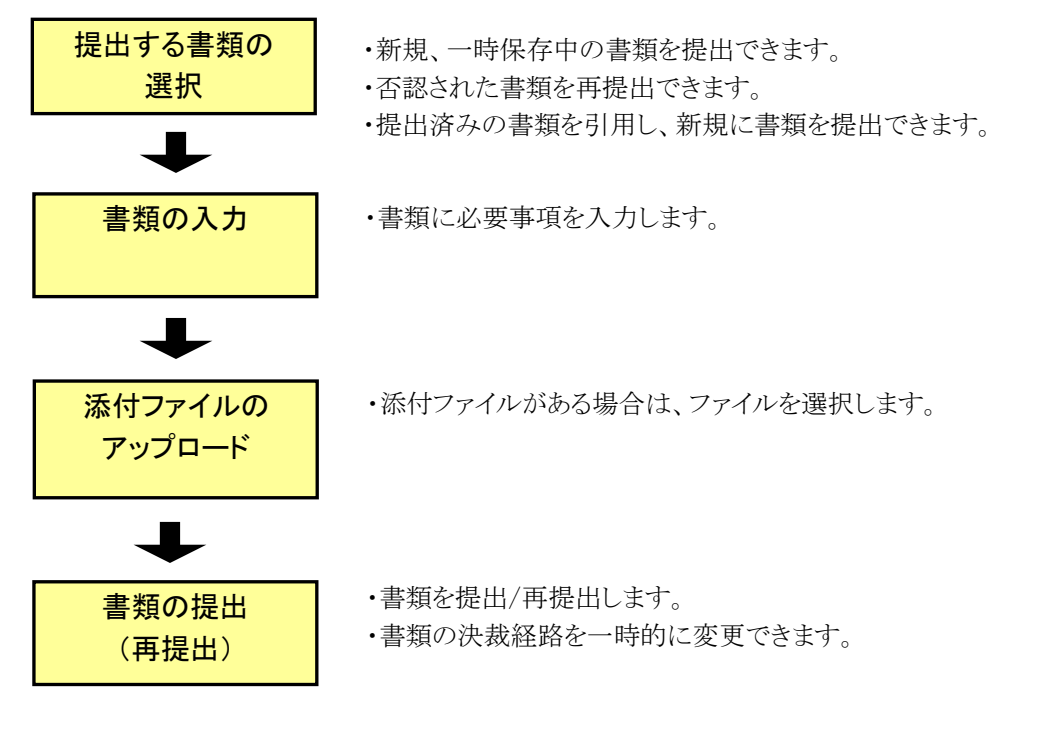

書類の決裁

あらかじめ設定されている決裁経路に従い、提出された書類の決裁(承認/否認)を行 います。合議の設定もできます。

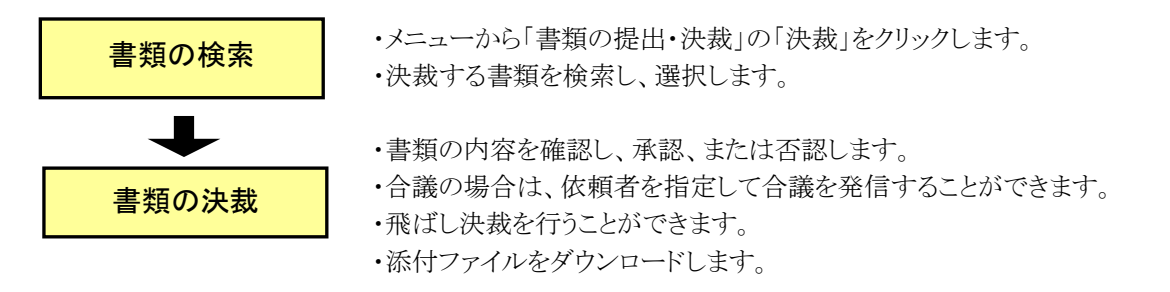
◆ 書類の照会

検索条件を指定して書類を検索し、内容を確認できます。

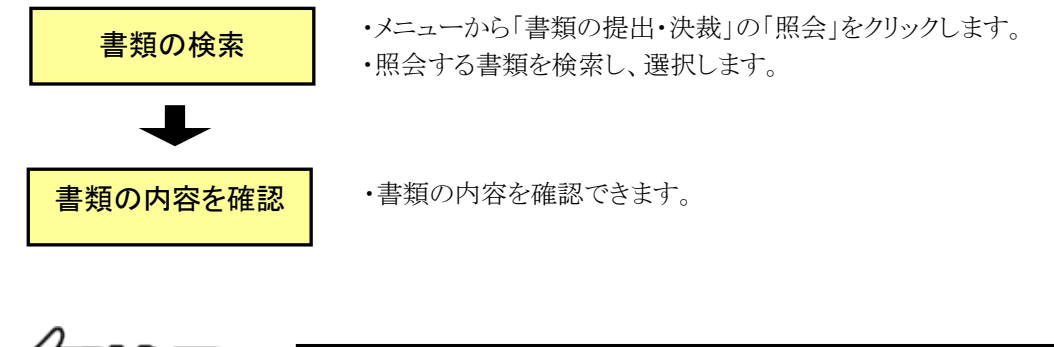

# ◆段階確認書型の書類について

段階確認書の中には書類決裁が完了するまで(発議者→中間確認 者→最終決裁者にて書類を決裁していくまで)の間に、同じ職位(人 物が)決裁を繰り返す場合があります。 そのような書類の場合 現場代理人→<決裁>→主任監督員 施工予定表の場合:1 巡目 主任監督員→〈決裁〉→現場代理人 通知書の場合:2 巡目 現場代理人→<決裁>→主任監督員 確認書の場合:3 巡目 と定義し、画面上で表示をしています。

# 2.書類の提出操作

(1)書類の新規提出

新規に書類を作成し、提出します。

(1)書類一覧画面の表示

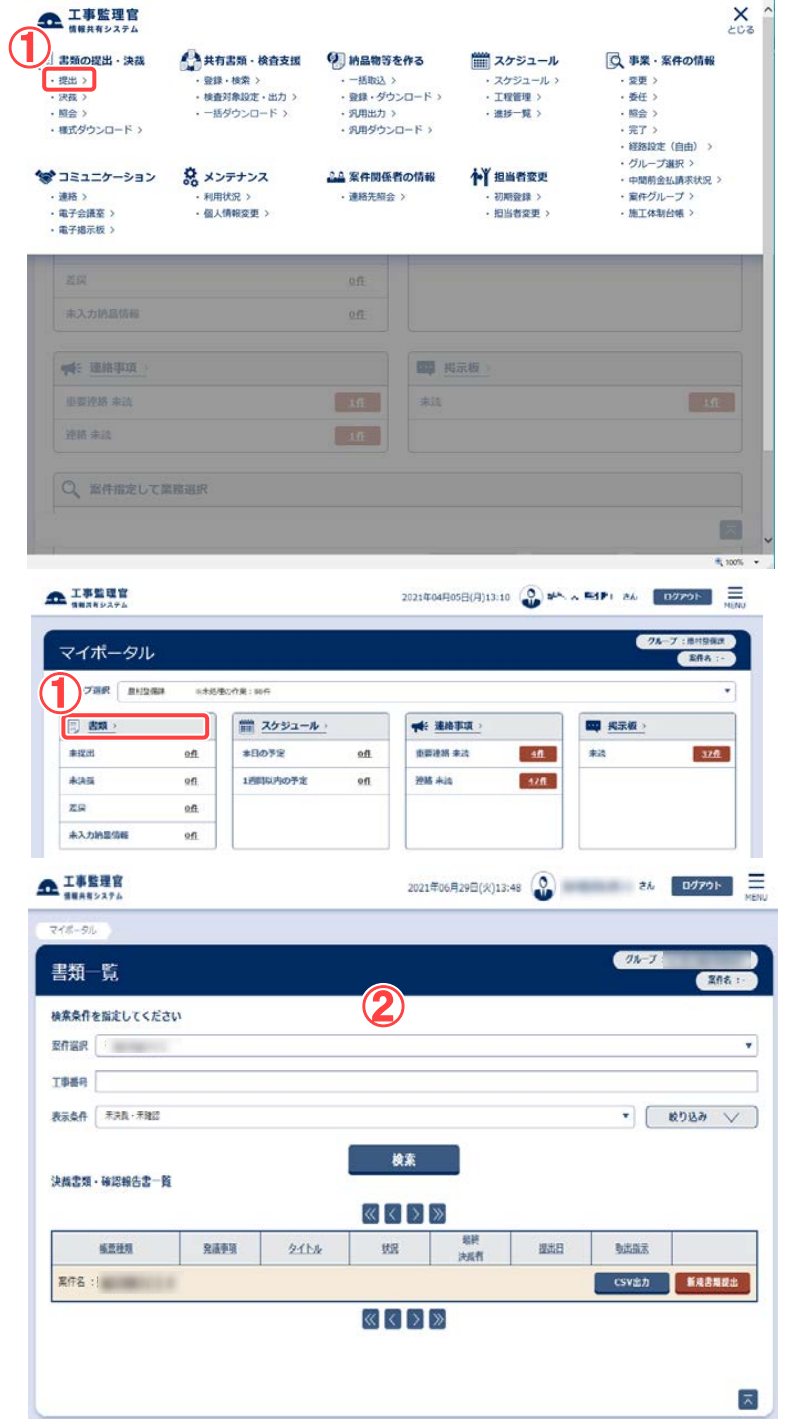

書類一覧画面を表示します。

# 操作手順

①メニューから「書類の提出・決 裁」の「提出」、またはマイポ ータルの「書類」をクリックしま す。

②書類一覧画面が表示されま す。

(補足説明)

書類一覧に関する詳細は、「書 類の照会操作」<P[.117>](#page-125-0)を参照し てください。

65 Copyright © 2021 NEC Corporation

#### (2)書類の提出操作を開始

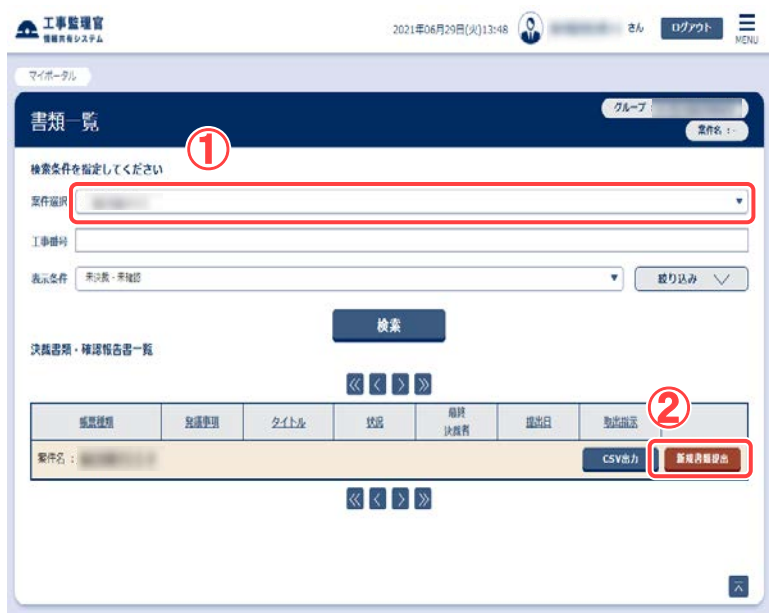

#### 書類を提出する案件と書類 を検索します。

操作手順

①「案件選択」リストから書類を 提出する案件を選択します。

②[新規書類提出]ボタンをクリッ クします。

#### (3)提出する書類の種別(様式)選択

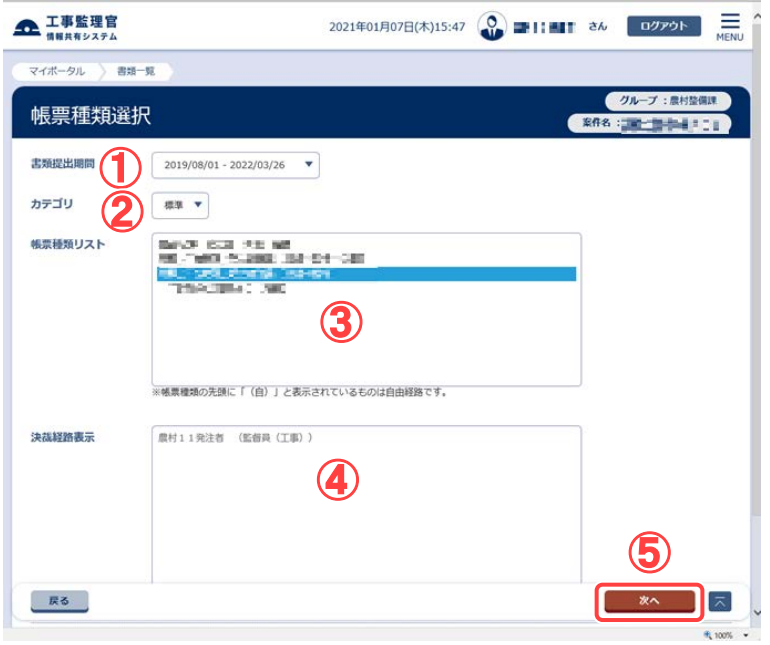

#### 提出する帳票の種類(様式) を選択します。

#### 操作手順

- ①「書類提出期間」リストから書 類を提出する期間を選択しま す。
- ②「カテゴリ」リストから書類の分 類を選択します。 分類を選択すると、その分類 に含まれる種別(様式)が「帳 票種類リスト」に表示されま す。
- ③「帳票種類リスト」から、提出 する帳票の種類(様式)を選 択します。
- ④「決裁経路表示」に、その書 類で設定されている経路が表 示されます。

⑤[次へ]ボタンをクリックします。

#### (補足説明)

[次へ]ボタンをクリックせずに[戻 る]ボタンをクリックすると、書類 一覧画面に戻ります。

66 Copyright © 2021 NEC Corporation

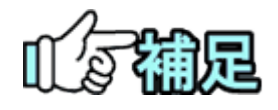

自由経路設定をクリックする事で案件固有のワークフローが登 録できます(「経路設定(自由設定)の操作」<P[.28>](#page-36-0)参照)。帳 票種類リストには、提出できる自由経路も表示されます。左端 に「(自)」と表示されているものが、自由経路です。

#### (4) 書類提出画 面

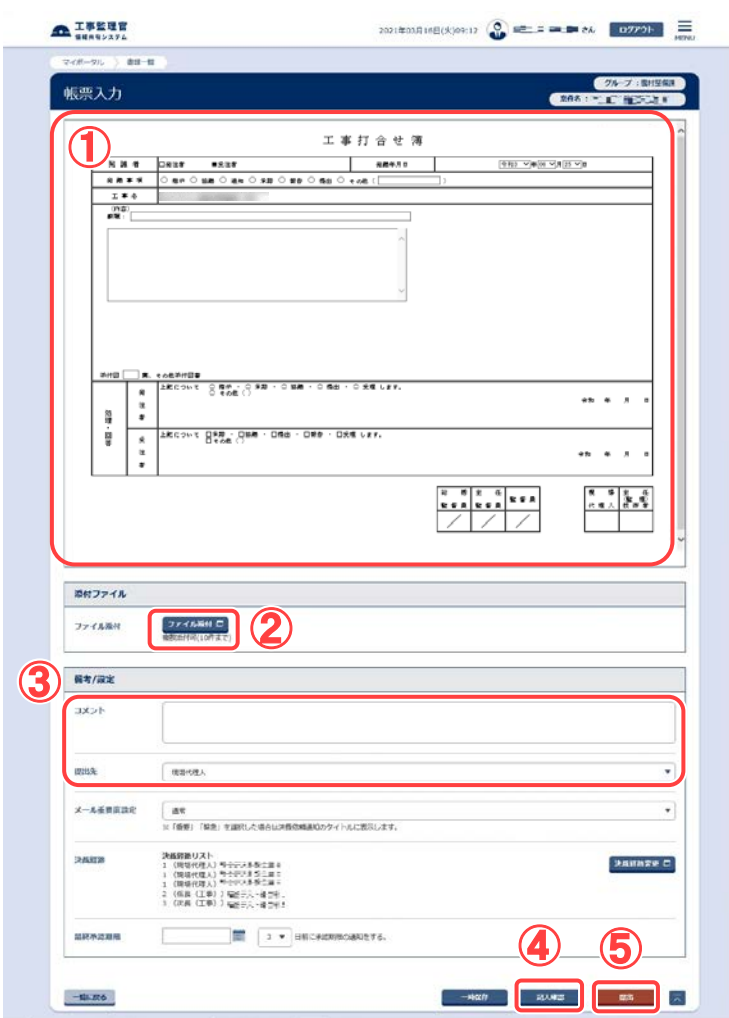

### 書類の様式に必要事項を入 力し、提出します。

### 操作手順

- ①様式に必要事項を入力しま す。入力する項目は、選択した 書類によって異なります。
- ②添付ファイルがある場合は、 [ファイル添付]ボタンをクリック します。以降の操作手順は「添 付ファイルの登録 」<[P.70](#page-78-0) >を参 照して下さい。
- ③必要に応じて、各項目を指定 します。
	- ●コメント

提出時にコメントを入力すると 以降の決裁者が確認すること ができます。詳しくは「補足:前 決裁者のコメント表示」<[P.92](#page-100-0)> を参照して下さい。

●提出先

「提出先」リストには、書類の 提出先の職位が表示されてい ます。なお、[決済経路変更]ボ タンから提出先を変更すること も可能です。操作手順は「決裁 経路の変更」<P[.81](#page-89-0) >を参照して 下さい。

- ④入力した帳票の印刷イメージ を確認したい場合は、 [記入確 認 ]ボタンをクリックします。
- ⑤ [提出 ]ボタンをクリックし、書類 を提出します。

#### (補足説明)

最終承認期限欄に、最終承認期 限及び最終承認期限の何日前 にメールで予告するか指定する ことができます(「補足:最終承認 期限の入力 」<P[.92](#page-100-1) >参照)。 発注者による提出の場合、発注 者用コメント欄に発注者用のコメ ント を登録することができます。 (「発注者コメントの操作」<[P.108](#page-116-0) >

参照)

[決裁経路変更]ボタンをクリック すると、作成中の書類の決裁経 路を変更できます(「決裁経路の 変更」<P[.81>](#page-89-0)参照)。

メール重要度設定欄で重要度に 「重要」「緊急」を選択すると、通 知メールのタイトルに重要度が表 示されます(「書類重要度の設 定」<P[.109>](#page-117-0)参照)。

[一時保存]ボタンをクリックする と、書類を提出せずに、一時保存 しておくことができます。

なお、書類の一時保存ができる のは書類の発議の時のみです。 また、一時保存した書類の提出 については「一時保存した書類 の提出」<P[.76>](#page-84-0)参照して下さい。 [プレビュー]ボタンをクリックする と、印刷イメージを確認し、印刷 できます。

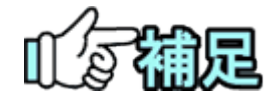

#### ◆発議年月日

「発議年月日」は当日の日付がセットされています。書類を提出する際 は、様式選択時に指定した書類提出期間内の日付を選択します。

◆回答希望日について

回答希望日を入力できる書類の場合、受注者は回答希望日を入力し て提出することができます。発注者が、回答希望日に対する回答予 定日を設定した時点で、受注者にメールで回答予定日が通知され ます

(「回答予定日の入力」<P[.92](#page-100-0)>参照)。

<span id="page-78-0"></span>(6)添付ファイルの登録

書類提出画面で[ファイル添付]ボタンをクリックした場合は、添付ファイル登録画面が表示されます。

(1)添付ファイルの登録

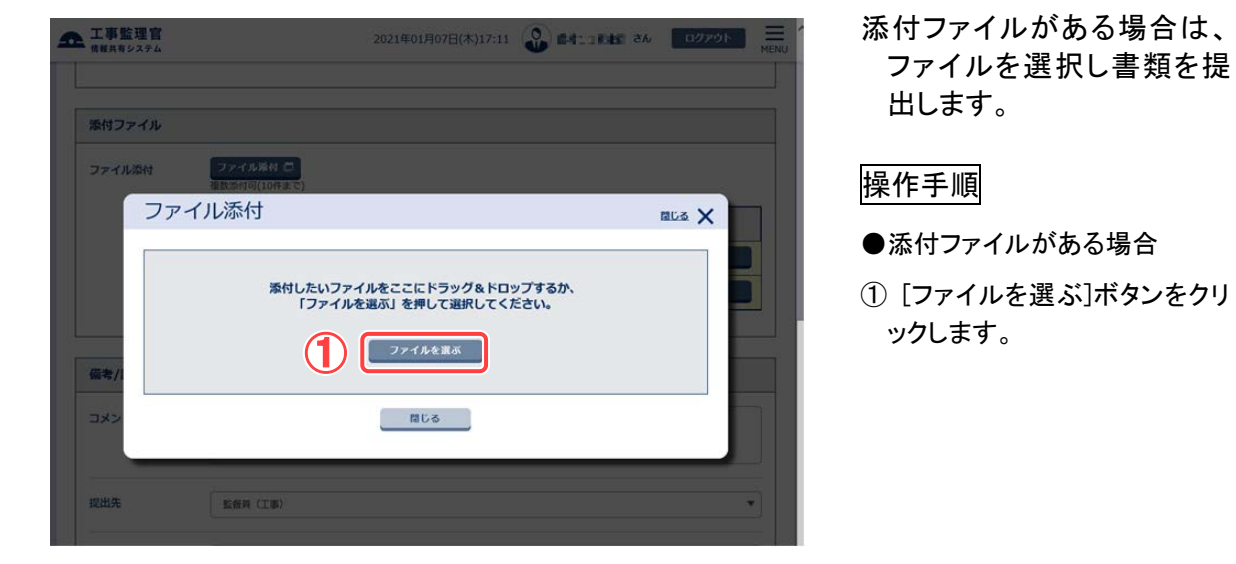

(2)ファイルの選択

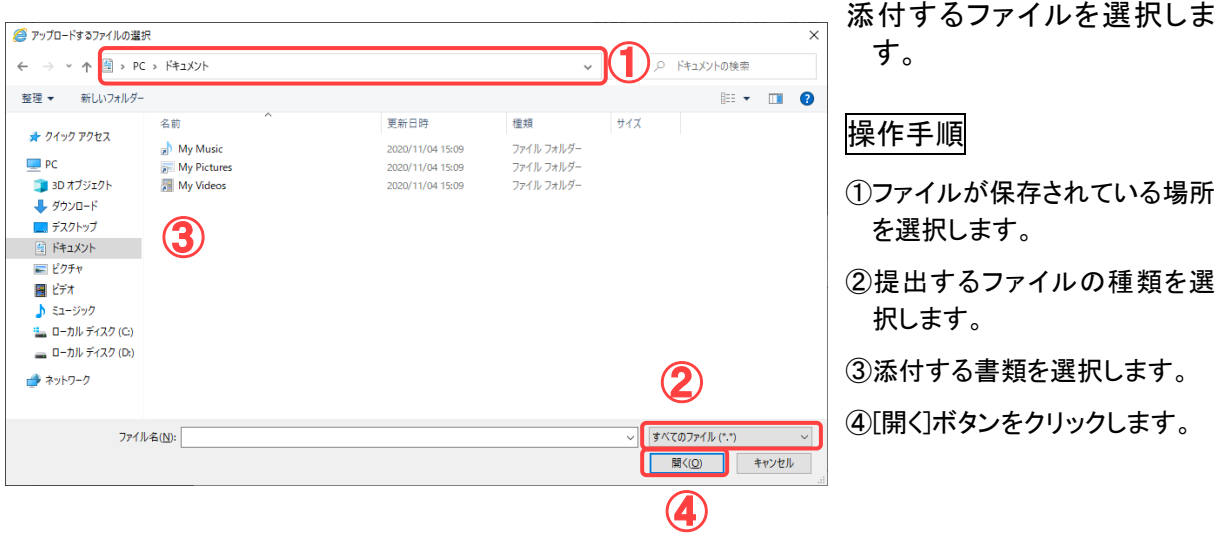

(3)添付ファイルのアップロード

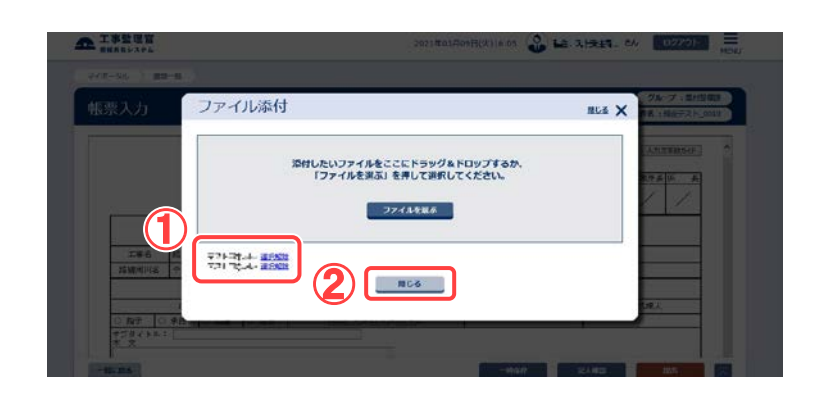

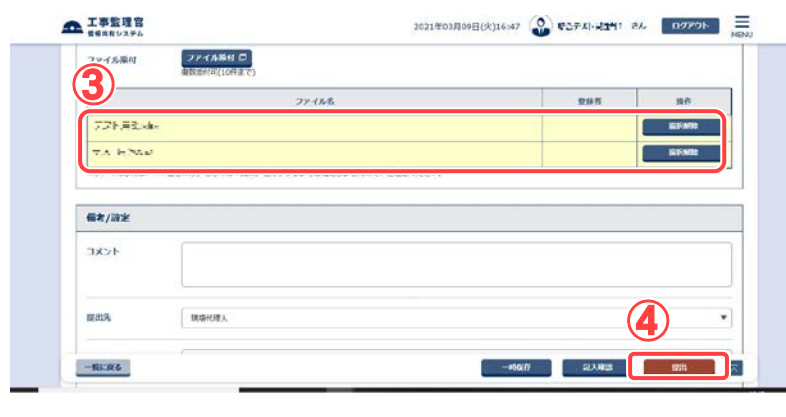

添付ファイルを選択後、書類 を提出します。

#### 操作手順

- ①選択したファイルのファイル名 が表示されます。ファイルが保 存されている場所を選択しま す。
- ②添付するすべてのファイルを 選択後、[閉じる]ボタンをクリッ クします。
- ③書類提出画面に添付ファイル が表示されていることを確認し ます。
- ④ [提出]ボタンをクリックしま す。確認のメッセージが表示さ れるので[はい]ボタンをクリッ クします。

#### (補足説明)

[一時保存]ボタンをクリックする と、指定した添付ファイルを付け た状態で一時保存しておくことが できます。

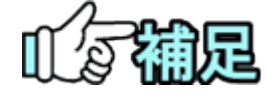

# ▶ 写直送付票・図面送付票について

写直送付票および図面送付票に、あらかじめパソコンで作成してある雷子納 品情報をファイルで添付すると、まとめて情報共有システムにアップロードで きます(「送付票による納品情報の登録」<[P.234>](#page-242-0)参照)。 アップロードする電子納品情報は、ZIP形式で圧縮してください(「納品用ZIP ファイルの作成方法」<[P.205](#page-213-0) >参照)。

 電子納品要領でご利用いただけない文字列につ いて【※】

副題、添付ファイル名称に特定の文字列が含まれる場合、納品情報では、 対象文字列の自動変換が行われ表示されます。(※)

# ※特定文字列の自動変換【※】

副題や添付ファイル名称に下記の文字列が含まれる内容で一時保存、提出をされた場合、納品情 報入力では変換後の表示となります。

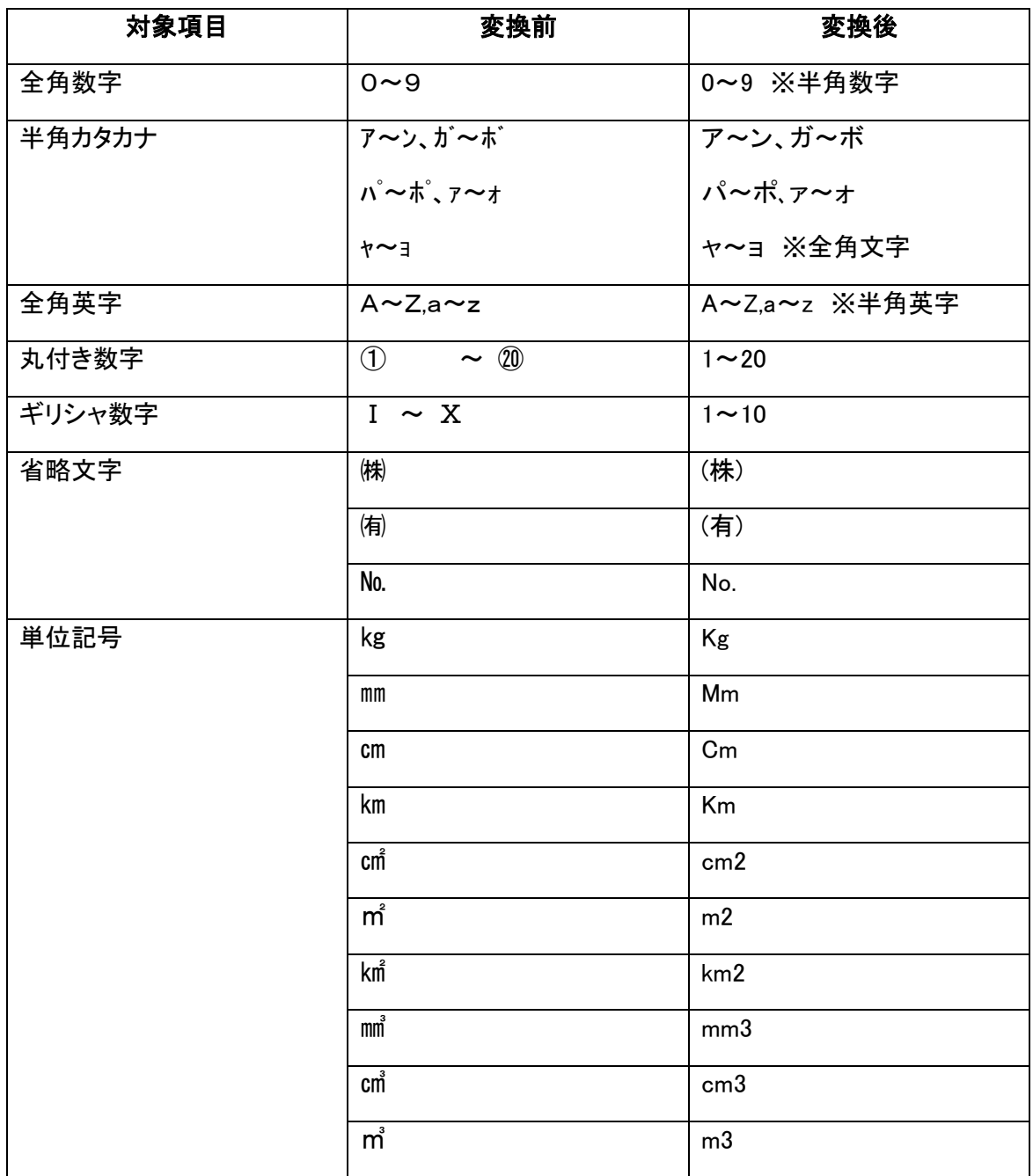

(2)書類の引用提出

提出済みの書類の内容を引用して、新規に書類を提出します。同じ項目を入力する必要 がなくなるので便利です。なお、添付ファイルは引用されません。

(1)引用元になる書類の検索

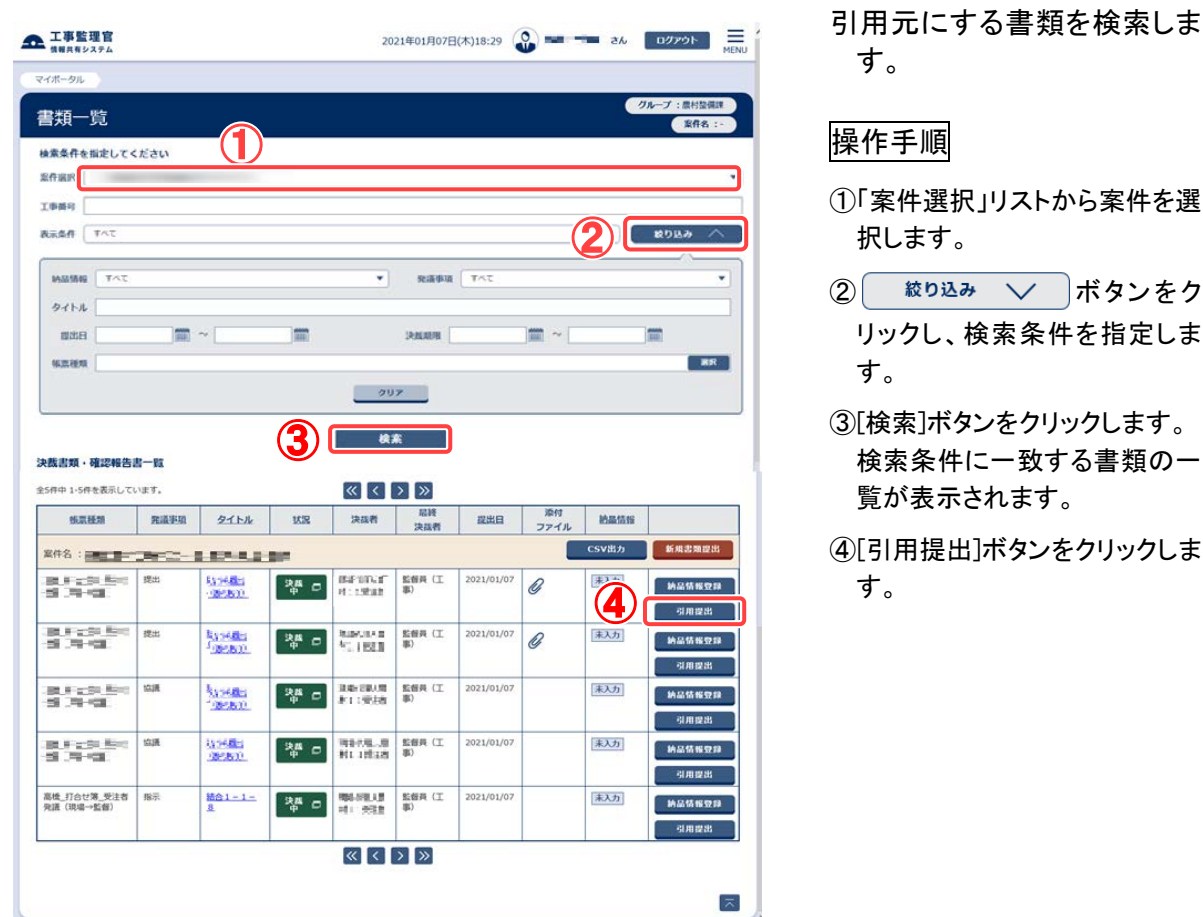

(2)引用提出条件の設定

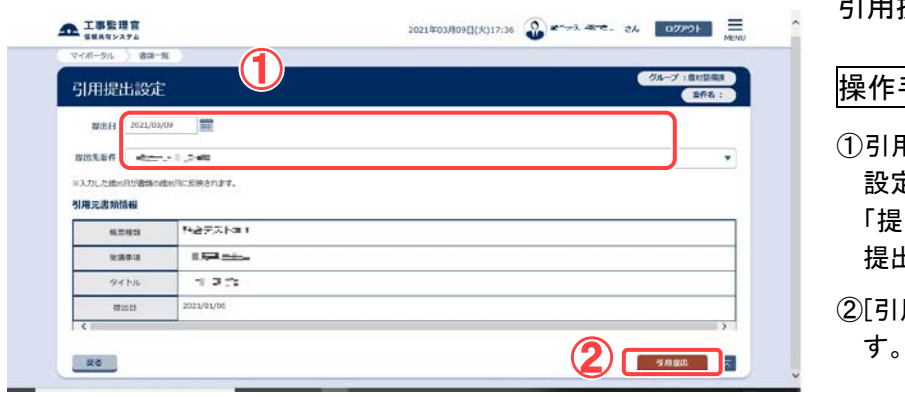

引用提出条件を設定します。

#### 操作手順

①引用提出する書類の提出日を 設定します。 「提出先案件」リストから書類を

提出する案件を選択します。 ②[引用提出]ボタンをクリックしま

#### (3)書類提出画面

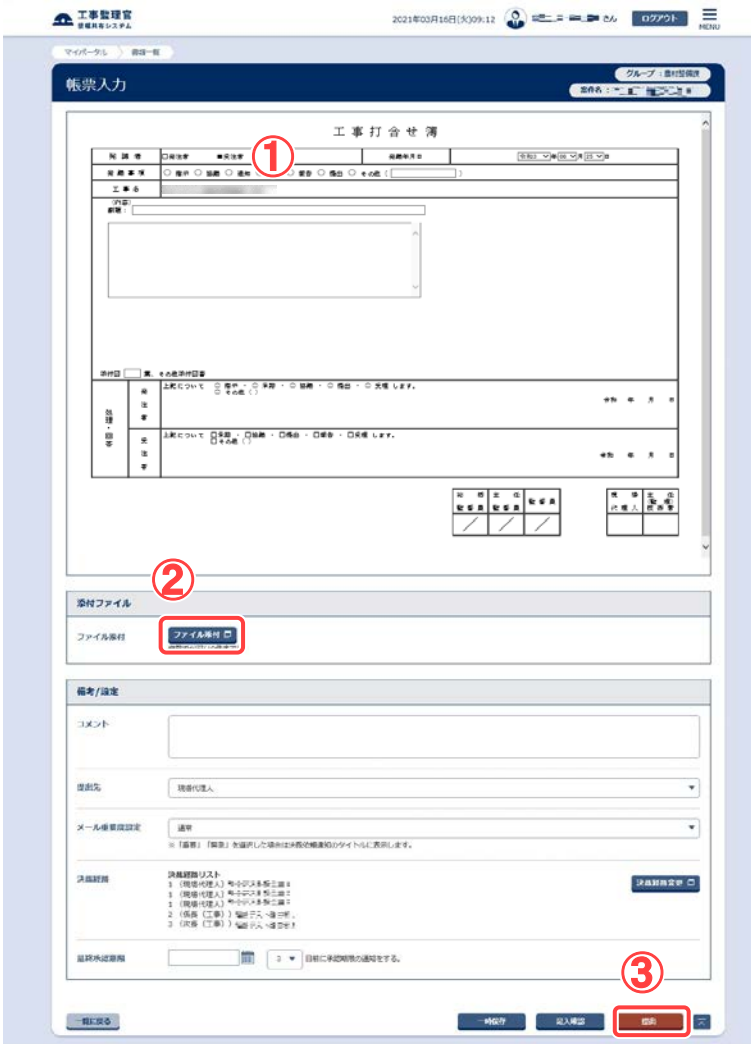

#### 書類の様式に必要事項を入 力し、書類を提出します。

#### 操作手順

- ①書類には、引用元の情報が表 示されています。必要な項目を 変更します。
	- 発議年月日、案件名は前画面 で引用提出条件に設定した内 容が表示されます。

なお、回答・処理欄、コメント、 提出先、最終承認期限、期限 通知などは、新たに指定する 必要があります。

- ②添付ファイルがある場合は、 [ファイル添付]ボタンをクリック します。
- ③[提出]ボタンをクリックし、書類 を提出します。

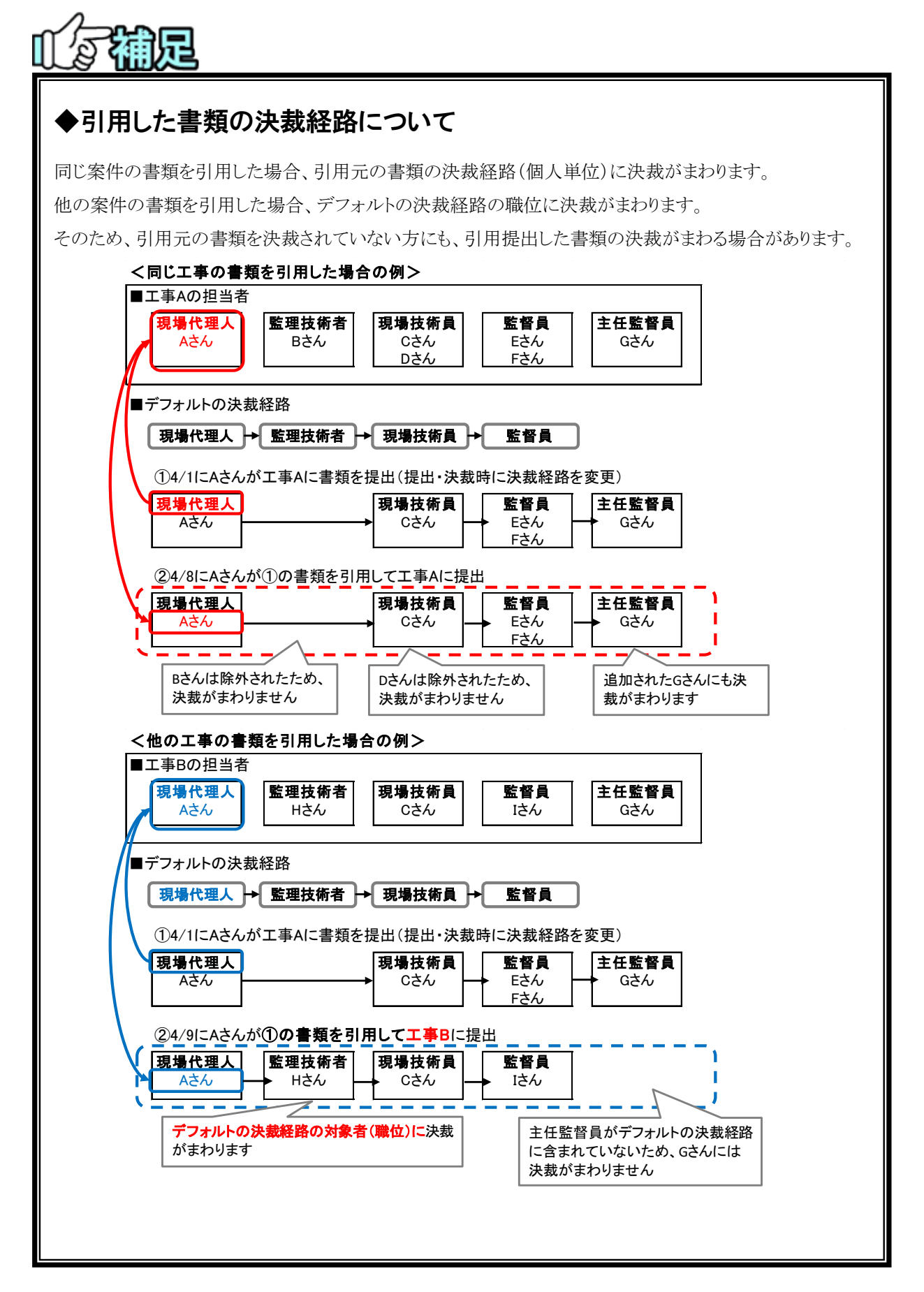

<span id="page-84-0"></span>(3)一時保存した書類の提出

一時保存しておいた書類を提出する操作です。

(1)一時保存している書類の検索

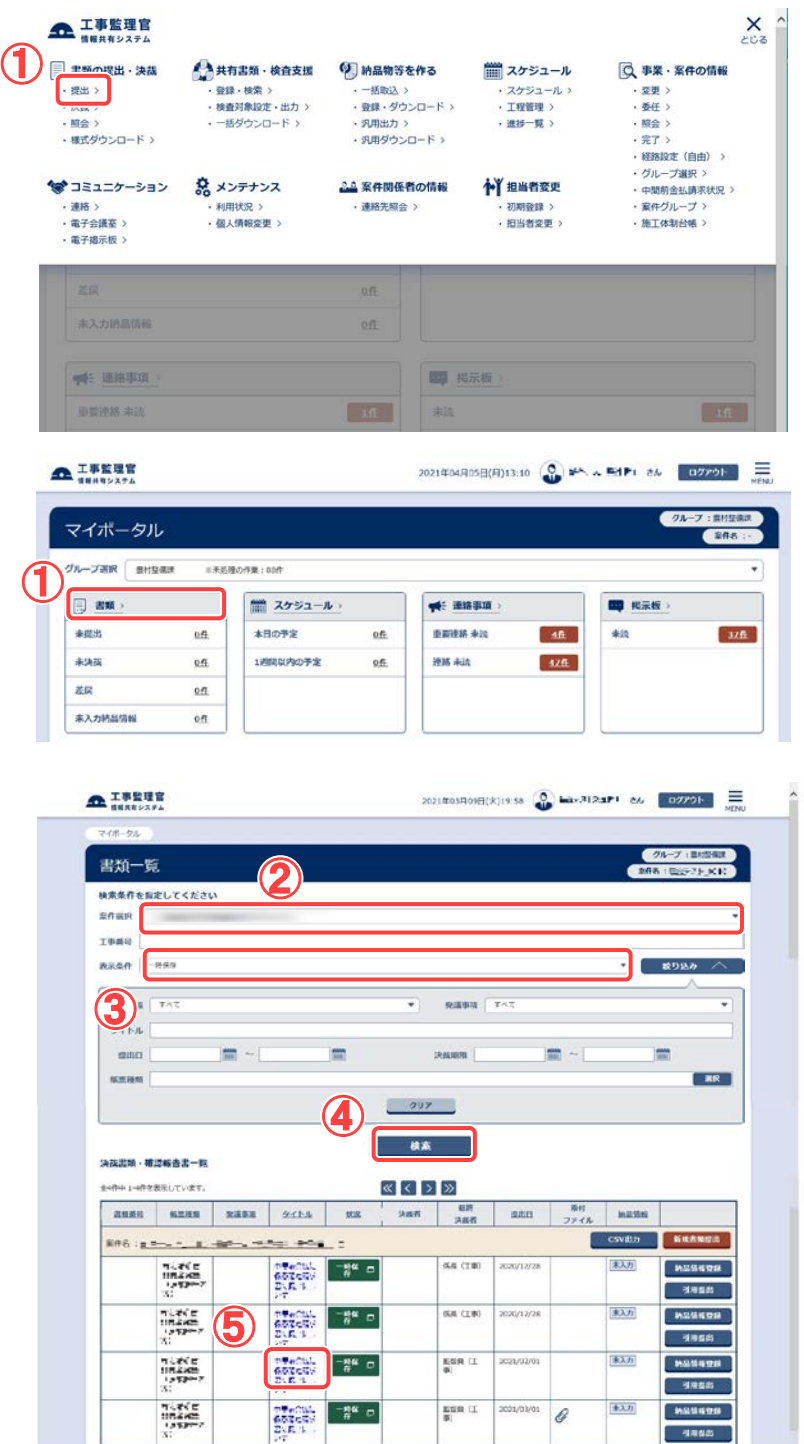

一時保存した書類を検索しま す。

- ①メニューから「書類の提出・決 裁」の「提出」またはマイポー タルの「書類」をクリックしま す。
- ②「案件選択」リストから案件を 選択します。
- ③「表示条件」リストから検索す る書類の状態(「未決裁・未確 認」「一時保存」または「すべ て」)を選択します。
- ④[検索]ボタンをクリックします。 検索条件に一致する書類の 一覧が表示されます。
- ⑤状況が「一時保存」となってい る書類の中から、提出する書 類のタイトルをクリックします。

#### (2)書類提出画面

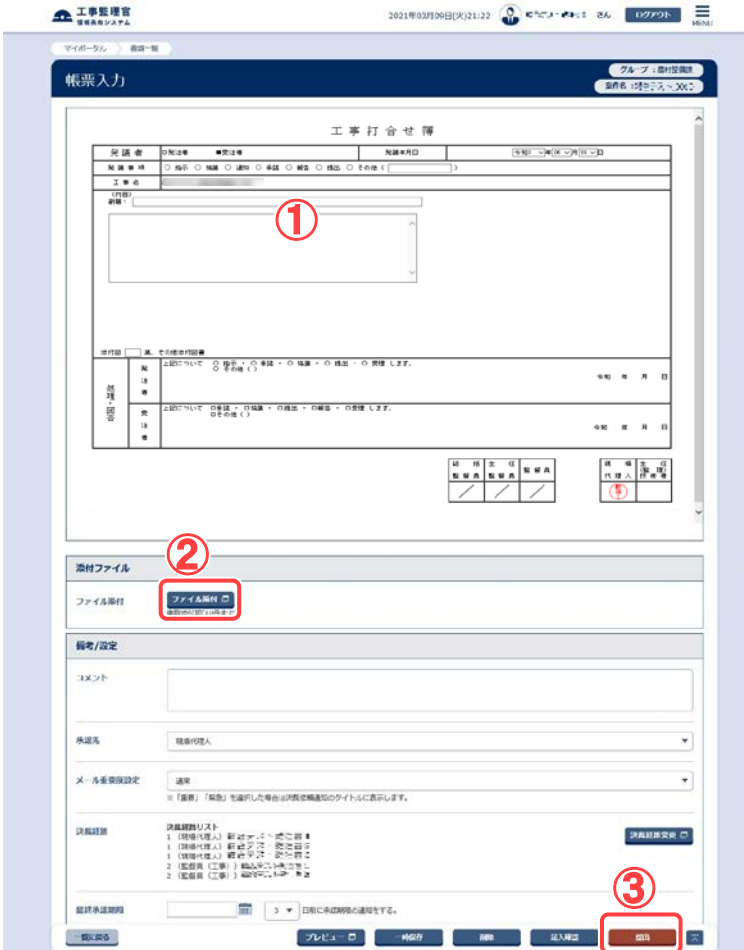

書類の様式に必要事項を入 力し、書類を提出します。

- ①書類には、一時保存した時点 での内容が表示されていま す。必要事項を入力します。
- ②添付ファイルがある場合は、 [ファイル添付]ボタンをクリッ クします。
- ③[提出]ボタンをクリックし、書 類を提出します。

(4)差し戻された書類の再提出

提出した書類が差し戻された場合は、書類を作成し直して再提出します。

(1)差し戻された書類の検索

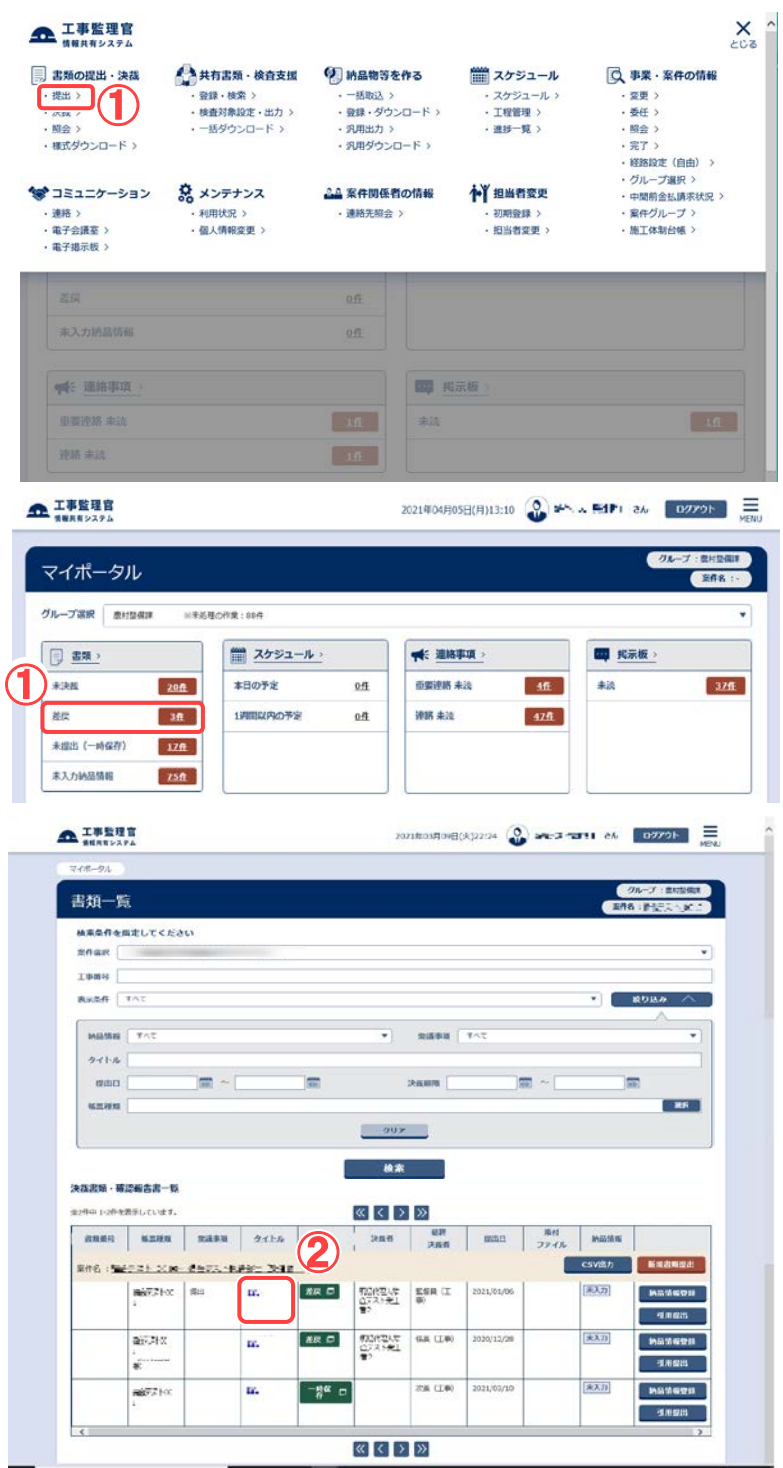

差し戻された書類を検索しま す。

操作手順

- ①メニューから「書類の提出・決 裁」の「提出」またはマイポータ ルの「書類」から「差戻」をクリッ クします。
- ②書類一覧には、一時保存の書 類、差し戻し書類が表示されて います。 差し戻された書類のタイトルをク リックします。

(補足説明)

書類一覧に目的の書類が表示さ れていない場合は、検索を行いま す。

(2)書類の再提出

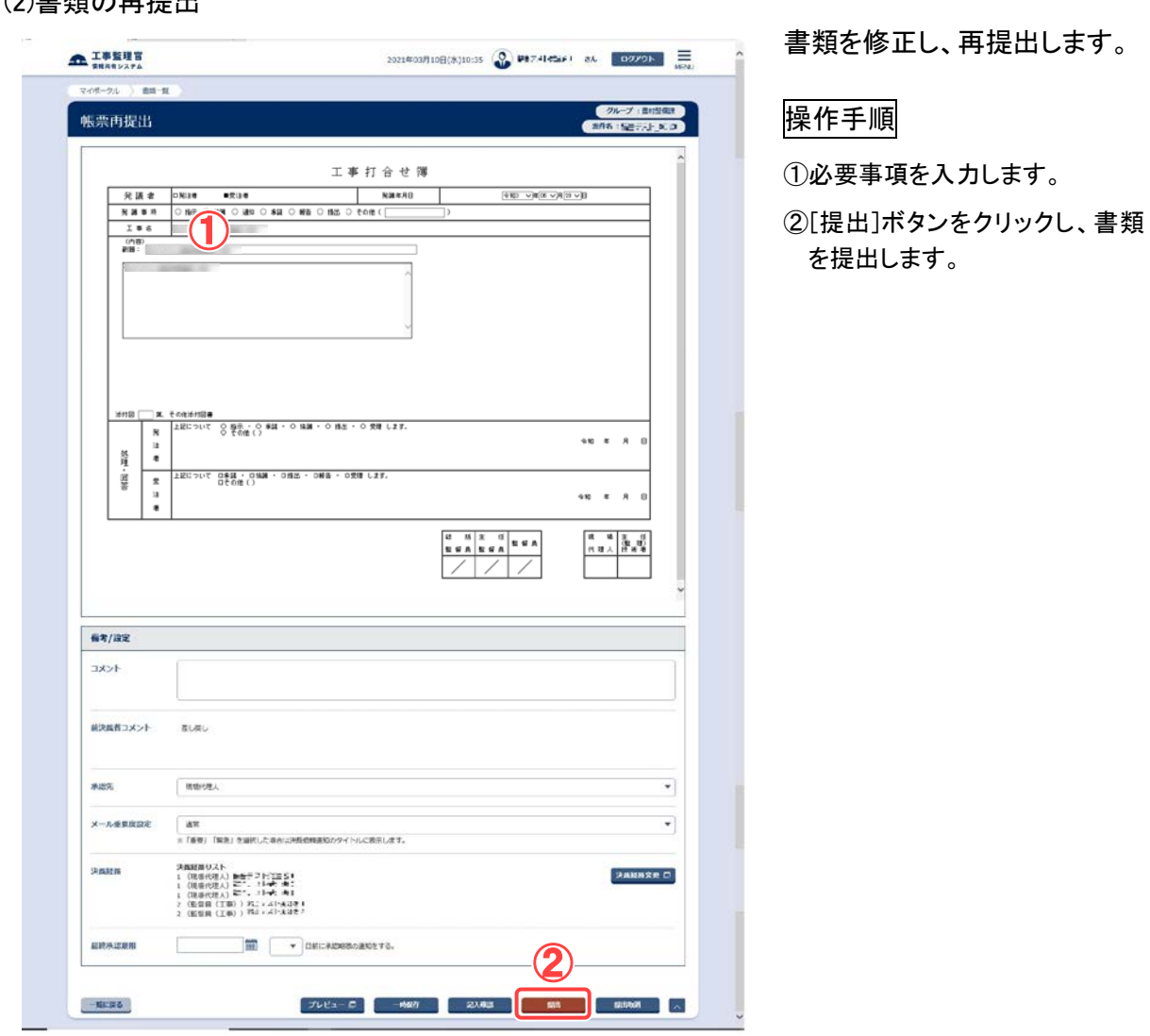

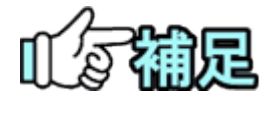

[提出取消]ボタンをクリックすると、書類の提出を取り消すと同時にそ の書類を削除します。

(5)書類の削除

提出直後で決裁されていない書類は、削除することができます。削除できるのは、書類 の提出者のみです。

#### (1)削除する書類の検索

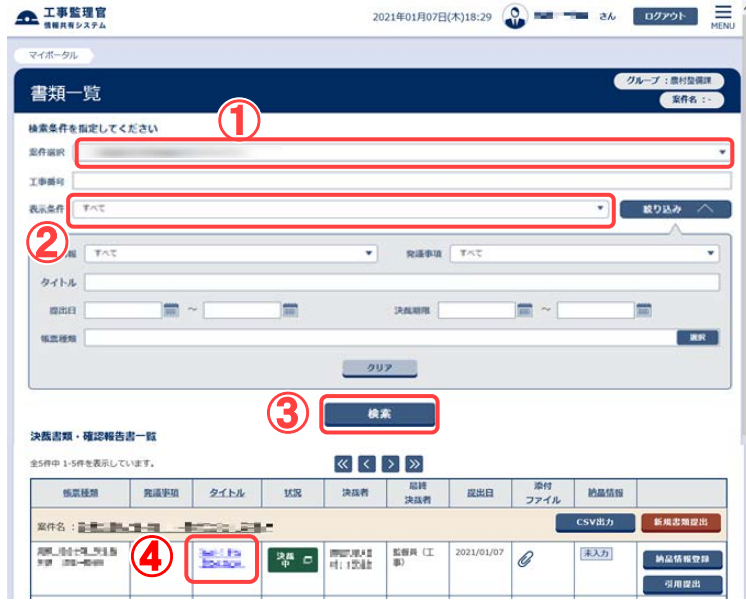

削除する書類を検索します。

#### 操作手順

- ①「案件選択」リストから案件を 選択します。
- ②「表示条件」リストから書類の 状態(「提出済」)を選択しま す。
- ③[検索]ボタンをクリックします。 検索条件に一致する書類の 一覧が表示されます。
- ④削除する書類のタイトルをクリ ックします。

書類を削除します。

#### 操作手順

①書類の内容を確認します。

②[削除]ボタンをクリックします。 確認メッセージが表示されま す。[はい]ボタンをクリックす ると、書類が削除されます。

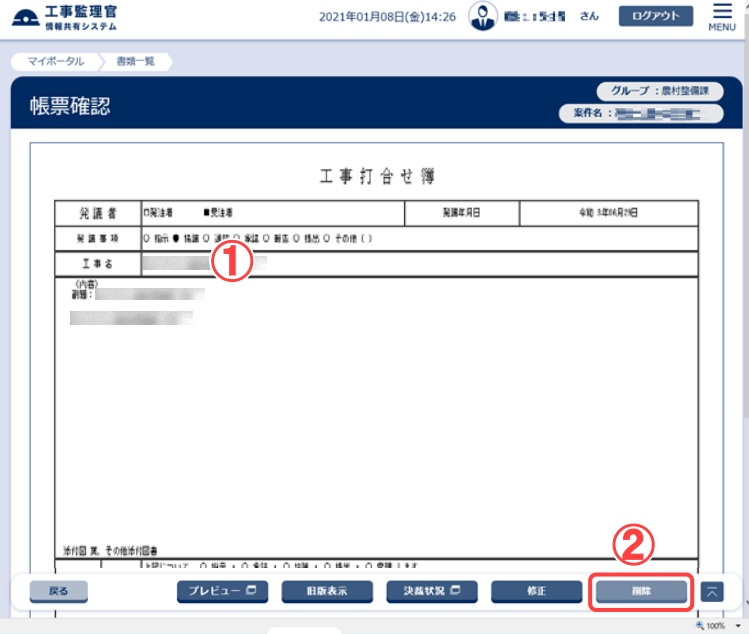

#### (2)書類の削除

# <span id="page-89-0"></span>(6)決裁経路の変更

書類に設定されている決裁経路を変更できます。決裁経路の変更は、作成中または決 裁中の書類に対してのみ有効で、帳票種類に設定されている決裁経路には影響しませ  $\mathcal{L}_{\circ}$ 

(1)書類提出用画面を表示

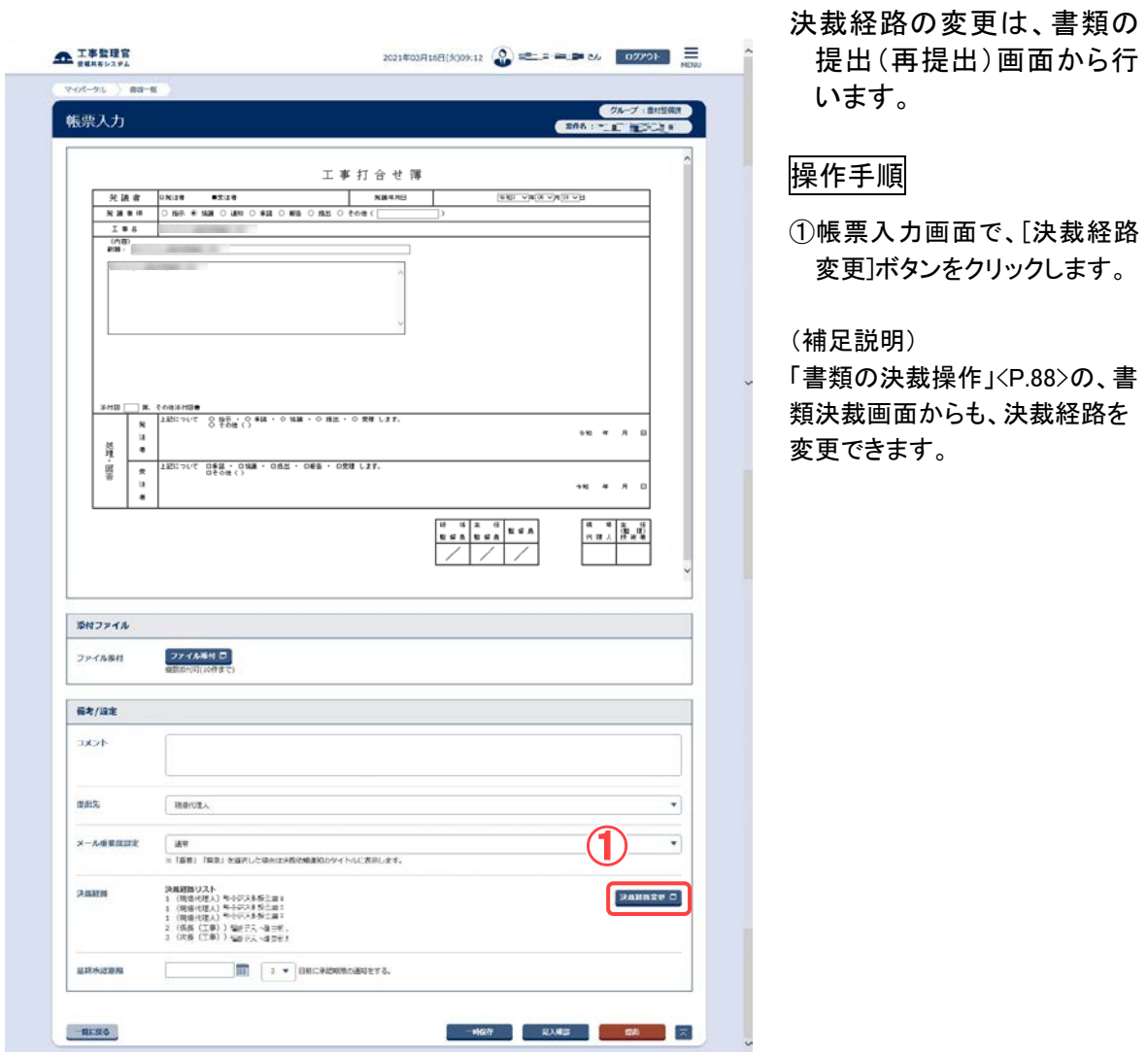

(2)決裁者の追加

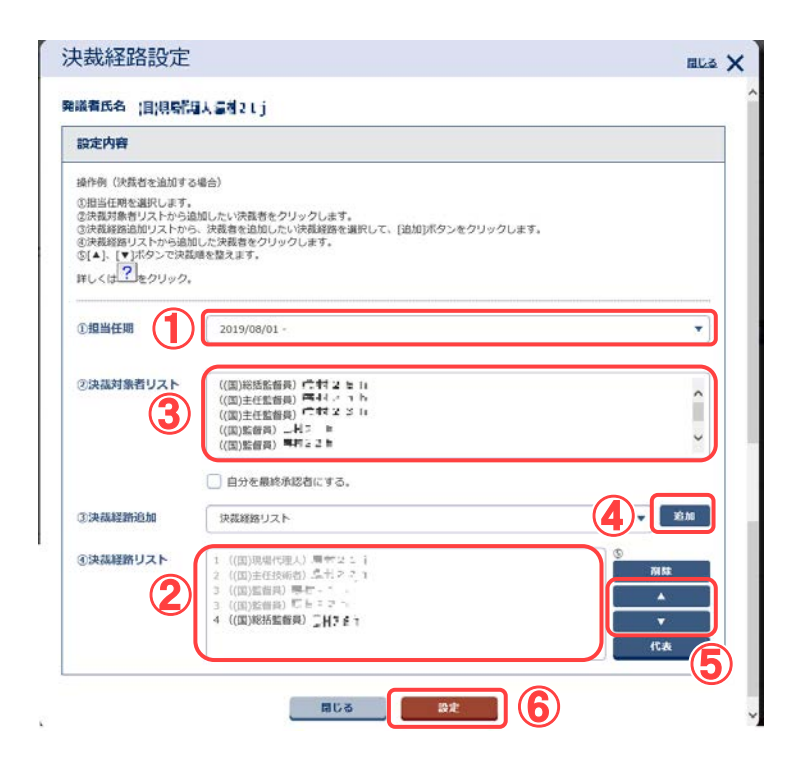

決裁者を追加します。

#### 操作手順

- ①「担当任期」リストから、書類 の提出日を含む担当任期を 選択します。
- ②「決裁経路リスト」で現在設定 されている決裁経路を確認し ます。左端の番号順に決裁が 行われます。
- ③「決裁対象者リスト」から追加 したい人を選択します。
- ④[追加]ボタンをクリックします。 「決裁経路リスト」に追加した い人が追加されていることを 確認します。
- ⑤「決裁経路リスト」から追加し た人を選択し、[▲][▼]ボタン をクリックして決裁順を整えま す。
- ⑥[設定]ボタンをクリックします。 決裁経路が書類に設定され ます。

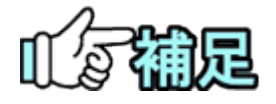

決裁経路で自分以前の提出・決裁者は変更できません。

#### (3)決裁者の除外

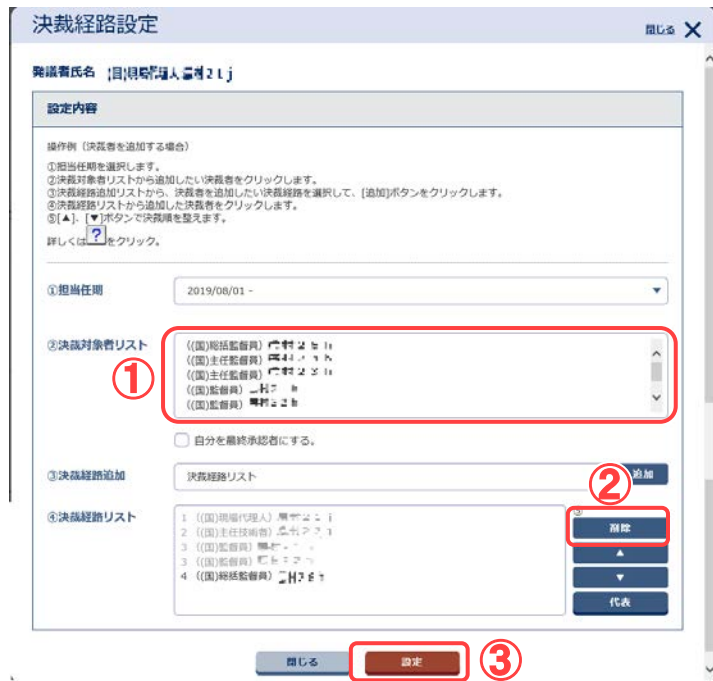

#### (4)決裁者の変更

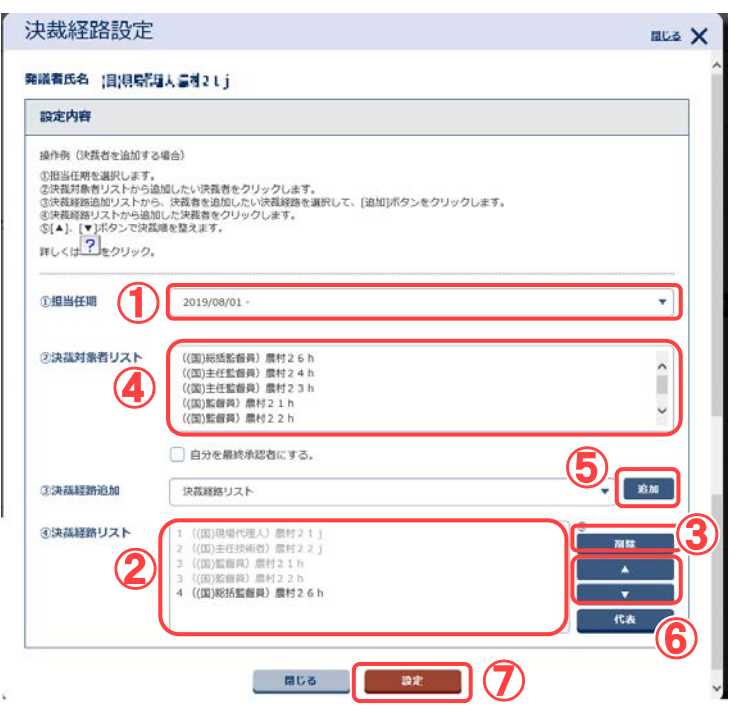

決裁者を除外します。

#### 操作手順

- ①「決裁経路リスト」から除外し たい決裁者を選択します。
- ②[削除]ボタンをクリックします。 「決裁経路リスト」から選択し た決裁者が削除されます。
- ③[設定]ボタンをクリックします。 決裁経路が書類に設定され ます。

決裁者をほかの人に変更し ます。

- ①「担当任期」リストから、書類 の提出日を含む担当任期を 選択します。
- ②「決裁経路リスト」から変更し たい決裁者を選択します。
- ③[削除]ボタンをクリックします。 「決裁経路リスト」から選択し た決裁者が削除されます。
- ④「決裁対象者リスト」から新し い決裁者を選択します。
- ⑤[追加]ボタンをクリックします。 「決裁経路リスト」に追加した い人が追加されていることを 確認します。
- ⑥「決裁経路リスト」から追加し た人を選択し、[▲][▼]ボタン をクリックして決裁順を整えま す。
- 83 **Copyright © 2021 NEC Corporation** ⑦[設定]ボタンをクリックします。 決裁経路が書類に設定され ます。

#### (5)最終承認者の変更

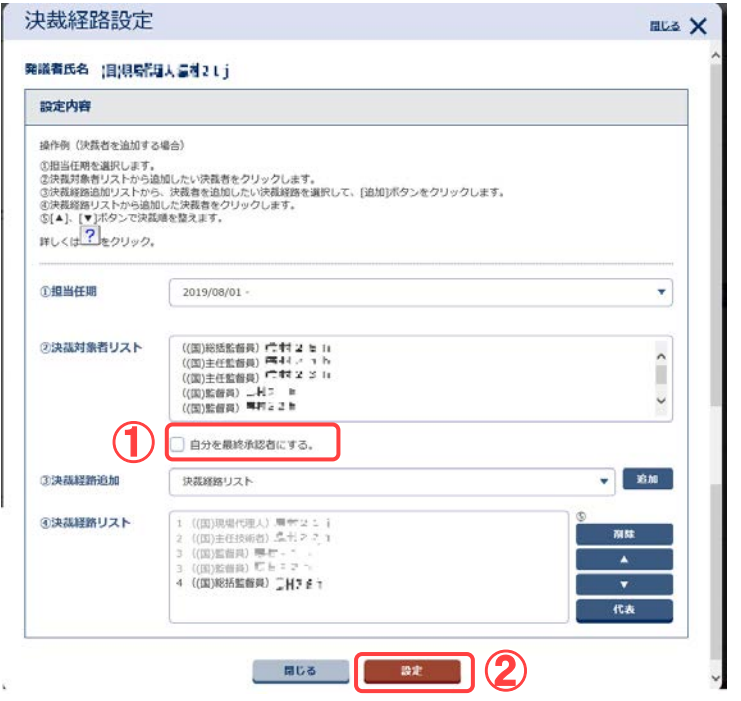

#### 最終承認者を自分(現在操 作しているご本人)に変更 します。

#### 操作手順

①「自分を最終承認者にする。」 にチェックを入れます。 ②[設定]ボタンをクリックします。 最終承認者が現在の操作者 に変更されます。

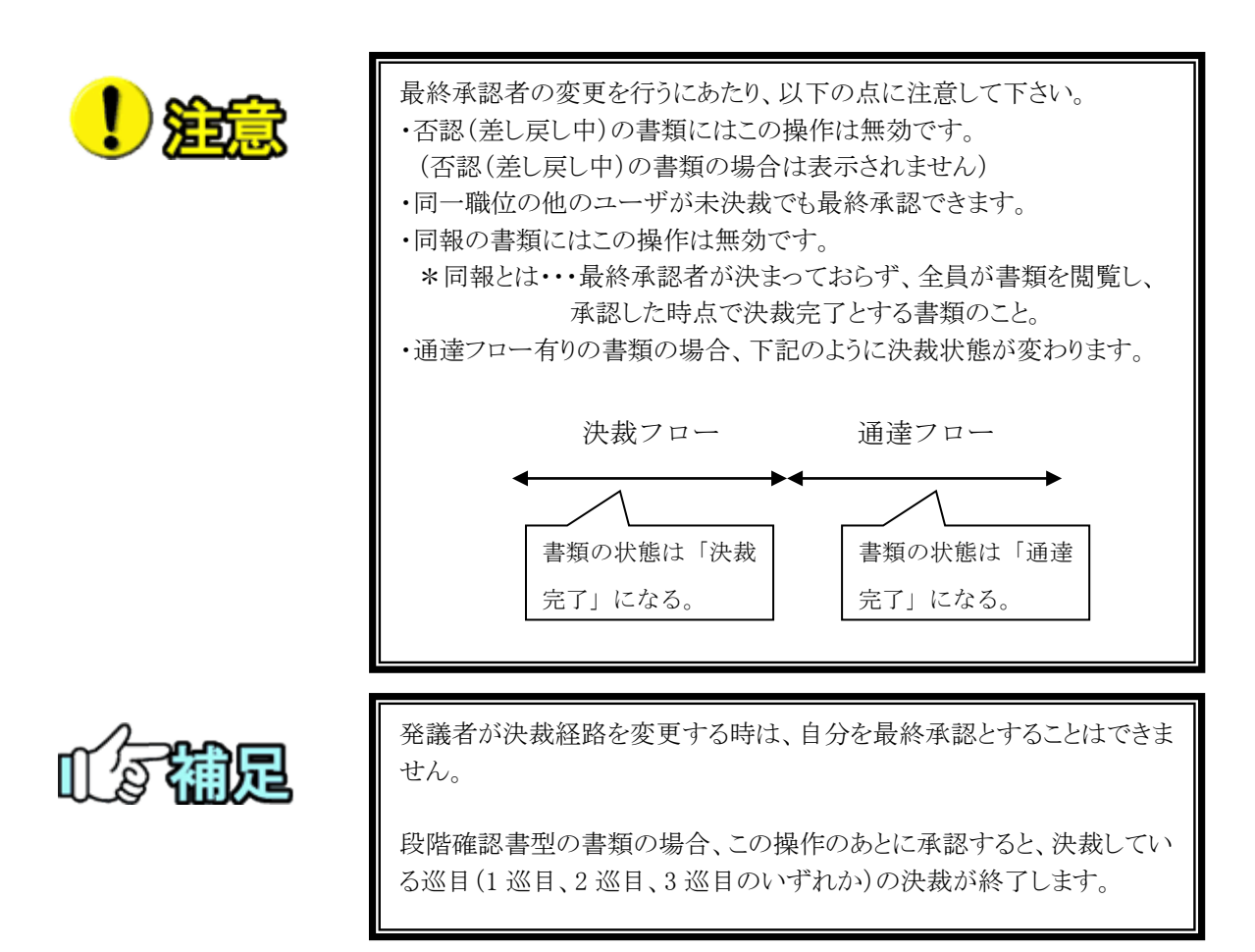

(7)書類の修正

提出直後で決裁されていない書類は、記入内容や添付ファイルを修正することができま す。修正できるのは、書類の提出者のみです。

(1)修正する書類の検索

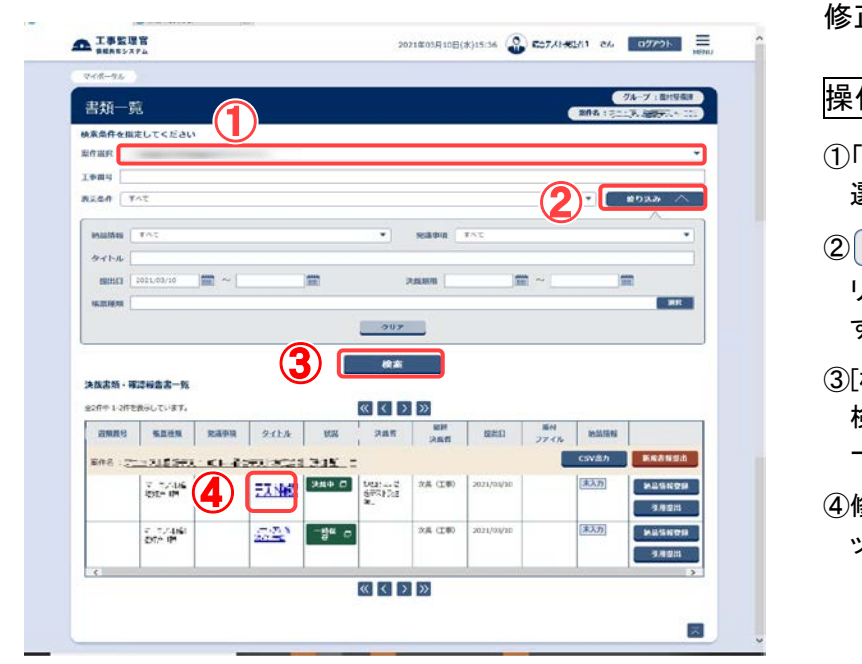

修正する書類を検索します。

操作手順

- 「案件選択」リストから案件を 選択します。
- 絞り込み ▽ ポタンをク リックし、検索条件を指定しま す。
- ③[検索]ボタンをクリックします。 検索条件に一致する書類の 一覧が表示されます。
- ④修正する書類のタイトルをクリ ックします。

#### (2)修正書類内容の確認

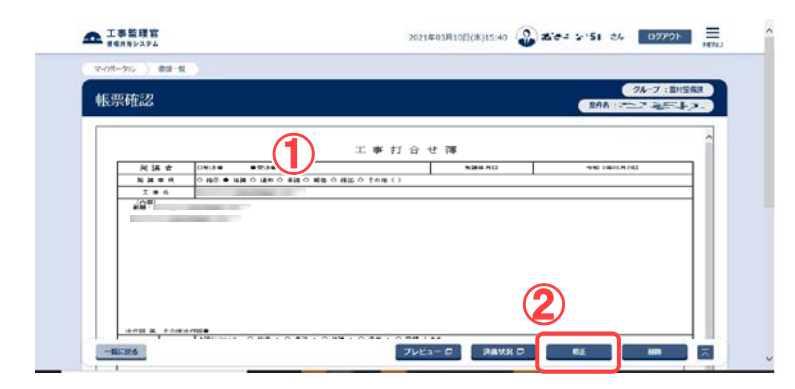

修正する書類を確認します。

操作手順

①書類の内容を確認します。 ②[修正]ボタンをクリックします。 (3)書類修正画面

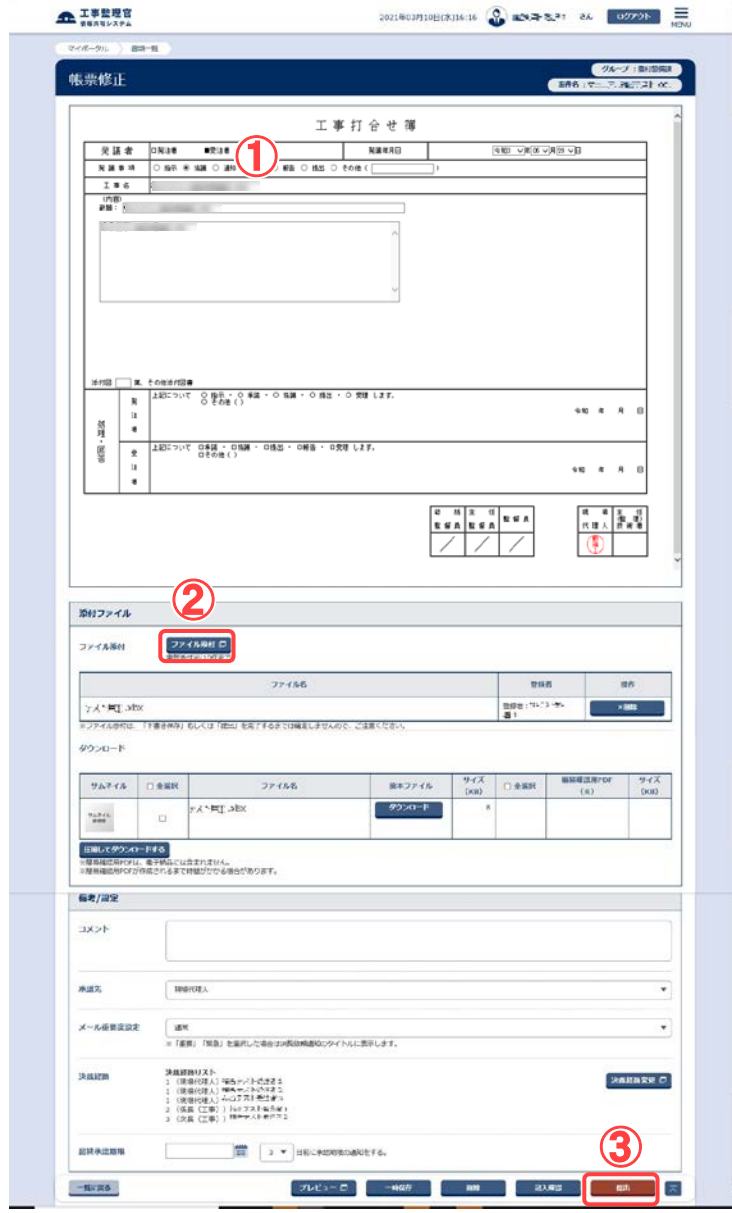

書類を修正します。

操作手順

①必要事項を入力します。

②添付ファイルを付ける場合 は、[ファイル添付]ボタンをク リックします。

③[提出]ボタンをクリックし、書 類を提出します。

#### (4)添付ファイルの差し替え

書類修正画面で[ファイル添付]ボタンをクリックした場合は、添付ファイル登録画面が表示され、提出時 の添付ファイルを差し替えることができます。

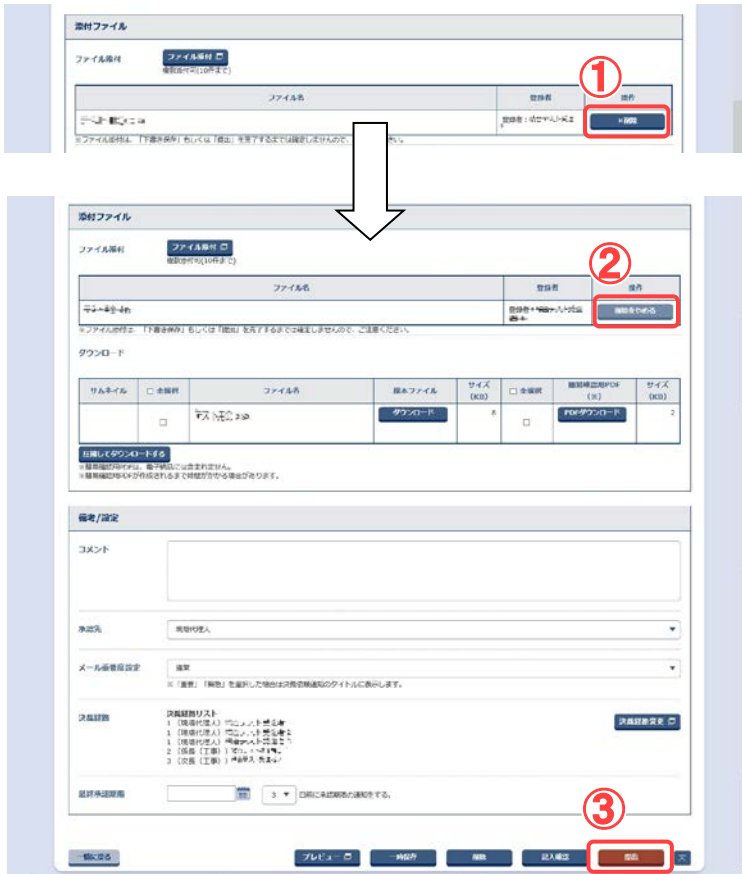

提出時の添付ファイルを差し 替えします。

- ●提出時に添付ファイルがある 場合
- ① 変更したいファイルの右にあ る[×削除]ボタンをクリックし ます。
- ② [削除をやめる]ボタンに変わ ったことを確認します。
- ③ [提出]ボタンをクリックし、書 類を提出します。

# <span id="page-96-0"></span>3.書類の決裁操作

(1)書類の承認/否認

提出された書類を承認、または否認します。

(1)書類一覧画面の表示

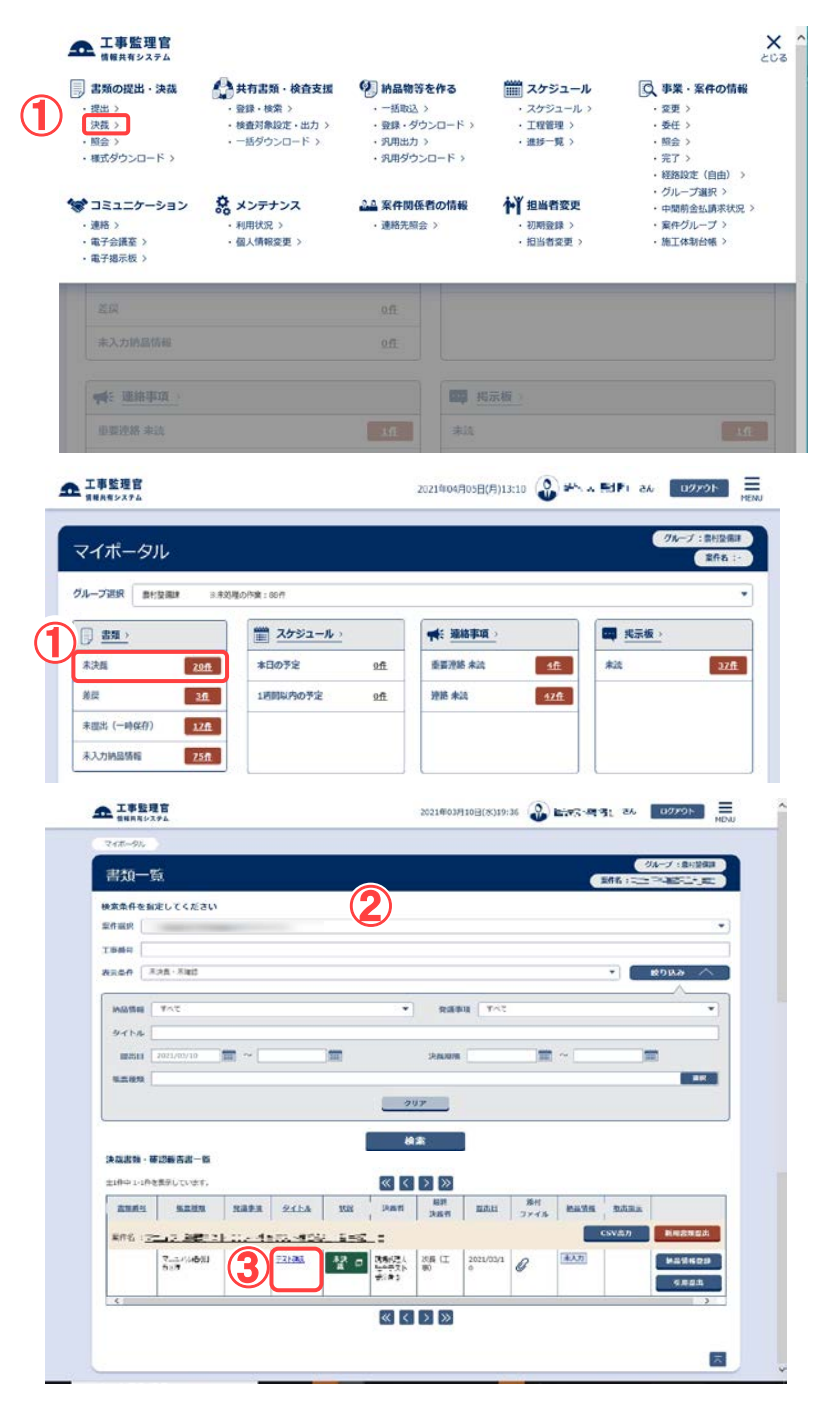

書類一覧画面を表示します。

#### 操作手順

- ①メニューから「書類の提出・決 裁」の「決裁」またはマイポー タルの「書類」から「未決裁」を クリックします。
- ②書類一覧画面が表示され、未 決裁・未確認の書類が表示さ れます。
- ③決裁する書類のタイトルをクリ ックします。

(補足説明)

目的の書類が表示されない場 合は、「案件選択」リストから案 件を選択し、検索を行います。

#### (2)書類決裁画面

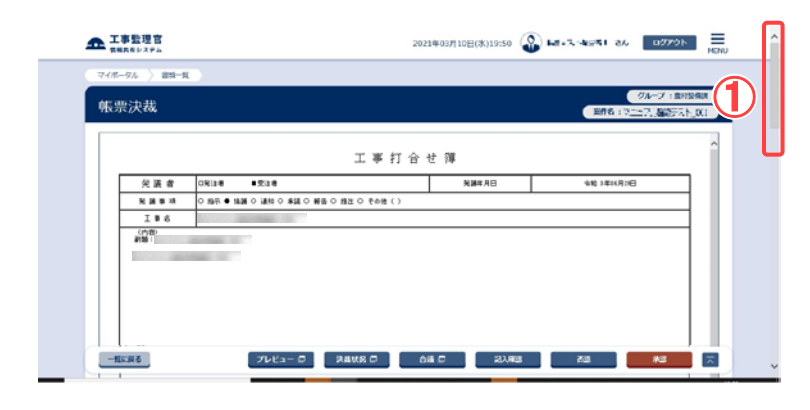

#### (3)必要事項の記入

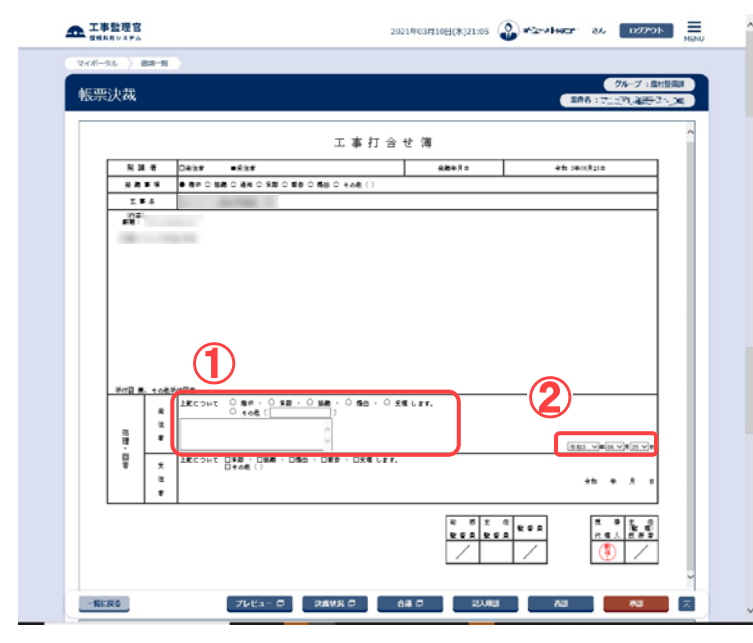

書類の内容を確認します。

#### 操作手順

①画面をスクロールして、書類 の内容を確認します。

(補足説明)

添付ファイルがある場合は、パ ソコンにダウンロードして、内容 を確認できます(「添付ファイル のダウンロード」<[P.93>](#page-101-0)参照)。

決裁に必要な内容を入力し ます。

#### 操作手順

①「処理・回答」欄に必要な内容 を入力します。

②処理回答日付を選択します。 年月日のリストボックスから日 付を選択します。

これらの操作は、最終決裁者以 外は不要な場合があります。

#### (4)書類の決裁 その 1 承認

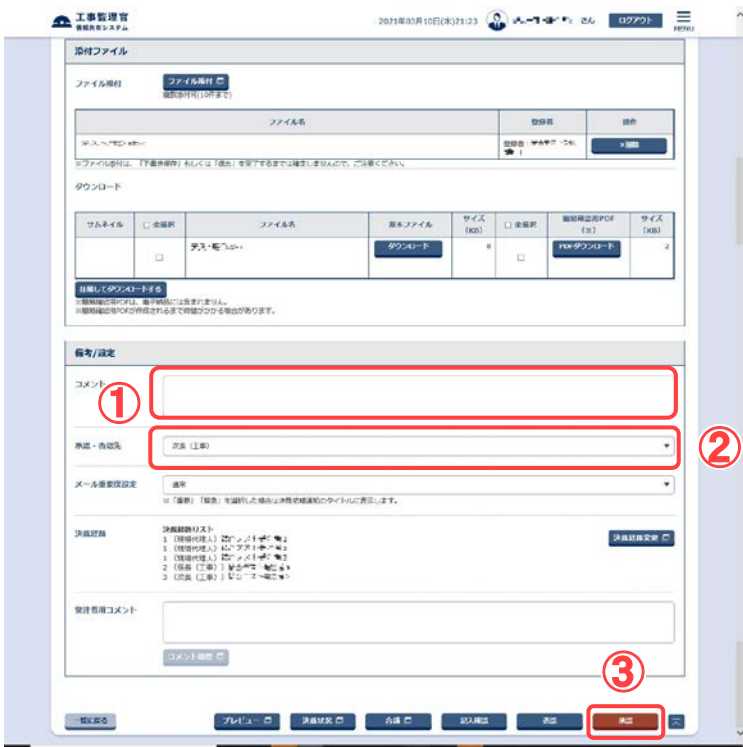

書類を承認します。

#### 操作手順

- ①必要に応じて、コメントを入力 します。
- ②承認先を選択します。 決裁経路に従って、次の決裁 者が表示されていますが、飛 ばして上位の決裁者を選択す ることもできます。
- ③[承認]ボタンをクリックします。

#### (補足説明)

提出された書類に添付ファイル を追加する場合は、[ファイル添 付]ボタンをクリックします。添付 ファイル登録画面が表示され、 添付ファイルの追加が行えま す。

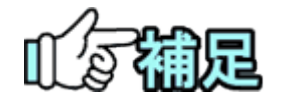

決裁時に飛ばされた人は、あとで書類決裁画面から書類を確認でき ます(「書類の後閲」<P[.101>](#page-109-0)参照)。

#### (5)書類の決裁 その 2 否認

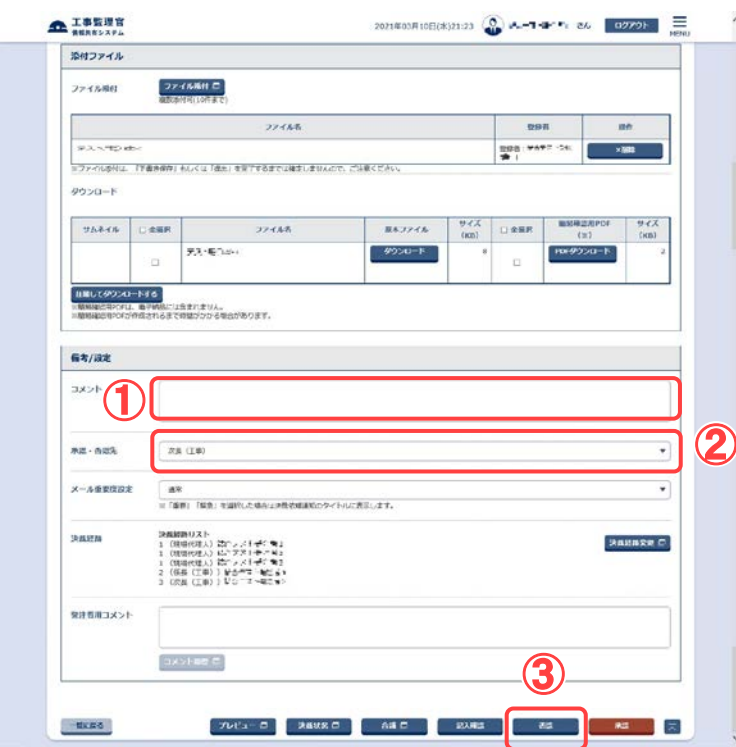

書類発議結果 承認が完了しました。 関連操作 表示する ロ 承認した書類の印刷イメージを表示します 提出する ④ 引き続き本書類を提出します

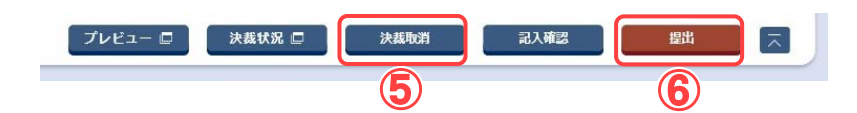

書類を否認します。

#### 操作手順

- ①否認の理由を入力します。 否認の場合は、必ず入力して ください。
- ②否認先(差し戻し先)を選択し ます。
- ② [否認]ボタンをクリックしま す。

#### (補足説明)

段階確認書型(P.64 参照 )の 書類の場合にて、1 巡回目の 最終決裁者と2巡回目の提出 者が同じ場合や、2 巡回目の 最終決裁者と3巡回目の提出 者が同じ場合は、前巡の決裁 終了後に引き続き次巡の書 類の提出をおこなうことができ ます。(④)

また、上記のような場合にて、 前巡の書類の決裁を終了して いるが、次巡の書類の提出が 終了していない場合は、画面 下部の[決裁取消]ボタン(⑤) か[提出]ボタン(⑤)、どちらを クリックするかによって、前巡 の決裁の取り消しを行うの か、次巡の書類の提出をおこ なうのかを選択することがで きます。

(決裁取り消しについては <P[.103>](#page-111-0)を参照してください。)

<span id="page-100-1"></span>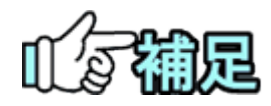

# ◆ 印刷イメージの確認

[プレビュー]ボタンをクリックすると、印刷イメージを確認し、印刷でき ます(「書類の印刷プレビューの確認」<P[.107>](#page-115-0)参照)。

# ◆ 決裁状況の確認

[決裁状況]ボタンをクリックすると、決裁の状況を確認できます(「決裁 状況の確認」<P[.105>](#page-113-0)参照)。

# ◆ 最終承認期限の入力

「最終承認期限」には、「yyyy/mm/dd」の形式で日付を入力します。 ボタンをクリックし、カレンダーから日付を選択することもできます。 右のプルダウンから、最終期限の何日前に通知するか選択できます。

最終承認期間

■ 3 ▼ 日前に承認期限の通知をする。

最終承認期限が設定されている場合は書類決裁時に表示されます。

# ◆ 前決裁者のコメント表示

前決裁者によるコメントが登録されている場合はコメントが表示されま す。同じ職位に複数人の担当者が設定されており、それぞれがコメン トを入力している場合、下記画面のように、線(----)にて区別されて 表示されます。

前決裁者コメント

Romenrito

**ENGINE** 

# ◆ 回答予定日の入力

回答希望日欄を持つ書類の場合、回答予定日欄が表示されます。受 注者が入力した回答希望日に対する回答予定日を入力することがで き、回答予定日が受注者にメールで通知されます。(承認ボタンに関 係なく設定ボタン押下時に送信されます。)

<span id="page-100-0"></span>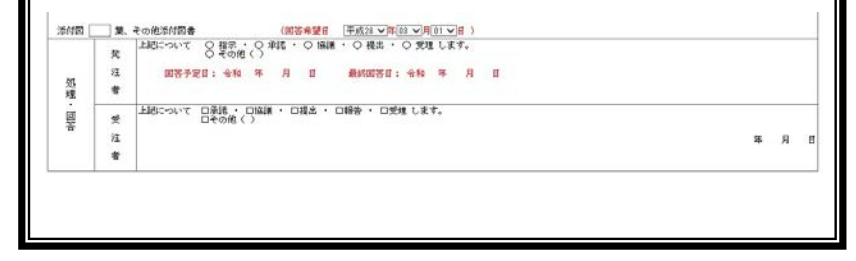

# <span id="page-101-0"></span>(2)添付ファイルのダウンロード

#### (1)書類決裁画面

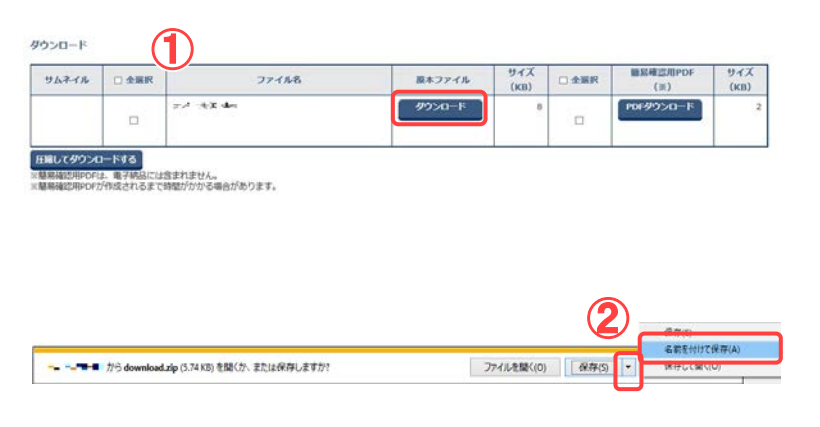

#### (2)保存先の指定

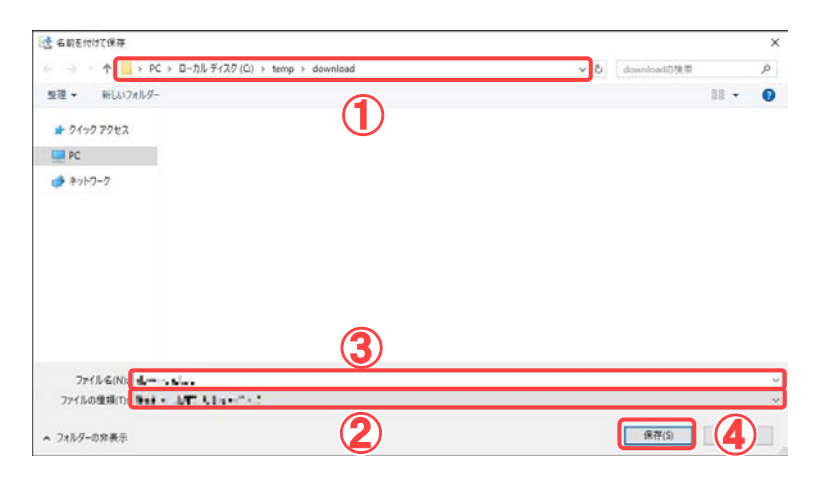

添付ファイルを確認します。

#### 操作手順

- ①ダウンロードできる添付ファイ ルが一覧表示されます。 [ダウンロード]ボタンをクリック します。
- ②ダウンロードバーが表示され たら、[保存]ボタン横のプルダ ウンメニューをクリックし、「名 前を付けて保存」を選択しま す。

ファイルの保存先を指定しま す。

- ①ファイルを保存する場所を選 択します。
- ②「ファイルの種類」に、保存す るファイルの種類が表示され ています。
- ③保存するファイル名を入力し ます。あらかじめ入力されて いる場合や、自動的に名前が 決まる場合があります。
- ④[保存]ボタンをクリックします。 保存が終了すると、添付ファ イルダウンロード画面に戻り ます。

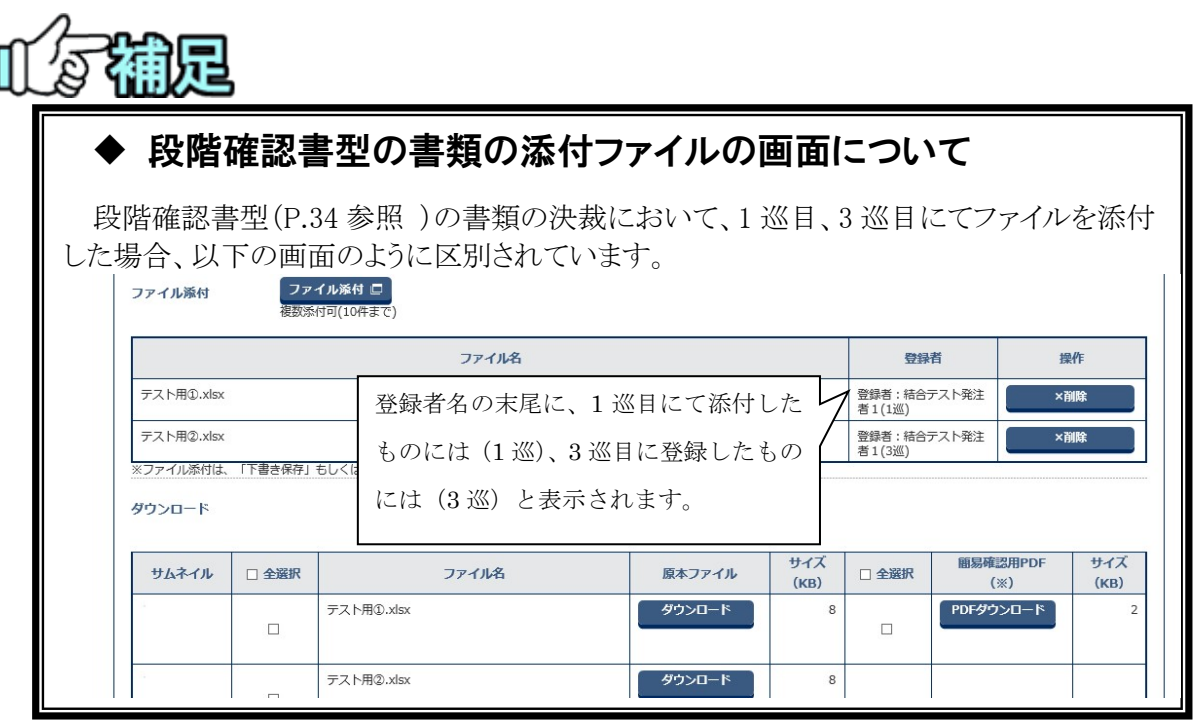

(3)合議の依頼

合議する必要があると判断した場合、同じグループに所属している合議依頼者を選択し て、確認の依頼を行うことができます。

(1)書類決裁画面の表示

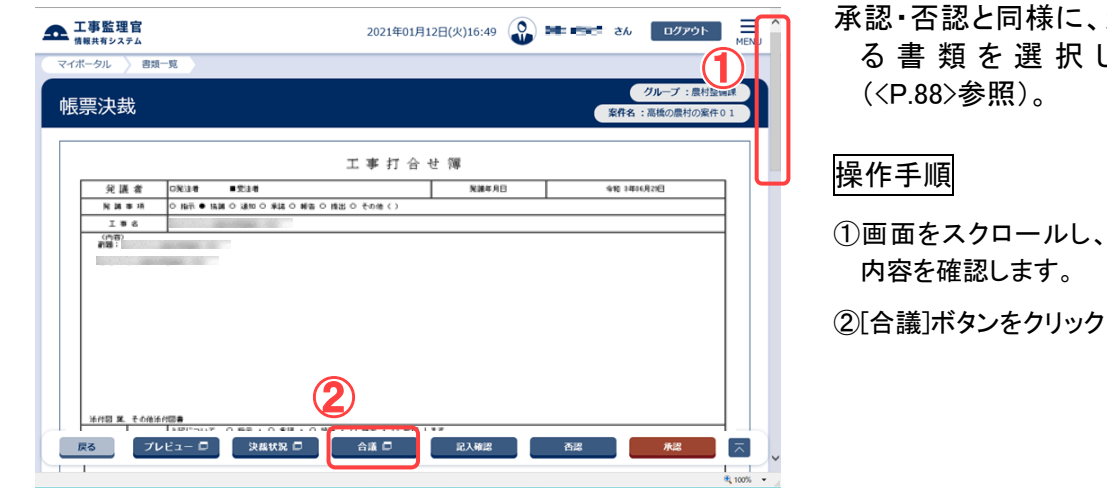

承認・否認と同様に、決裁す る書類を選択します

①画面をスクロールし、書類の

②[合議]ボタンをクリックします。

#### (2)合議発信・返信画面

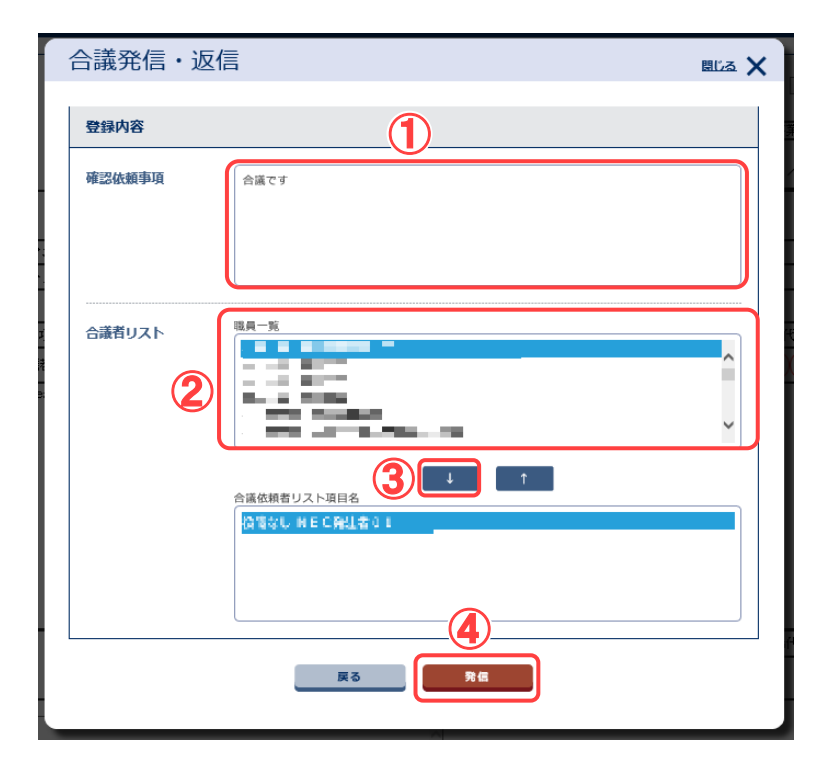

合議の依頼者を選択します。

- ①合議の依頼内容を入力しま す。
- ②「職員一覧」には、自分が所 属しているグループの職員が 表示されています。合議を依 頼したい人を選択します。
- ③[↓]ボタンをクリックします。 「合議依頼者リスト」に名前が 表示されます。 ②~③の操作をくり返し、依 頼者をすべて選択します。
- ③ [発信]ボタンをクリックしま す。確認メッセージが表示さ れるので[はい]ボタンをクリ ックします。発信せずに書 類決裁画面に戻る場合は [戻る]ボタンをクリックしま す。

(補足説明)

「合議依頼者リスト」から名前 を削除したいときは、その人 を選択して[↑]ボタンをクリッ クします。

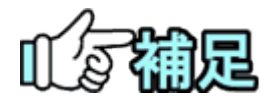

# ◆ 合議中の書類の状況

合議発信後、合議発信者の書類の状況は「合議中」になります。 合議に対する回答を得られると、書類の状況は「合議中」から「未決 裁」に戻ります。また、合議に対する返信を得られていなくても、決裁 を行うことは可能です。

(4)合議対象者の操作

合議の依頼を受けた場合は、書類を確認し依頼者へコメントを返信します。

(1)合議依頼を受けている書類の検索

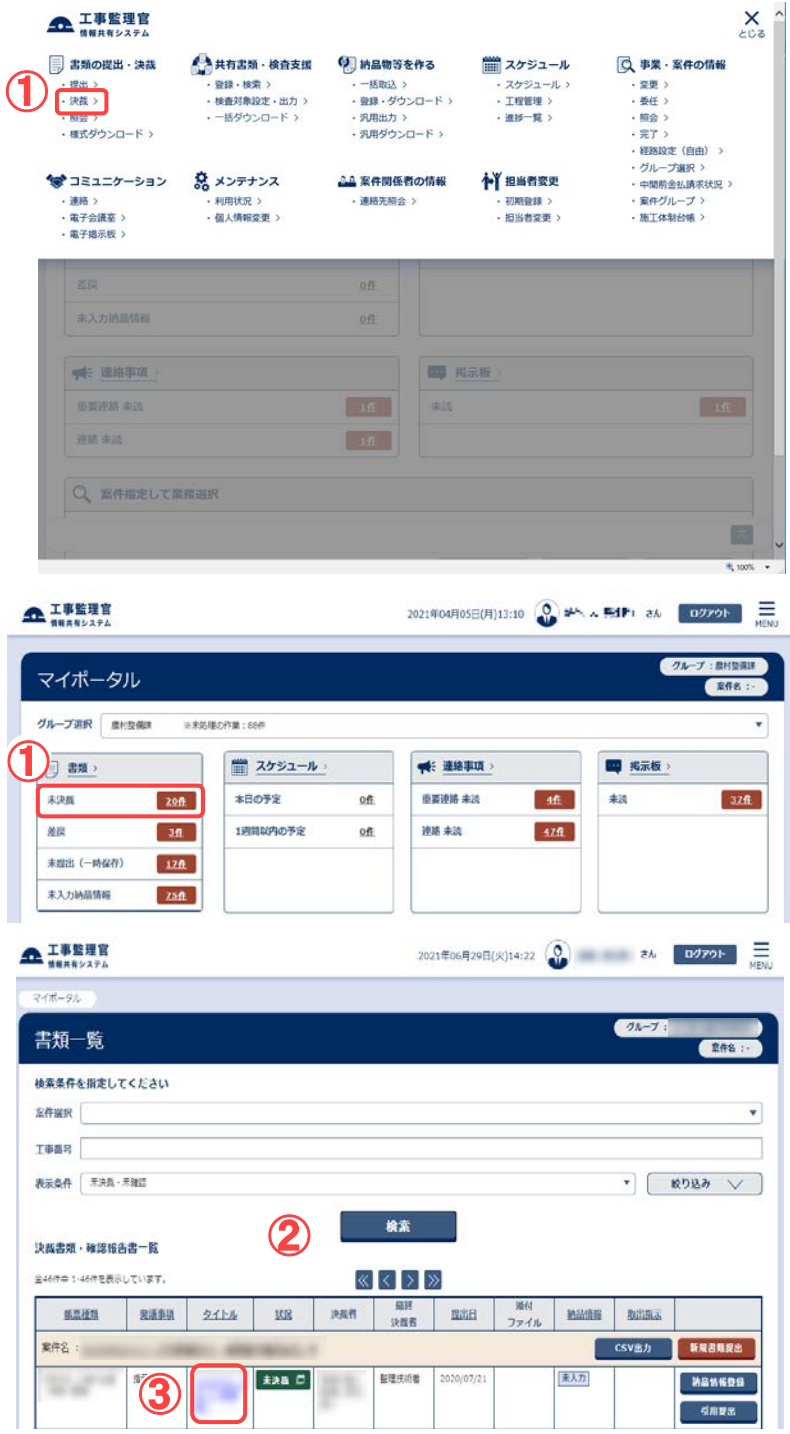

合議依頼を受けている書類 を検索します。

操作手順

- ①メニューから「書類の提出・決 裁」の「決裁」またはマイポー タルの「書類」から「未決裁」を クリックします。
- ②書類一覧画面が表示され、合 議・後閲・通達を含む未決裁 の書類が表示されます。
- ③合議する書類のタイトルをクリ ックします。

(補足説明)

目的の書類が表示されない場 合は、「案件選択」リストから案 件を選択し、検索を行います。

#### (2)書類決裁画面

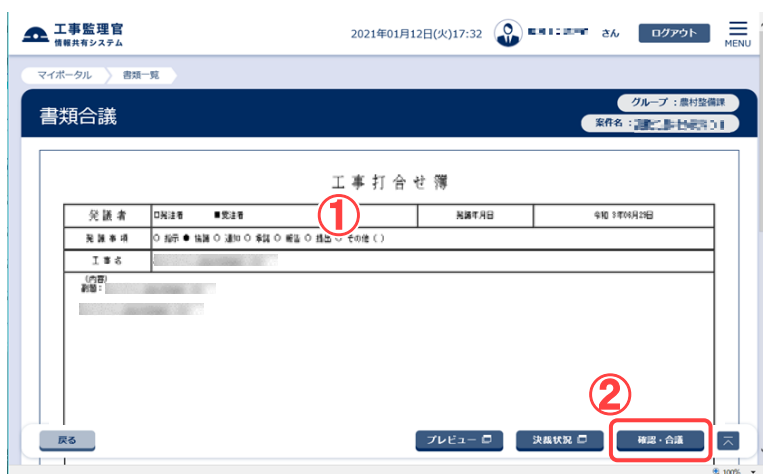

書類を確認します。

#### 操作手順

①書類の内容を確認します。

②[確認・合議]ボタンをクリックし ます。

(3)合議発信・返信画面

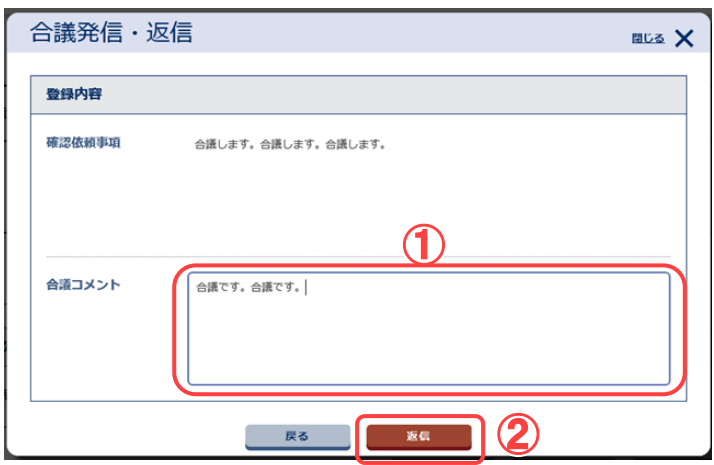

合議のコメントを返信します。

- ①合議依頼者に返信するコメン トを入力します。
- ②コメントを確認し、[返信]ボタ ンをクリックします。確認メッセ ージが表示されます。[はい] ボタンをクリックし、合議を返 信します。
	- 返信せずに書類決裁画面に 戻る場合は、[戻る]ボタンをク リックします。

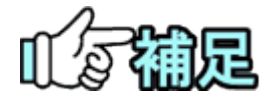

# ◆ 他の合議対象者のコメントを参照する

合議返信した書類の、他の合議対象者のコメントを参照するには、以 下のように操作します。

①書類一覧画面で、「表示条件」リストから「すべて」を選択します。 合議返信した書類の状況は「未確認(合議)」から「決裁中」に変わ っています。また合議依頼者が案件担当者ではない場合は、合議 返信するとその書類は書類一覧に表示されなくなります。

②一覧から、該当する書類の「状況」をクリックすると、決裁状況一覧 画面が表示されます。

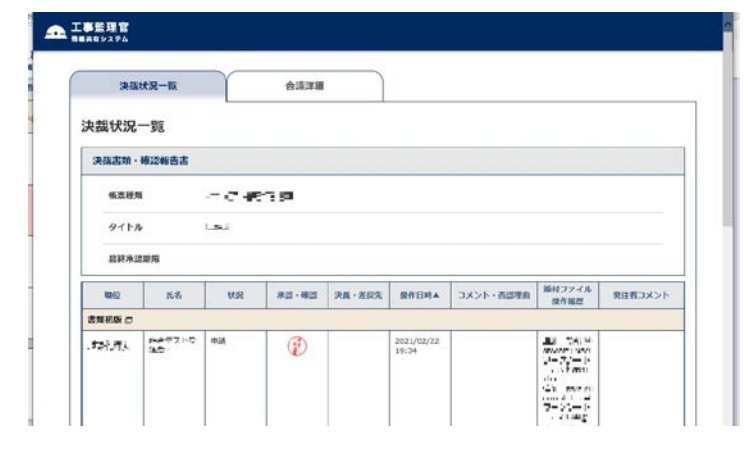

③ [合議詳細]タブをクリックすると、合議詳細画面が表示され、確認 した依頼事項、および自分と他の合議対象者の合議コメントを参照 できます。

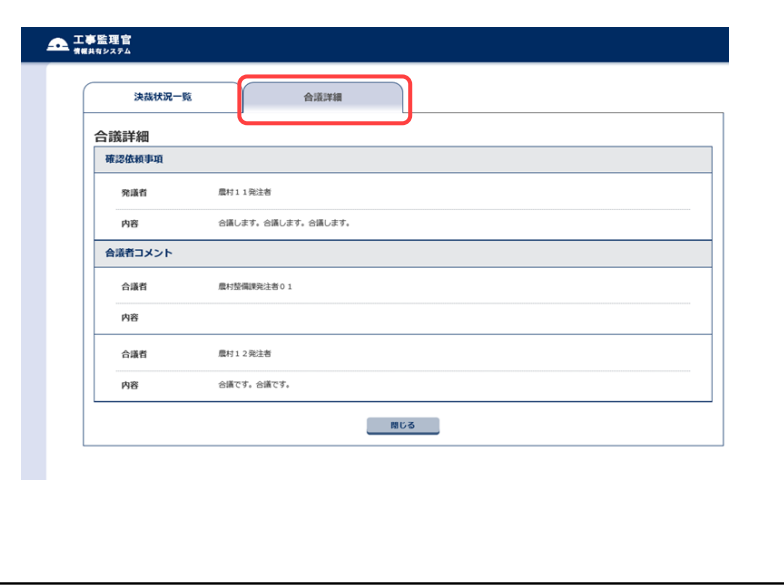
(5)書類の後閲

決裁時に飛ばされた人は、あとで書類を確認できます。

### (1)書類の検索

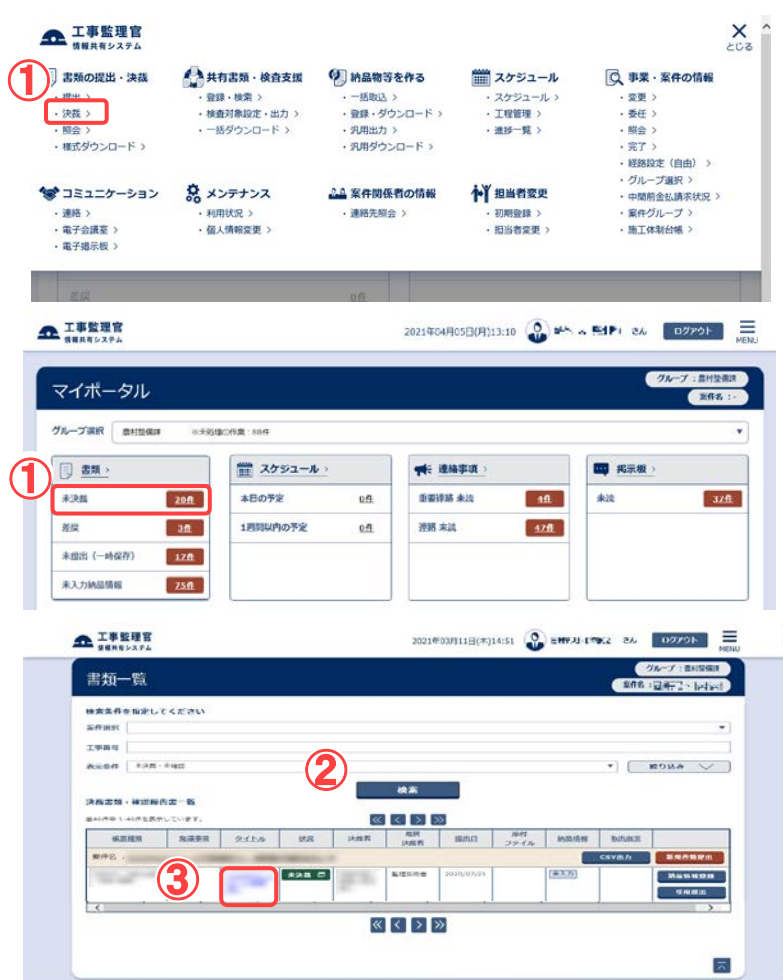

後閲する書類を検索します。

操作手順

- ①メニューから「書類の提出・決 裁」の「決裁」またはマイポー タルの「書類」から「未決裁」を クリックします。
- ②書類一覧画面が表示され、合 議・後閲・通達を含む未決裁 の書類が表示されます。
- ③状況に「未確認」と表示されて いる、後閲書類のタイトルをク リックします。

(補足説明)

目的の書類が表示されない場 合は、「案件選択」リストから案 件を選択し、表示条件「未決裁・ 未確認」を指定して検索を行い ます。

(2)書類決裁画面(後閲)

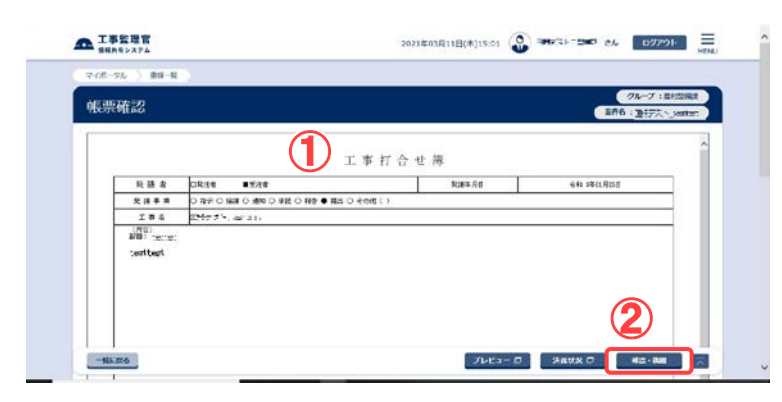

書類を確認します。

操作手順

①書類の内容を確認します。

②[確認・後閲]ボタンをクリックし ます。

(補足説明)

後閲の場合、否認することはで きません。

(6)書類の引き上げ決裁(発注者のみ)

決裁者不在等の場合に、上位決裁者が書類を引き上げて決裁することができます。飛ば された人は、あとで書類を確認できます。

(1)書類の検索

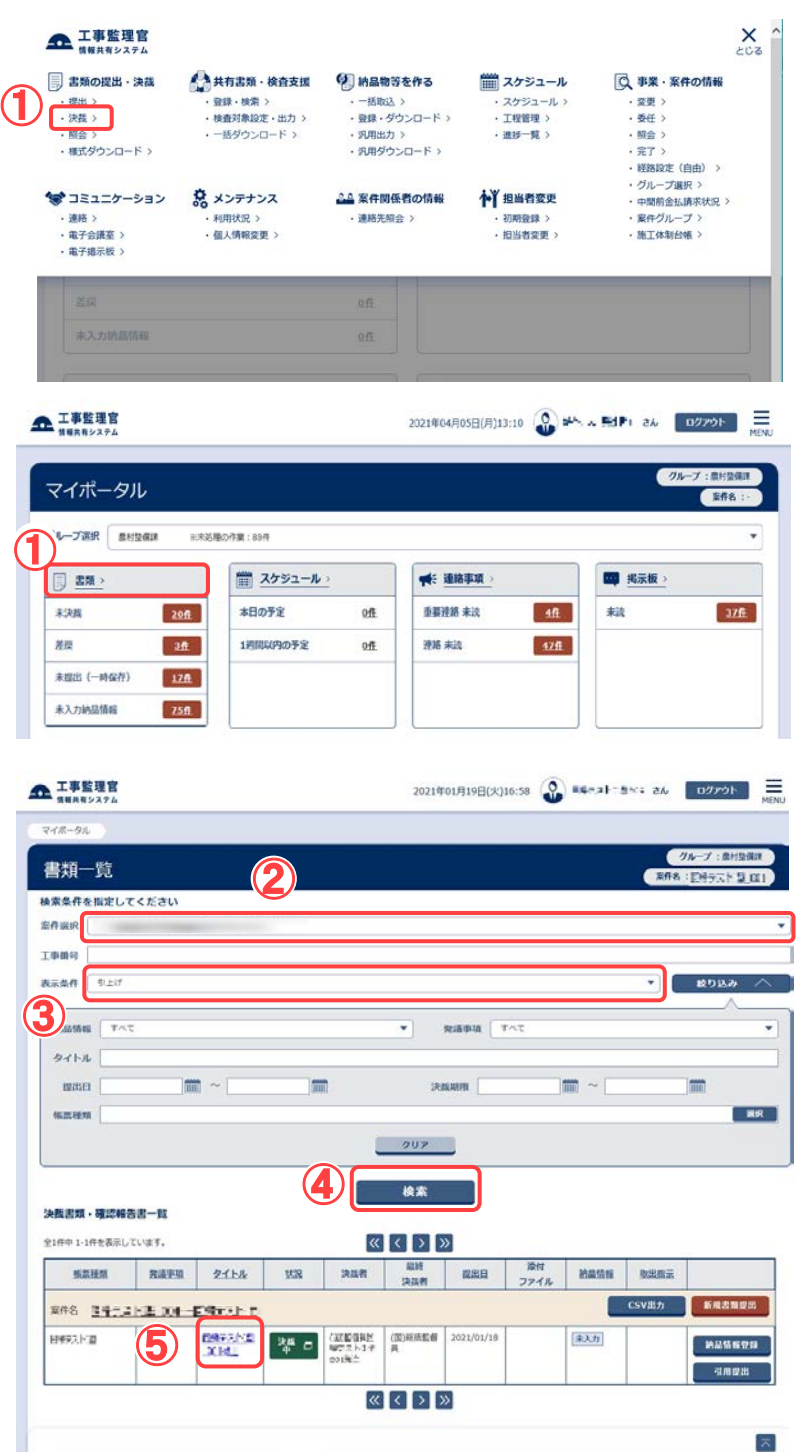

下位決裁者より先に決裁す る書類を検索します。

#### 操作手順

- ①メニューから「書類の提出・決 裁」の「決裁」またはマイポー タルの「書類」をクリックしま す。
- ②「案件選択」リストから案件を 選択します。
- ③「表示条件」リストから「引上 げ」を選択します。
- ④[検索]ボタンをクリックします。

⑤引き上げ決裁可能な書類が 表示されます。引き上げ決裁 したい書類のタイトルをクリッ クします。

(補足説明) 引き上げ可能となる書類は、発 注者に書類がまわっている状態 の書類で、かつ書類保持者の上 位決裁者のみ引き上げ決裁が 可能となります。

101 Copyright © 2021 NEC Corporation

# (2)引上げ確認画面

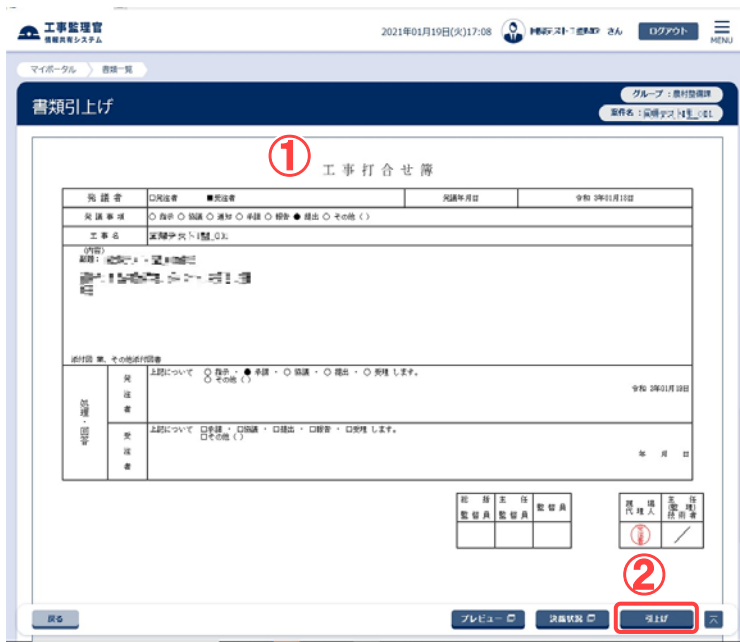

書類を確認します。

操作手順

①書類の内容を確認します。

②引上げ決裁を行う場合は[引 上げ]ボタンをクリックします。

#### (3)決裁画面

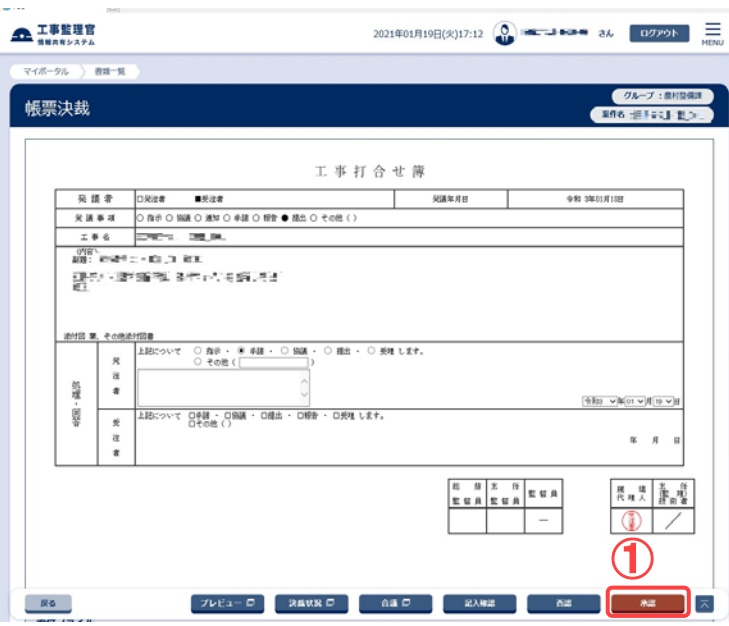

書類を確認します。

# 操作手順

①[承認]ボタンをクリックします。

(7)決裁の取り消し

決裁直後で、まだほかの人が決裁していない書類は決裁を取り消すことができます。

(1)決裁を取り消す書類の検索

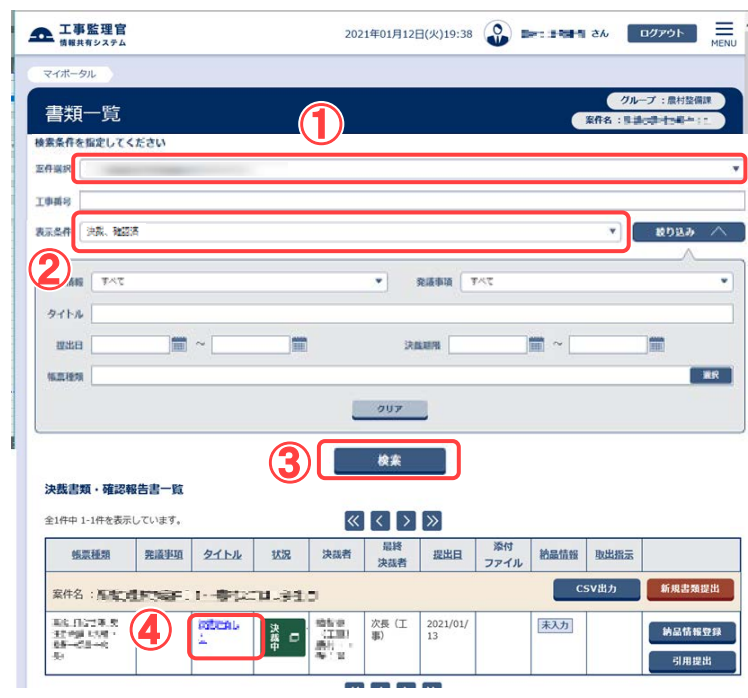

#### 操作手順

- ①「案件選択」リストから案件を 選択します。
- ②「表示条件」リストから「決裁、 確認済」を選択します。
- ③[検索]ボタンをクリックします。
- ④検索条件に一致する書類の 一覧が表示されます。決裁を 取り消す書類のタイトルをクリ ックします。

(補足説明)

検索条件を追加して検索するこ とができます(「書類の照会」 <P[.120>](#page-128-0)参照)。

決裁を取り消す書類を検索し ます。

## (2)書類決裁画面(取り消し)

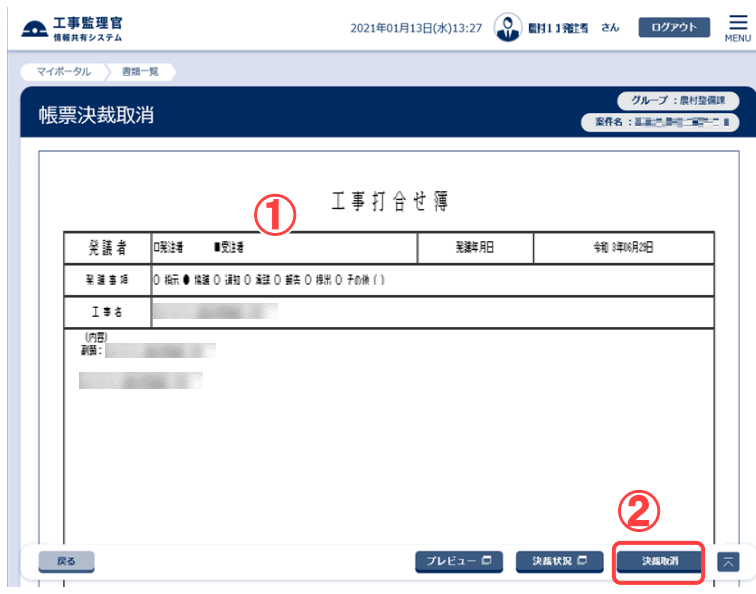

書類を確認し、決裁を取り消 します。

# 操作手順

①書類の内容を確認します。

②[決裁取消]ボタンをクリックし ます。 確認のメッセージが表示され

ます。[はい]ボタンをクリックし ます。

(補足説明)

決裁を取り消すと、書類は未決 裁の状態に戻ります。

(8)決裁状況の確認

書類決裁画面で「決裁状況」をクリックすると、現在の決裁状況を確認できます。

#### (1)書類決裁画面

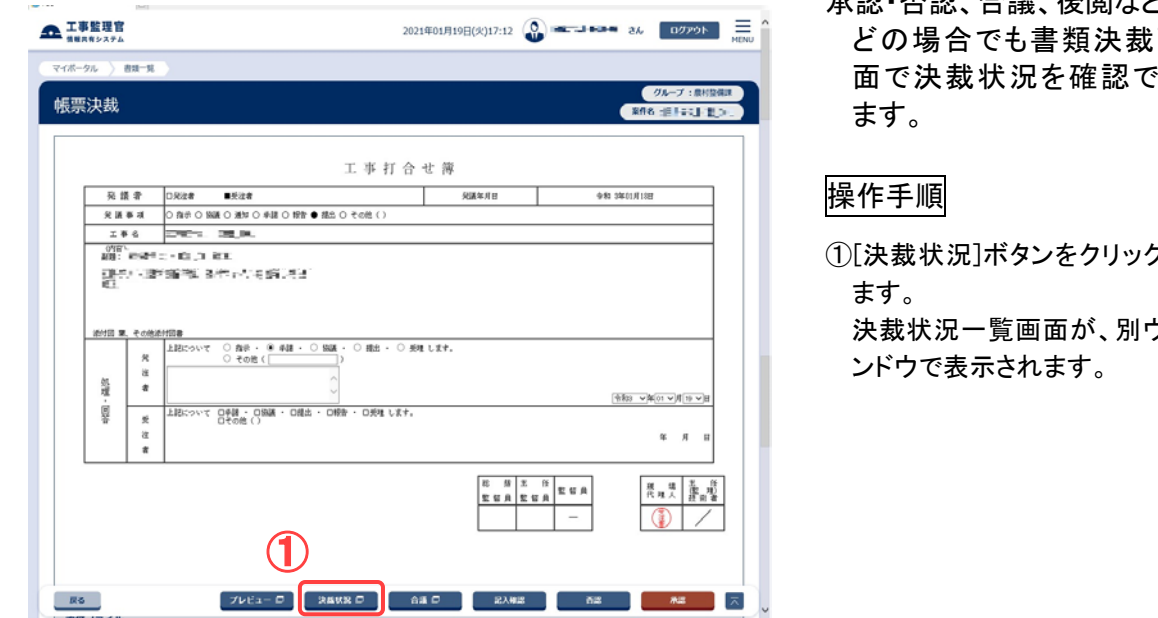

# 承認・否認、合議、後閲など、 どの場合でも書類決裁画 面で決裁状況を確認でき

①[決裁状況]ボタンをクリックし 決裁状況一覧画面が、別ウィ

### (2)決裁状況一覧

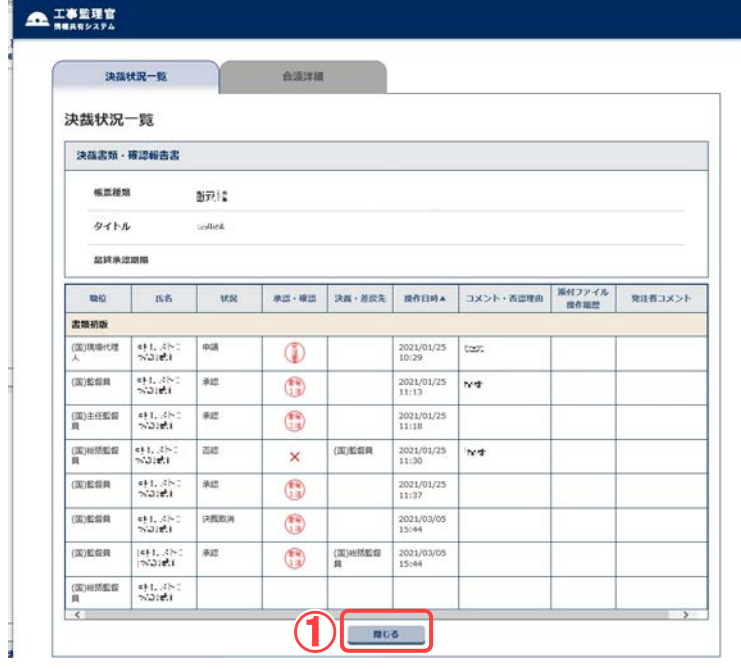

### 決裁状況を確認します。

### 操作手順

①決裁の状況を確認します。 決裁済みのユーザには氏名 の他、印影も表示されます。 [閉じる]ボタンをクリックする と、このウィンドウは閉じま す。

(補足説明) 書類一覧画面の「状況」欄から も決裁状況が表示できます。

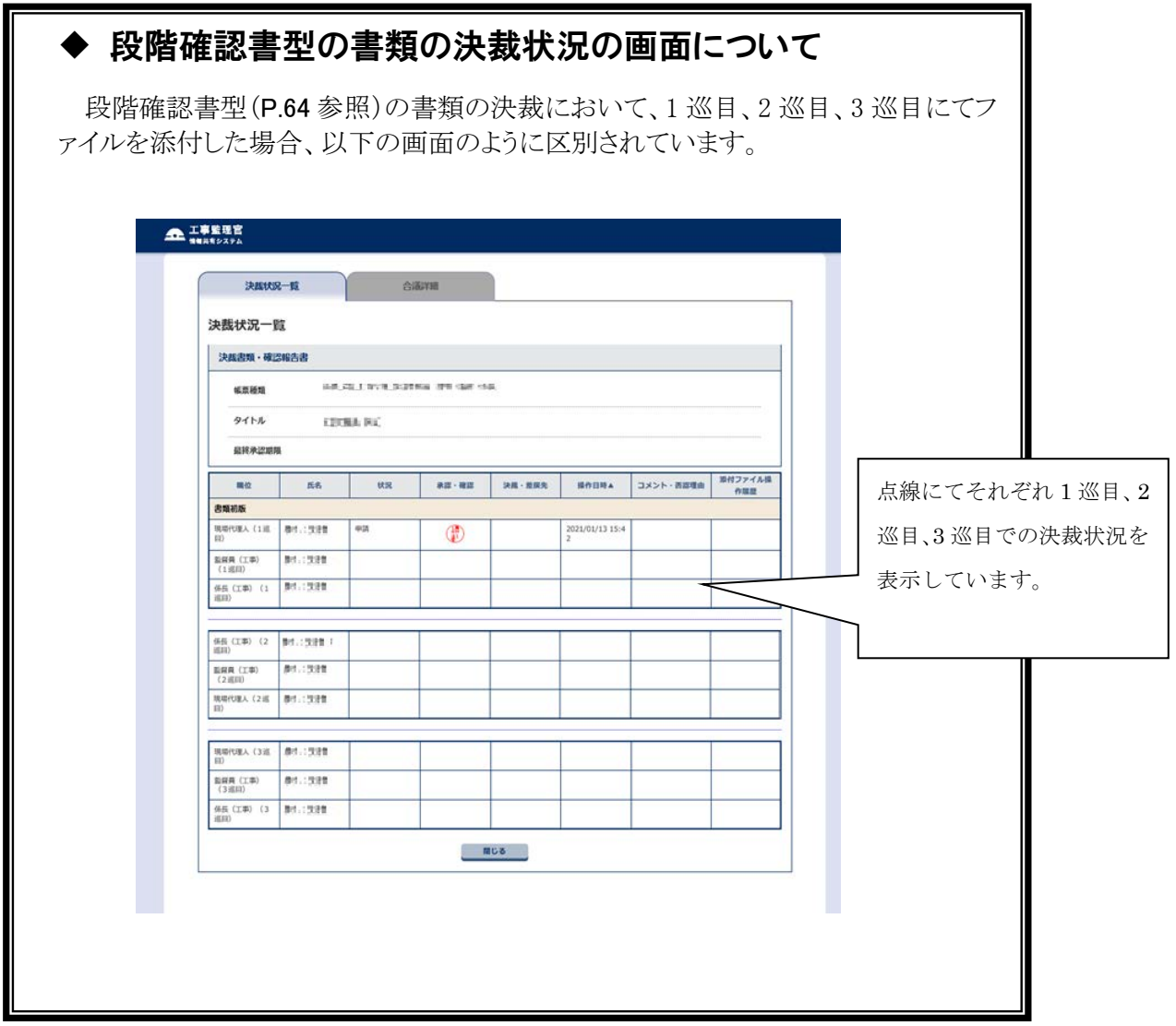

<span id="page-115-0"></span>(9)書類の印刷プレビューの確認

書類決裁画面で印刷イメージを確認できます。

#### (1)書類決裁画面

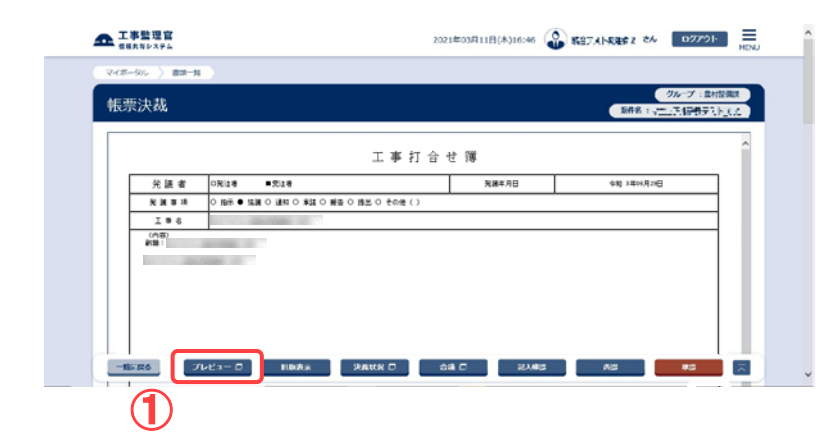

印刷イメージを表示します。

#### 操作手順

①[プレビュー]ボタンをクリックし ます。 印刷プレビュー画面が、別ウ ィンドウで表示されます。

# (2)印刷プレビュー画面

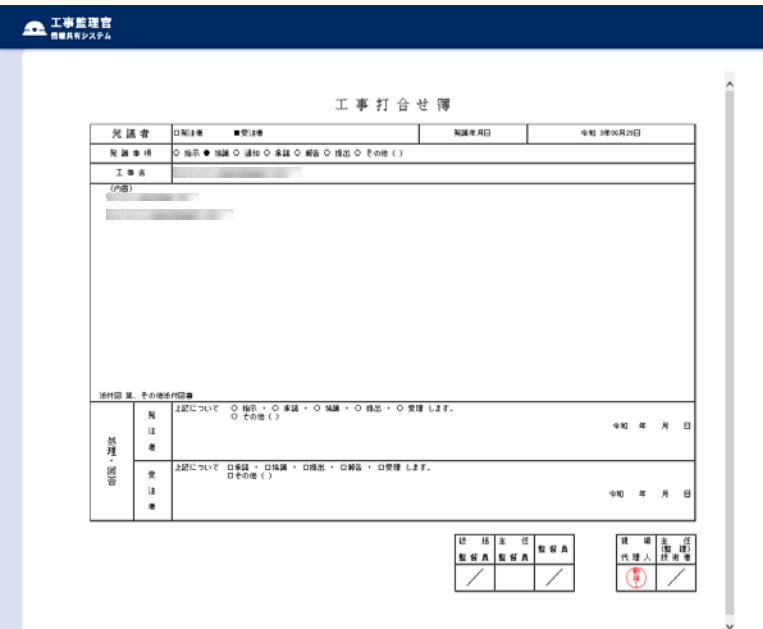

### 印刷イメージを確認し、印刷 します。

### 操作手順

- ①画面には、印刷イメージが表 示されます。
- ②印刷したいときは、印刷プレビ ュー画面の上で、右クリックし ます。
- ③表示されたメニューから「印 刷」を選択します。
- ④印刷ダイアログが表示された ら、[印刷]ボタンをクリックしま す。

(補足説明)

印刷ダイアログのオプションタブ で、「選択されたフレームのみを 印刷」を選択してください。

(10)発注者コメントの操作

発注者専用のコメント登録、確認することができます。

### (1)書類決裁画面

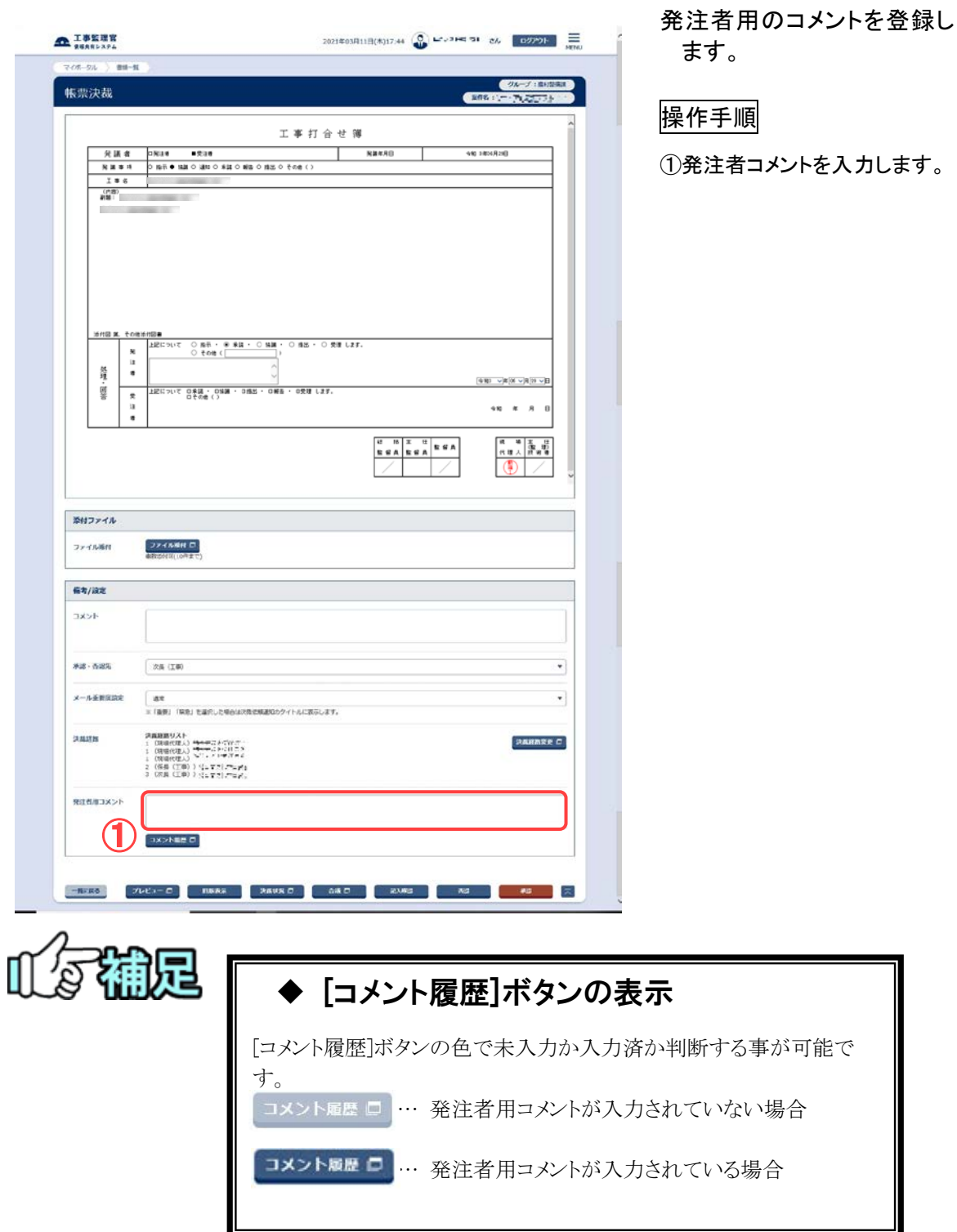

108 Copyright © 2021 NEC Corporation

(11)書類重要度の設定

書類の重要度を設定することができます。

### (1)書類決裁画面

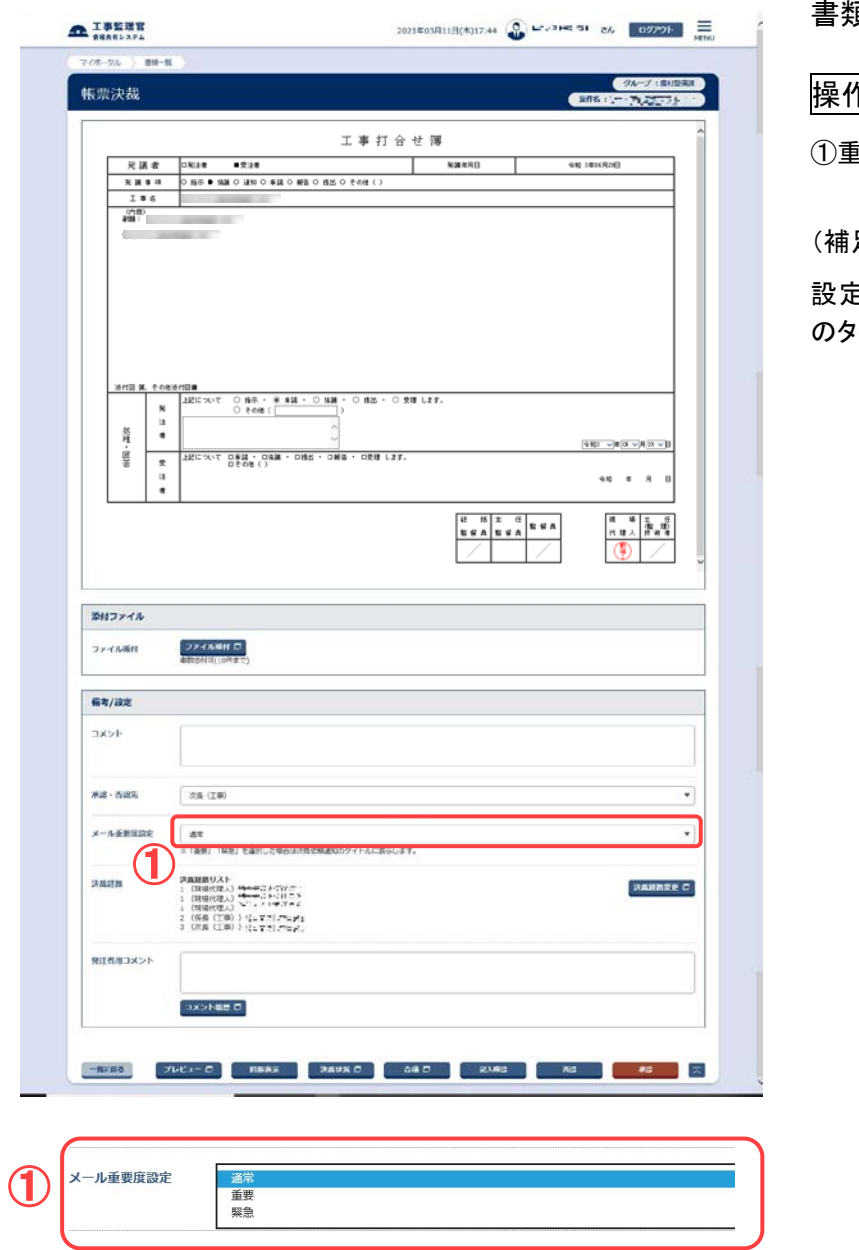

書類の重要度を設定します。

操作手順

①重要度を選択します。

足説明)

設定した内容は決裁依頼通知 のタイトルに表示されます。

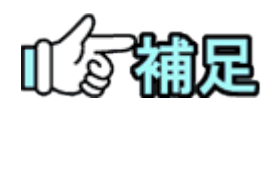

# 決裁依頼通知の表示

[重要]もしくは[緊急]を選択した場合は、決裁依頼通知のタイトルの先頭 に重要度が表示されます。

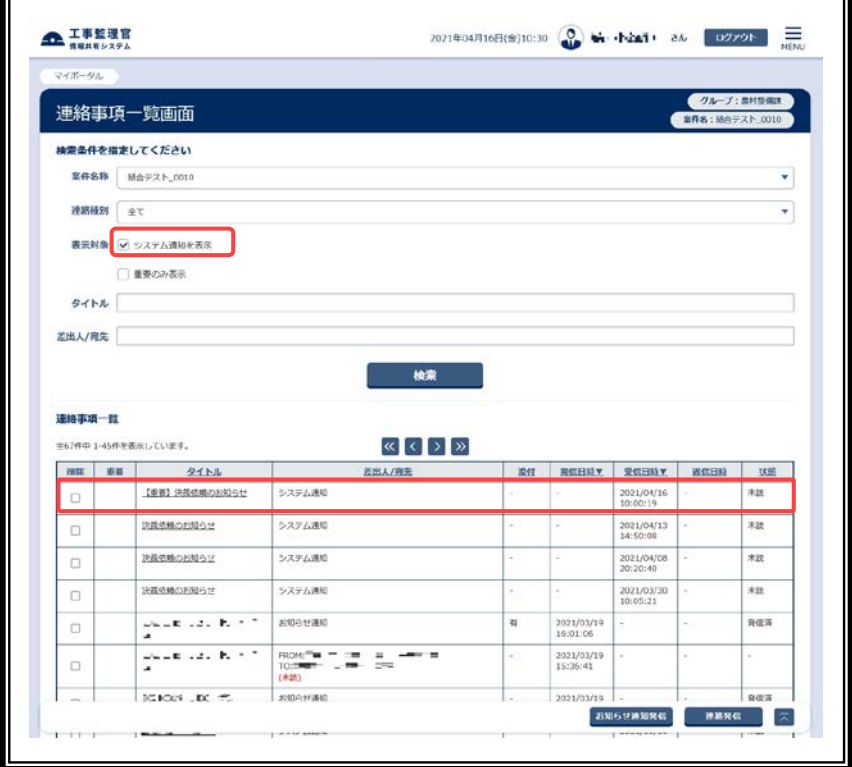

(12)関連資料の登録操作

書類の承認、または否認時に関連資料の登録が出来ます。 ただし、承認時の関連資料登録は発注者のみが行えます。

(1)承認、否認結果画面

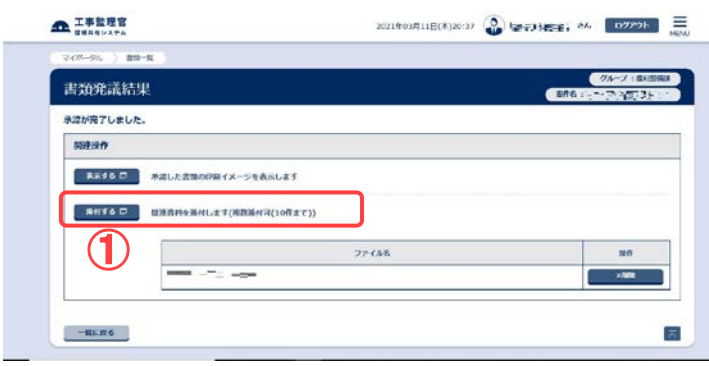

書類承認、否認処理後の結 果画面より関連資料登録 画面を表示します。

### 操作手順

※画面は、承認処理結果画面

(2)関連資料登録画面

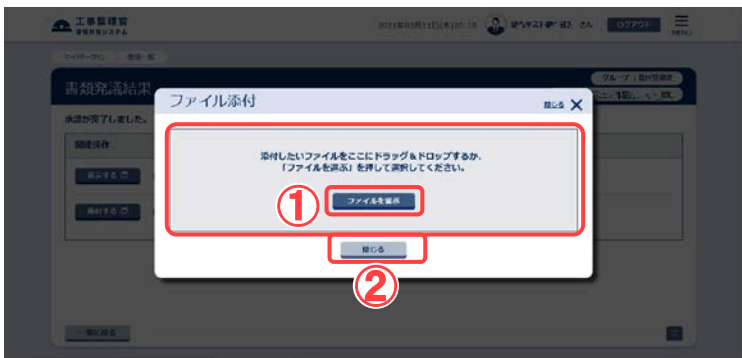

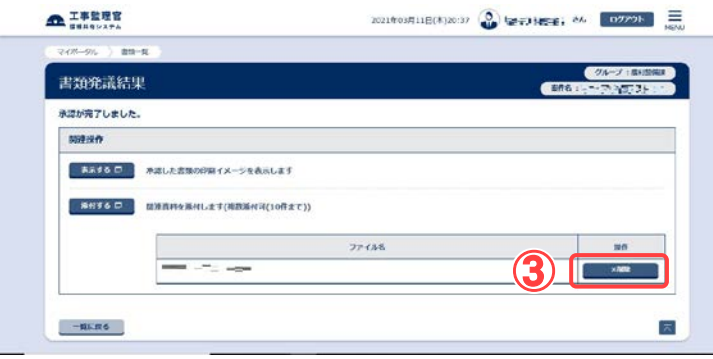

関連資料の登録を行いま す。

### 操作手順

- ①関連資料として登録するファ イルを枠内にドラッグ&ドロッ プします。 [ファイルを選ぶ]ボタンをクリ ックし、[ファイルの選択]ダイ アログから選択することも出 来ます。
- ②[閉じる]ボタンをクリックする と、確認メッセージが表示され ます。

[はい]ボタンをクリックすると、 関連資料が登録されます。

③登録された関連資料のファイ ル名が表示されます。 ファイル名の右にある[×削

除]ボタンをクリックし、登録済 関連資料の削除が出来ます。

①[添付する]ボタンをクリックし ます。

承認時関連資料の登録は、書類提出・決裁・参照画面からも行えます。

(1) 書類提出・決裁・参照画面(承認時関連資料)

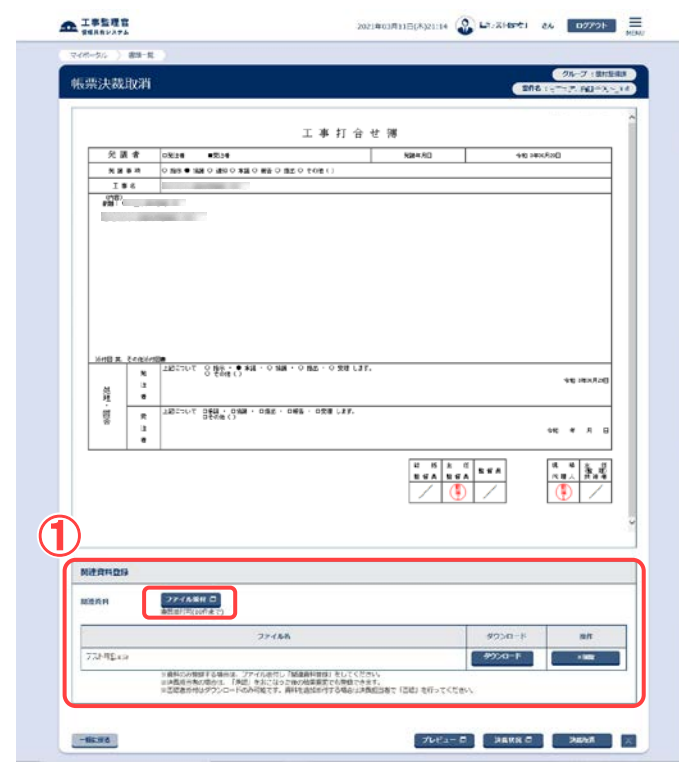

書類提出、決裁、参照画面を 表示します。

操作手順

 $\tilde{ }$ 

①関連資料の[ファイル添付]ボ タンをクリックします。

### (2)関連資料登録画面

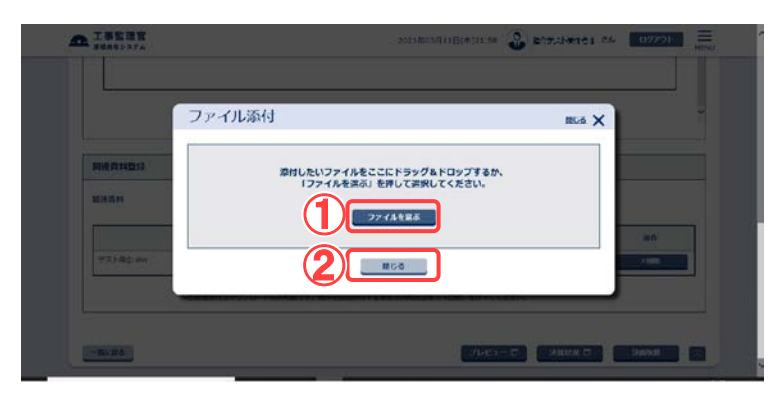

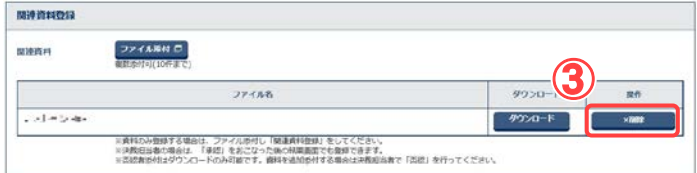

関連資料の登録を行いま す。

### 操作手順

①関連資料として登録するファ イルを枠内にドラッグ&ドロッ プします。 [ファイルを選ぶ]ボタンをクリ

ックし、[ファイルの選択]ダイ アログから選択することも出 来ます。

- ②[閉じる]ボタンをクリックする と、確認メッセージが表示され ます。 [はい]ボタンをクリックするこ とで関連資料が登録されま す。
- ③登録された関連資料のファイ ル名が表示されます。 ファイル名の右にある[削除] ボタンをクリックし、登録済関 連資料の削除ができます。

(13)関連資料の閲覧操作

書類の承認、または否認時に登録した関連資料のダウンロードが出来ます。

(1)書類提出・決裁・参照画面

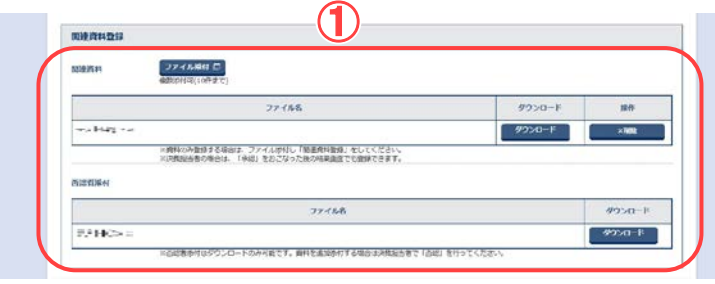

※画面は、書類参照画面

書類提出、決裁、参照画面を 表示します。

操作手順

①書類提出、決裁、参照画面を 表示します。 「関連資料登録」が表示され ます。 ※関連資料が登録されている 場合のみ表示されます。 [否認者添付] 否認時に登録された関連資 料を表示します(関連資料閲 覧画面(否認時関連資料))。 [関連添付] 承認時に登録された関連資 料を表示します(関連資料閲 覧画面(承認時関連資料))。 ※[関連添付]ボタンが表示さ れるのは、発注者のみです。

関連資料閲覧画面(否認時関連資料)

(1)関連資料閲覧画面(否認時関連資料)

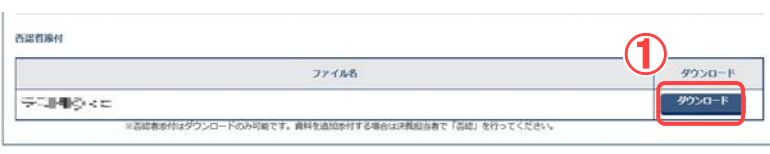

### (2)ダウンロードの確認

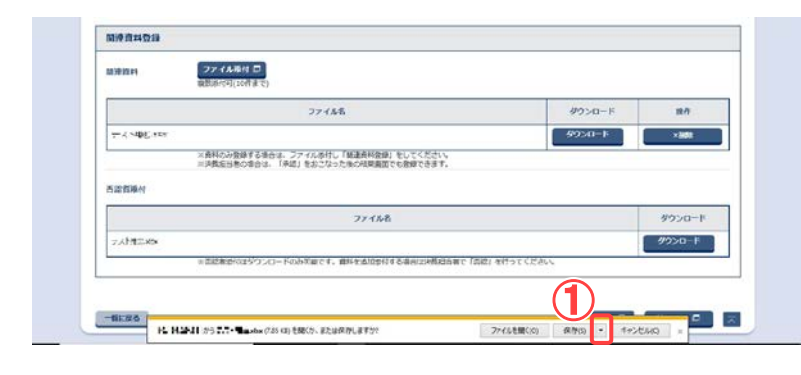

## (3)ファイルの保存先の指定

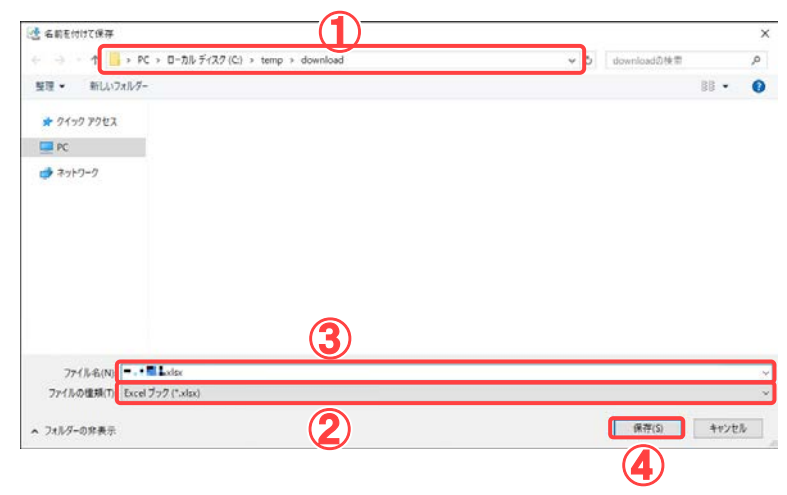

関連資料をダウンロードしま す。

# 操作手順

- ①ダウンロードする関連資料の ファイル名の右に表示されて いる「ダウンロード」ボタンをク リックします。
- ダウンロードするファイルを 確認します。

### 操作手順

- ①ダウンロードするファイル名、 発信元を確認します。
- ②[保存]ボタン横のプルダウン メニューをクリックし、「名前を 付けて保存」をクリックしま す。
- ファイルの保存先を指定しま す。

### 操作手順

- ①ファイルを保存する場所を選 択します。
- ②「ファイルの種類」に、保存す るファイルの種類が表示され ています。
- ③保存するファイル名を入力し ます。あらかじめ入力されて いる場合や、自動的に名前が 決まる場合があります。
- ④ [保存]ボタンをクリックしま す。 保存が終了すると、関連資 料閲覧画面に戻ります。

115 Copyright © 2021 NEC Corporation

# ◆ 関連資料閲覧画面(承認時関連資料)

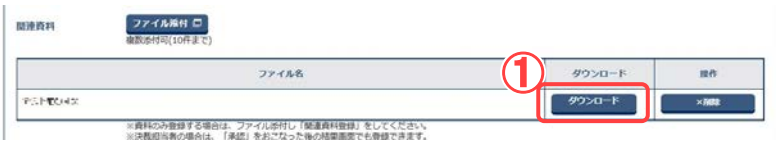

関連資料をダウンロードしま す。

# 操作手順

- ①ダウンロードする関連資料の ファイル名の右にある「ダウン ロード」ボタンをクリックしま す。
- ※ファイルダウンロードに関して は、関連資料閲覧画面(否認 時関連資料)をご覧ください。

4.書類の照会操作

(1)検索条件の追加

検索条件を追加し、さらに絞り込んで、書類を検索できます。

(1)書類一覧画面の表示

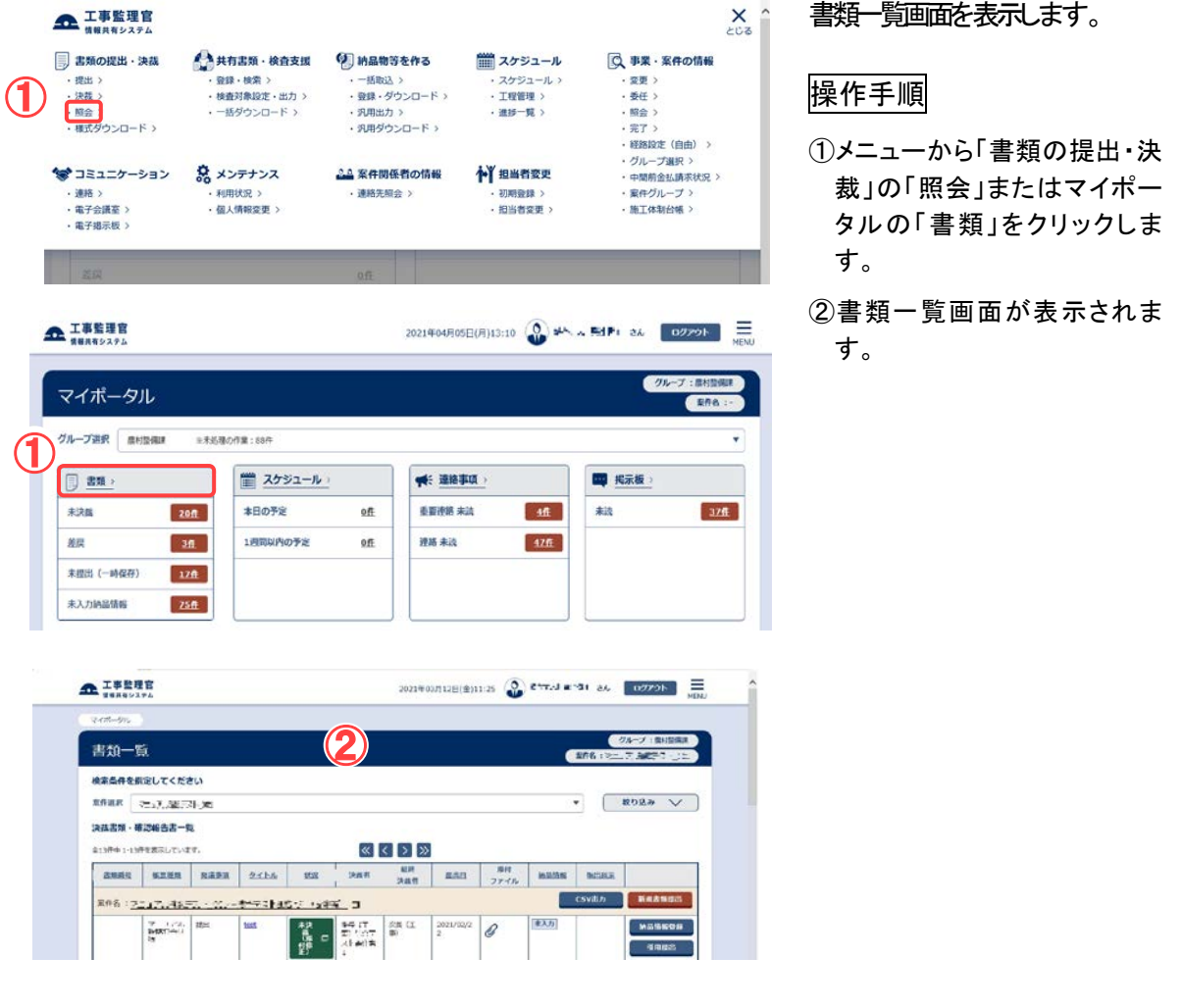

# (2)検索条件の追加

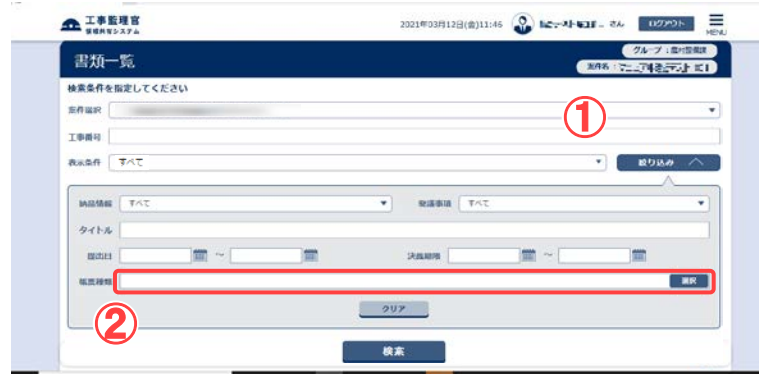

検索条件を追加します。

操作手順

① 絞り込み ▽ ボタンをク リックします。 「表示条件」「工事(委託業務) 番号」「納品情報」「発議事項」 「タイトル」「提出日」「決裁期 限」「帳票種類」の条件が追加

117 Copyright © 2021 NEC Corporation

されます。

●タイトル

書類のタイトルを入力します。

●提出日/決裁期限

「yyyy/mm/dd」の形式で日付 を入力します。 | ボタンをク リックし、カレンダーから日付 を選択することもできます。

●帳票種類 帳票の種類を指定します。

②帳票種類を指定し検索する場 合は、帳票種類の[選択]ボタ ンをクリックします。

(3)帳票種類選択画面

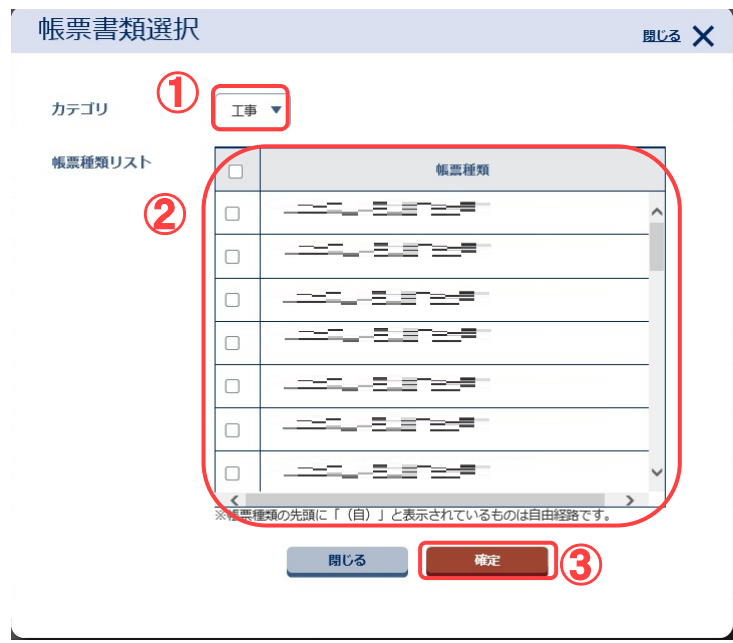

帳票種類を指定します。

操作手順

- ①「カテゴリ」リストから帳票種類 のカテゴリを選択します。
- ②カテゴリを選択すると、そのカ テゴリに属する書類が「帳票 種類リスト」に表示されます。 検索条件に指定する帳票種 類を選択します。帳票種類を 複数選択する場合は、該当の 書類すべてのチェックボックス にチェックを入れます。
- ③[確定]ボタンをクリックします。 書類一覧画面に戻ります。

### (4)書類一覧画面

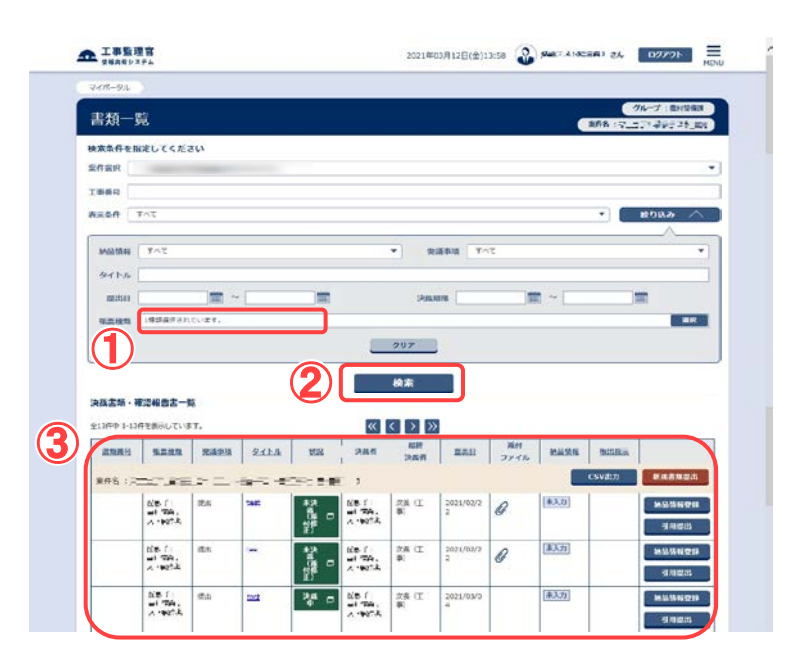

検索を行います。

### 操作手順

- ①選択した帳票種類の数が表 示されています。
- ②[検索]ボタンをクリックしま す。
- ③検索条件に一致する書類の 一覧が表示されます。

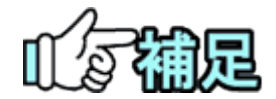

# 検索条件に一致する書類が多数ある場合

検索結果は、初期設定では1度に50件まで表示されます。前後のページの結 果を確認したい場合は、 ボタンをクリックして切り替えます。

# ◆ 書類一覧に色が付いている場合

最終承認期限を越えている書類は背景が「赤」で表示されます。 最終承認予告期限を越えた書類は背景が「オレンジ」で表示されます。 回答予定日を過ぎて未決裁の書類は文字が「赤」で表示されます。 回答予定日が未回答の書類は文字が「オレンジ」で表示されます。

# <span id="page-128-0"></span>(2)書類の照会

### (1)照会する書類の選択

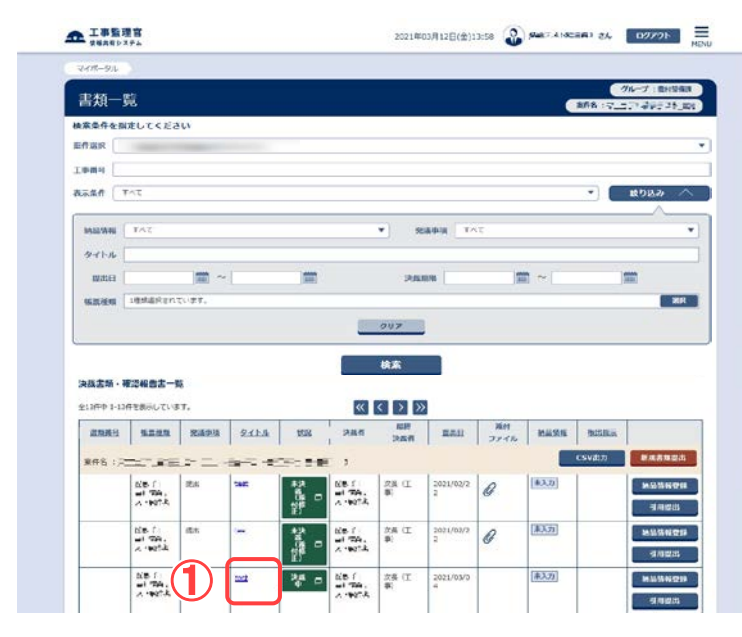

確認したい書類を検索後、書 類を選択します。

### 操作手順

①書類の検索後、内容を確認し たい書類のタイトルをクリック します。

#### (2)書類照会画面

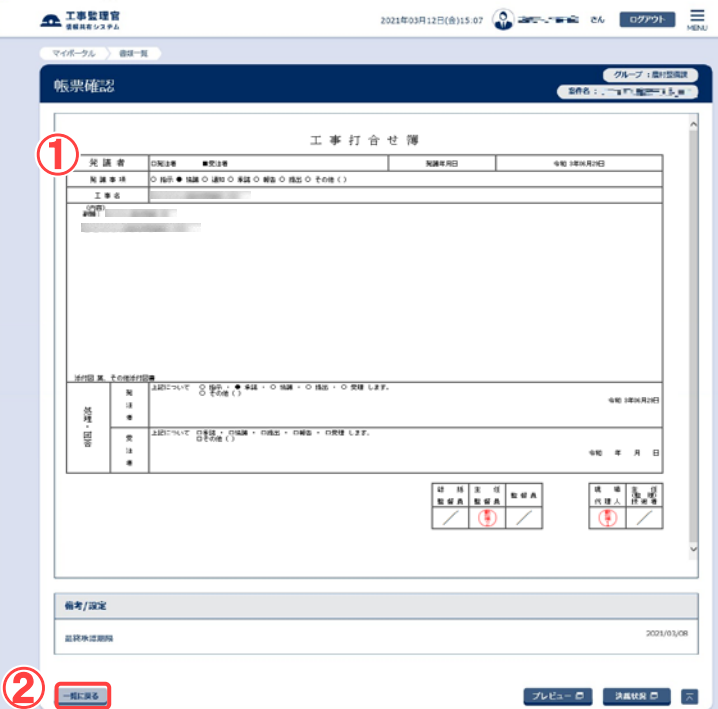

#### 書類の内容を確認します。

操作手順 ①書類の内容を確認します。 ②[一覧に戻る]ボタンをクリック すると、書類一覧画面に戻り ます。 引き続き、書類を検索できま す。

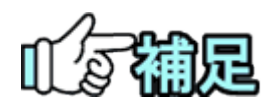

# ◆ 印刷イメージの確認

[プレビュー]ボタンをクリックすると、印刷イメージを確認し、印刷でき ます(「書類の印刷プレビューの確認」<P[.107>](#page-115-0)参照)。

# ◆ 添付ファイルの確認

[ダウンロード]ボタンをクリックすると、添付ファイルをダウンロードでき ます(「添付ファイルのダウンロード」<P[.93>](#page-101-0)参照)。

(3)電子納品情報との連動

書類一覧画面で、納品情報の入力状態を確認でき、納品情報登録画面を表示できま す。

(1)書類一覧画面の表示

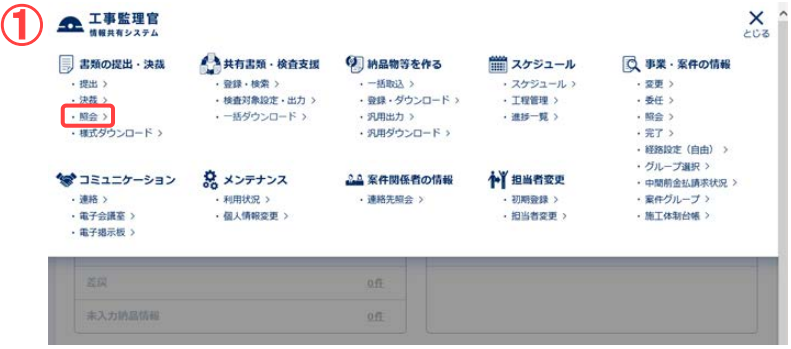

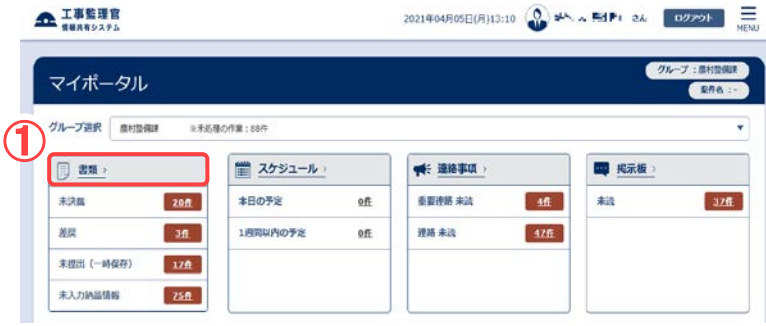

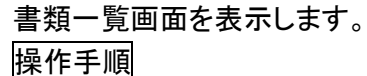

①メニューから「書類の提出・決 裁」の「照会」またはマイポー タルの「書類」をクリックしま す。

書類一覧画面が表示されま す。

- ②「案件選択」リストから案件を 選択します。
- 3 総り込み ポタンをク リックし、検索条件を指定しま す。
- ④[検索]ボタンをクリックします。
- ⑤検索条件に一致する書類の 一覧が表示されます。

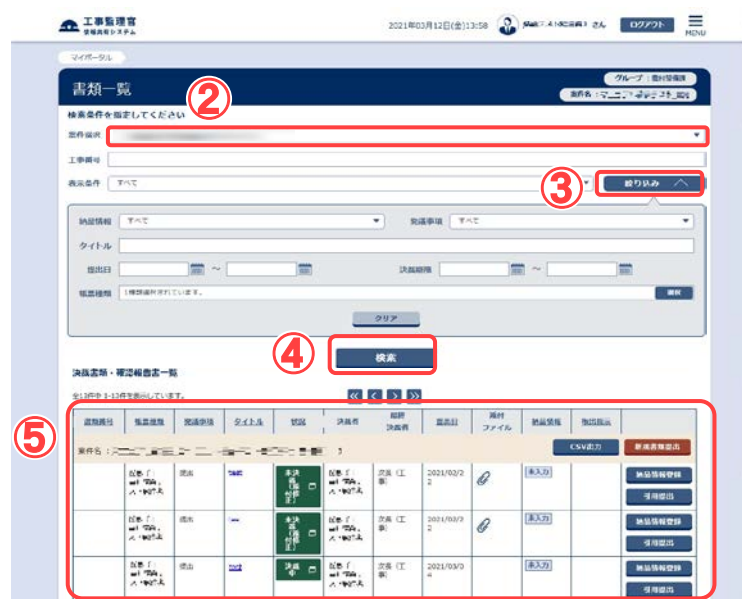

# (2)納品情報の確認

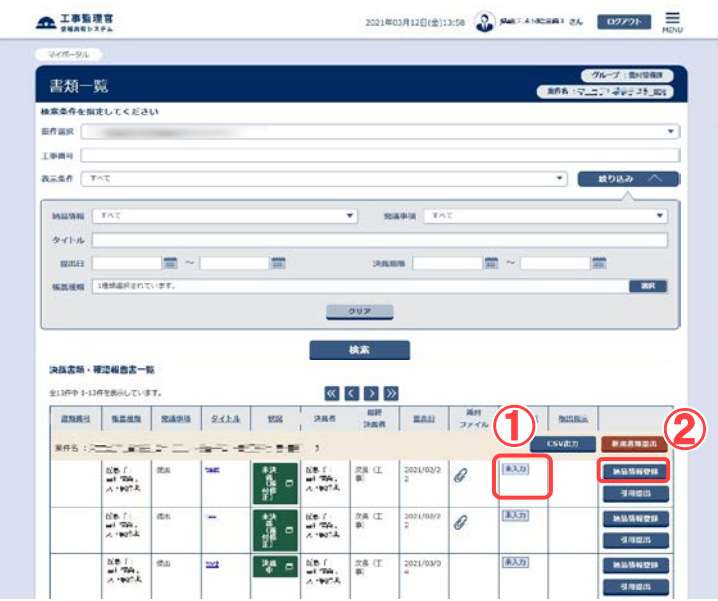

# 書類一覧で納品情報を確認 します。 操作手順

- ①書類一覧の右端には「納品情 報」欄があり、それぞれの書 類の納品情報の入力状況(未 入力、初期値入力済、入力 済)を表示しています。
- ②納品情報の項目で、[納品情 報登録]ボタンをクリックする と、納品情報画面が表示され ます(「納品の登録操作」 <P[.130>](#page-138-0)参照)。

(補足説明)

書類一覧に「納品情報」の項目 が表示されていないときは、個 人情報変更画面で表示するよう に設定します(「個人情報変更 の操作」<P[.315>](#page-323-0)参照)。

(4)書類一覧のダウンロード

書類一覧画面より提出されている全ての書類情報をダウンロードできます。 ※一時保存、納品物から登録された書類は除きます。 ※書類情報の出力項目は以下になります。 「帳票種類」「副題」「年月日」「発議者」「発議事項」「内容」「処理・回答」 「処理・回答年月日」「決裁状況」「添付ファイル」「納品情報」

(1) 出力対象案件の選択

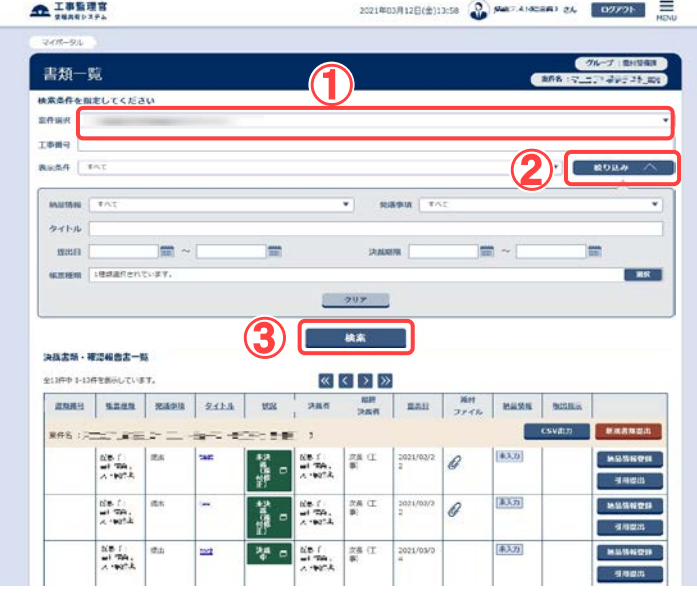

# (2)書類一覧のダウンロード

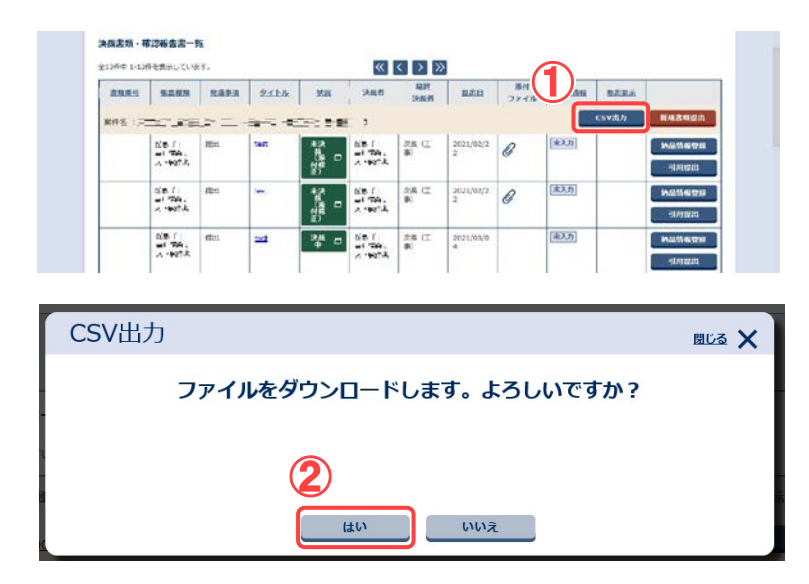

書類一覧画面より書類一 覧をダウンロードする案 件を選択します。

※1案件のみ担当している 場合は選択不要です。

### 操作手順

- ①「案件選択」リストから出力 対象の案件を選択します。
- ② 総り込み √ ボタン をクリックし、検索条件を指 定します。
- ③[検索]ボタンをクリックしま す。

書類一覧をダウンロードし ます。

#### 操作手順

す。

- ①案件一覧画面の[CSV 出 力]ボタンをクリックします。
- ②確認メッセージが表示され ます。 [はい]ボタンをクリックしま

#### (3)ダウンロードの確認

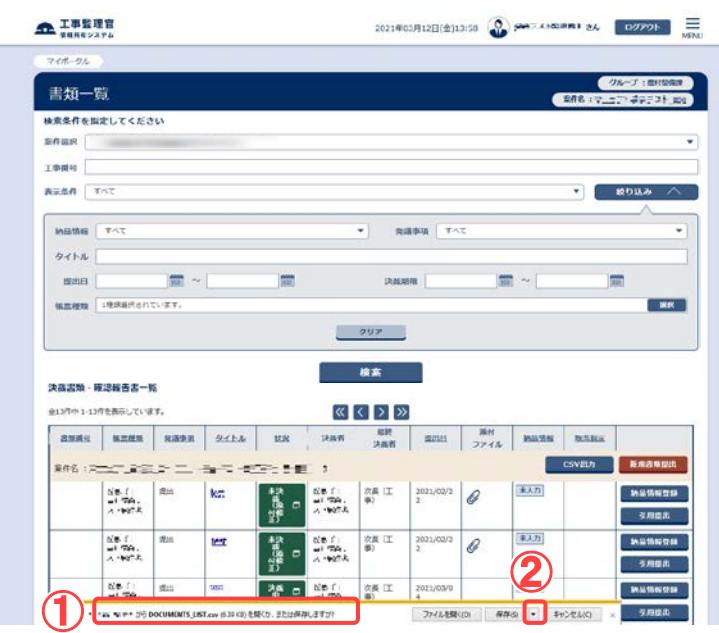

ダウンロードするファイル を確認します。

## 操作手順

- ①ダウンロードするファイル 名、発信元を確認します。
- ②[保存]ボタン横のプルダウ ンメニューをクリックし、「名 前を付けて保存」をクリック します。

## (4)ファイルの保存先の指定

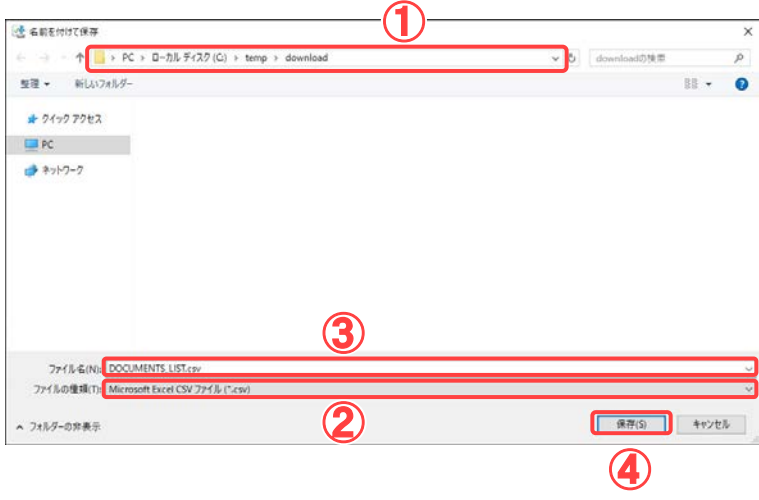

ファイルの保存先を指定し ます。

### 操作手順

- ①ファイルを保存する場所を 選択します。
- ②「ファイルの種類」に、保存 するファイルの種類が表示 されています。
- ③保存するファイル名を入力 します。あらかじめ入力さ れている場合や、自動的 に名前が決まる場合があ ります。
- ① [保存]ボタンをクリックし ます。 保存が終了すると、書類 一覧画面に戻ります。

(5)決裁中状況確認

決裁中の書類のみを表示することができます。また、その表示された書類一覧の印刷 用画面を表示することができます。

この操作が行えるのは、発注者のみとなります。

(1) 決裁中状況確認一覧の表示

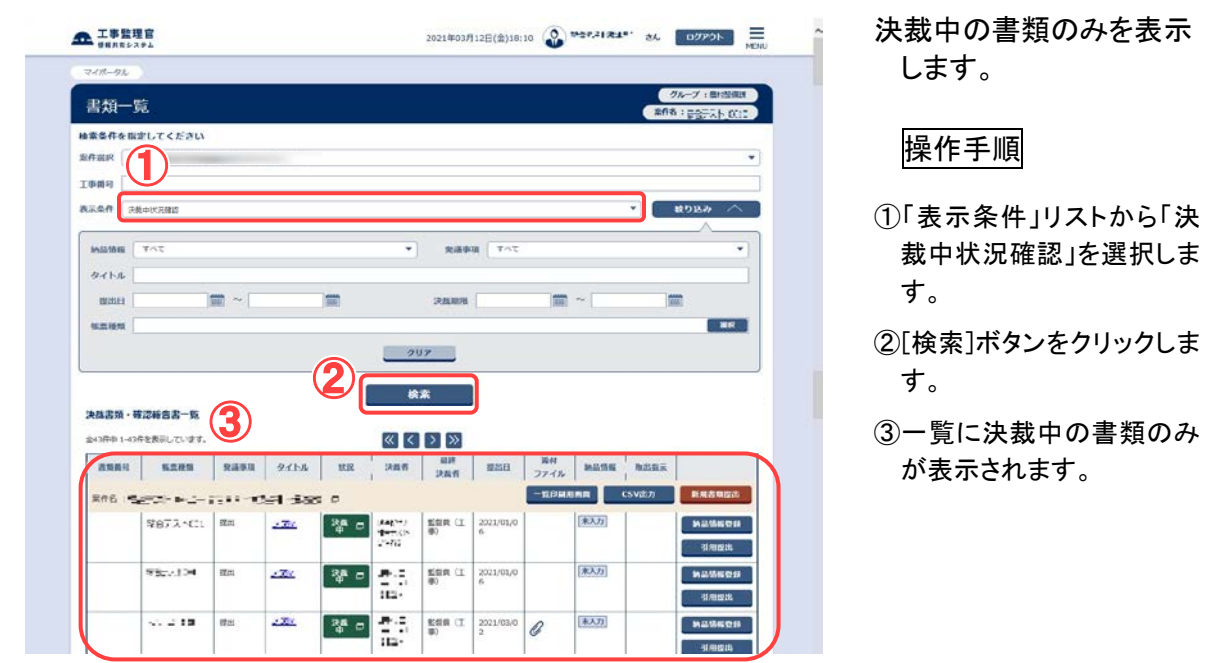

### (2)印刷用画面の表示

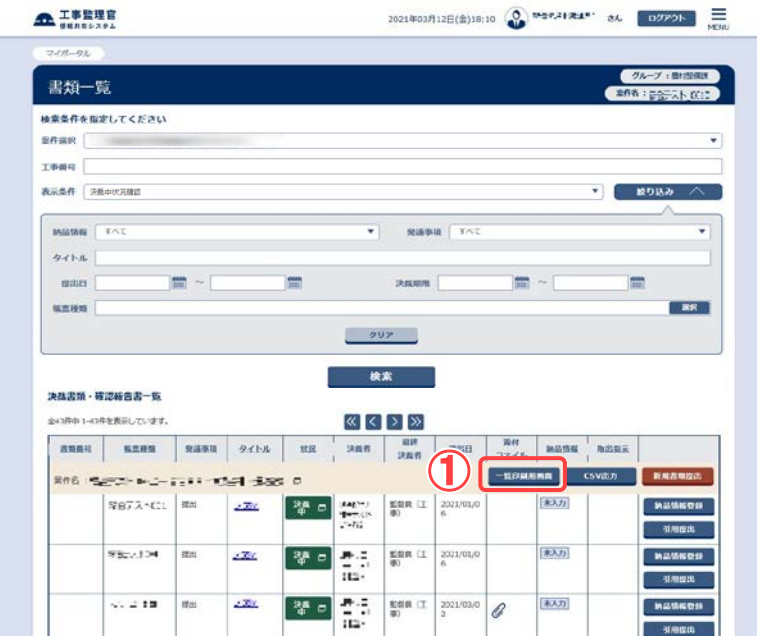

一覧の印刷用画面を表示 します。

## 操作手順

①[一覧印刷用画面]ボタン をクリックします。

126 Copyright © 2021 NEC Corporation

(3) 決裁中状況一覧 -印刷用画面-

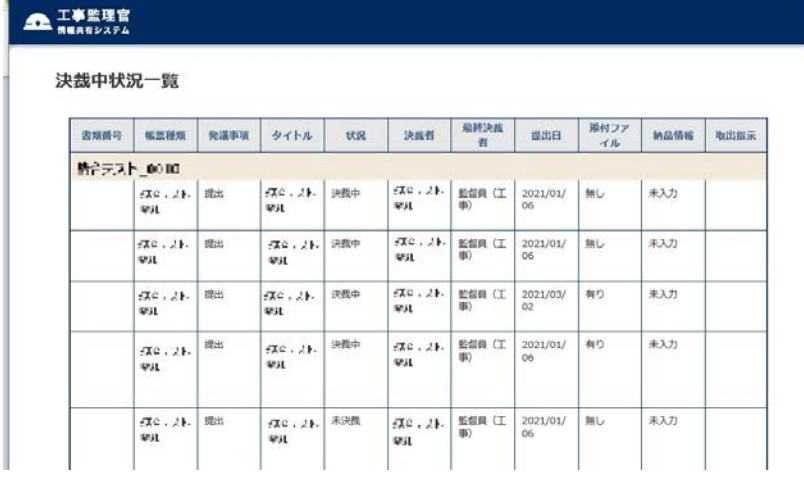

印刷イメージを確認し、印 刷します。

### 操作手順

- ①画面には、印刷イメージが 表示されます。
- ②印刷したいときは、画面の 上で、右クリックします。
- ③表示されたメニューから 「印刷」を選択します。
- ④印刷ダイアログが表示され たら、[印刷]ボタンをクリッ クします。

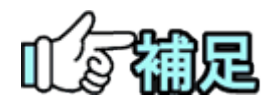

# ◆ 表示される書類について

決裁中状況確認一覧では、以下の書類は表示されません。

・決裁完了している書類

・受注者が決裁中の書類

# ◆ 書類一覧に色が付いている場合

受理日付から1週間経過している書類は背景が「黄」で表示されます。 受理日付から 2 週間経過している書類は背景が「赤」で表示されます。 ※受理日付とは、受注者から発注者に決裁が回った日を指します。 ※同報の書類については色が付くことはありません。 ※決裁中状況一覧では、最終承認期限や回答予定日による色は付きませ ん。(「書類の照会操作」<P.117>補足参照)

# 第 4 章 納品に関する操作手順

# 1.機能説明

メニュー「納品物等を作る」には、電子納品に関する機能がまとめられています。

# ◆ 電子納品情報の登録

納品する書類や図面(写真)の電子納品情報を入力します。工事納品情報、業務納品情 報も入力できます。

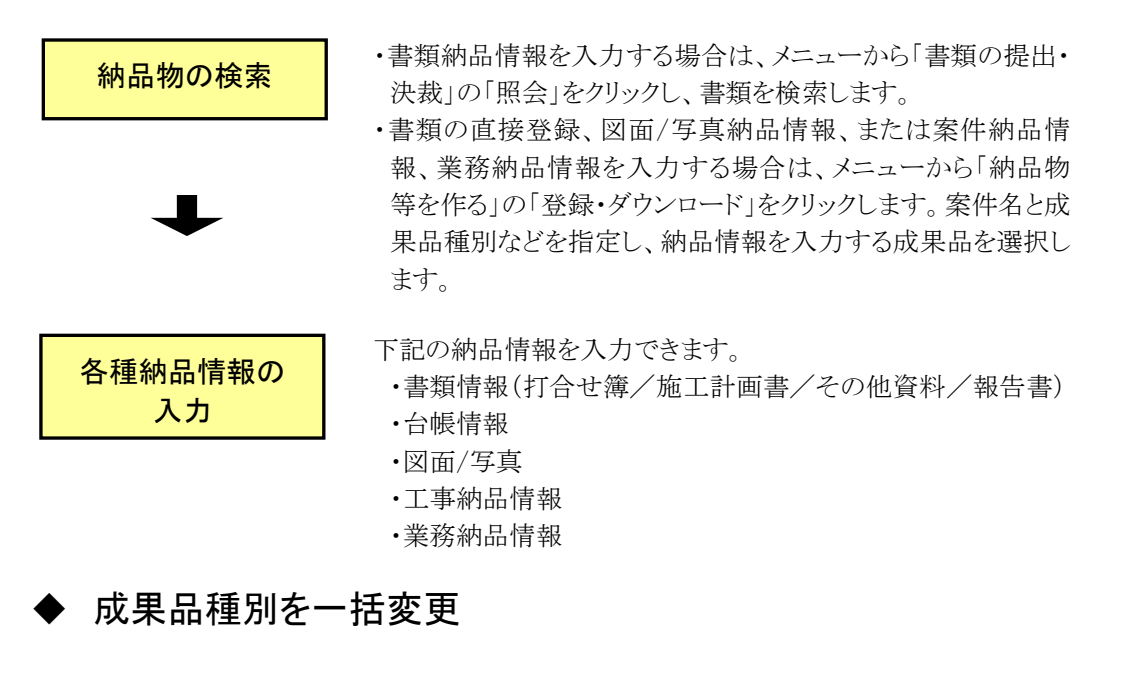

成果品種別が未分類である納品物の成果品種別を変更できます。

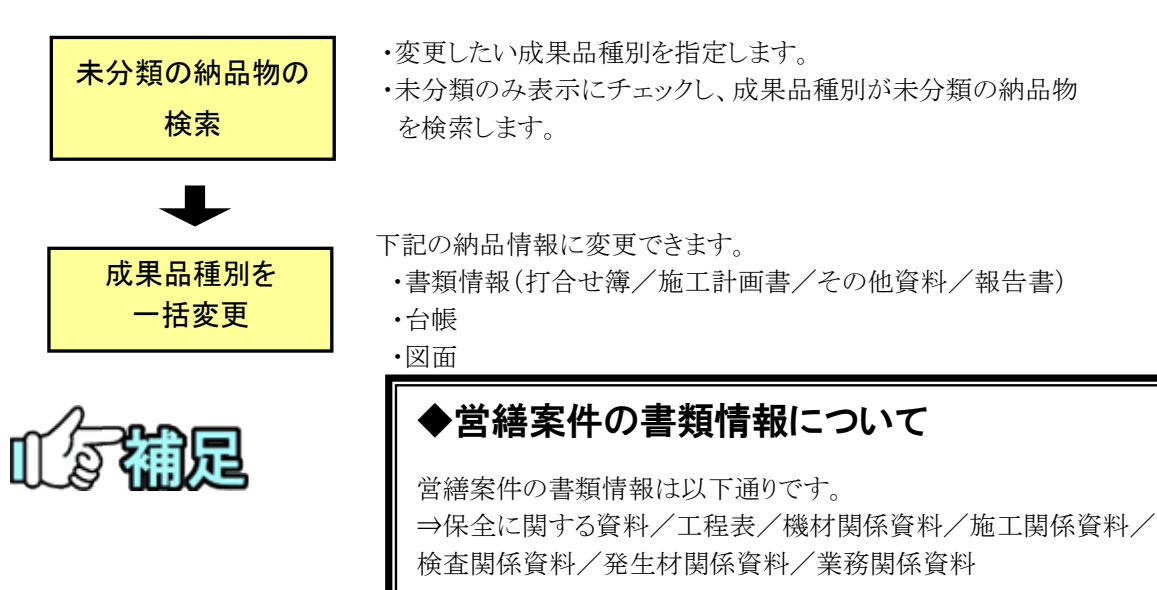

# ▶ 納品情報の一括取込

あらかじめ作成している電子納品情報を、情報共有システムにアップロードできます。

電子納品情報の 選択、アップロード ・メニューから「納品物等を作る」の「登録・ダウンロード」をクリッ クします。

・案件を選択し、あらかじめ作成している納品情報ファイルを選 択します。

・納品情報ファイルをアップロードします。

# 納品情報の一括ダウンロード

選択した案件の電子納品情報を一括してダウンロードできます。

#### 電子納品情報の 選択、ダウンロード ・メニューから「納品物等を作る」の「登録・ダウンロード」をクリッ クします。 ・案件を選択します。

# 書類ファイルの汎用出力

選択した案件の書類ファイルのダウンロードファイルを作成します。また、どの成果品種 別として書類ファイルを作成するかは任意に指定できます。

書類ファイルのダウン ロードファイル作成

・メニューから「納品物等を作る」の「汎用出力」をクリックします。 ・案件、案件種別を選択します。

# 書類ファイルの汎用ダウンロード

汎用出力機能で作成したダウンロードファイルをダウンロードできます。

書類ファイルの選択、 ダウンロード

・メニューから「納品物等を作る」の「汎用ダウンロード」をクリックしま す。 ・案件を選択します。

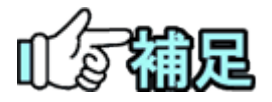

# ◆工事納品情報と業務納品情報について

本書の「工事納品情報」とは、工事完成図書の電子納品等要領など の工事管理項目を指します。同様に、「業務納品情報」とは、土木設 計業務等の電子納品要領などの業務管理項目を指します。

# <span id="page-138-0"></span>2.納品の登録操作

(1)書類納品情報の登録

書類納品情報を入力する場合は、以下の二つの方法があります。

・「書類一覧」画面より、提出した書類について納品情報を登録する。

・「納品物等を作る」の登録より、書類を直接登録する。

◆ 「書類一覧」画面より、提出した書類について納品情報を登録

(1)書類一覧画面の表示

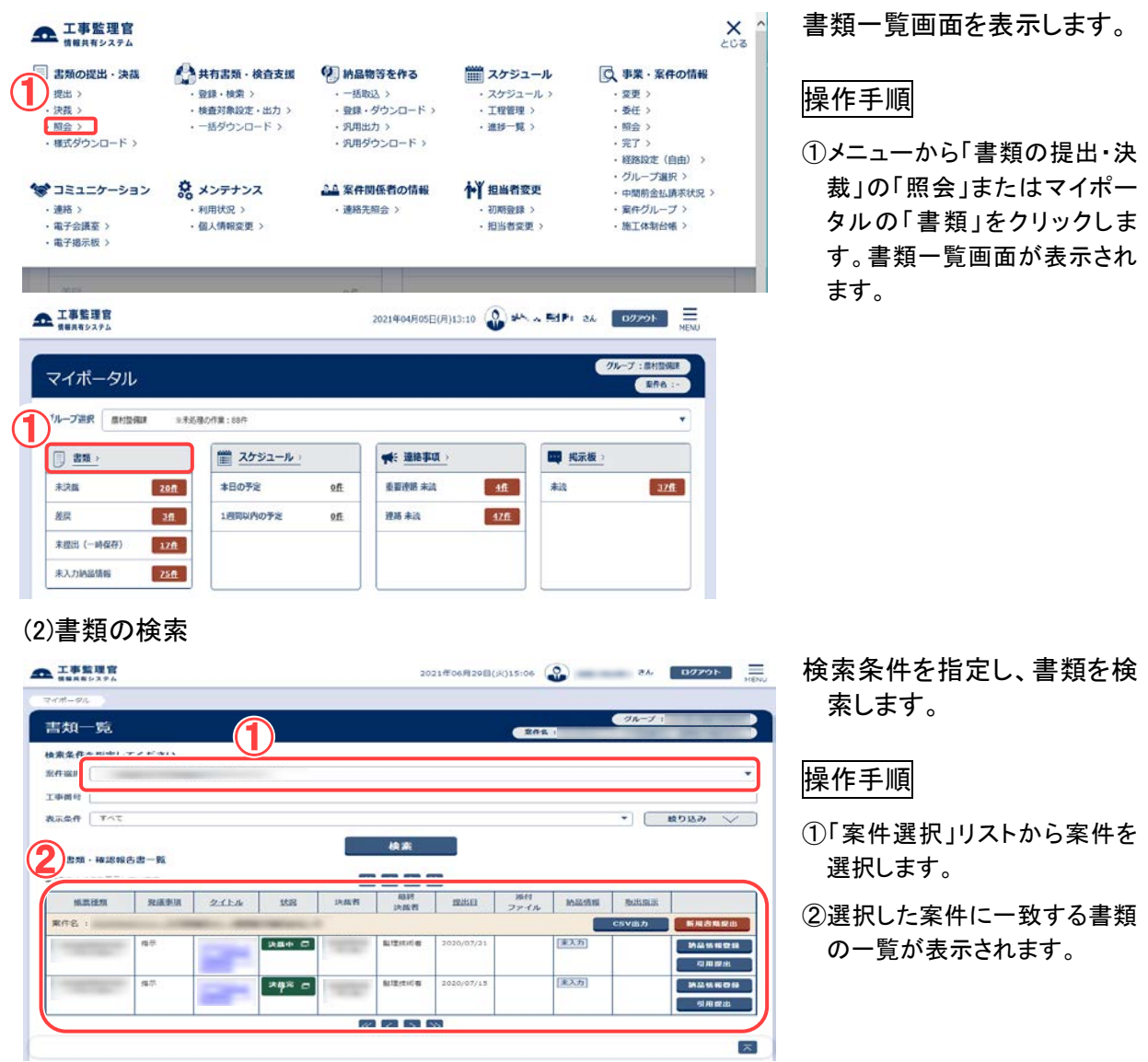

### (3)納品状況の確認

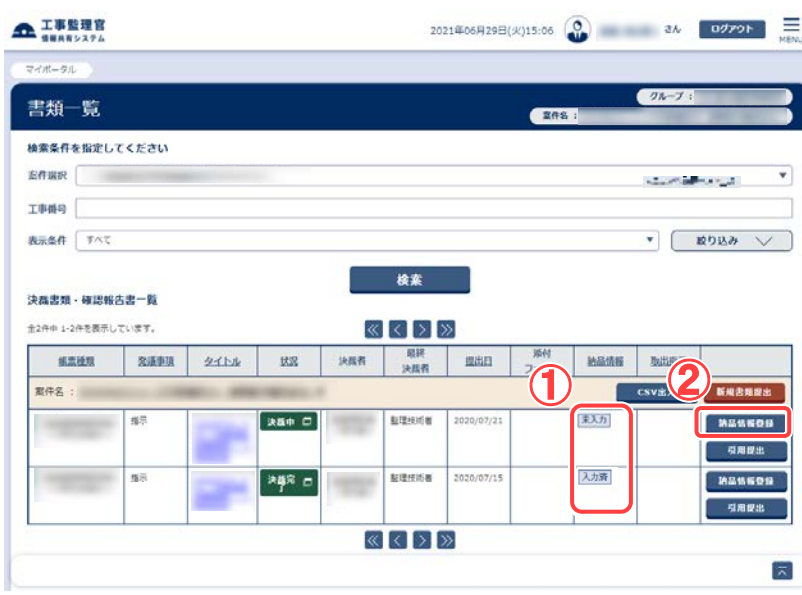

### (4)書類納品情報画面 その 1

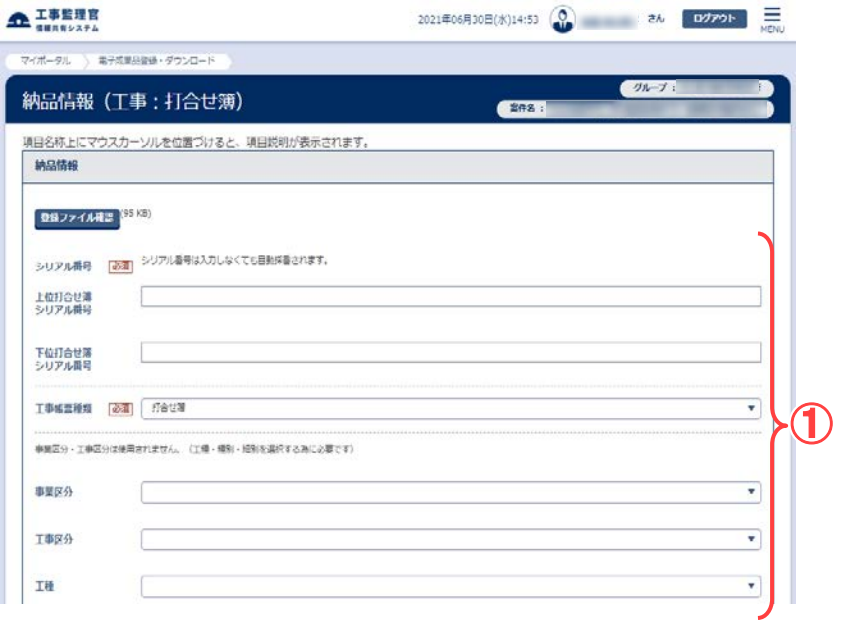

書類一覧で納品情報を確認 します。

### 操作手順

- ①書類一覧の右端には「納品情 報」欄があり、それぞれの書 類の入力状況(未入力、初期 値入力済、入力済、一時保 存、対象外)を表示していま す。
- ②「納品情報等登録」をクリック します。

(補足説明)

書類一覧に「納品情報」の項目 が表示されていない場合は、個 人情報変更画面で表示するよう に設定します(「個人情報変更の 操作」<P[.315>](#page-323-0)参照)。

納品情報を入力します。

## 操作手順

- ①納品する書類には、「施工計 画書」「打合せ簿」「その他資 料」「報告書」の4種類ありま す。 表示される項目は、選択した 帳票種類によって異なりま す。電子納品要領に従って、
- 必要事項を入力します。

(補足説明)

左図は、「打合せ簿」を選択した 場合の画面です。

### (5)書類納品情報画面 その 2

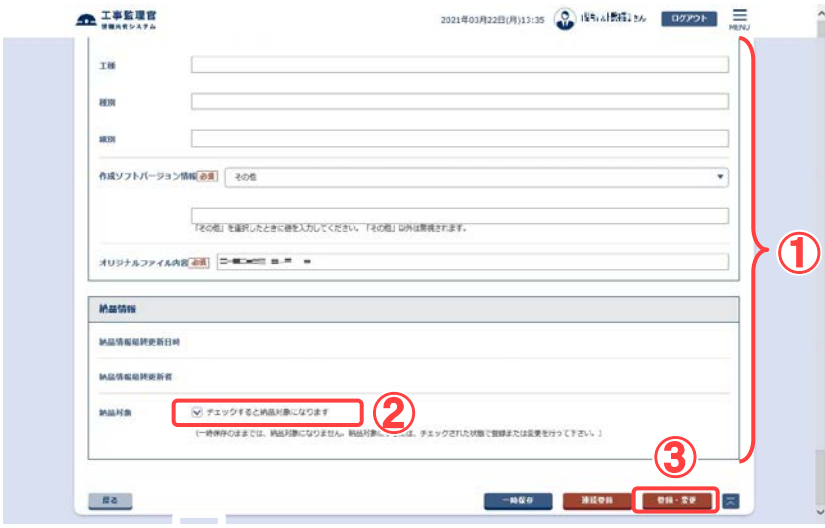

納品情報を登録します。

### 操作手順

- ①必要事項をすべて入力しま す。添付ファイルが存在する 場合は、添付ファイル情報も 同時に入力できます。
- ②最終的に納品する場合は、 「チェックすると納品対象にな ります。」をチェックします。
- ③[登録・変更]ボタンをクリック します。 選択している書類に納品情

報が登録されます。

#### (補足説明)

[連続登録]ボタンをクリックする と、現在表示している納品情報 を登録後、納品情報未入力で 同じ成果品種別の次の書類の 納品情報を入力できます。 [一時保存]ボタンをクリックする と入力が途中の状態でも保存 することができます。なお、一時 保存した書類は自動的に納品 対象から除外されますのでご注 意ください。

[登録ファイル確認]ボタンをク リックすると、鑑ファイルをダウ ンロードできます。

# (6)書類一覧画面の納品情報の確認

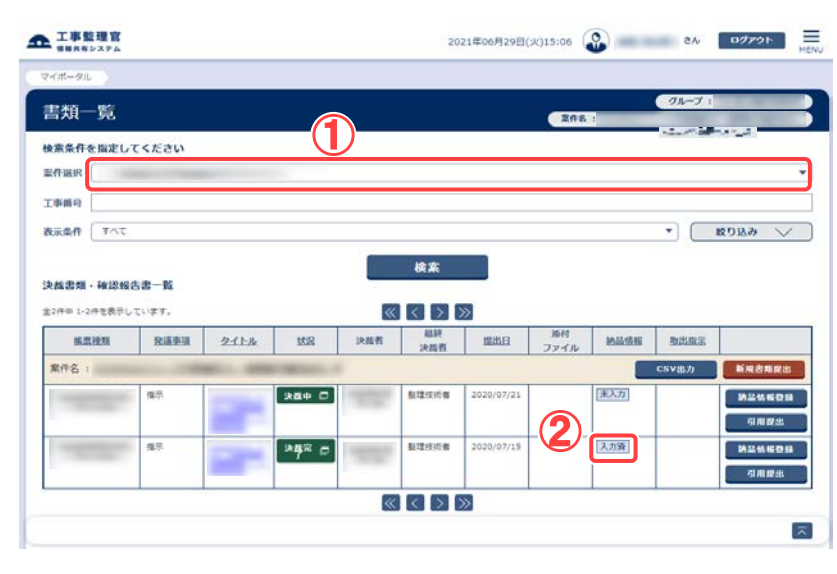

書類一覧画面で、納品状況を 確認します。

# 操作手順

- ①書類一覧画面で、「案件選択」 リストを選択し、電子納品情報 を入力した書類を表示しま す。
- ②「納品情報」を登録すると、「入 力済」に変わります。

(補足説明)

一時保存した場合は、「一時保 存」に変わります。

# ◆ 書類を直接登録

(1)納品物選択画面の表示

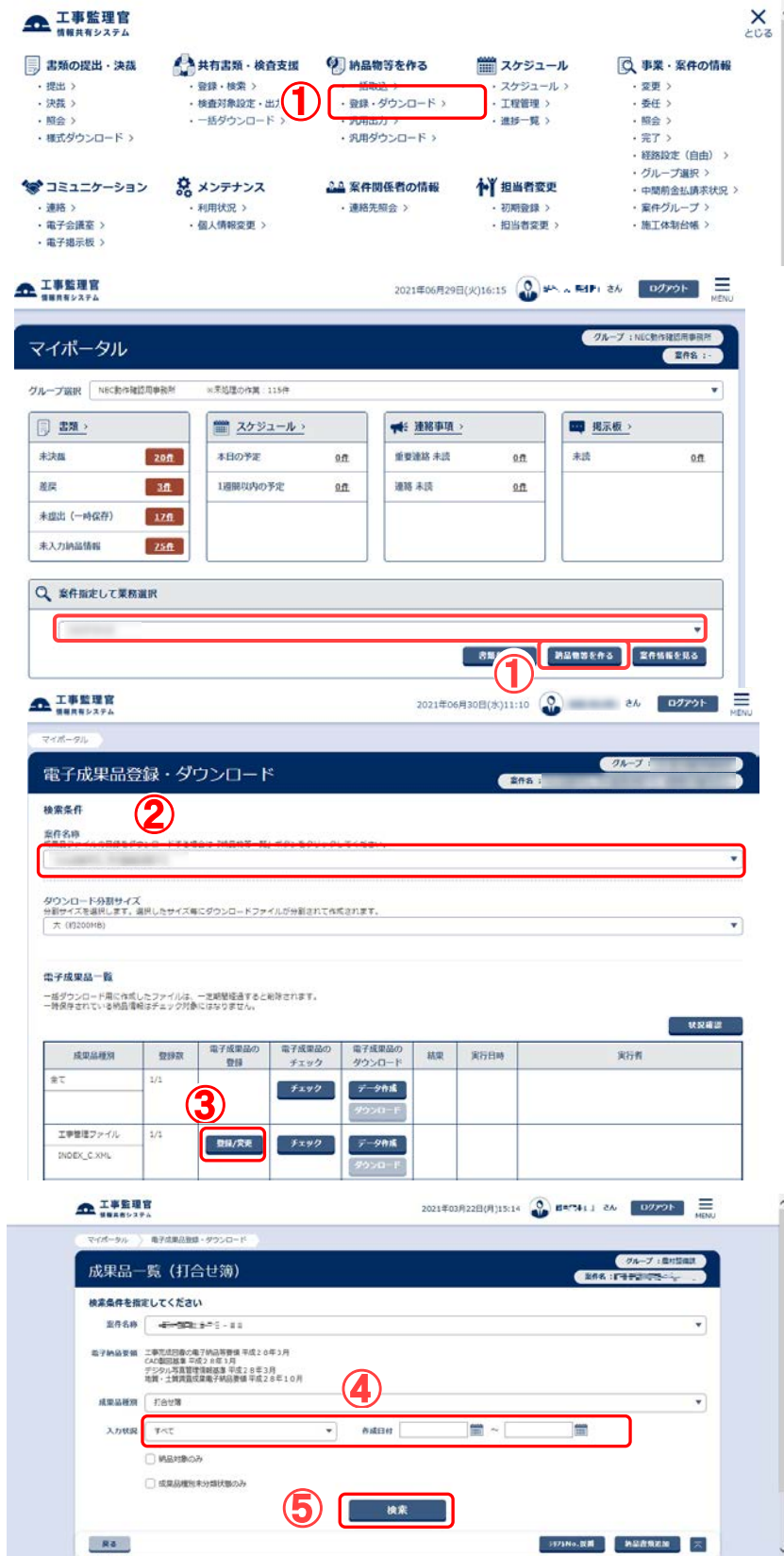

#### 登録する成果品種別を確定 します。

## 操作手順

①メニューから「納品物等を作 る」の「登録・ダウンロード」ま たはマイポータルの「案件指 定して業務選択」で案件を選 択して[納品物等を作る]をクリ ックします。

電子成果品登録・ダウンロー ド画面が表示されます。

- ②「案件名称」のプルダウンメニ ューから該当する案件を選択 します。
- ③登録する納品物の「成果品種 別」の行にある[登録/変更] ボタンをクリックします。
- ④「入力状況」「作成日付」より、 検索条件を絞り込みます。 [納品対象のみ表示]にチェッ クをすると、納品対象物のみ 表示します。
- ⑤[検索]ボタンをクリックすると 検索条件に該当する結果が 表示されます。

## (2) [納品書類追加]ボタンをクリック

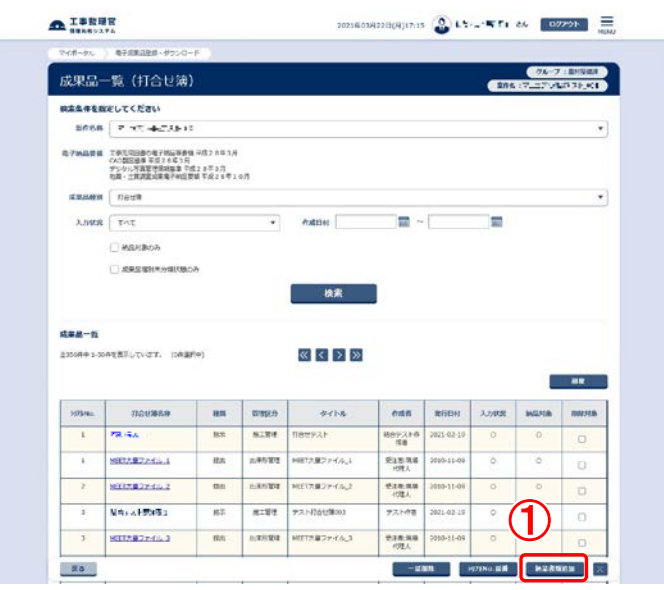

### (3) 書類情報画面 その 1

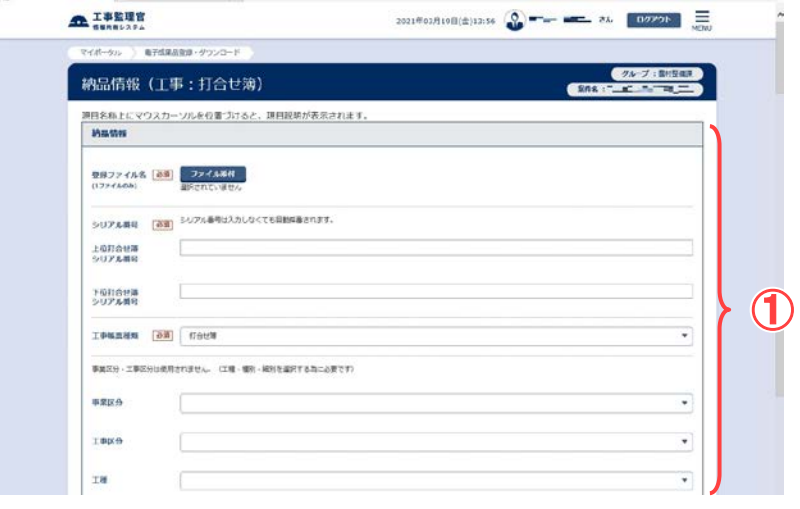

### 新規に書類を直接登録する ために、「納品書類追加」 ボタンをクリックします。

### 操作手順

①[納品書類追加]ボタンをクリ ックします。

納品情報を入力します。

# 操作手順

①納品する書類には、「施工計 画書」「打合せ簿」「その他資 料」「報告書」の4種類ありま す。

表示される項目は、選択し た帳票種類によって異なり ます。電子納品要領に従っ て、必要事項を入力します。

(補足説明)

左図は、「打合せ簿」を選択し た場合の画面です。
### (4)書類情報画面 その 2

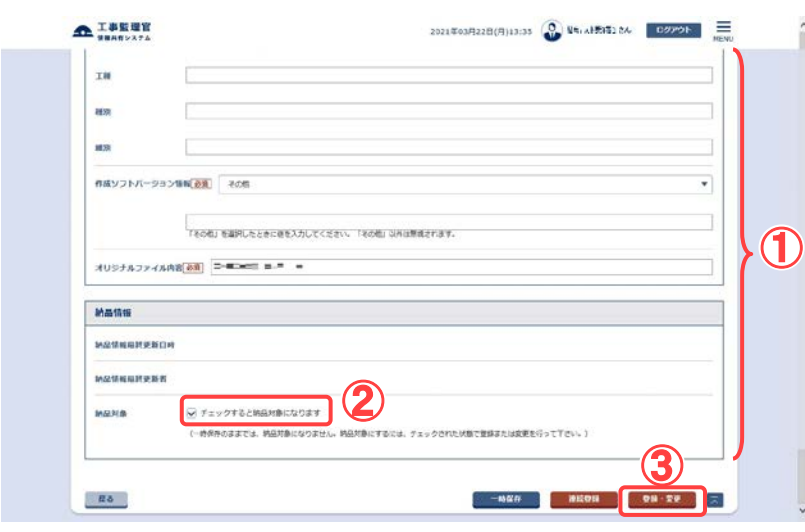

## (5)成果品一覧画面の納品情報の確認

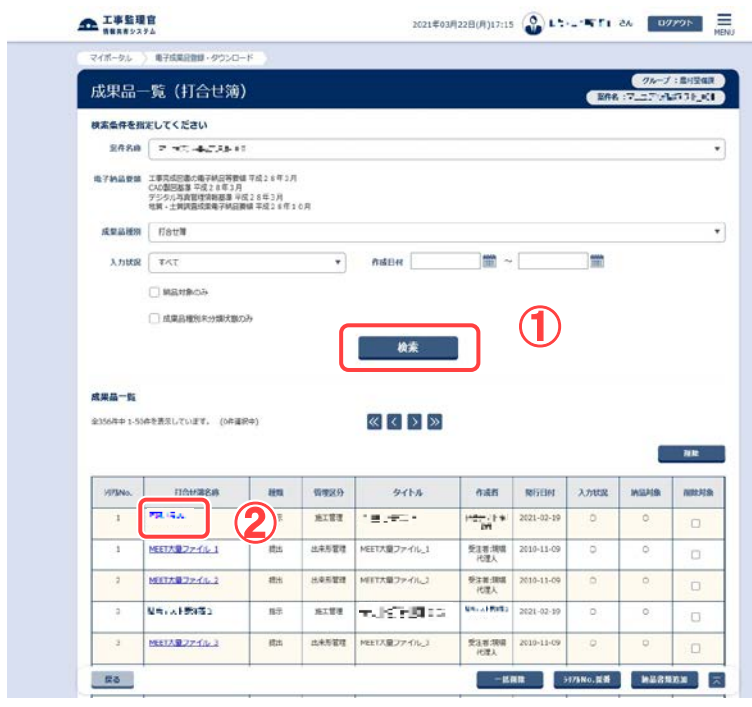

納品情報を登録します。

操作手順

①必要事項をすべて入力しま す。

②最終的に納品する場合は、 「チェックすると納品対象にな ります。」をチェックします。

③[登録・変更]ボタンをクリックし ます。 選択している書類に納品情報 が登録されます。

#### (補足説明)

[一時保存]ボタンをクリックする と、入力が途中の状態でも、一 時保存しておくことができます。 なお、一時保存した書類は自動 的に納品対象から除外されます のでご注意ください。

成果品一覧画面で、納品状 況を確認します。

操作手順

①納品物選択画面で、電子納 品情報を入力した書類を検索 します。

②名称をクリックすると、入力し た内容の変更ができます。

### (6) 書類情報画面の確認

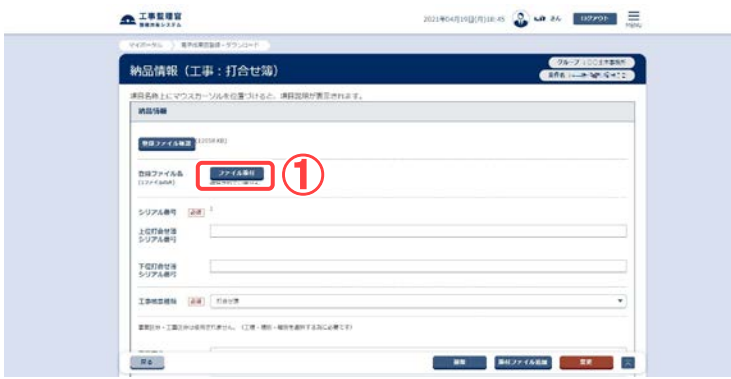

## 登録した書類納品情報を確 認します。

## 操作手順

①[ファイル添付]ボタンをクリッ クすると、添付ファイル情報が 入力できます。

## (6) 添付ファイル情報画面 その 1

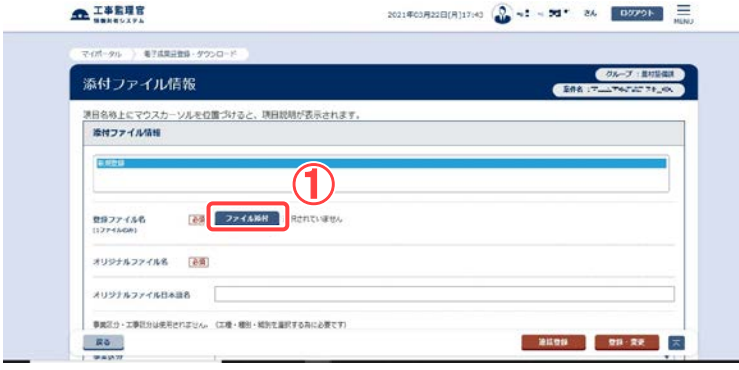

添付情報を登録します。

## 操作手順

①ファイル名を指定する場合 は、[ファイル添付]ボタンをク リックし、[ファイルの選択]ダイ アログから選択します。

## (7) 添付ファイル情報画面 その 2

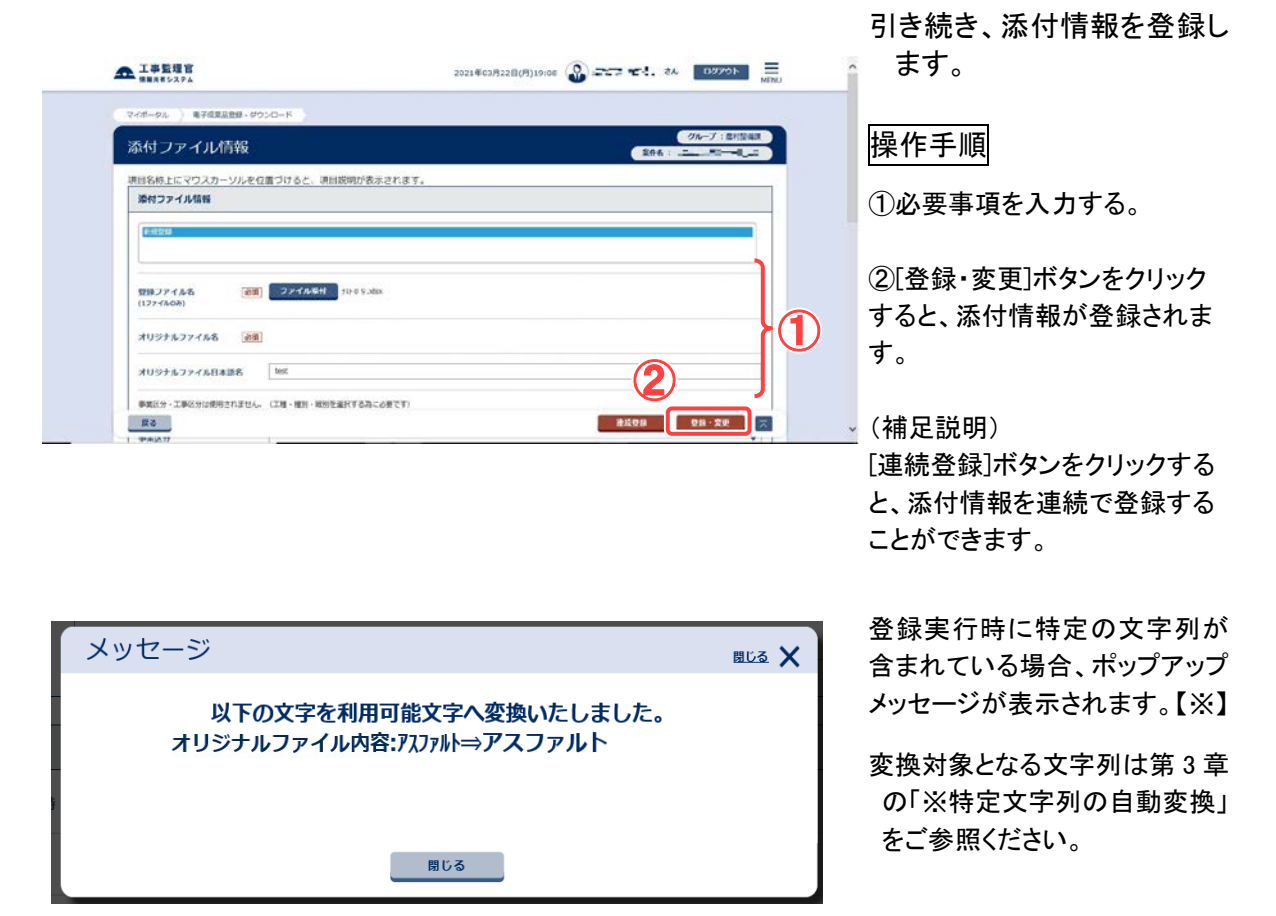

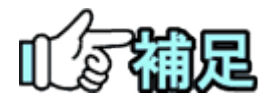

# オリジナルファイル名について

オリジナルファイル名は、その書類に添付されているファイルの数だ け表示されます。

# ◆ 作成ソフトバージョン情報について

添付ファイルを作成したソフトウェアを選択してください。作成したソフ トウェアがリストに表示されないときは、リストの下にある入力欄にソフト ウェア名を入力してください。

## ◆ 予備項目の追加/削除

「予備」の入力項目が表示されている場合、[追加]ボタンをクリックする と、新しい予備項目が追加されます。追加された項目が不要な場合 は、[削除]ボタンをクリックしてください。

## ◆ 受理日付、完了日付自動連携【※】

打合せ簿の書類の決裁が完了している場合、納品情報の受理日付、完了日 付が自動的に設定されます。

# ■ 納品情報の入力時、添付ファイル名に特定の文 字列が含まれる場合、登録が正常に行われない場 合があります。【※】

添付ファイル名に対し、第 3 章の「※特定文字列の自動変換」の文字列に該 当する文字列は利用いただけません。

## 【補足事項】

工事打合せ簿(H28 年 3 月版の工事完成図書版)の入力補助【※】

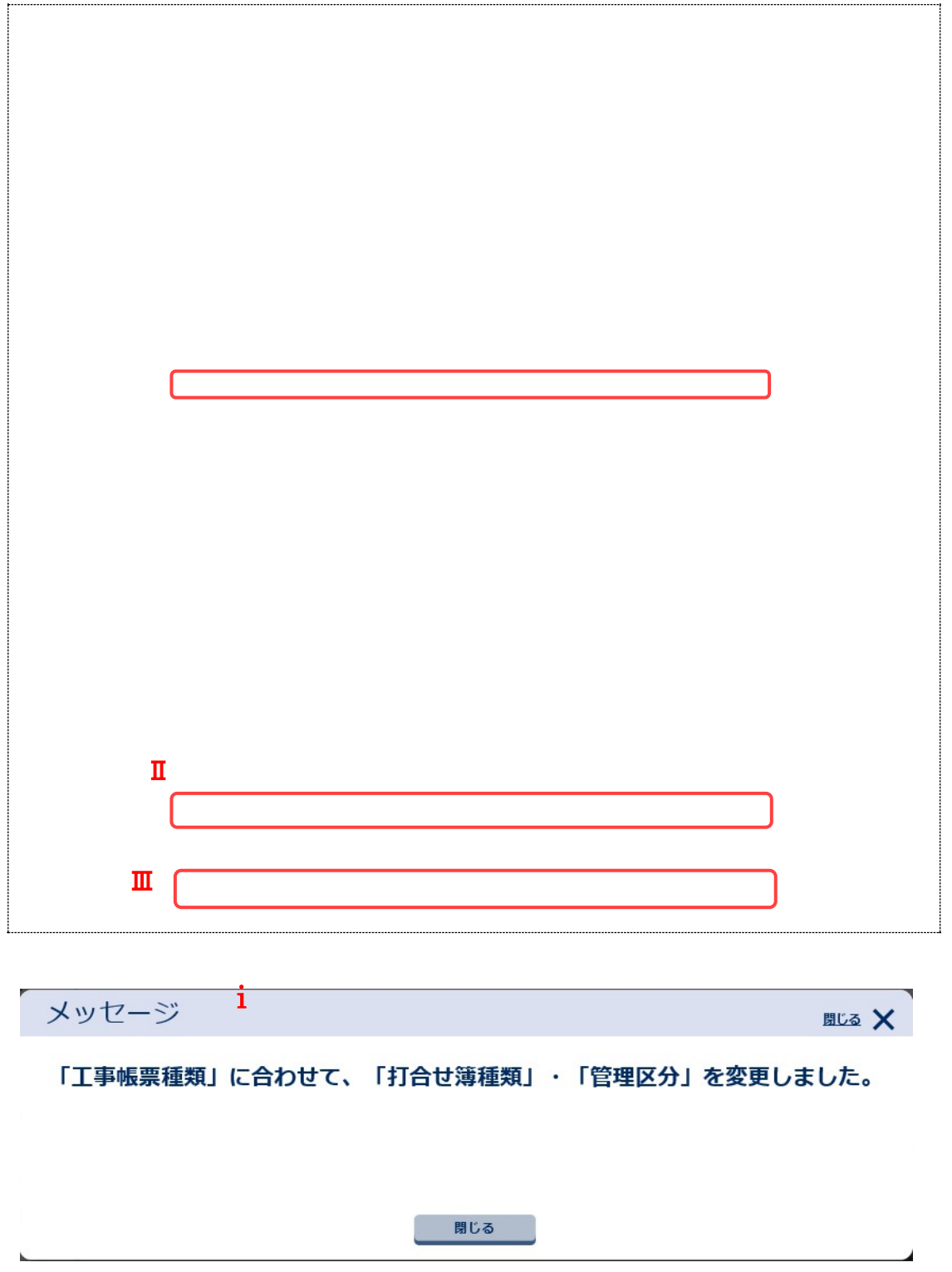

Ⅰ.[工事帳票種類]プルダウンリストを変更しますと、iのダイアログが表示され、Ⅱ[打合せ簿種類] プルダウンリストとⅢ[管理区分]プルダウンが連動して変更されます。

<span id="page-149-0"></span>(2)図面の登録/図面の納品情報の登録

図面送付票を使わずに、図面と図面の納品情報を1ファイルずつ登録することもできま す。

(1)納品物選択画面の表示

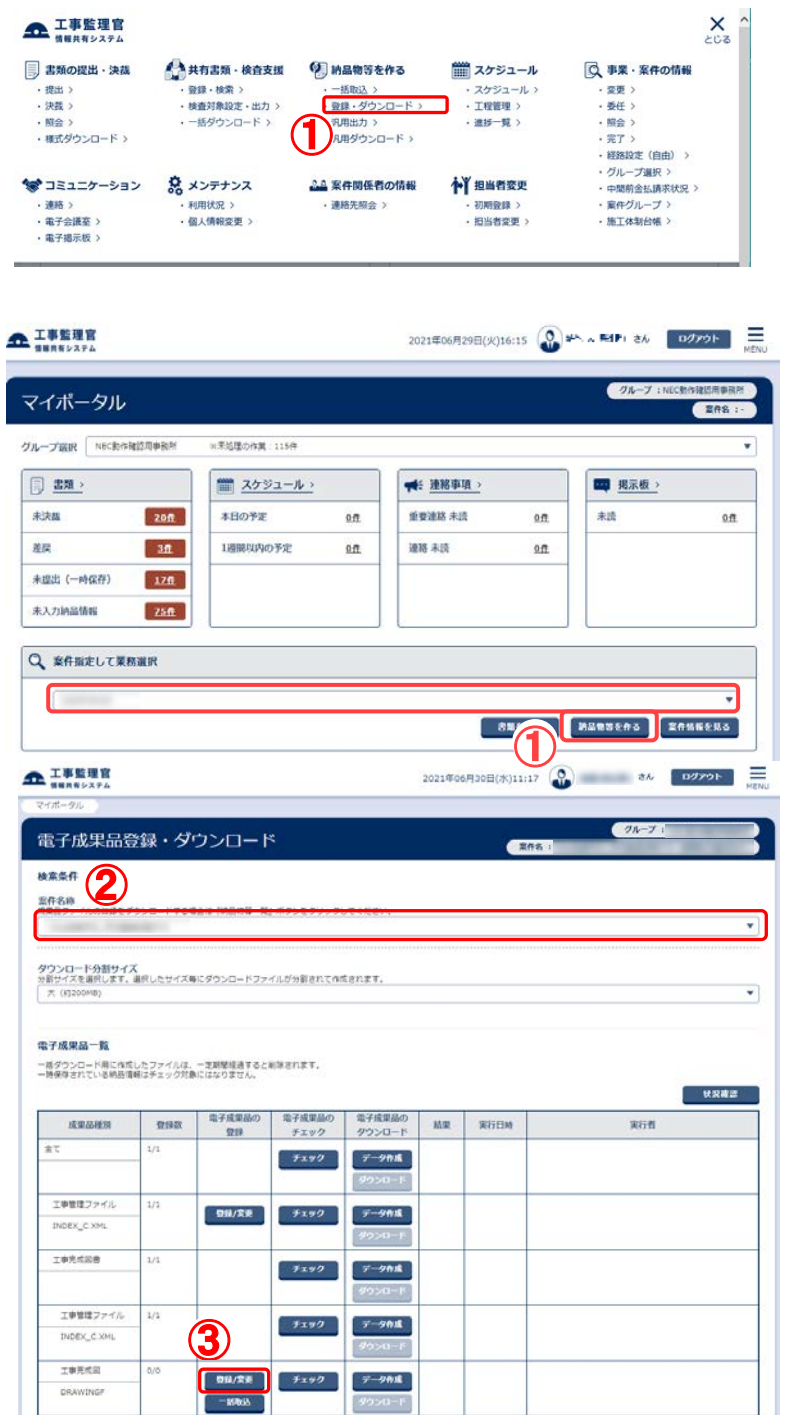

登録する成果品種別を確定 します。

## 操作手順

①メニューから「納品物等を作 る」の「登録・ダウンロード」ま たはマイポータルの「案件指 定して業務選択」で案件を選 択して[納品物等を作る]ボタ ンをクリックします。

電子成果品登録・ダウンロー ド画面が表示されます。

- ②「案件名称」のプルダウンメ ニューから該当する案件を選 択します。
- ③工事の場合は「発注図」、「完 成図」または「工事完成図」、 業務の場合は「図面」の行に ある[登録/変更]ボタンをク リックします。

④「検索対象」のプルダウンメ ニューから検索対象物を選 択し、右側の入力欄に検索 文字列を入力します。

「入力状況」のプルダウンメ ニューから納品情報の入力 状況を選択します。 [納品対象のみ表示]にチェッ クを入れると、納品対象のみ 表示されます。

⑤[検索]ボタンをクリックすると 検索条件に該当する結果が 表示されます。

(2)[共通情報]ボタンをクリック

 $\triangle$ IFEER

成果品一覧 (図面) 検索条件を描定してください **案件名称 第編示范上** 

> 成果品種別 回車 模索対象

スカ状況 共通情報 未入力 □ 時品対象のみ  $B(0, 0)$ 

成果品一覧 -<br>データがありません

 $R6$ 

電子成果品登録·ダウンロード

国子納品要領 土木設計案務等の電子納品要領 平成28年3月<br>- CAD製用基準 平成28年3月<br>- デジタル西南 型所領部基準 平成28年3月<br>- 南国光東電子納品買領 平成28年3月<br>- 地質 - 土岡時由採用電子納品買領 平成28年10月

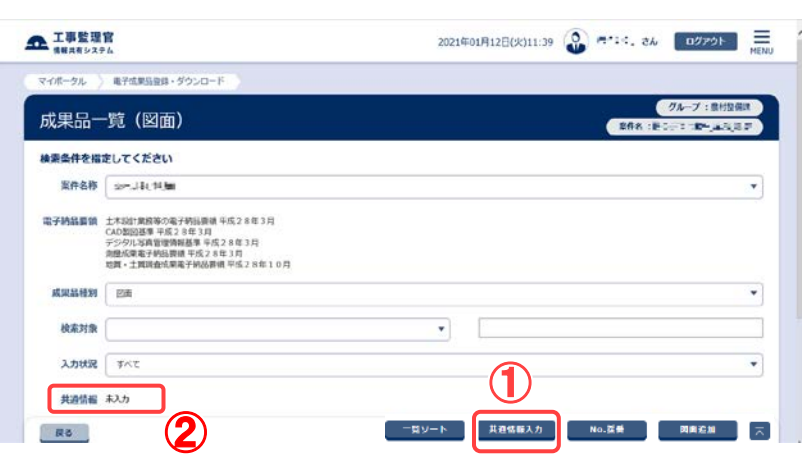

④

 $\overline{\phantom{a}}$ 

検索

2021年03月24日(水)19:08 2 MHz X·参与L さん 027-21-1 MHz

⑤

L

図面の共通情報を登録する ために、[共通情報入力] ボタンをクリックします。

### 操作手順

①[共通情報入力]ボタンをクリ ックします。

②入力状態を表示します。

## (3)図面共通情報画面

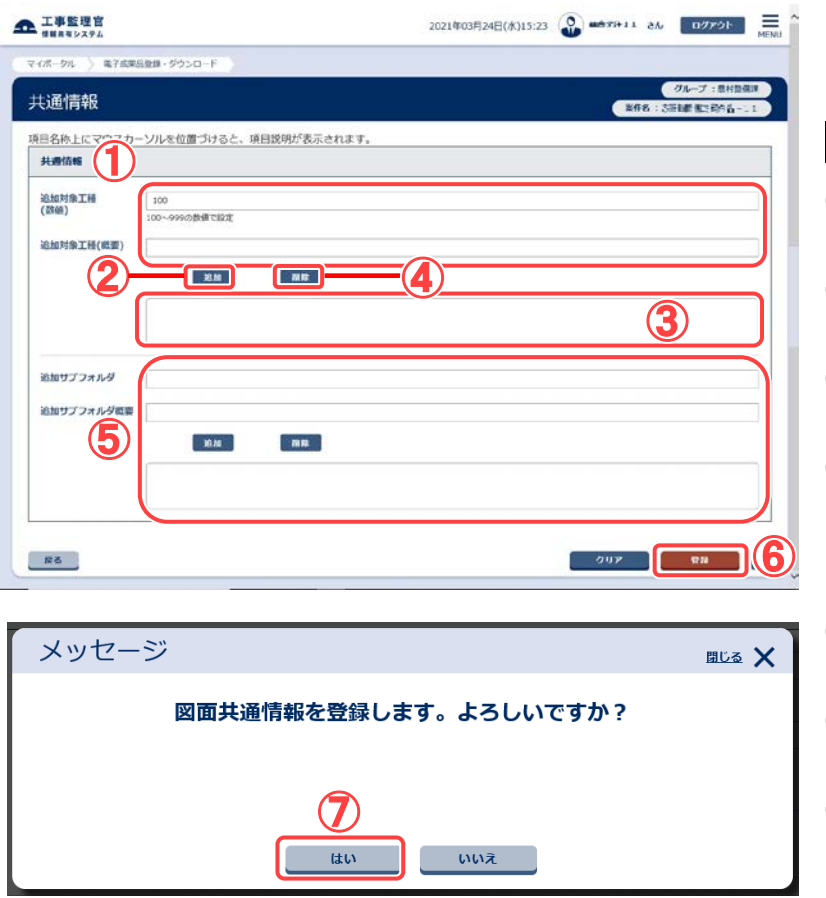

電子納品情報を入力しま す。

- ①追加対象工種の入力欄に登 録した内容を入力します。
- ②[追加]ボタンをクリックしま す。
- ③下の入力ボックスへ入力内 容が追加されます。
- ④追加した内容を削除したいと きは、削除したい行を選択し [削除]ボタンをクリックしま す。
- ⑤同様に追加サブフォルダを 入力します。
- ⑥[登録]ボタンをクリックしま す。
- ⑦確認メッセージが表示された ら、[はい]ボタンをクリックし ます。

## (4)[納品書類追加]ボタンをクリック

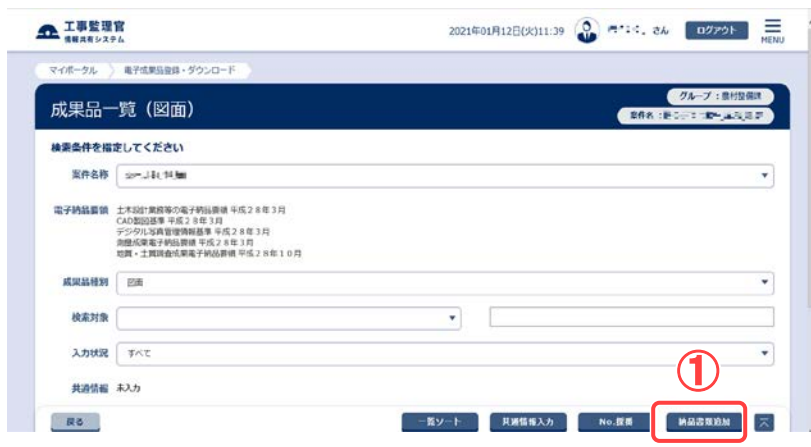

新規に図面を登録し、納品 情報を入力するために、 [納品書類追加]ボタンを クリックします。

## 操作手順

①[納品書類追加]ボタンをクリ ックします。

(5)図面納品情報画面 その 1

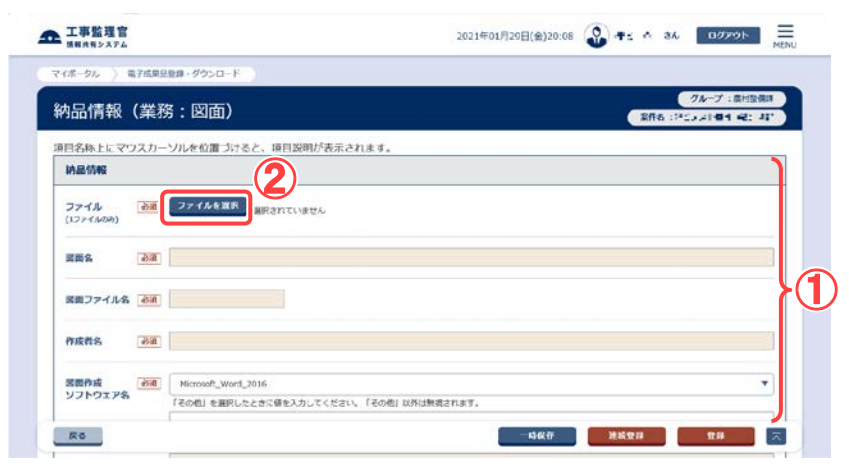

電子納品情報を入力しま す。

- ①電子納品要領に従って、必 要事項を入力します。 表示される内容は選択した 図面によって異なります。
- ②ファイル名を指定する場合 は、[ファイルを選択]ボタン をクリックし、「ファイルの選 択」ダイアログから選択しま す。

## (6)図面納品情報画面 その 2

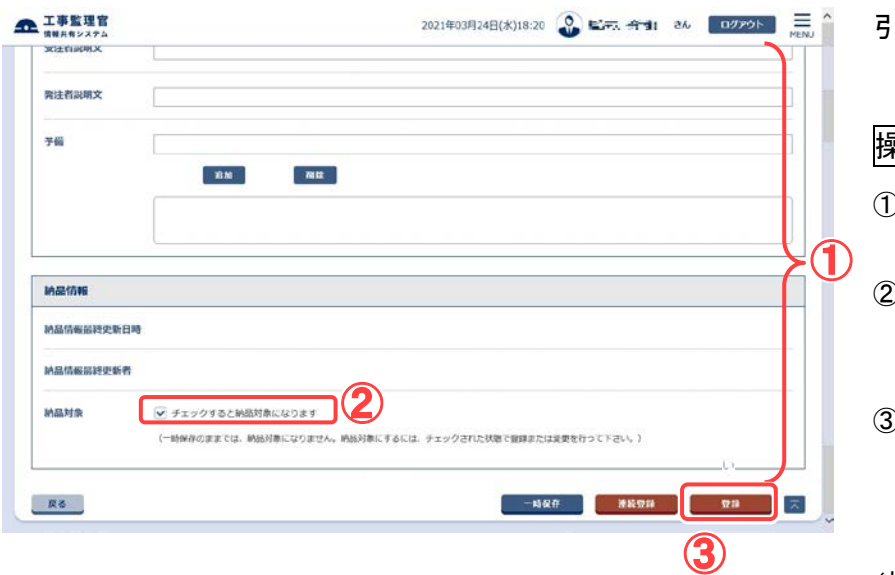

## 引き続き、電子納品情報を 入力します。

#### 操作手順

- ①必要事項をすべて入力しま す。
- ②最終的に納品する場合は、 「チェックすると納品対象に なります」をチェックします。
- ③[登録]ボタンをクリックする と、納品情報が登録されま す。

(補足説明)

[連続登録]ボタンをクリックす ると、図面の情報を連続で登 録することができます。 [一時保存]ボタンをクリックす ると、入力が途中の状態でも、 一時保存しておくことができま す。なお、一時保存した図面 は自動的に納品対象から除 外されますのでご注意くださ い。

### (7)図面納品情報画面 その 3

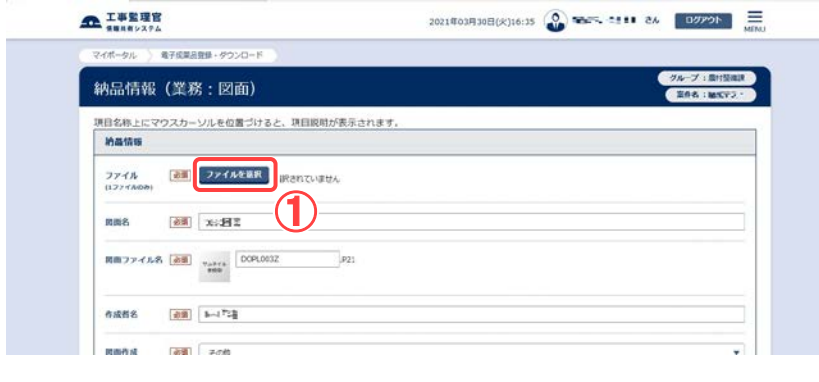

(8)成果品一覧画面で納品状況を確認

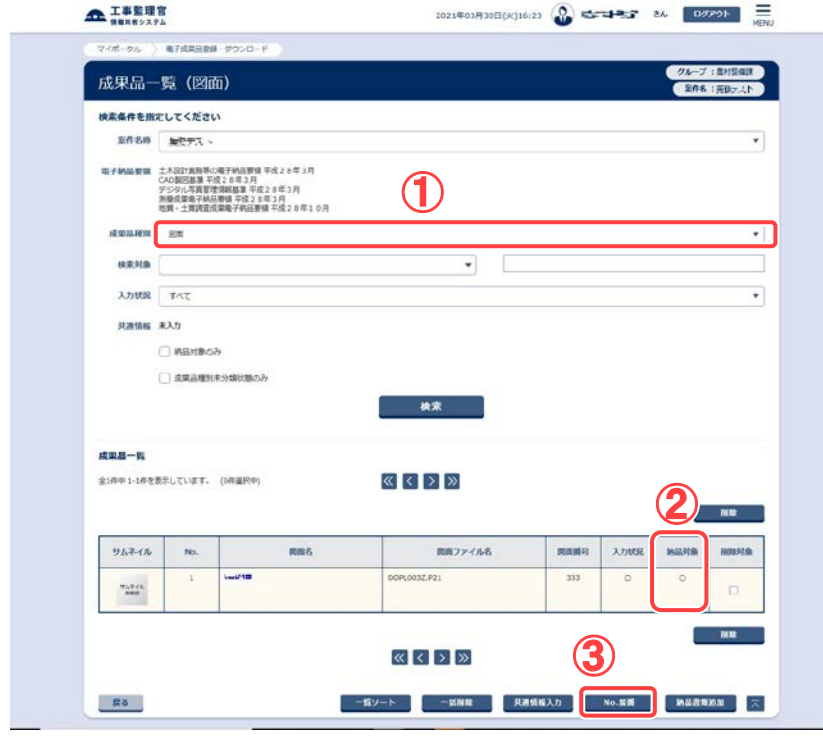

一度登録作業が終了したも のについては登録ファイ ルの確認作業が行えま す。

## 操作手順

①[ファイルを選択]をクリックし ます。

#### (補足説明)

[ファイルを選択]ボタンをクリッ クすることにより登録された図 面ファイルをダウンロード、確 認することができます。

成果品一覧画面で、納品 状況を確認します。

### 操作手順

- ①成果品一覧画面で、電子納 品情報を入力した図面を検 索します。 検索手順については [P.141](#page-149-0) 「(1)納品物選択画面の表 示」を参照して下さい。
- ②「チェックすると納品対象に なります。」をチェックして登 録されたものについては、 納品対象に「○」が表示さ れます。
- ③「No.採番」ボタンのクリック により、「○」のついた納品 対象物の出力順番を指定 することができます。

#### (補足説明)

- 「管理情報 XML なし」で一括 取込されたファイルは、一覧 ではファイル名のみ表示され ています。
- 「簡易確認用 PDF」でコンテン ツ変換後の PDF ファイルをダ ウンロードできます。

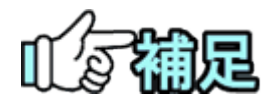

# ◆ 特記仕様書画面について

納品物選択画面の成果品種別で「発注図」を選択した場合、[特記仕様書追 加]ボタンが表示されます。[特記仕様書追加]ボタンをクリックすると特記仕様 書画面が表示され、特記仕様書に関する入力を行うことができます。  $\mathbf{u}$ 

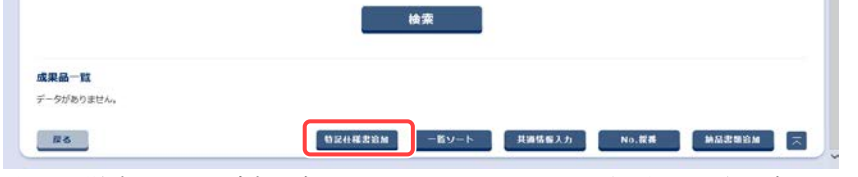

特記仕様書画面で[追加]ボタンをクリックし、ファイル選択後に[登録]ボタンを クリックすると、特記仕様書ファイルを新規で追加することができます。 なお、特記仕様書画面は図面納品情報画面の[特記仕様書]ボタンをクリックし ても表示されますが、「発注図」以外の成果品種別を選択した場合は表示され ません。

## ◆ No.の採番について

No.は納品種別の報告書、図面に対して、他の納品種別の「シリアル番号」の ように付与することができ、出力の順番を決めることができます。 (昇順で出力されます)

<span id="page-156-0"></span>(3)写真の登録/写真の納品情報の登録

写真送付票を使わずに、写真と写真の納品情報を1ファイルずつ登録することもできま す。

(1)納品物選択画面の表示

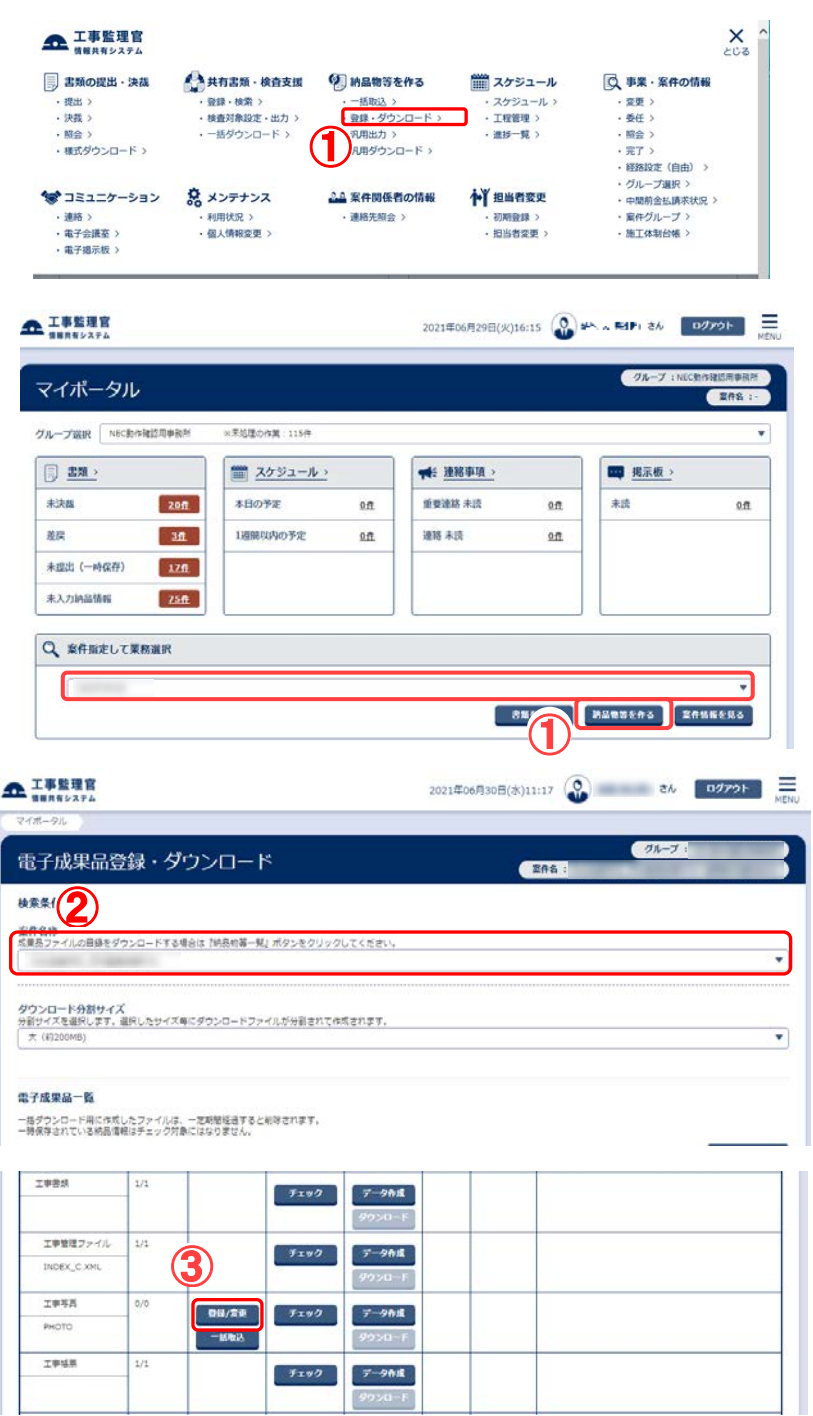

登録する成果品種別を確定 します。

- ①メニューから「納品物等を作 る」の「登録・ダウンロード」 またはマイポータルの「案件 指定して業務選択」で案件を 選択して[納品物等を作る] ボタンをクリックします。
	- 電子成果品登録・ダウンロ ード画面が表示されます。
- ②「案件名称」のプルダウンメ ニューから該当する案件を 選択します。
- ③「工事写真」または「写真」の 「電子成果品の登録」の行に ある[登録/変更]ボタンをク リックします。

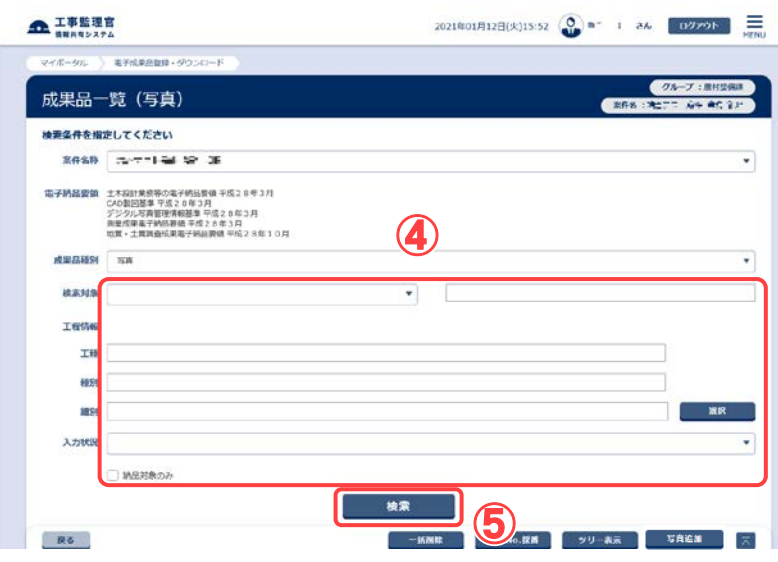

## (2)[納品書類追加]ボタンをクリック

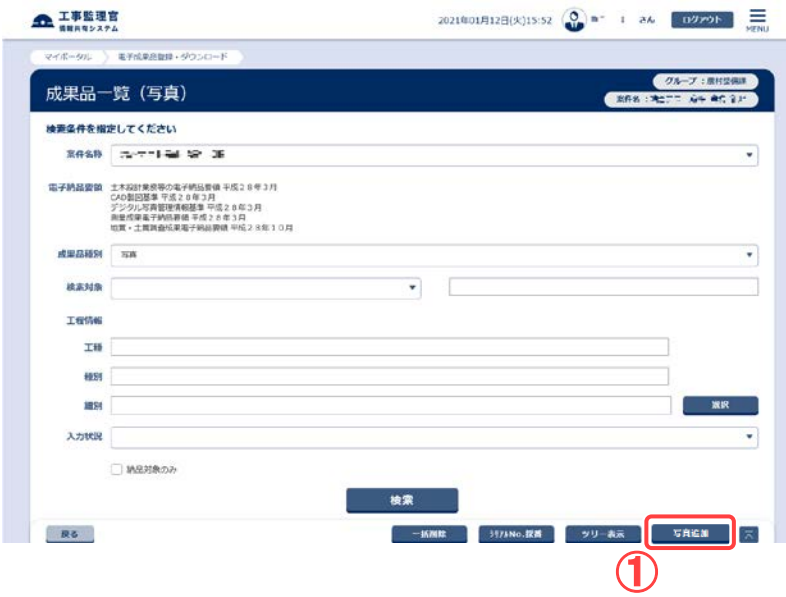

④検索条件を入力します。

「検索対象」のプルダウンメ ニューから検索条件に該当 する項目を選択し、右側の 入力ボックスに検索文字列 を入力します。

工程情報を入力します。

[選択]ボタンをクリックする と「工種/種別/細別」の入力 画面がポップアップで表示さ れます。

工程情報の入力方法につい ては P.151 の「◆工種/種別 /細別の選択」を参照して下 さい。

「入力状況」のプルダウンメ ニューから納品情報の入力 状況を選択します。

[納品対象のみ]にチェックを 入れると、納品対象のみ表 示されます。

⑤[検索]ボタンをクリックしま す。

検索条件に一致する写真の 一覧が表示されます。

新規に写真を登録し、写真 の納品情報を入力するた めに、[納品書類追加]ボ タンをクリックします。

#### 操作手順

①[写真追加]ボタンをクリック します。

### (3)写真納品情報画面 その 1

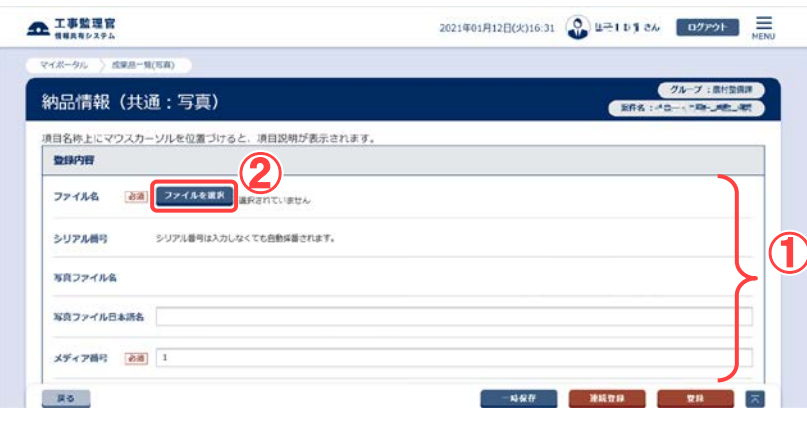

電子納品情報を入力しま す。

- ①電子納品要領に従って、必 要事項を入力します。
- **①** 2ファイル名を指定する場合 は、[ファイルを選択]ボタン をクリックし、「ファイルの選 択」ダイアログから選択しま す。

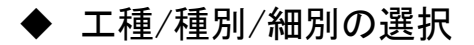

## (1)[選択]ボタンをクリック

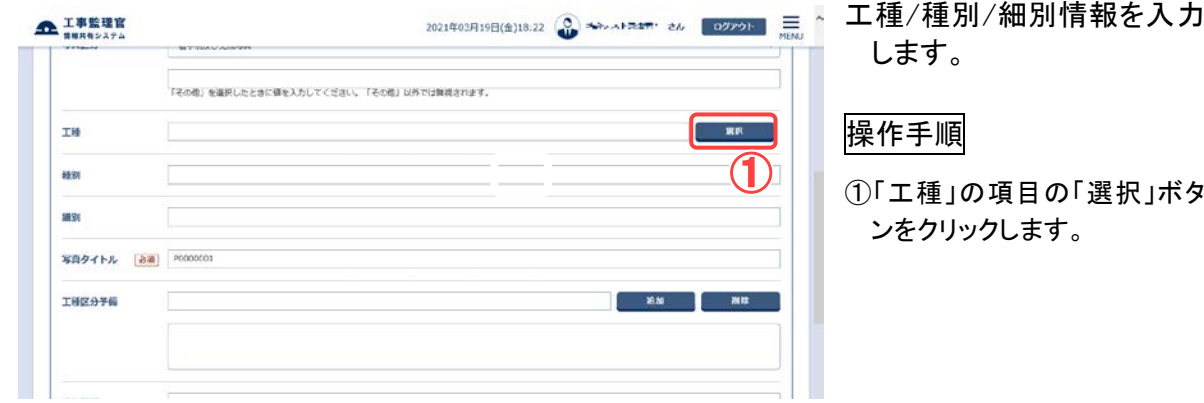

## (2)工種/種別/細別の選択 その1

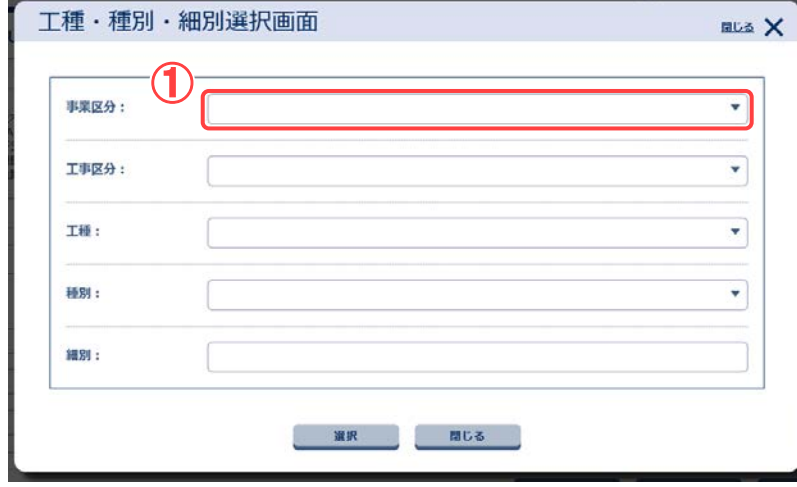

工種・種別・細別選択画面が 表示されます。

### 操作手順

①「事業区分」のプルダウンメニ ューの中から事業区分を選択 します。

(3)工種/種別/細別の選択 その2

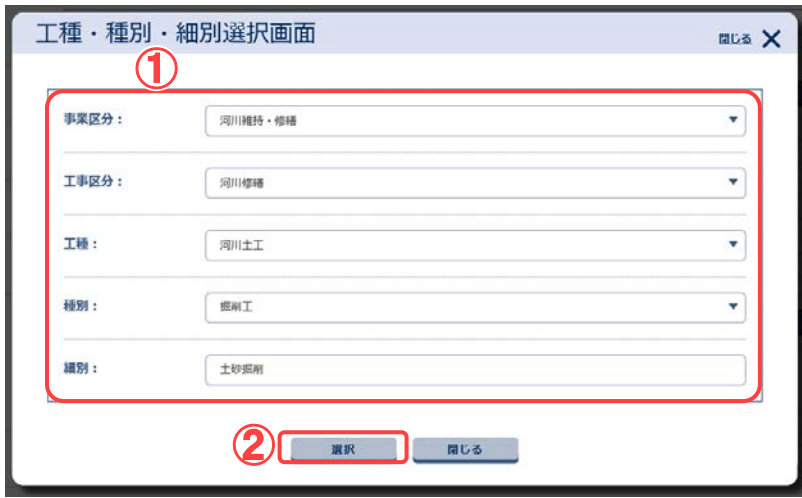

工種・種別・細別選択画面が 表示されます。

- ①「事業区分」を入力すると、他 の入力項目は自動的に入力 されます。自動入力された項 目に変更がある場合は、各項 目のプルダウンメニューから 項目を再度選択して下さい。
- ②全ての項目の入力完了後、 [選択]ボタンをクリックします。

◆ 工種区分予備の入力

## (1)工種区分予備の入力

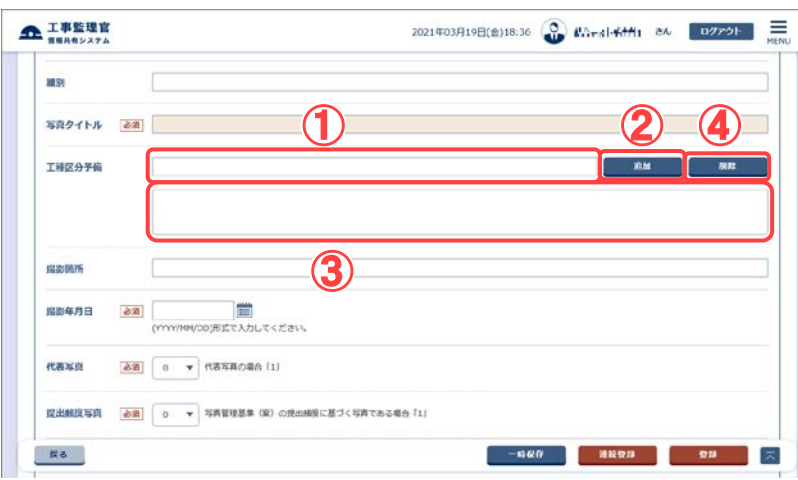

必要がある場合は、工種区 分予備を入力します。

## 操作手順

- ①入力欄に登録したい内容を入 力します。
- ②[追加]ボタンをクリックします。
- ③下の入力ボックスへ入力内容 が追加されます。
- ④追加した内容を削除したいと きは、削除したい行を選択し [削除]ボタンをクリックします。

### (2)写真納品情報画面 その 2

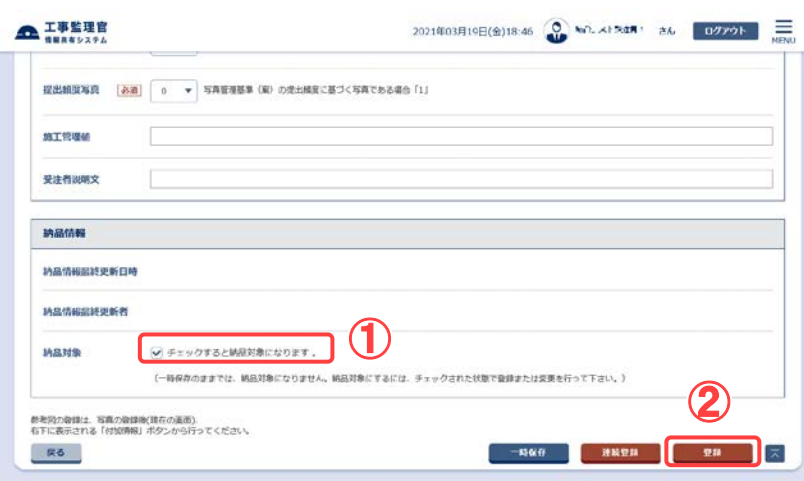

### 引き続き、電子納品情報を入 力します。

## 操作手順

- ①最終的に納品する場合は、 「チェックすると納品対象にな ります。」をチェックします。
- ②[登録]ボタンをクリックすると、 納品情報が登録されます。

#### (補足説明)

[連続登録]ボタンをクリックする と、写真情報を連続で登録する ことができます。

[一時保存]ボタンをクリックする と、入力が途中の状態でも、一 時保存しておくことができます。 なお、一時保存した写真は自動 的に納品対象から除外されます のでご注意ください。

## (3)成果品一覧画面で納品状況を確認

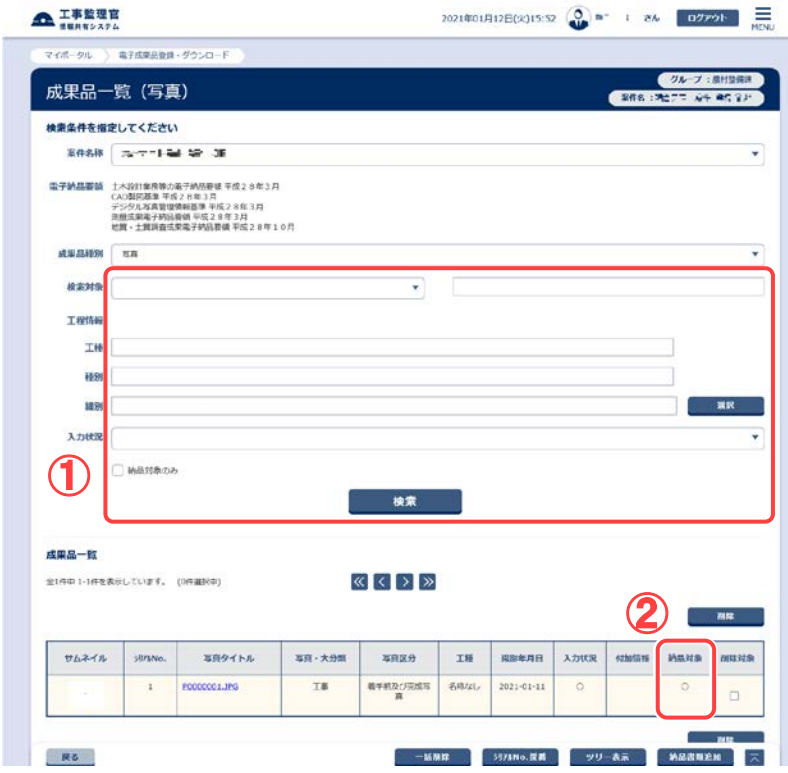

成果品一覧画面で、納品状 況を確認します。

## 操作手順

- ①成果品一覧画面で、電子納 品情報を入力した書類を検索 します。
	- 検索手順については [P.148](#page-156-0) の 「(1)納品物選択画面の表示」 を参照して下さい。
- ②「チェックすると納品対象にな ります。」をチェックして登録さ れたものについては、納品対 象に「○」が表示されます。

#### (補足説明)

「管理情報 XML なし」で一括取 込されたファイルは、一覧では ファイル名のみ表示されていま す。

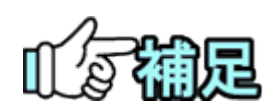

## ◆ 付加情報について

写真が登録されている場合は、[付加情報]をクリックして写真の付加情報を入力 できます。付加情報画面で、[追加]ボタンをクリックすると、付加情報を新規で追 加できます。[ファイル名]でファイルを選択し、必要な項目を入力します。[登録] ボタンをクリックすると、納品情報が登録されます。

## ◆ シリアル No の採番について

[シリアル No.採番]ボタンをクリックすると、一覧に表示されている順番にシリアル 番号が振られます。シリアル No が重複していると、案件が完了を実行した際にエ ラーメッセージが表示されます。

[シリアル No.採番]ボタンは成果品種別に「打合せ簿」、「施工計画書」、「写真」 の何れかを選択した場合に表示されます。

<span id="page-162-0"></span>(4)台帳の登録/台帳の納品情報の登録

(1)台帳選択画面の表示

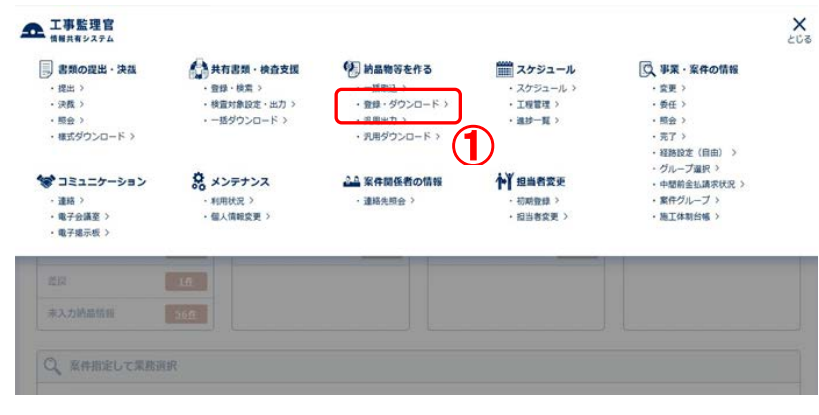

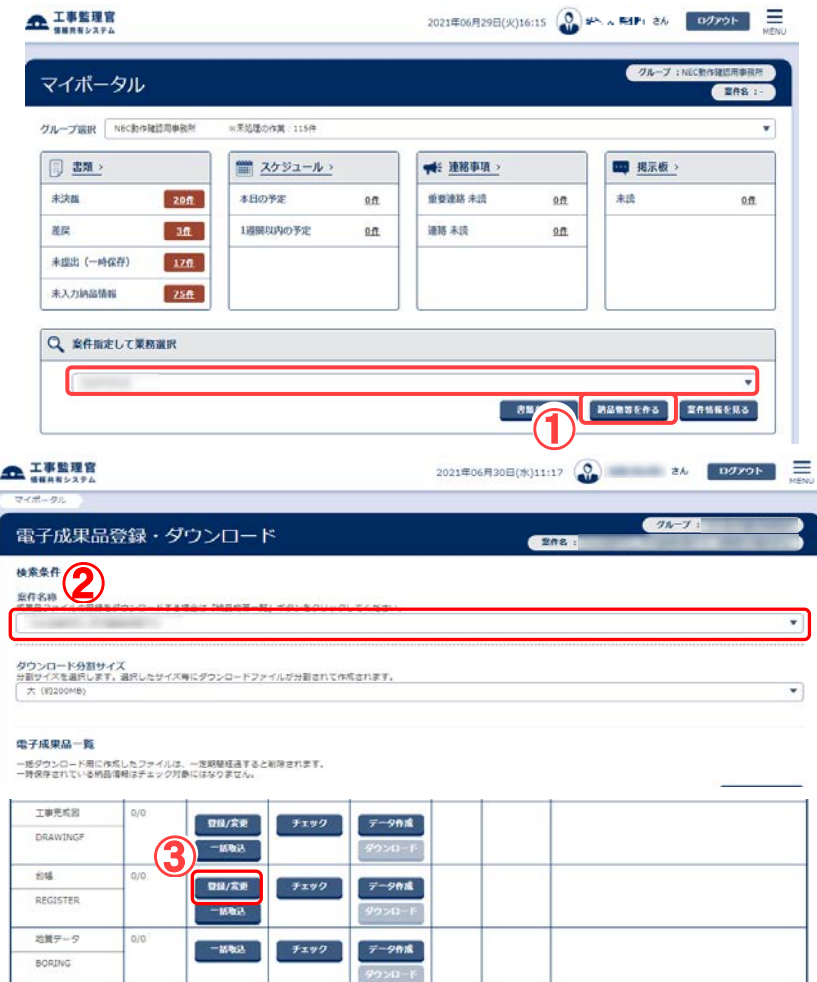

登録する成果品種別を確 定します。

- ①メニューから「納品物等を 作る」の「登録・ダウンロー ド」またはマイポータルの 「案件指定して業務選択」 で案件を選択して[納品物 等を作る]ボタンをクリック します。
	- 電子成果品登録・ダウンロ ード画面が表示されます。
- ②「案件名称」のプルダウン メニューから該当する案件 を選択します。
- ③「台帳」の行にある[登録/ 変更]ボタンをクリックしま す。
- 2021年01月12日(火)17:19 (A) BF1.9.1 86 09795 | 三 **企工事監理官** マイボータル ) 電子成果品登録·ダウンロード グループ:黒村設備 成果品一覧 (台帳) 1372 検査条件を指定してください **ЖЛЄВ** Рассию - там  $\overline{\phantom{0}}$ ④電**子約品要領 工事完成回春の電子的65等要領 平成20年3月**<br>- CAD製団基準 平成20年3月<br>- デジタル写真管理情報基準 平成28年3月 ドジタル写真管理情報基<br>6度 - 十首演奏成集集子 成果品種別 ( 6%)  $\overline{\phantom{a}}$ 入力状況 すべて □ MS対象のみ ⑤ □ 成果品種別未分類は新のみ 検索 灰色 **MEEREN R**
- ④「入力状況」より、検索条 件を絞り込みます。 [納品対象のみ]にチェック を入れると、納品対象のみ 表示されます。 [成果品種別未分類状態 のみ]にチェックを入れる と、成果品種別が未分類 の対象のみ表示されま す。
- ⑤[検索]ボタンをクリックする と 検索条件に一致する台帳 の一覧が表示されます。

(2) [納品書類追加]ボタンをクリック

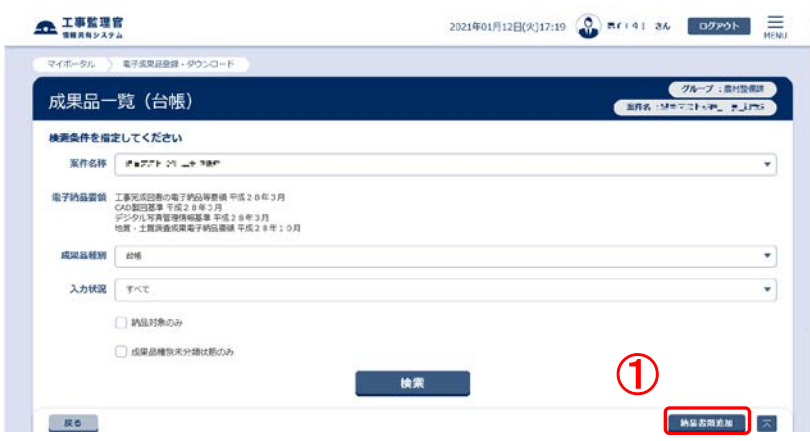

新規に台帳を直接登録するた めに、「納品書類追加」ボタン をクリックします。

## 操作手順

①[納品書類追加]ボタンをクリック します。

(3) 台帳書類情報画面 その 1

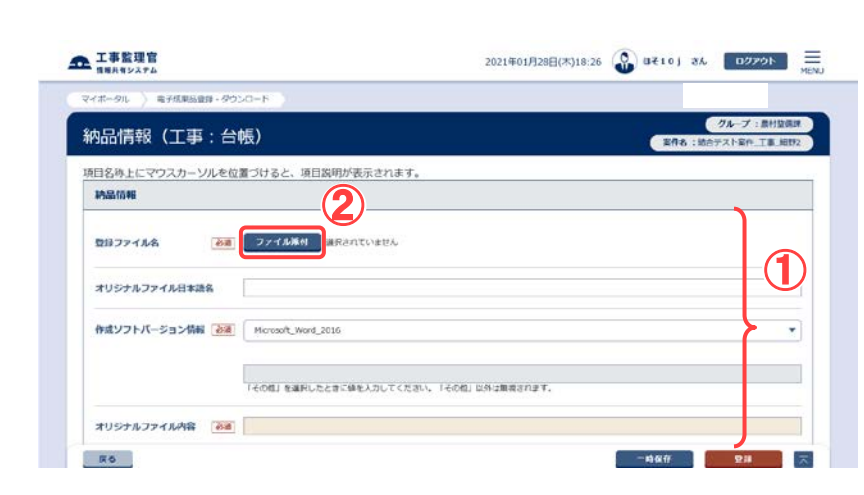

納品情報を入力します。

- ①電子納品要領に従って、必要事 項を入力します。
- ②ファイルを指定する場合は、[フ ァイル添付]ボタンをクリックし、 「ファイルの選択」ダイアログか ら選択します。

### (4)台帳書類情報画面 その 2

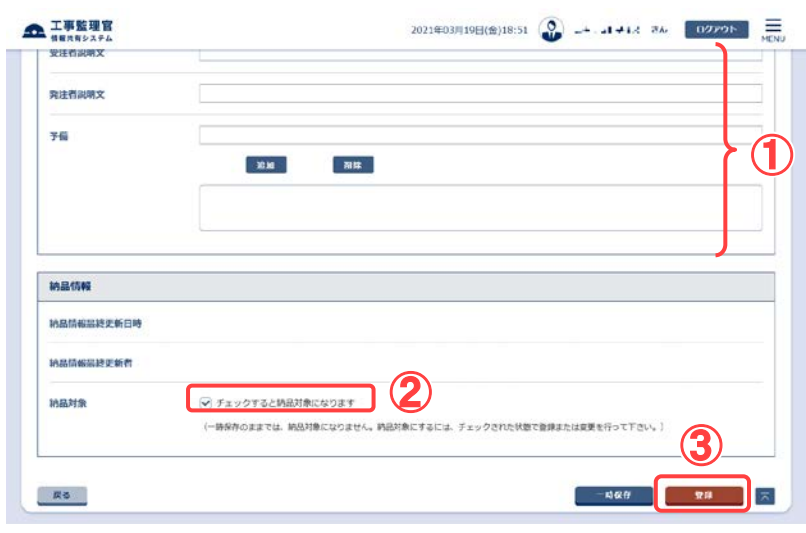

納品情報を登録します。

## 操作手順

- ①必要事項をすべて入力しま す。
- ②最終的に納品する場合は、 「チェックすると納品対象にな ります。」をチェックします。
- ③[登録]ボタンをクリックします。 選択している台帳に納品情報 が登録されます。

#### (補足説明)

[一時保存]ボタンをクリックする と、入力が途中の状態でも、一 時保存しておくことができます。 なお、一時保存した台帳は自動 的に納品対象から除外されます のでご注意ください。

## (5)成果品一覧画面の納品情報の確認

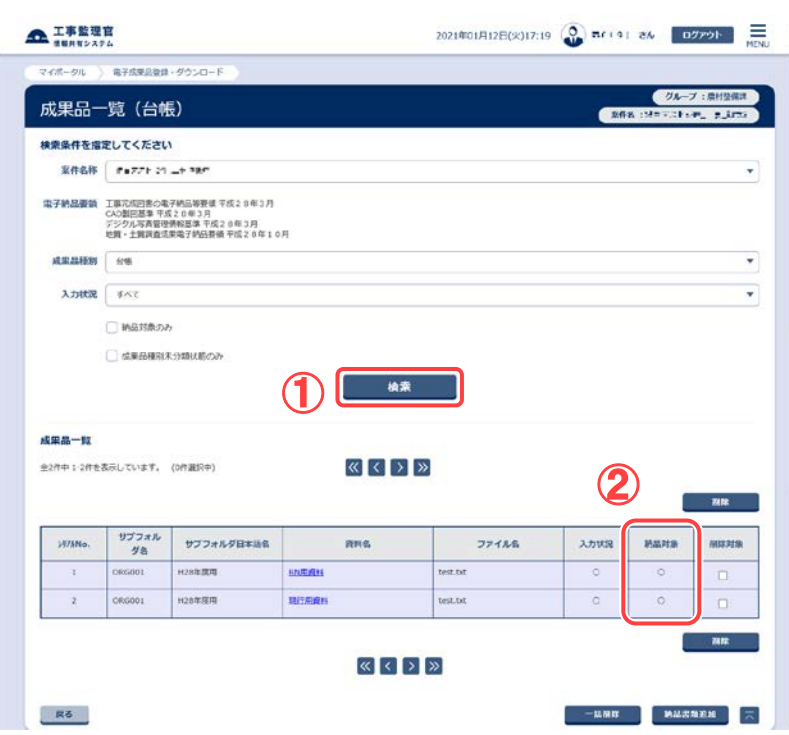

### 成果品一覧画面で、納品状 況を確認します。

- ①成果品一覧画面で、電子納 品情報を入力した書類を検索 します。
	- 検索手順については [P.154](#page-162-0) の 「(1) 台帳選択画面の表示」を 参照して下さい。
- ②「チェックすると納品対象にな ります。」をチェックして登録さ れたものについては、納品対 象に「○」が表示されます。

(5)書類・図面・写真・台帳納品情報の変更

記入済みの納品情報を変更できます。

下記(1)~(2)は書類・台帳の納品情報の変更手順、(3)~(4)は図面・写真の納品情報の 変更手順です。

(1)納品物の検索(書類・台帳) その1

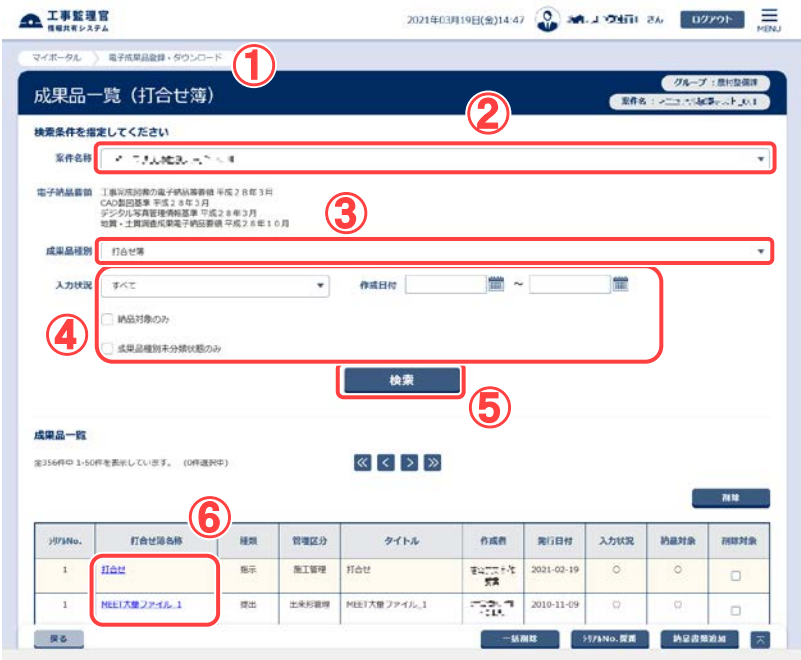

「打合せ簿」「施工計画書」 「台帳」「その他資料」「報 告書」の書類の納品物を検 索します。

### 操作手順

- ①成果品一覧画面を表示しま す。([P.148](#page-156-0) の「(1)納品物選択 画面の表示」を参照)
- ②「案件名称」のプルダウンメニ ューから該当する案件を選択 します。
- ③成果品種別から「打合せ簿」 「施工計画書」「台帳」「その他 資料」「報告書」のいずれかを 選択します。

④検索条件を入力します。

「入力状況」のプルダウンメニ ューから項目を選択し、「作成 日付」に作成日付の範囲をし てします。

作成日付の入力方法は、 [ | | | | | ボタンをクリックするとカ レンダーが表示されるので、 該当する日付を選択して下さ い。

「入力状況」と「作成日付」の 項目への入力は必須ではあ りません。

[納品対象のみ]にチェックを 入れると、納品対象のみ表示 されます。

[成果品種別未分類状態の み]にチェックを入れると、成 果品種別が未分類の対象の み表示されます。

⑤[検索]ボタンをクリックします。

157 Copyright © 2021 NEC Corporation

⑥表示された検索結果一覧から 登録内容を変更したい書類名 をクリックします。

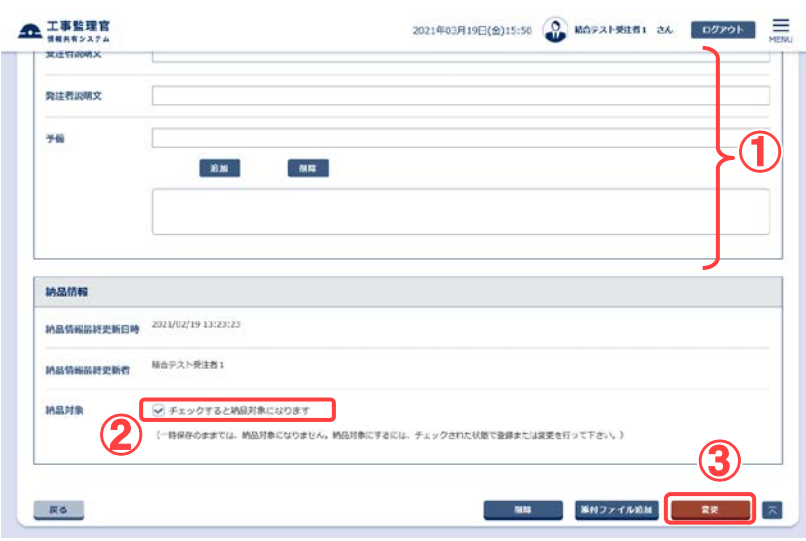

#### (2)納品情報の変更(書類・台帳) その2

納品情報を変更します。

## 操作手順

①必要な情報を変更します。

- ②納品する場合は、「チェックす ると納品対象になります。」を チェックします。
- ③[変更]ボタンをクリックします。 ②と③のチェックボックスやボ タンは、画面の下のほうにあ るので、スクロールして操作し てください。

(3)納品情報の変更(図面・写真) その1

「図面」「発注図」「完成図」 「工事完成図」「写真」の納 品情報を検索します。

## 操作手順

①成果品一覧画面を表示しま す。「図面」、「発注図」、「完成 図」「工事完成図」の成果品一 覧画面表示手順については P[.141](#page-149-0)「(2)[図面の登録](#page-149-0)/図面の [納品情報の登録」](#page-149-0)を、「写真」 の成果品一覧表示手順につ いては P[.148](#page-156-0)「(3)[写真の登録](#page-156-0)/ [写真の納品情報の登録」](#page-156-0)を参 照して下さい。

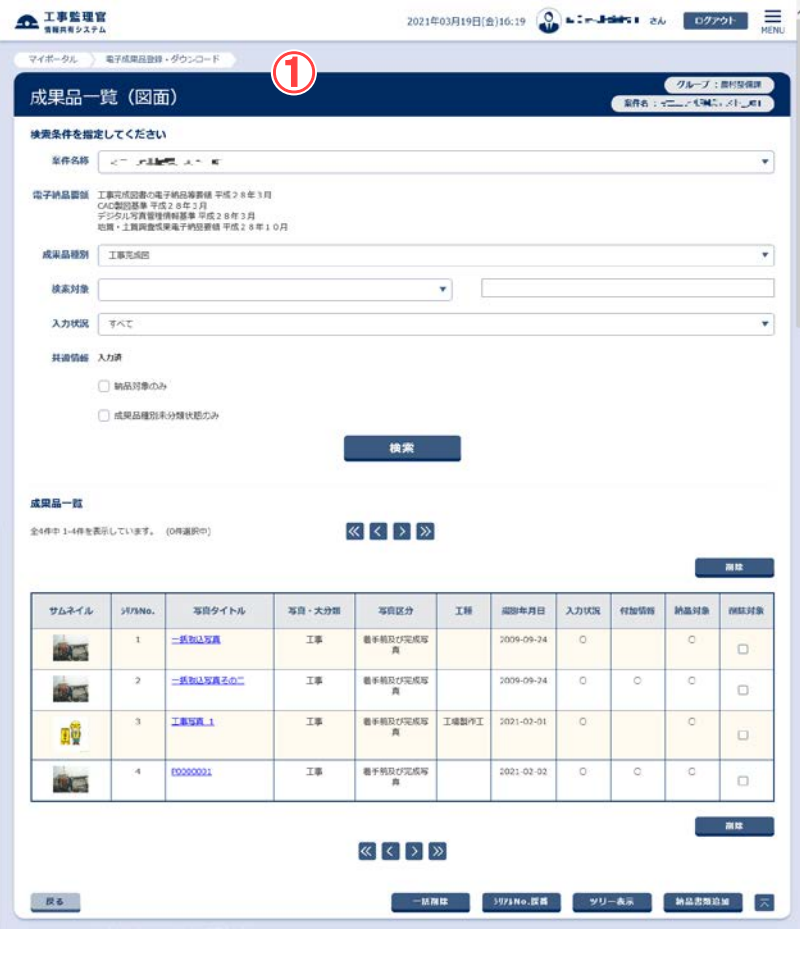

## (4)納品情報の変更(図面・写真) その2

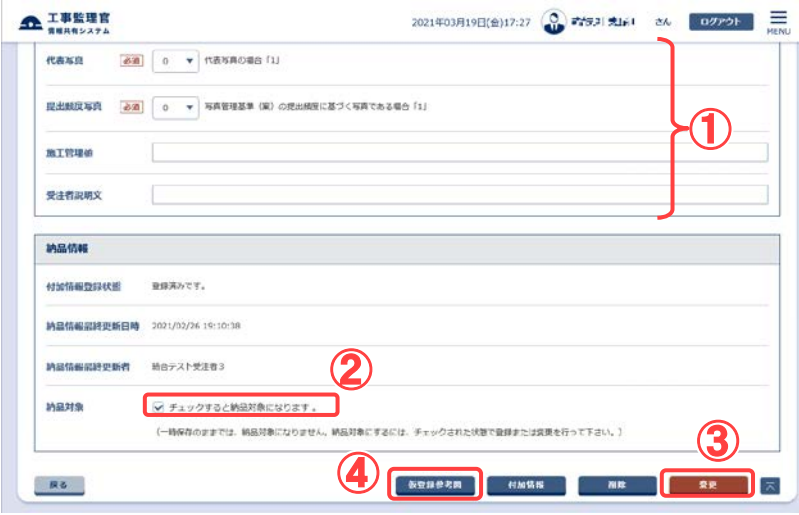

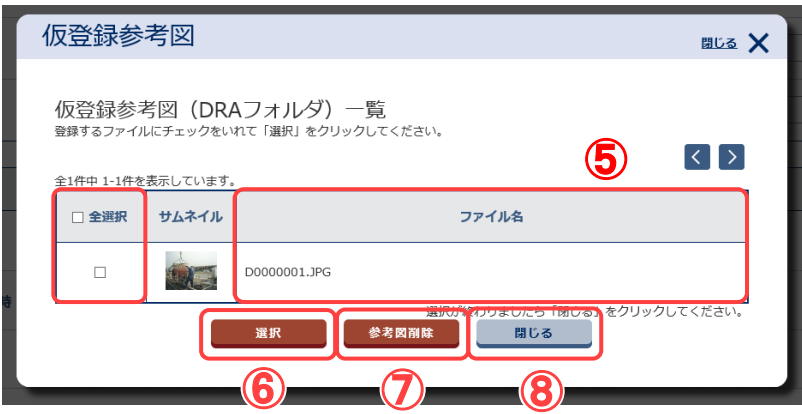

納品情報を変更します。

## 操作手順

①必要な情報を変更します。

- ②納品する場合は、「チェックす ると納品対象になります。」を チェックします。
- ③[変更]ボタンをクリックします。 ②のチェックボックスは、画面 の下のほうにあるので、スク ロールして操作してください。
- ④P[.198](#page-206-0) にて「管理情報 XML な し」形式にて登録をおこなっ た、参考図ファイルがある場 合は[仮登録参考図]ボタンが 表示されます。[仮登録参考 図]ボタンをクリックすると、仮 登録参考図画面に遷移する とともに、仮登録にて登録さ れた画面がポップアップ表示 されます。
- ⑤XML なしにて登録されたファ イル名が表示されます。
- ⑥システムに登録したい参考図 の欄にチェックをいれ、[選択] ボタンをクリックすると、確認メ ッセージ画面を表示し[はい] ボタンをクリックすると納品対 象の参考図として登録されま す。
- ⑦⑥と同様にチェックをいれて、 [参考図削除]ボタンをクリック すると、チェックをいれたもの が削除されます。
- ⑧このポップアップ画面を閉じる 場合は[閉じる]ボタンをクリッ クします。

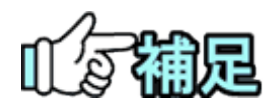

## ◆ 一覧ソートについて

成果品一覧で成果品種別「図面/発注図/完成図/工事完成図」を選択した場合 に表示される[一覧ソート]ボタン、及び「写真」を選択した場合に表示される[シリ アル No.採番]ボタンをクリックすると、下記に示すポップアップもしくは画面が表 示され、成果品一覧の並び順を変更することができます。 画面左側の「1/2/3/4/5 番目に優先される項目」のプルダウンメニューからソート する項目を選択し、画面右側の「昇順/降順」にてソートする順序を選択します。 各項目へ入力後、[ソート]ボタンもしくは[一覧ソート]ボタンをクリックして下さい。 画面を閉じる場合は[閉じる]ボタンをクリックして下さい。

※ [一覧ソート]ボタンをクリックした場合

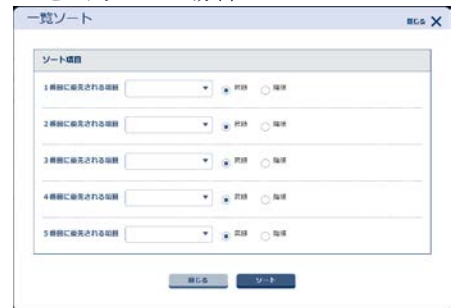

#### ※ [シリアル No.採番]ボタンをクリックした場合

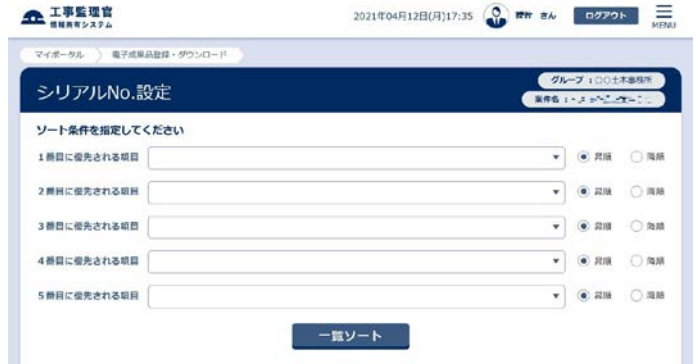

なお、成果品種別「写真」の

写真大分類にて昇順でソートを行った場合は

1.案件、2.測量、3.調査、4.地質、5.広報、6.設計、7.その他 の順に、 写真区分にてソートで行った場合は、

1.着手前及び完成写真、2.施工状況写真、3.使用材料写真、4.安全管理写 真、5.品質管理写真、6.出来形管理写真、7.災害写真、8.その他 の順にソートが実行され、写真が並びます。

## ◆ サムネイル表示について

図面/写真情報画面に表示されているサムネイルをクリックすると、図面の場合は オリジナルファイルがダウンロードできます、写真の場合はオリジナルファイルが 別ウィンドウで表示されます。

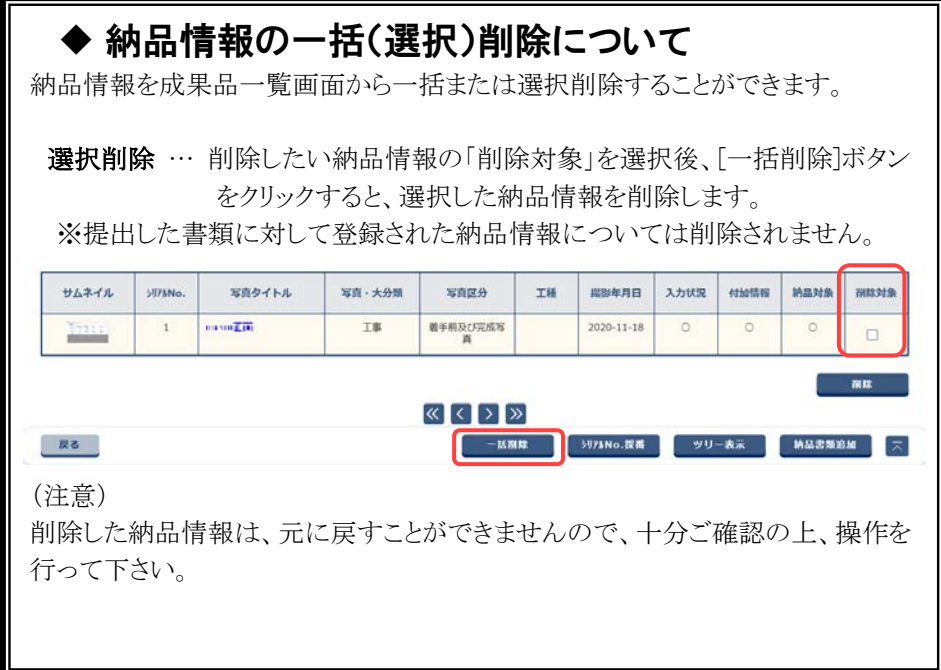

(6)工程写真ツリーの照会

工程写真ツリーにより、写真の一覧と詳細を簡単に参照することができます。

(1)納品情報登録画面の表示

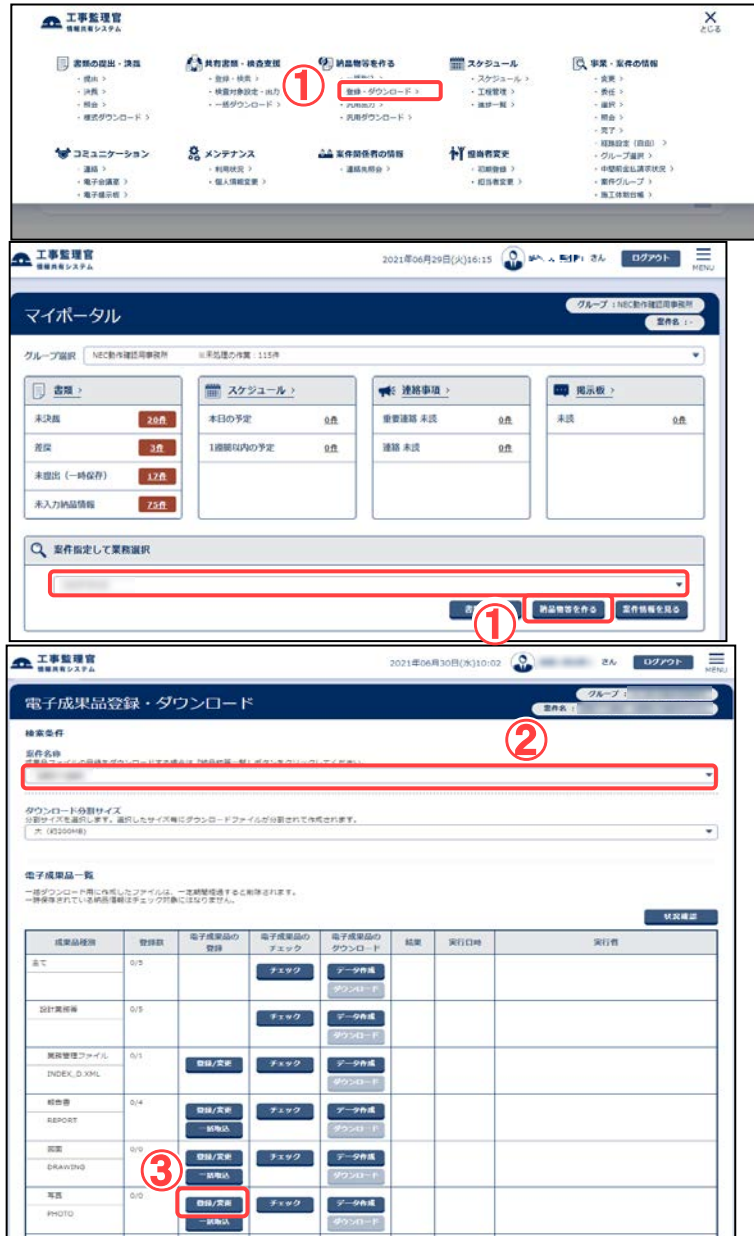

写真を参照したい案件で確定 します。

操作手順

- ①メニューから「納品物等を作る」 の「登録・ダウンロード」または マイポータルの「案件指定して 業務選択」で案件を選択して[納 品物等を作る]ボタンをクリックし ます。
	- 納品物選択画面が表示されま す。
- ②「案件名称」のプルダウンメニュ ーから該当する案件を選択しま す。
- ③「写真」の行にある[登録/変 更]ボタンをクリックします。
- ④[ツリー表示]ボタンをクリックす ると「写真ツリー表示」の画面が ポップアップで表示されます。

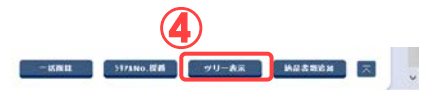

 $\overline{B}$ 

#### (2)写真ツリー表示画面の表示

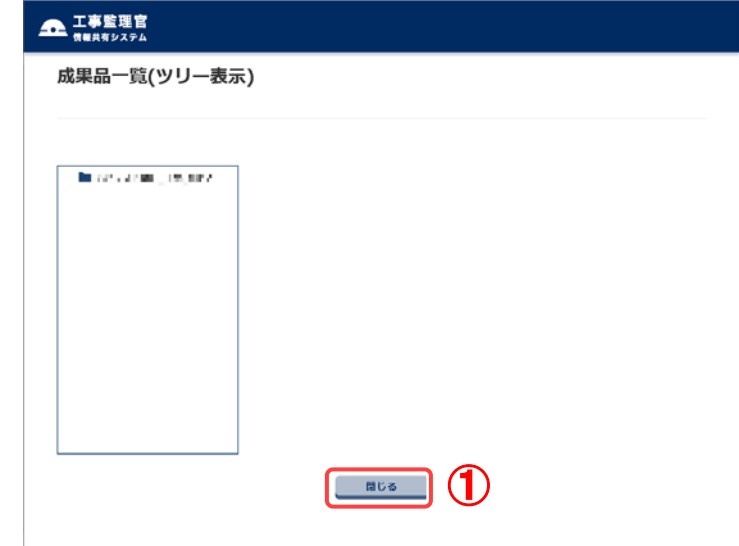

左画面に工程写真ツリーが表 示されます。ツリーの階層は上 から、「写真-大分類」「写真区 分」「工種」「種別」「細別」の順 に表示されます。

## 操作手順

①[閉じる]ボタンをクリックすると 画面が閉じます。

(3)工程写真ツリーのタイトルをクリック

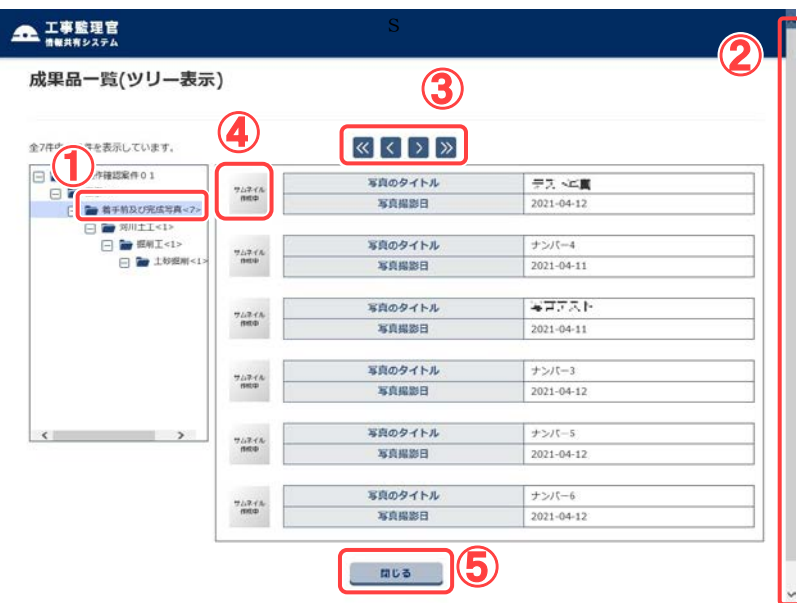

s 工程写真ツリーのフォルダタイ トルをクリックすると、そのフ ォルダ内にある写真の一覧 が右画面に表示されます。

- ①工程写真ツリーのフォルダタイト ルをクリックすると右画面に写 真とその写真の説明文の一覧 が表示されます(一画面最大6 件)。
- ②画面をスクロールします。
- ③[>]ボタンをクリックすると、次の 6件が、[<]ボタンをクリックする と前の6件が表示されます。
- ④写真をクリックすると、写真ツリ ー拡大表示画面がポップアップ で表示されます。
- ⑤[閉じる]ボタンを押すと画面が 閉じます。

### (4)写真ツリー拡大表示画面を表示

選択した写真の拡大写真と、そ ②の下に管理情報が表示され 写真ツリー拡大表示 ます。 さらにその下に参考図が表示  $(1)$  $5/7$ されます。  $\boxed{\left\langle \right| \right\rangle}$ 拡大写真 操作手順 一覧画面(前画面)で選択した 写真が拡大表示されます。 ①[>]ボタンをクリックすると、一覧 画面(前画面)で表示されていた 次の写真の詳細が、[<]ボタンを クリックすると前の写真の詳細 が表示されます。 项目名 内容 写直タイトル 提前に対策指定 ②画面をスクロールします。 撮影年月日 2021-04-11  $\bar{1}$ ③[閉じる]ボタンをクリックすると 代表写真  $\circ$ 画面が閉じます。 提出频度写真  $\ddot{\mathbf{0}}$ 参考 参考図 1 参考図2 参考図 2 参考図3 ……………<br>: <del>参</del>考図 3 :<br>……………… ③ 閉じる ◆ 管理情報について 拡大写真の下に表示される管理情報は以下の項目が表示されます。 ▶ 写真タイトル 工種区分予備 撮影箇所 撮影年月日 施工管理値 受注者説明文 ※上記のうち、登録されている写真管理項目が表示されます。

## (7)工事納品情報の登録

工事/業務区分に「土木(工事)」が設定されている案件の場合は、工事の納品情報を 登録します。

(1)納品物の検索

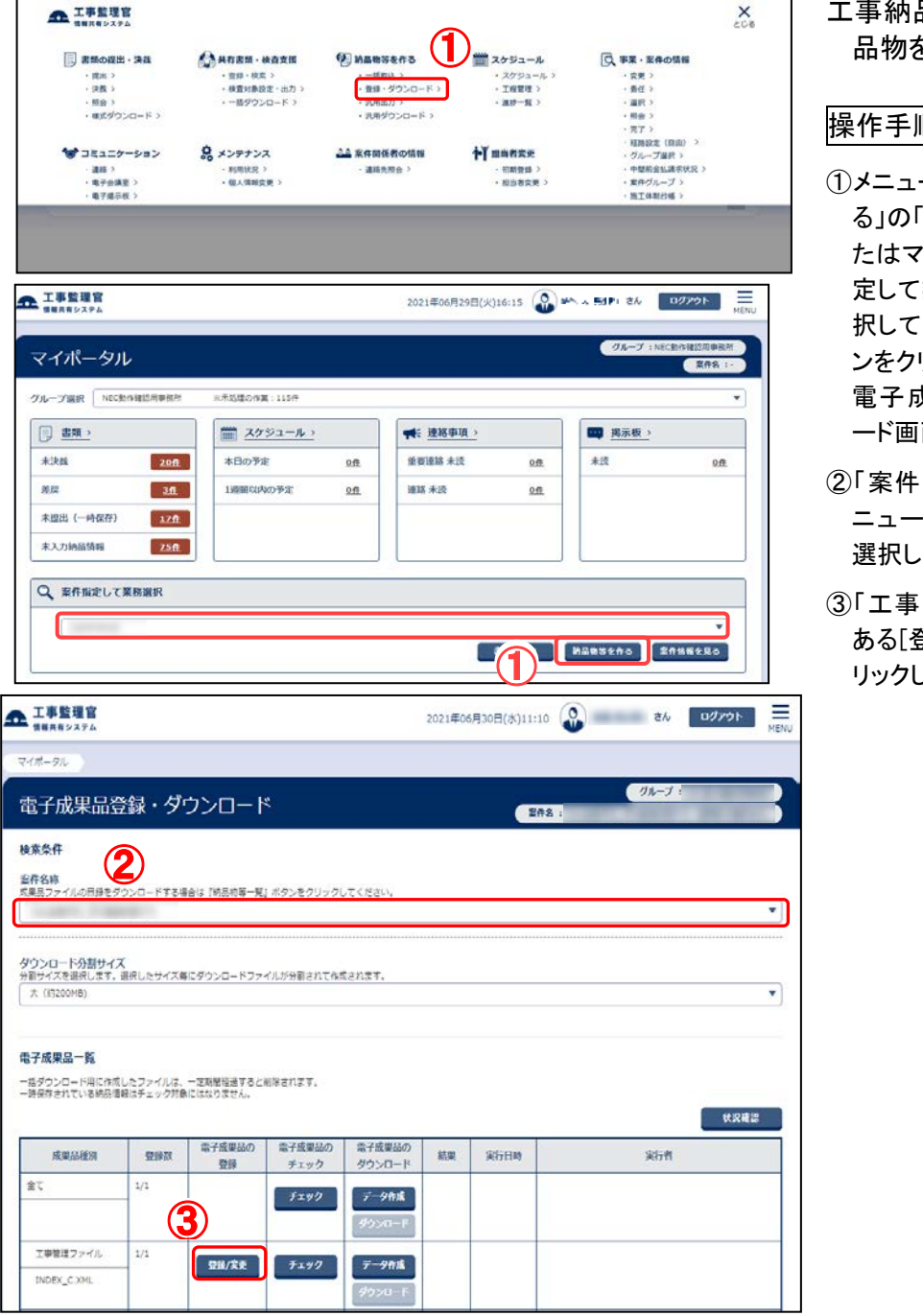

工事納品情報を入力する納 品物を検索します。

- 一から「納品物等を作 る」の「登録・ダウンロード」ま たはマイポータルの「案件指 業務選択」で案件を選 [納品物等を作る]ボタ ンをクリックします。 電子成果品登録・ダウンロ 面が表示されます。
- 名称」のプルダウンメ ニューから該当する案件を ます。
- 管理ファイル」の行に き録/変更]ボタンをク します。

## (2)工事納品情報画面 その1

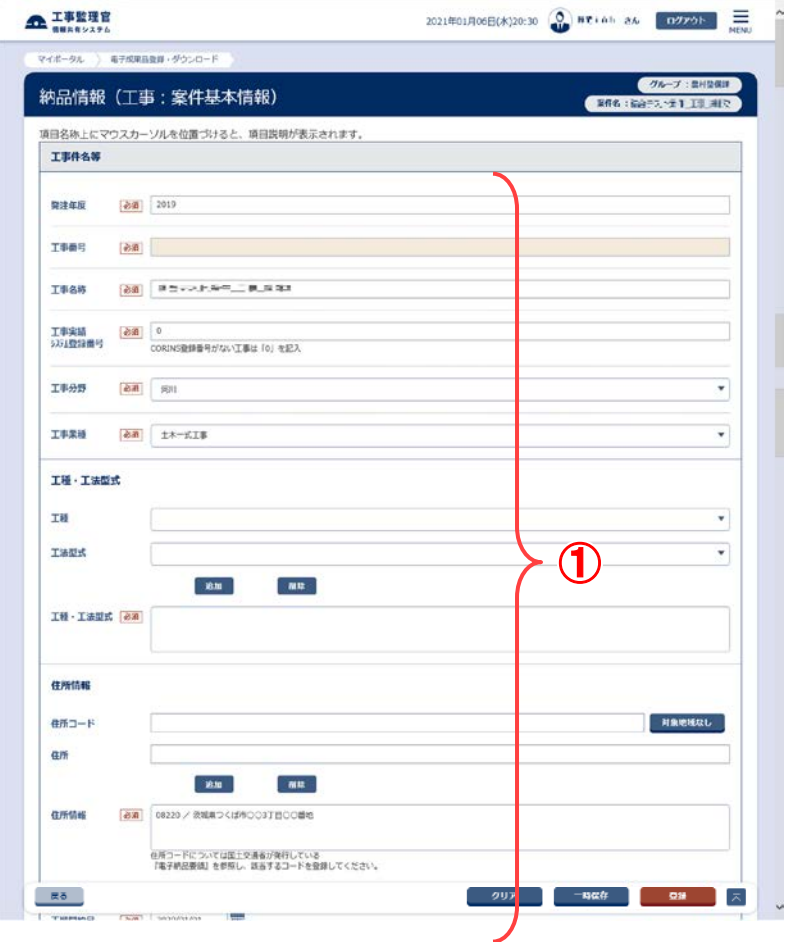

工事納品情報を入力しま す。

操作手順

①電子納品要領に従って、必 要事項を入力します。

## (3)工事納品情報画面 その2

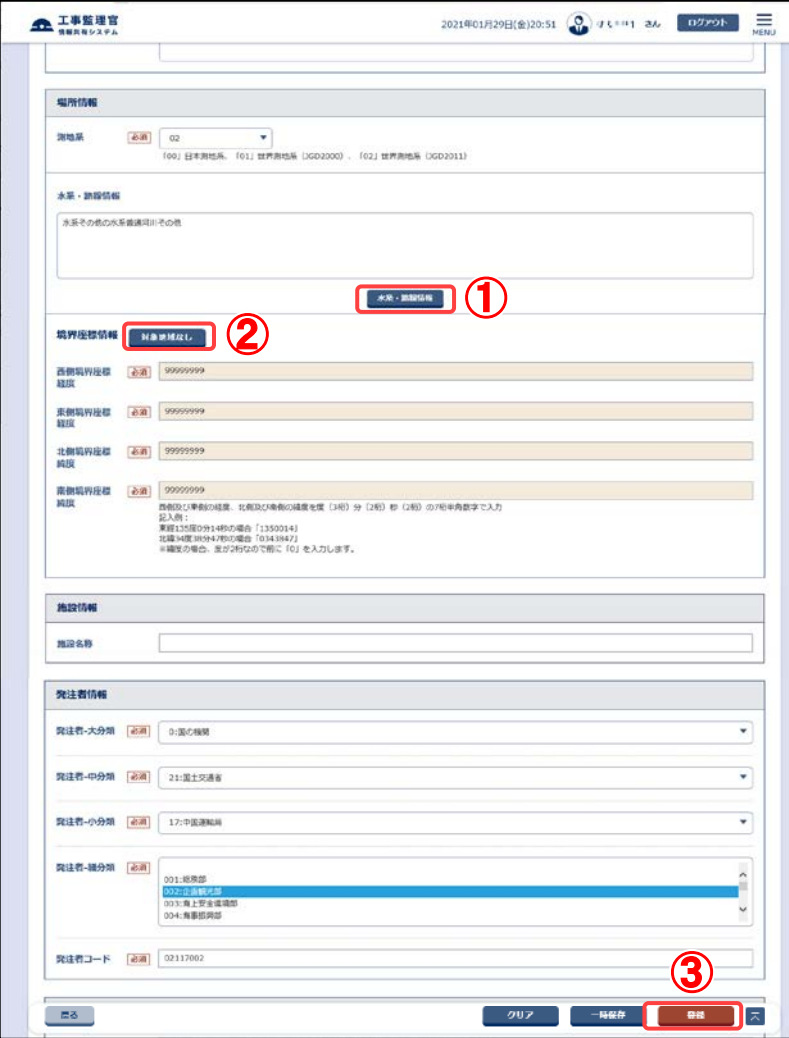

納品情報を入力します。

### 操作手順

Ţ

- ①水系・路線情報を入力する 場合は[水系・路線情報]ボタ ンをクリックします。
- ②境界座標情報は対象地域な しの場合、[対象地域なし]ボ タンをクリックすると4項目全 てに「99999999」が入力され ます。
- ③ [登録]ボタンをクリックしま す。 選択している案件に納品情 報が登録されます。

(補足説明)

[クリア]ボタンをクリックすると、 入力した情報がすべて取り消 され、初期状態に戻ります。 [一時保存]ボタンをクリックする と、入力が途中の状態でも、一 時保存しておくことができます。

## (4)水系・路線情報画面 その1

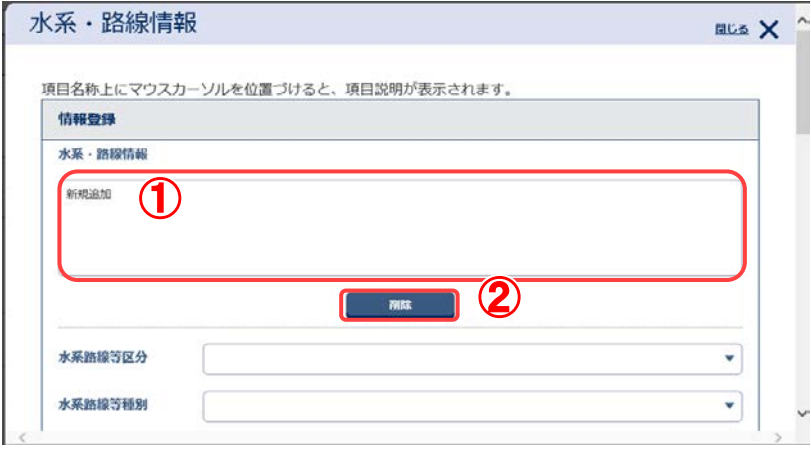

 $(1)$ 選点情報 起点侧测点-n 終点側測点-n 記点側調点-m 終点側測点-m ■副誌 第二 出版 ② ④ 起点侧 終点側  $\bf G$ 距離標情報 ⑤ 起点侧距離標-n 終点側距離標-n 起点侧距離標-m 終点側距離標-m 追加 **Butt** 起点侧 総点側 - 間じる - クリア - 一 登録 -⑥ 水系・路線情報を入力しま す。

## 操作手順

- ①新規登録する場合は「新規 追加」、修正する場合は修正 したい行を選択します。
- ②追加した内容を削除したいと きは、削除したい行を選択し [削除]ボタンをクリックしま す。

操作手順

- ①測点情報は、入力欄に登録 したい内容を入力します。
- ②[追加]ボタンをクリックしま す。
- ③下の入力ボックスへ入力内 容が追加されます。
- ④追加した内容を削除したいと きは、削除した行を選択し、 [削除]ボタンをクリックしま す。
- ⑤距離標情報も同様に入力し ます。
- ⑥[登録]ボタンをクリックしま す。登録中の案件基本情報 に水系・路線情報が追加さ れます。

(補足説明)

[クリア]ボタンをクリックすると、 入力した情報がすべて取り消 され、初期状態に戻ります。

#### 169 Copyright © 2021 NEC Corporation

## (5)水系・路線情報画面 その2

水系・路線情報を入力しま す。

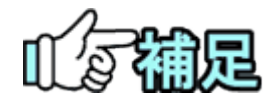

# ◆ 各種情報の選択画面に関して

[選択]ボタンをクリックすると、各種情報の選択画面が表示されます (「工事分野の選択」<P[.171>](#page-179-0)から「発注者コードの選択」<P[.175>](#page-183-0)参 照)。

<span id="page-179-0"></span>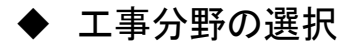

工事納品情報画面で、「工事分野」のリストボックスをクリックすると、工事分野一覧が表 示されます。

(1)工事分野選択

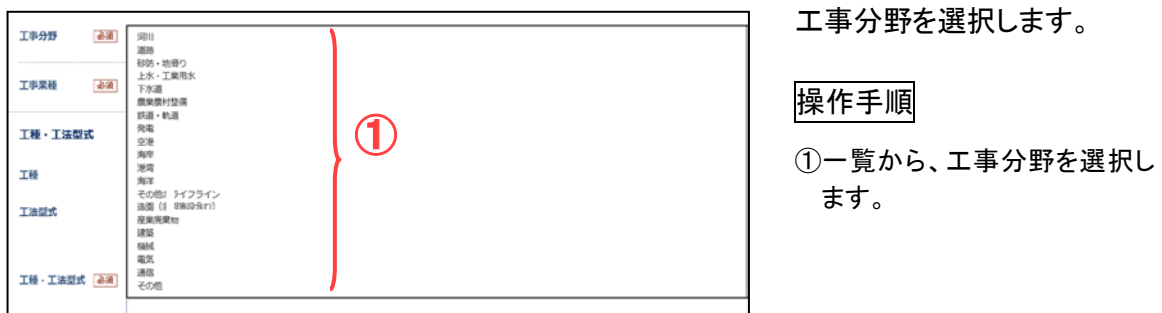

## ◆ 工事業種の選択

工事納品情報画面で、「工事業種」のリストボックスをクリックすると、工事業種一覧が表 示されます。

(1)工事業種選択

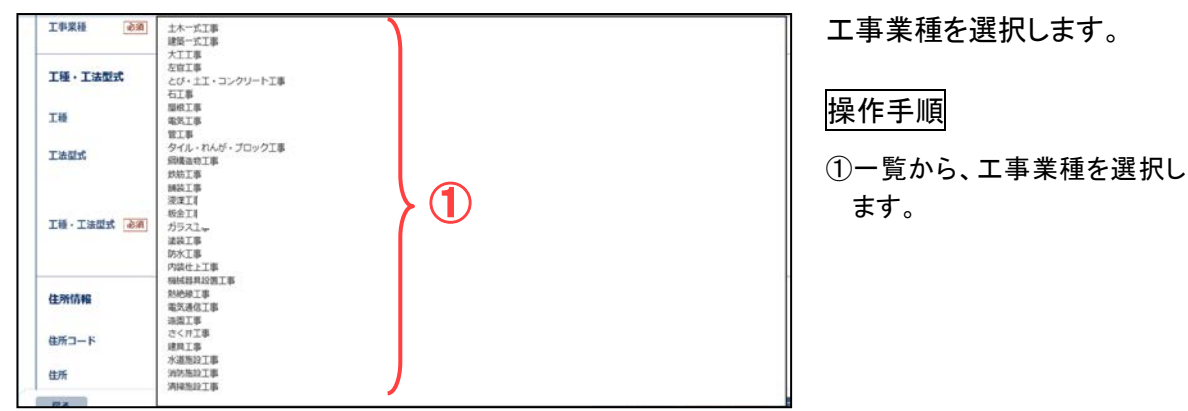
### ◆ 工種·工法型式の選択

工事納品情報画面で、「工種」のリストボックスをクリックすると、工種選択一覧が表示さ れます。

(1)工種選択

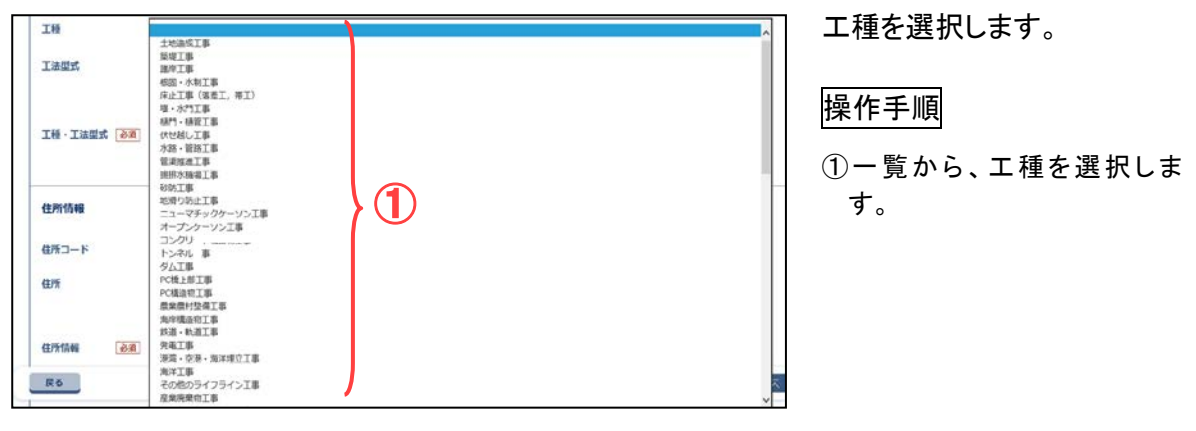

工事納品情報画面で、「工法型式」のリストボックスをクリックすると、工法型式一覧が表 示されます。

(2)工法型式選択

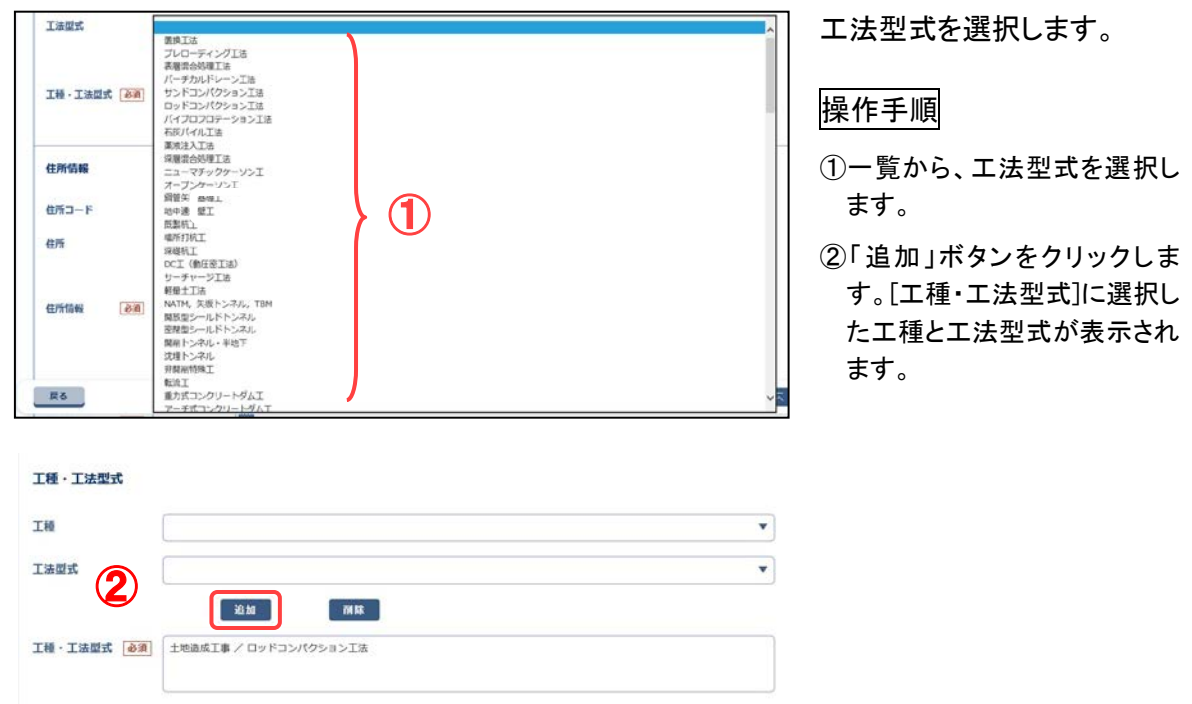

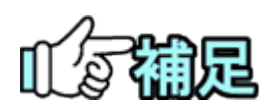

# ◆ 工種·工法型式の追加

工種・工法型式が複数ある場合は、工種・工法型式をそれぞれ選択 し値をセットします。工種・工法型式の両方が入力されたら、[追加]ボ タンをクリックすることにより、工種・工法型式両方の値が下のリストへ 追加されます。

# ◆ 工種·工法型式の削除

工種・工法型式のリストから削除したい工種・工法型式を選択し、[削 除]ボタンをクリックします。工種・工法型式のリストから削除されます。

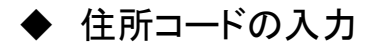

工事納品情報画面で、「住所コード」と住所を入力する

### (1)住所コード入力

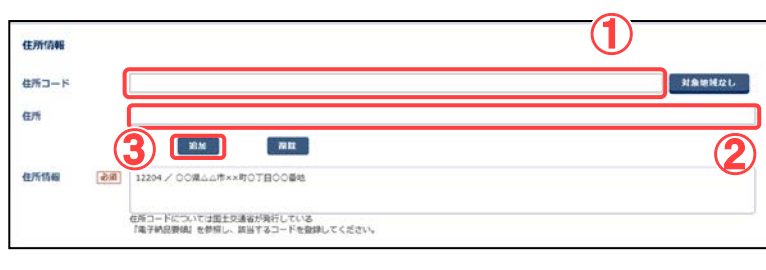

住所コードと住所を選択しま す。

操作手順

①「住所コード」を入力します。

- ②市区町村名を入力します。
- ③[追加]ボタンをクリックします。 住所情報に住所コードと住所 が表示されます。

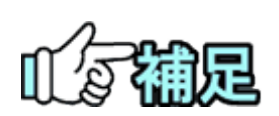

# ◆ 住所コードの追加

住所コードが複数ある場合は、追加する住所コードと住所を入力し、[追加] ボタンをクリックします。住所コードと住所のリストに、それぞれ選択した住 所コードと住所が追加されます。

# ◆ 住所コードの削除

住所コードのリストから削除したい住所コードと住所を選択し、[削除]ボタン をクリックします。住所コードがリストから削除されます。同時に、住所のリス トからコードに対応する住所が削除されます。

# ▶ 対象地域なしの場合

対象地域なしの場合は[対象地域なし]ボタンをクリックします。自動で住所 コード「99999」と住所「対象地域なし」が入力されます。

# ◆ H28年3月以降の工事完成図書の電子納品等 要領の住所コード

住所コードは選択方式ではなく、文字入力となります。 下記 URL で公開されているコード表を参照し、該当するコードを登録してく ださい。 http://www.cals-ed.go.jp/cri\_otherdoc/

## ◆ 発注者コードの選択

工事納品情報画面で、「発注者-大分類」、「発注者-中分類」、「発注者-小分類」、「発注 者-細分類」を選択すると、発注者コード画面に反映されます。

(1)発注者コード選択画面

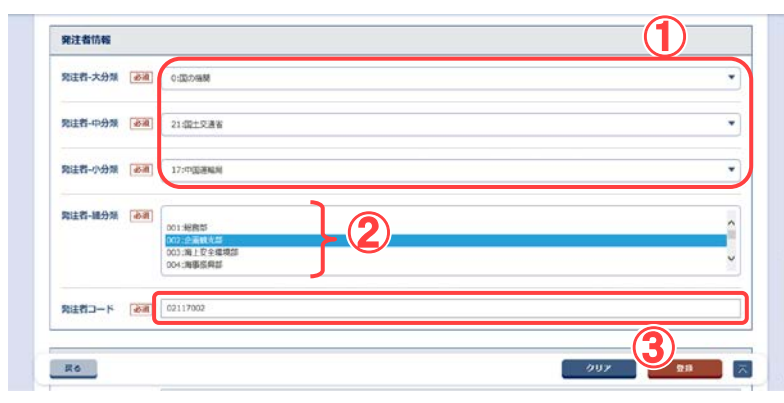

発注者コードと発注者の分類 を入力します。

- ①「大分類」→「中分類」→「小分 類」の順に、リストから発注者 の分類を選択します。 選択した分類によって、下位 の「細分類」に表示される内 容が切り替わります。
- ②「細分類」の一覧から、発注者 を選択します。
- ③「大分類」から「細分類」まで 選択すると、発注者コードに 選択した発注者のコードが表 示されます。

### (8)工事納品情報の変更

登録済みの工事納品情報を変更します。

(1)成果品の検索

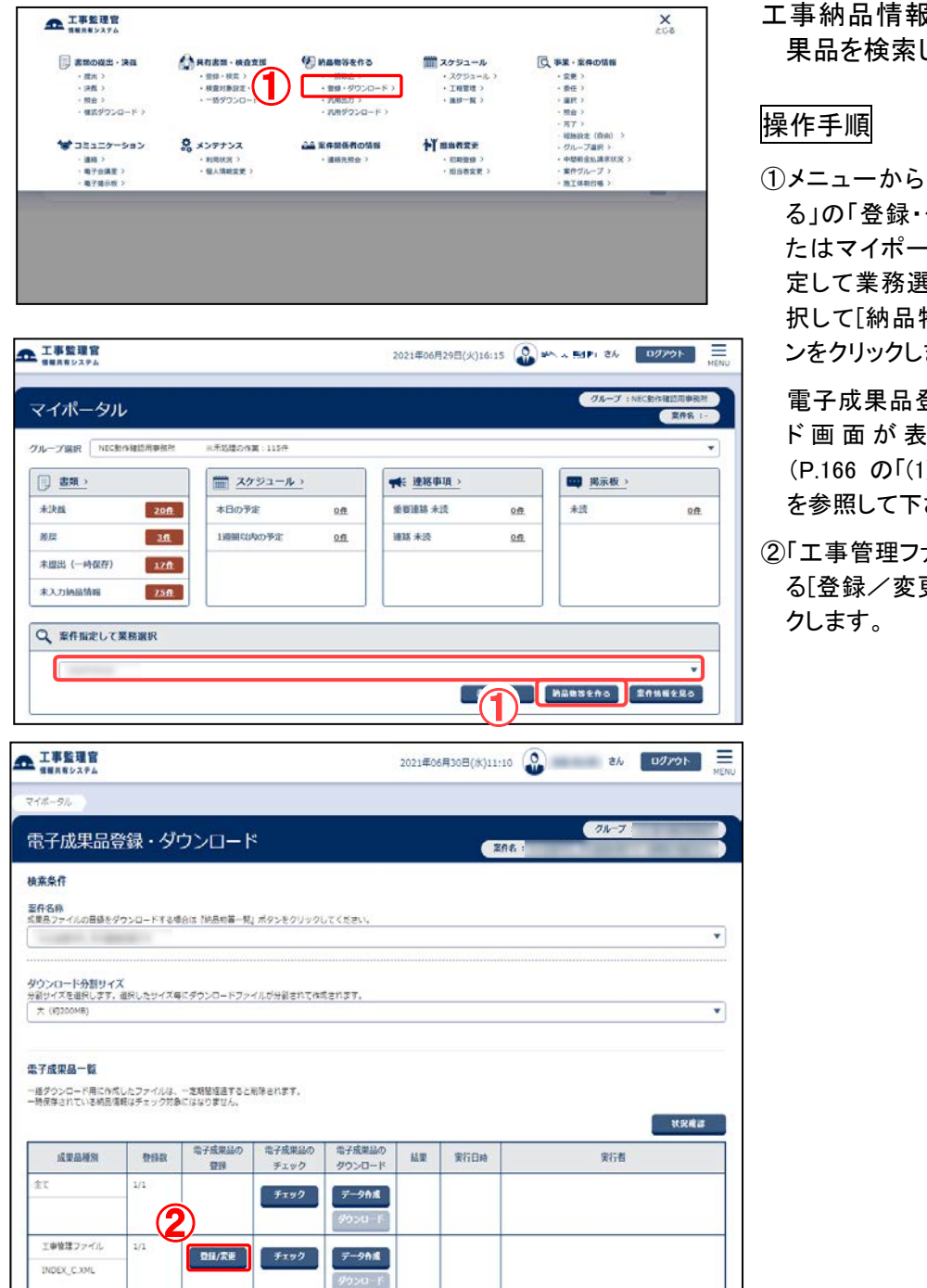

- 工事納品情報を変更する成 果品を検索します。
- ①メニューから「納品物等を作 る」の「登録・ダウンロード」ま たはマイポータルの「案件指 定して業務選択」で案件を選 択して[納品物等を作る]ボタ ンをクリックします。

電子成果品登録・ダウンロー ド 画面が表示されます 。 ([P.166](#page-174-0) の「(1)納品物の検索」 を参照して下さい)

②「工事管理ファイル」の行にあ る[登録/変更]ボタンをクリッ

### (2)工事納品情報画面

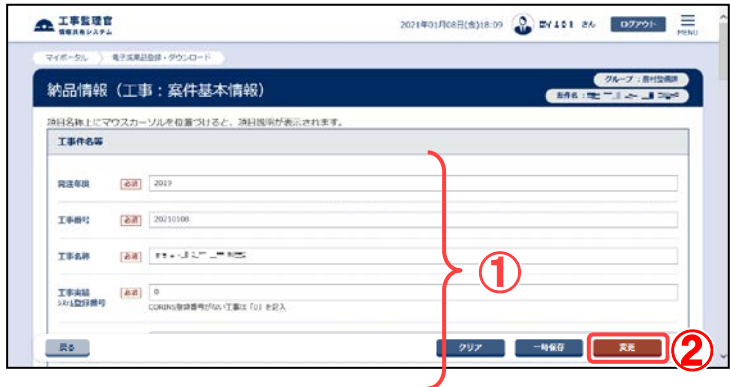

納品情報を変更します。

# 操作手順

①必要事項を入力します。

② [変更]ボタンをクリックしま す。 選択している工事納品情報が 変更されます。

(補足説明)

[クリア]ボタンをクリックすると、 入力した情報がすべて取り消さ れ、初期状態に戻ります。

<span id="page-186-0"></span>(9)業務納品情報の登録

工事/業務区分に「土木(業務)」が設定されている案件の場合は、業務の納品情報を 登録します。

(1)成果品の検索

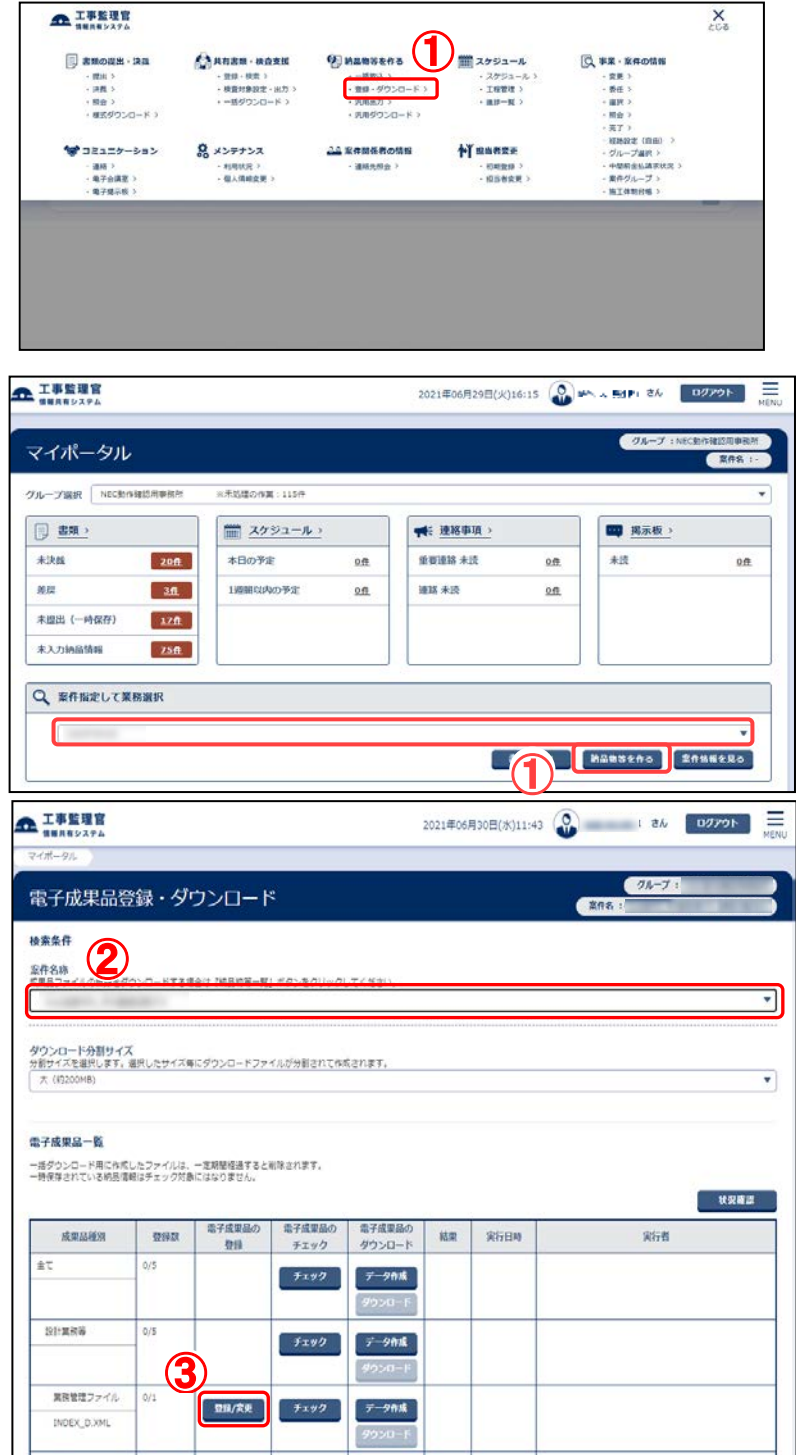

業務納品情報を入力する 納品物を検索します。

#### 操作手順

①メニューから「納品物等を 作る」の「登録・ダウンロー ド」またはマイポータルの 「案件指定して業務選択」 で案件を選択して[納品物 等を作る]ボタンをクリック します。

電子成果品登録・ダウンロ ード画面が表示されます。

- ②「案件名称」のプルダウン メニューから該当する案件 を選択します。
- ③業務管理ファイル」の行に ある[登録/変更]ボタンを クリックします。

### (2)業務納品情報画面 その1

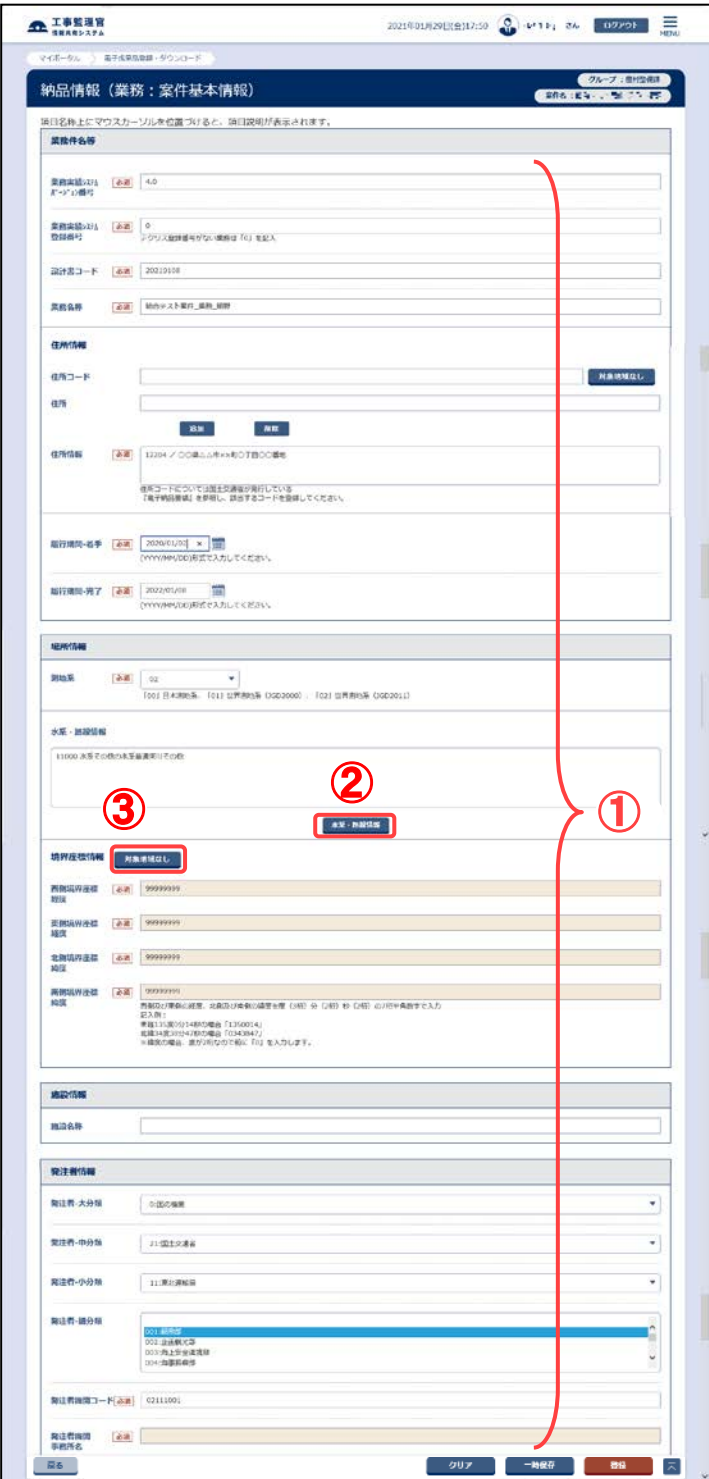

業務納品情報を入力しま す。

- ①電子納品要領に従って、 必要事項を入力します。
- ②水系・路線情報を入力する 場合は[水系・路線情報]ボ タンをクリックします。
- ③境界座標情報は対象地域 なしの場合、[対象地域な し]ボタンをクリックすると4 項目全てに「99999999」が 入力されます。

### (3)業務納品情報画面 その2

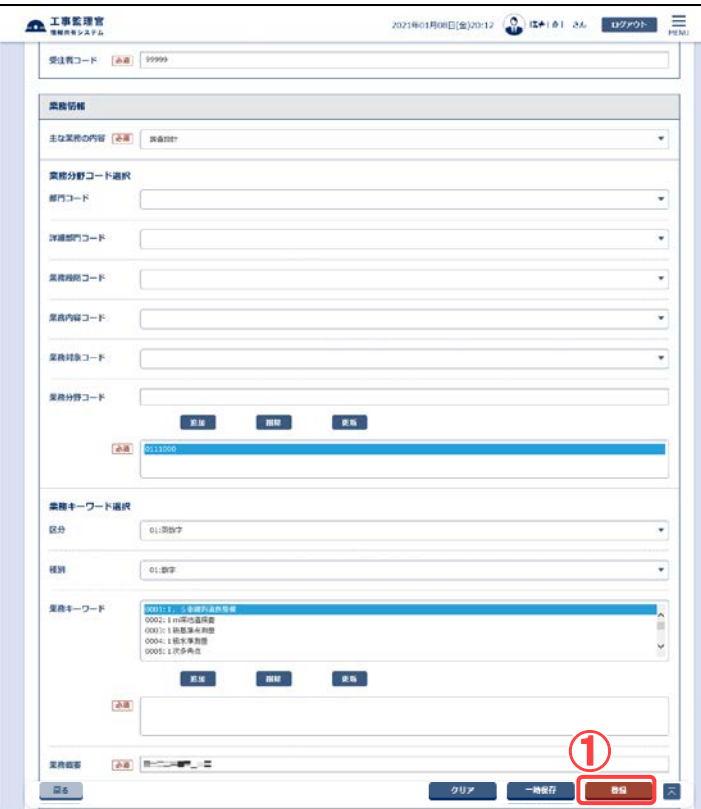

### 業務納品情報を登録しま す。

### 操作手順

①[登録]ボタンをクリックしま す。 選択している案件に納品 情報が登録されます。

#### (補足説明)

[クリア]ボタンをクリックする と、入力した情報がすべて取 り消され、初期状態に戻りま す。 [一時保存]ボタンをクリックす

ると、入力が途中の状態で も、一時保存しておくことがで きます。

### (4)水系・路線情報画面 その1

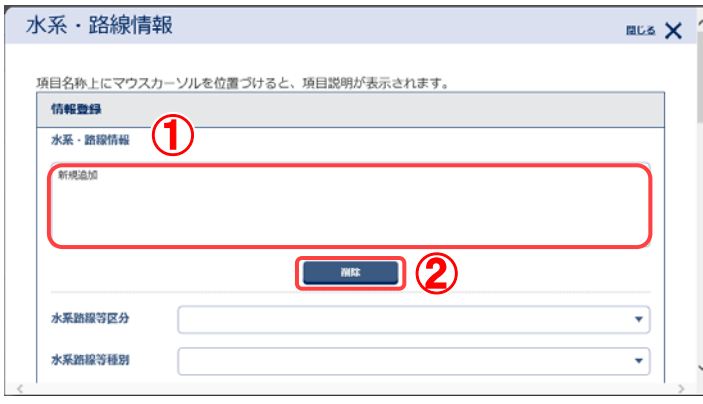

水系・路線情報を入力しま す。

- ①新規登録する場合は「新 規追加」、修正する場合は 修正したい行を選択しま す。
- ②追加した内容を削除したい ときは、削除したい行を選 択し[削除]ボタンをクリック します。

(5)水系・路線情報画面 その2

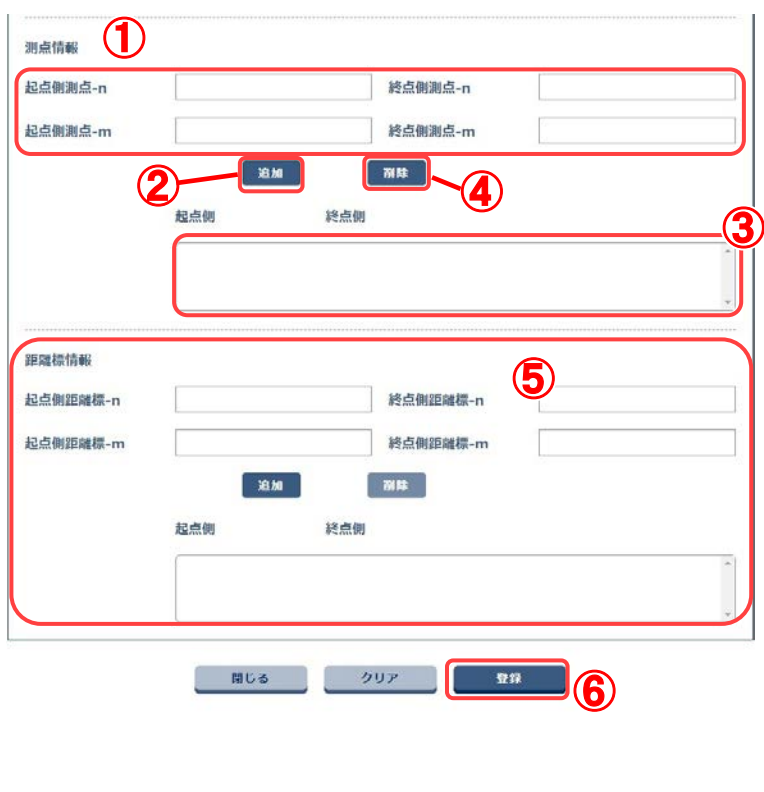

水系・路線情報を入力しま す。

### 操作手順

- ①測点情報は、入力欄に登 録したい内容を入力しま す。
- ②[追加]ボタンをクリックしま す。
- ③下の入力ボックスへ入力 内容が追加されます。
- ④追加した内容を削除したい ときは、削除した行を選択 し、[削除]ボタンをクリック します。
- ⑤距離標情報も同様に入力 します。
- ⑥[登録]ボタンをクリックしま す。登録中の案件基本情 報に水系・路線情報が追 加されます。

(補足説明)

[クリア]ボタンをクリックする と、入力した情報がすべて取 り消され、初期状態に戻りま す。

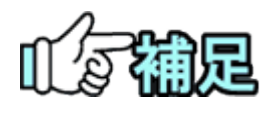

# ◆ 各種情報の選択画面に関して

「選択」ボタンをクリックすると、各種情報の選択画面が表示されます (「住所コードの選択」<P[.182>](#page-190-0)から「業務キーワードの選択」<P[.188>](#page-196-0) 参照)。

# <span id="page-190-0"></span>◆ 住所コードの入力

業務情報画面で、「住所コード」の「選択]ボタンをクリックすると、住所コード画面が表示さ れます。

#### (1)住所コード選択画面

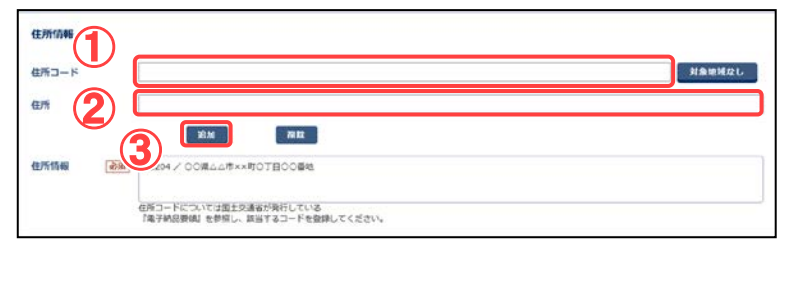

住所コードと住所を選択しま す。

### 操作手順

①住所コードを入力します。

- ②住所を入力します。
- ⑤[追加]ボタンをクリックします。 住所情報に住所コードと住所 が表示されます。

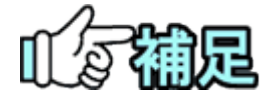

## ◆ 住所コードの追加

住所コードが複数ある場合は、追加する住所コードと住所を入力 し、[追 加]ボタンをクリックします。住所コードと住所のリストに、それぞれ入力した 住所コードと住所が追加されます。

## ◆ 住所コードの削除

住所コードのリストから削除したい住所コードと住所を選択し、[削除]ボタ ンをクリックします。住所コードがリストから削除されます。同時に、住所の リストからコードに対応する住所が削除されます。

# ◆ 対象地域なしの場合

対象地域なしの場合は[対象地域なし]ボタンをクリックします。自動で住 所コード「99999」と住所「対象地域なし」が入力されます。

# ◆ H28 年 3 月以降の土木設計業務等の電子納 品要領の住所コード

住所コードは選択方式ではなく、文字入力となります。

下記URL で公開されているコード表を参照し、該当するコードを登録し てください。

http://www.cals-ed.go.jp/cri\_otherdoc/

# ◆ 水系路線等コード選択

業務情報画面で、「水系・路線情報」の[水系・路線情報]ボタンをクリックすると、水系・路 線情報選択画面が表示されます。

### (1)水系路線等コード選択画面

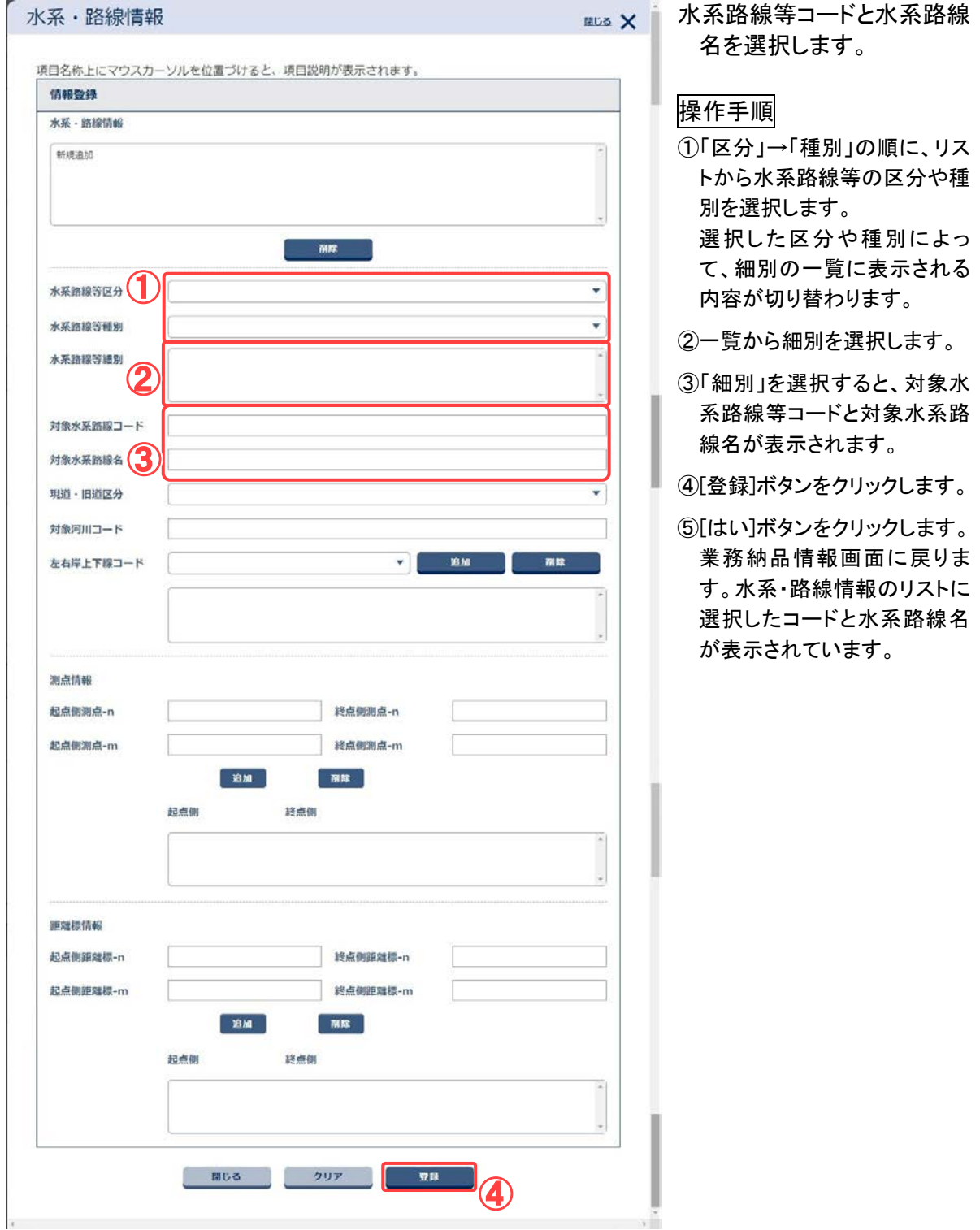

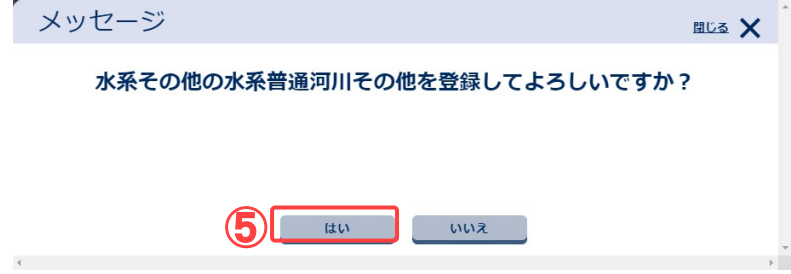

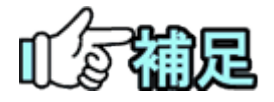

# ◆ 水系路線等コードの追加

水系路線等コードが複数ある場合は、[選択]ボタンをクリックします。 水系路線等コード選択画面が表示されたら、区分と種別を選択し「選 択」ボタンをクリックし、[追加]ボタンをクリックします。水系路線等コー ドと水系路線名のリストに、それぞれ選択した内容が追加されます。

# ◆ 水系路線等コードの削除

水系路線等コードのリストから削除したい水系路線等コードと業務対 象水系路線名を選択し、[削除]ボタンをクリックします。水系路線等コ ードがリストから削除されます。同時に、住所のリストからコードに対応 する水系路線名が削除されます。

# ◆ 水系路線等コードリストの更新

[更新]ボタンをクリックすると、選択された水系路線等コードが上の追 加欄に移動します。

### ◆ 発注者機関コードの選択

業務情報画面で、「発注者機関コード」の[選択]ボタンをクリックすると、発注者コード選 択画面が表示されます。

(1)発注者コード選択画面

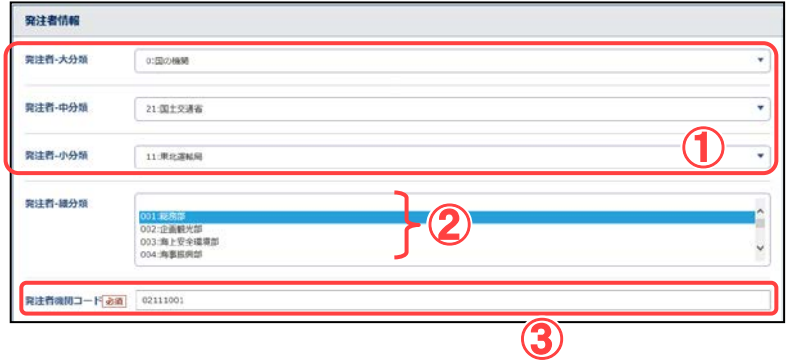

発注者コードと発注者の分類 を選択します。

- ①「大分類」→「中分類」→「小分 類」の順に、リストから発注者 の分類を選択します。
	- 選択した分類によって、下位 の「細分類」に表示される内 容が切り替わります。
- ②「細分類」の一覧から、発注者 を選択します。
- ③「大分類」から「細分類」まで 選択すると、発注者コードに 選択した発注者のコードが表 示されます

# ◆ 主な業務内容コードの選択

業務情報画面で、「主な業務の内容」のリストボックスを選択すると、主な業務の、コード 選択画面が表示されます。

(1)コード選択画面

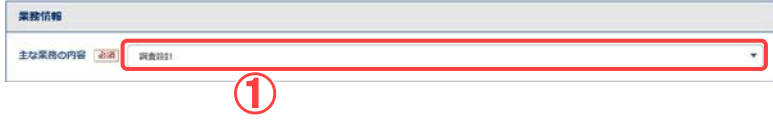

主な業務内容のコードを選択 します。

### 操作手順

①リストから、主な業務内容を選 択します。

### ◆ 業務分野コードの選択

業務情報画面で、「業務分野コード」の[選択]ボタンをクリックすると、業務分野コード選 択画面が表示されます。

(1)業務分野コード選択画面

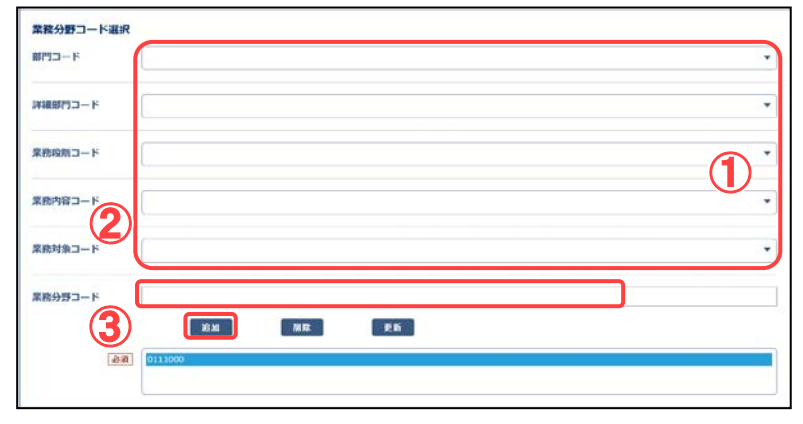

業務分野コードを選択しま す。

#### 操作手順

- ①「部門コード」→「詳細部門コ ード」→「業務段階コード」→ 「業務内容コード」→「業務対 象コード」の順に、リストからコ ードを選択します。
- ②業務分野コードに、選択したリ ストの内容の業務分野コード が表示されます。
- ③業務納品情報画面に戻り、 [追加]ボタンをクリックします。 業務分野コードのリストに選 択したコードが表示されます。

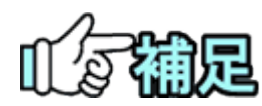

# ◆ 業務分野コードの追加

業務分野コードが複数ある場合は、部門コードから業務対象コードま でを指定し、[追加]ボタンをクリックします。業務分野コードのリストに、 選択した業務分野コードが追加されます。

### ◆ 業務分野コードの削除

業務分野コードのリストから削除したい業務分野コードを選択し、[削 除]ボタンをクリックします。業務分野コードがリストから削除されます。

# ◆ 業務分野コードリストの更新

[更新]ボタンをクリックすると、選択された業務分野コードが上の追加欄に移 動します。

### <span id="page-196-0"></span>◆ 業務キーワードの選択

業務情報画面で、「業務キーワード」の[選択]ボタンをクリックすると、業務キーワード選 択画面が表示されます。

(1)業務キーワード選択画面

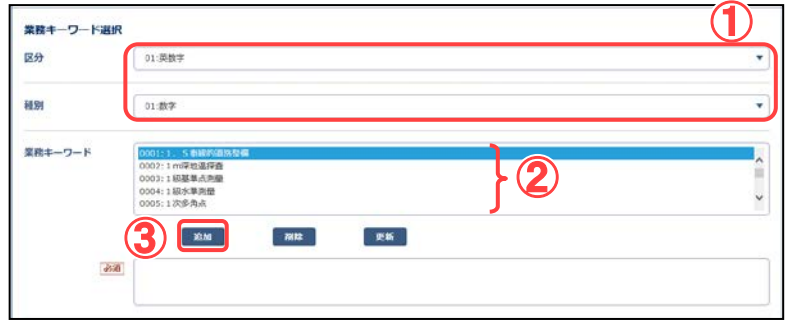

業務キーワードを選択しま す。

#### 操作手順

- ①「区分」→「種別」の順に、リス トから区分や種別を選択しま す。 選択した内容によって、業務 キーワードの一覧に表示され る内容が切り替わります。
- ②一覧から、業務キーワードを 選択します。
- ③業務納品情報画面に戻り、 [追加]ボタンをクリックします。 業務キーワードのリストに選 択したコードが表示されます。

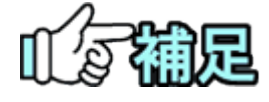

## ◆ 業務キーワードの追加

業務キーワードが複数ある場合は、追加したい内容を選択し、[追加] ボタンをクリックします。業務キーワードのリストに、選択した業務キー ワードが追加されます。

## ◆ 業務キーワードの削除

業務キーワードのリストから削除したい業務キーワードを選択し、[削 除]ボタンをクリックします。業務キーワードがリストから削除されます。

# ◆ 業務キーワードリストの更新

[更新]ボタンをクリックすると、選択された業務キーワードが上の追加欄に移 動します。

# (10)業務納品情報の変更

登録済みの業務納品情報を変更します。

#### (1)納品物の検索

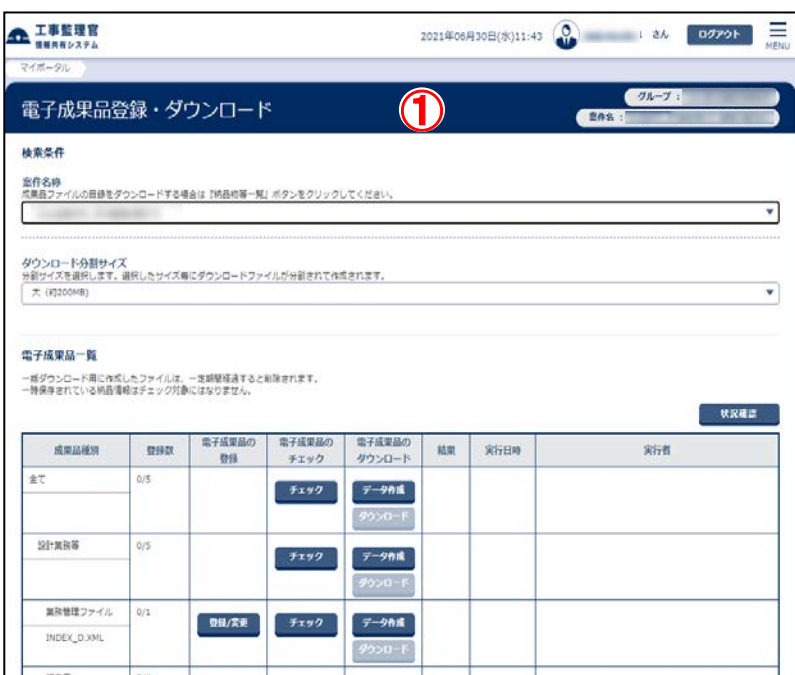

### 業務納品情報を変更する納 品物を検索します。

#### 操作手順

①電子成果品登録・ダウンロー ド画面を表示します([P.178](#page-186-0) の 「(1)成果品の検索」を参照して 下さい)

#### (2)業務納品情報画面

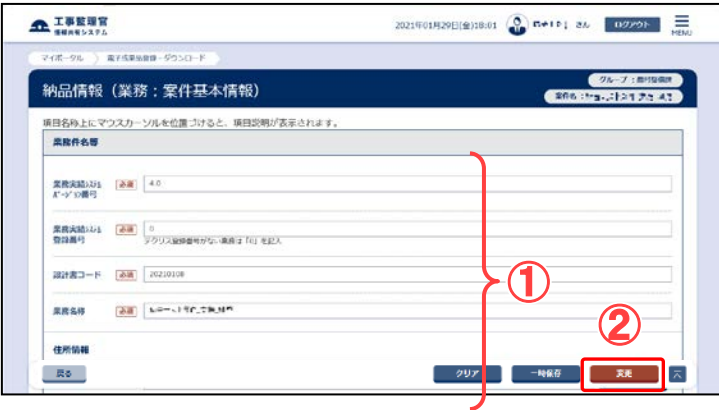

納品情報を入力します。

### 操作手順

①必要事項を入力します。

②[変更]ボタンをクリックします。 選択している案件に納品情報 が登録されます。

(補足説明)

[クリア]ボタンをクリックすると、 入力した情報がすべて取り消さ れ、初期状態に戻ります。

(11)シリアル番号の任意設定

打合せ簿、施工計画書、報告書、写真に対してシリアル番号及び No.の任意設定するこ ともできます。

(1)納品物の検索

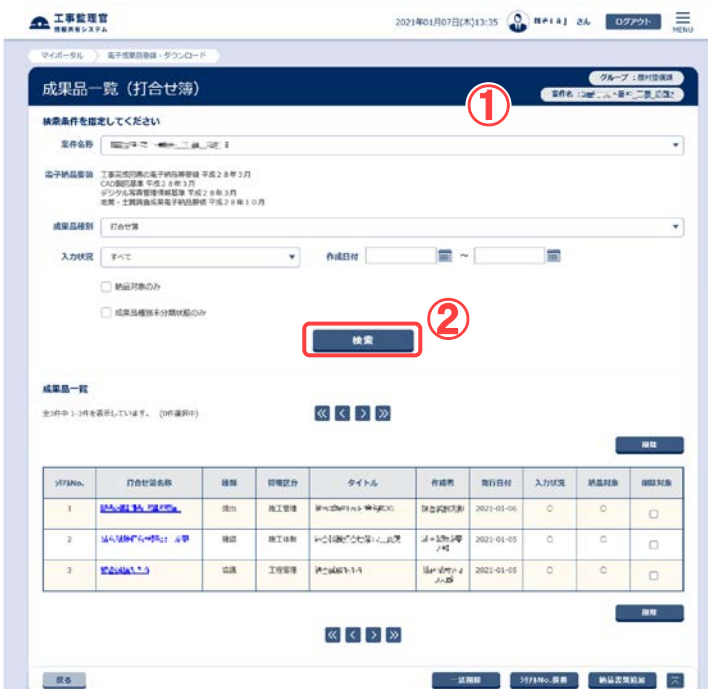

シリアル番号を任意設定する 納品物を検索します。

- ①成果品一覧画面を表示します ([P.148](#page-156-0) の「(1)納品物選択画 面の表示」を参照して下さい)
- ②検索条件を入力し、[検索]ボ タンをクリックします。

#### (2)シリアル番号設定画面

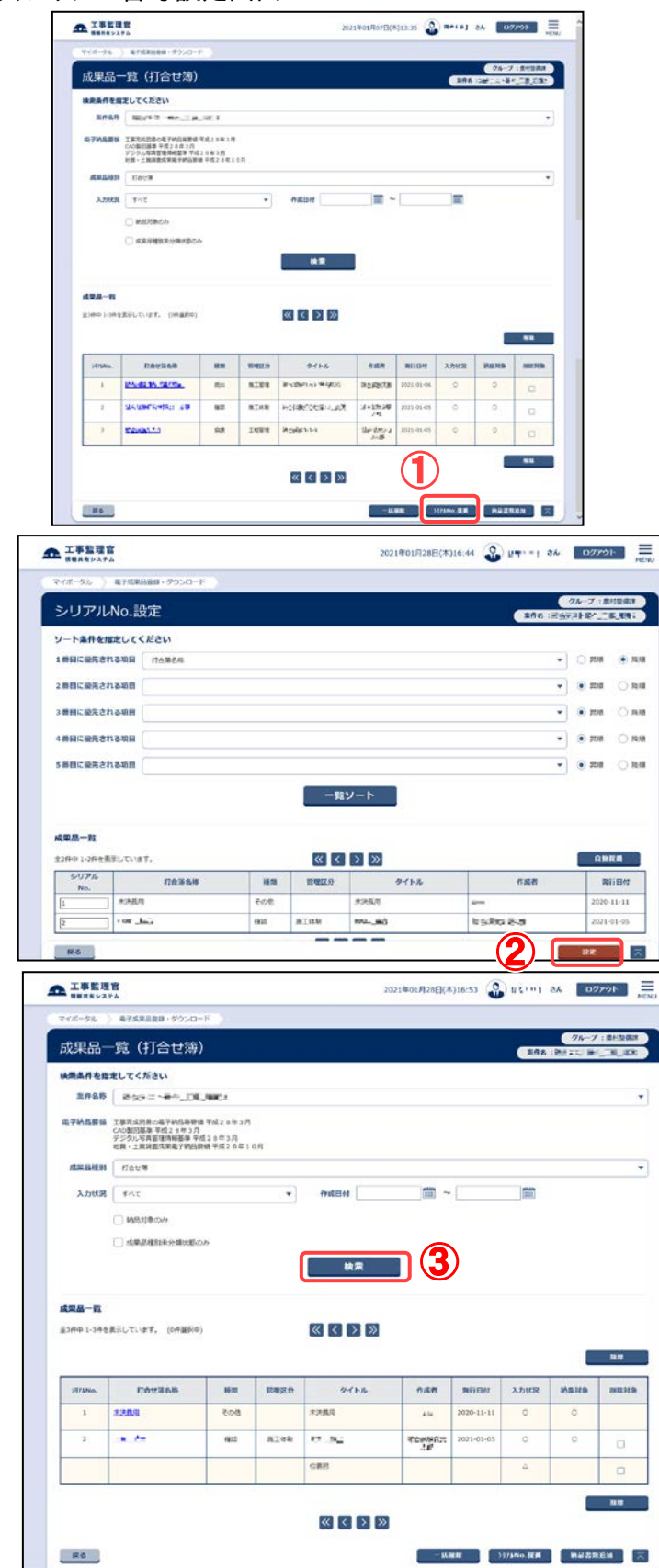

### シリアル番号を任意設定しま す。

### 操作手順

- ①[シリアル No.採番]ボタンをク リックします。
- ②シリアル No. を入力し、[設定] ボタンをクリックします。 任意設定したシリアル番号が 登録されます。
- ③[検索]ボタンをクリックします。 任意設定を行った内容でシリ アル番号が表示されます。

(補足説明)

報告書の No.も同様の設定が行 えます。

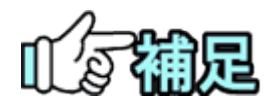

# ◆ その他資料、台帳シリアル番号

その他資料、台帳のシリアル番号は自動採番されます。 任意設定する事は出来ません。

# 3.成果品種別の一括変更

共有書類書機能で作成または変更された未分類の納品物を検索し、成果品種別を変更 します。

### ◆ 成果品種別を未分類から書類へ一括変更

(1)納品物選択画面の表示

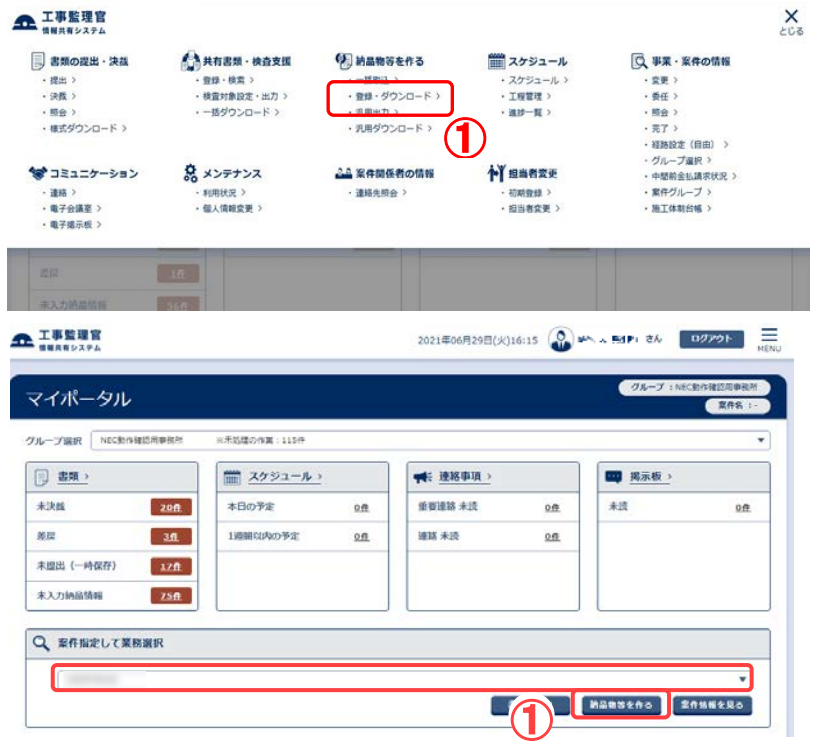

変更先の成果品種別を確定 します。

- ①メニューから「納品物等を作 る」の「登録・ダウンロード」ま たはマイポータルの「案件指 定して業務選択」で案件を選 択して[納品物等を作る]ボタ ンをクリックします。
	- 電子成果品登録・ダウンロー ド画面が表示されます。
- ②「案件名称」のプルダウンメニ ューから該当する案件を選択 します。
- ③「成果品種別」が「打合せ簿」 の行にある[登録/変更]ボタ ンをクリックします。

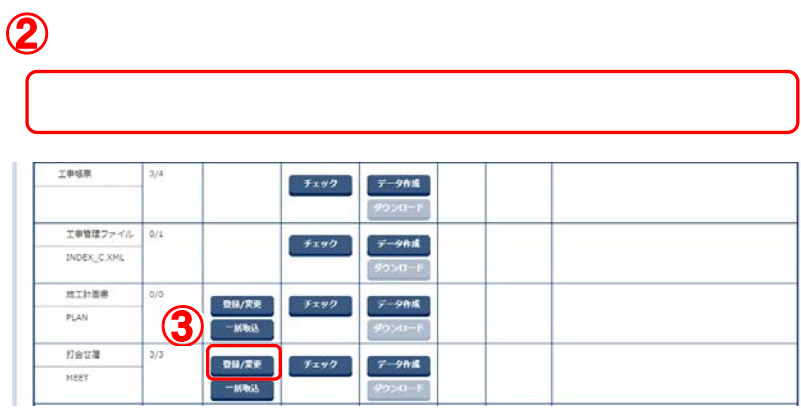

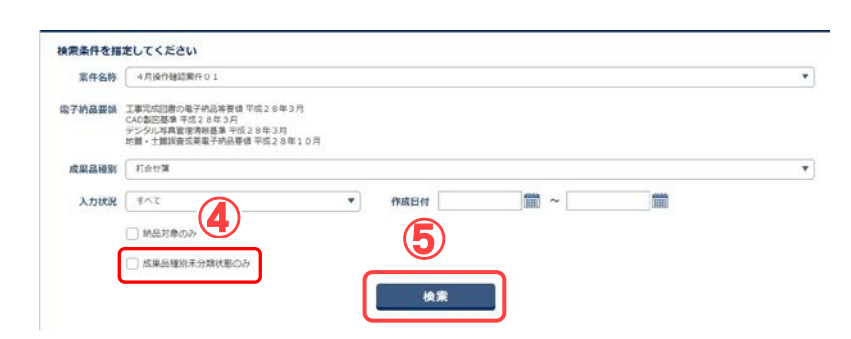

④[成果品種別未分類状態のみ 表示]にチェックをします。

⑤[検索]ボタンをクリックすると 成果品種別が未分類の書類 が表示されます。

### (2) 成果品種別を変更

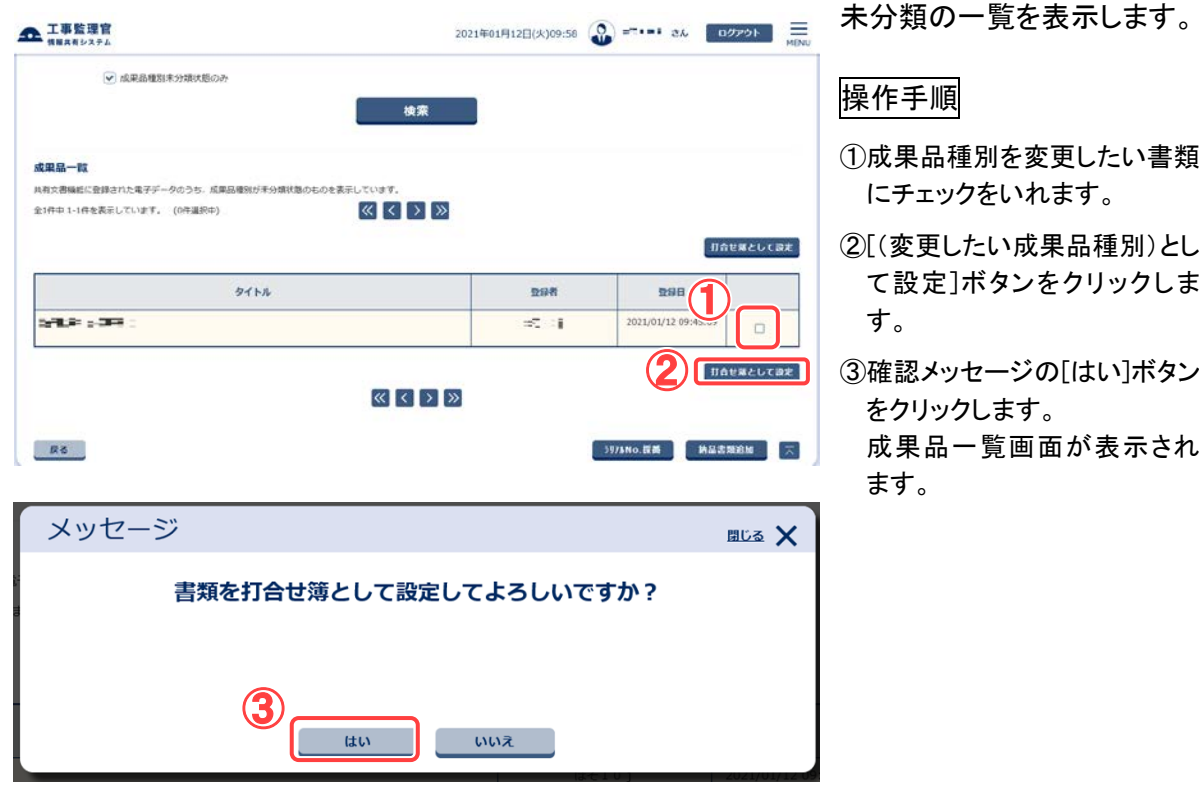

(3)成果品一覧画面の納品情報の確認

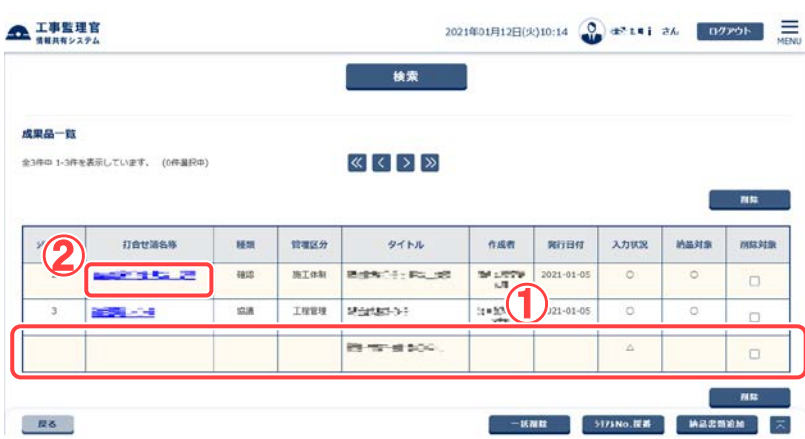

成果品一覧画面で、納品状 況を確認します。

- ①変更された書類は一覧画面 に追加されます。書類は一時 保存の状態で登録されます。
- ②打合せ簿名称をクリックする と、入力した内容の変更がで きます。

◆ 成果品種別を未分類から図面へ一括変更

#### (1)納品物選択画面の表示

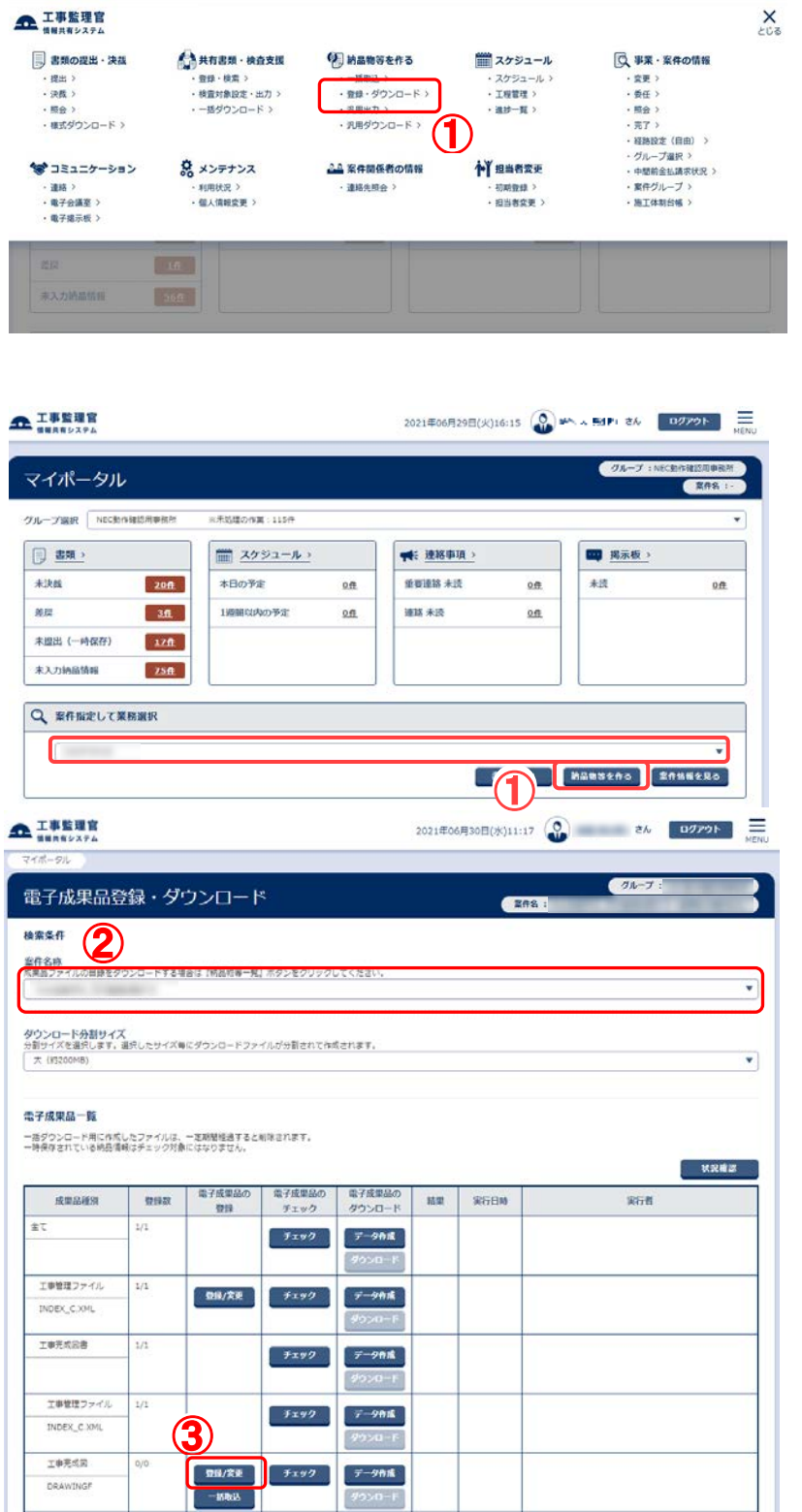

登録する成果品種別を確定 します。

### 操作手順

①メニューから「納品物等を作 る」の「登録・ダウンロード」ま たはマイポータルの「案件指 定して業務選択」で案件を選 択して[納品物等を作る]ボタ ンをクリックします。 電子成果品登録・ダウンロー

ド画面が表示されます。

- ②「案件名称」のプルダウンメニ ューから該当する案件を選択 します。
- ③工事の場合は「発注図」、「完 成図」または「工事完成図」、 業務の場合は「図面」の行に ある[登録/変更]ボタンをクリ ックします。

④[成果品種別未分類状態のみ 表示]にチェックをします。

⑤[検索]ボタンをクリックすると 成果品種別が未分類の図面 が表示されます。

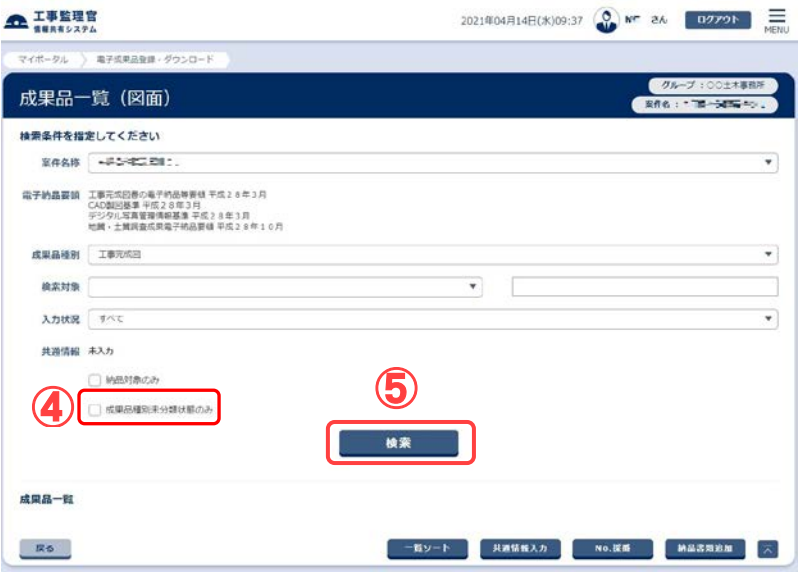

#### (2) 成果品種別を変更

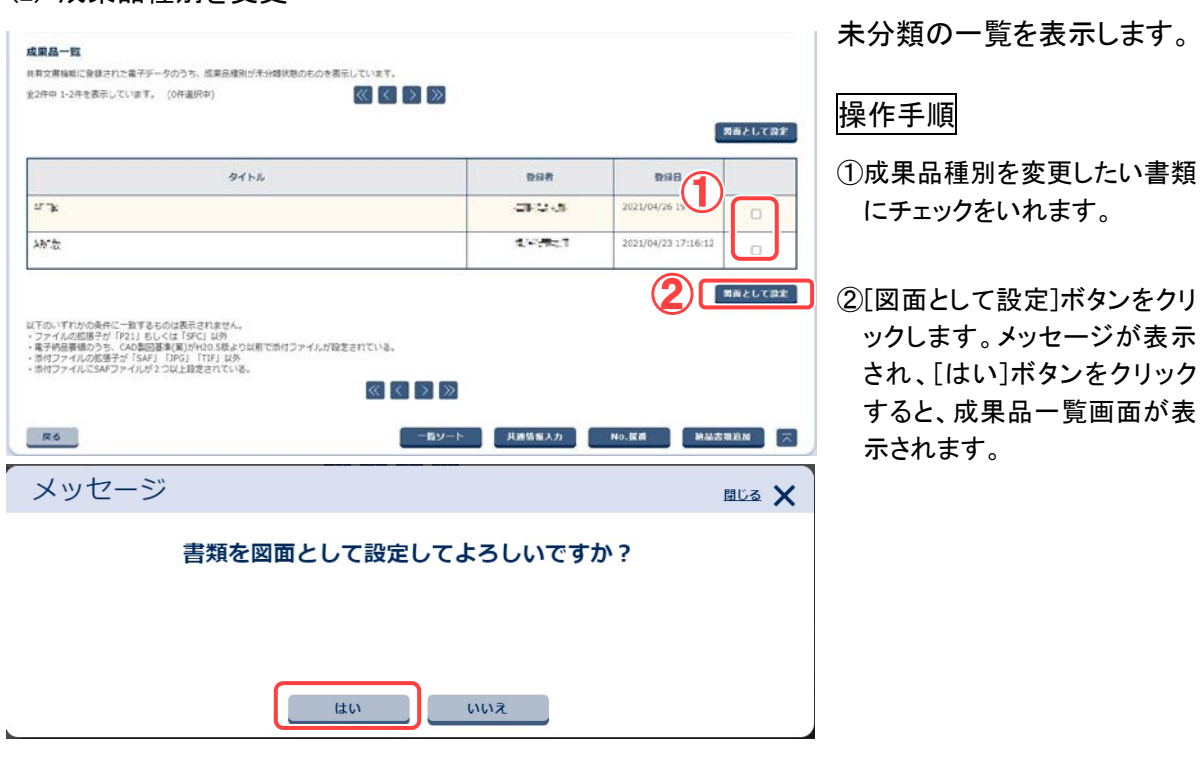

### (3)成果品一覧画面の納品情報の確認

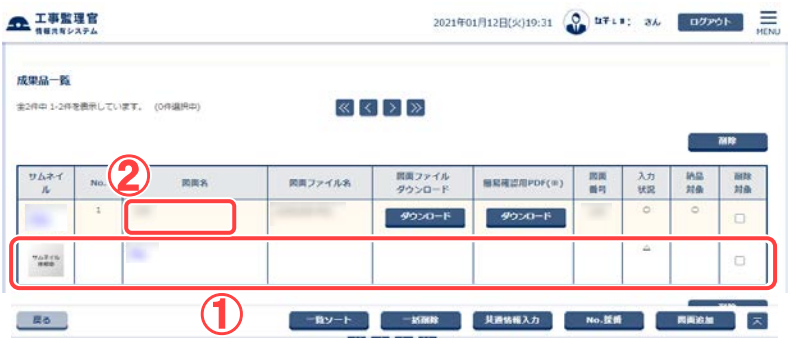

成果品一覧画面で、納品状 況を確認します。

### 操作手順

- ①変更された書類は一覧画面 に追加されます。書類は一時 保存の状態で登録されます。
- ②図面名称をクリックすると、入 力した内容の変更ができま す。

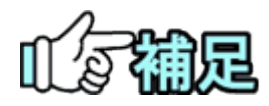

# ◆ 成果品種別を図面に変更する場合について

- 成果品種別を未分類から図面に変更できるものは CAD 製図基準 H28.3 版に則ったものとなります。
- ・ファイルの拡張子が「P21」もしくは「SFC」
- ・添付ファイルの拡張子が「SAF」「JPG」「TIF」
- ・添付ファイルに SAF ファイルが1つまで設定されている

# 4.納品情報の一括取込操作

あらかじめ自分のパソコンで作成した電子納品情報を、まとめて情報共有システムにアッ プロードできます。この機能は受注者・発注者が利用できます。アップロードする電子納 品情報は、ZIP形式で圧縮してください(「納品用ZIPファイルの作成方法」<[P.205>](#page-213-0)参 照。)

# ◆ 納品情報の一括取込操作

(1)電子納品情報一括取り込み画面の表示

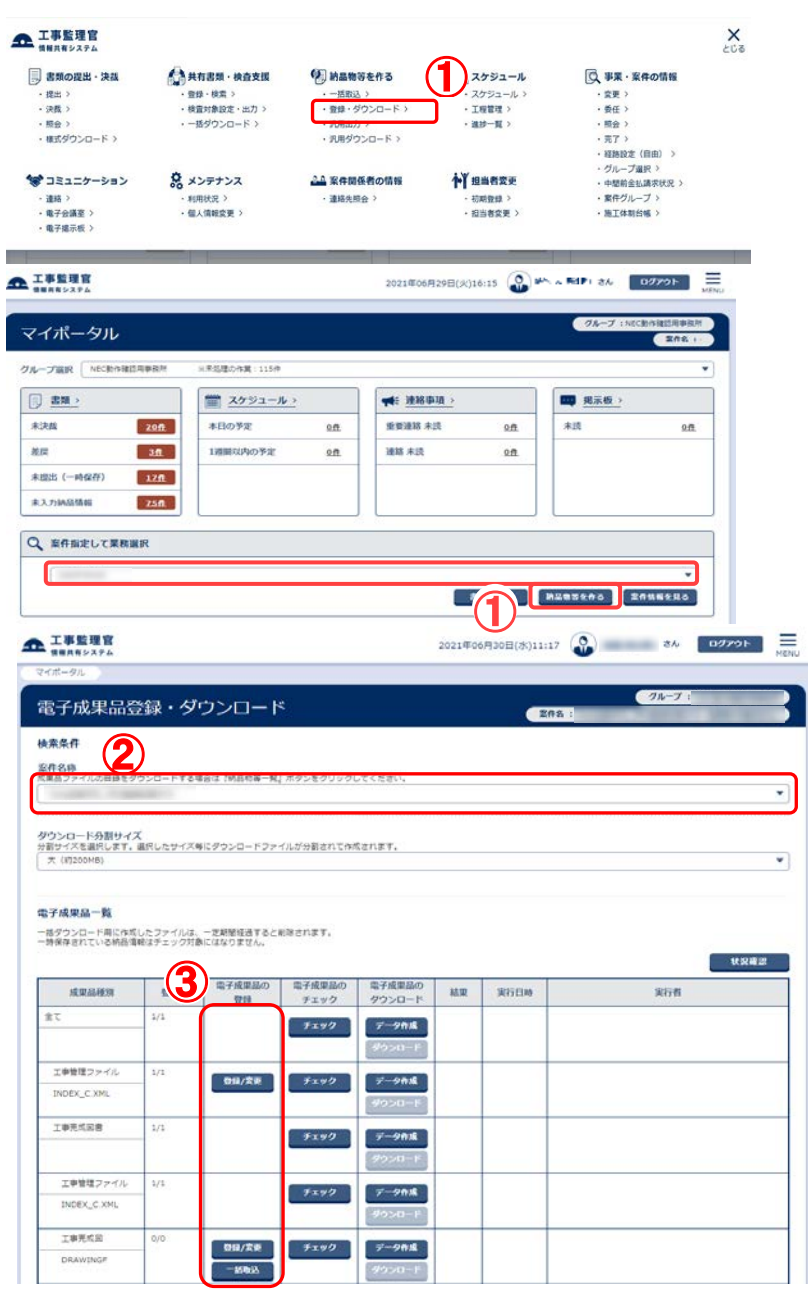

#### 雷子納品情報一括取り込み 画面を表示します。

- ①メニューから「納品物等を作 る」の「登録・ダウンロード」ま たはマイポータルの「案件指 定して業務選択」で案件を選 択して[納品物等を作る]ボタ ンをクリックします。
- ②「案件名称」リストから案件を 選択します。
- ③登録する納品物の「成果品種 別」の行の[一括取込]ボタン をクリックします。
	- 電子納品情報一括取り込み 画面が表示されます。

### (2)アップロードする納品情報の選択

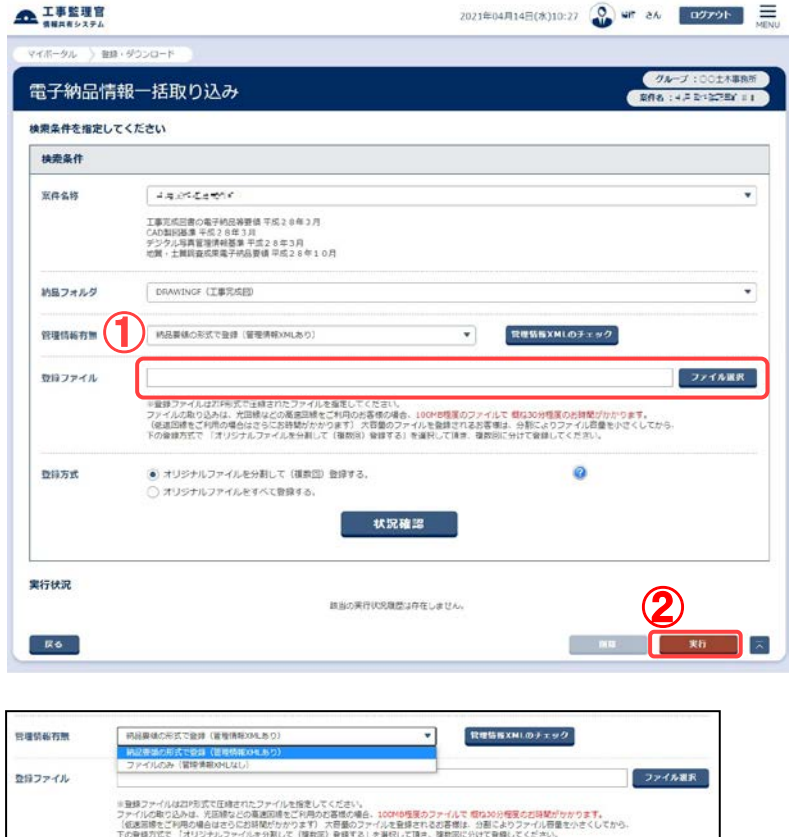

案件を選択し、アップロードす る納品情報を指定します。

### 操作手順

- ①登録ファイルにてアップロード する電子納品情報のZIP形式 の圧縮ファイルを指定します。 [ファイル選択]ボタンをクリッ ク、「ファイルを選ぶ」ボタンを クリックし、ダイアログからファ イルを選択します。
- ②[実行]ボタンをクリックします。 アップロードが開始されます。 アップロードが実行され、「処 理を受け付けました。」と表示 されます。 [戻る]ボタンで実行状況画面

に戻ります。

アップロードが終了すると状 態が「実行終了」となります。

(補足説明)

登録した納品情報の確認につ いては、「登録された納品情報 の確認」<P[.238>](#page-246-0)を参照してくだ さい。

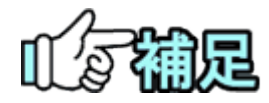

# ◆ アップロードの状況確認

「状況確認]ボタンをクリックすると、電子納品情報のアップロードの状況一覧 が更新され、最新の情報が表示されます。登録にてエラーが発生した場合 には「エラー」部分をクリックすることにより詳細を確認することができます。

### ◆ 管理情報 XML のチェック

管理情報 XML のチェックをクリックすると、管理情報 XML 画面が表示されま す。下記のファイルを指定して一括取込前に管理情報XML の内容が正しい かチェックすることができます。

○電子納品要領が「工事完成図書」の場合

MEET.XML、PLAN.XML、OTHRS.XML、REGISTER.XML

DRAWINGF.XML、PHOTO.XML、

○電子納品要領が「土木設計業務」の場合 REPORT.XML、DRAWING.XML、PHOTO.XML

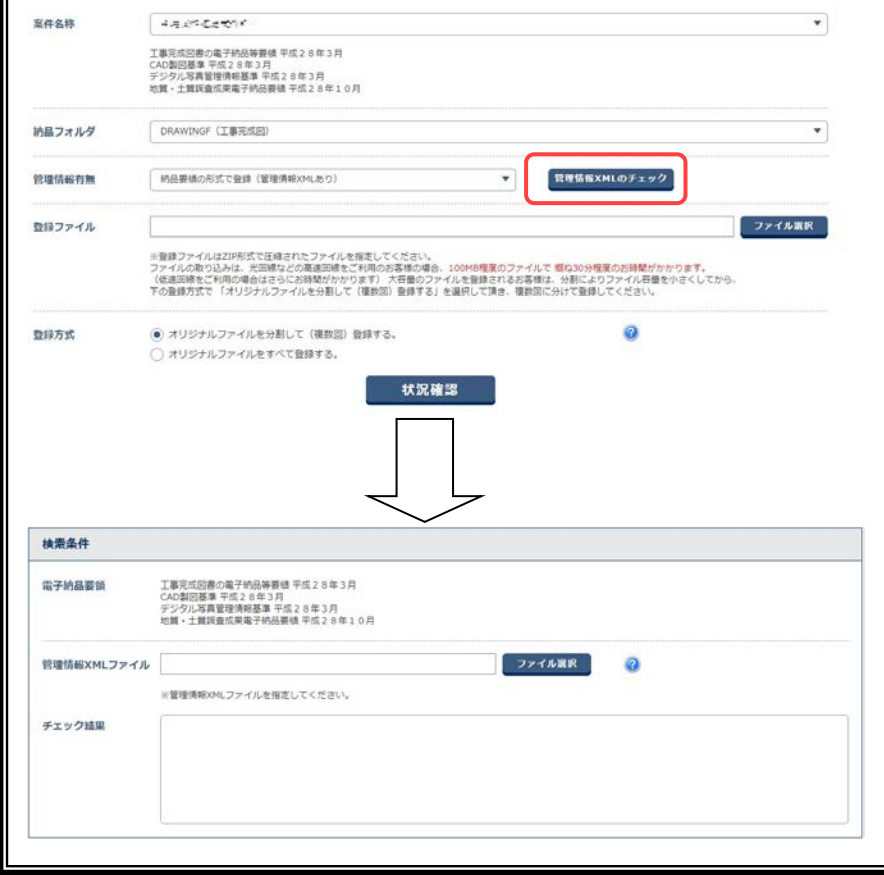

#### (3)管理情報 XML がない圧縮ファイルの取込

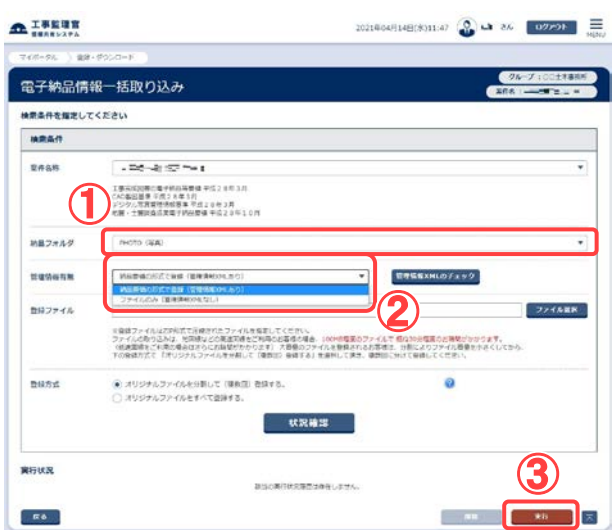

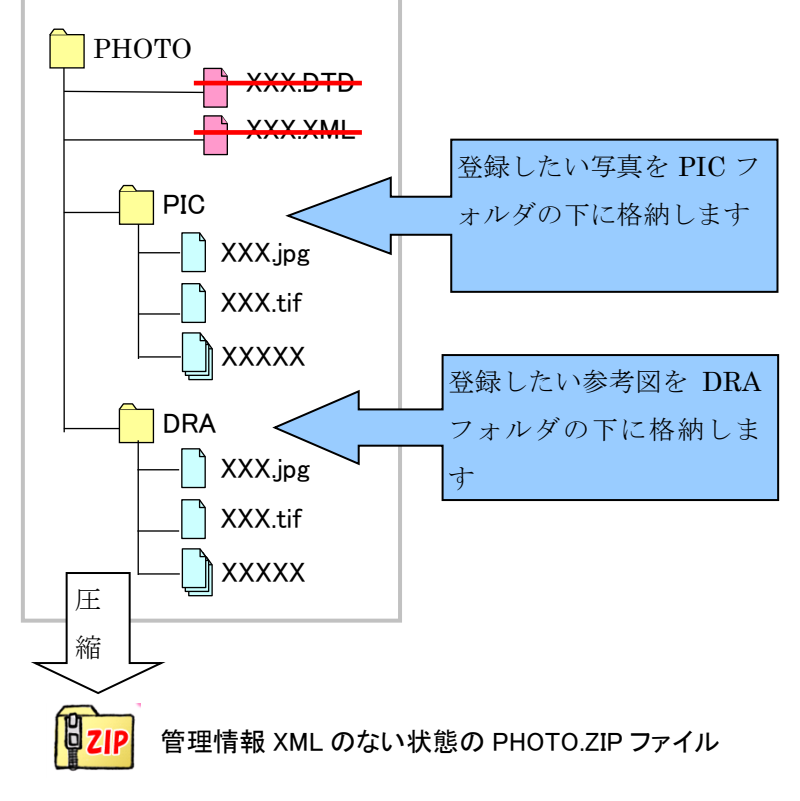

<<注意>>

ZIP ファイル内で登録を行いたい写真や参考図ファイルは、それぞれ下 記フォルダ内に格納してください。

(PIC フォルダや DRA フォルダの存在は必須ではありません)

写真: 「PIC」(半角英字)フォルダ

参考図: 「DRA」(半角英字)フォルダ

PIC フォルダ、DRA フォルダは、解凍後の第一階層にくるように作成する 必要があります。

納品フォルダにて

「PHOTO(写真)」、 「DRAWING(図面)」、 「REPORT(報告書)」、 「DRAWINGF(完成図)」 を選択した場合、管理情報 XML を含まない形(「ファイル のみ(管理情報 XML なし)」) を選択して、PHOTO ならば、 写真や参考図のみを一括して 登録することができます。(各 納品要領のフォルダ形式につ いては P[.205](#page-213-1) を参照ください)

### 操作手順

①納品フォルダを選択します。

②管理情報有無より、管理情報 XML ファイルなしの圧縮ファイ ルを登録する場合は、「ファイ ルのみ(管理情報 XML なし)」 を選択します。

③[実行]ボタンをクリックします。

### 注意事項

「ファイルのみ(管理情報 XML な し)」にての一括取込の場合、 PHOTO(写真)の登録の場合 は、登録したい写真ファイルを 「PIC」フォルダに格納し、登録し たい参考図ファイルは「DRA」フ ォルダに格納し、ZIP形式にて登 録してください。

なお、DRA フォルダに格納され ていた参考図ファイルは写真情 報と紐付ける必要があるため、 仮登録参考図として登録されま す。仮登録参考図につきまして は [P.157](#page-165-0) を参照ください。

PIC フォルダと DRA フォルダは 登録 ZIP ファイルを解凍した後 の直下の階層に存在する必要 があります。

201 Copyright © 2021 NEC Corporation

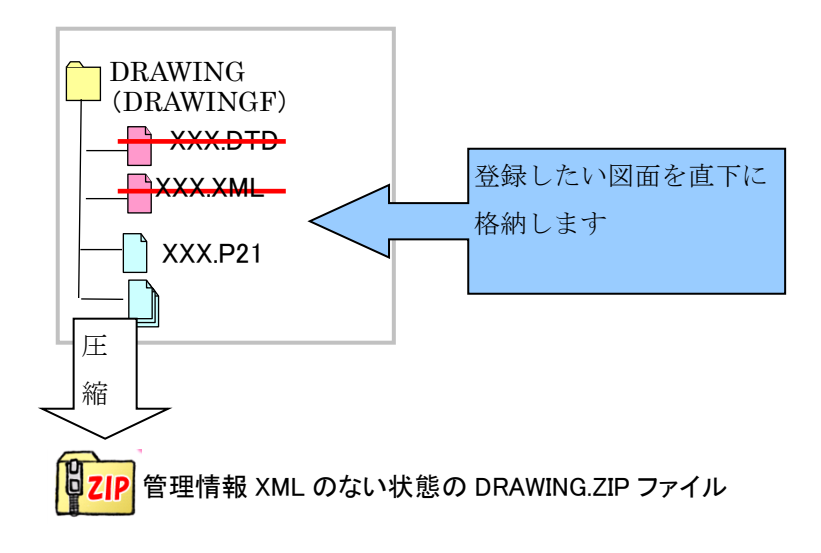

DRAWING(図面)、DRAWINGF (完成図)の登録の場合は、登 録したい図面ファイルを ZIP ファ イル内に格納します。なお、管 理情報 XML なしで登録した特記 仕様書は、写真(参考図)の場 合と同様に、仮登録状態となり ます。

<<注意>>

XML なしにて登録したい図面ファイルを ZIP ファイル解凍後の第一階層 にくるよう作成してください。

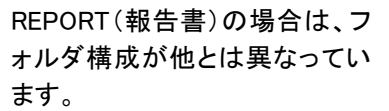

電子納品要領では、左図(上 方)のようなフォルダ構成になっ ていますが、XML なしの一括取 込に対応するため、一括取込時 のフォルダ構成を変更します。 ただし、XML ありの一括取り込 みの場合は電子納品要領に準 拠したフォルダ構成を用いま す。

XML なしの場合のフォルダ構成 は、REPORT フォルダの配下 に、任意の名称のフォルダを配 置します。その配下に、登録した い報告書ファイルを格納します。 報告書オリジナルファイルを登 録する場合はORGフォルダを作 成し、そのフォルダ中に報告書 オリジナルファイルを格納してく ださい。

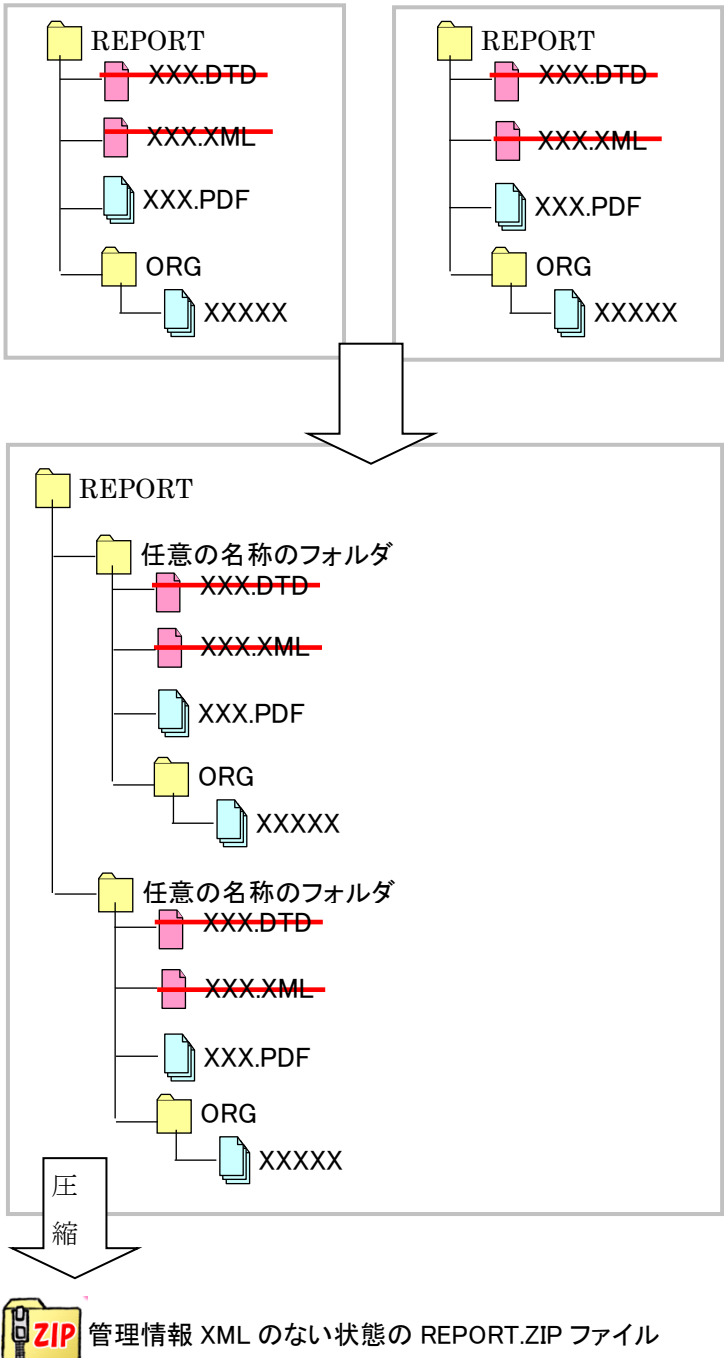

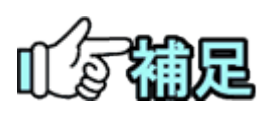

# ◆ 管理情報 XML なしの一括取込

管理情報 XML なしの一括取込は、納品情報を記述した XML ファイルや DTD ファイルを必要としません。そのため、電子納品支援ソフト等を介さずに 写真や図面等を本システムに登録できますが、納品情報を登録するまでは 納品対象にできません。

# ◆3D ビューア

# (1)一括で取り込んだファイルを3D ビューアで閲覧

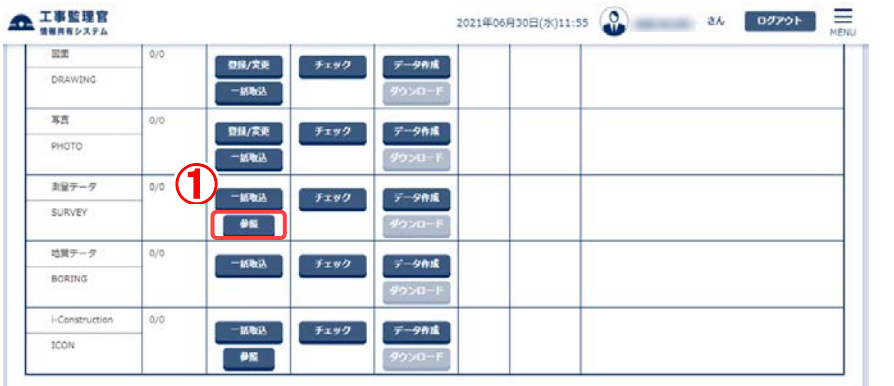

- ①[参照]ボタンをクリックし ます。
- ②3D ファイルのみ表示する 場合は「3D ファイルのみ 表示」にチェック入れま す。
- ③[検索]ボタンをクリックし ます。
- ④[プレビュー]ボタンをクリ ックすると、ビュー閲覧画 面を表示します

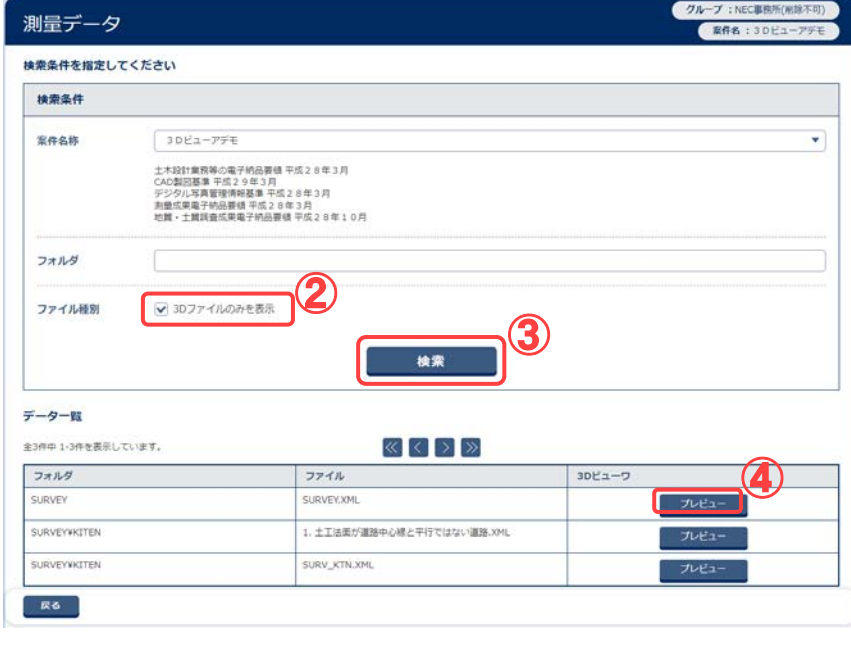

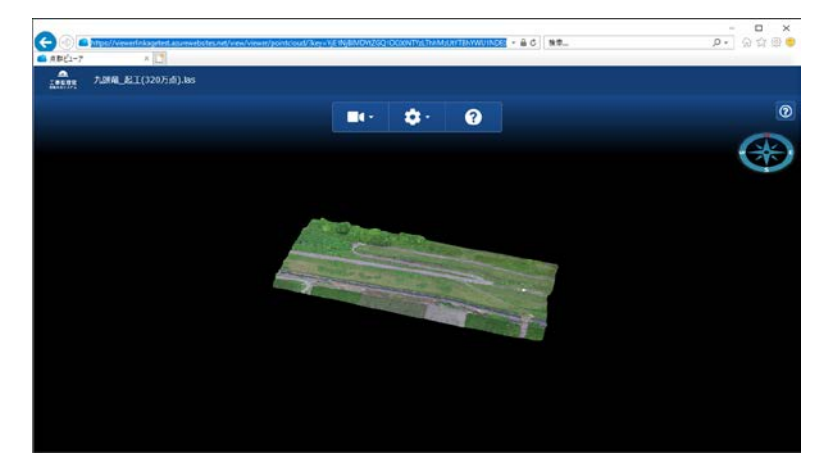

# <span id="page-213-0"></span>4-1.納品用ZIPファイルの作成方法

納品する成果品のZIPファイルを作成する方法について説明します。

# <span id="page-213-1"></span>(1)成果品とフォルダ構成

成果品のファイル・フォルダは、国土交通省の電子納品要領に従った形式で作成してください。下記に電 子納品要領に従った形式で作成されたフォルダ構成の一例を示します。

各フォルダの中には、所定のサブフォルダやファイルが格納されます。

## 土木設計業務等の電子納品要領(国土交通省)

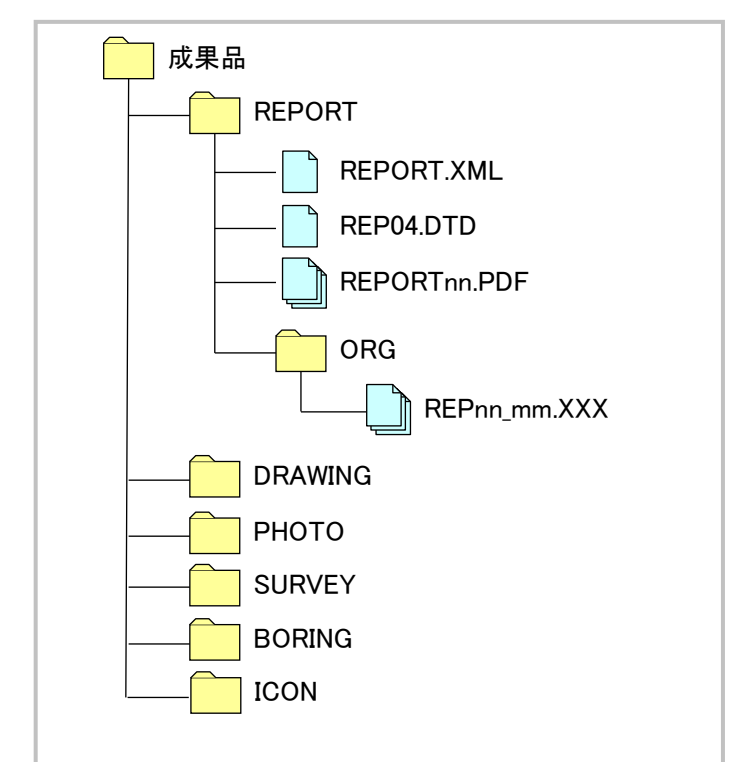

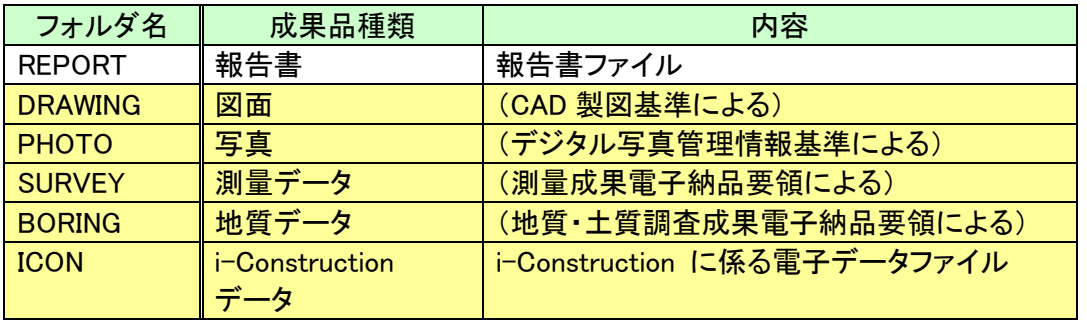

### ◆ 工事完成図書の電子納品等要領(国土交通省)

工事完成図書の電子納品等要領(令和 2 年 3 月版)のフォルダ構成は下記 2 つになります。

### (1) 工事完成図書(電子成果品)及び工事帳票

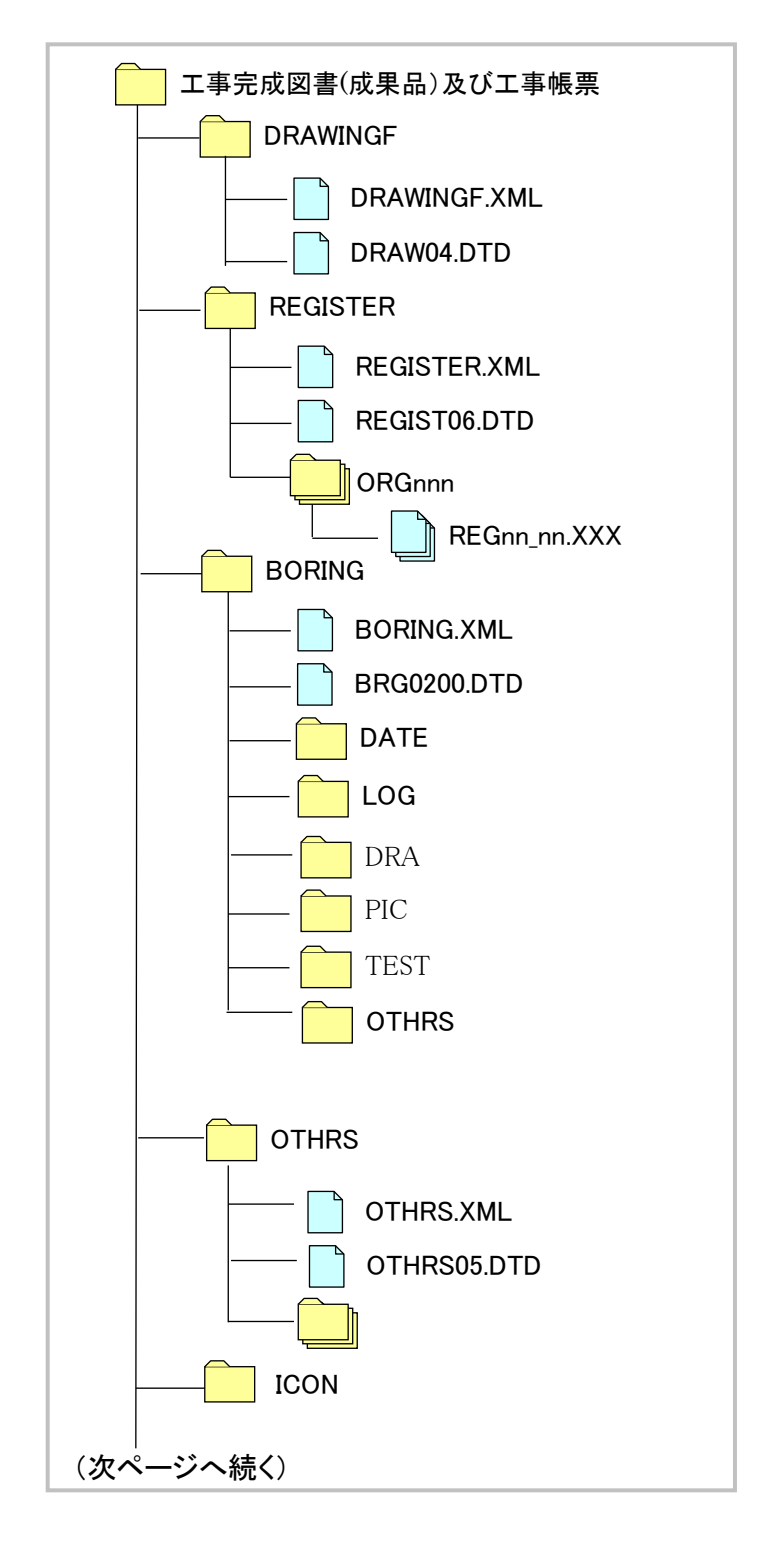

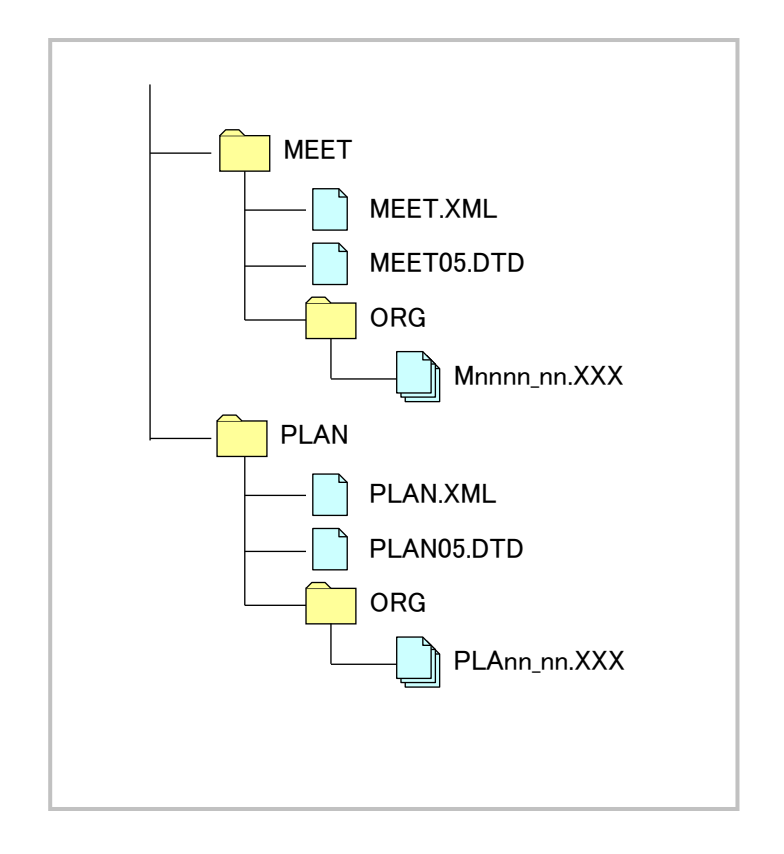

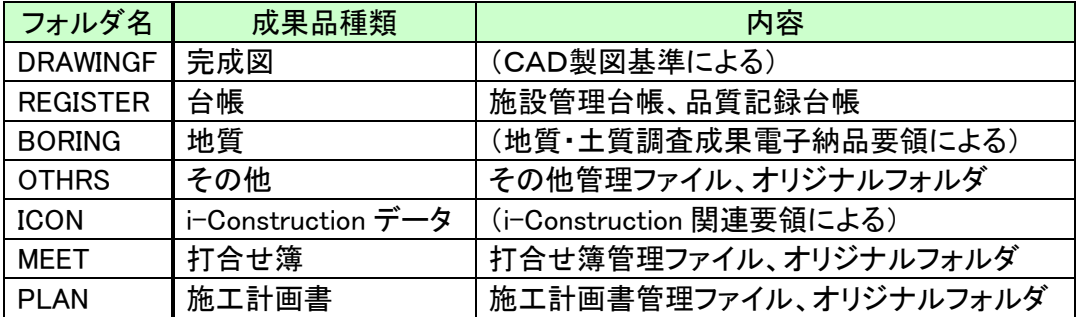

# (2) 工事写真

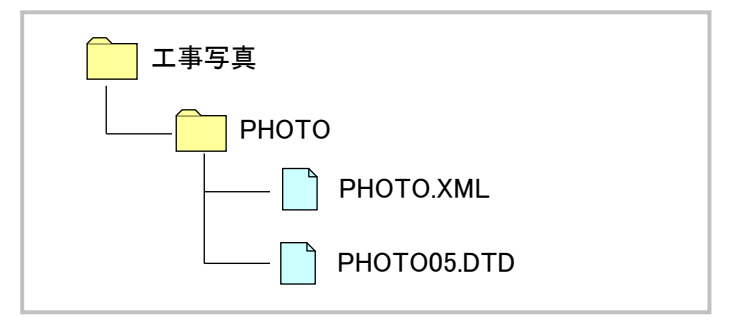

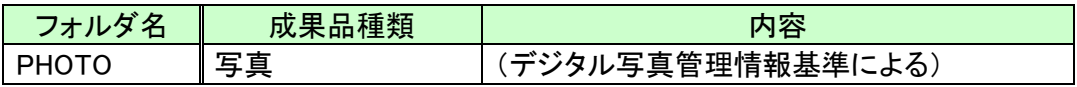
# (2)納品用ZIPファイル作成までの流れ

情報共有システムに送付票や一括取込機能を利用して納品情報を登録するには、「成果品とフォルダ構 成」<[P.205>](#page-213-0)の成果品種類ごとに、必要な納品情報(オリジナルデータや管理情報のXMLファイル、DTDフ ァイル)をあらかじめ作成する必要があります。

納品情報の作成には、市販の電子納品支援ソフトを利用する方法などがあります。

作成した納品情報は、成果品種類ごとのフォルダ単位でZIP形式にて圧縮した後、送付票の添付ファイル として書類提出するか、または一括登録のアップロード対象ファイルとしてシステムに取り込みます。 納品情報登録の操作方法は、「4.納品情報の一括取込操作」<[P.198>](#page-206-0)または「8.送付票による納品情報 の登録」<[P.234>](#page-242-0)を参照してください。

以下に市販の電子納品支援ソフトを利用し、写真の場合の納品用ZIPファイルを作成するまでの一連の 流れを示します。

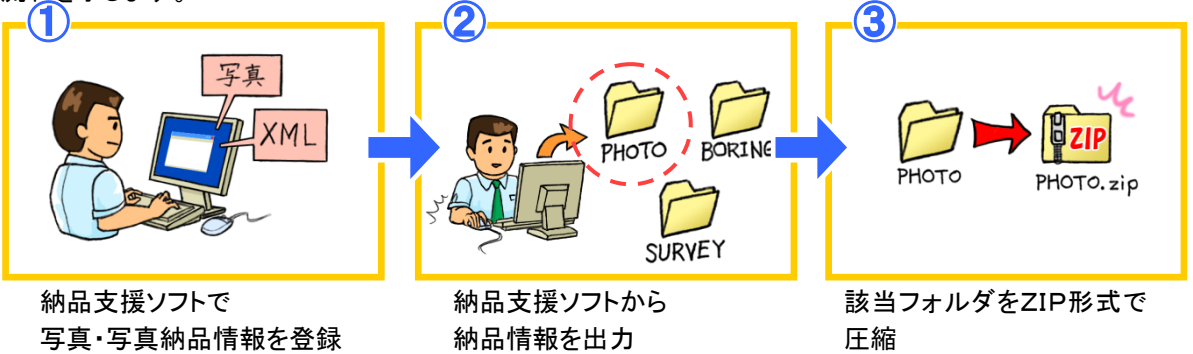

また、下記の納品種別ついては、管理情報の XML/DTD ファイルを含めずに登録することが可能です。

- PHOTO (写真)
- DRAWING (図面)
- DRAWINGF (完成図面)

- REPORT (報告書)

その場合は以下のようなフォルダ形式の ZIP ファイルを作成して一括登録します。

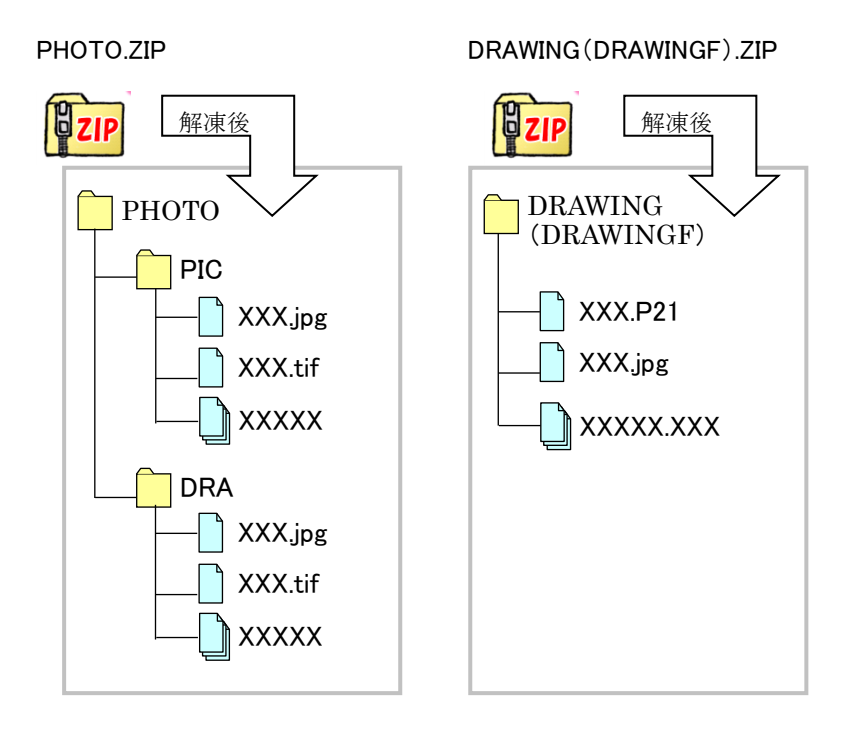

REPORT.ZIP <<注意>>

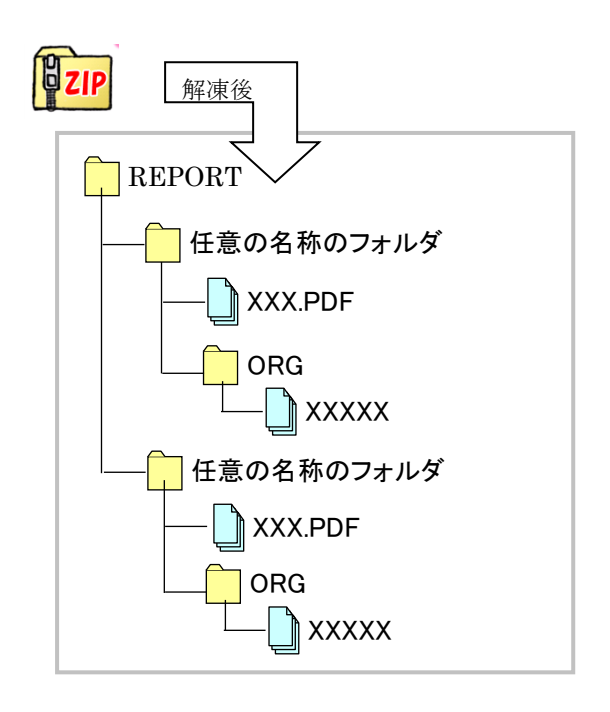

REPORT(報告書)の場合は、 フォルダ構成が他とは異なっ ています。

管理情報 XML がない場合の フォルダ形式については、「管 理情報 XML がない圧縮ファイ ルの取込」を参照してくださ い。

# (3)ZIPファイルの作成手順

写真(PHOTO)の納品を例に、納品用ZIPファイルを作成する要領について説明します。

#### (1)納品情報フォルダを確認

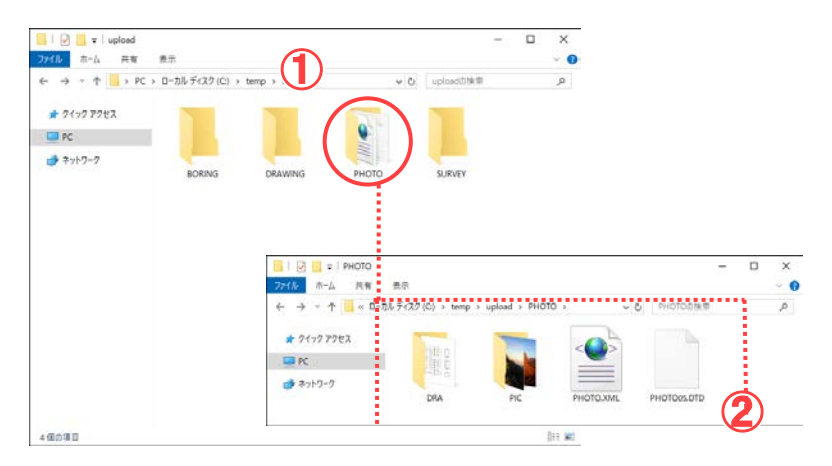

#### (2)フォルダをZIP形式で圧縮

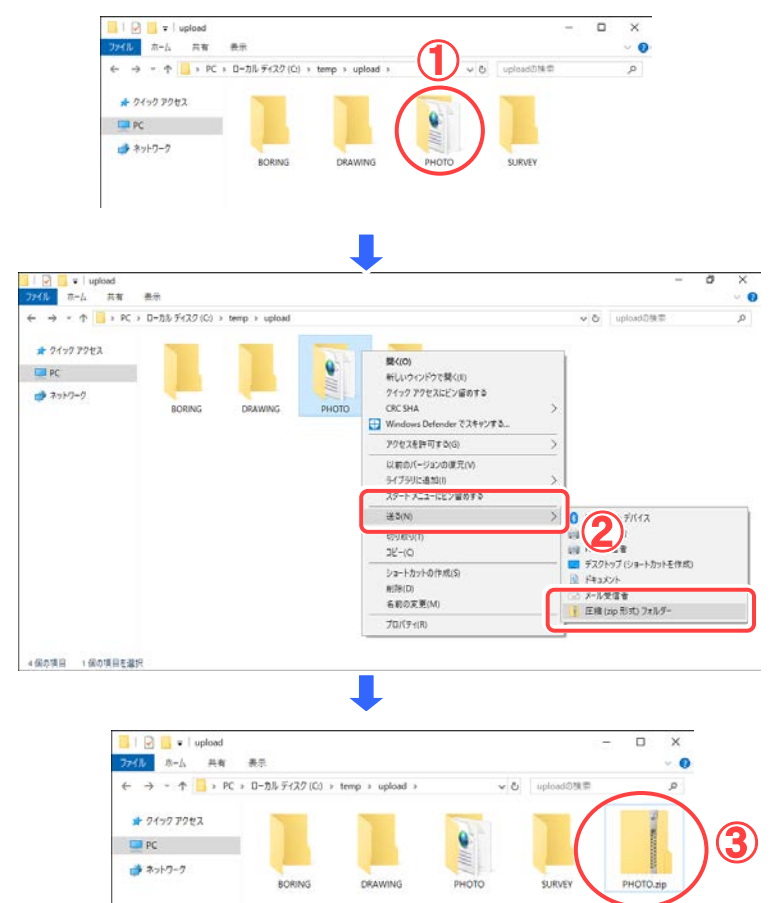

納品情報を所定のフォルダ に準備します。

## 操作手順

- ①電子納品支援ソフトなどを利 用して、納品情報のフォルダ を作成します。
- ②「PHOTO」フォルダ内に、必要 なファイルが揃っていることを 確認しておきます。

「PHOTO」フォルダごと圧縮し ます。

#### 操作手順

- ■Win8.1、Win10 で圧縮する場 合
- ①圧縮するフォルダ(この場合、 PHOTO)を右クリックします。
- ②「送る」メニューから「圧縮(Zip 形式)フォルダ」を選択します。
- ③「PHOTO.zip」という圧縮ファイ ルが生成されたことを確認し ます。電子納品の際にはこの 「PHOTO.zip」ファイルを使用 します。
- ■ZIP圧縮・解凍ソフトで圧縮す る場合

ファイルをZIP形式で圧縮す るZIP圧縮・解凍ソフトを入手 します(「ZIP圧縮・解凍ソフト について」<[P.216>](#page-224-0)参照)。 その使用方法に従ってフォル ダを圧縮し、「PHOTO.zip」ファ イルを作成してください。

# 5.納品情報の一括ダウンロード操作

選択した案件の電子納品情報を一括してダウンロードできます。

(1)電子納品情報一括ダウンロード画面の表示

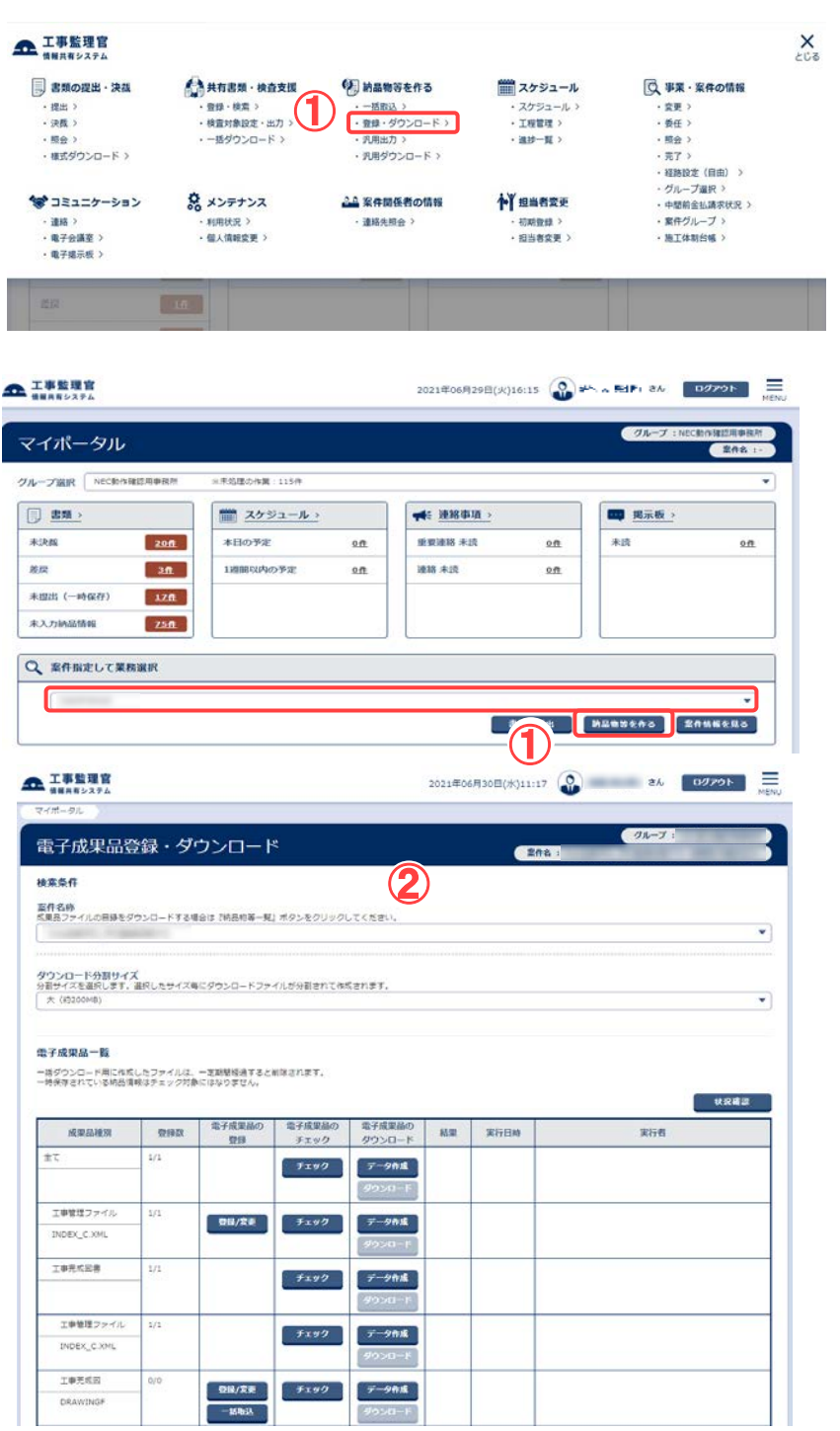

電子成果品登録・ダウンロ

ード画面を表示します。

- 操作手順
	- ①メニューから「納品物等を作 る」の「登録・ダウンロード」 またはマイポータルの「案件 指定して業務選択」で案件を 選択して[納品物等を作る] ボタンをクリックします。
	- ②電子成果品登録・ダウンロ ード画面が表示されます。

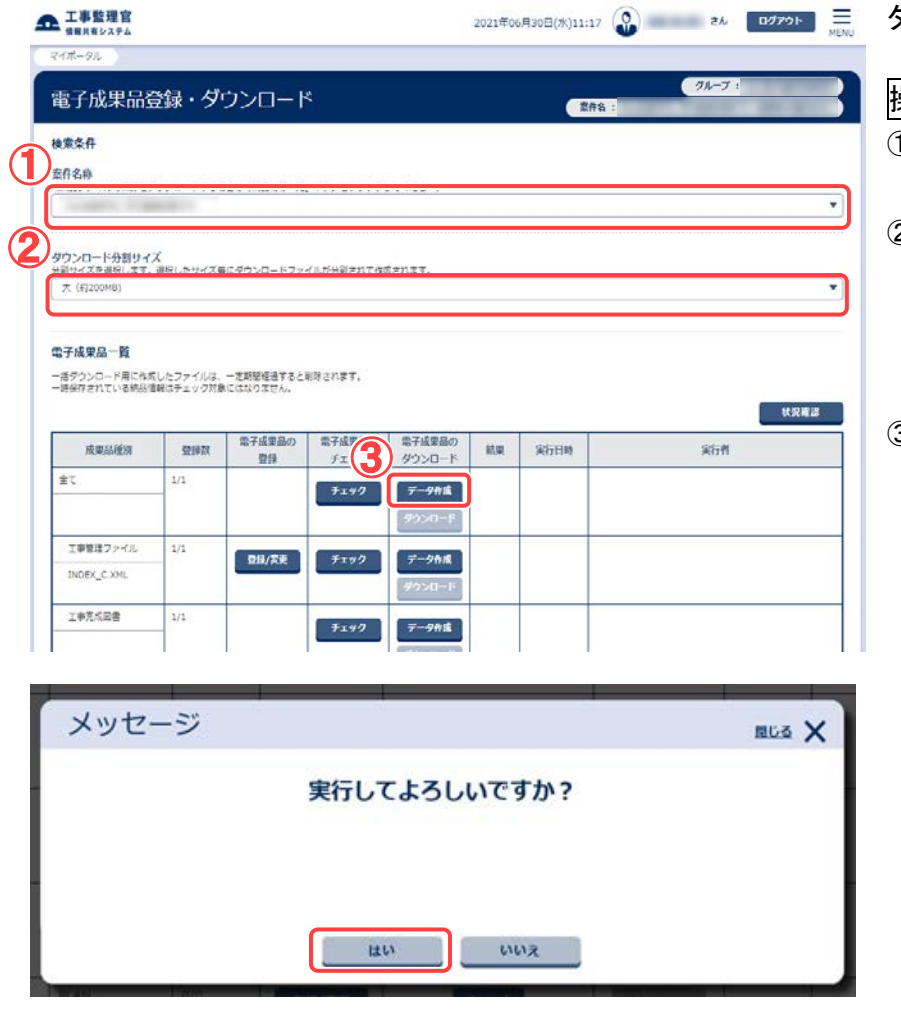

# (2)ダウンロードする納品情報の選択

(3) 電子納品情報一括ダウンロード結果画面の表示

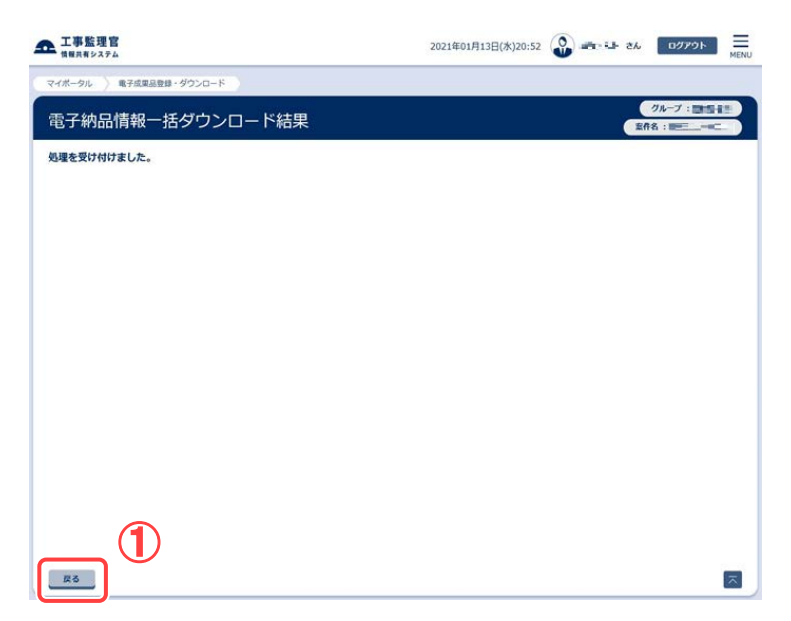

ダウンロードする案件を選 択します。

# 操作手順

- ①「案件名称」リストから案件を 選択します。
- ②[ダウンロード分割サイズ]リ ストから分割サイズを選択し ます。選択したサイズ毎にダ ウンロードファイルが分割さ れて作成されます。
- ③ダウンロードする成果品種 別の行の[データ作成]ボタン をクリックします。

[データ作成]ボタンをクリック すると、「実行してよろしいで すか?」という確認画面が表 示されますので、[はい]ボタン をクリックして下さい。

処理受付完了の画面が表 示されます。

#### 操作手順

①画面に「処理を受け付けまし た。」と表示されますので、 [戻る]ボタンをクリックして下 さい。

## (4) 電子納品情報一括ダウンロード画面の表示

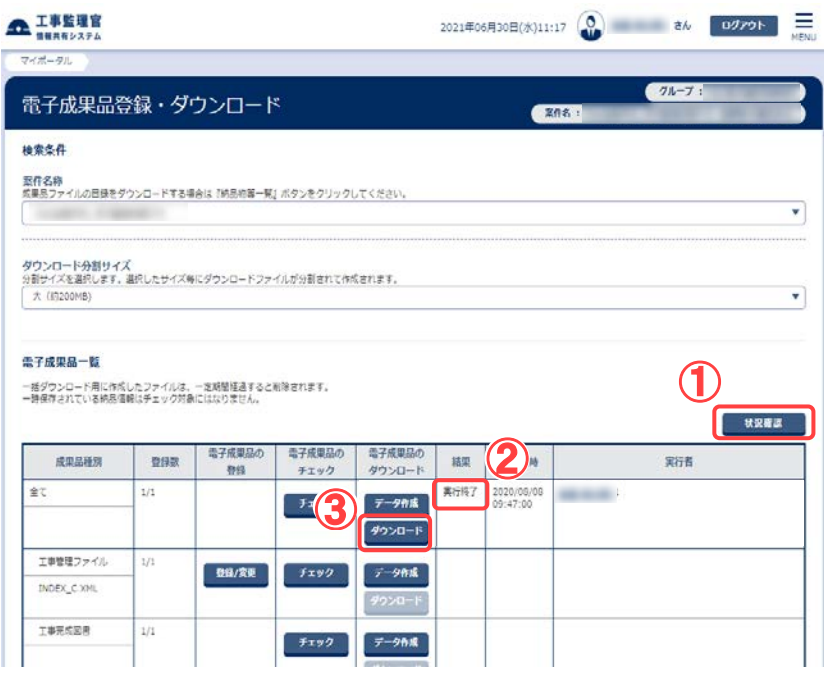

一括ダウンロードを行うファ イルの選択画面が表示さ れます。

# 操作手順

- ①一括ダウンロードが実行可 能な状態になるまでしばらく 時間がかかります。 「状況確認」ボタンをクリック すると最新の処理状況が② に表示されます。②の「結 果」の項目が「処理中」から 「実行終了」になるまでお待 ち下さい。
- ③ダウンロードする成果品種 別の[ダウンロード]ボタンを クリックして下さい。

## (5) ファイルのダウンロード

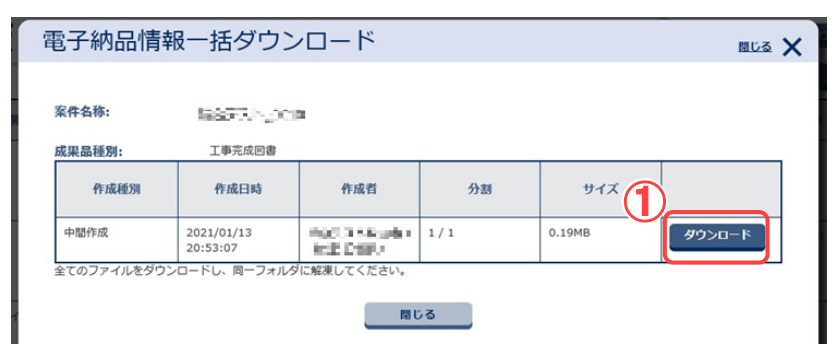

作成されたファイルの保存 を行います。

# 操作手順

①電子納品情報一括ダウンロ ード画面が表示されますの で、[ダウンロード]ボタンをク リックして下さい。

#### (6) ファイルの保存画面の表示

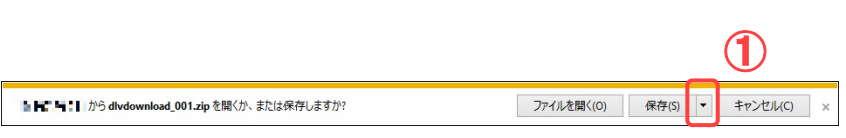

# (7) 保存先の指定

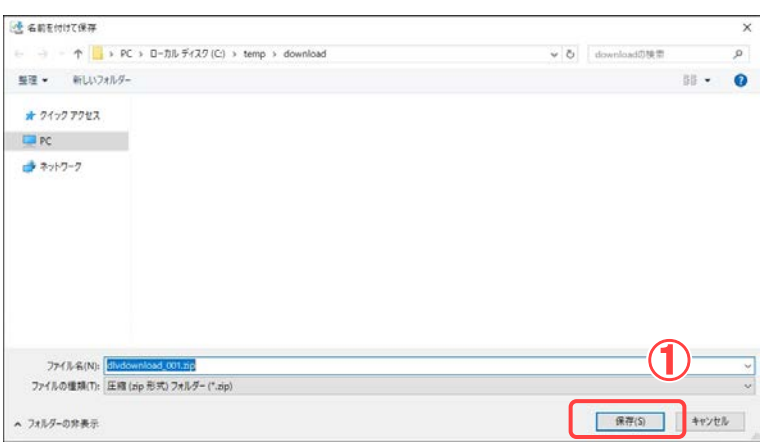

# (8) ダウンロードしたファイルの展開

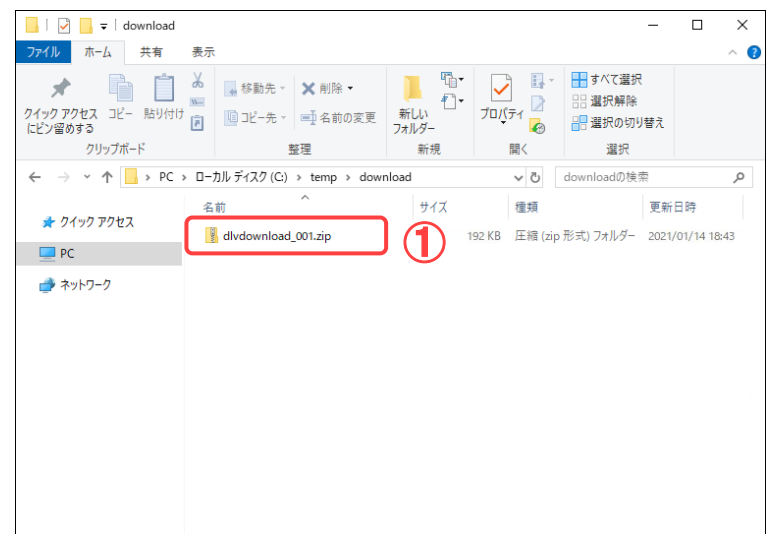

ファイルの保存を行います。

# 操作手順

- ①ファイルのダウンロード画バ ーが表示されますので、[保 存]-[名前を付けて保存]ボタ ンをクリックして下さい。
- ファイルの保存先を指定し ます。

# 操作手順

- ①ファイルを保存する場所を指 定する画面が表示されます ので、保存先を選択し、[保 存]ボタンをクリックして下さ い。
- ②ファイルが複数ファイルに分 割されている場合は、手順 (5)で表示された残りのファイ ルについても同様の操作を 行い全てのファイルをダウン ロードし、同一フォルダに保 存して下さい。全てのファイ ルのダウンロードが終了後、 手順(5)で表示された画面の [閉じる]ボタンをクリックし、 画面を閉じて下さい。

# ダウンロードしたファイルを 展開します。 操作手順

① 手順(7)で指定した保存先 にダウンロードしたファイ ルが ZIP 形式に圧縮され 保存されますので、解凍ツ ール等を使用し、ファイル を展開して下さい。ファイ ルが複数ファイルに分割さ れている場合は「◆ [分割](#page-223-0) [されたダウンロードファイ](#page-223-0) [ルの展開](#page-223-0)<[P.215>](#page-223-0)」を実施 して下さい。

<span id="page-223-0"></span>◆ 分割されたダウンロードファイルの展開

#### (1) ダウンロードしたファイルの展開

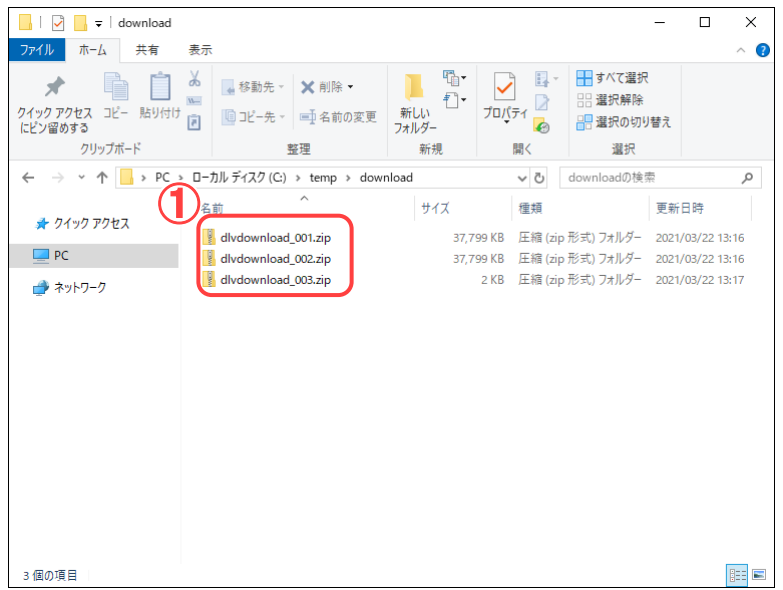

ファイルの展開を行いま す。

#### 操作手順

①ダウンロードしたファイルを 解凍ツール等を使用し、1 ファイルずつ展開して下さ い。展開先は全て同一フォ ルダを指定して下さい。

②全てのファイルの展開が 終わると、分割されたファ イルが結合された 「dlvdownload」フォルダが 作成されます。

#### (補足説明)

お使いの圧縮・解凍ソフトの 設定によっては 「dlvdownload\_001」のように zip ファイル名でフォルダが作 成され、それぞれのフォルダ 配下に「dlvdownload」フォル ダが作成されます。 この場合は、各フォルダの 「dlvdownload」フォルダを、配 下のフォルダやファイルごと コピーして1つにまとめてくだ さい。

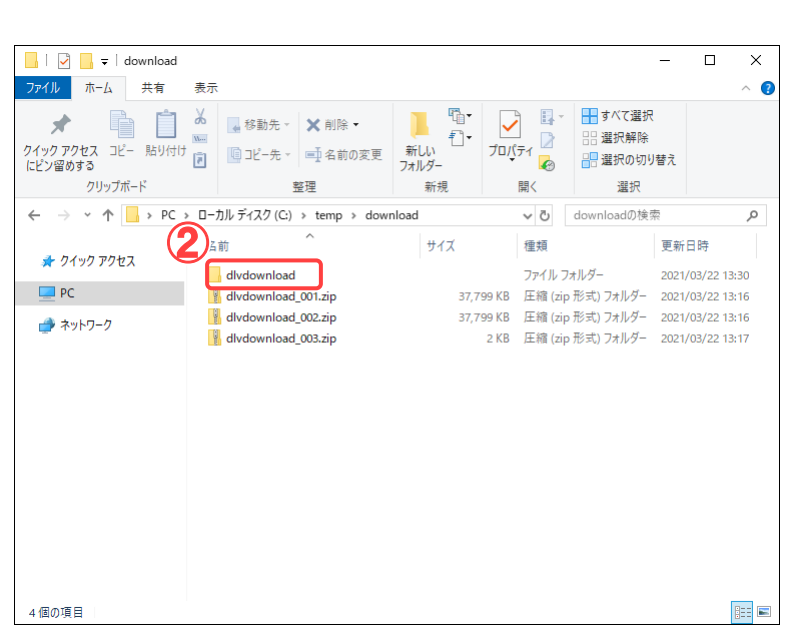

<span id="page-224-0"></span>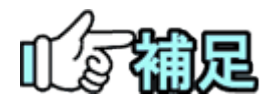

# ◆ 一括ダウンロードの実行結果の削除について

一括ダウンロードの実行結果は手動にて削除することはできません。 同じ成果品種別について再度、一括ダウンロードを実施した際に、前回実行さ れた結果は自動的に削除され、最新の実行結果のみ残ります。

# ◆ ZIP圧縮・解凍ソフトについて

圧縮・解凍ソフトは多数存在しますが、フリーウェアやシェアウェア等で提供さ れている圧縮ソフトをインストールする場合、 お客様の所属先(会社等)の使用可能なソフトウェアに関する規則・ルールに 従ってご利用下さい。 また圧縮ソフト自体の利用方法については、各ソフトウェアの提供する利用者 マニュアル等を参照下さい。

# ◆ 成果品ビューアについて

ダウンロードしたファイルに XLS ファイルが存在する場合には、XML ファイルを 整形した状態で表示することができます。

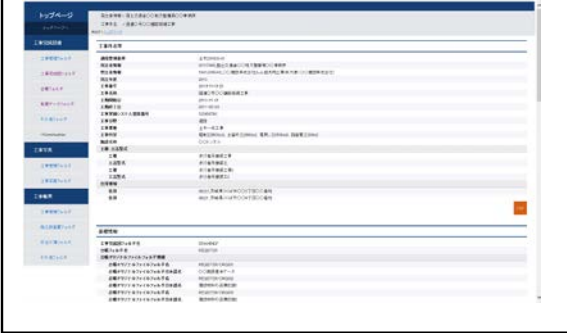

# ◆ 納品情報のチェック

納品情報を一括ダウンロードせず、チェックだけを行うことができます。

(1) 納品情報のチェック

工事監理官 グループ 電子成果品登録・ダウンロード ■ 宮件名:■ 検索条件 **案件名称**<br>成果品ファイルの目録をダウンロードする場合は『納品物等一覧』ボタンをクリックしてください  $\overline{\mathcal{L}}$ ダウンロード分割サイズ<br>分割サイズを選択します。選択したサイズ毎にダウンロードファイルが分割されて作成されます。<br>| ★ (約200MB) Ų 電子成果品一覧 1名**丁元(米ERI) 52**<br>一括ダウンロード用に作成したファイルは、一定用問程過すると削除され♪<br>一時保存されている納品情報はチェック対象にはなりません。 状况確認 電子成果品の<br>チェック 電子成果品の<br>登録 電子成果品の<br>ダウンロード 成果品種別 結果 実行日時 登録数 実行者  $F = \frac{1}{2}$ データ作成 工事管理ファイル  $\frac{1}{1}$ 登録/変更 **チェック** データ作成 INDEX\_C.XML ダウンロード 工事完成図書  $\mathcal{L}_{1/1}$  $\begin{bmatrix} 7 & 1 & 9 & 9 \end{bmatrix}$   $\begin{bmatrix} 7 & -9 & 9 & 9 \end{bmatrix}$ ダウンロード 工事管理ファイル  $\vert$  1/1  $Fxy0$ データ作成 INDEX\_C.XML 工事完成圖 **登録/変更**<br>-- 括取込 チェック データ作成 DRAWINGF ダウンロード 台帳  $0/0$ **登録/変更** チェック データ作成 REGISTER 一括取込 地質デー  $0/0$ 一括取込 チェック データ作成 BORING その他 **登録/変更 チェック データ作成** OTHRS 一括取込 i-Constru  $O/C$ 一括取込  $F(x)$ データ作成  $\left[ \frac{\pi}{2} \right]$ 

納品情報のチェックを行いま す。

# 操作手順

①チェック対象とする成果品種 別の[チェック]ボタンをクリック します。

### (2) 納品情報にエラーがある場合

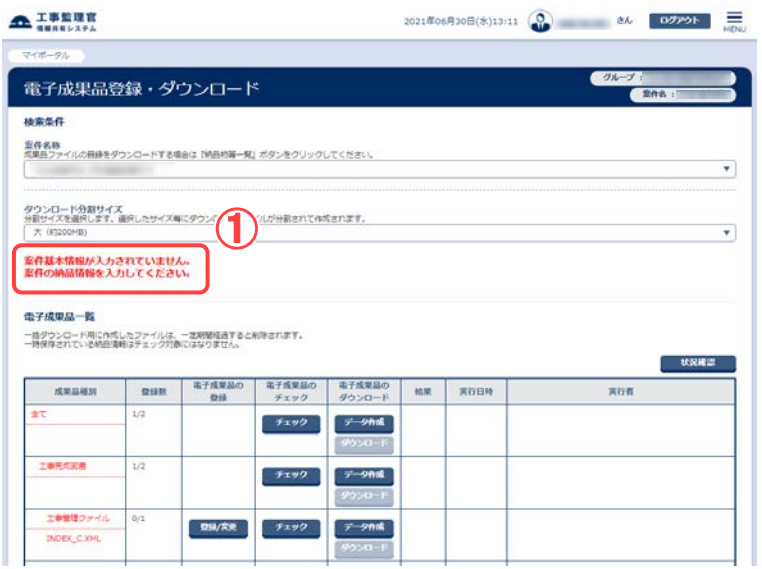

①エラーとなっている納品情報 についてのエラーメッセージ が表示されます。

#### 注意事項

- ・一時保存されている納品情報 に対してはチェックが行われ ません。
- ・発注者の間でのみ回付されて いる書類に対してはチェック が行われません。

## (3) 納品情報にエラーがない場合

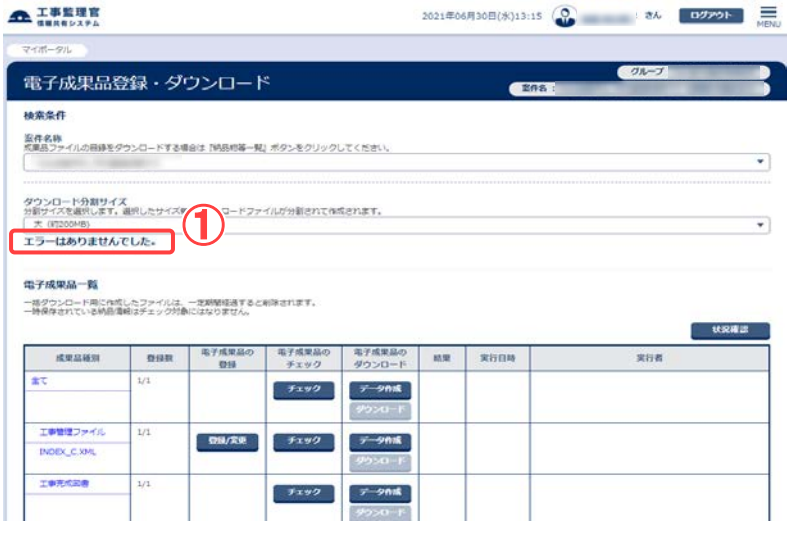

①「エラーはありませんでした。」 と表示されます。

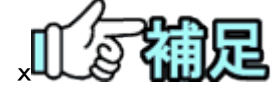

# ◆ 案件完了手続き依頼のメッセージについて

納品情報のチェックにてエラーがない場合、以下のダイアログメッセージが出 る場合があります。

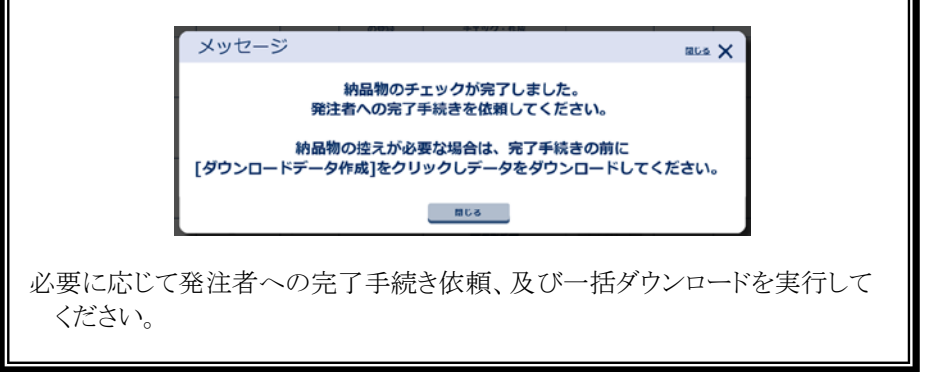

218 Copyright © 2021 NEC Corporation

# 6.汎用出力機能の操作

選択した案件の書類に関する書類ファイルのダウンロードファイルを作成します。

# ◆ 出力対象書類の選択

(1) 汎用出力画面の表示

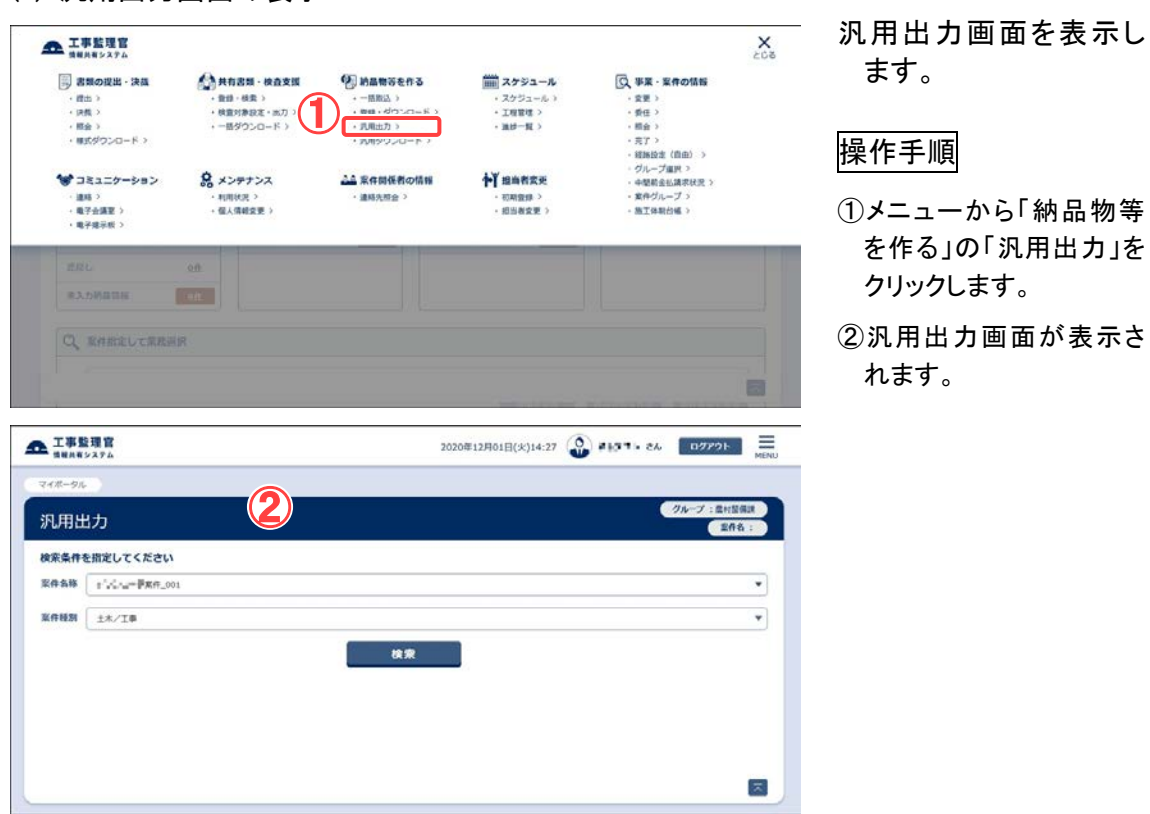

# (2) 案件名称・案件種別の選択

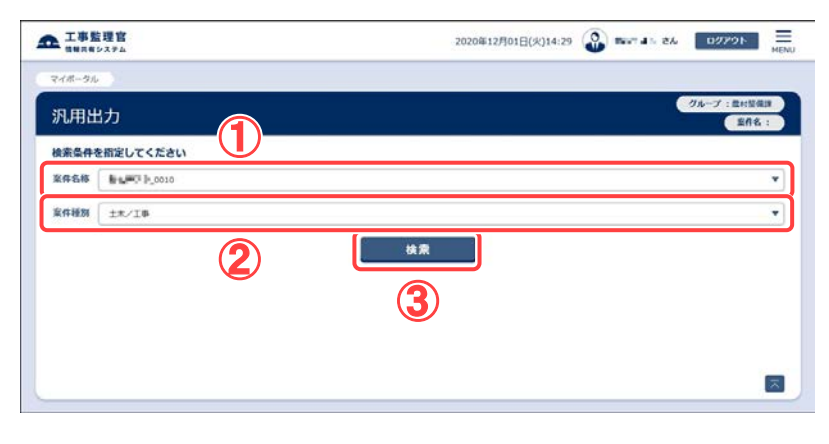

案件名称・案件種別を検 索します。

#### 操作手順

- ①「案件名称」リストから案 件を選択します。
- ②「案件種別」リストから案 件種別を選択します。
- ③[検索]ボタンをクリックし ます。

(補足説明)

案件種別により、成果品種 別一覧の表示内容が切り 替わります。土木なら工事 完成図書に沿った内容が 表示され、営繕なら、営繕 工事電子納品要領に沿っ た内容が表示されます。

#### (3) 成果品種別の選択

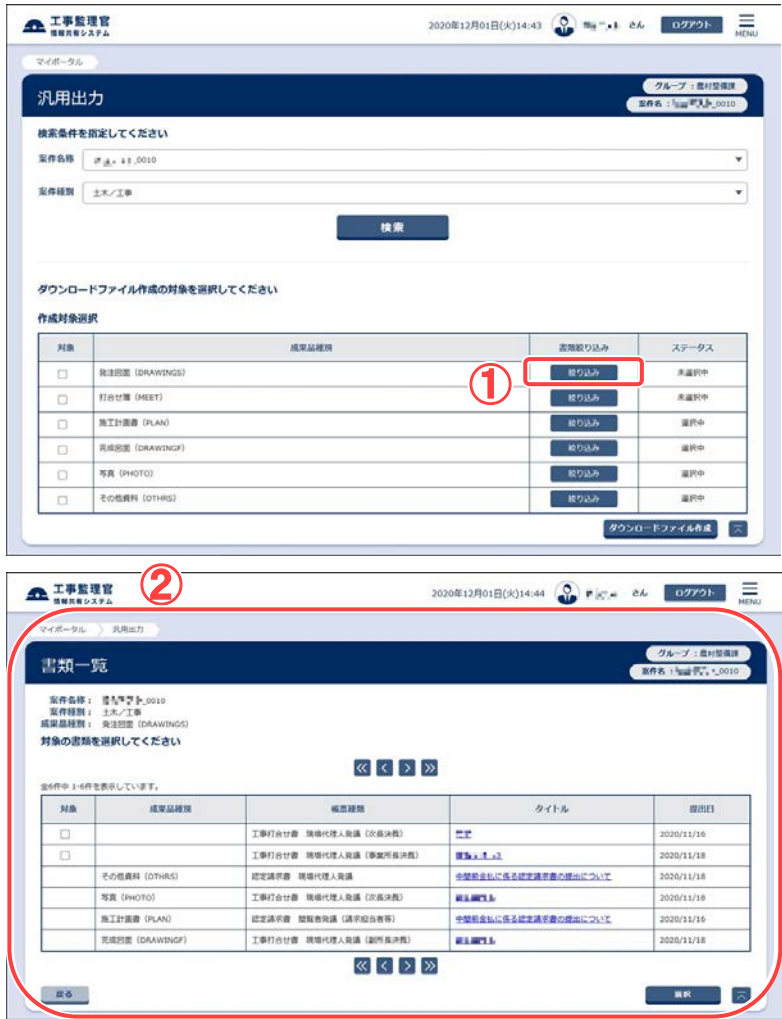

成果品種別を選択し、出 力対象書類に追加する 書類を書類一覧から選 択します。

# 操作手順

- ①「作成対象選択」リストか らダウンロードファイルを 作成する成果品の[絞り込 み]ボタンをクリックしま す。
- ②書類一覧画面が表示され ます。

# (4) 出力対象書類の選択

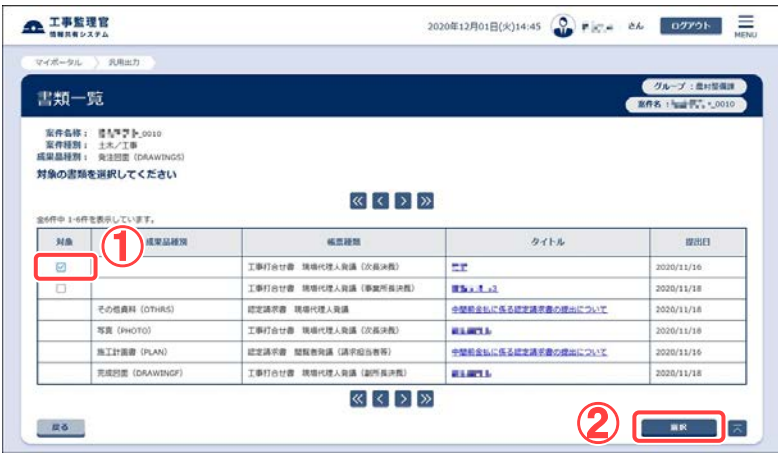

書類一覧から出力対象書 類を選択します。

# 操作手順

- ①表示されている書類一覧 の中から出力対象とする 書類の「対象」チェックボッ クスにチェックを入れま す。
- ②[選択]ボタンをクリックしま す。汎用出力画面へ移動 します。

(補足説明)

画面の上部には、選択して いる案件及び、成果品種別 の情報が表示されます。 既に、追加されている書類 がある場合は、「選択」チェッ クボックスは、数字(同じ成 果品種別に追加した順番) が表示されます。

#### (5) 出力対象書類の確認

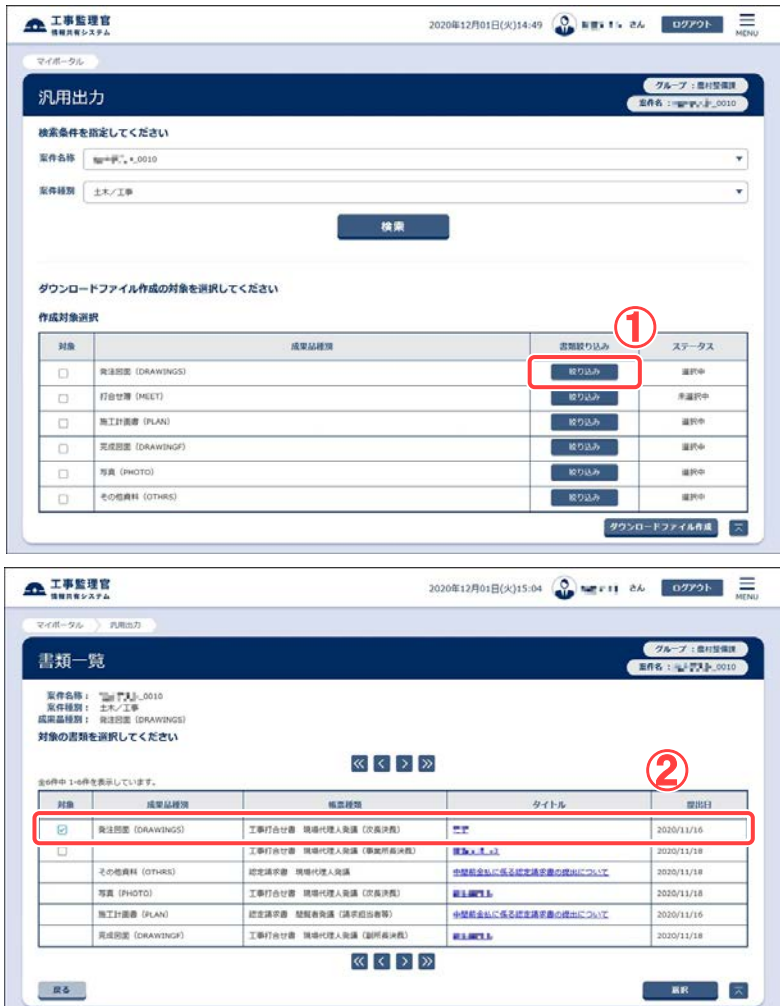

成果品種別に、出力対象 書類が追加されている ことを確認します。

# 操作手順

①手順(4)で追加先に指定 した成果品種別を選択し ます。出力対象書類が追 加されていることを確認し ます。

(補足説明)

出力対象書類には、決裁完 了となった書類が、その紐づ く成果品種別に対して予め 登録されています。

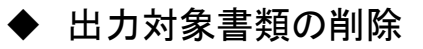

#### (1) 出力対象書類の削除

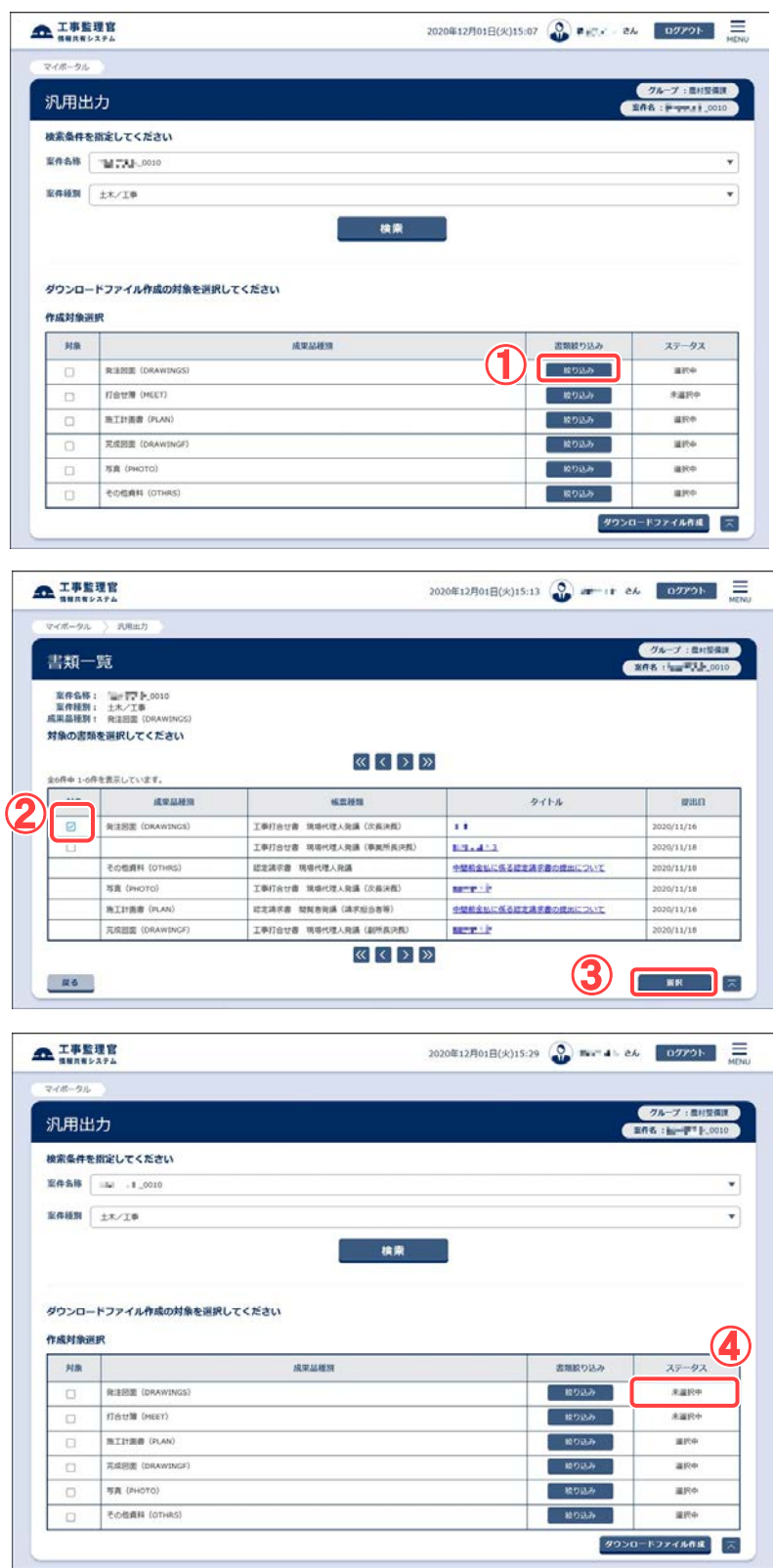

出力対象書類を削除し ます。

# 操作手順

- ①削除する出力対象書類 が含まれる成果品種別 の「絞り込み」ボタンをク リックします。
- ②[対象]チェックボックスの チェックを外します。
- ③[選択]ボタンをクリックし ます。
- ④ステータスが未選択中で あることを確認します。

(補足説明)

書類を複数削除する場合 は、削除したい書類の「対 象」チェックボックスのチェッ クを全て外してから[選択] ボタンをクリックしてくださ い。

◆ ダウンロードファイルの作成

## (1) ダウンロードファイルの作成

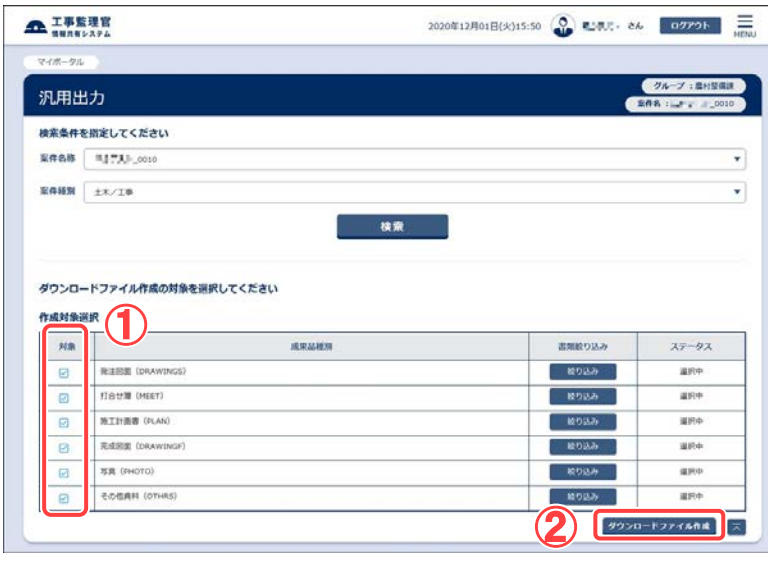

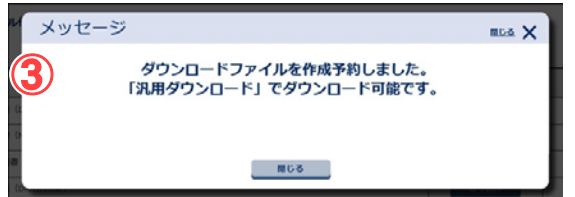

 $^-$  ダウンロードファイルを作 成します。

# 操作手順

- ①ダウンロードファイルを作 成する成果品種別の「対 象」チェックボックスにチェ ックを入れます。
- ②[ダウンロードファイル作 成]ボタンをクリックします。
- ③「汎用ダウンロード」でダウ ンロード可能になった旨の メッセージが表示されま す。

(補足説明)

複数の成果品種別について ダウンロードファイルを作成 する場合は、「対象」チェック ボックスに複数チェックを入 れることで可能です。

[ダウンロードファイル作成] ボタンをクリックしても、画面 は別画面へ遷移しません。

# 7.汎用ダウンロードの操作

汎用出力機能で作成した書類に関する書類ファイルのダウンロードファイルをダウンロー ドします。

◆ ダウンロードファイルの状況確認

(1) 汎用ダウンロード画面の表示

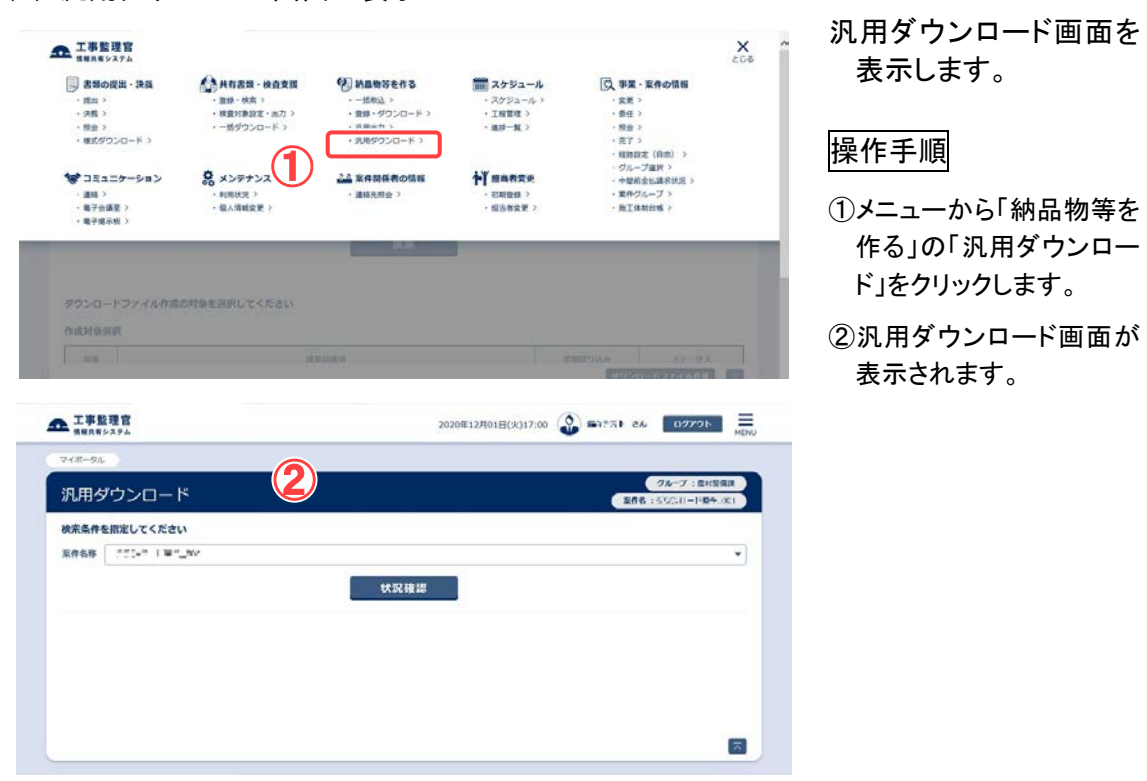

# (2) ダウンロードファイルの状況確認 その1

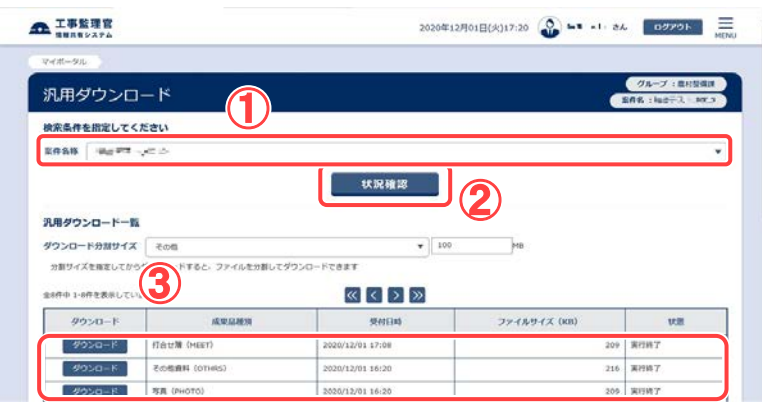

ダウンロードファイルの 状況確認をします。

# 操作手順

- ①「案件名称」リストから案 件を選択します。
- ②[状況確認]ボタンをクリッ クします。
- ③ダウンロードファイル作成 状況を確認することがで きます。

[状況確認]ボタンをクリッ クすると最新の処理状況 が③に表示されます。③ の「状態」の項目が、「処 理中」から「実行終了」に なるまでお待ちください。

# (3) ダウンロードファイルの状況確認 その2

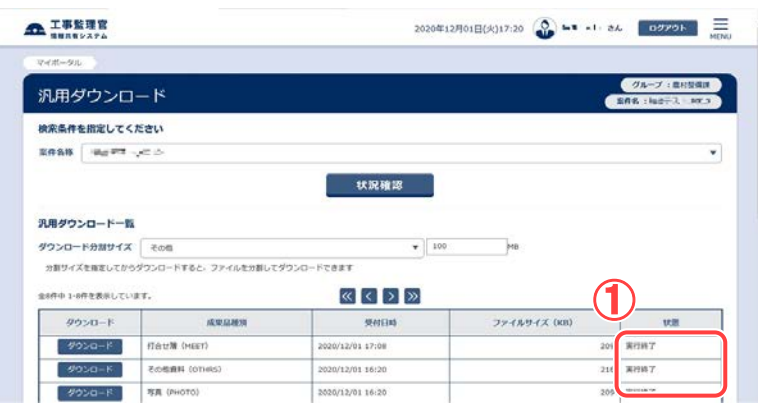

ダウンロードファイルの 状況確認をします。

# 操作手順

①「状態」項目が、「実行終 了」となっていることを確 認します。

◆ 分割しないでダウンロード

# (1) 汎用ダウンロードファイルの保存

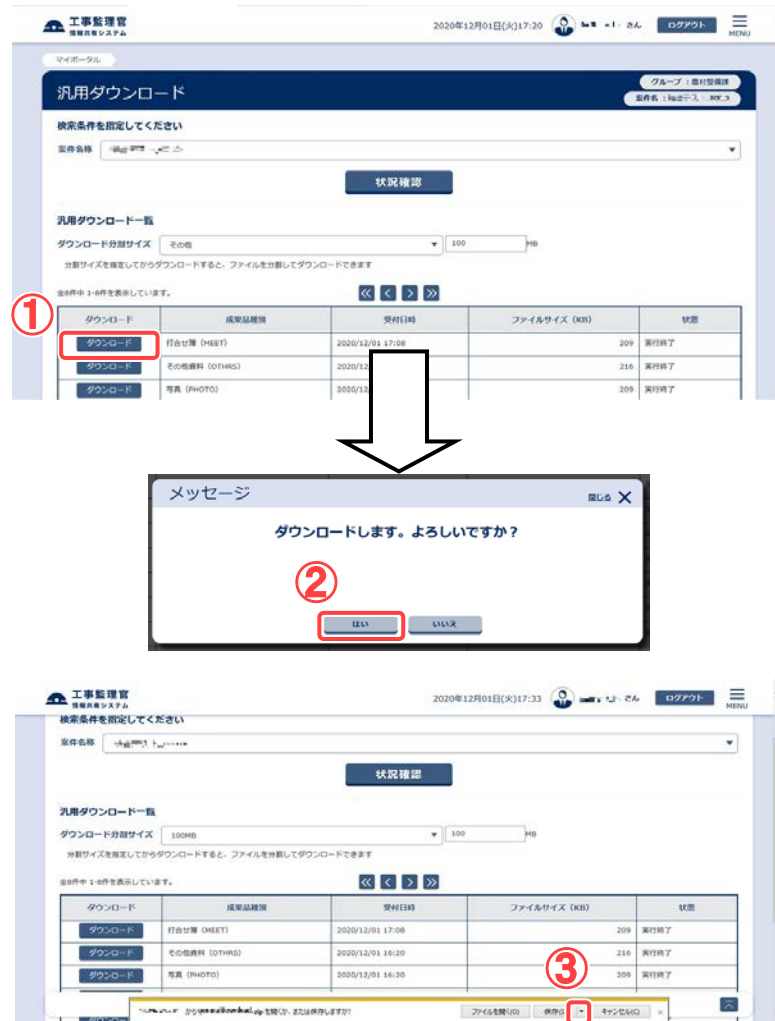

ダウンロードファイルの保存 を行います。

# 操作手順

- ①[ダウンロード]ボタンをクリック します。
- ②ダウンロード確認メッセージが 表示されますので、[はい]ボタ ンをクリックします。
- ③ファイルのダウンロード画面 が表示されますので、 [ 保 存]-[名前を付けて保存]ボタ ンをクリックします。

(2) 保存先の指定

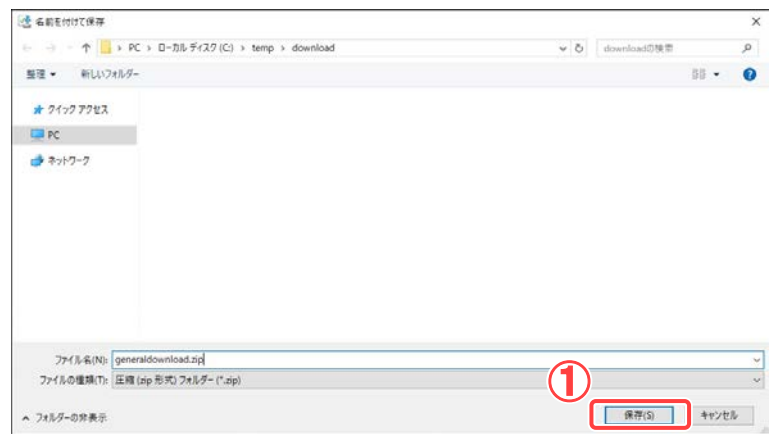

ダウンロードファイルの保存 先を指定します。

# 操作手順

①ファイルを保存する場所を指 定する画面が表示されますの で、保存先を選択し、[保存]ボ タンをクリックします。

(3) ダウンロードしたファイルの展開

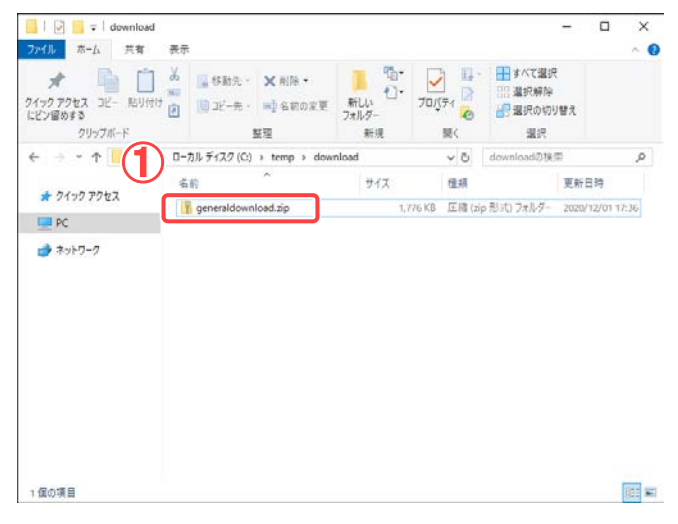

ダウンロードしたファイルを展 開します。

### 操作手順

①手順(2)で指定した保存先に ダウンロードしたファイルが ZIP 形式で圧縮された状態で 保存されますので、解凍ツー ル等を使用し、ファイルを展 開します。

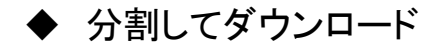

### (1) 汎用ダウンロードファイルの分割サイズの設定

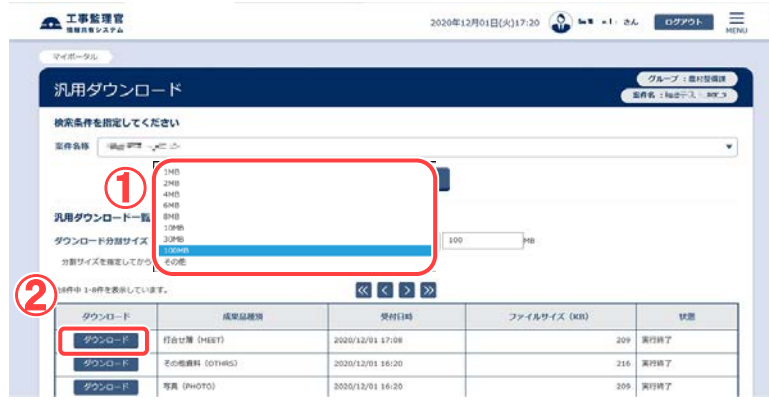

汎用ダウンロードを行うファイ ルの分割サイズを選択しま す。

操作手順

- ①プルダウンメニューを開き、汎 用ダウンロードを行うファイル の分割サイズを、表示される リストから選択します。任意の サイズを指定する場合は、 「その他」を選択して下さい。
- ②[ダウンロード]ボタンをクリック します。

#### (補足説明)

分割ファイルサイズは、ダウンロ ードするファイルのサイズより小 さくないと分割できません。 その他を選択した場合は、予め 選択されているサイズより小さ いサイズを指定して下さい。

# (2) 分割されたファイルの保存

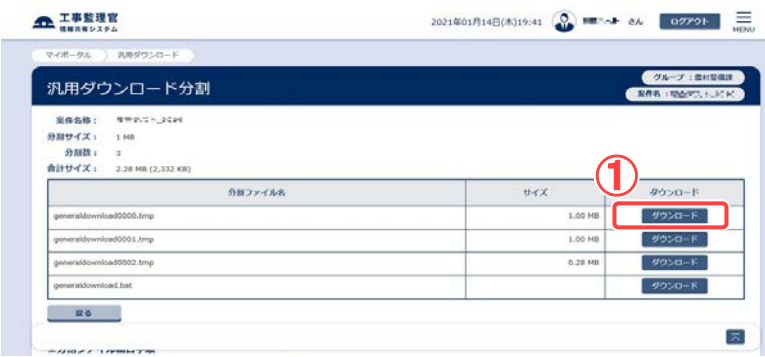

分割されたファイルの保存を 行います。

#### 操作手順

①汎用ダウンロード分割画面が 表示されますので、[ダウンロ ード]ボタンをクリックします。

#### (3) ファイルの保存画面の表示

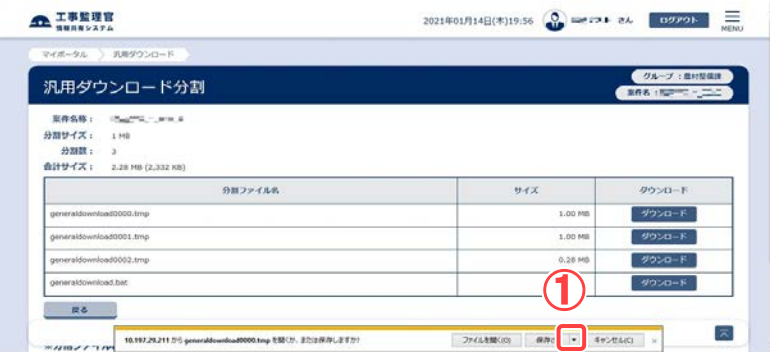

### (4) 保存先の指定

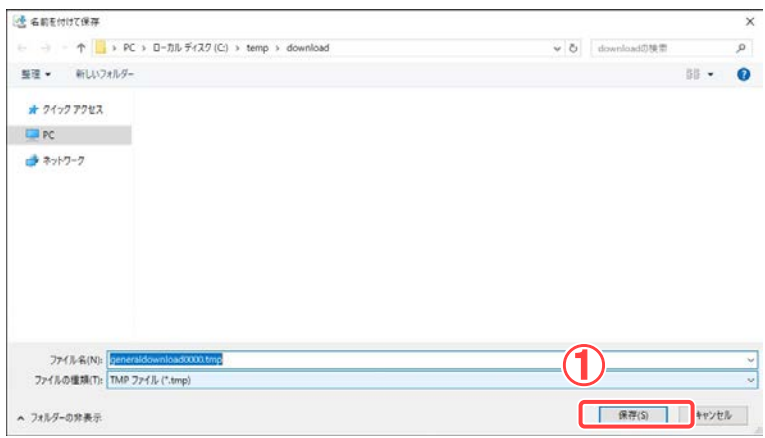

ファイルの保存を行います。

# 操作手順

- ①ファイルのダウンロードバー が表示されますので、 [ 保 存]-[名前を付けて保存]ボタ ンをクリックします。
- ファイルの保存先を指定しま す。

## 操作手順

- ①ファイルを保存する場所を指 定する画面が表示されますの で、保存先を選択し、[保存]ボ タンをクリックします。
- ②手順(2)で表示された残りの ファイルについても同様の操 作を行い全てのファイルをダ ウンロードし、保存します。全 てのファイルのダウンロード が終了後、手順(2)で表示さ れた画面の[戻る]ボタンをクリ ックし、汎用ダウンロード画面 に戻ります。

(5) 分割ファイルの結合

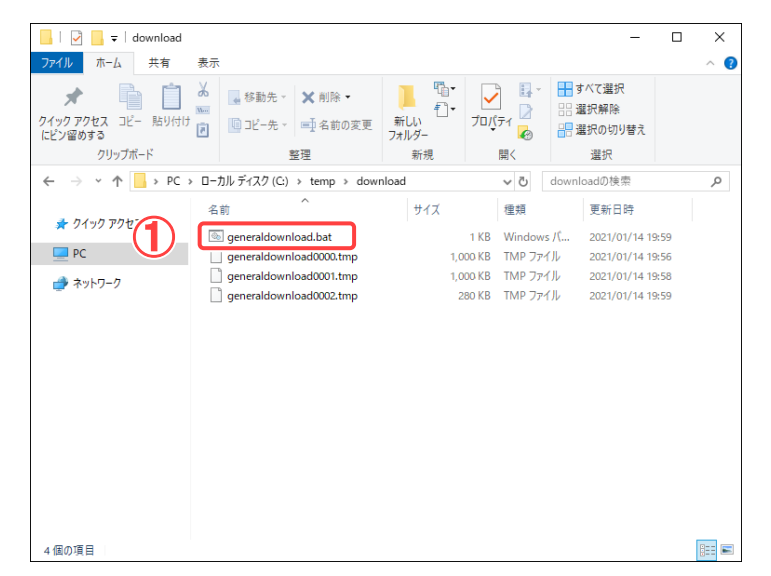

(6) 分割ファイルの結合

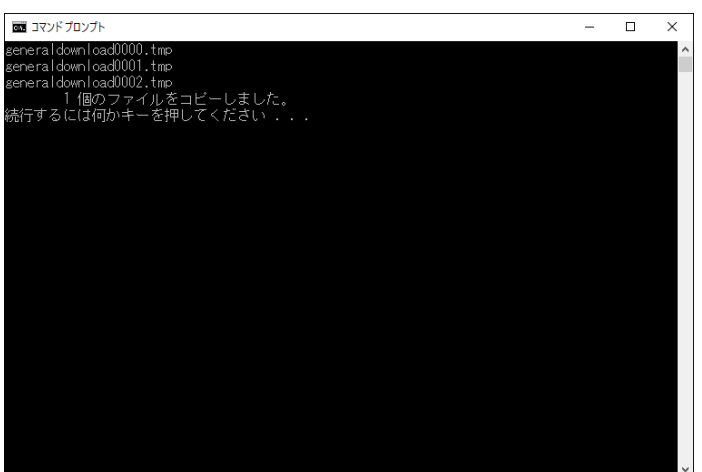

分割されてダウンロードした ファイルの結合を行いま す。

# 操作手順

①手順(4)でファイルを保存した フォルダを開き、 「 generaldownload.bat 」ファイル をダブルクリックし、実行します。

分割されたファイルの結合が 行われます。

操作手順

①コマンドプロンプト画面が表示 され、結合処理が開始されま す。結合処理終了後は、「続 行するには何かキーを押して 下さい」と表示されますので、 何かキーを押して下さい。コマ ンドプロンプト画面が閉じま す。

# (7) 結合されたファイルの展開

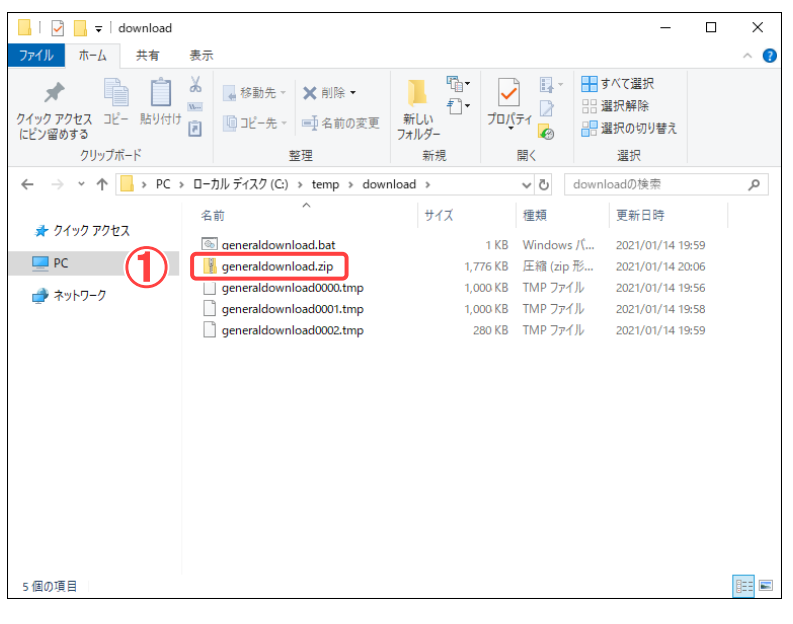

結合されたファイルを展開し ます。

### 操作手順

- ①結合処理終了後、分割ファイ ルを保存した同じフォルダ上 に「generaldownload.zip」が生 成されます。結合されたファイ ルは圧縮されておりますの で、解凍ツール等で展開して 下さい。
- ※ご使用の端末に既に解凍ツ ールが導入され、またその解 凍ツールが ZIP 形式の圧縮フ ァイルと関連付いている場合 は、ファイル結合処理終了後 自動的にファイルが解凍され る場合もあります。

<span id="page-242-0"></span>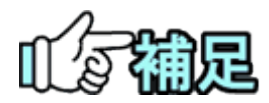

# ◆ 汎用ダウンロードの実行項目の削除について

汎用ダウンロードの実行項目については、実行終了後、「1 週間」で自動 削除されます。

# ◆ ZIP圧縮・解凍ソフトについて

圧縮・解凍ソフトは多数存在しますが、フリーウェアやシェアウェア等で提供さ れている圧縮ソフトをインストールする場合、 お客様の所属先(会社等)の使用可能なソフトウェアに関する規則・ルールに 従ってご利用下さい。 また圧縮ソフト自体の利用方法については、各ソフトウェアの提供する利用者

マニュアル等を参照下さい。

# 8.送付票による納品情報 の登録

送付票とは、写真や図面を一括して登録するために用意されている書類です。 写真(図面)を送付票に添付して提出すると、決裁が完了する際にシステムに登録されま す。送付票には複数の写真(図面)を圧縮したファイルを添付できるので、納品物をまと めて登録することができます。添付する電子納品情報は、ZIP形式で圧縮してください (「納品用ZIPファイルの作成方法」<P. [205>](#page-213-1)参照)。

(1)送付票の提出

送付票に写真(図面)を添付し、提出します。

(1)送付票の提出

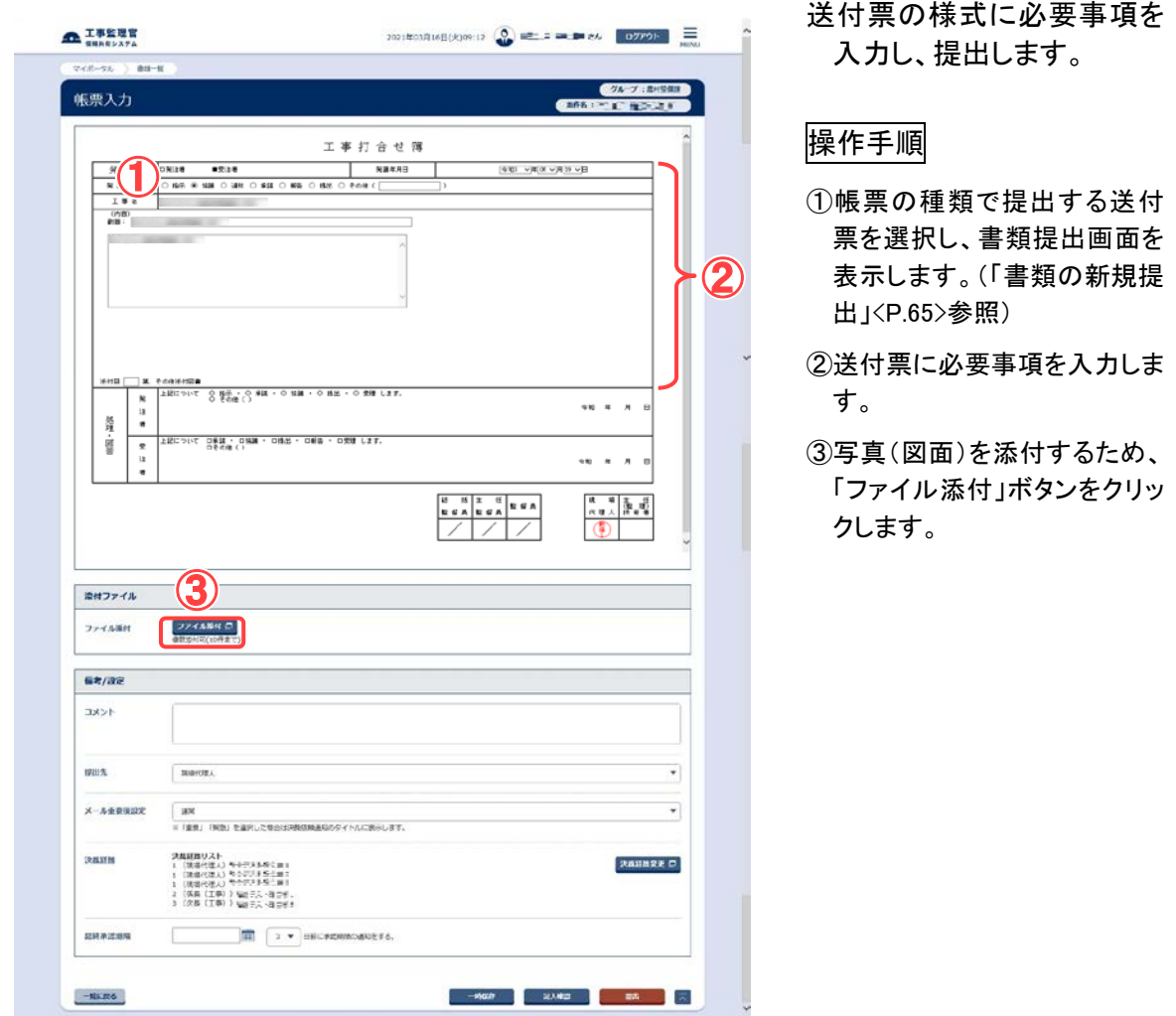

#### (2)添付ファイルの登録

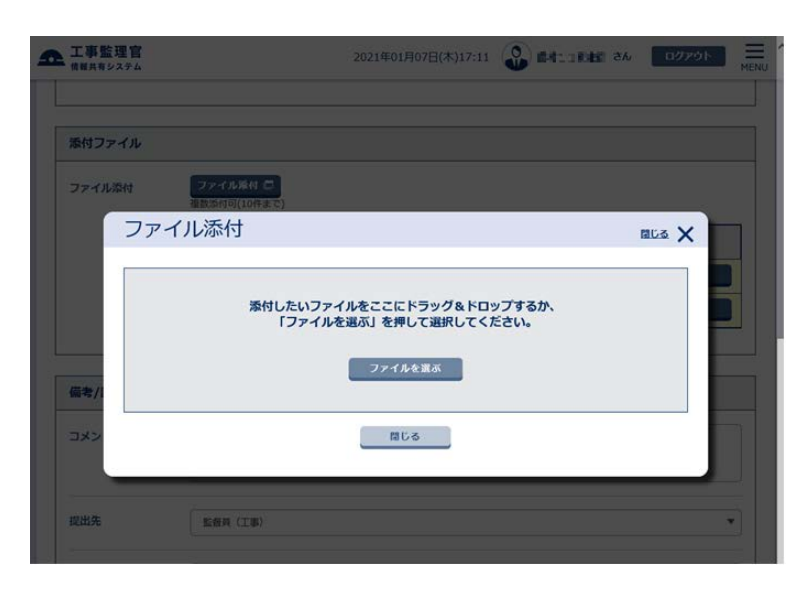

#### (3)ファイルの選択

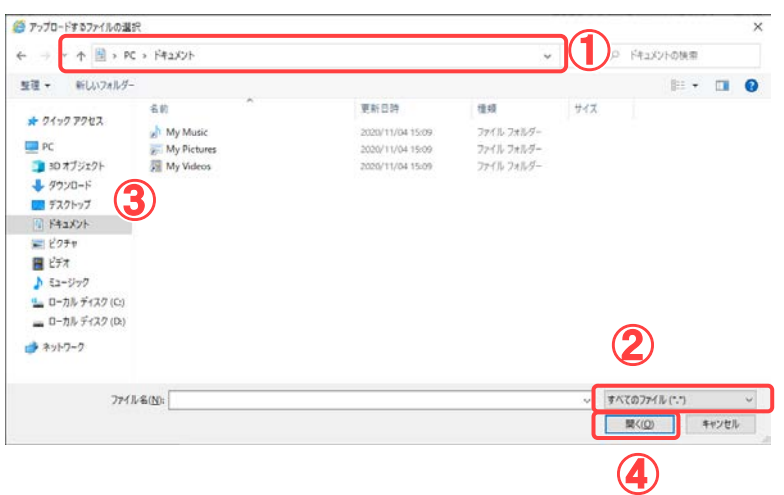

納品する写真(図面)を添付 します。

操作手順

- ●添付ファイルがある場合
- ① [ファイルを選ぶ]ボタンを クリックします。

納品する写真(図面)を添付 します。

操作手順

- ①ファイルが保存されている場 所を選択します。
- ②提出するファイルの種類を選 択します。

③添付する書類を選択します。

① [開く]ボタンをクリックしま す。

# (4)添付ファイルのアップロード

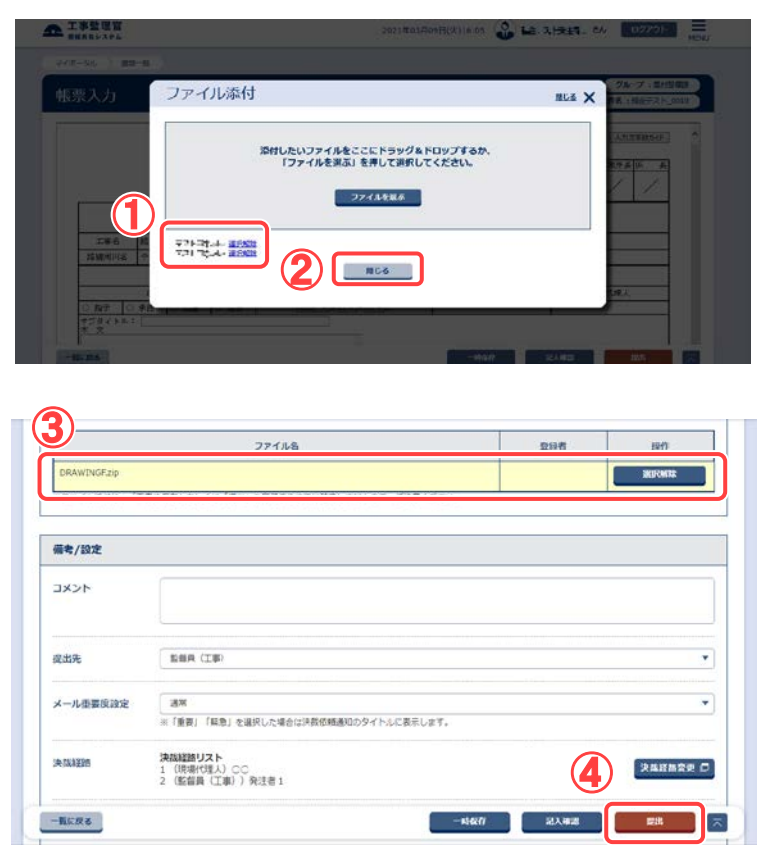

納品する写真(図面)を添付 します。

#### 操作手順

- ①選択したファイルのファイル名 が表示されます。ファイルが 保存されている場所を選択し ます。
- ②添付するすべてのファイルを 選択後、[閉じる]ボタンをクリ ックします。
- ③書類提出画面に添付ファイル が表示されていることを確認 します。
- ④ [提出]ボタンをクリックしま す。確認のメッセージが表示 されるので[はい]ボタンをクリ ックします。

(補足説明)

[一時保存]ボタンをクリックする と、指定した添付ファイルを付け た状態で一時保存しておくこと ができます。

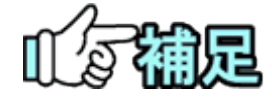

# ◆ ZIP形式ファイルの準備について

納品情報のZIP形式ファイルへの圧縮方法については、「納品用ZIP ファイルの作成方法」<P. 196>を参照してください。

# ◆ 納品情報が登録されるタイミング

提出された送付票は、通常の書類と同様、設定されている経路に従 って決裁されます。書類の決裁が完了し、書類一覧の状況が「決裁 完了」になったときに、添付されている写真(図面)がシステムに登録 されます。

# (2)登録された納品情報の確認

## (1)納品物選択画面の表示

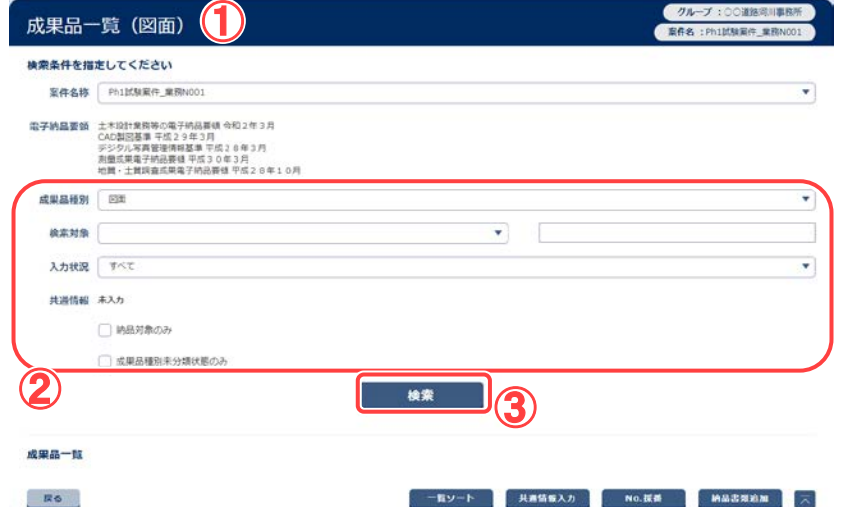

送付票の決裁が完了し、シ ステムに登録された納品 物を確認します。

#### 操作手順

- ①成果品一覧画面を表示しま す(P[.141](#page-149-0) の「(2)図面の登録/ 図面の納品情報の登録」を参 照して下さい)
- ②検索条件を指定します。 「成果品種別」リストから対象 案件の成果品種別を選択し ます。

(「図面」の検索については [P.141](#page-149-0) の「(2)図面の登録/図 面の納品情報の登録」を参 照。

「写真」の検索については [P.148](#page-156-0) の「(3)写真の登録/写 真の納品情報の登録」を参 照。

「書類」の検索については [P.157](#page-165-0) の「(5)書類・図面・写 真・台帳納品情報の変更」を 参照。)

① [検索]ボタンをクリックしま す。

#### 検索を実行して、納品情報を 一覧表示します。

## 操作手順

①送付票に添付されていた納 品情報が一覧に表示されま す。一覧には過去に登録した 納品情報も表示されていま す。

#### (2)登録された納品情報の確認

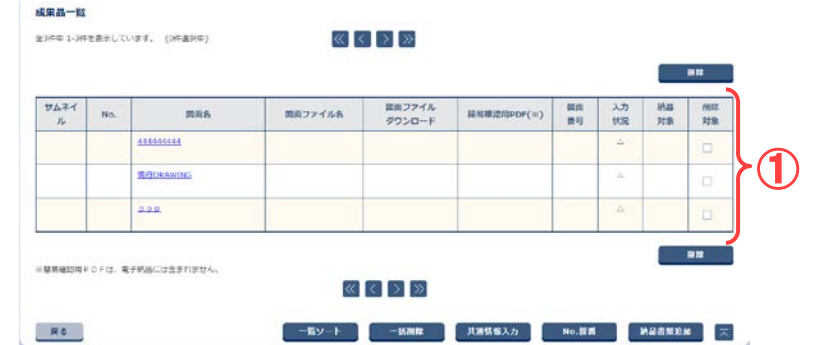

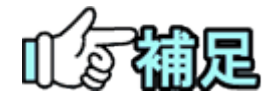

# ◆ 送付票の決裁が取り消された場合

送付票の決裁が取り消されると、一度登録された写真(図面)と写真 (図面)の納品情報は削除されます。

# 第 5 章 スケジュールに関する操作手順

# 1.機能説明

メニュー「スケジュール」には、個人スケジュールや案件の行事予定や案件の工程/工 種の計画工程及び実施工程に関する機能がまとめられています。

# ◆ スケジュールの確認

スケジュールは、週間単位または月間単位で確認します。週間スケジュール画面では、 案件ごとに、自分のスケジュール、案件の行事予定、案件担当者のスケジュールが表示 されます。

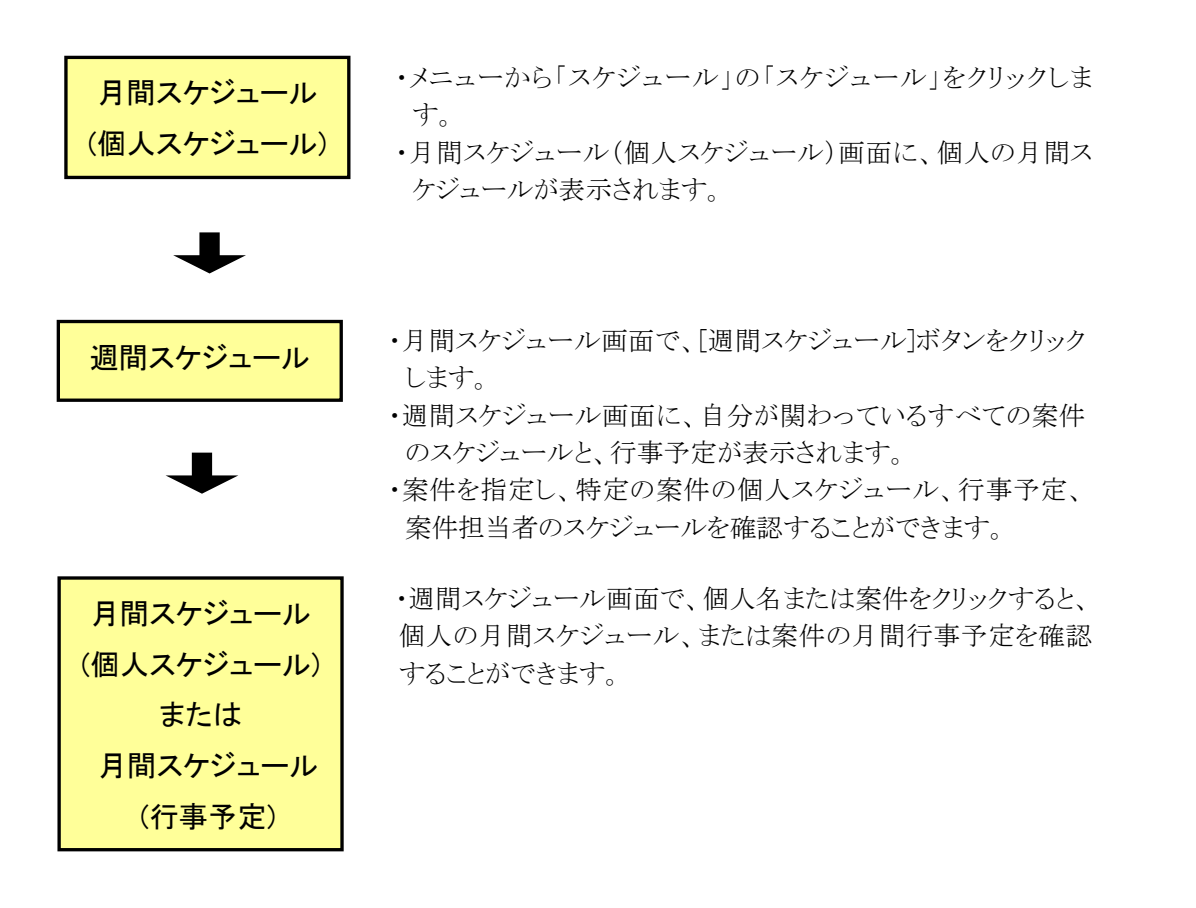

# ▶ 個人スケジュールの登録、削除

自分のスケジュールを登録・削除できます。打ち合わせなどのスケジュールの登録時に、 ほかの案件担当者のスケジュールも予約できます。

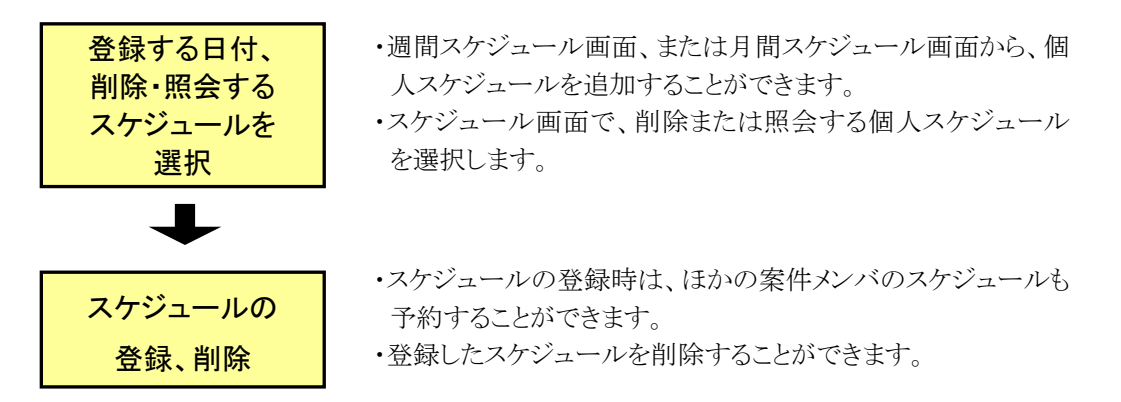

ほかの案件担当者のスケジュールを予約、削除したときは、メールで該当者に通知するかどうかを設定 できます。

# ▶ 個人スケジュールの承認/否認

受発注者は、ほかの案件担当者に予約された自分のスケジュールを承認(参加)、また は否認(不参加)することができます。

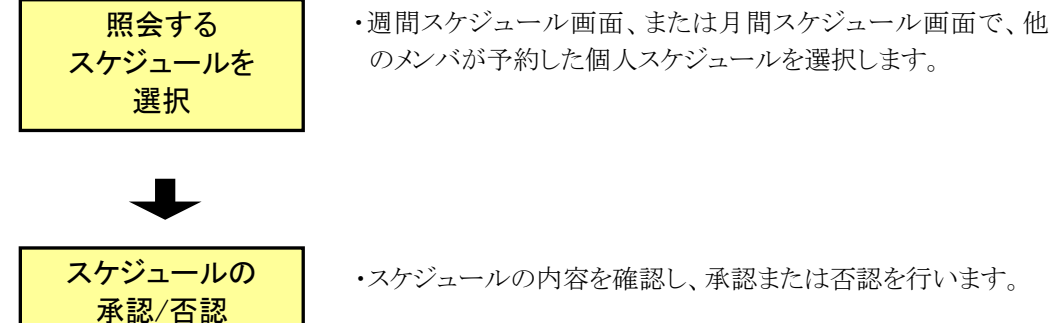

のメンバが予約した個人スケジュールを選択します。

・スケジュールの内容を確認し、承認または否認を行います。

# ◆ 行事予定の登録、削除

案件の行事予定を登録・削除できます。登録した行事予定を削除可能です。

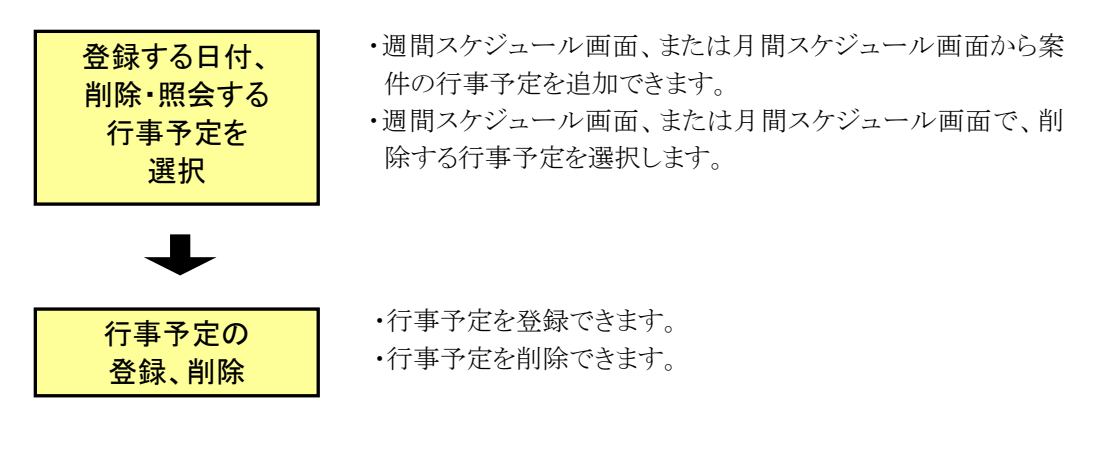

# ◆ 行事予定の反映、削除

ほかの案件担当者が登録した案件の行事予定を確認したり、行事予定を自分の個人ス ケジュールに反映させることができます。 反映した行事予定を削除することもできます。

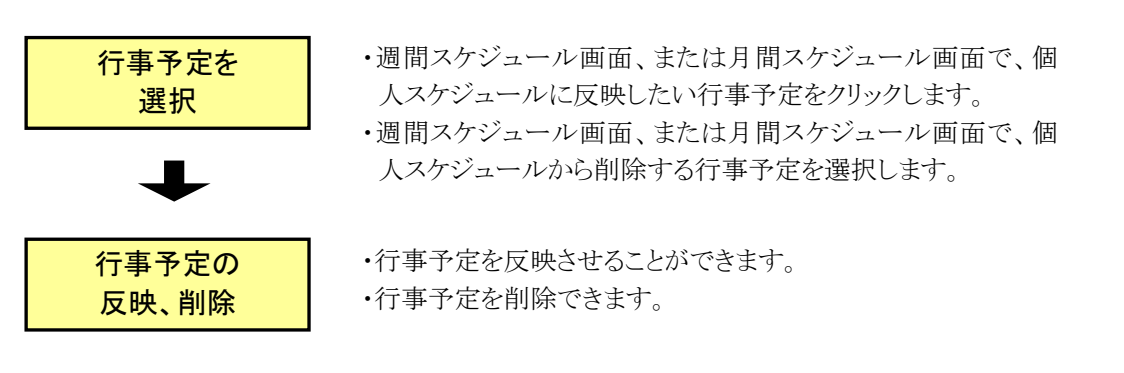

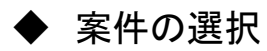

工程情報を登録する案件を選択します。選択可能な案件は自分の担当している案件で す。案件名称をクリックすると、工程管理画面が表示されます。

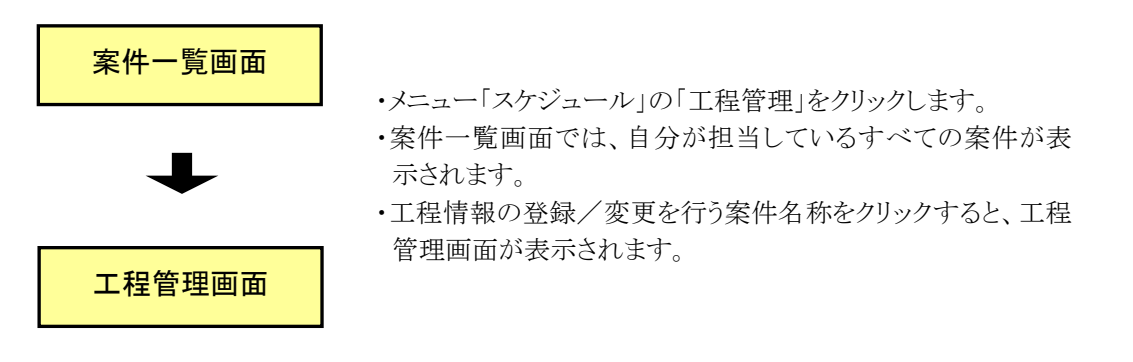

▶ 現場近況写真の登録、削除

現場近況写真の登録・削除ができます。受注者の方のみ操作ができます。

日真の登録、削除 マチ真の登録をすることができます。(1枚のみ) ・既に登録されている写真を削除することができます。

# ◆ 工種情報の登録、削除

工種の計画情報・実施情報を登録・削除をします。登録を行うと、バーチャートが表示さ れます。

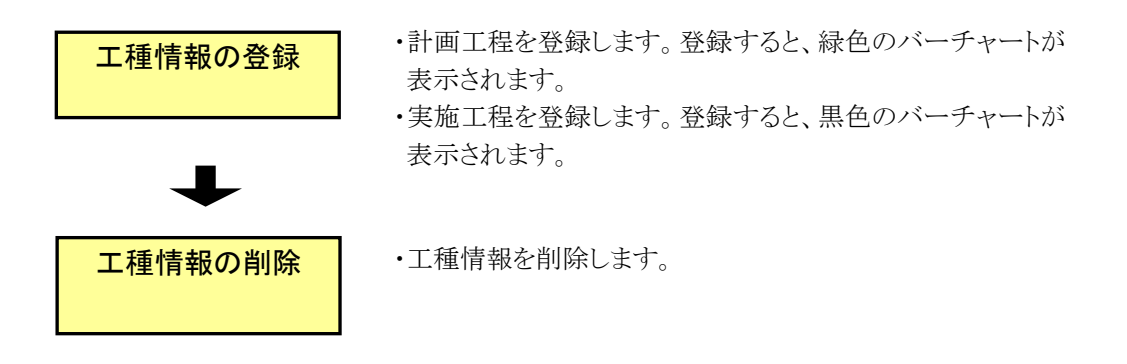
# ◆ 書類一覧画面への遷移

# 工事履行報告書ボタンをクリックすることで、書類一覧画面へ遷移します。

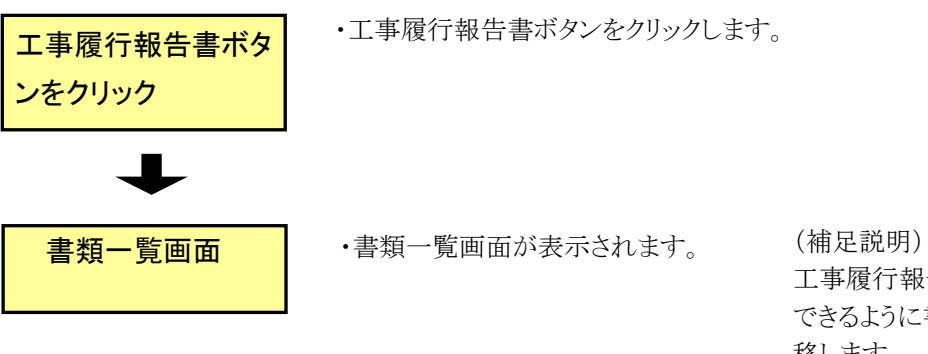

工事履行報告書をすばやく検索 できるように書類一覧画面へ遷 移します。

# 2.スケジュール機能の操作

(1)スケジュールの表示

(1)スケジュール画面の表示

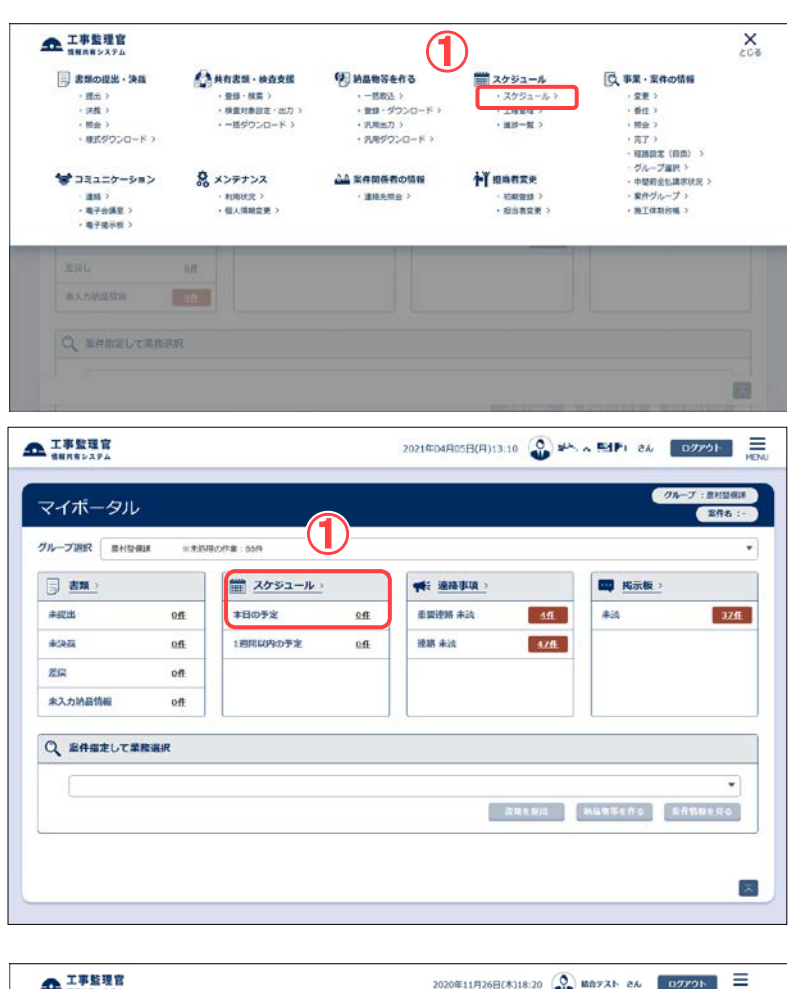

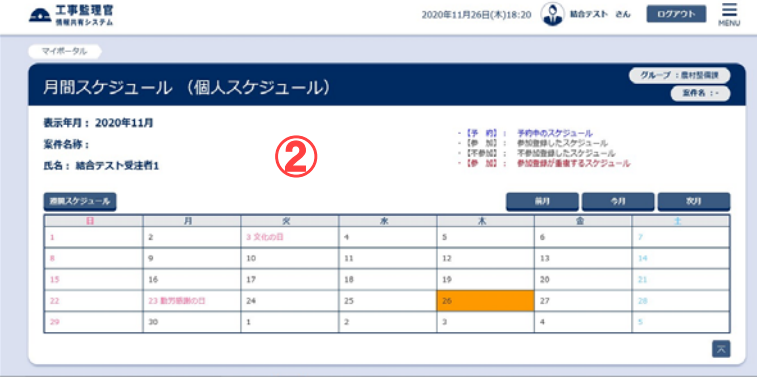

月間スケジュール(個人 スケジュール)画面を表 示します。

#### 操作手順

- ①メニューから「スケジュー ル」の「スケジュール」、 またはマイポータルの「ス ケジュール」「本日の予 定」をクリックします。
- ②月間スケジュール(個人 スケジュール)画面が表 示されます。

(補足説明)

[週間スケジュール]ボタンを クリックすることで、週間スケ ジュール画面を表示します。 また、週間スケジュール画 面で個人名をクリックするこ とにより月間スケジュール (個人スケジュール)画面を 表示することもできます。

マイポータルのスケジュー ルに表示される「本日の予 定」「1 週間以内の予定」の 件数は、月間スケジュール (個人スケジュール)画面や 週間スケジュール画面に表 示される該当期間の予定の うち、【予約】【不参加】を除 いた件数になります。

(2)週間スケジュールの表示

週単位で、自分、案件、案件関係者のスケジュールを確認します。

(1)週間スケジュール画面の表示

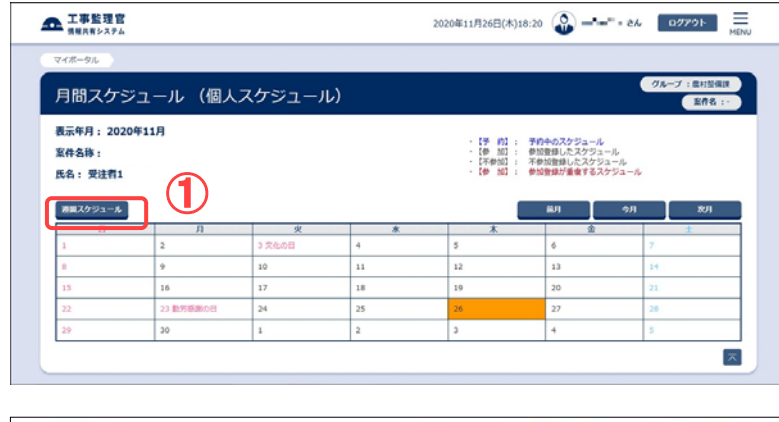

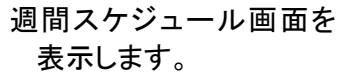

操作手順

①月間スケジュール画面の [週間スケジュール]ボタン またはマイポータルの「1 週間以内の予定」をクリッ クします。

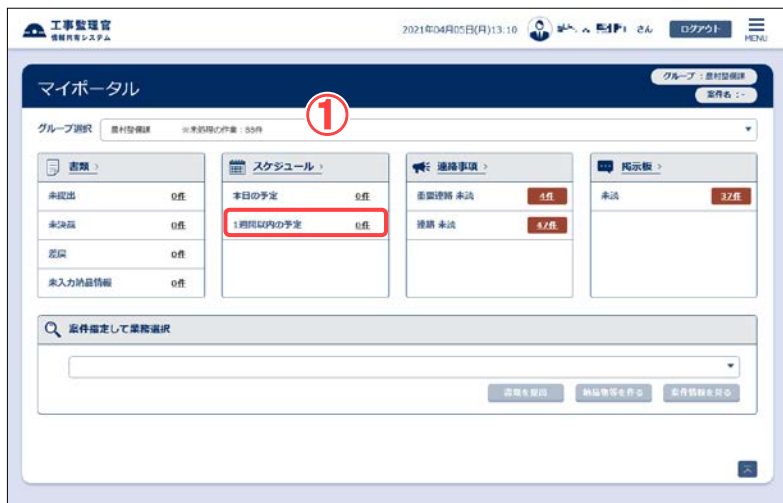

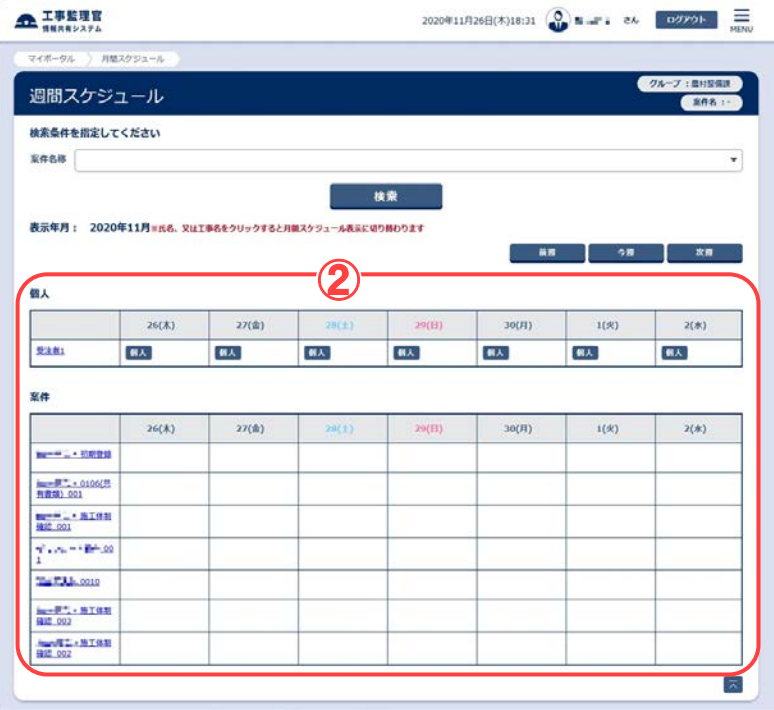

②週間スケジュール画面が 表示されます。 自分に関係ある案件の個 人スケジュールと行事予 定が表示されています。

## (2)スケジュールの検索

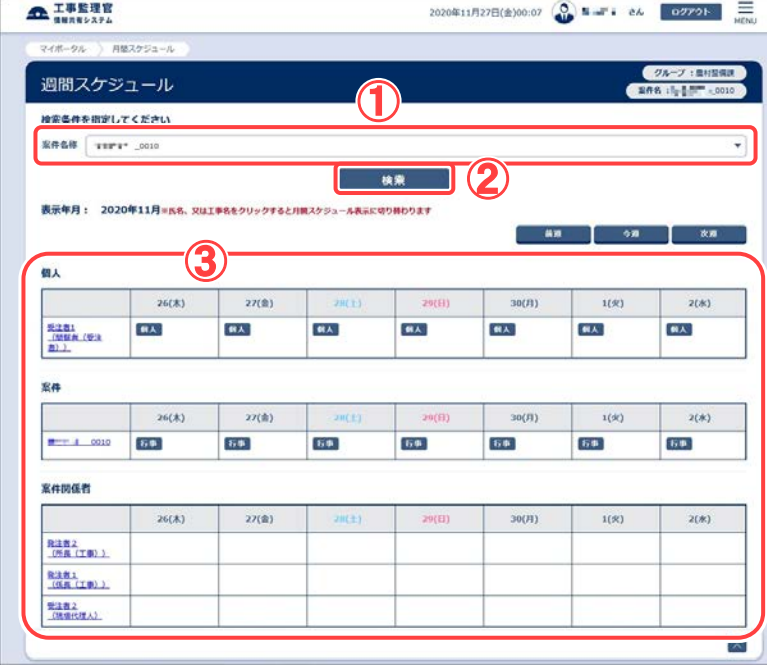

スケジュールの詳細を確 認または、登録する場 合は、案件を指定し、ス ケジュールを検索しま す。

## 操作手順

- ①「案件名称」リストからスケ ジュールを検索する案件を 選択します。
- ②[検索]ボタンをクリックしま す。
- ③上から順に自分、案件、案 件担当者のスケジュール が表示されます。

## (3)スケジュール表の見方

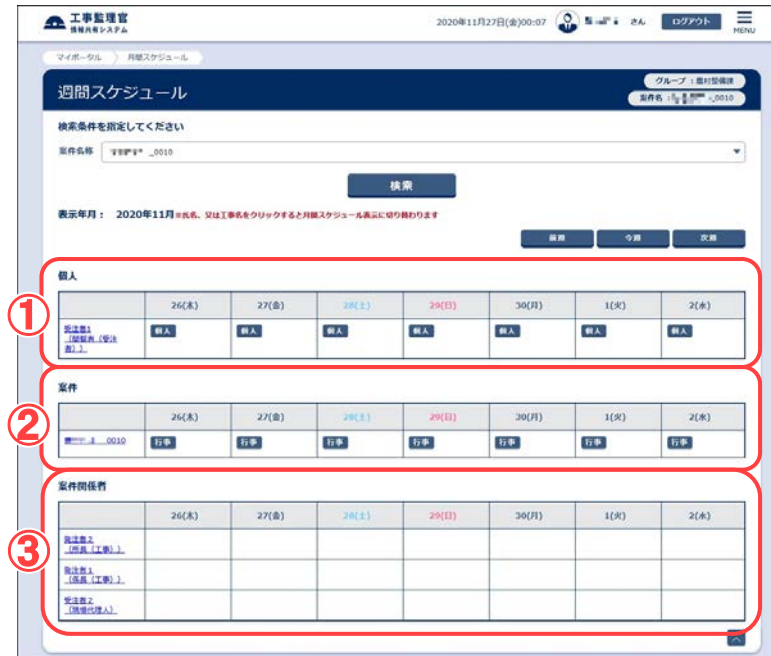

スケジュール表の見方を解 説します。

# 操作手順

- ①自分のスケジュールです。 [個人]ボタンをクリックすると、 その日のスケジュールを登録 できます。
- ②案件のスケジュールです。 行事予定で登録されたスケジ ュールが表示されます。[行 事]ボタンをクリックし、行事予 定を登録できます。
- ③案件担当者各自の公開スケ ジュールです。

(補足説明)

案件のスケジュールに、書類の 決裁経路と連携している行事予 定があれば、茶色で表示されま す。

工程管理と連携している行事予 定があれば、案件のスケジュー ルの上段に表示されます。

(3)月間スケジュールの表示

スケジュール表を、月単位の表示に切り替えることができます。

(1)月間スケジュール画面の表示

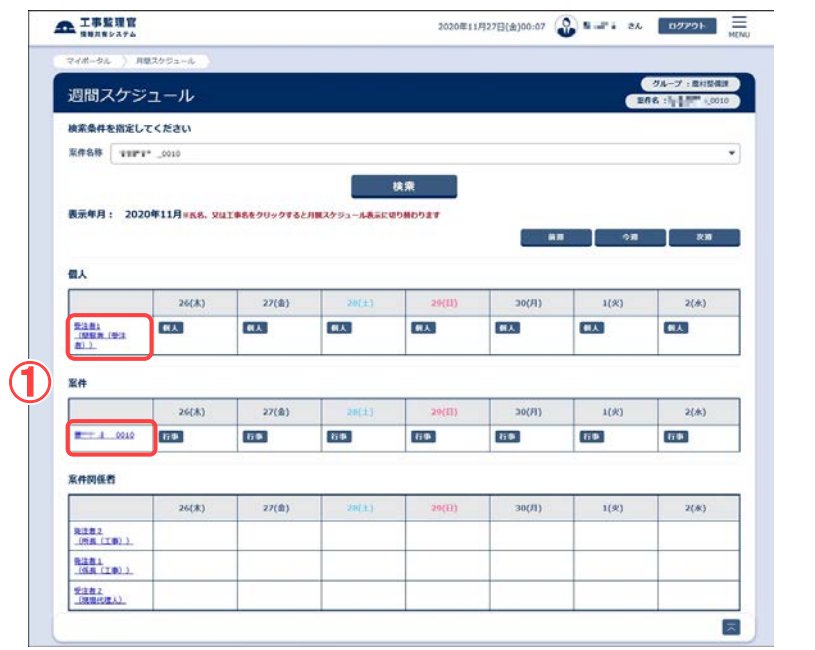

月間スケジュール画面を 表示します。

#### 操作手順

①週間スケジュール表で、 月間スケジュールを表示 する個人名、または案件 名をクリックします。

# (2)月間スケジュールの見方 (個人)

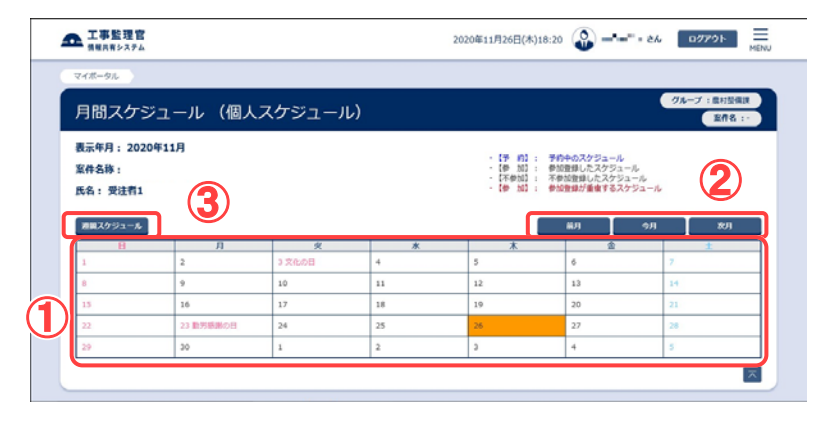

個人名をクリックした場合 の月間スケジュール表 です。

操作手順

- ①自分のスケジュールを確 認します。日付をクリック すると、個人スケジュール を登録できます。
- ②それぞれのボタンをクリッ クすると、前月、今月、来 月のスケジュールを表示 します。
- ③[週間スケジュール]ボタン をクリックすると、週間ス ケジュール画面に戻りま す。

(補足説明)

案件関係者の月間スケジュ ールを表示している場合

249 Copyright © 2021 NEC Corporation

は、日付をクリックすると、個 人スケジュール照会画面が 表示されます。

週間スケジュールで案件 名をクリックした場合の 月間スケジュール表で す。

操作手順

- ①案件のスケジュールを確 認します。日付をクリックす ると、行事予定登録画面 が表示されます。
- ②それぞれのボタンをクリッ クすると、前月、今月、来 月のスケジュールに切り替 えることができます。
- ③[週間スケジュール]ボタン をクリックすると、週間スケ ジュール画面に戻ります。

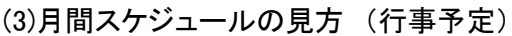

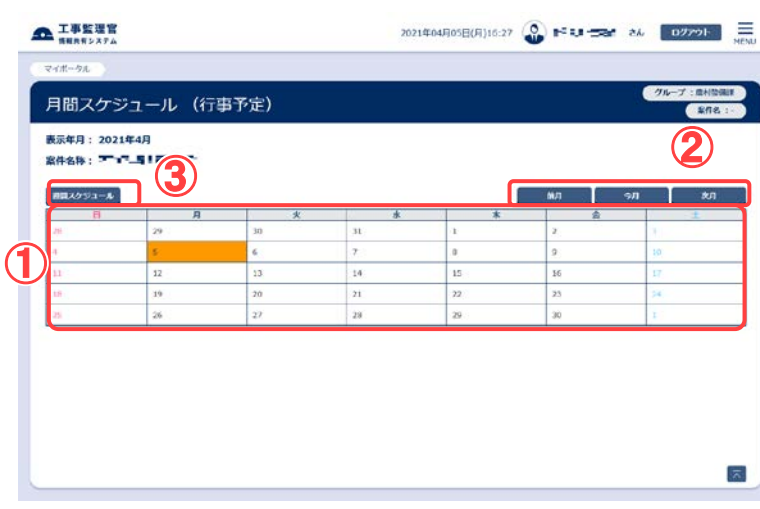

(4)個人スケジュールの登録

スケジュール表に新規にスケジュールを追加します。

(1)スケジュールを追加する案件の選択

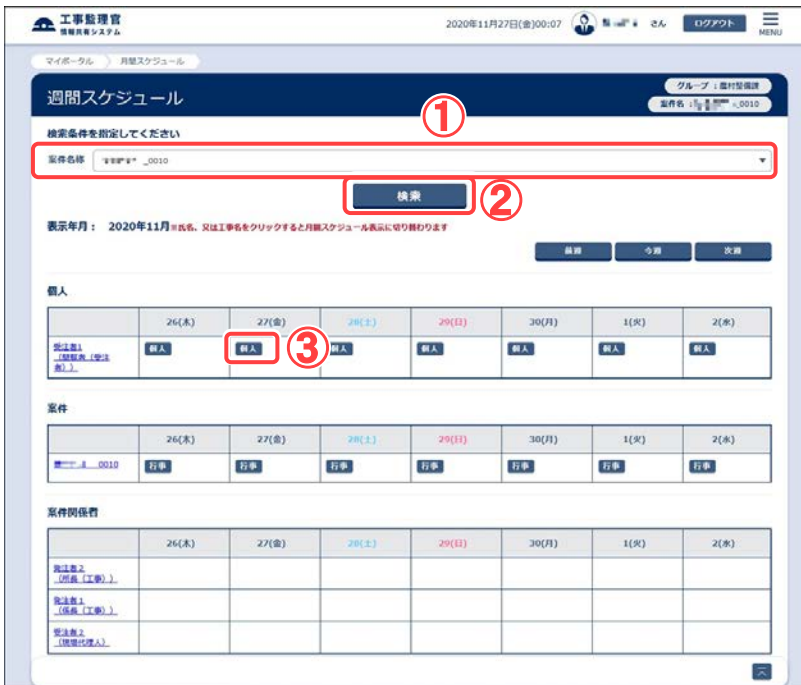

## スケジュールを追加した い日の[個人]ボタンを クリックします。

#### 操作手順

- ①「案件名称」リストから個 人スケジュールを追加す る案件を選択します。 画面の表示については 「(2)週間スケジュールの 表示I<P.7>参照。
- ②[検索]ボタンをクリックし ます。スケジュール表が 表示されます。
- ③スケジュールを追加する 日の[個人]ボタンをクリッ クします。

(補足説明)

個人の月間スケジュール画 面を表示しているときは、 追加する日の日付をクリッ クします。

個人スケジュールを登録 します。

#### 操作手順

- ①すでにスケジュールが登 録されている日の場合 は、その時間帯にスケジ ュールが表示されていま す。
- ②「予定種別名」リストか ら、入力中のスケジュー ルの種別を選択します。 「その他」を選択した場合

# (2)個人スケジュール登録画面 その 1

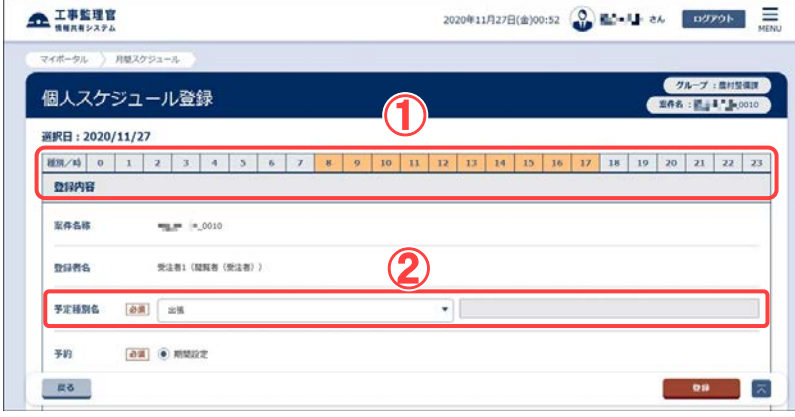

は、任意の予定種別名を 入力することができま す。

#### (3)個人スケジュール登録画面 その 2

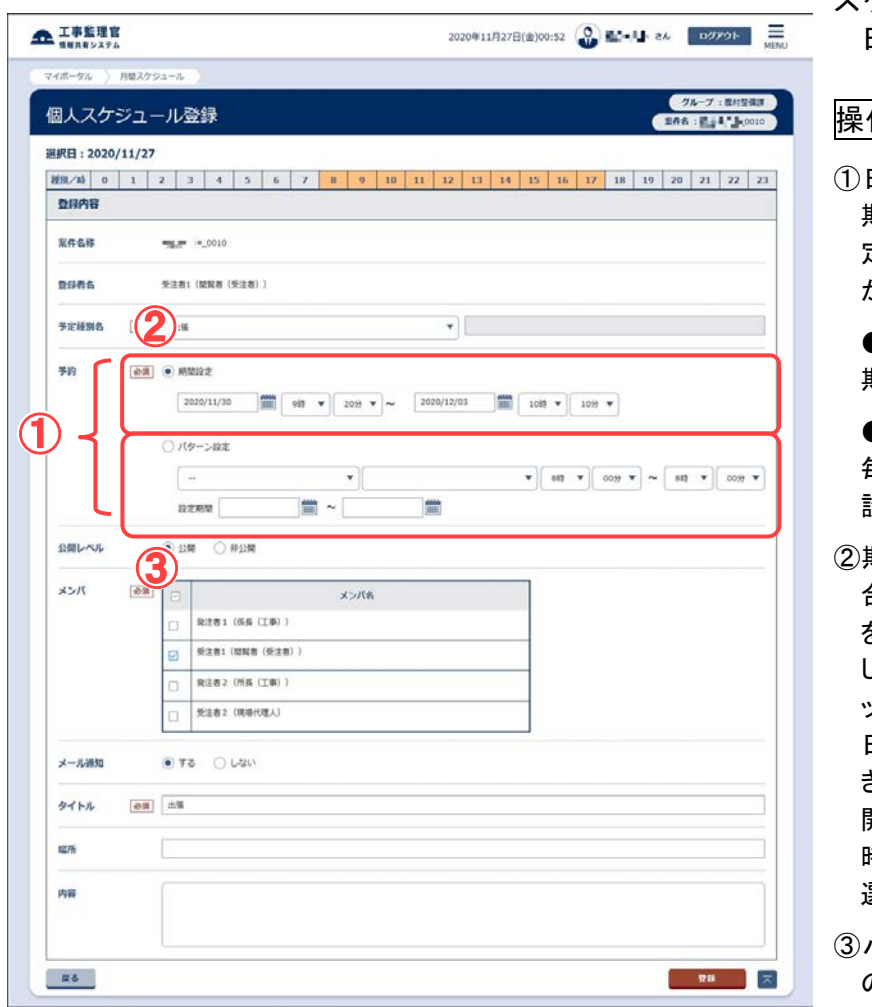

スケジュール予約する 日程を設定します。

#### 操作手順

日程の設定方法には、 期間設定とパターン設 定の2種類の設定方法 があります。

> ●期間設定 期間を指定し設定する。

●パターン設定 毎週、毎月のパターンで 設定する。

②期間設定での設定の場 合、期間設定にチェック を付けます。日付を設定 します。 <mark>前</mark>ボタンをクリ ックし、カレンダーから 日付を設定することもで きます。 開始 • 終了時刻を「--時」「--分」のリストから 選択します。

③パターン設定での設定 の場合、パターン設定 にチェックを付けます。 リストより、設定パターン (毎週、毎月)と設定パ ターンに対応する曜日 又は、日にちを選択しま す。開始・終了時刻を 「--時」「--分」のリスト から、選択します。設定 期間にパターンを適用 する期間を入力します。 ■ボタンをクリックし、カ レンダーから日付を設 定することもできます。

(補足説明)

パターン設定の設定期間 は、最長で1年間の設定 が可能です。

## (4)個人スケジュール登録画面 その3

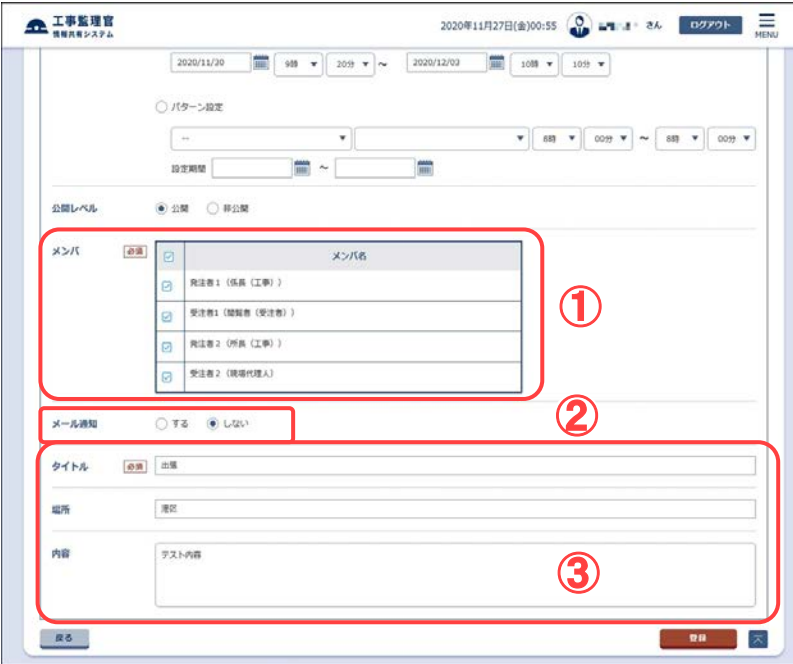

参加してもらう案件担当 者などを設定します。

## 操作手順

①「メンバ選択」には、案件 に割り当てられている担 当者が全員表示されて います。入力中のスケ ジュールに関係ある担 当者を選択します。 チェックボックスをクリッ クして氏名を選択しま す。自分のみの場合も、 必ず自分の名前を「選 択されたメンバ」に追加 してください。 見出しのチェックボック スをクリックすると、全選

択及び全解除すること ができます。

- ②該当者に登録のメール を送信する場合に、「す る」を選択します。
- ③タイトル、開催場所、内 容を入力します。

#### (5)個人スケジュール登録画面 その4

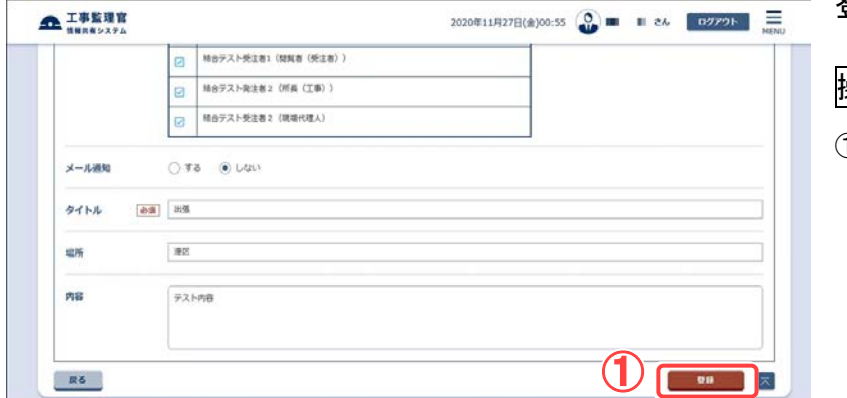

登録を実行します。

# 操作手順

①[登録]ボタンをクリックし ます。 スケジュールが追加さ れ、週間スケジュール画 面、または月間スケジュ ール画面に戻ります。

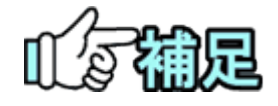

# ◆ 登録したスケジュールの種類について 自分とほかの担当者をメンバに追加した場合は、入力したスケジュー ルは【申請】になります。 自分を追加せず、ほかの案件担当者のみ追加した場合は、その案件 担当者の代理でスケジュールを入力したことになります。 ◆ 公開レベルについて 登録したスケジュールを他の担当者が閲覧可能とするか閲覧不可と するかを設定できます。 公開とした場合の公開範囲は発注者と受注者で以下の違いがありま す。 【発注者】 自分が担当する全ての案件の担当者が閲覧可能となります。 ただし、案件のスケジュールについては、その案件担当者以外 には一部の情報が非公開となります。 また、個人のスケジュールについては、全ての担当者に対して 一部の情報が非公開となります。 【受注者】 案件のスケジュールについては、その案件担当者以外には 非公開となります。 個人のスケジュールについては、自分が担当する案件の 担当者に「予定あり」が表示され、スケジュールの詳細内容は 確認できません。

(5)個人スケジュールの変更/削除

自分で登録した個人スケジュールは、変更/削除できます。

(1)変更/削除するスケジュールの選択

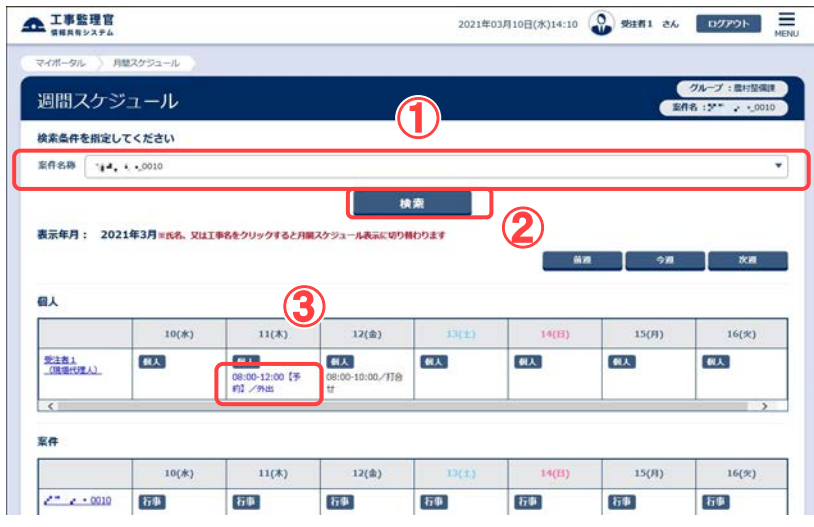

変更/削除したいスケジ ュールを選択します。

#### 操作手順

- ①「案件名称」リストから個 人スケジュールを変更/ 削除する案件を選択し ます。 画面の表示については 「(2)週間スケジュールの 表示」<P.7>参照。
- ②[検索]ボタンをクリックし ます。
- ③変更/削除するスケジュ ールをクリックします。

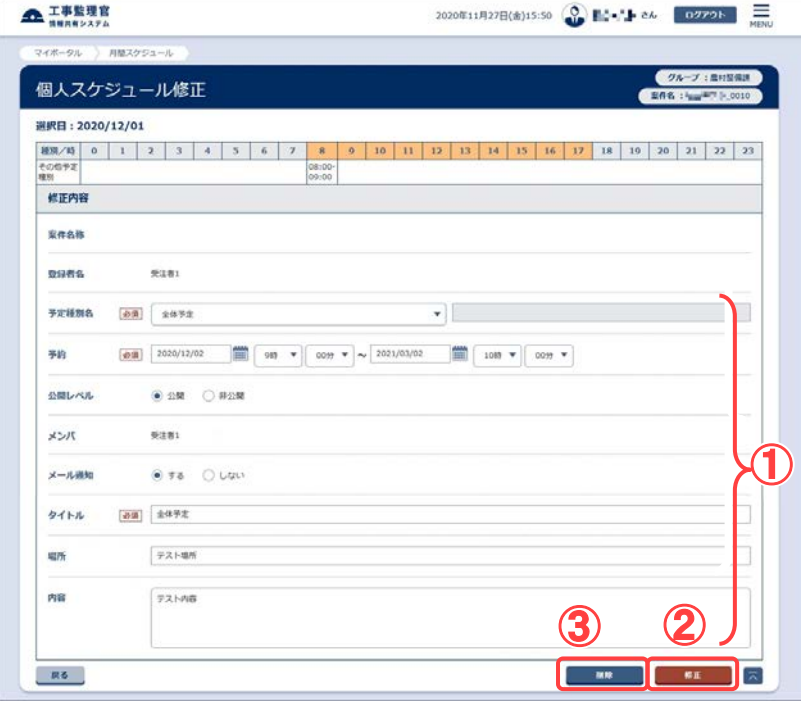

## (2)個人スケジュール修正画面

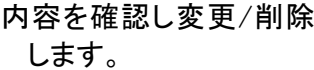

操作手順

①スケジュールの内容を確 認します。

②変更する場合は変更した い項目を修正し[修正]ボ タンをクリックします。

③削除する場合は[削除]ボ タンをクリックします。 スケジュールが削除さ れ、 週間スケジュール画面、 または月間スケジュール

③ ② 画面に戻ります。

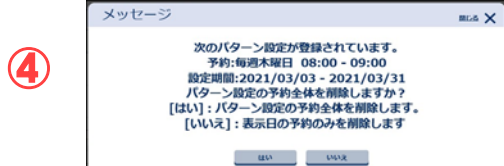

④パターン設定で登録され た、スケジュールを削除 する場合、確認メッセージ が表示されます。

(補足説明)

「はい」を選択した場合、現 在日より未来のスケジュー ルを削除します。過去のス ケジュールはそのまま残り ます。過去のスケジュール を削除する場合は、「いい え」を選択し1つずつ削除し て下さい。

# (6)個人スケジュールの照会

ほかのメンバのスケジュール内容を確認します。

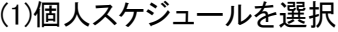

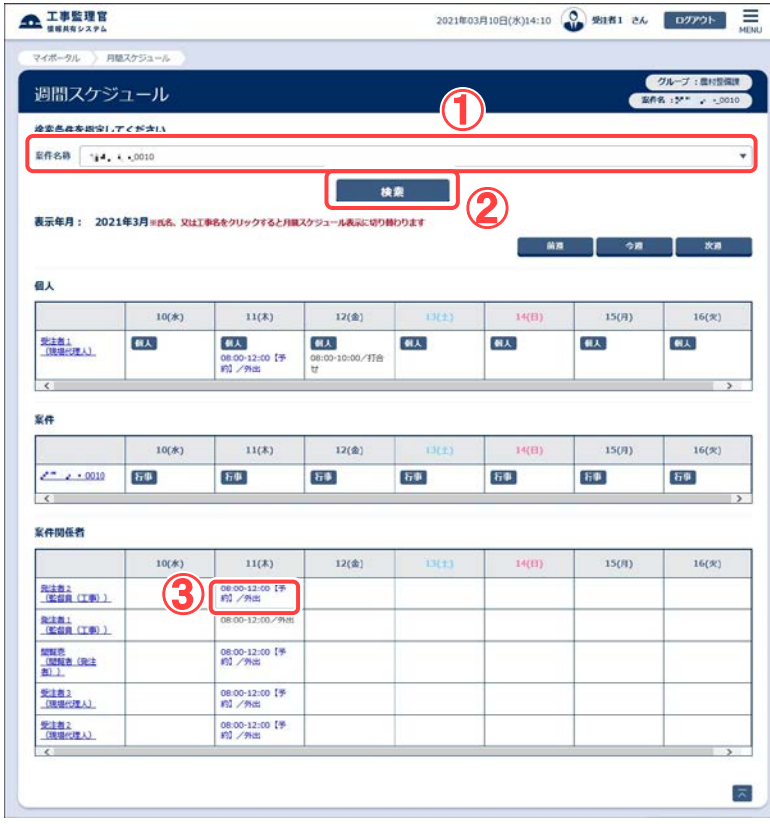

他の案件担当者のスケ ジュールを選択しま す。

#### 操作手順

- ①「案件名称」リストから個 人スケジュールを照会す る案件を選択します。 画面の表示については 「(2)週間スケジュールの 表示」<P.7>参照。
- ②[検索]ボタンをクリックし ます。
- ③照会するスケジュールを クリックします。個人スケ ジュール照会画面が表示 されます。

(2)個人スケジュール照会(予約)画面

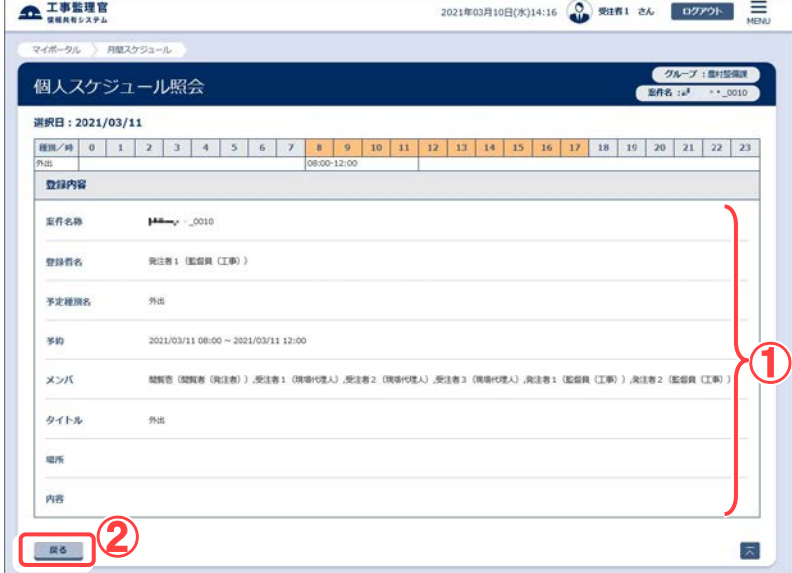

# 予約のスケジュールを確 認します。

#### 操作手順

- ①スケジュールの内容を確 認します。
- ②[戻る]ボタンをクリックす ると、週間スケジュール 画面に戻ります。

(7)個人スケジュールの参加可否

発注者の場合、ほかのメンバから予約された自分のスケジュールを選択すると、参加不 参加を選択することができます。

(1)依頼されたスケジュールの選択

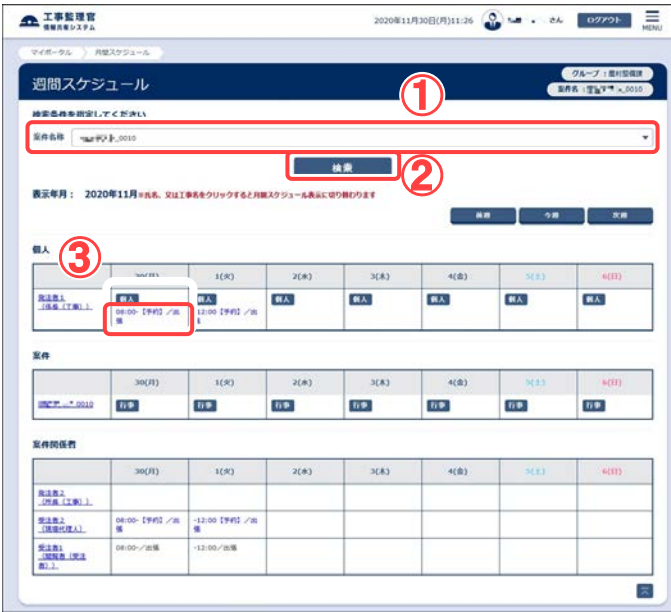

(2)個人スケジュール照会画面

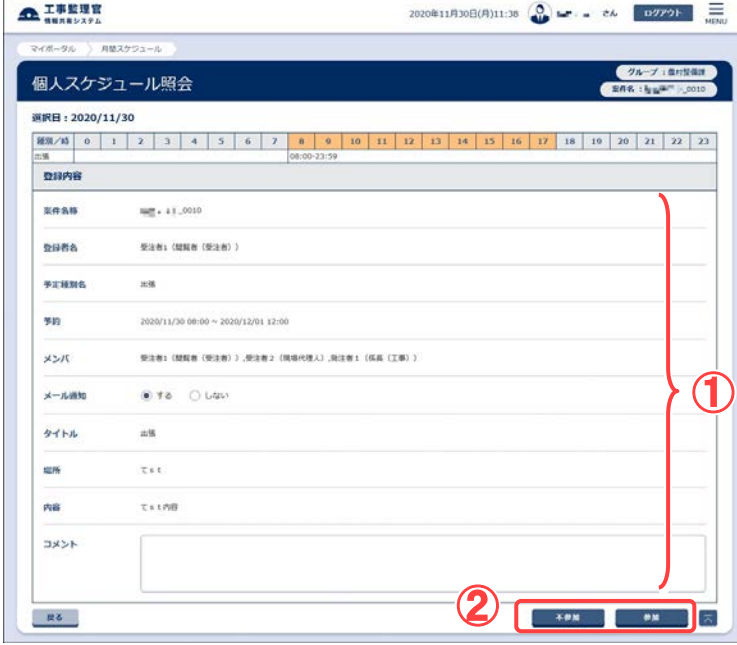

他の案件担当者から、参 加を予約されたスケジュ ールを選択します。

操作手順

①「案件名称」リストから予約 されたスケジュールが登録 されている案件を選択しま す。 画面の表示については

「(2)週間スケジュールの表 示」<P.7>参照。

- ②[検索]ボタンをクリックしま す。
- ③参加を予約されたスケジュ ールをクリックします。

スケジュールを確認し、参 加または不参加の通知 をします。

操作手順

①スケジュールの内容を確 認します。

②[参加]または[不参加]ボタ ンをクリックします。 週間スケジュール画面、ま たは月間スケジュール画 面に戻ります。

(補足説明)

参加、または不参加の結果 は、予約登録をした案件担当 者にメールで通知されます。

(8)行事予定の登録

案件の行事予定を登録することができます。

(1)行事予定を登録する日付の選択

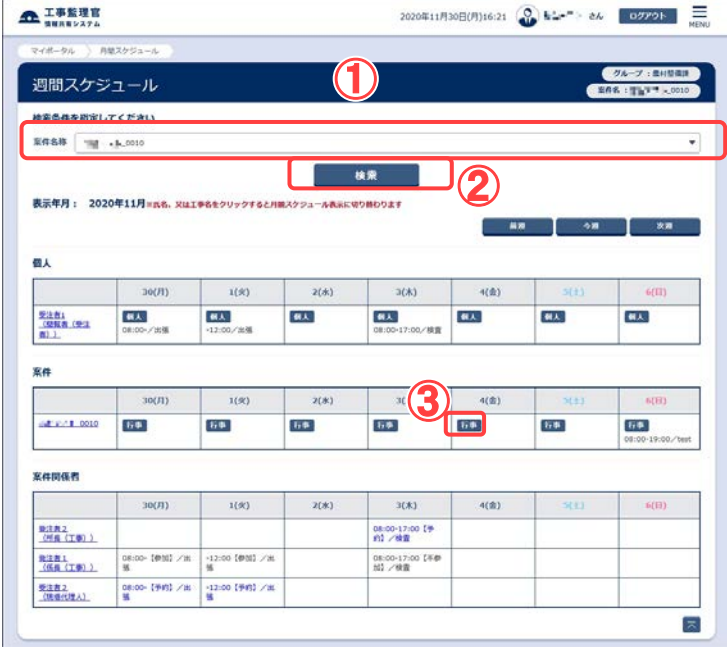

#### (2)行事の登録(行事予定登録画面)

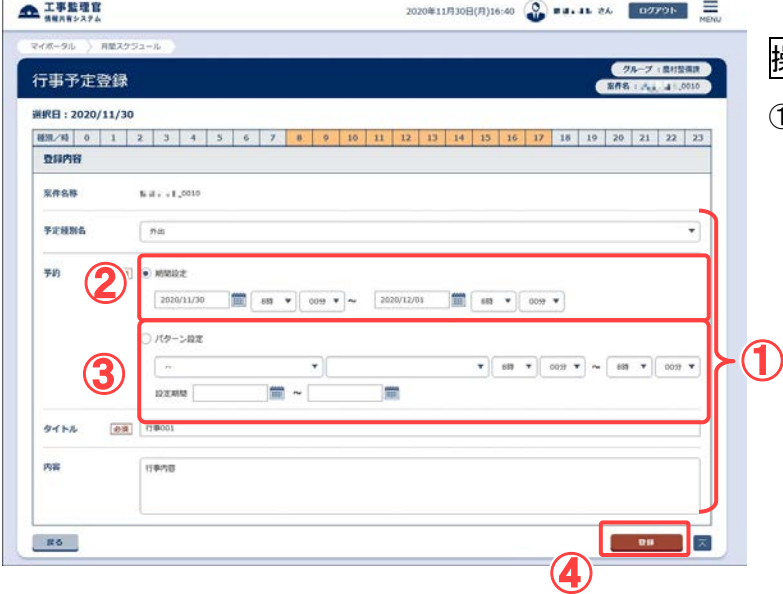

## 行事予定を登録する日付を選 択します。

操作手順

①「案件名称」リストから行事予 定を追加する案件を選択しま す。

画面の表示については「(2)週 間スケジュールの表示」<P.7> 参照。

②[検索]ボタンをクリックします。 週間スケジュールが表示され ます。

③行事を追加する日の[行事]ボ タンをクリックします。 行事予定登録画面が表示され

ます。

行事予定を登録します。

操作手順

①必要な項目を入力します。予 定種別名・日付・時刻・タイト ル・内容を入力します。日程の 設定方法には、期間設定とパ ターン設定の2種類の設定方 法があります。

●期間設定 期間を指定し設定する。

●パターン設定 毎週、毎月のパターンで設 定する。

②期間設定での設定の場合、期 間設定を選択します。日付を 設定します。 前ボタンをクリッ

259 Copyright © 2021 NEC Corporation

クし、カレンダーから日付を設 定することもできます。 時刻を「一時」「一分」のリスト から、開始・終了時刻を選択し ます。

- ③パターン設定での設定の場 合、パターン設定にチェックを 付けます。リストより、設定パタ ーン(毎週、毎月)と設定パタ ーンに対応する曜日又は、日 にちを選択します。開始・終了 時刻を「一時」「一分」のリスト から、選択します。設定期間に パターンを適用する期間を入 カします。 前ボタンをクリック し、カレンダーから日付を設定 することもできます。
- ④[登録]ボタンをクリックします。 行事予定が登録されます。

(補足説明) パターン設定の設定期間は、最 長で1年間の設定が可能です。

(9)行事予定の削除

登録した行事予定を削除できます。

#### (1)削除する行事予定の選択

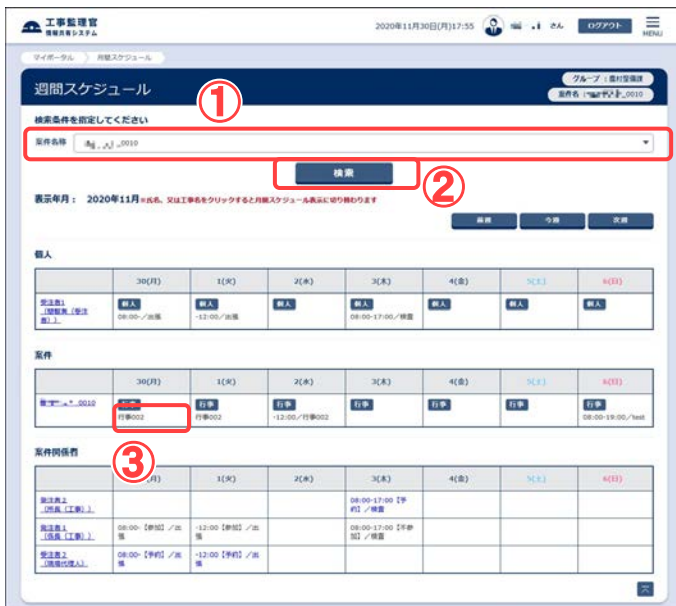

#### (2)行事の削除(行事予定修正画面)

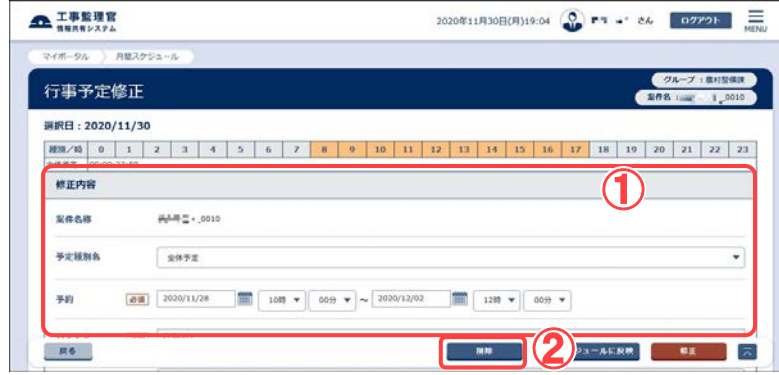

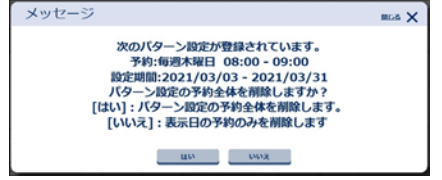

削除したい行事予定を選択し ます。

操作手順

①「案件名称」リストから行事予 定を削除する案件を選択しま す。

画面の表示については「(2)週 間スケジュールの表示」<P.7> 参照。

②[検索]ボタンをクリックします。 週間スケジュールが表示され ます。

③削除する行事予定をクリックし ます。 行事予定登録画面が表示さ れます。

内容を確認し削除します。

操作手順

- ② 行事予定の内容を確認しま す。
- ②[削除]ボタンをクリックします。 行事予定が削除されます。
- ③パターン設定で登録された、 スケジュールを削除する場 合、確認メッセージが表示され ます。

(補足説明) 「はい」を選択した場合、現在日

より未来のスケジュールをすべ て削除します。過去のスケジュー ルはそのまま残ります。過去の スケジュールを削除する場合 は、「いいえ」を選択し1つずつ削 除して下さい。

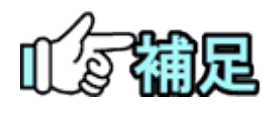

# ◆ 削除可能な行事について

発注者が登録した行事を受注者は削除できません。同様に、受注者 が登録した行事を発注者は削除できません。

(10)行事予定の変更

登録した行事予定を変更できます。

(1)変更する行事予定の選択

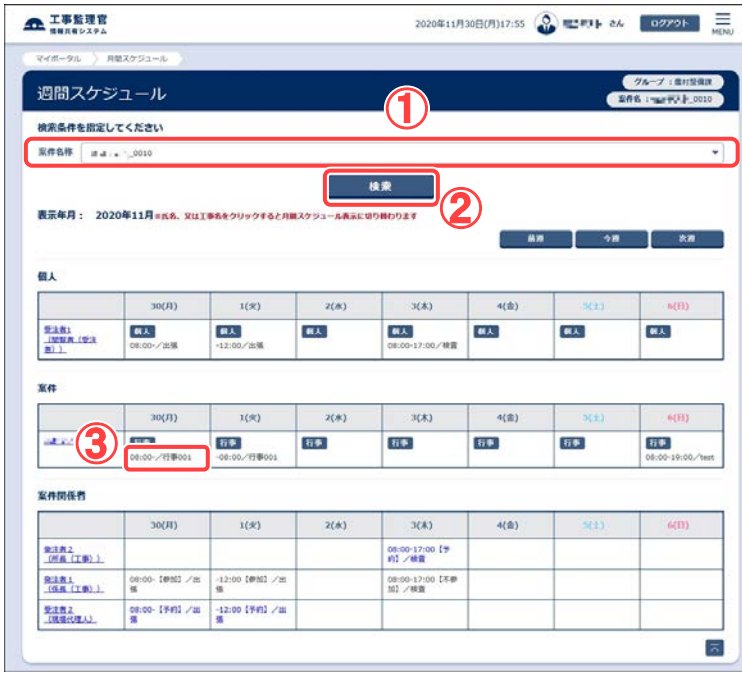

(2)行事の変更(行事予定修正画面)

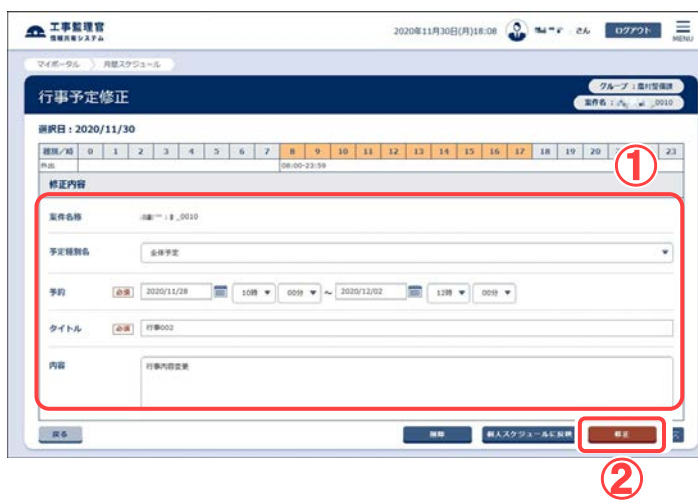

変更したい行事予定を選 択します。

# 操作手順

- ①「案件名称」リストから行 事予定を変更する案件を 選択します。 画面の表示については 「(2)週間スケジュールの 表示」<P.7>参照。
- ②[検索]ボタンをクリックしま す。週間スケジュールが 表示されます。
- ③変更する行事予定をクリッ クします。 行事予定登録画面が表示 されます。

内容を確認し変更します。

操作手順

- ①行事予定の内容を確認 し、変更したい項目を修正 します。
- ②[修正]ボタンをクリックしま す。 行事予定が変更されま す。

(11)行事予定の反映

登録されている行事予定は、自分のスケジュールにコピーして反映させることができま す。

(1)反映する行事予定の選択

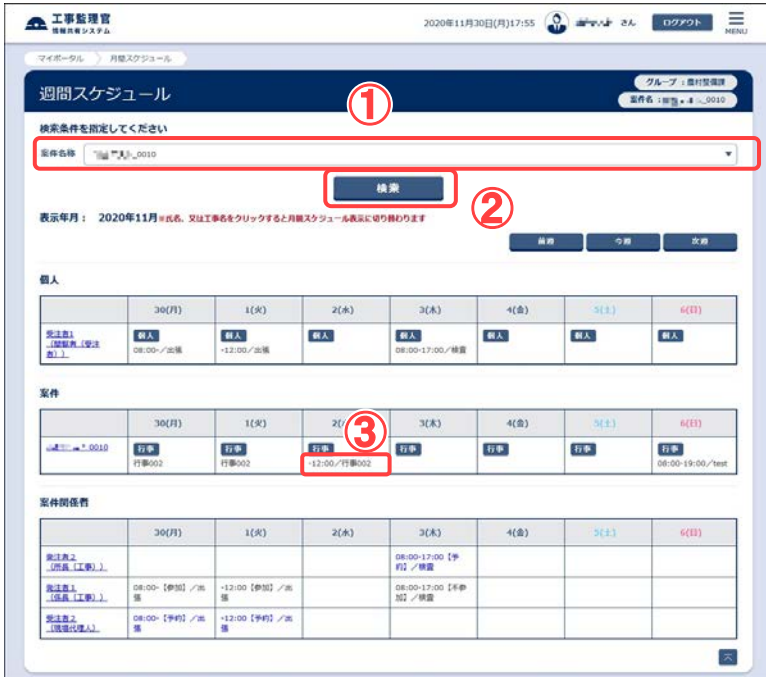

#### (2)行事を個人スケジュールへ反映(行事予定登録画面)

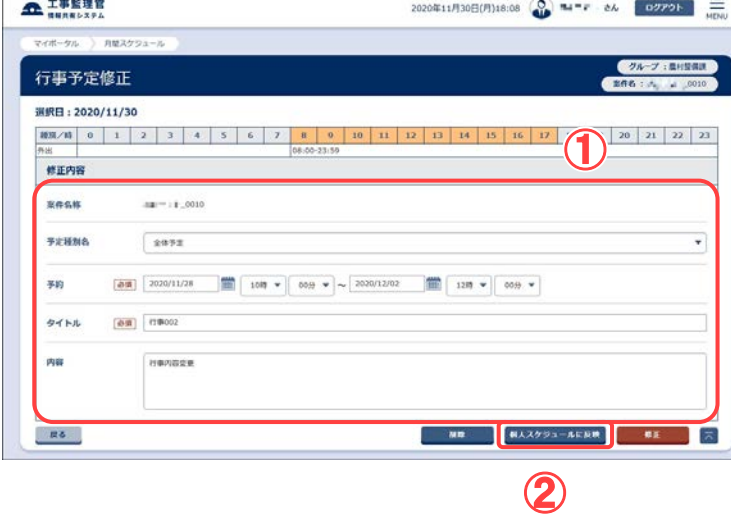

## 反映する行事予定を選択し ます。

#### 操作手順

- ①「案件名称」リストから行事予 定を個人スケジュールに反映 する案件を選択します。 画面の表示については「(2)週 間スケジュールの表示」<P.7> 参照。
- ②[検索]ボタンをクリックします。 週間スケジュールが表示され ます。
- ③反映する行事予定をクリック します。 行事予定登録画面が表示さ

内容を確認し反映させます。

操作手順

れます。

①行事予定の内容を確認しま す。

②[個人スケジュールに反映]ボ タンをクリックします。 行事予定が個人スケジュール に反映されます。

(12)反映した行事予定の変更/削除

個人スケジュールに反映した行事予定を変更/削除できます。

(1)変更/削除する行事予定の選択

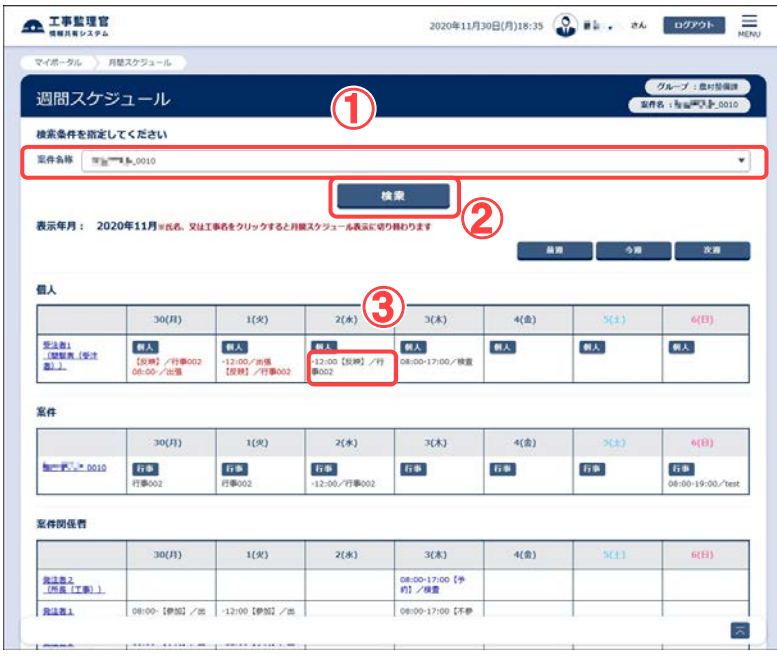

変更/削除したい行事予 定を選択します。

#### 操作手順

- ①「案件名称」リストから反 映した行事予定を削除す る案件を選択します。 画面の表示については 「(2)週間スケジュールの 表示」<P.7>参照。
- ②[検索]ボタンをクリックし ます。週間スケジュール が表示されます。
- ③自分のスケジュールか ら、変更/削除する行事予 定をクリックします。 個人スケジュール変更/ 削除画面が表示されま す。

(2)個人スケジュールの変更/削除(個人スケジュール変更/削除画面)

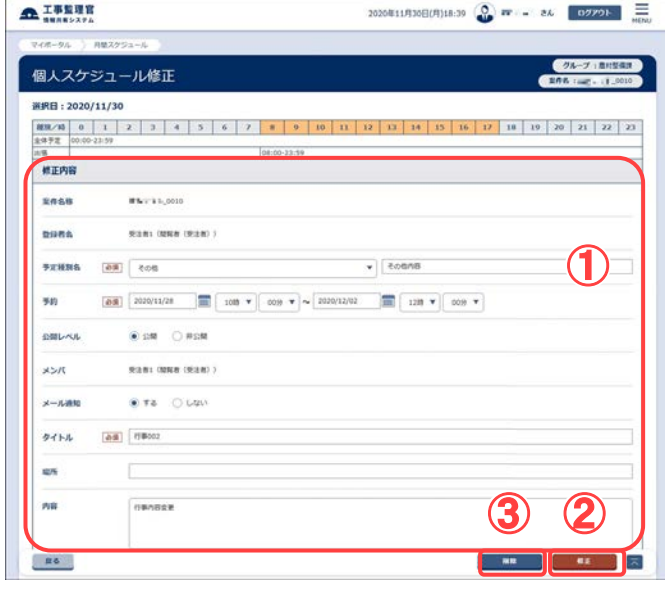

内容を確認し変更/削除 します。

#### 操作手順

- ①行事予定の内容を確認し ます。
- ②変更する場合は変更した い項目を修正し[修正]ボ タンをクリックします。
- ③削除する場合は[削除]ボ タンをクリックします。 変更/削除後は週間スケ ジュール画面、または月 間スケジュール画面に戻 ります。

# 3.工程管理機能の操作

# 滋賀県未対応

(1)案件一覧の表示

工程情報の登録・変更を行う案件を選択します。

(1)案件一覧画面の表示

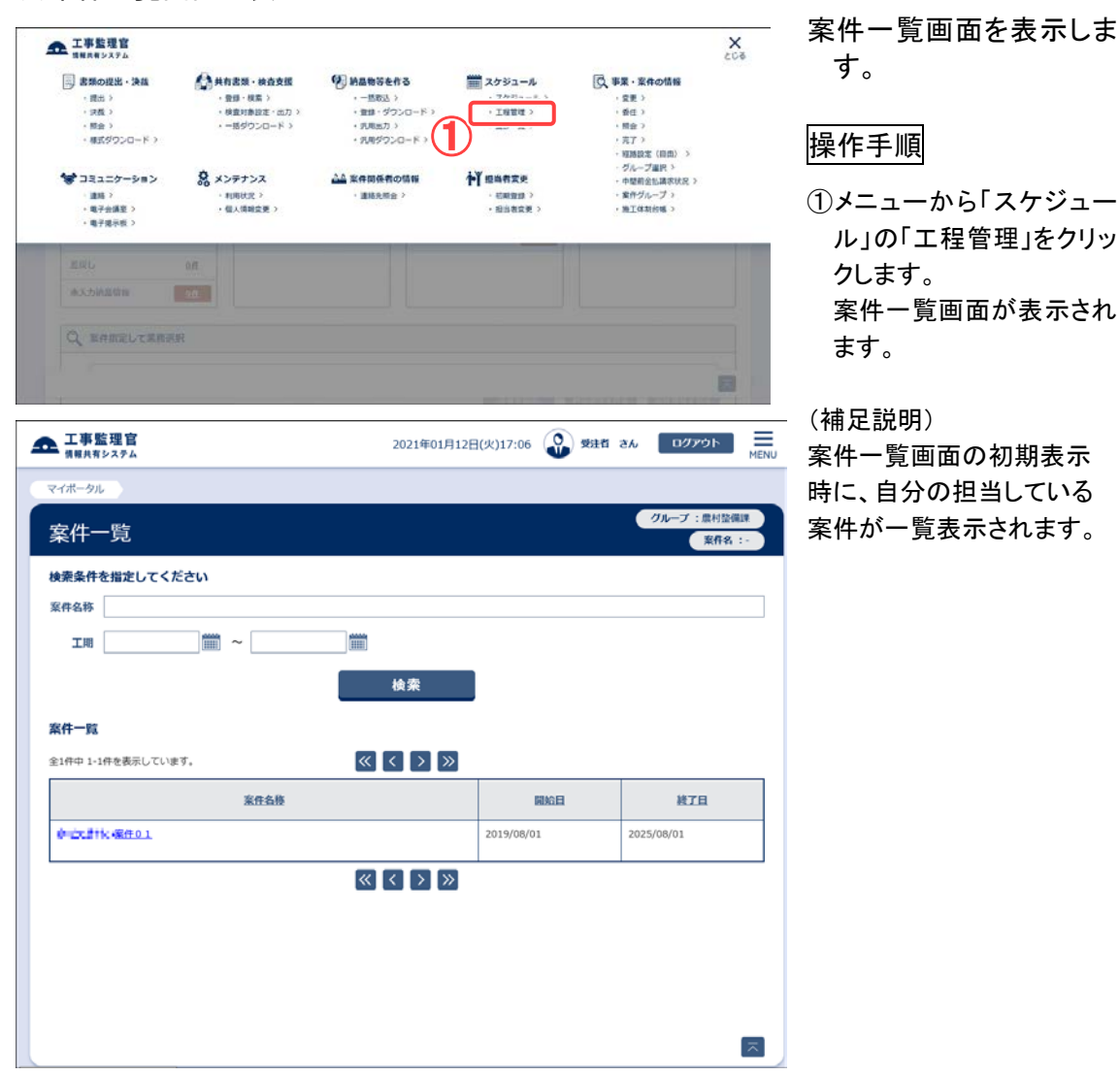

## (2)案件の検索

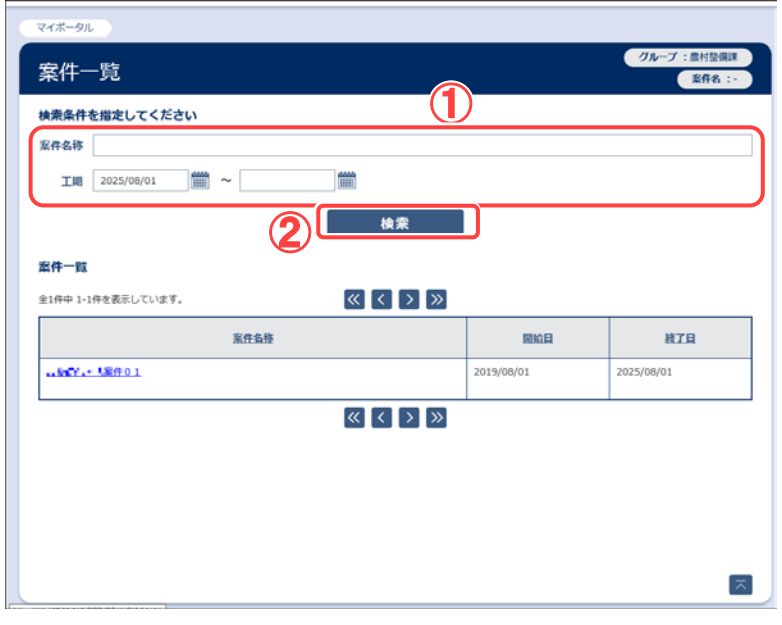

案件が複数ある場合な ど、案件を特定したい 場合は、案件名称や、 工期を指定し検索しま す。

# 操作手順

①「案件名称」に、特定する 案件名称を入力します。

 「工期」に、特定する案件 の工期を入力します。

②[検索]ボタンをクリックしま す。

 指定した条件に該当する 案件が表示されます。

(補足説明)

案件名称は、名称の一部だ けでも検索可能です。ただ し、その内容に該当する案 件全てが表示されます。工 期は、指定した期間内に工 期が開始されている案件全 てが表示されます。

# (2)工程管理画面の表示

## (1)案件の選択

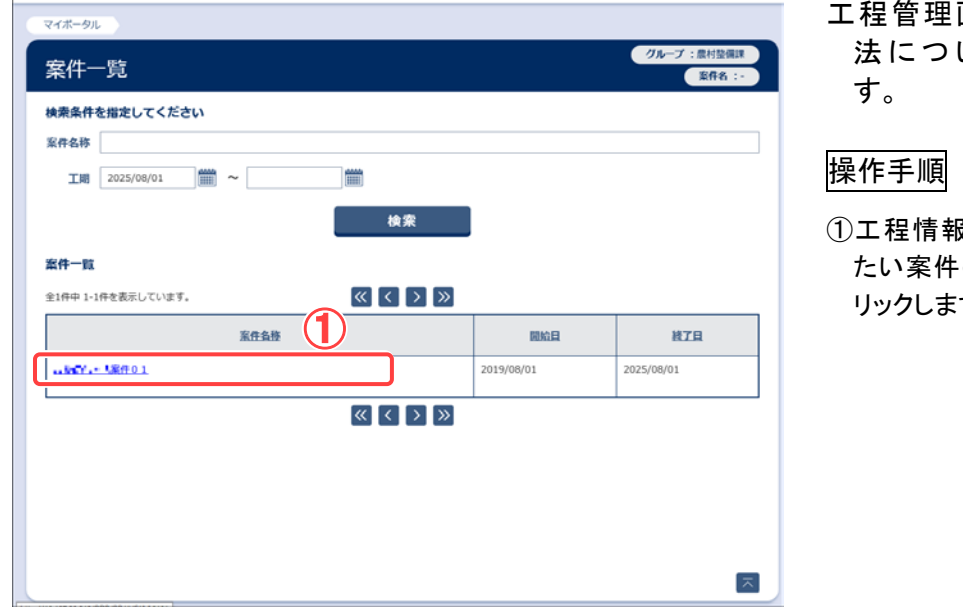

- 画面の表示方 いて説明しま
- ①工程情報を登録・変更し の案件名称をク す。

#### (2)工程管理画面の表示

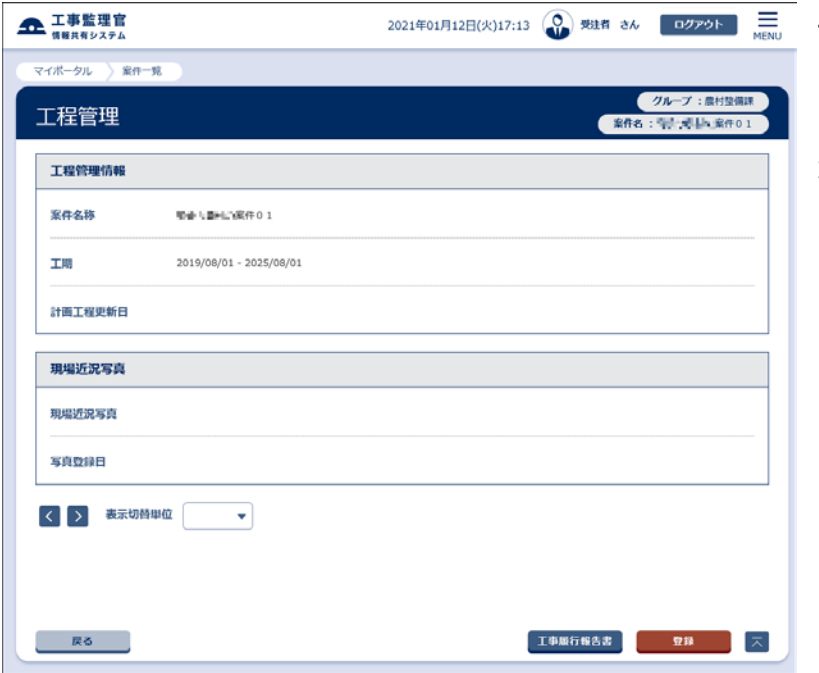

工程管理画面が表示され ます。

(補足説明)

左の画像は新規登録時 のものです。

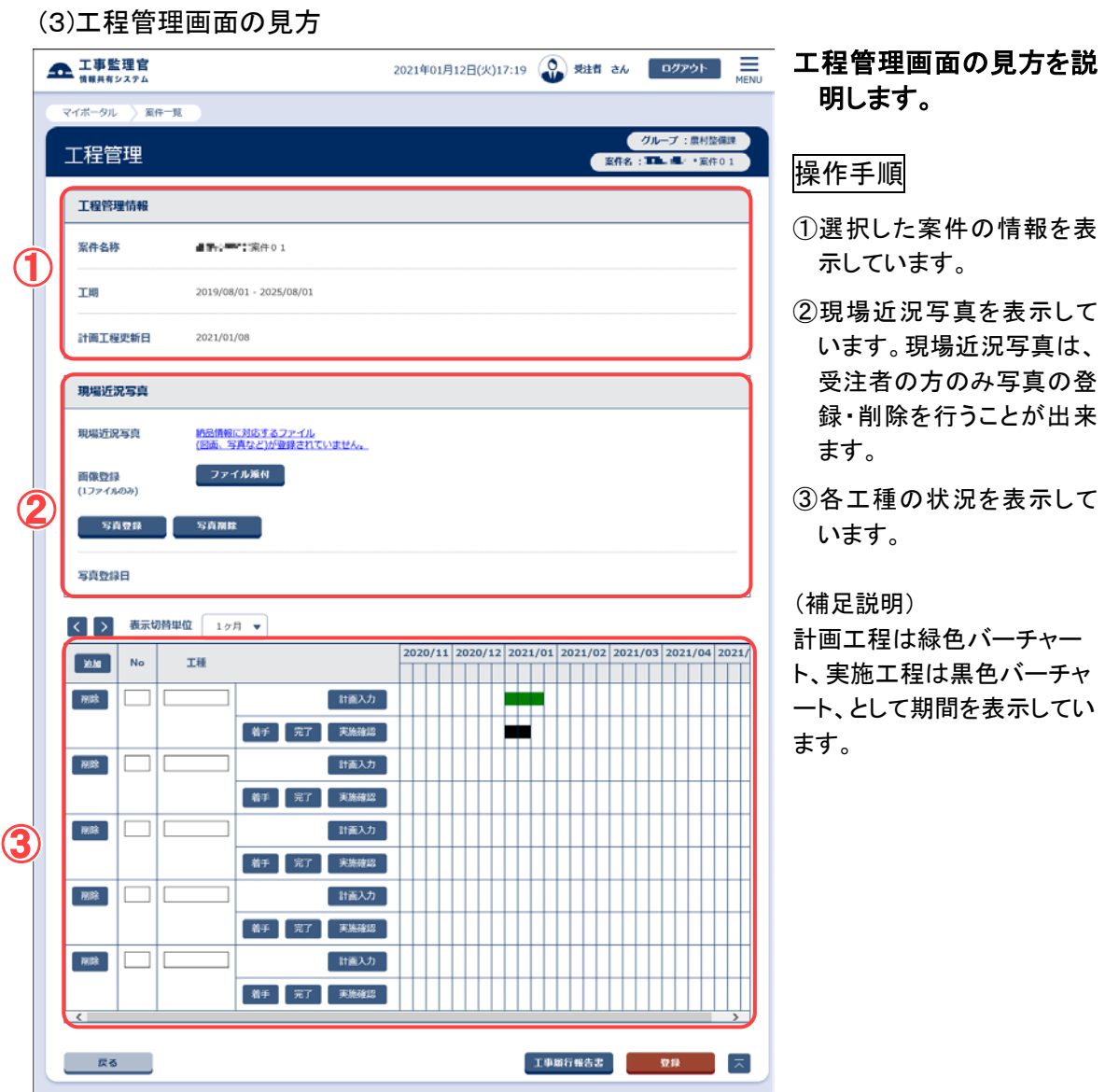

# (3)現場近況写真の登録・削除

#### (1) 現場近況写真の登録・削除

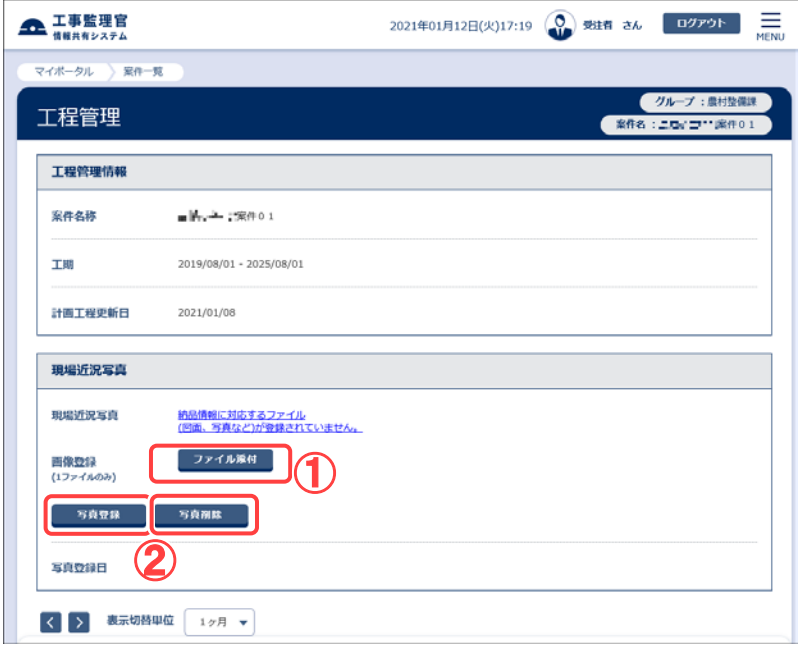

現場近況写真の登録に ついて説明します。

#### 操作手順

- ①[ファイル添付]ボタンをク リックし、登録する写真(j peg 形式)を選択します。
- ②写真を選択後、[写真登 録]ボタンをクリックします (現場近況写真に表示さ れます)。既に、写真が登 録されている場合は、[写 真削除]ボタンをクリック すると、写真を削除しま す。

#### (補足説明)

新規登録の場合や、写真を 削除した場合など、写真が 登録されていない状態の時 は、写真が登録されていな い旨のメッセージが表示され ます。 登録された写真をクリックす ると、写真を拡大表示しま す。

#### (2) 登録写真の選択

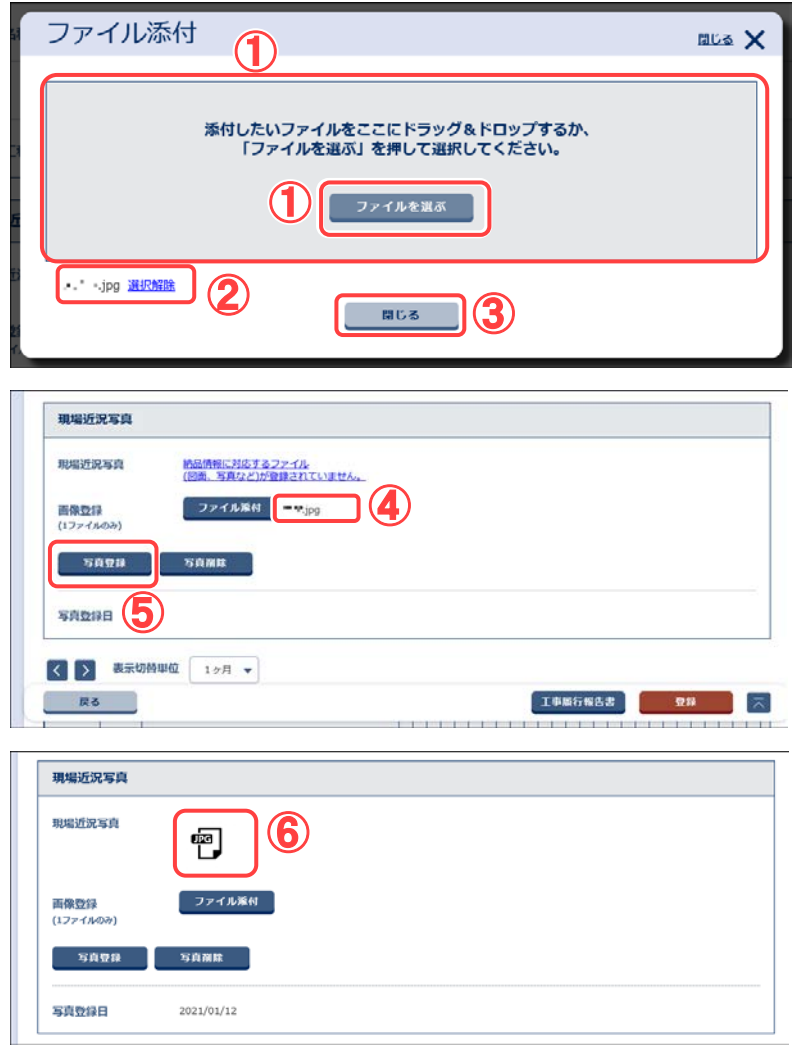

登録する写真の選択につ いて説明します。

# 操作手順

①登録したい写真ファイルを 選択します。 添付したいファイルを枠内 へドラッグ&ドロップする か、[ファイルを選ぶ]ボタ ンをクリックしてファイル選 択ダイアログを開き、そこ から選択します。

②選択したファイル名が表示 されます。 選択し直したい場合は、 「選択解除」をクリックして ファイル選択を解除し、再 度①の操作を行います。

③[閉じる]ボタンをクリックし ます。

④工程管理画面へ遷移しま す。選択した写真ファイル 名が表示されます。

⑤[写真登録]ボタンをクリッ クします。

⑥登録した写真ファイルの画 像が、現場近況写真に表 示されます。

# (4)工種情報の登録

# (1)工種情報の登録 その1

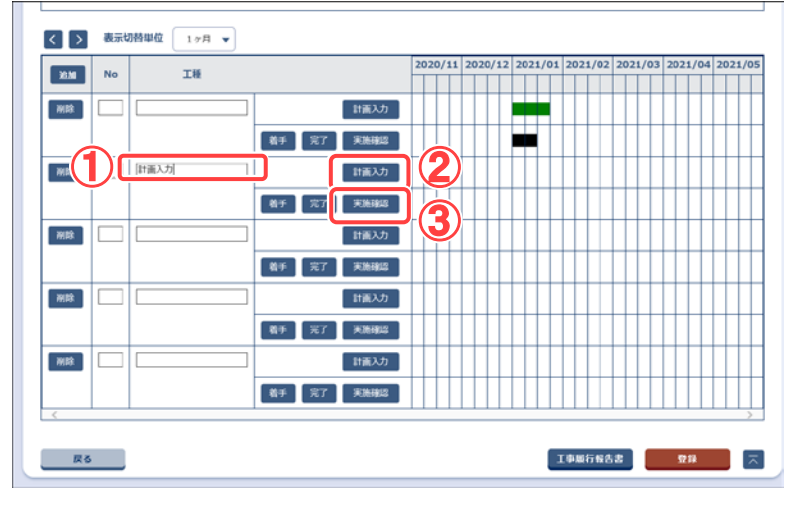

工種情報を登録します。

# 操作手順

①工種名称を入力します。

- ②[計画入力]ボタンをクリッ クし、[計画工程入力]画 面を開きます。 計画工程期間(着手日、 完了日)を登録します。
- ③[実施確認]ボタンをクリッ クし、[実施工程入力]画 面を開きます。 実施工程期間(着手日、 完了日)を登録します。

(2)計画工程の入力

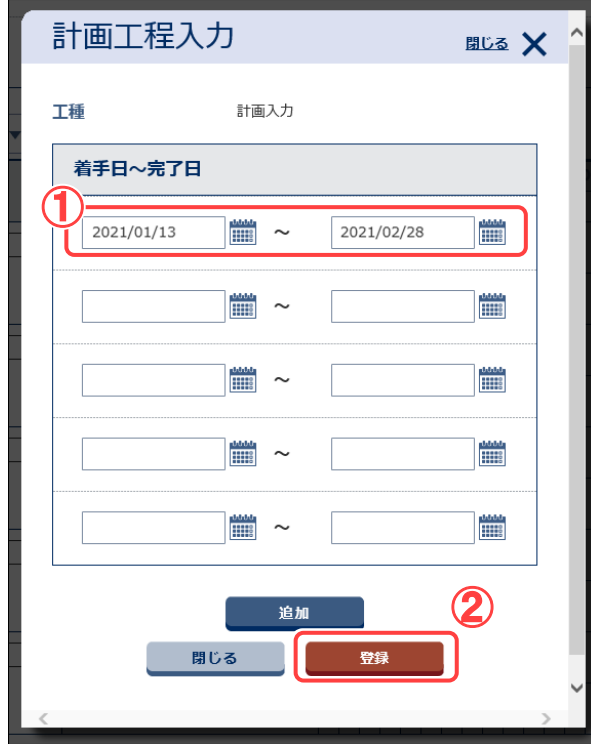

#### 計画工程の登録につい て説明します。

## 操作手順

- ①日付を入力します。 前ボ タンをクリックし、カレンダ ーから日付を入力するこ ともできます。
- ②[登録]ボタンをクリックし ます。着手日、完了日で 入力した日付を登録しま す。

#### (補足説明)

工事日付は、複数行入力す ることができます。複数行入 力する場合は、日付の整合 性をとる必要があります。 日付の整合性については 「補足」<P[.275>](#page-283-0)を参照して 下さい。

## (3)実施工程の確認

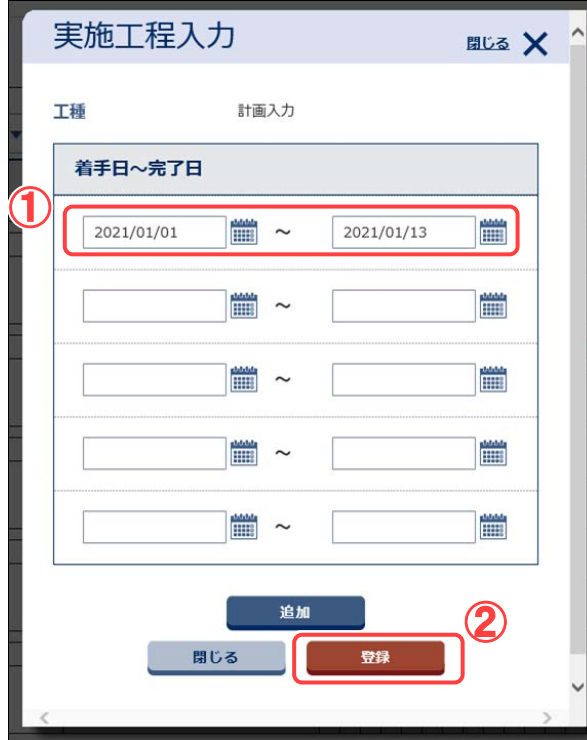

#### 実施工程の登録につい て説明します。

# 操作手順

- ①日付を入力します。 前ボ タンをクリックし、カレンダ ーから日付を入力するこ ともできます。
- ②[登録]ボタンをクリックし ます。着手日、完了日で 入力した日付を登録しま す。

#### (補足説明)

日付は、複数行入力するこ とができます。複数行入力 する場合は、日付の整合性 をとる必要があります。 日付の整合性については 「補足」<P[.275>](#page-283-0)を参照して 下さい。

#### (4)工種情報の確認

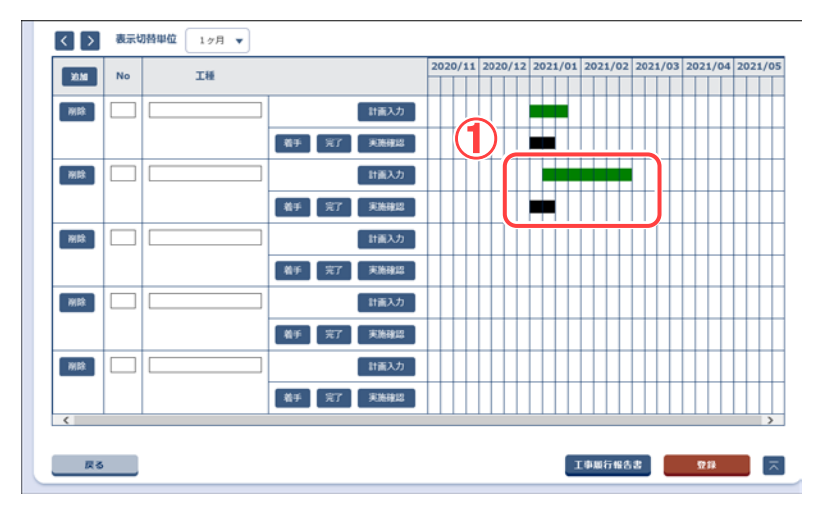

手順(2)、(3)で入力した 情報の確認をします。

#### 操作手順

①計画工程で入力した情報 は、緑色のバーチャート で表示されます。 実施工程で入力した情報 は、黒色のバーチャート で表示されます。

#### (補足説明)

計画工程入力画面や、実施 工程入力画面で、日付を複 数行入力した場合は、一つ の工種行に対して、複数個 バーチャートが表示されま す。 バーチャートは、1 ヶ月を 4

分割しています。

手順(1)、(2)、(3)で入 力した情報を確定し登録 します。

#### 操作手順

①[登録]ボタンをクリックしま す。

#### (補足説明)

登録ボタンをクリックすること によって、手順(1)、(2)、(3)で 入力した情報がすべて確定さ れ登録されます。

# 耳目切目

(5)工種情報の登録

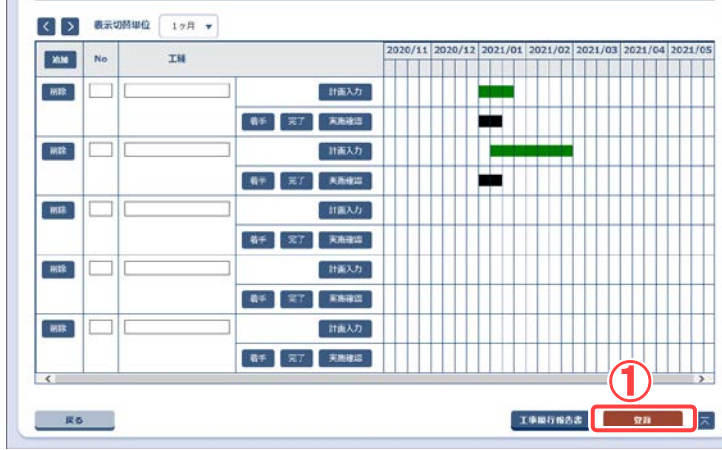

<span id="page-283-0"></span>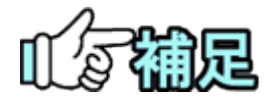

# 計画工程入力画面及び実施工程入力画面での 日付の整合性について

・日付を複数行に入力した場合、着手日-完了日の期間が、他の着手日-完了日の期間と 1 日でも重複する状態での登録は行えません。

- $\langle \varphi \rangle$  1 行目 2021/04/01 ~ 2021/04/15
	- 2 行目 2021/04/10 ∼ 2021/04/20 ⇒ NG
		- $2021/04/15 \sim 2021/04/30 \Rightarrow NG$ 
			- $2021/04/16 \sim 2021/04/30 \Rightarrow OK$
- ・着手日が完了日以降の登録は行えません。
	- <例> 2021/05/01 ~ 2021/04/01 ⇒ NG
		- $2021/04/01 \sim 2021/05/01 \Rightarrow OK$

・実施工程入力画面では、着手日、完了日ともに未来日の登録は行えませ  $\lambda$ 

# 計画工程入力画面での入力必須項目について

・着手日のみ、完了日のみの入力での登録は行えません。 着手日、完了日の両方に日付を入力し登録を行って下さい。

# ◆ 実施工程入力画面での入力必須項目について

- ・着手日のみの登録は行えますが、完了日のみの登録は行えません。
- ・着手日のみの登録は、複数行日付を入力している場合にはその内の1行 のみで可能です。

(5)工種情報の変更/削除

#### (1)工種情報の変更/削除

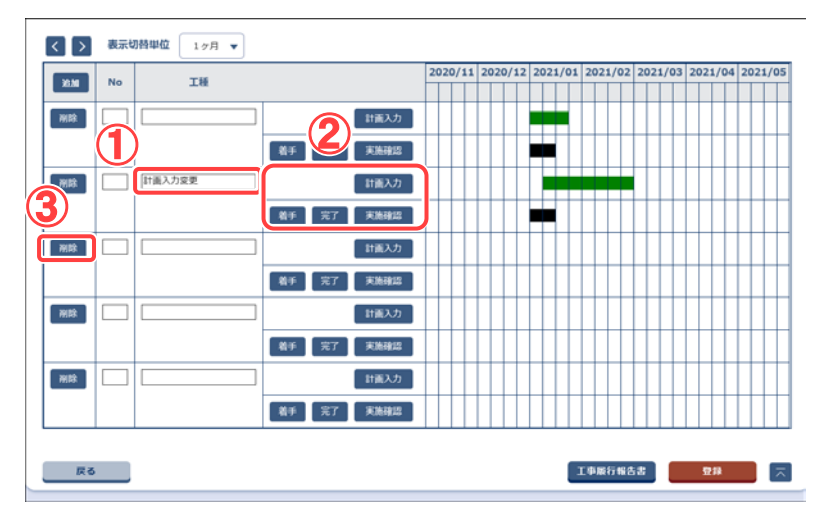

予め登録されている工種 情報の変更を行いま す。

#### 操作手順

- ①工種名称の変更は、直接 書き換えることで変更でき ます。
- ②計画工程/実施工程の 変更は、それぞれの入力 画面から日付の変更、及 び追加をすることで変更 を行います。
- ③[削除]ボタンをクリックし ます。該当行の工種情報 が全て削除されます。

## (2)工種情報の変更/削除の確定

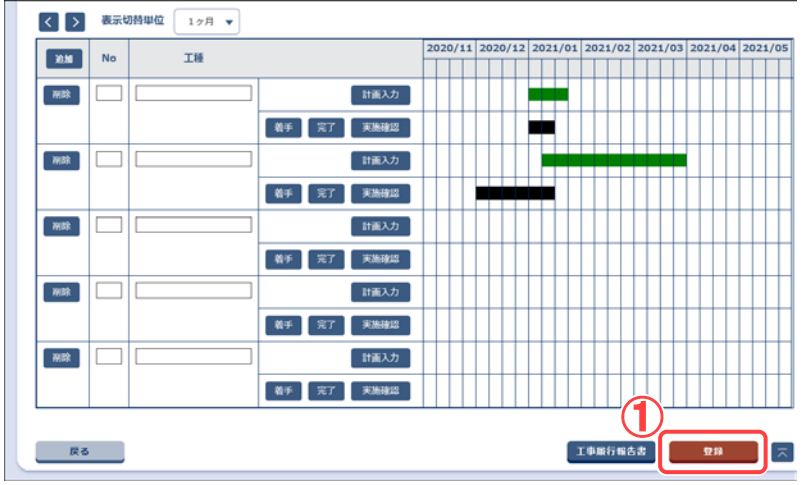

## 手順(1)で変更した内容 を確定し、変更/削除を 行います。

#### 操作手順

①[登録]ボタンをクリックしま す。

#### (補足説明)

登録ボタンをクリックすること によって、手順(1)で入力した 情報がすべて確定され、変 更又は削除した内容で登録 されます。 [戻る]ボタンをクリックすると

変更又は削除した内容は破 棄され、案件一覧画面を表 示します。

# (6)工事履行報告書の表示

# (1)工事履行報告書の表示

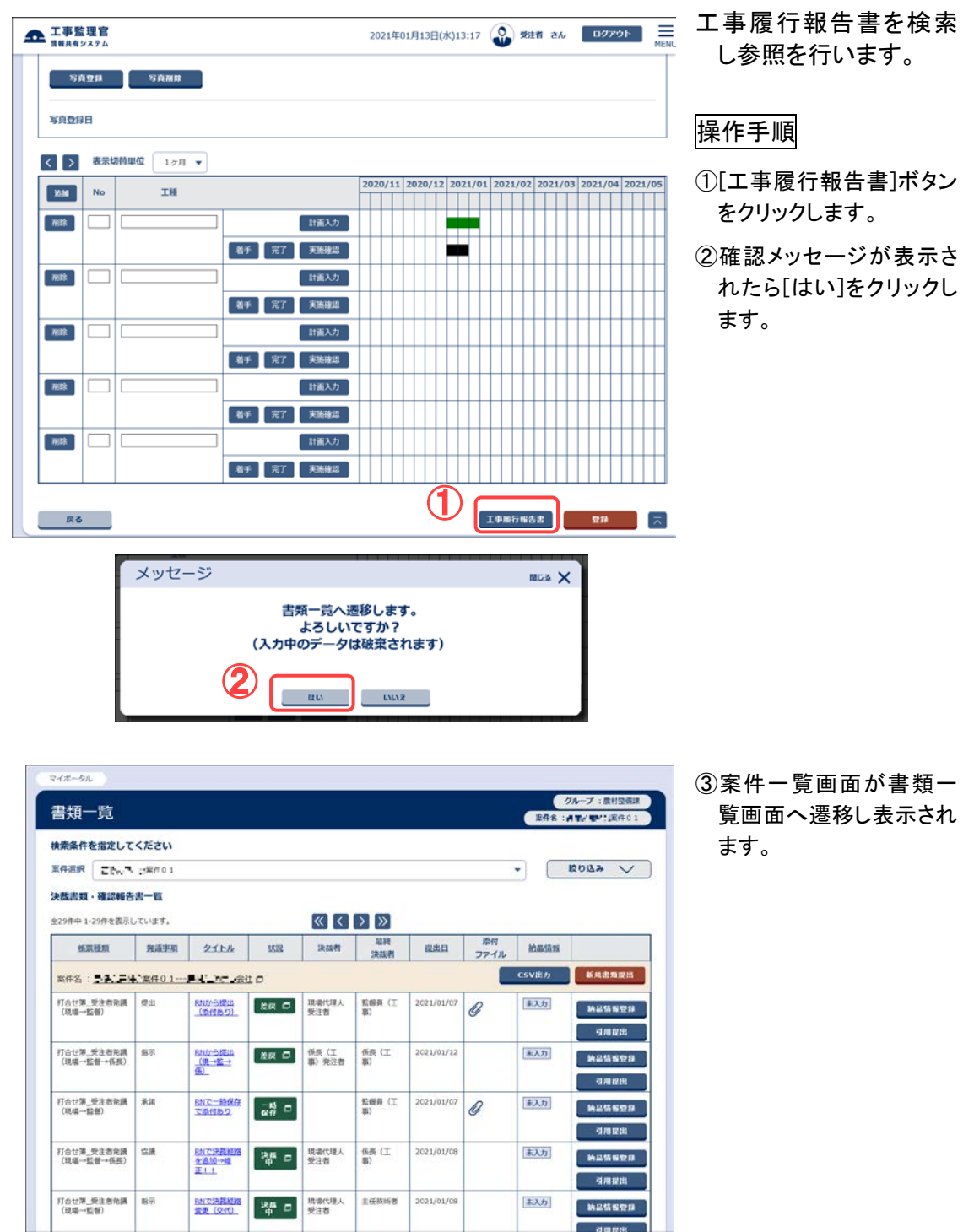

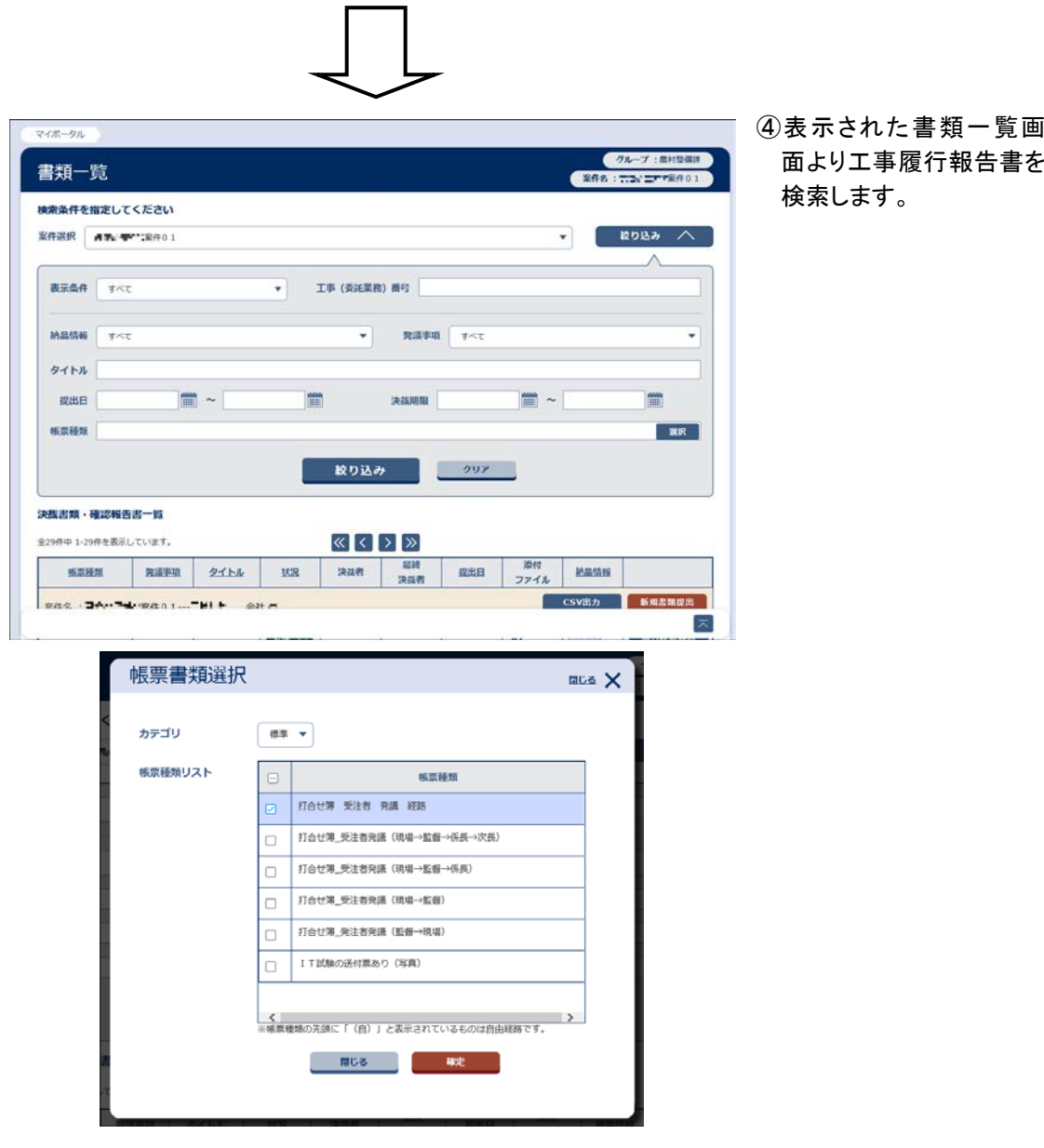

# (7)その他の補助機能

### (1)補助機能

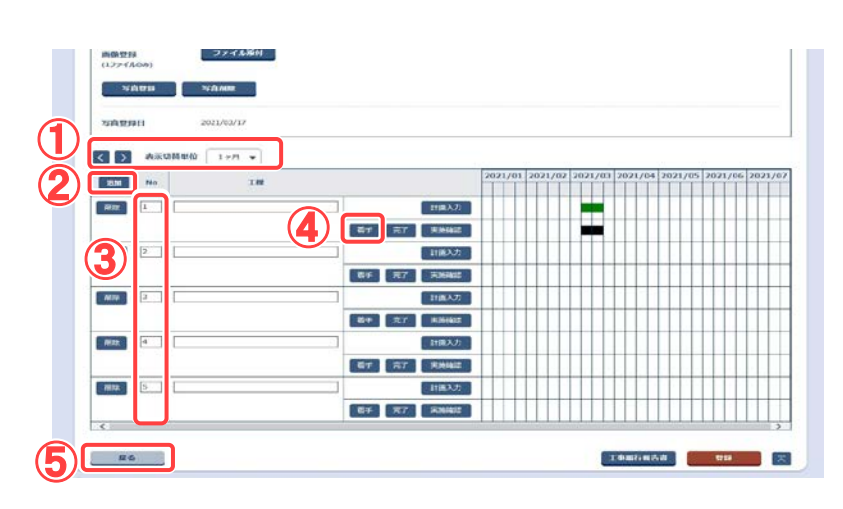

補助機能について説明し ます。

## 操作手順

- ①プルダウンメニューから 1 ヶ月~1 年を選択し、[<] [>]ボタンをクリックする と、選択した期間だけバー チャートの表示年月日が 切り替わります。
- ②[追加]ボタンをクリックす ると、工種行が 1 行追加さ れます。
- ③[No.]の数値を変更し、[登 録]ボタンをクリックする と、[No.]に入力した数値 の順番で工種情報が表示 されます。
- ④[着手]ボタンをクリックす ると、実施工程の着手日 に現在日が入力されま す。[完了]ボタンをクリック すると、実施工程の着手 日が設定されている場合 に限り、完了日に現在日 が入力されます。 また、それぞれのボタンを

クリックしたタイミングでバ ーチャートが反映されま す。

⑤[戻る]ボタンをクリックする と、登録されていない情報 を破棄し、案件一覧画面 へ戻ります。
# 第 6 章 コミュニケーションツールに関する 操作手順

## 1.機能説明

「コミュニケーション」メニューには、連絡、電子会議室、電子掲示板などの案件担当者と 情報を共有するための機能がまとめられています。

### ◆ 連絡

宛先を指定して、メッセージの発信・返信を行うことができます。システムからの通知も一 覧に表示されます。

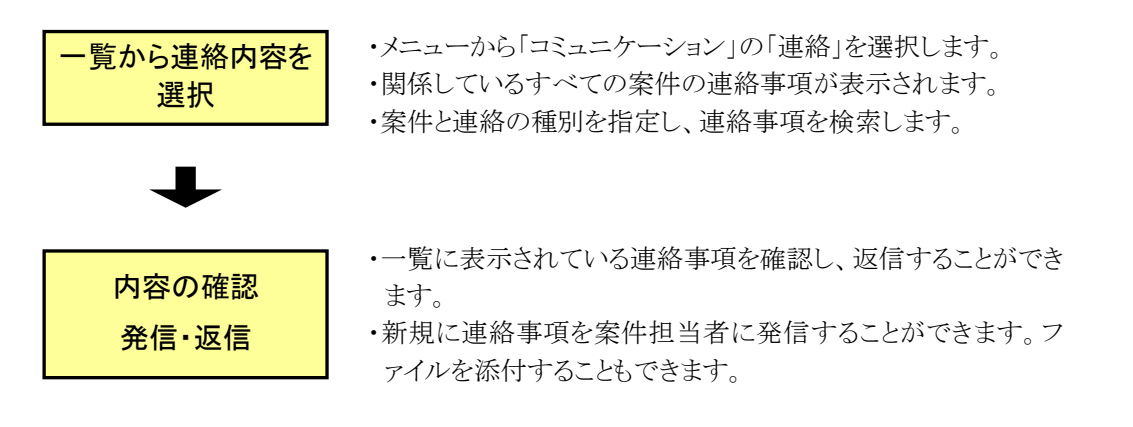

## ◆ 電子会議室

会議の議題の登録や議題に対する発言ができます。

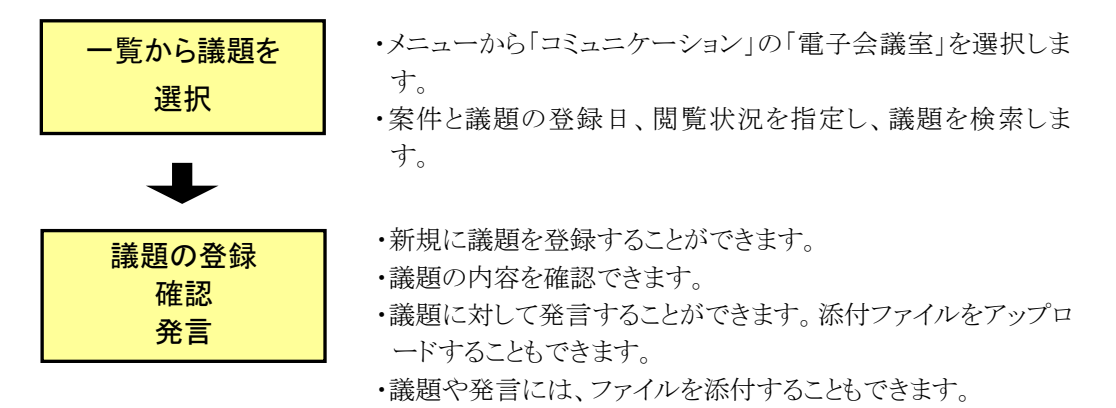

## ◆ 掲示板

掲示板に記事を掲載できます。記事の内容を確認できます。

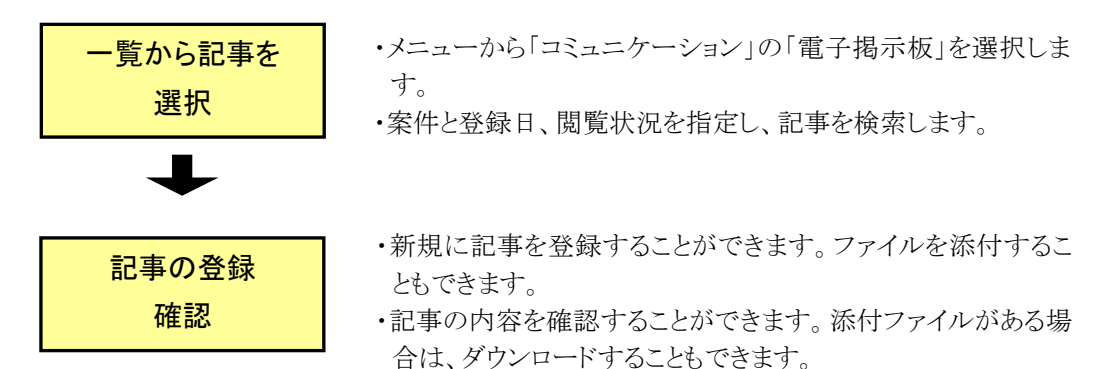

## 2.連絡機能の操作

「連絡」の機能は、電子メールと同様の機能です。Web上で自分が発信した連絡事項、 または自分宛に届いている連絡事項を確認できます。システムからの通知、案件担当者 からの連絡事項も確認できます。

## <span id="page-290-0"></span>(1)連絡事項一覧画面の表示

(1)連絡事項一覧画面の表示

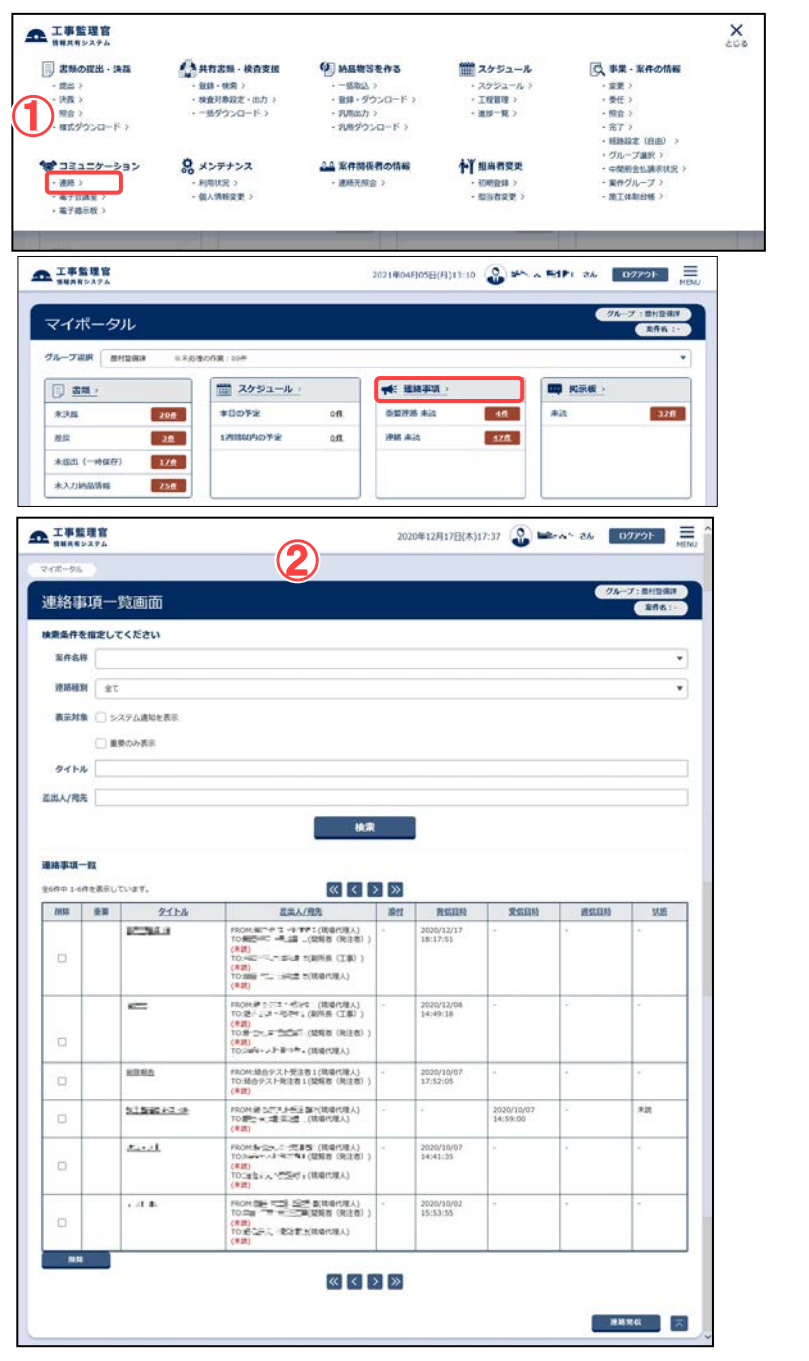

#### 連絡事項一覧画面を表示し ます。

### 操作手順

- ①メニューの「コミュニケーショ ン」から「連絡」またはマイポ ータルの「連絡事項」をクリッ クします。
- ②連絡事項一覧画面が表示さ れます。

#### (補足説明)

個人情報設定でシステムからの 通知方法を「連絡」に設定してい る場合は、システム通知もこの 画面に表示されます。初期画面 ではすべての案件の受信済の 連絡事項の一覧が表示されま す。

重要連絡の場合は、重要欄にチ ェックが入って背景色が通常と 変わります。

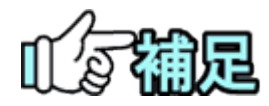

## ◆「未読メッセージ」「重要未読」の表示について

未読メッセージがある場合は、マイポータル画面の「連絡事項」に「重要連絡 未読」「連絡 未読」のリンクと件数が表示されます。

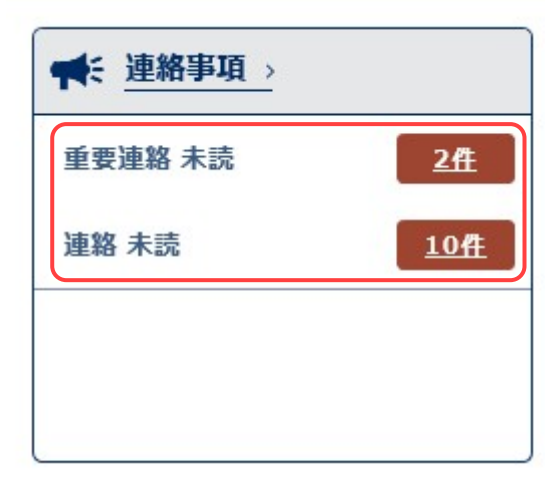

・重要連絡 未読

 「重要連絡 未読」をクリックすると、連絡事項一覧画面に遷移してシステム通知を除いた 重要未読メッセージを全て自動で検索して表示します。

・連絡 未読

 「連絡 未読」をクリックすると、連絡事項一覧画面に遷移してシステム通知を除いた未読メ ッセージを全て自動で検索して表示します。

## (2)連絡事項の確認・返信

## (1)案件関連の連絡事項の検索

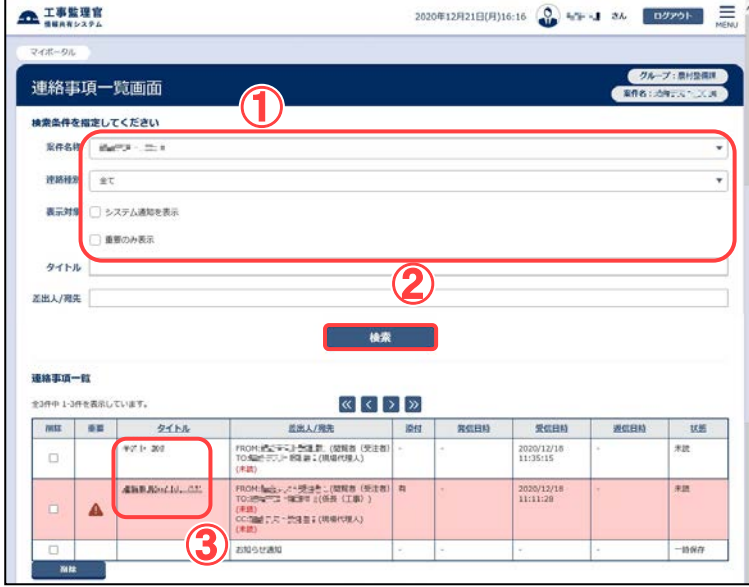

#### (2)連絡事項照会画面

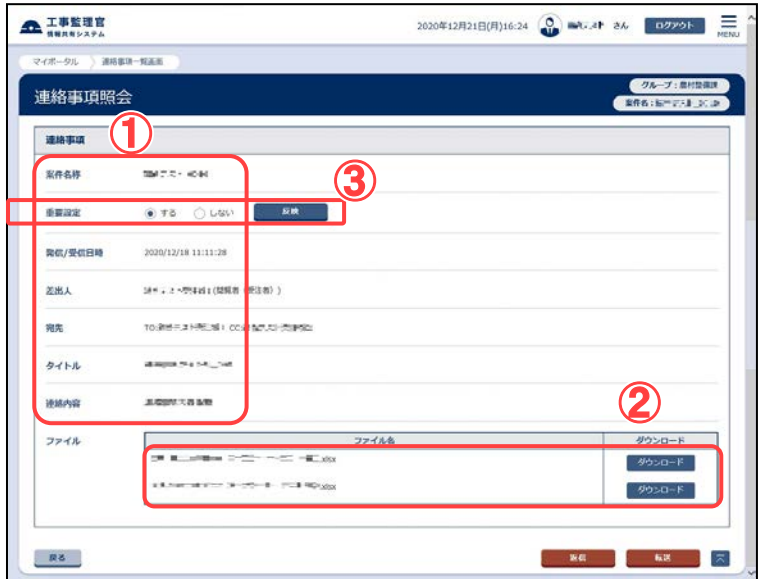

確認したい案件の連絡事項 を検索します。

#### 操作手順

- ①「案件名称」リストから案件を 選択します。
	- 「連絡種別」リストから「全て」 「受信済(全て)」「受信済(未 読)」「発信済」「一時保存」の いずれかを選択します。 システム通知を表示する場合 は「システム通知を表示」チェ ックボックスをチェックします。 重要な通知だけを表示する場
	- 合は、「重要のみ表示」チェッ クボックスをチェックします。
- ②[検索]ボタンをクリックします。 検索条件に一致する連絡事 項の一覧が表示されます。
- ③内容を確認したい連絡事項の タイトルをクリックします。 連絡事項照会画面が表示さ れます。
- 連絡事項の内容を確認しま す。添付ファイルがある場 合は、ダウンロードできま す。

- ①連絡事項の内容を確認しま す。
- ②添付ファイルがある場合は、 [ダウンロード]ボタンからファ イルをダウンロードできます。 返信・転送しない場合は、[戻 る]ボタンをクリックすると、連 絡事項一覧画面に戻ります。
- ③送受信した連絡を重要連絡と して保管しておきたい場合は

「重要設定」の「する」を選択 し、[反映]ボタンをクリックしま す。チェックした重要連絡は連 絡事項一覧画面にて「表示対 象」の「重要のみ表示」にチェ ックを入れると、絞り込んで検 索することができます。

## (3)連絡事項への返信・転送

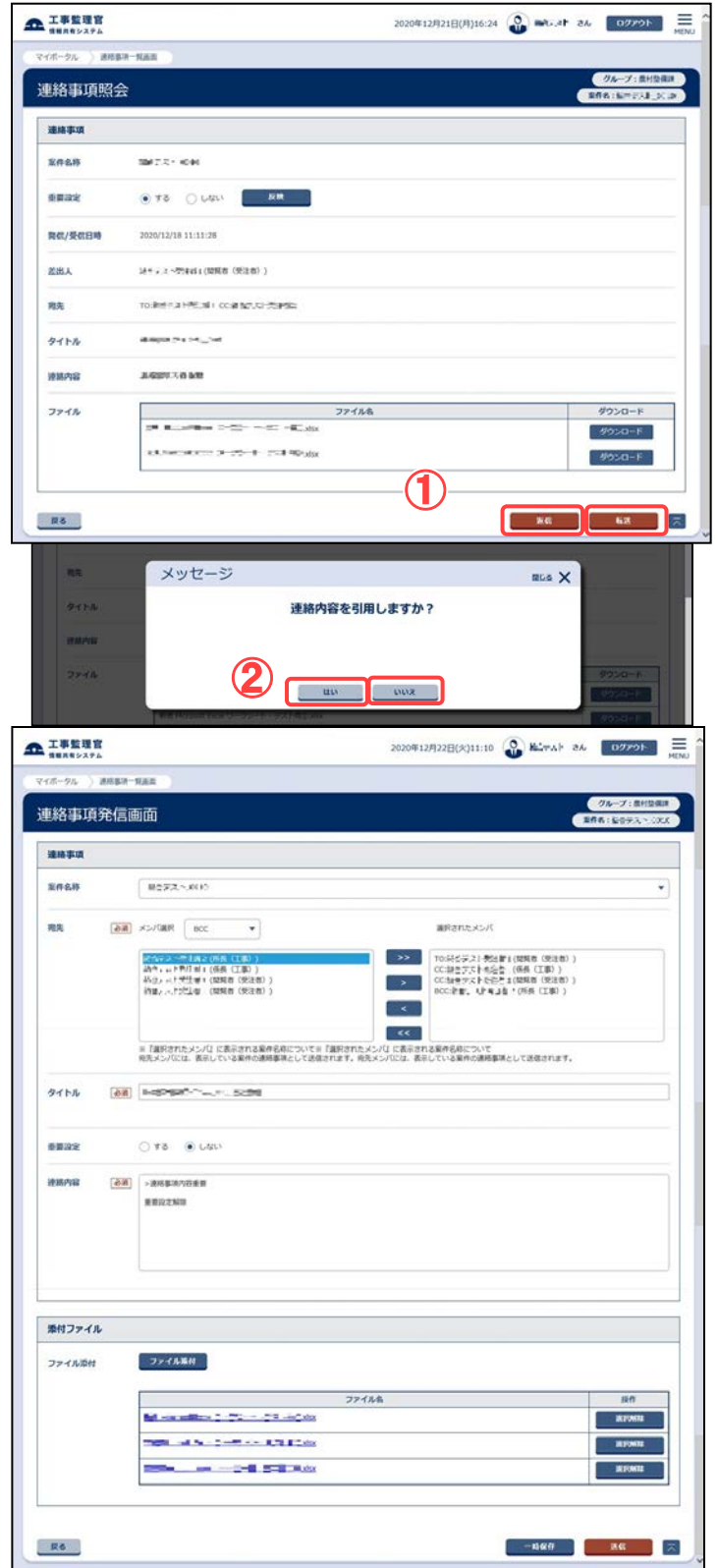

## 返信する必要がある場合は、 [返信]ボタンをクリックしま す。

- ①[返信]または[転送]ボタンをク リックします。
- ②受信した連絡の連絡内容を引 用する場合は引用する場合は [はい]ボタン、しない場合は[い いえ]ボタンをクリックします。 連絡事項発信画面が表示され ます。

## (4)宛先の選択

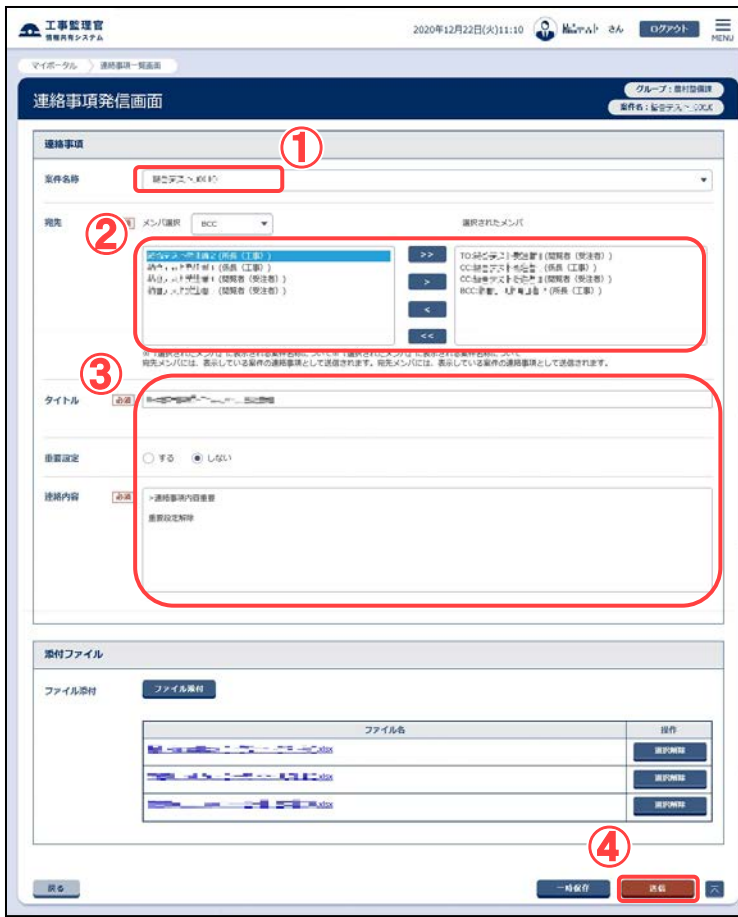

宛先と連絡内容を入力し、返 信します。

- ①「案件名称」リストから案件を 選択します。
- ②宛先を選択します(「(2)宛先の 選択」<P[.290>](#page-297-0)参照)。
- ③タイトルや連絡内容を入力しま す。
- ④[送信]ボタンをクリックします ( 「(3)送信の実行」<[P.291>](#page-299-0)参 照)。

# 心袖足

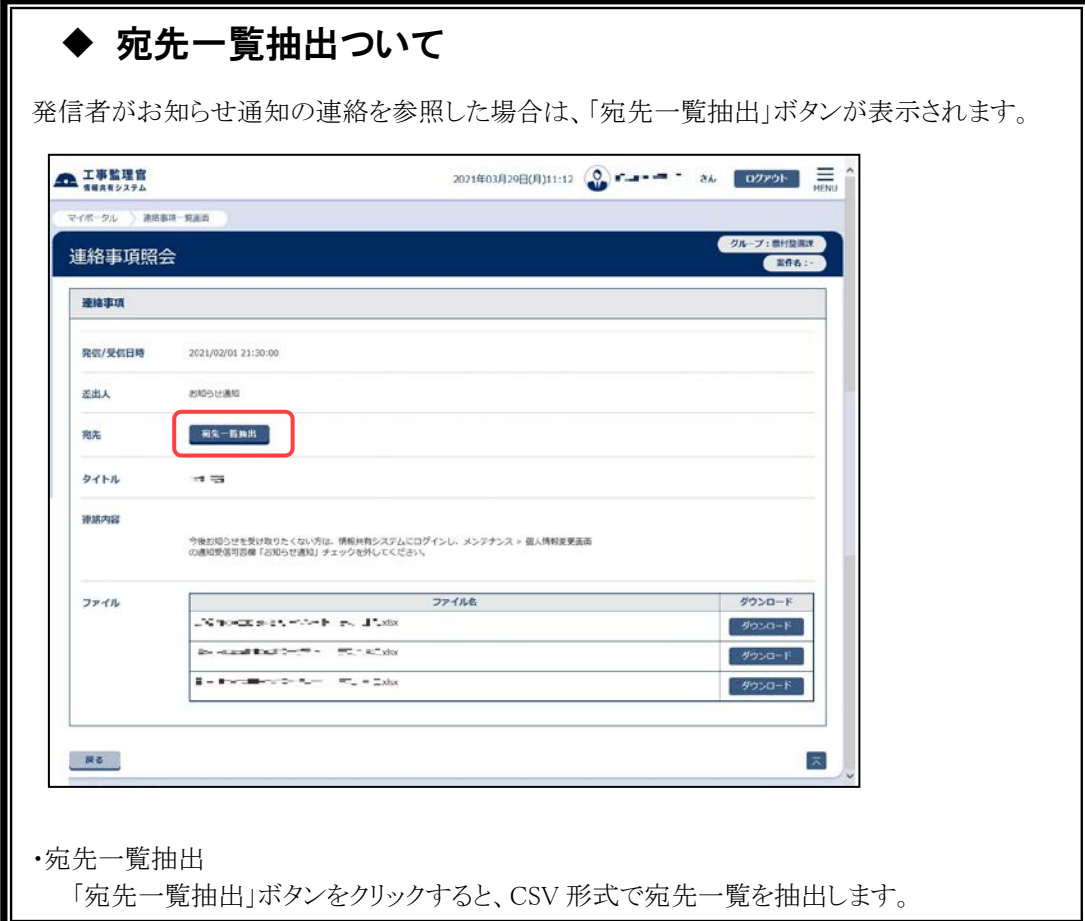

## (3)連絡事項の発信

## (1)連絡事項発信画面の表示

<span id="page-297-0"></span>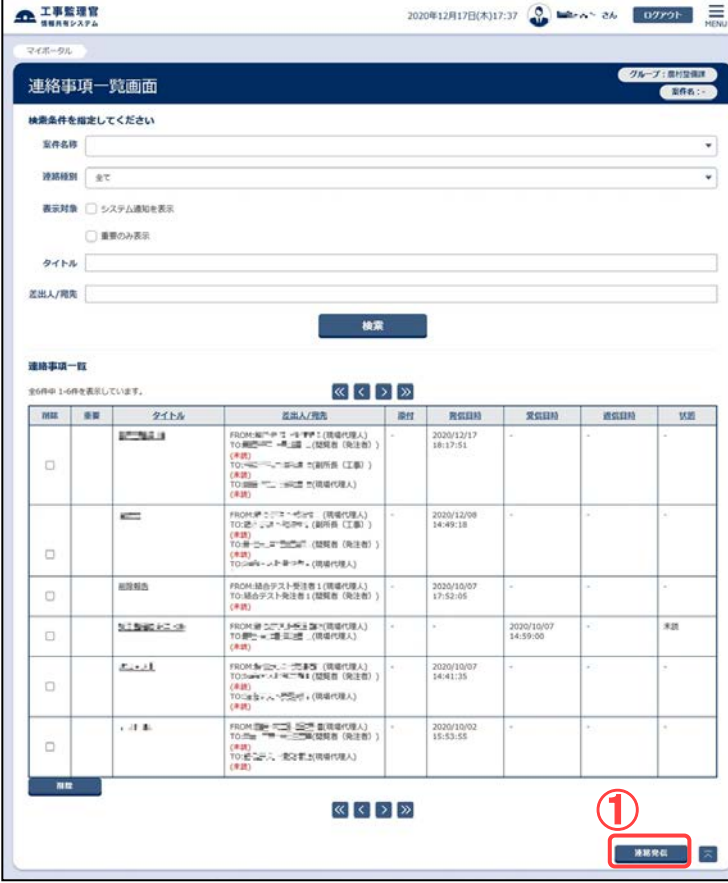

## 連絡事項発信画面を表示しま す。

## 操作手順

①[連絡発信]ボタンをクリックしま す。

連絡事項発信画面が表示され ます。

### (2)宛先の選択

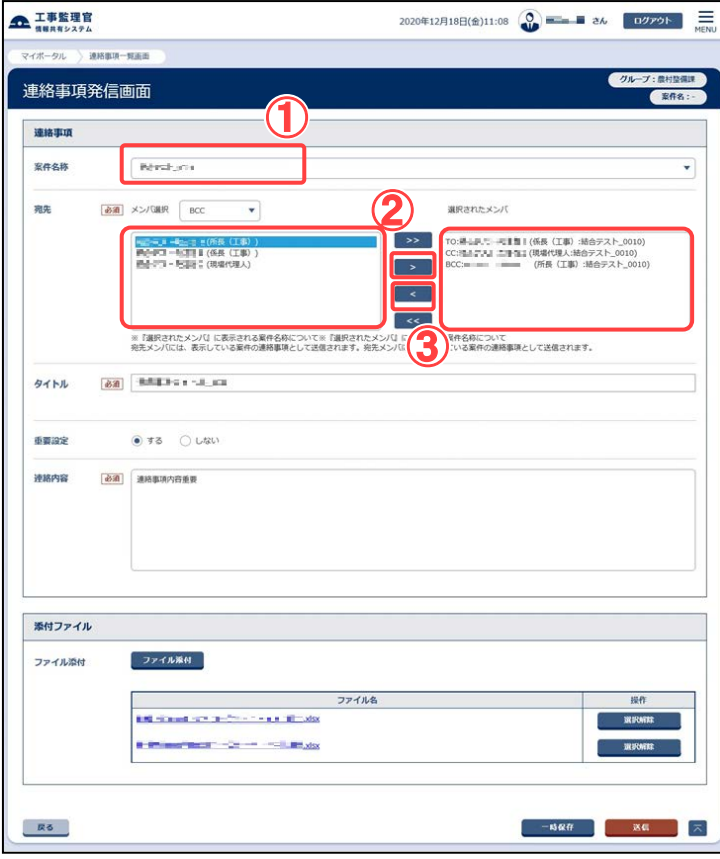

以後の手順は、発信・返信の 場合で共通です。

## 操作手順

- ①「案件名称」リストから案件を選 択します。
- ②宛先を選択します。 「メンバ選択」には案件担当者 が表示されています。 案件担当者と TO、CC、BCC の いずれかを選択して[>]ボタンを クリックすると、「選択されたメン バ」に宛先として追加されます。 なお、返信の場合はあらかじめ 返信者が追加されています。
- ③宛先から案件担当者を削除す るには、「選択されたメンバ」で 削除したい案件担当者を選択 し、[<]ボタンをクリックします。

(補足説明)

[>>]ボタンをクリックすると、「メン バ選択」欄の案件担当者全員を宛 先に追加できます。 [<<]ボタンをクリックすると、全員を 削除できます。

## <span id="page-299-0"></span>(3)送信の実行

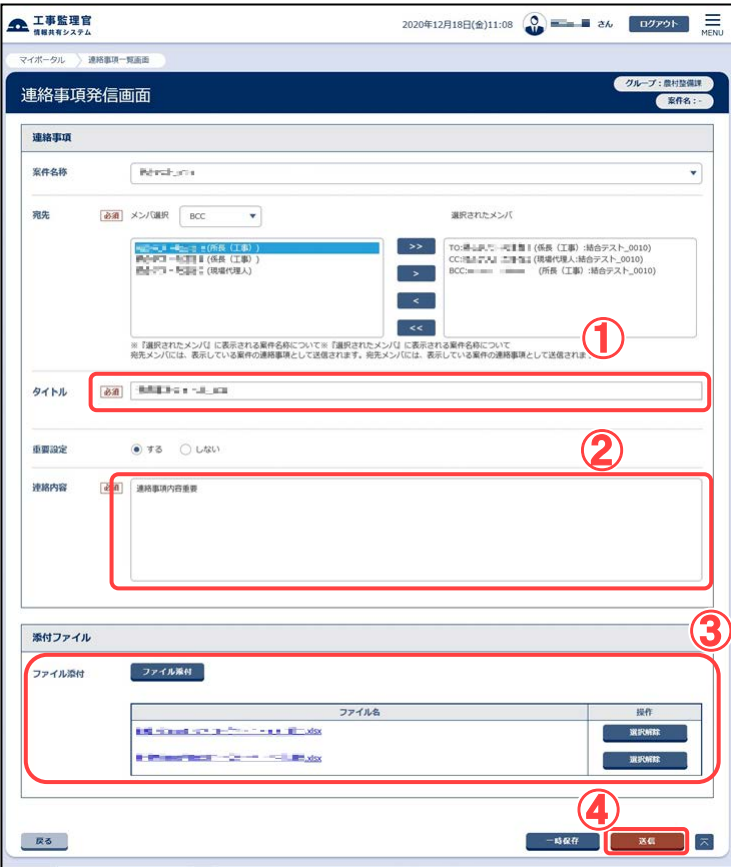

タイトルや連絡内容などを入 力し、送信します。

## 操作手順

①タイトルを入力します。返信・ 転送の場合はあらかじめ入力 されているので、必要に応じ て変更します。

②連絡内容を入力します。

- ③ファイルを添付する場合は、 [参照]ボタンをクリックし、「フ ァイルの選択」ダイアログから ファイルを選択します。 ファイルは、最大10個まで添 付することが出来ます。
- ④[送信]ボタンをクリックします。 連絡事項が送信され、連絡事 項一覧画面に戻ります。

(補足説明)

[一時保存]ボタンをクリックする と、入力が途中の状態でも、一 時保存しておくことができます。 ただし、宛先に異なった案件の 担当者を選択すると、宛先は保 存されません。

## (4)お知らせ通知の発信

## (1)お知らせ通知発信画面の表示

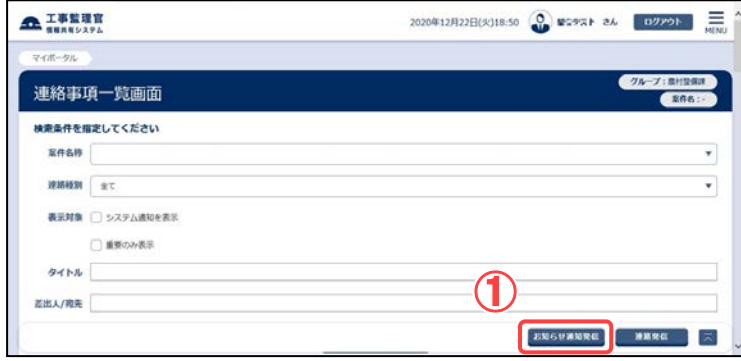

お知らせ通知発信画面を表示 します。

## 操作手順

① [お知らせ通知発信]ボタンを クリックします。 お知らせ通知発信画面が表 示されます。

## (2)宛先の選択

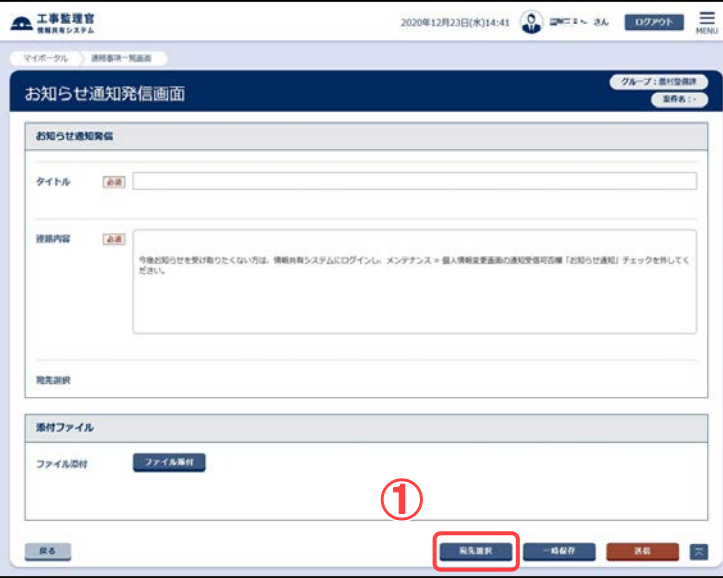

## 以後の手順は、発信・返信の 場合で共通です。

## 操作手順

①[宛先選択]ボタンをクリックしま す。 お知らせ通知宛先選択画面が 表示されます。

#### (3)お知らせ通知の宛先選択

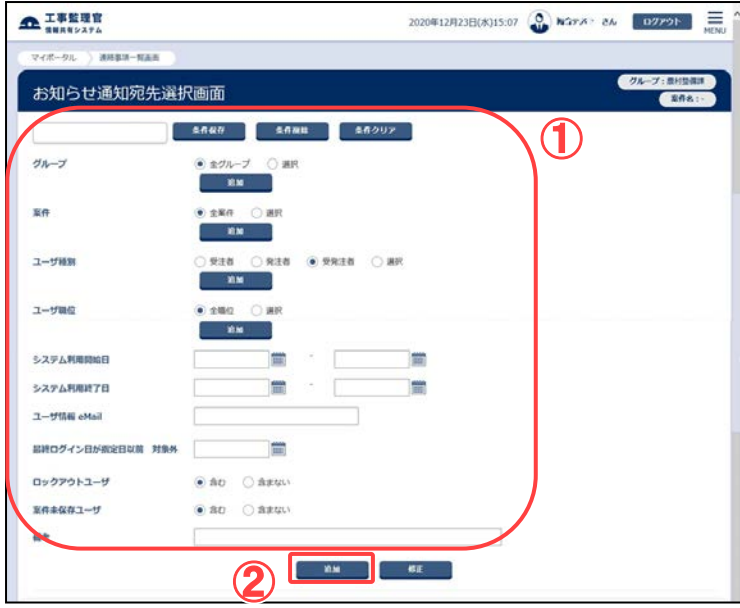

グループやユーザ情報などの 条件を入力し、宛先を選択し ます。

### 操作手順

#### ①宛先の必要条件を入力します。

●グループ 「グループ」の[追加]ボタンをクリ ックします。グループ選択画面が 表示されるので、対象のグルー プを選択します。

●案件

「案件」の[追加]ボタンをクリック します。案件選択画面が表示さ れるので、対象の案件を選択し ます。

●ユーザ種別

「ユーザ種別」の[追加]ボタンを クリックします。属性選択画面が 表示されるので、対象のユーザ 種別を選択します。

●ユーザ職位

「ユーザ職位」の[追加]ボタンを クリックします。職位選択画面が 表示されるので、対象のユーザ 職位を選択します。

●システム利用開始日

日付を「yyyy/mm/dd」の形式で 入力するか、[||||||ボタンをクリッ クしてカレンダーから選択しま す。

●システム利用終了日 日付を「yyyy/mm/dd」の形式で 入力するか、[|||||||ボタンをクリッ クしてカレンダーから選択しま す。

工期終了後も一定期間システム を利用できるように指定します。

●ユーザ情報 E-mail

ユーザ情報の対象 E-mail を入 力します。

●最終ログイン日が指定日以前 対象外

日付を「yyyy/mm/dd」の形式で 入力するか、[ | | | | | ボタンをクリッ

293 Copyright © 2021 NEC Corporation

クしてカレンダーから選択しま す。

●ロックアウトユーザ

「含む」または「含まない」を選択 します。

●案件未保存ユーザ 「含む」または「含まない」を選択 します。

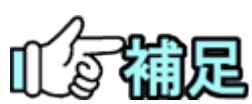

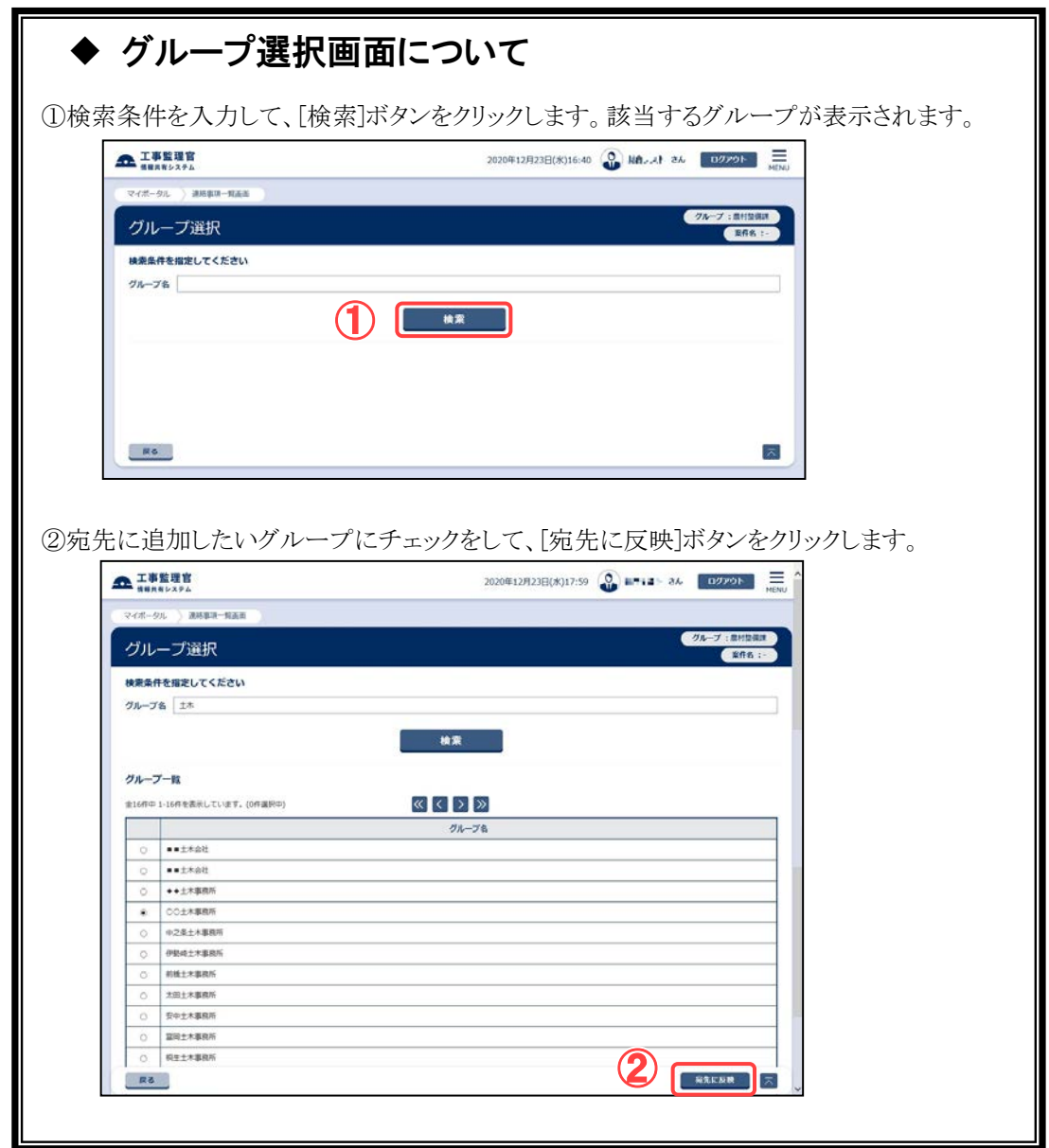

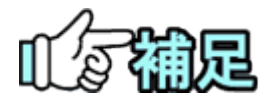

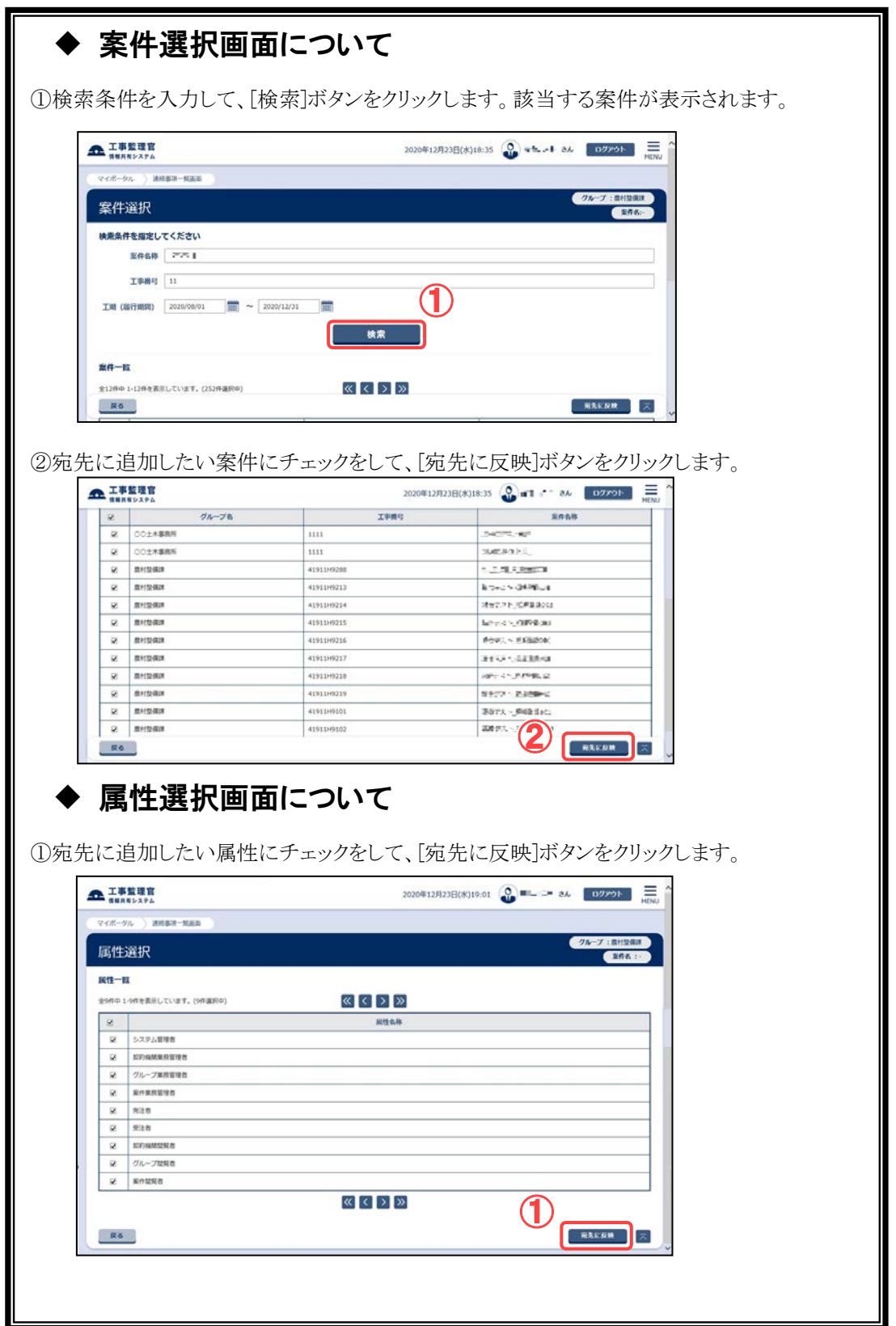

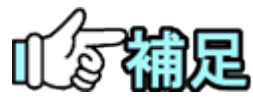

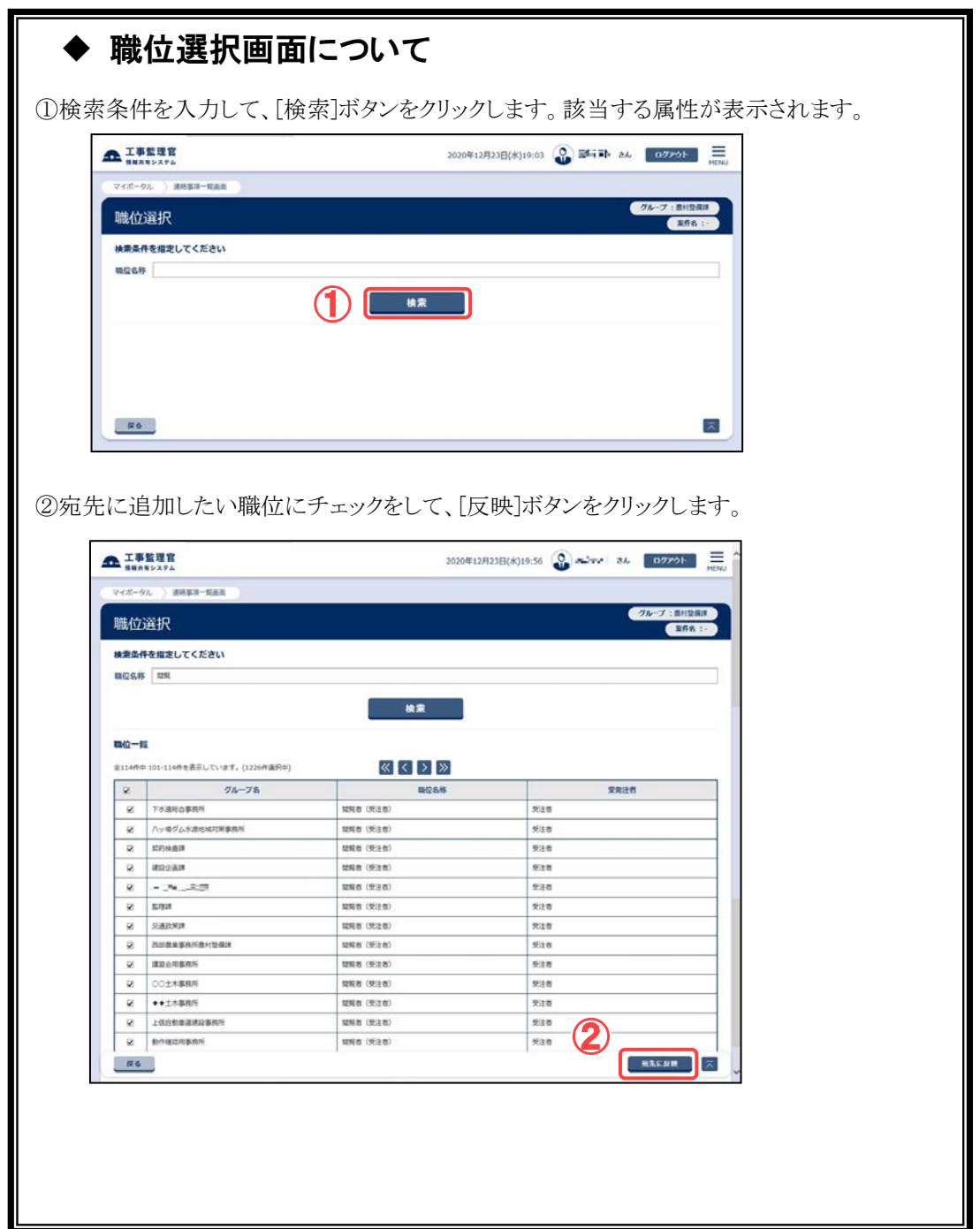

### (4)送信の実行

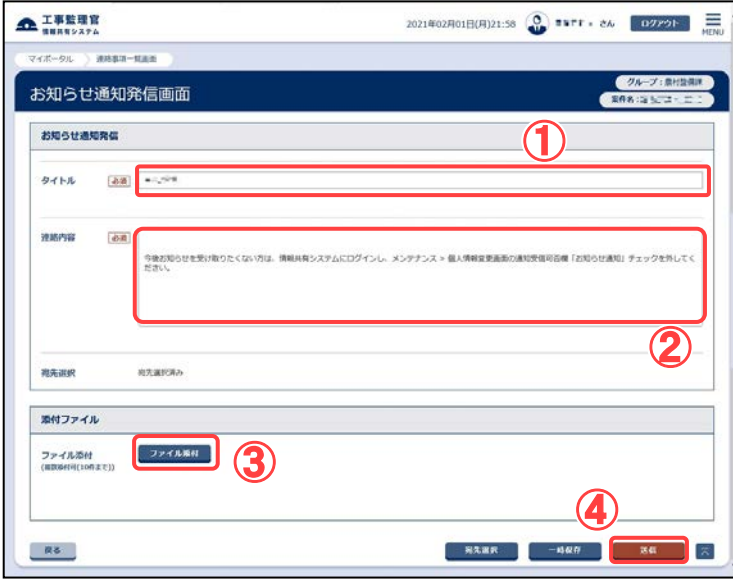

タイトルや連絡内容などを入 力し、送信します。

## 操作手順

①タイトルを入力します。

②連絡内容を入力します。

③ファイルを添付する場合は、 [ファイル添付]ボタンをクリッ クし、「ファイルの選択」ダイア ログからファイルを選択しま す。

ファイルは、最大10個まで添 付することが出来ます。

④[送信]ボタンをクリックします。 お知らせ通知が送信され、連 絡事項一覧画面に戻ります。

(補足説明)

[一時保存]ボタンをクリックする と、入力が途中の状態でも、一 時保存しておくことができます。

## (5)連絡事項の削除

## (1)削除する連絡事項の検索

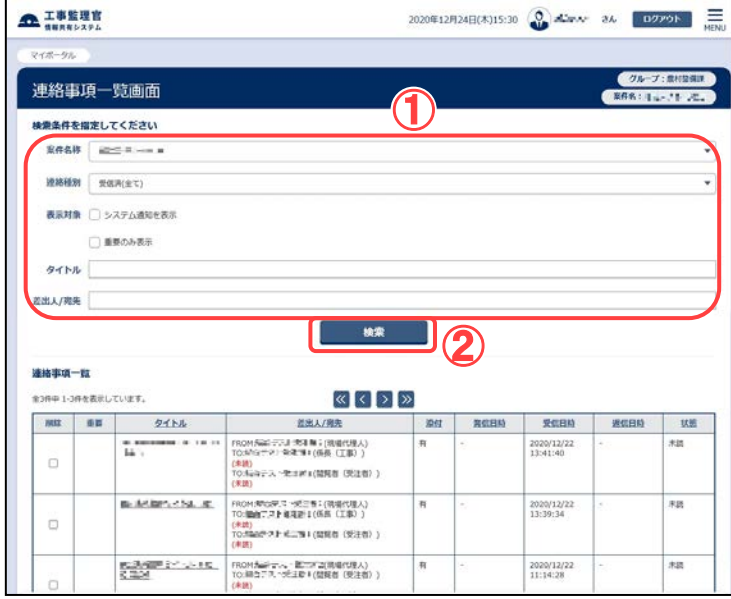

#### 不要な連絡事項を検索します。

### 操作手順

- ①検索条件を指定します。 (各検索条件については「[\(1\)](#page-290-0)連 [絡事項一覧画面の表示](#page-290-0) 」 <P[.282>](#page-290-0)を参照)
- ②[検索]ボタンをクリックします。 検索条件に一致する連絡事項 の一覧が表示されます。

#### (2)削除の実行

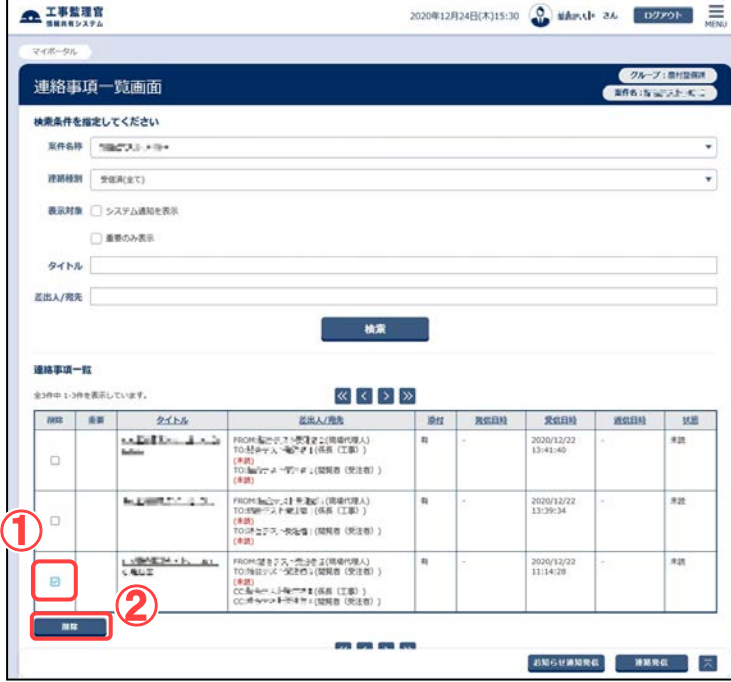

#### 不要な連絡事項を削除します。

- ①削除する連絡事項の「削除」を チェックします。
- ②[削除]ボタンをクリックします。 確認のメッセージが表示されま す。[OK]ボタンをクリックする と、連絡事項が削除されます。

## 3.電子会議室の操作

## 滋賀県未対応

登録された議題について、案件担当者が発言を追加する機能です。複数の人の発言を 一望できるので、幅広く意見を収集したい場合などに便利な機能です。

(1)電子会議室画面の表示

(1)電子会議室画面の表示

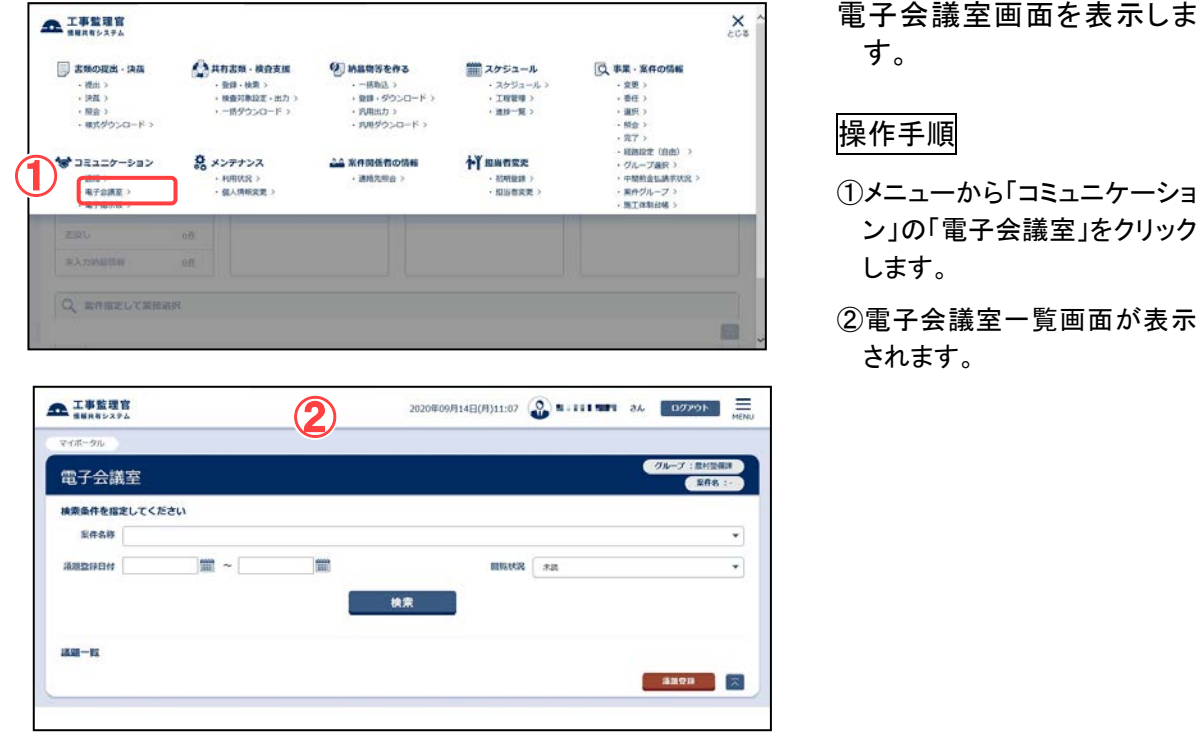

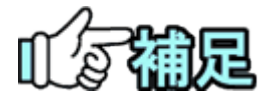

## ◆ 議題の登録

電子会議室は、登録されている議題のいずれかを選択し、その 議題に関する発言を追加していきます。最初は議題が登録さ れていないので、議題を登録してください(「(4)議題の登録」 <P[.303>](#page-311-0)参照)。

(2)会議の内容の確認

議題の詳細内容と、発言内容を確認します。

(1)案件関連の議題の検索

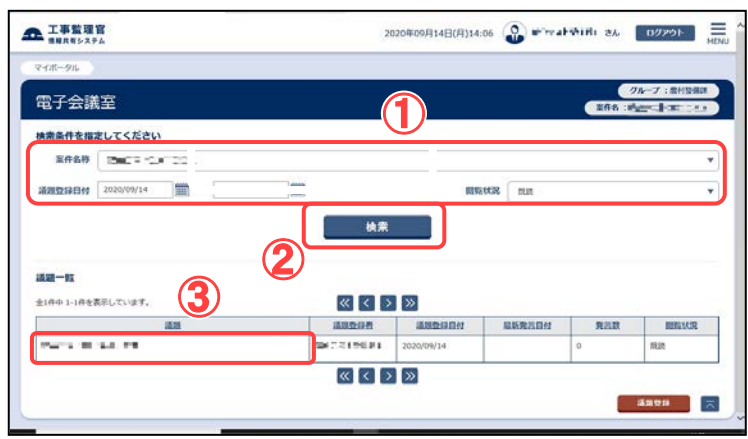

確認したい議題を検索しま す。

- ①「案件名称」リストから案件を 選択します。「議題登録日 付」に期間を入力すると、登 録期間で議題を検索するこ とができます。「閲覧状況」リ ストから「未読」「既読」「未読 /既読」のいずれかを選択し 検索することができます。
- ②[検索]ボタンをクリックしま す。
- ③内容を確認したい議題をクリ ックします。

## (2)電子会議室閲覧/発言画面

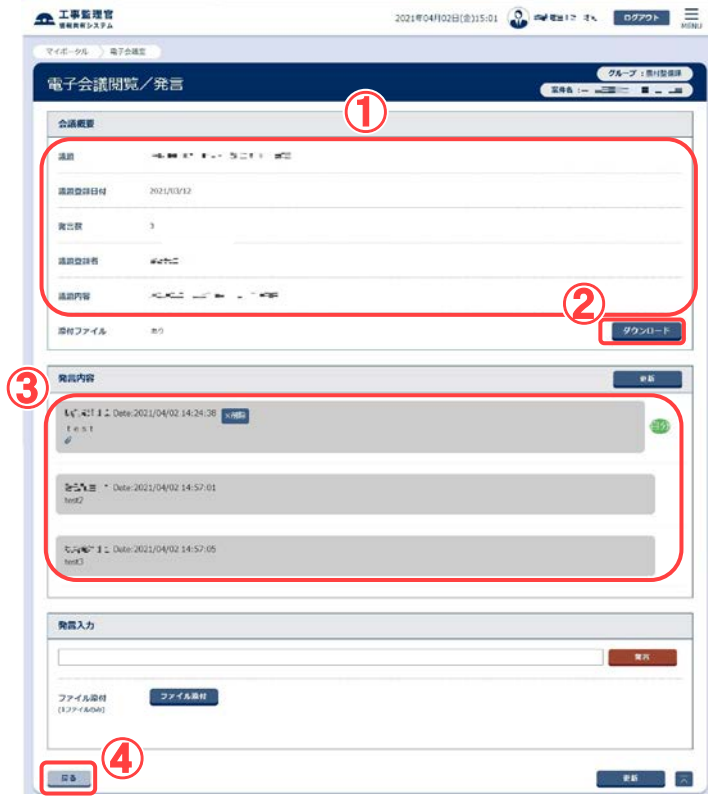

議題の内容を確認します。

- ①議題とその内容、発言数が 表示されます。
- ②議題に添付ファイルがある 場合は、[ダウンロード]ボタ ンからファイルをダウンロー ドできます。
- ③議題に対する発言の内容が 表示されます。添付ファイル がある場合は、[添付ファイ ルマーク] からファイルをダ ウンロードできます。
- ④[戻る]ボタンをクリックする と、電子会議室画面に戻り ます。

## (3)発言

議題に対して発言します。発言は案件担当者全員が閲覧することができます。

 $\sim$ 

#### (1)案件関連の議題の検索

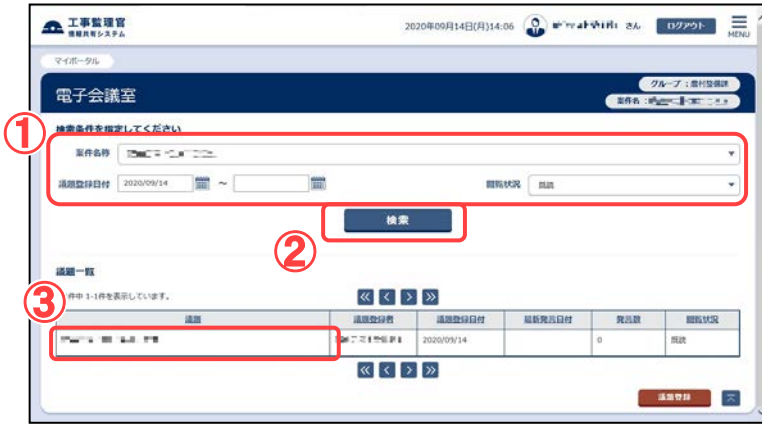

## 発言する案件の議題を検索 します。

操作手順

①「案件名称」リストから案件を 選択します。

「議題登録日付」に期間を入 力すると、登録期間で検索す ることができます。

「閲覧状況」リストから「未読」 「既読」「未読/既読」のいずれ かを選択し検索することがで きます。

- ②[検索]ボタンをクリック。
- ③発言したい議題をクリックしま す。

## タイトルと発言内容を入力し 発言内容を登録します。

操作手順

①タイトル、発言内容を入力しま す。

ファイルを添付する場合は、 [参照]ボタンをクリックし、「フ ァイルの選択」ダイアログから ファイルを選択します。

- ②[発言]ボタンをクリックします。 発言内容が登録されます。
- ③ [戻る]ボタンをクリックする と、電子会議室画面に戻り ます。

### (2)電子会議室閲覧/発言画面

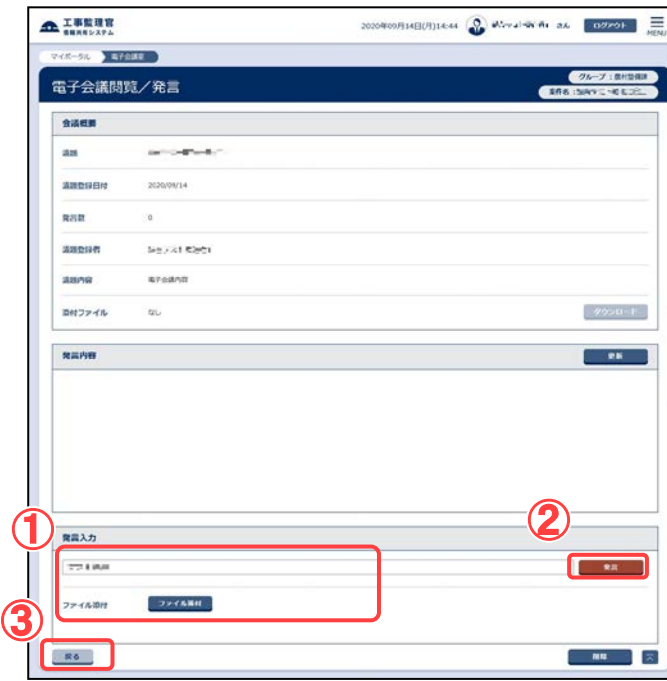

<span id="page-311-0"></span>(4)議題の登録

新規に会議の議題を登録します。

(1)議題を登録する案件の検索

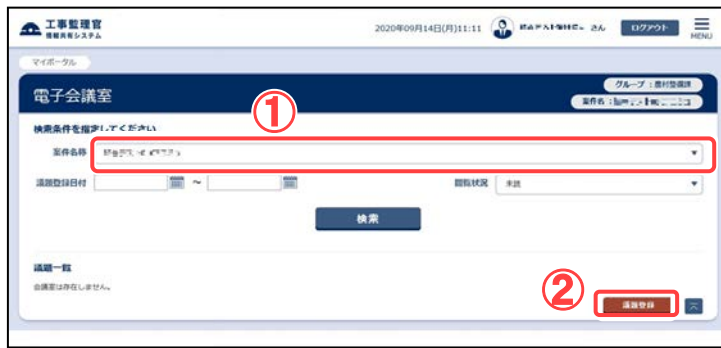

(2)電子会議議題登録画面

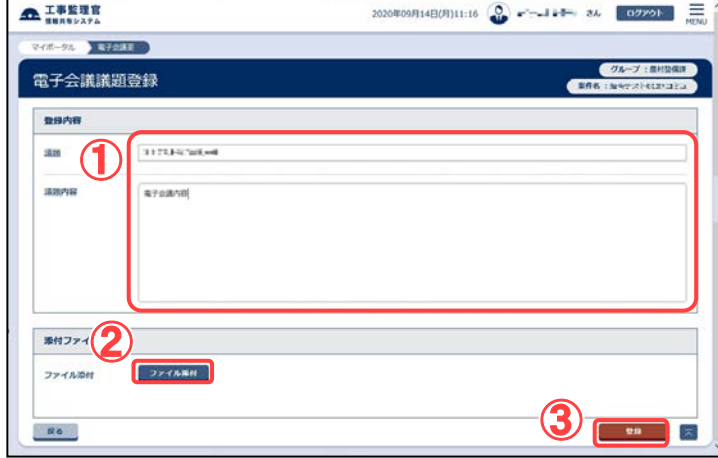

- 議題を登録する案件を検索 します。
- 操作手順
- ①「案件名称」リストから議題を 登録する案件を選択します。
- ②[議題登録]ボタンをクリックし ます。

### 議題のタイトルと内容を入力 し、議題を登録します。

- ①議題、議題内容を入力しま す。
- ②ファイルを添付する場合は、 [ファイル添付]ボタンをクリッ クし、「ファイルの選択」ダイア ログからファイルを選択しま す。
- ③[登録]ボタンをクリックします。 議題が登録され、電子会議室 画面に戻ります。

## (5)議題の削除

発議者は、自分が登録した議題を削除することができます。

#### (1)削除する議題の検索

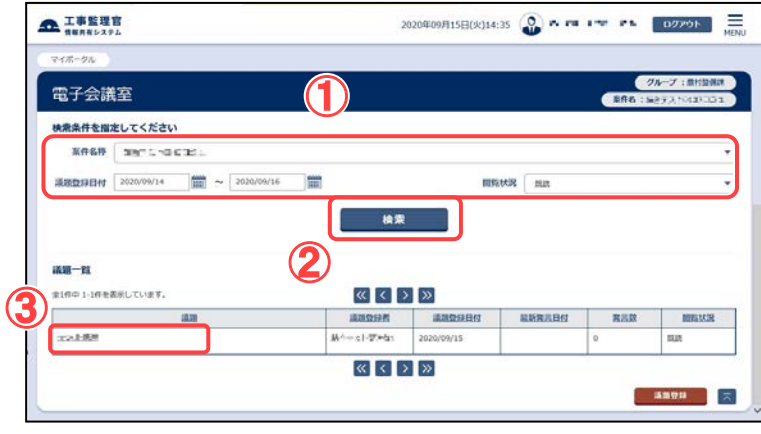

削除する議題を検索します。

操作手順

- ①「案件名称」リストから案件を 選択します。
- 「議題登録日付」に期間を入 力すると、登録期間で議題を 検索することができます。 「閲覧状況」リストから「未読」 「既読」「未読/既読」のいずれ かを選択し検索することがで きます。
- ②[検索]ボタンをクリックします。
- ③削除したい議題をクリックしま す。

議題を削除します。

### 操作手順

①[削除]ボタンをクリックします。 確認メッセージが表示されま す。[OK]ボタンをクリックする と議題が削除され、電子会議 室一覧画面に戻ります。

(補足説明)

議題は、登録した発議者のみ削 除できます。議題とともに発言 内容もすべて削除されます。

## (2)電子会議閲覧/発言画面

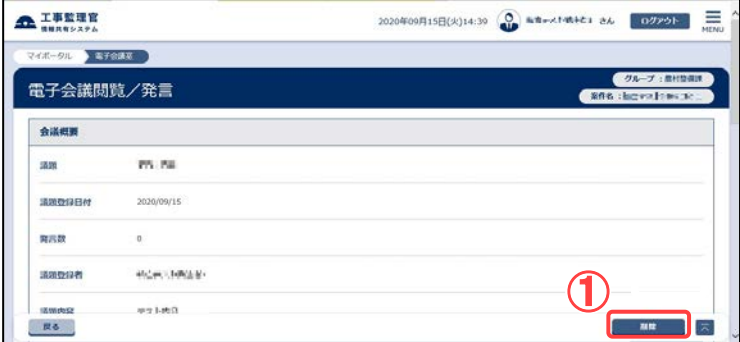

(6)発言の削除

発言者は自分の発言を削除することができます。

#### (1)削除する議題の検索

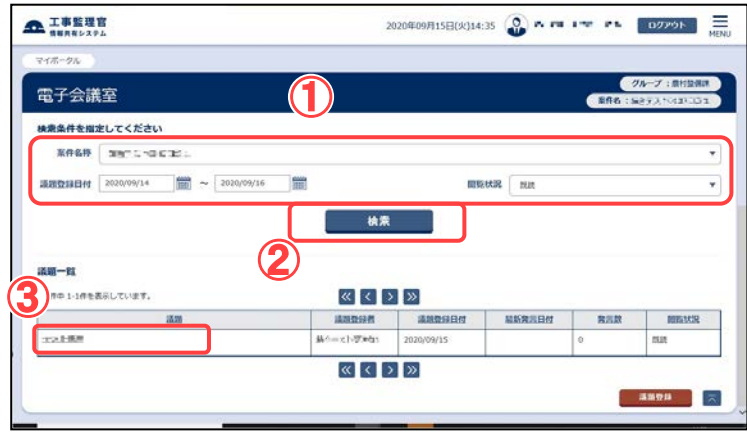

## 削除する発言がある議題を 検索します。

操作手順

- ①「案件名称」リストから案件を 選択します。 「議題登録日付」に期間を入 力すると、登録期間で議題を 検索することができます。 「閲覧状況」リストから「未読」 「既読」「未読/既読」のいずれ かを選択し検索することがで きます。
- ②[検索]ボタンをクリックします。
- ③削除したい発言がある議題を クリックします。

発言を削除します。

操作手順

①[削除]ボタンをクリックします。 確認メッセージが表示されま す。[はい]ボタンをクリックす ると発言が削除されます。

(補足説明)

発言は、登録した発言者のみ削 除できます。

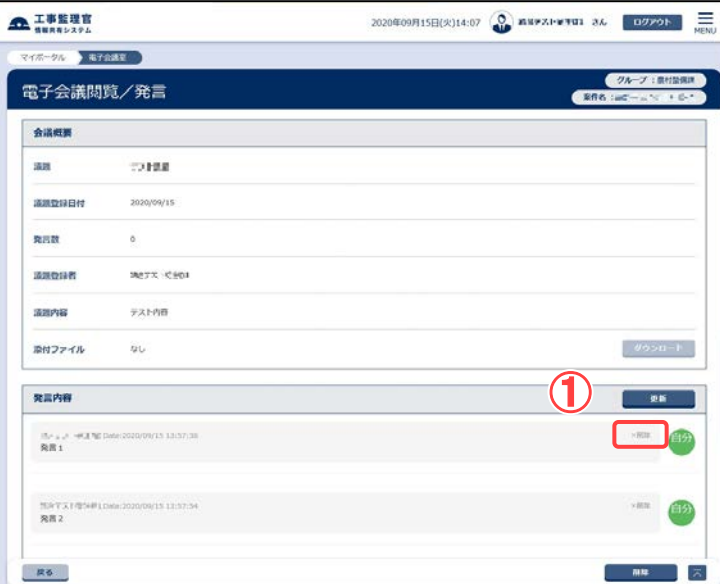

 $\overbrace{0}$ 

## (2)電子会議閲覧/発言画面

## 4.電子掲示板の操作

電子掲示板は、案件担当者全員を対象とした連絡事項(記事)を掲示する機能です。案 件担当者は記事を自由に閲覧できます。

(1)電子掲示板画面の表示

(1)掲示板内容一覧画面の表示

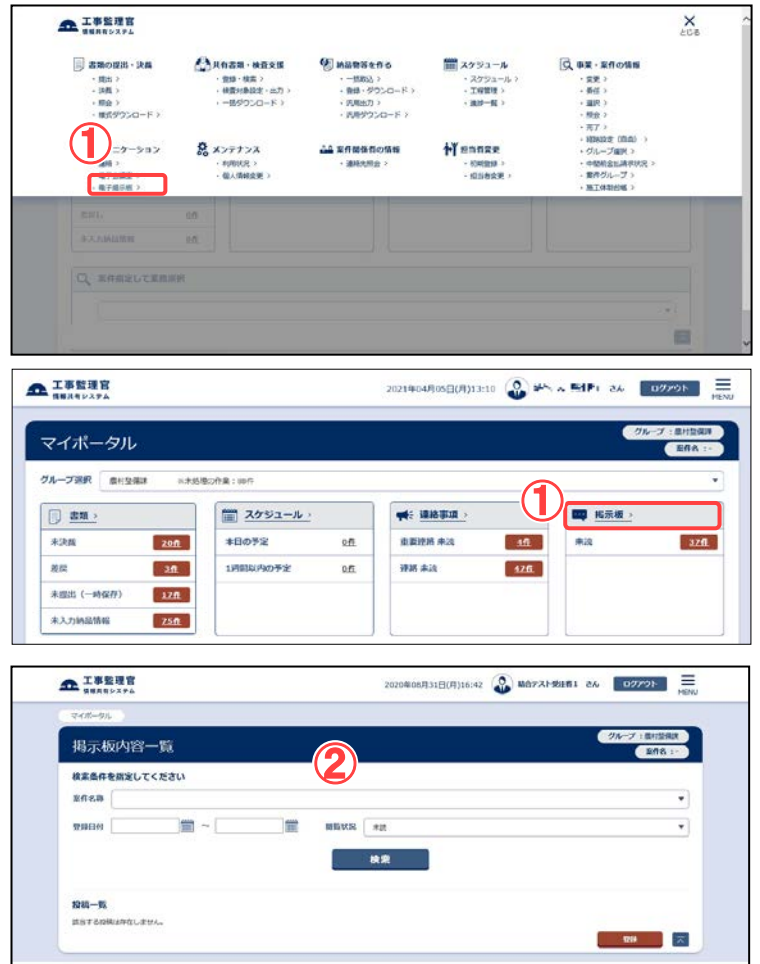

掲示板内容一覧画面を表示 します。

- ①メニューから「コミュニケーショ ン」の「電子掲示板」またはマ イポータルの「掲示板」をクリ ックします。
- ②掲示板内容一覧画面が表示 されます。

## (2)記事の内容の確認

記事の詳細内容を確認します。

(1)案件関連の記事の検索

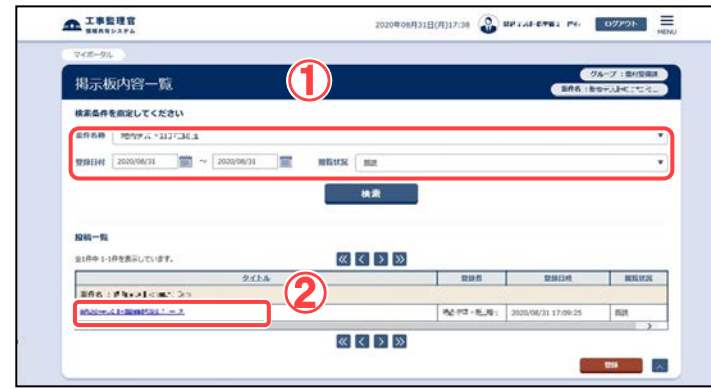

確認したい案件の記事を検 索します。

操作手順

①「案件名称」リストから案件を 選択します。 (「案件名称」リストは空欄も

選択できます。)

- 「登録日付」に、日付を入力し ます。[ | | | | | | ボタンをクリック し、カレンダーから日付を選 択することもできます。 「閲覧状況」リストから「未 読」「既読」「未読/既読」のい ずれかを選択し検索するこ とができます。
- ②内容を確認したい記事のタ イトルをクリックします。

### (2)掲示板閲覧画面

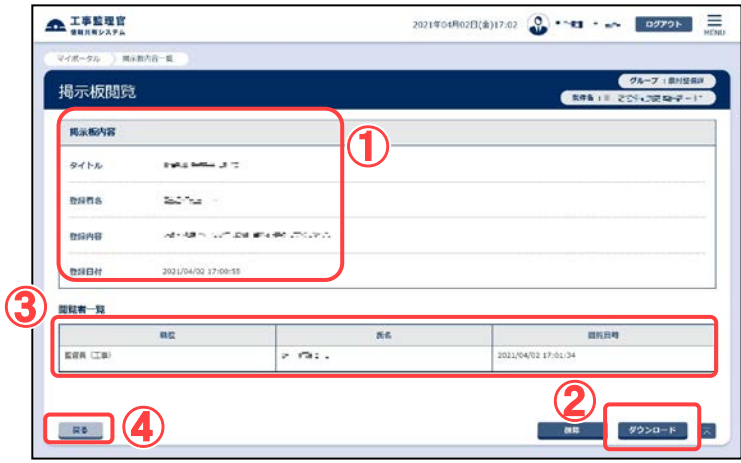

記事の内容を確認します。

#### 操作手順

①記事の内容を確認します。

- ②添付ファイルがある場合は、 [ダウンロード]ボタンからファ イルをダウンロードできま す。
- ③この記事を参照したユーザ の一覧です。この記事の登 録者自身が閲覧した場合の み表示されます。
- ④[戻る]ボタンをクリックする と、掲示板内容一覧画面に 戻ります。

(3)記事の登録

新規に記事を掲示板に登録します。

(1)記事を登録する案件の検索

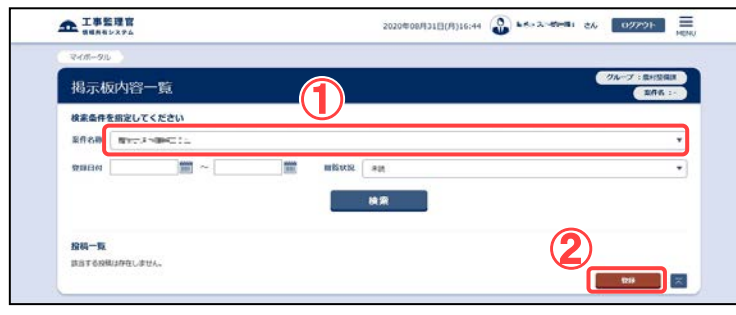

記事を登録する案件を検索 します。

#### 操作手順

- ①「案件名称」リストから記事を 登録する案件を選択します。
- ②[登録]ボタンをクリックしま す。

#### (2)掲示板登録画面

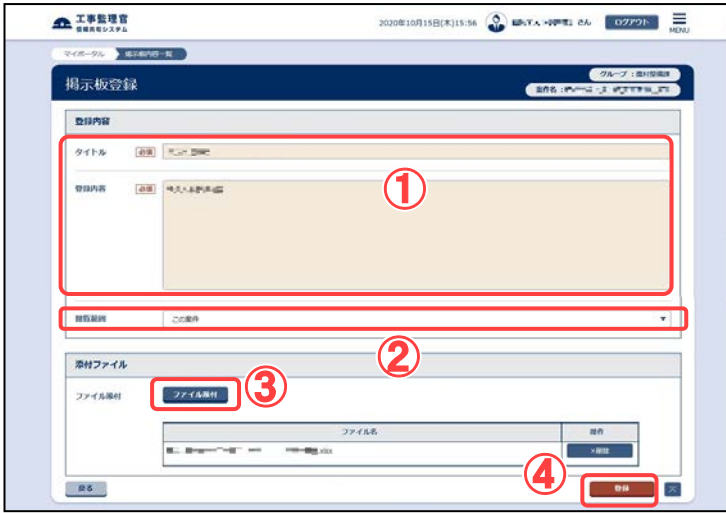

タイトルと登録内容を入力 し、記事を登録します。

- ①タイトル、登録内容を入力し ます。
- ②リストから、この記事を公開 する範囲として、「この案件」 「担当案件すべて」「グルー プ内すべて」のいずれかを 選択します。受注者は「この 案件」のみ選択できます。
- ③ファイルを添付する場合は、 [ファイル添付]ボタンをクリッ クし、「ファイルの選択」ダイ アログから、ファイルを選択 します。
- ④[登録]ボタンをクリックしま す。記事が登録され、掲示 板内容一覧画面に戻りま す。

(4)記事の削除

登録者は、自分が登録した記事を削除することができます。

(1)削除する記事の検索

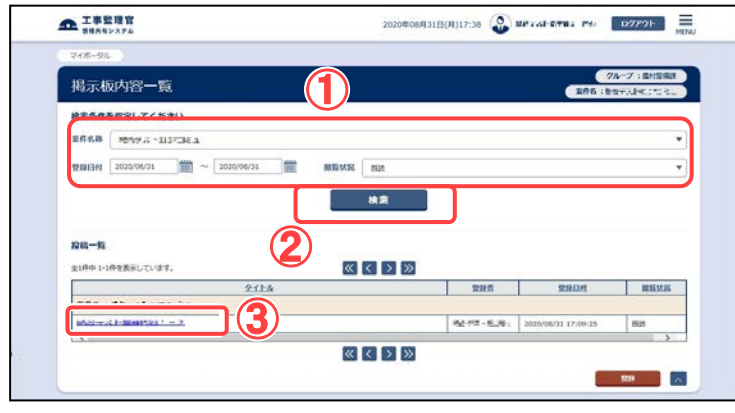

削除する記事を検索します。

操作手順

①「案件名称」リストから案件を 選択します。

「登録日付」に期間を入力す ると、登録期間で記事を検索 することができます。

「閲覧状況」リストから「未読」 「既読」「未読/既読」のいずれ かを選択し検索することがで きます。

②[検索]ボタンをクリックします。

③削除したい記事のタイトルを クリックします。

(2)掲示板閲覧画面

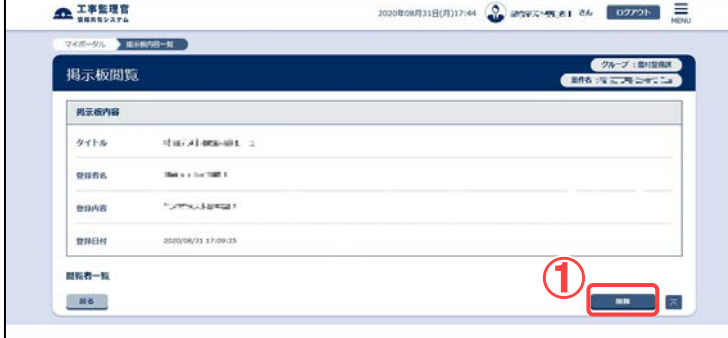

記事を削除します。

#### 操作手順

①[削除]ボタンをクリックします。 確認のメッセージが表示され ます。[はい]ボタンをクリック すると記事が削除され、掲示 ① 板内容一覧画面に戻ります。

## (5)未読掲示板件数表示

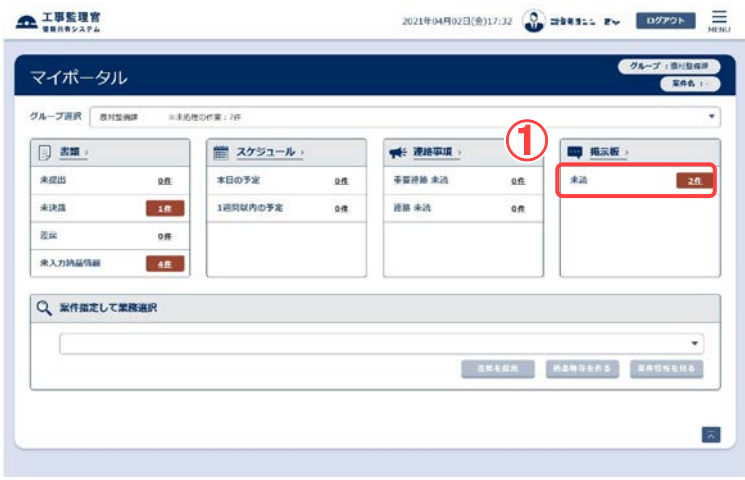

マイポータルにて掲示板の未読件数が表示されます。

マイポータルにて掲示板の未読 件数が表示されます。

## 操作手順

①電子掲示板の未読件数が表示 されます。

## 第7章 メンテナンスに関する操作手順

## 1.機能説明

メニューの「メンテナンス」には、情報共有システムのメンテナンスに関する機能がまとめ られています。

◆ 利用状況確認の操作

情報共有システムを利用した時間を確認できます。

カ用状況の確認 シメニューから「メンテナンス」の「利用状況」をクリックします。 ・年月を指定し、その月の利用状況を確認できます。

◆ 標準帳票の操作

グループで使用する標準帳票についての説明を確認することができます。

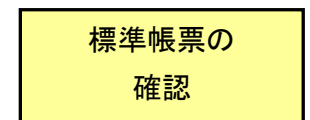

・メニューから「メンテナンス」の「標準帳票一覧」をクリックしま す。 ・グループで設定されている帳票を確認できます。

## ▶ 個人情報変更の操作

情報共有システムに登録されているパスワード、メールアドレス、電話番号などの個人情 報を変更できます。また、初期ログイン画面、一覧表示件数などを好みに合わせて設定 できます。

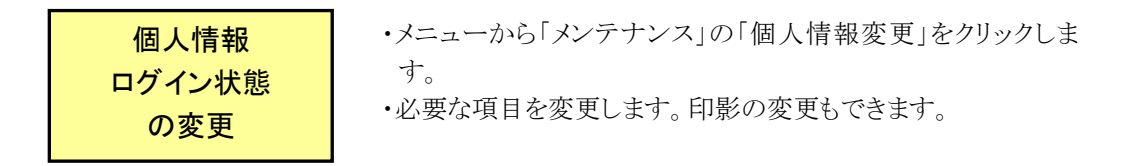

## ◆ FAQサイト確認の操作

情報共有システムのFAQ(よくある質問と回答)を確認できます。

FAQサイト ・メニューから「メンテナンス」の「FAQサイト」をクリックします。 ・FAQサイトが表示されます。

## 2.利用状況確認の操作

## 滋賀県未対応

受注者、または発注者は、自分の情報共有システムの利用状況を確認できます。

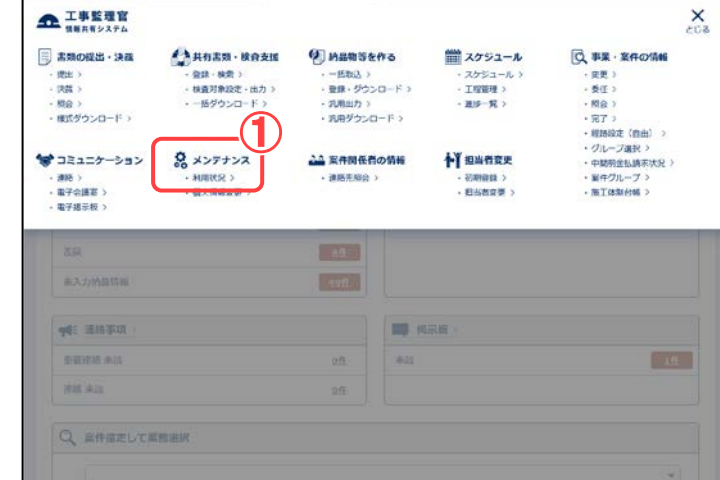

(1)利用状況一覧選択画面の表示

利用状況一覧画面を表示し ます。

## 操作手順

①メニューから「メンテナンス」の 「利用状況」をクリックします。 利用状況一覧選択画面が表 示されます。

## (2)利用状況の確認

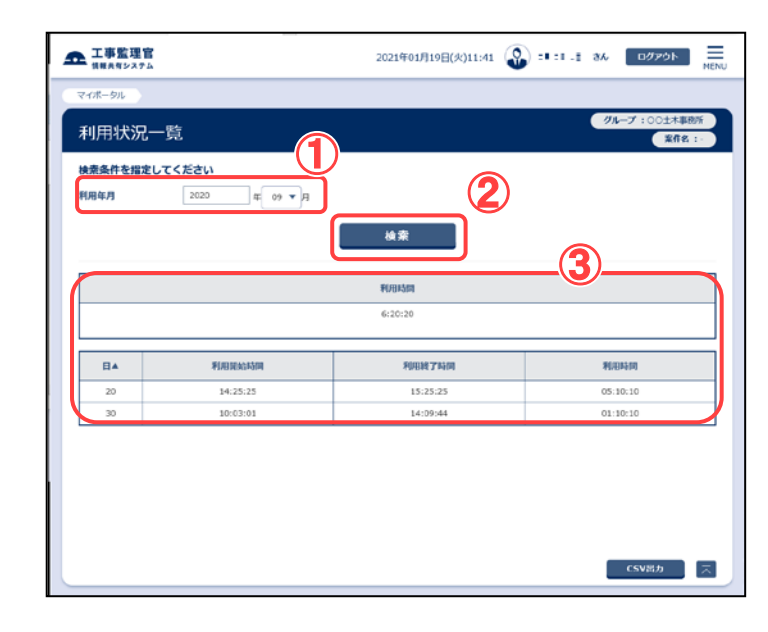

利用状況を確認します。

操作手順

①利用状況を確認したい利用年 月を指定します。 年を入力します。 「月」リストから月を選択しま す。

②[検索]ボタンをクリックします。

③利用状況が表示されます。

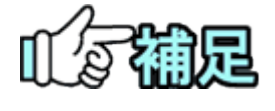

## 利用状況をCSVファイルに出力する

利用状況が表示されているとき、[CSV 出力]ボタンをクリックす ると、一覧に表示されている内容をCSV形式のテキストファイ ルに出力することができます。

## 3.標準帳票の操作

## 滋賀県未対応

選択中のグループで設定されている標準帳票を確認できます。

(1)閲覧標準帳票一覧画面の表示

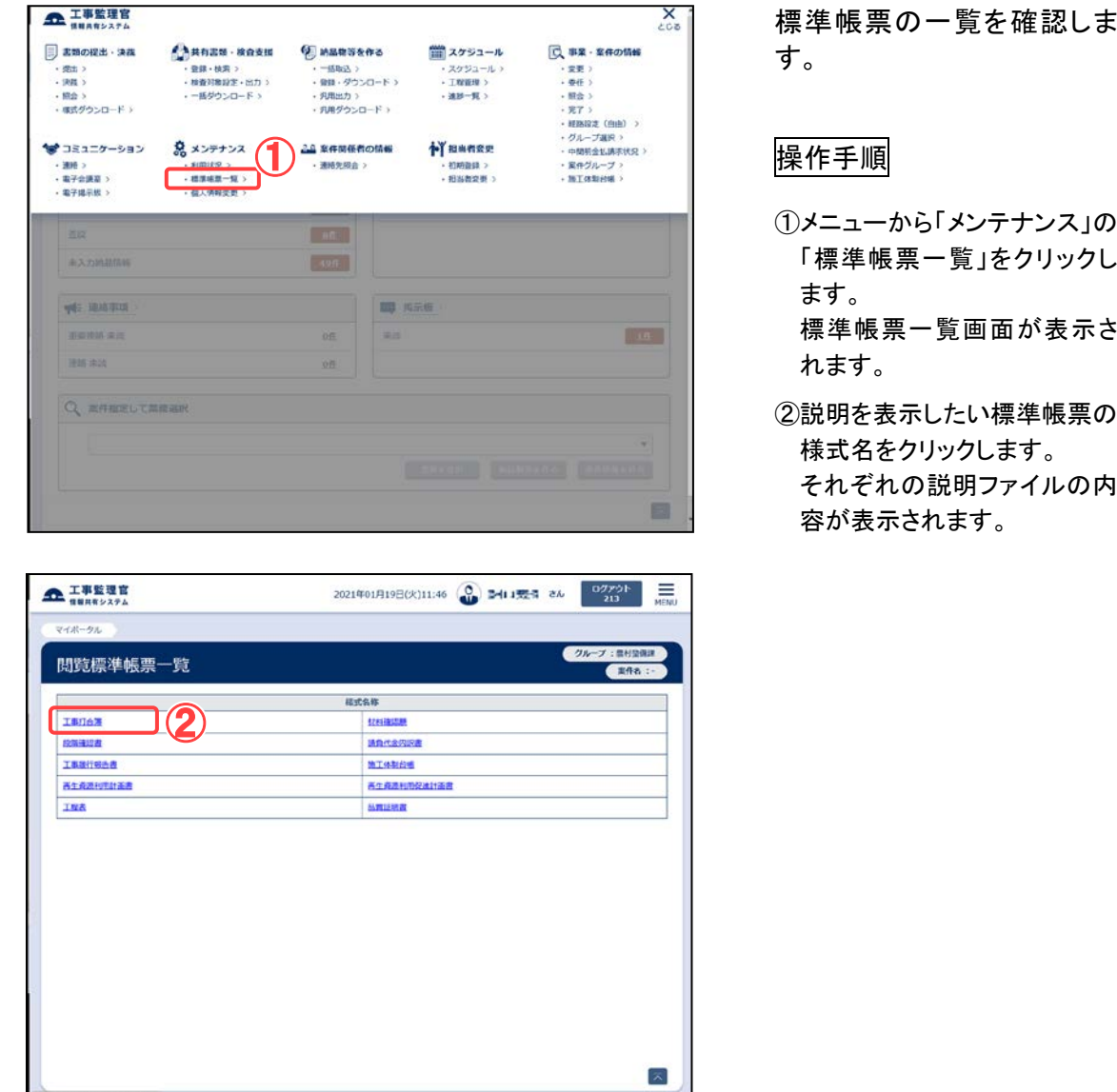

## 4.個人情報変更の操作

登録されている自分の個人情報を変更できます。

## (1)個人情報変更画面の表示

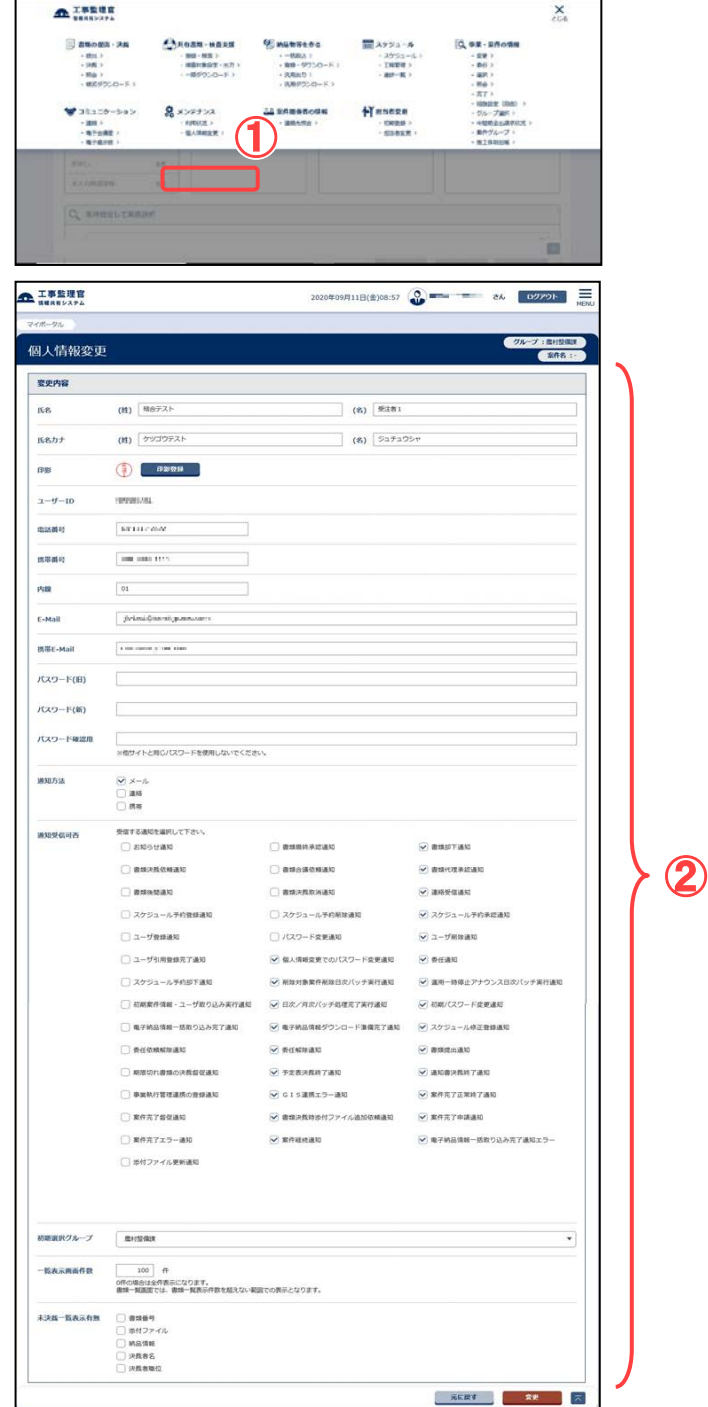

個人情報変更画面を表示しま す。

操作手順

①メニューから「メンテナンス」の 「個人情報変更」をクリックしま す。

②個人情報変更画面が表示され ます。
#### (2)個人情報変更画面

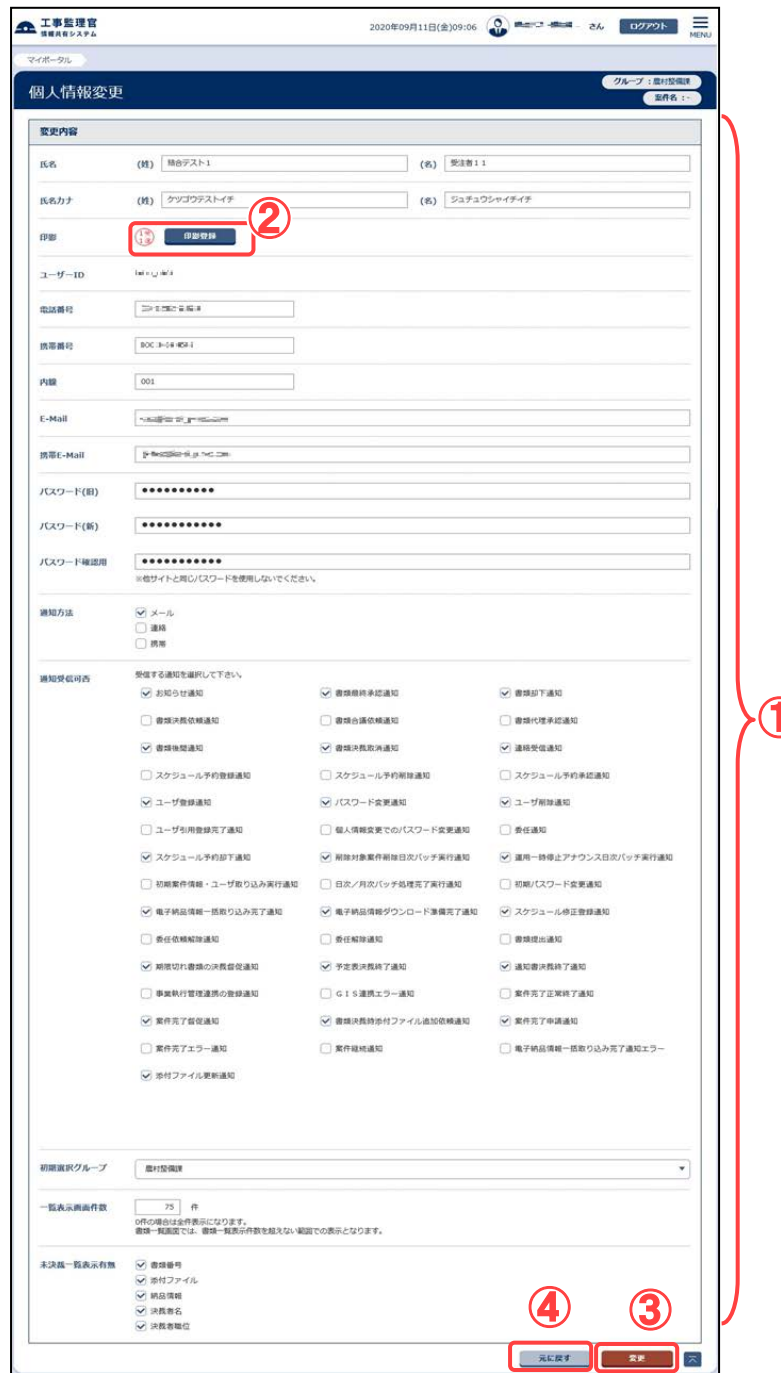

必要な情報を変更します。

#### 操作手順

- ①必要な情報を変更します(「個人 情報画面の各項目について」 <P[.319>](#page-327-0)参照)。
- ②印影を変更する場合は、[印影 登録]ボタンをクリックします ( 「 (3)印影の登録」 <P[.317>](#page-325-0)参 照)。
- ③[変更]ボタンをクリックします。 「個人情報を変更します。よろし いですか?」が表示されます。 「はい」ボタンをクリックすると個 人情報変更結果画面で「処理 は正常に終了しました。」と表示  $\bigoplus$  されます。
	- [戻る]ボタンをクリックすると、個 人情報変更画面に戻ります。
	- ④[元に戻す]ボタンをクリックする と入力内容が変更前の状態に 戻ります。

#### <span id="page-325-0"></span>(3)印影の登録

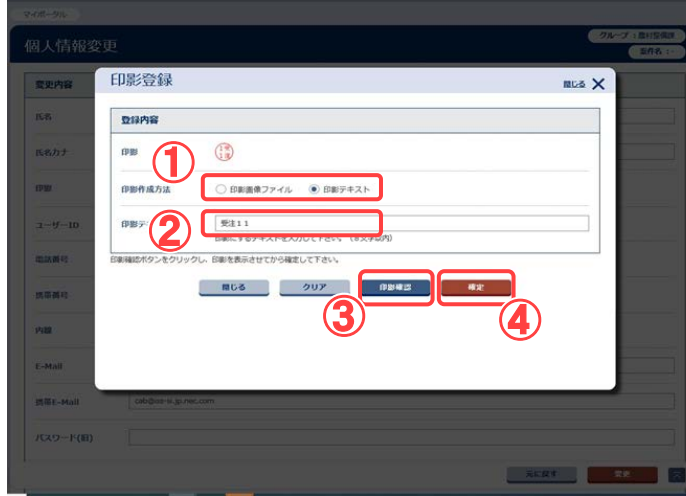

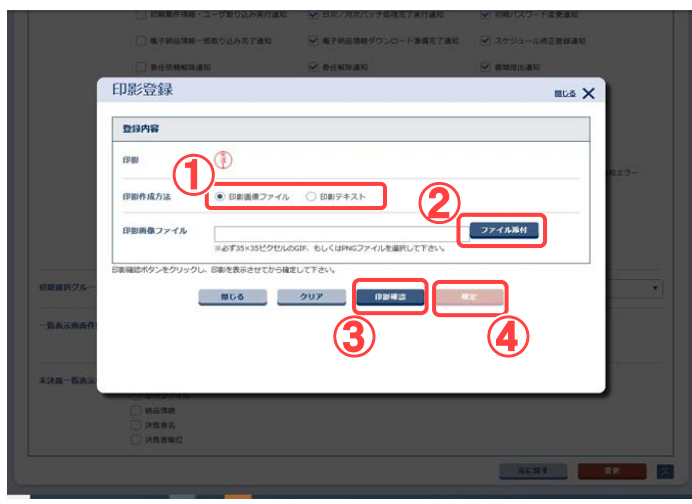

印影を変更します。

#### 操作手順

#### ・テキストから登録する方法

- ①印影作成方法のうち「印影テ キスト」を選択します。
- ②印影に使用する名前を入力し ます。
- ③[印影確認]ボタンをクリックす ると、入力した文字から印影 が生成されて、プレビューされ ます。やり直したい場合は入 力し直してください。
- ④[確定]ボタンをクリックすると 印影が確定され、個人情報変 更画面に戻ります。

#### ・画像ファイルを登録する方法

- ①印影作成方法のうち「印影画 像ファイル」を選択します。
- ②[ファイル添付]ボタンをクリッ クし、ファイルを選択します。 印影の画像データは、あらか じめ35×35ピクセル以内で 作成し、GIF形式またはPNG 形式で保存しておきます。
- ③[印影確認]ボタンをクリックす ると、入力した文字から印影 が生成されて印影が置き換わ ります。 やり直したい場合は、ファイル を選び直してください。
- ④[確定]ボタンをクリックすると 印影が確定され、個人情報変 更画面に戻ります。

(補足説明)

確定後、戻った個人情報変更画 面で[変更]ボタンをクリックする までは印影は変更されません。

317 Copyright © 2021 NEC Corporation

#### 第 7 章 メンテナンスに関する操作手順

[クリア]ボタンをクリックすると、 入力した印影テキスト及び選択 した印影画像ファイルが初期化 されます。

[閉じる]ボタンをクリックすると、 印影を変更せずにウィンドウが 閉じます。

<span id="page-327-0"></span>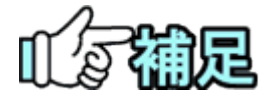

## 個人情報変更画面の各項目について 個人情報変更画面では、次の情報を変更することができます。 ●氏名/氏名カナ 名前に変更がある場合に入力します。 ●電話番号/携帯電話/内線 番号に変更がある場合に入力します。 ●E-Mail/携帯 E-Mail アドレスに変更がある場合に入力します。 ●パスワード パスワードはセキュリティのため、定期的に変更することをお勧めします。 ●通知方法 情報共有システムからのメッセージの通知方法を選択できます。 メール : E-Mail に登録したメールアドレス宛にメッセージが送信されます。 連絡:コミュニケーションメニューの連絡事項としてメッセージが通知さ れます。 携帯:携帯E-Mail に登録したメールアドレス宛にメッセージが送信されます。 ●通知受信可否 受信する通知をクリックして選択できます。 ●初期選択グループ ログイン時に選択されるグループを、一覧から選択できます。 ●一覧画面表示件数 書類一覧画面などの一覧に、一画面で表示する件数を設定できま す。 ●未決裁一覧表示有無 書類一覧画面で 一覧に表示する項目を選択できます

## 5.FAQサイト確認の操作

滋賀県未対応

情報共有システムに関するよくある質問と回答をまとめたFAQサイトを確認できます。

#### (1)FAQサイト画面の表示

 $\mathcal{L}$ 

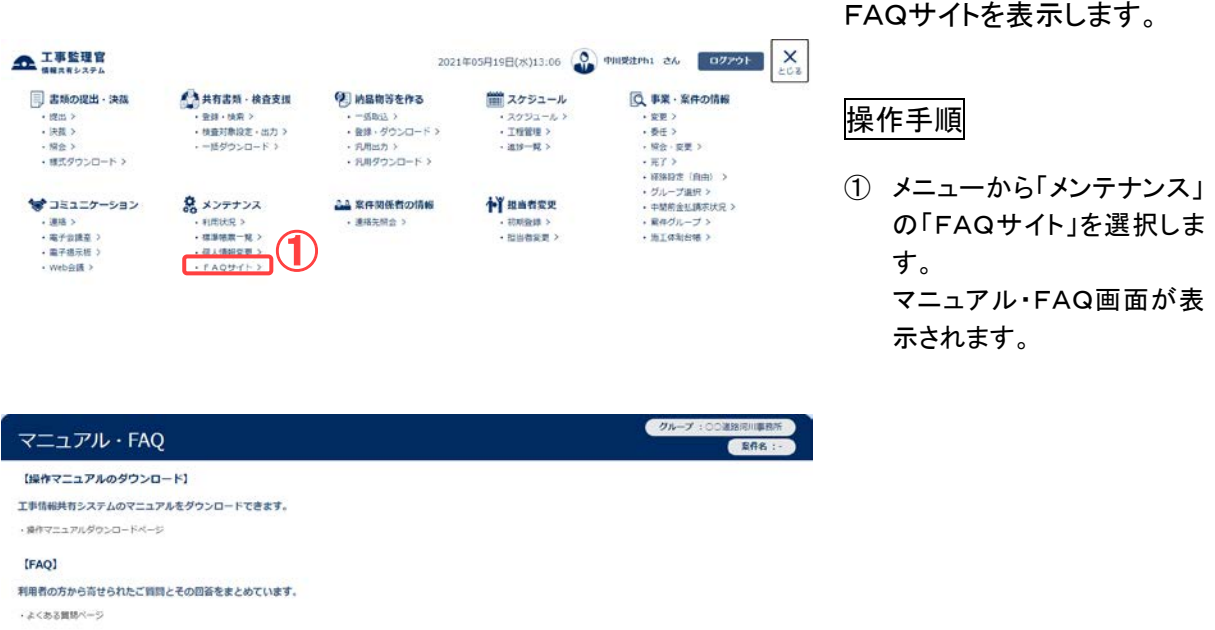

 $\left| \mathbf{z} \right|$ 

## 第 8 章 共有書類に関する操作手順

## 1.機能説明

「共有書類・検査支援」メニューから、案件関連の書類や図面、特記仕様書等のフォルダ 管理や情報の変更が行えます。

フォルダ管理の種別は、用途の異なる以下の2種類があります。

①決裁を完了した書類や納品物等、案件担当者全員で共有するフォルダ (以下、「共有書類フォルダ」)。

②案件担当者の中からアクセス可能なユーザを指定してファイルを共有するフォルダ (以下、「グループフォルダ」)。

共有書類フォルダとグループフォルダの違いは以下の通りです。

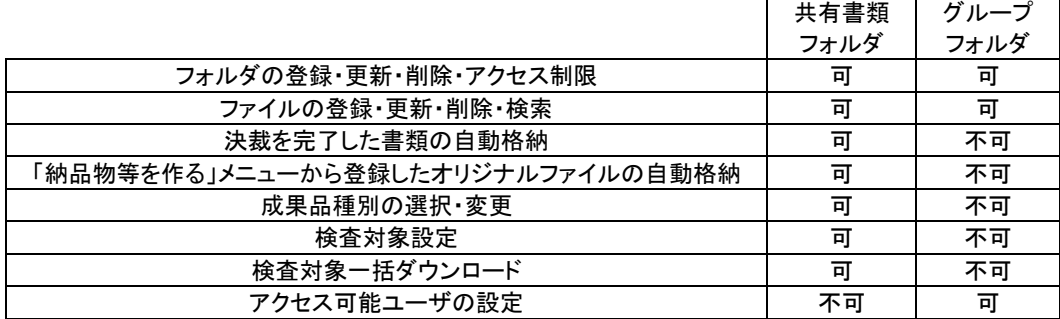

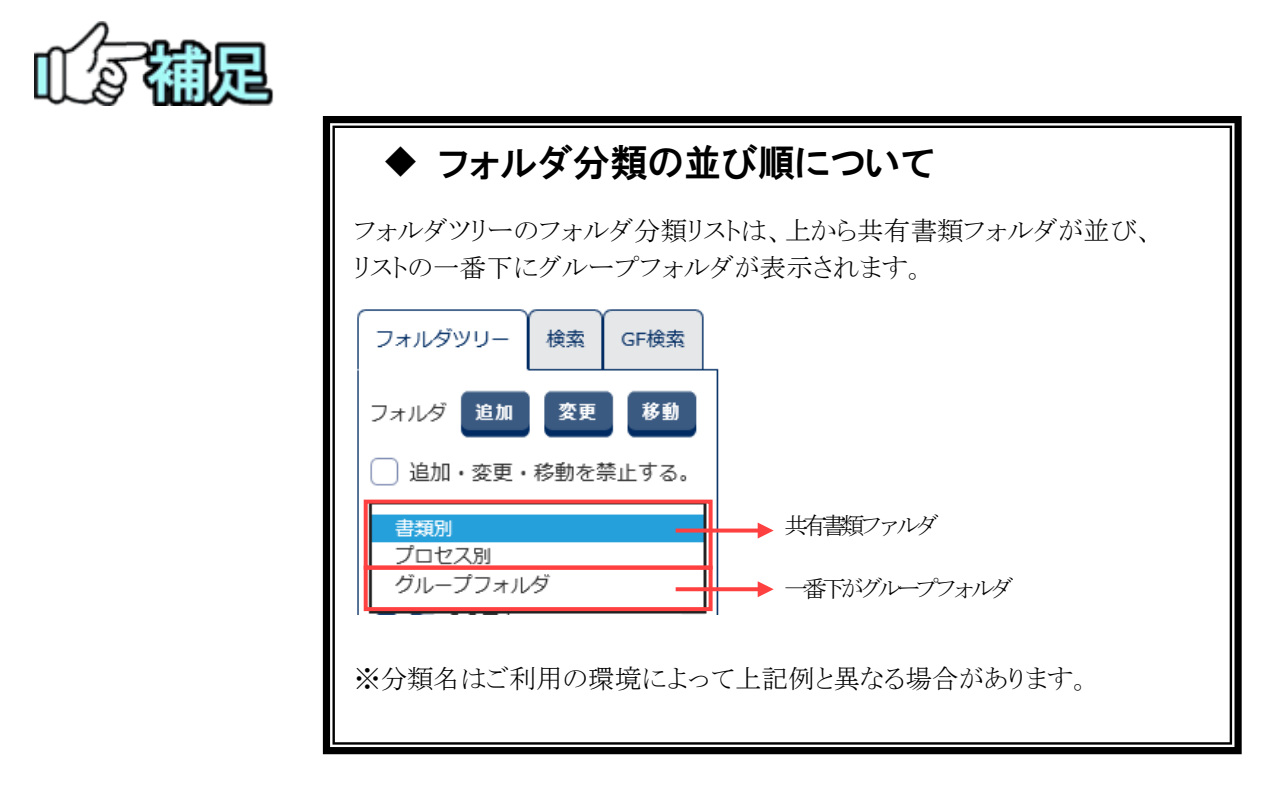

### ◆ フォルダツリー表示

書類(図面、特記仕様書を含む)やファイルをフォルダ構成で管理し、ツリー表示します。 フォルダに含まれる書類、ファイルの一覧表示や、情報の変更が出来ます。

<mark>ーーーー ・ファーー ・表示する案件を選択し、フォルダツリーを表示します。</mark><br>フォルダツリー表示 ・フォルダの追加、削除、移動ができます。 ・フォルダを選択することで含まれる書類、ファイルを一覧表示します。 ・一覧より書類、ファイルを選択し、情報の表示、変更、削除ができます。

## 書類・ファイル検索

登録されている書類、ファイルが検索できます。

<mark>書類・ファイル検索</mark> ・共有書類フォルダを検索する場合は、検索タブを選択します。 グループフォルダを検索する場合は、GF検索タブを選択します。 ・検索条件を設定し検索することで条件に一致する書類を表示します。

## 2.フォルダツリー表示の操作

フォルダツリー表示は、下記の書類ファイルを分類毎のフォルダ構成で管理します。

- 決裁を完了した書類
- メニューの「納品物等を作る」から登録した書類
	- 図面
	- 特記仕様書
- メニューの「共有書類・検査支援」から登録した書類
	- 図面
	- 特記仕様書
	- その他ファイル

#### (1)フォルダツリー画面

フォルダツリー画面の説明を行います。

(1)フォルダツリー画面の表示

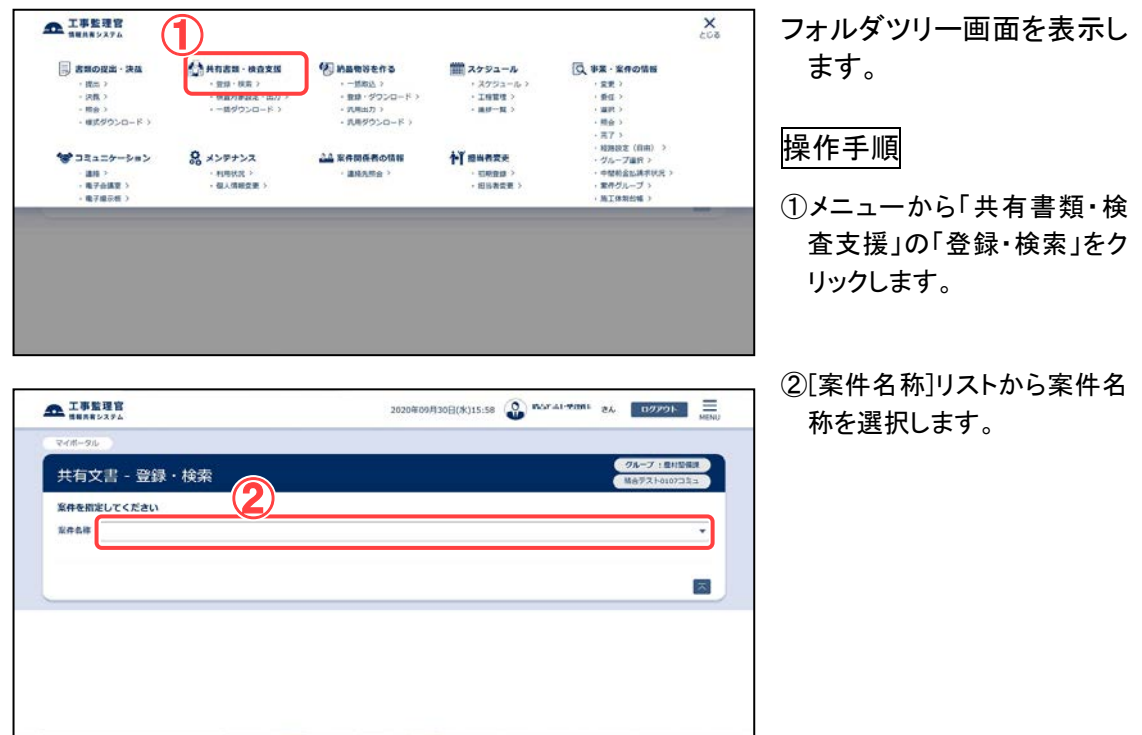

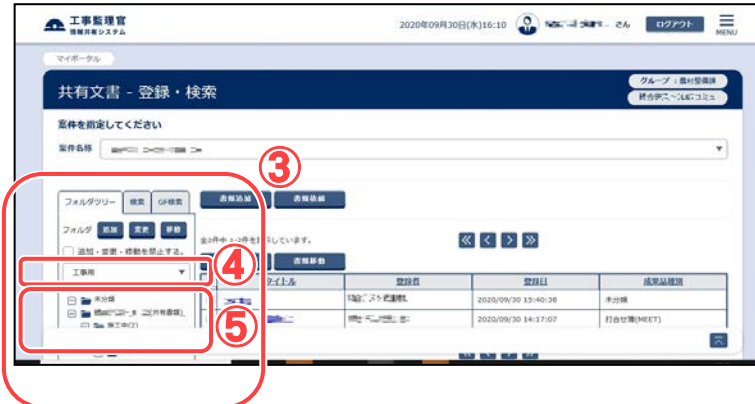

#### 画面説明

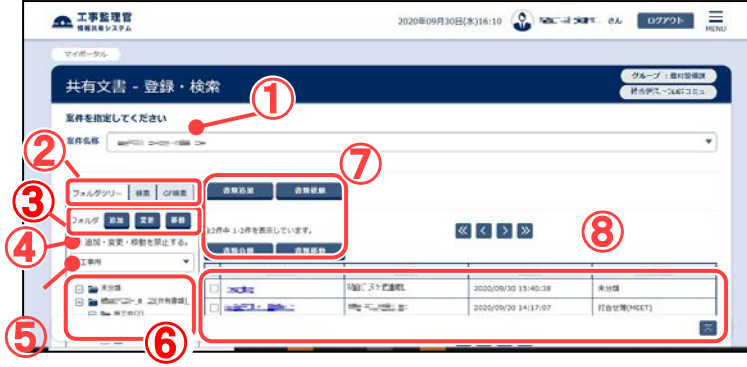

- ③フォルダツリー画面が表示さ れます。
- ④表示したいフォルダ構成の 分類を選択します。
- ⑤選択した分類のフォルダ構 成が表示されます。

#### ①案件選択

- 対象の案件を選択します。
- ②画面切り替え フォルダツリー表示と検索表 示の画面を切り替えます。
- ③フォルダ操作ボタン 「フォルダの操作」<[P.331>](#page-339-0)を 参照してください。

#### ④アクセス制限設定 「追加・変更・移動を禁止す る」<P. [328>](#page-336-0)を参照してくださ い。

#### ⑤分類選択

表示するフォルダ構成を切り 替えます。

⑥フォルダツリー表示 分類ごとのフォルダ構成を表 示します。

#### ⑦書類操作ボタン

「書類 ・ファイル の操作」 <P[.339>](#page-347-0)を参照してください。

#### ⑧書類一覧

フォルダツリーで選択したフォ ルダに含まれる書類を一覧表 示します。

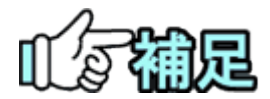

## ◆ 分類について

書類を管理するフォルダ構成の単位です。 この分類ごとに、異なったフォルダ構成にて管理することが出来ます。 グループフォルダも分類に含まれます。

## ◆ フォルダ構成について

各案件の分類ごとにフォルダ構成を持ちます。 共有書類フォルダは案件登録時にシステム側で用意した初期フォル ダ構成が設定されています。 (グループフォルダには初期フォルダ構成がありません。)

### (2)書類・ファイル一覧表示

フォルダツリーで選択したフォルダに含まれる書類、ファイルを一覧表示します。

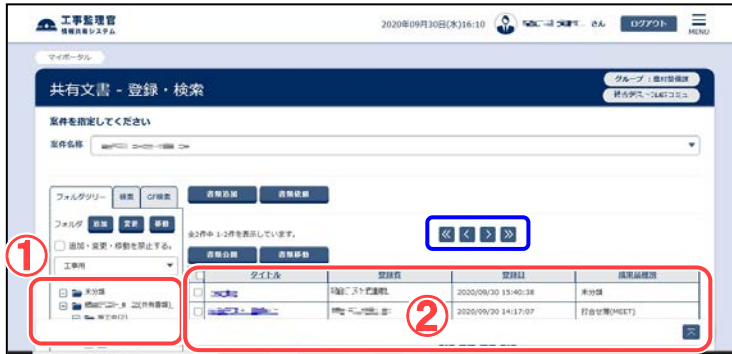

フォルダに含まれる書類、ファ イルを一覧表示します。

操作手順

- ①フォルダツリーにてフォルダを 選択します。
- ②選択したフォルダに含まれる書 類、ファイルが一覧表示されま す。
- ※一覧画面操作について
- ・一覧の項目名をクリックすると選 択した項目順に並べ替えること が出来ます。
- ・ページ移動は画面上部又は下 部の矢印をクリックしてくださ い。

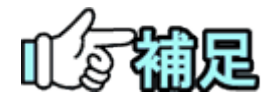

### ◆ 書類・ファイル一覧について

一覧には以下の項目を表示します。

・ タイトル

以下の表の通りに書類のタイトルを表示します。

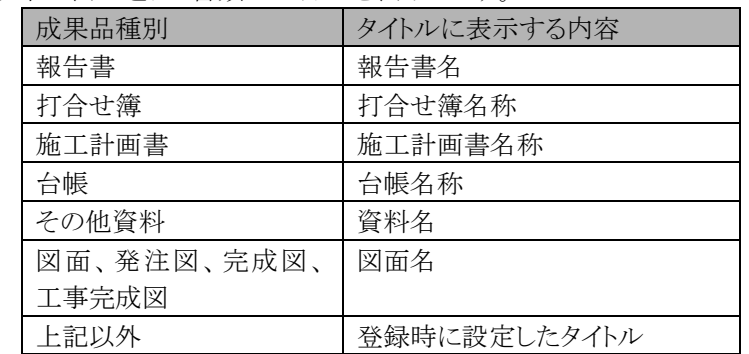

・ 登録者

書類を登録した利用者を表示します。

・ 登録日

- 書類を登録した日時を表示します。
- ・ 成果品種別(グループフォルダの書類一覧には表示されません。) 書類の成果品種別を表示します。

## ◆ 成果品種別「未分類」について

「共有書類・検査支援」メニューから成果品種別を設定しない書類を追加する ことができます。

成果品種別が設定されていないものを「未分類」とします。 グループフォルダには成果品種別の設定はありません。

<span id="page-336-0"></span>(3)アクセス制限の設定

フォルダにアクセス制限を設定することで、フォルダの移動、変更、削除、フォルダへの書 類の追加、フォルダに含まれる書類、ファイルの変更、削除、移動が出来ないようにしま す。

#### ◆ フォルダアクセス制限を設定

(1)設定するフォルダを選択

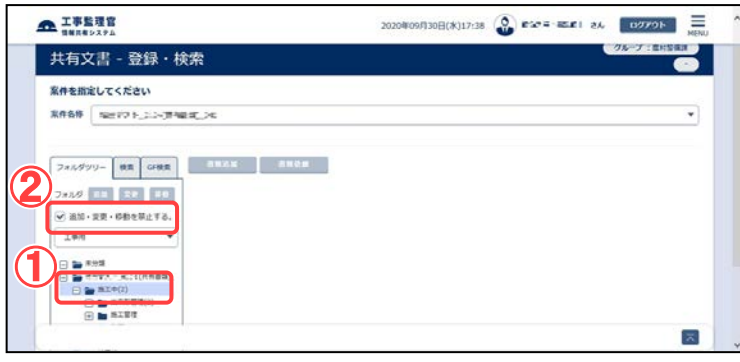

#### 対象のフォルダを選択し適用 範囲確認画面を表示します。

#### 操作手順

- ①フォルダツリーにてアクセス制 限を設定するフォルダを選択し ます。
- ②「追加・変更・移動を禁止する」 のチェックを ON にすると、適用 範囲確認画面が表示されます。

(2) 適用範囲を設定

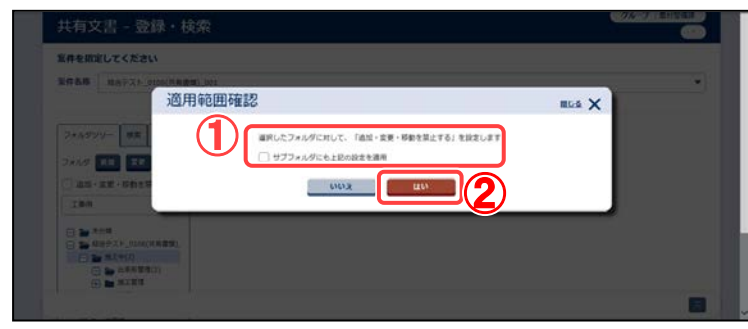

アクセス制限を設定する適用 範囲を設定します。

操作手順

- ①適用する範囲を選択します。 「サブフォルダにも上記の設定 を適用」チェックボックスにチェッ クを入れると、選択したフォルダ のサブフォルダも対象となりま す。
- ②[はい]ボタンをクリックすることで アクセス制限を設定できます。

※フォルダアクセス設定にて変更 の禁止が設定されているフォルダ は、フォルダツリー上で以下のよう に表示されます。

■■ … アクセス制限

◆ フォルダアクセス解除を設定

#### (1)解除するフォルダを選択

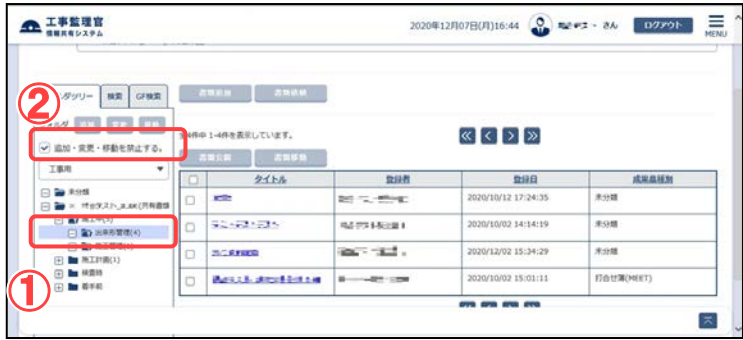

#### (2) 適用範囲を設定

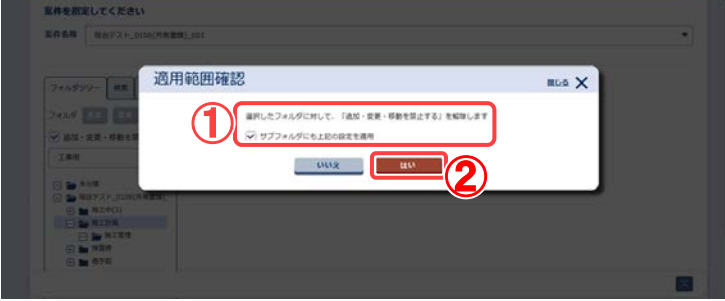

対象のフォルダを選択し適用 範囲確認画面を表示します。

#### 操作手順

- ①アクセス制限が設定されている フォルダを選択します。
- ②「追加・変更・移動を禁止する」 チェックボックスをクリックする と、適用範囲確認画面が表示さ れます。
- アクセス制限を解除する適用 範囲を設定します。

#### 操作手順

- ①適用する範囲を選択します。 「サブフォルダにも上記の設定 を適用」チェックボックスにチェッ クを入れると、選択したフォルダ のサブフォルダも対象となりま す。
- ②[はい]ボタンをクリックすることで アクセス制限を解除できます。

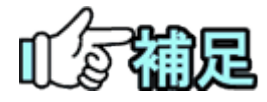

## ◆ 適用範囲について

- ・「サブフォルダにも上記の設定を適用」チェックなし フォルダツリーにて選択しているフォルダにアクセス制限の設定・解 除を設定します。
- ・「サブフォルダにも上記の設定を適用」チェックあり フォルダツリーにて選択しているフォルダとその配下にあるすべての フォルダにアクセス制限の設定・解除を設定します。

### ◆ アクセス制限について

アクセス制限は、どの利用者からも設定・解除が行えます。 設定したアクセス制限が他の利用者により解除されることがあります。

## <span id="page-339-0"></span>3.フォルダの操作

(1)フォルダの追加

#### (1)追加先を選択

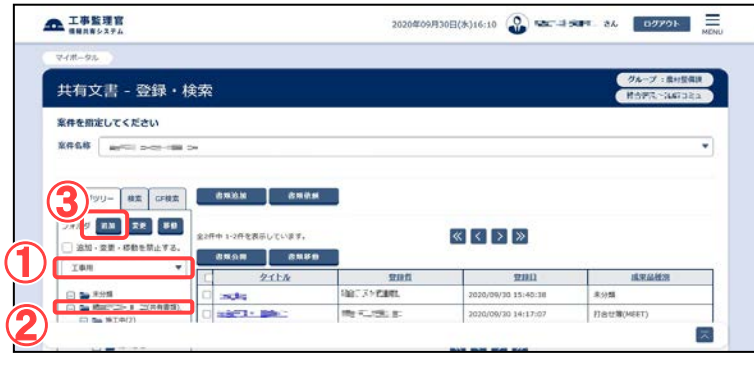

追加先のフォルダを選択し、

フォルダ登録ダイアログを 表示します。

選択したフォルダ配下に追加 されます。

操作手順

①分類を選択し、フォルダ構成 を表示します。

②追加先のフォルダを選択しま す。

③[追加]ボタンをクリックします。

#### (2)フォルダを追加登録

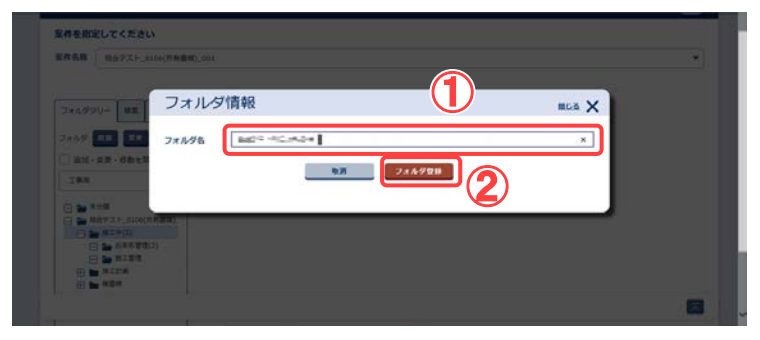

追加するフォルダの名称を入 力し、フォルダを追加しま す。

操作手順

①フォルダ名を入力します。 ②[フォルダ登録]ボタンをクリッ クし、フォルダを登録します。

(2)アクセス権限設定フォルダの追加

グループフォルダツリーでは、フォルダ毎にアクセス可能なユーザを指定することができ ます。アクセスできないユーザには、フォルダが表示されません。

(1)追加先を選択

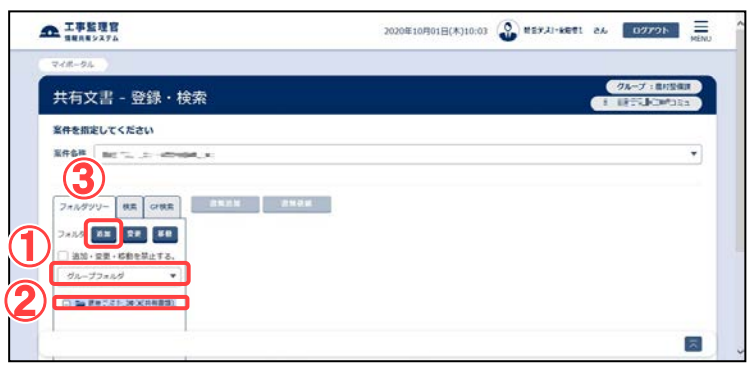

フォルダツリー最上位のルー トフォルダ(案件名のフォル ダ)を選択し、フォルダ登録 ダイアログを表示します。

#### 操作手順

- ①分類リストの一番下に表示さ れるグループフォルダを選択 し、フォルダ構成を表示しま す。
- ②フォルダツリー最上位のルー トフォルダ(案件名のフォル ダ)を選択します。

③[追加]ボタンをクリックします。

# フォルダ情報 (1) mus X ③  $\frac{2\frac{1}{2} \cdot \frac{1}{2} \cdot \frac{1}{2}}{2\frac{1}{2} \cdot \frac{1}{2} \cdot \frac{1}{2}}}{\frac{1}{2} \cdot \frac{1}{2} \cdot \frac{1}{2} \cdot \frac{1}{2}}$

(2)フォルダを追加登録

追加するフォルダの名称入 力とアクセス権限を設定 し、フォルダを追加します。

#### 操作手順

①フォルダ名を入力します。

- ②担当者一覧リストからアクセ スさせたいユーザを選択しま す。リストには操作日時点の 担当者が表示されています。 過去の担当者を表示する場 合は[全て表示]をチェックしま す。
- ③[>]ボタンをクリックします。ア クセス許可ユーザーリストに アクセスさせたいユーザが追 加されていることを確認しま す。
- ④アクセス権限を外す場合は、 アクセス許可ユーザーリスト から、アクセスを終了させるユ ーザを選択し、[<]ボタンをク リックします。リストから該当

332 Copyright © 2021 NEC Corporation

第 8 章 共有書類に関する操作手順

のユーザが削除されているこ とを確認します。

⑤[フォルダ登録]ボタンをクリッ クしフォルダを登録します。

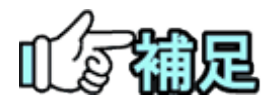

## ◆ フォルダ名について

追加先フォルダに既にあるフォルダ名を設定することは出来ません。 また、以下の文字を使用することは出来ません。

/  $\frac{1}{2}$  : \* ? " < > | # { } % & ~

## ◆ アクセス権限設定可能フォルダについて

共有書類フォルダにアクセス権限を設定する事は出来ません。

### (3)アクセス権限設定フォルダのアクセス権限の変更

#### (1)変更するフォルダを選択

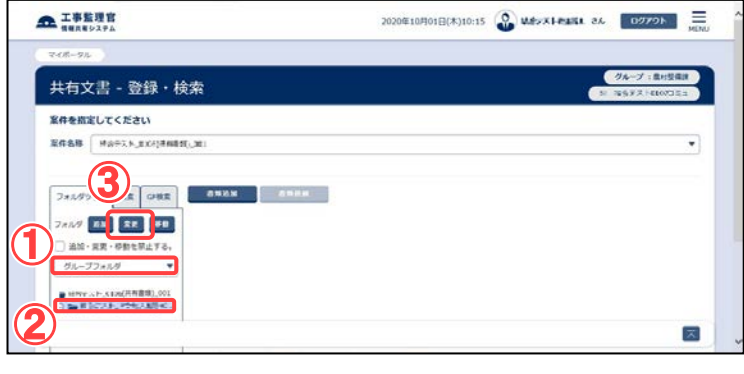

#### (2)フォルダのアクセス権限を変更

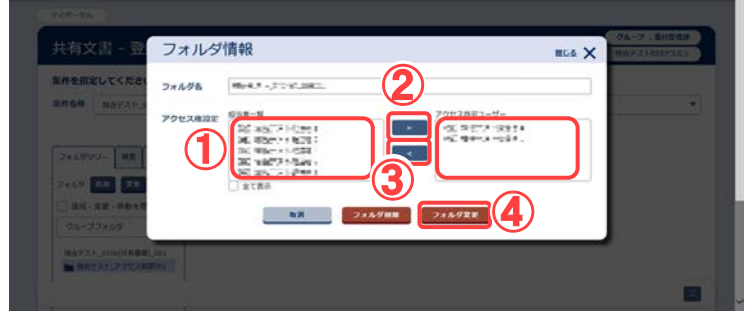

#### アクセス権限を変更するフォ ルダを選択し、フォルダ変 更ダイアログを表示しま す。

#### 操作手順

- ①分類リストの一番下に表示さ れるグループフォルダを選択 し、フォルダ構成を表示しま す。
- ②変更するフォルダを選択しま す。

③[変更]ボタンをクリックします。

#### アクセス権限を変更します。 操作手順

- ①担当者一覧リストからアクセ スさせたいユーザを選択しま す。リストには操作日時点の 担当者が表示されています。 過去の担当者を表示する場 合は[全て表示]をチェックしま す。
- ②[>]ボタンをクリックします。ア クセス許可ユーザーリストに アクセスさせたいユーザが追 加されていることを確認しま す。
- ③アクセス権限を外す場合は、 アクセス許可ユーザーリスト からアクセスを終了させるユ ーザを選択し、[<]ボタンをク リックします。リストから該当 のユーザが削除されているこ とを確認します。
- ④[フォルダ変更]ボタンをクリッ クし、アクセス権限を変更しま す。

## (4)フォルダ名の変更

#### (1)変更するフォルダを選択

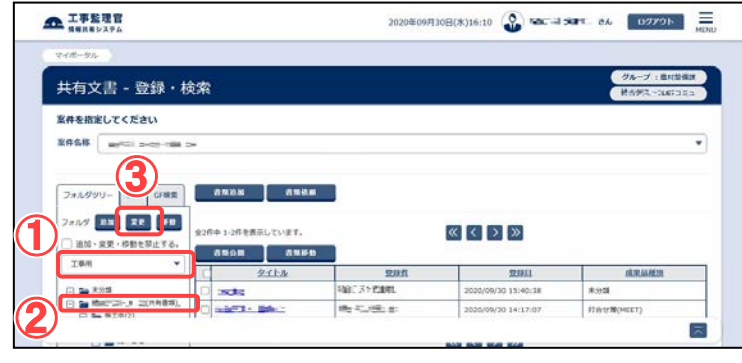

(2)フォルダ名を変更

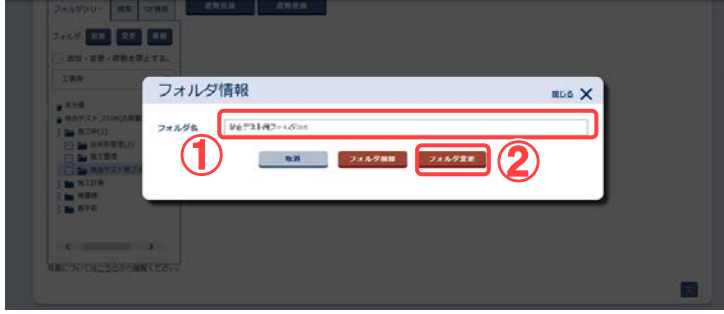

名称を変更するフォルダを選 択し、フォルダ変更ダイア ログを表示します。

操作手順

- ①分類を選択し、フォルダ構成 を表示します。
- ②変更するフォルダを選択しま す。
- ③[変更]ボタンをクリックし、フォ ルダ変更ダイアログを表示し ます。
- 名称を入力し、フォルダ名を 変更します。

操作手順

- ①フォルダの名称を入力しま す。
- ②[フォルダ変更]ボタンをクリッ クし、フォルダ名を変更しま す。

### (5)フォルダの削除

#### (1)削除するフォルダを選択

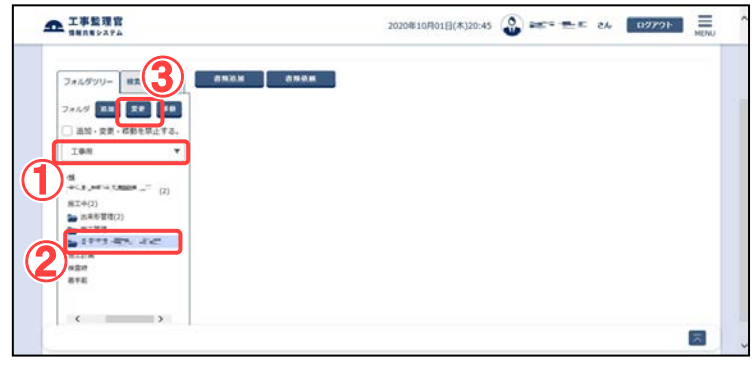

#### (2)登録された納品情報の確認

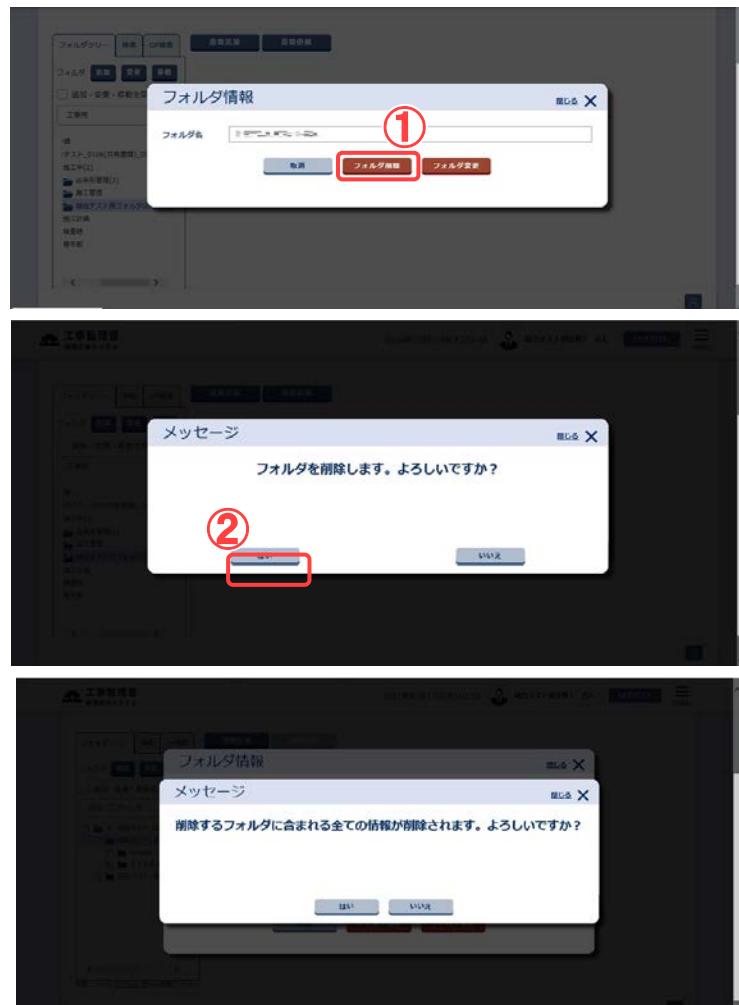

※削除するフォルダ配下にフォルダが存在する場合に表示

削除するフォルダを選択 し、フォルダ変更ダイアロ グを表示します。

#### 操作手順

- ①分類を選択し、フォルダ構 成を表示します。
- ②削除するフォルダを選択し ます。
- ③[変更]ボタンをクリックし、フ ォルダ変更ダイアログを表 示します。
- フォルダの削除を行いま す。

#### 操作手順

- ①[フォルダ削除]ボタンをクリ ックし、削除確認ダイアログ を表示します。
- ②[はい]ボタンをクリックし、フ ォルダを削除します。

※削除するフォルダ配下にフ ォルダが存在する場合は、配 下のフォルダも削除するかを 確認するダイアログが表示さ れます。

対象のフォルダ配下に書類が 含まれる場合は、削除できま せん。

また、対象のフォルダ配下に アクセス制限を設定したフォル ダが存在する場合は、削除で きません。

## <span id="page-345-0"></span>(6)フォルダの移動

#### (1)移動するフォルダを選択

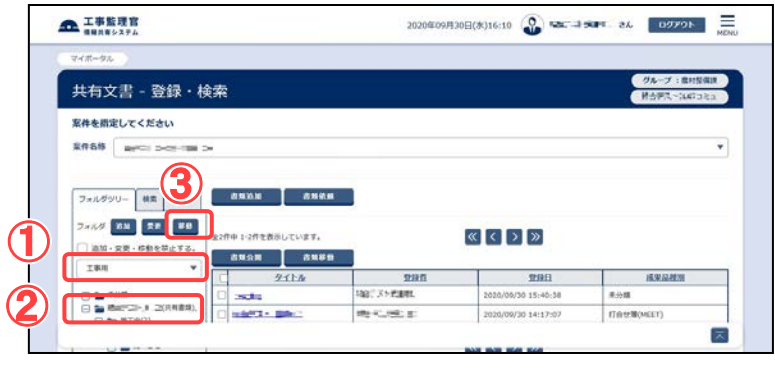

- 移動するフォルダを選択し、 フォルダ移動ダイアログを 表示します。 操作手順
- ①分類を選択し、フォルダ構成 を表示します。
- ②移動するフォルダを選択しま す。
- ③[移動]ボタンをクリックしま す。

(2)移動先を選択

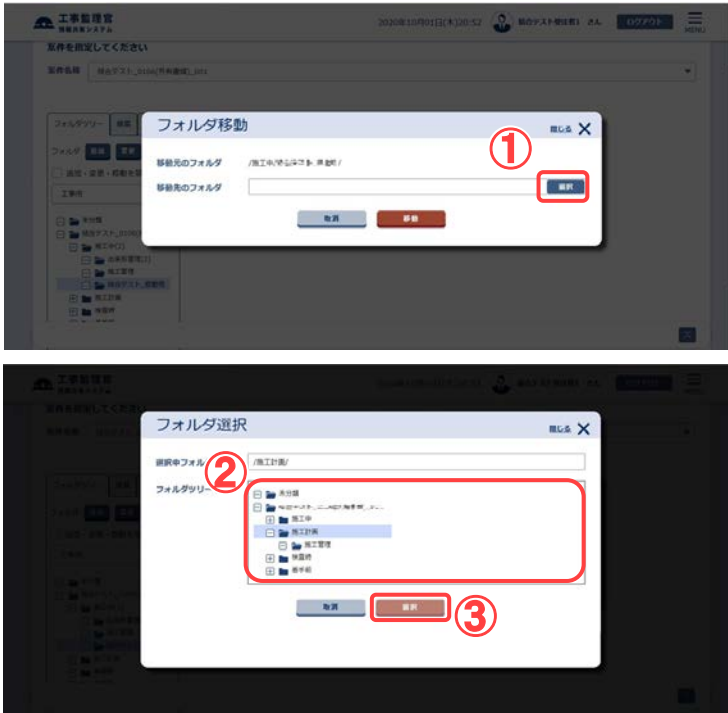

移動先のフォルダを選択し ます。

#### 操作手順

- ①[選択]ボタンをクリックし、フ ォルダ選択ダイアログを表示 します。
- ②フォルダツリーより移動先の フォルダを選択します。 フォルダツリーには、現在選 択中の分類のフォルダ構成 が表示されます。
- ③[選択]ボタンをクリックし、移 動先フォルダを選択します。 [選択中フォルダ]に表示され ているフォルダが移動先の フォルダとなります。

※「移動元のフォルダ」には、現 在のフォルダパスが表示され ます。

#### (3)フォルダの移動

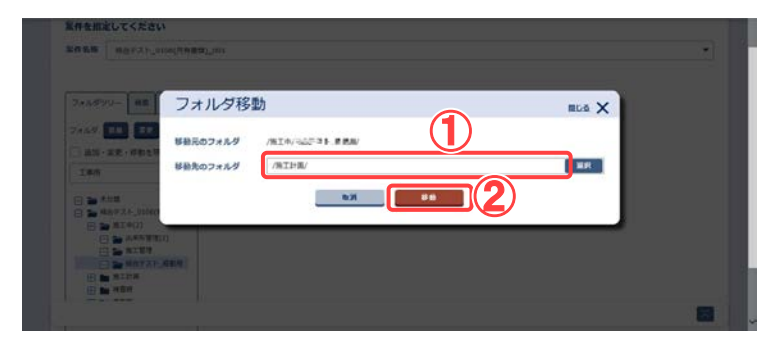

選択した移動先にフォルダ を移動します。

#### 操作手順

- ①(2)で選択したフォルダパス が表示されます。
- ②[移動]ボタンをクリックし、フ ォルダを移動します。
- ※同名のフォルダが存在す るフォルダへは移動でき ません。

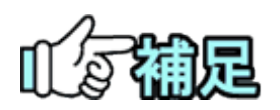

## フォルダパスについて

フォルダパスは、最上位のフォルダから対象のフォルダまでにあるすべてのフォルダ 名称を「/」で区切って表示したものです。

## ◆ フォルダ変更について

決裁を完了した書類の自動振分先フォルダに指定されているフォルダ、およびその 上位フォルダについては、フォルダ名変更、フォルダ削除、フォルダ移動を行うことは できません。

また、分類を跨ったフォルダ移動、およびグループフォルダツリーのルートフォルダ直 下のアクセス権限を設定したフォルダ間での移動も行うことはできません。

## <span id="page-347-0"></span>4.書類・ファイルの操作

ここで扱う書類とは、報告書、打合せ簿、施工計画書、その他資料、台帳、図面、発注図、 完成図、工事完成図、特記仕様書を指します。

(1)書類・ファイルの表示

書類・ファイルの情報を表示します。

書類・ファイルの状態により、表示される書類情報ダイアログは異なります。

(1)表示する書類を選択

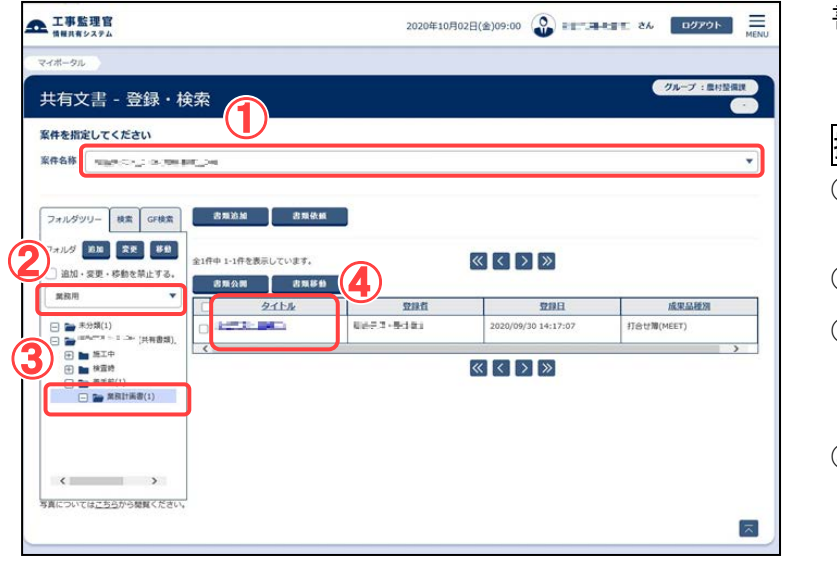

書類一覧より表示する書 類を選択します。

#### 操作手順

①表示する書類の案件を選 択します。

②分類を選択します。

③表示する書類が含まれる フォルダを選択し、書類 一覧を表示します。

④タイトルをクリックし、書類 情報ダイアログを表示し ます。

◆ フォルダアクセス制限が設定されているフォルダの書類

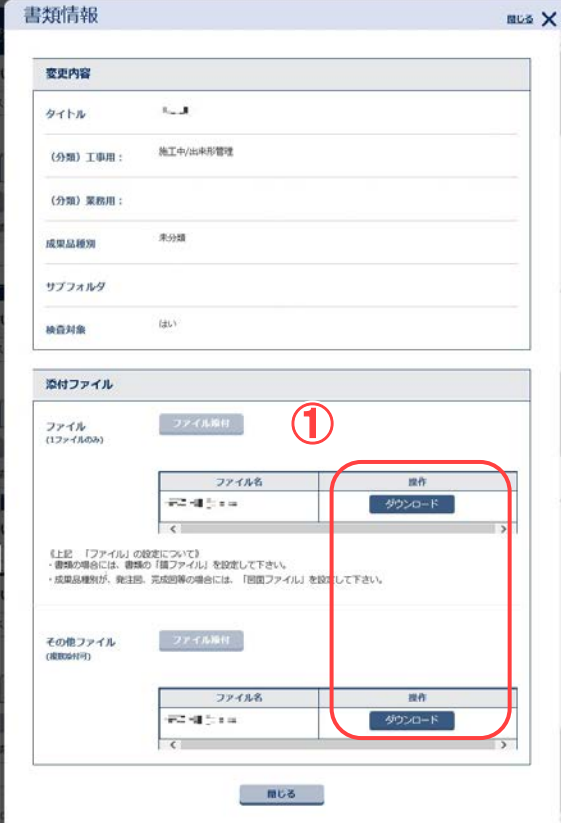

- 本画面は参照のみで変 更することは出来ませ  $\mathcal{L}_{\circ}$
- 表示項目については、補 足[書類情報ダイアロ グ表示項目について] をご参照ください。

#### 操作手順

①[ダウンロード]ボタンをク リックすることで設定され ているファイルをダウンロ ードすることができます。

#### ◆ 決裁を完了した書類

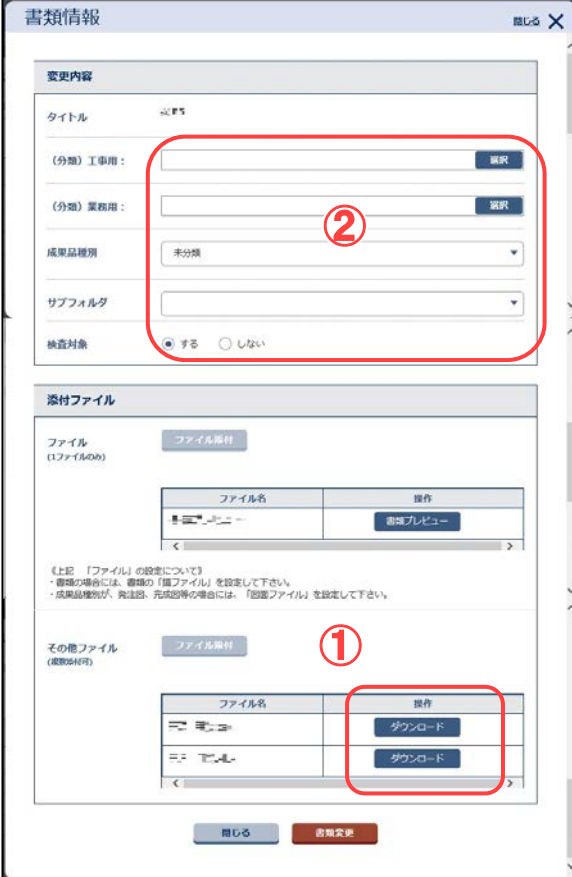

書類を管理するフォル ダ、成果品種別、サブ フォルダ、検査対象の 変更が可能です。 その他の項目は、参照の みとなります。

### 操作手順

①[ダウンロード]ボタンをク リックすることで設定され ているファイルをダウンロ ードすることができます。 ②項目の変更については、 「 (3)書類・ファイルの変 更」を参照ください。

◆ 共有書類フォルダに「共有書類・検査支援」メニューから登録した書類、「納品物等を作 る」メニューから登録した決裁不要の書類、図面、台帳、特記仕様書

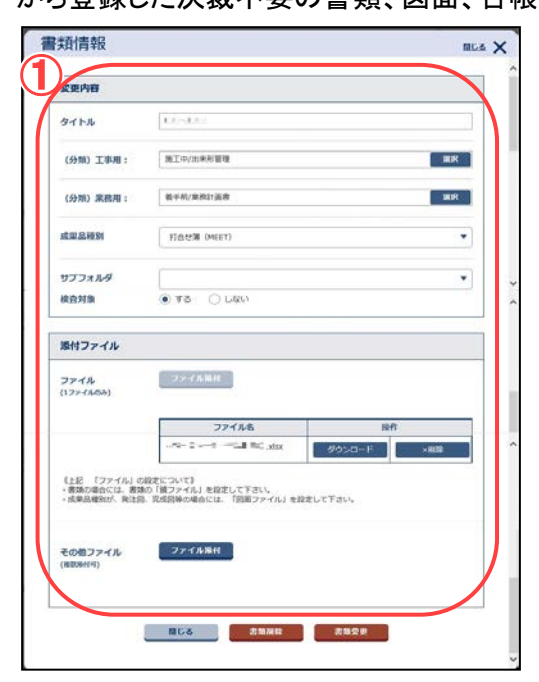

全て(タイトル、ファイル、 添付ファイル、書類を 管理するフォルダ、成 果品種別、サブフォル ダ、検査対象)の変更 が可能です。

#### 操作手順

① 項目の変更について は、「(3)書類・ファイ ルの変更」を参照くだ さい。

◆ グループフォルダに「共有書類・検査支援」メニューから登録したファイル

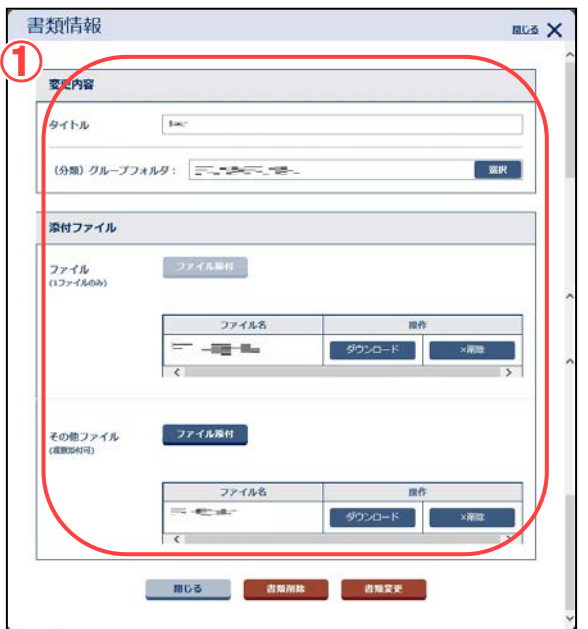

全て(タイトル、ファイル、 添付ファイル、ファイル を管理するフォルダ) の変更が可能です。

操作手順

①項目の変更については、 「(3)書類・ファイルの変更」 を参照ください。

## (2)書類・ファイルの追加

(1)新規の書類情報ダイアログを表示する

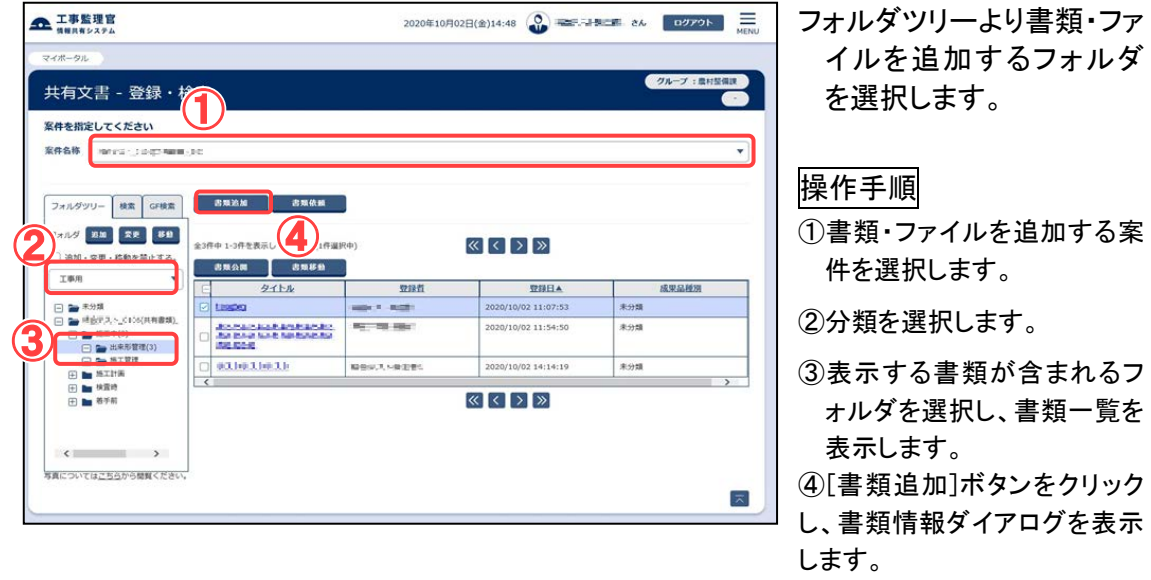

343 Copyright © 2021 NEC Corporation

#### (2)書類・ファイルを追加登録

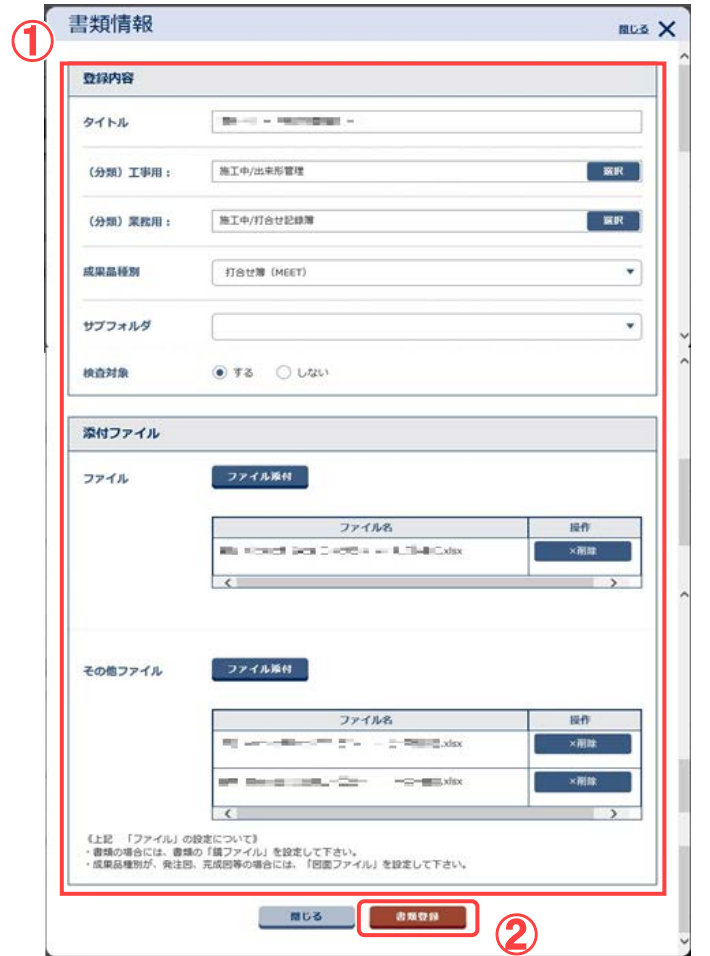

書類・ファイルを登録しま す。

### 操作手順

- ①登録する内容の入力、書 類・ファイルの選択を行いま す。
- ②[書類登録]ボタンをクリック し、入力した情報を登録しま す。

(3)書類・ファイルの変更

書類・ファイルの情報を変更します。

書類・ファイルの状態により、表示される書類情報ダイアログは異なります。

#### (1)表示する書類を選択

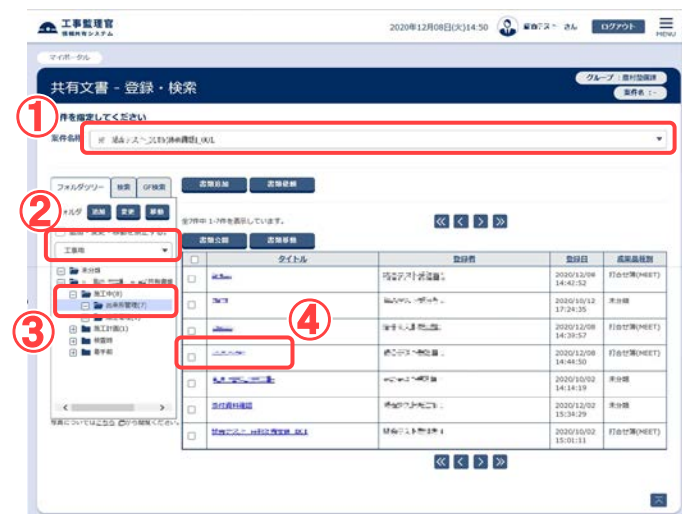

## (2)ファイル、添付ファイルを参照

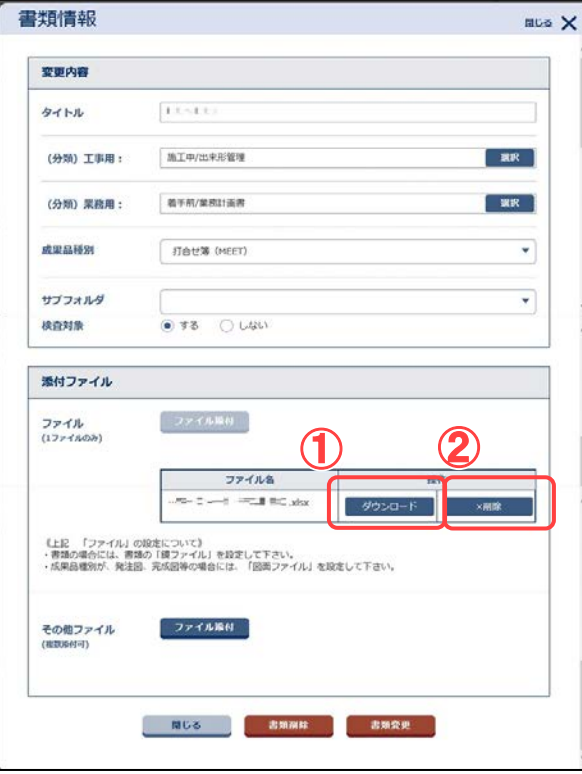

書類一覧より変更する書類・ ファイルを選択します。

操作手順

①変更する書類・ファイルの案 件を選択します。

②分類を選択します。

- ③表示する書類・ファイルが含 まれるフォルダを選択し、書 類一覧を表示します。
- ④タイトルをクリックし、書類情 報ダイアログを表示します。

ファイル、添付ファイルを参照 します。

#### 操作手順

- ①[ダウンロード]ボタンをクリック するとファイルがダウンロード できます。
- ②[削除]ボタンをクリックすると 登録されたファイル・添付ファイ ルを削除できます。

#### (3)ファイル・添付ファイルを追加

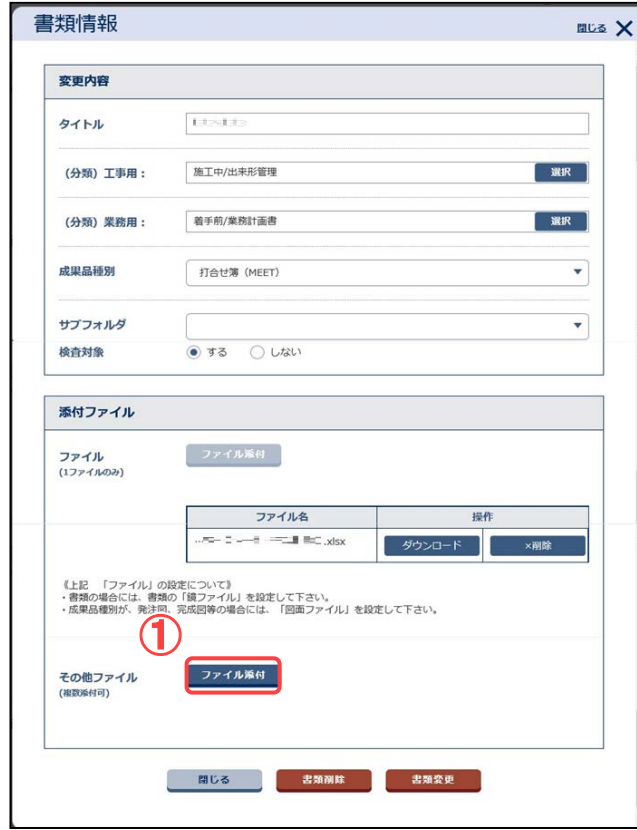

ファイル、添付ファイルを追 加します。

#### 操作手順

①[ファイル添付]ボタンをクリッ クするとファイル添付ダイアロ グが表示されます。

[ファイルを選ぶ]ボタンをクリ ックし、ファイルを選択すると、 添付ファイルのテキストボック スが追加されます。

#### (4)分類を選択

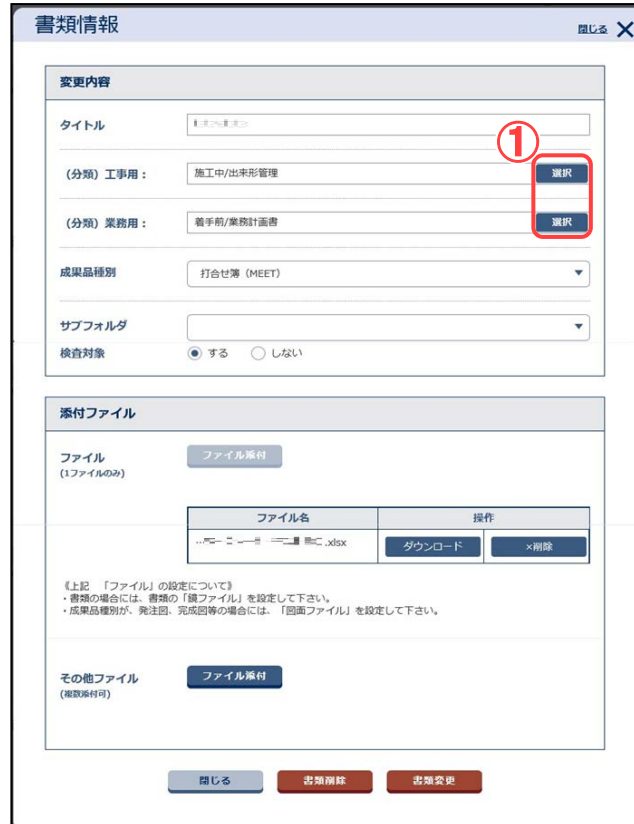

分類を選択します。

#### 操作手順

①[選択]ボタンをクリックすると フォルダ選択ダイアログ< [P.337](#page-345-0)>が表示されます。

フォルダツリーにて選択されて いるフォルダパスが初期値とし て入力されています。

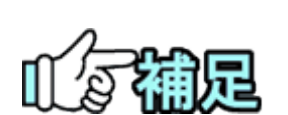

## ◆ 図面のファイル、添付ファイルについて

成果品種別が図面(工事完成図、発注図、完成図、図面)で、以下の 条件に該当する場合は書類情報を変更できません。

- ・ファイルの拡張子が「P21」もしくは「SFC」以外
- ・CAD 製図基準(案)H20.5 版以前の要領に沿って作成されたファイル
- ・添付ファイルの拡張子が「SAF」「JPG」「TIF」以外
- ・添付ファイルに SAF ファイルを2つ以上設定

## ◆ 特記仕様書の添付ファイルについて

特記仕様書は添付ファイルを付加できません。 特記仕様書を選択すると、添付ファイルの項目は入力不可となります。

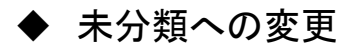

#### (1)成果品種別を変更

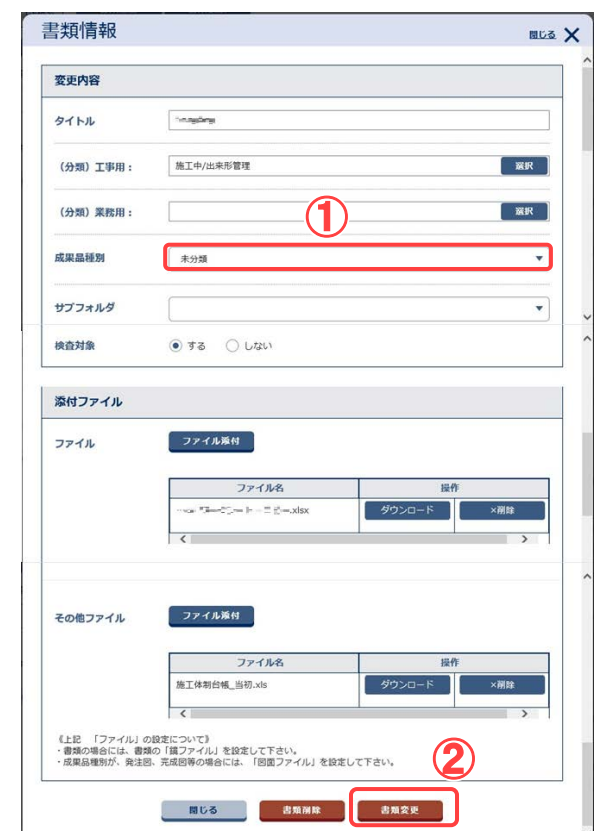

成果品種別を変更、登録しま す。

#### 操作手順

①リストボックスにて「未分類」を 選択します。

②[書類変更]ボタンをクリックし ます。

③メッセージが表示されます。 [はい]ボタンをクリックします。

※成果品種別の変更は共有書 類フォルダの場合のみで、グル ープフォルダでは出来ません。

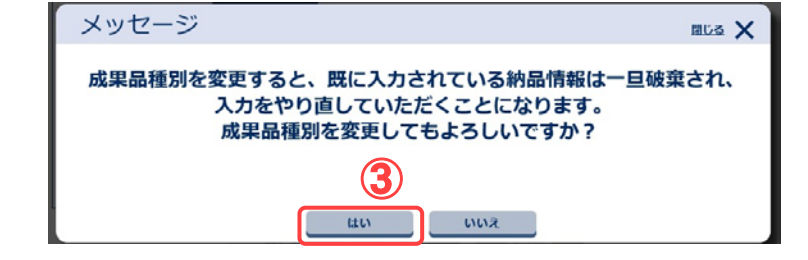

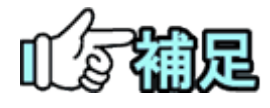

## ◆ 未分類へ変更できないデータについて

決裁を完了した書類は、成果品種別を未分類には変更できません。

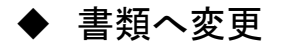

#### (1)表示する書類を選択

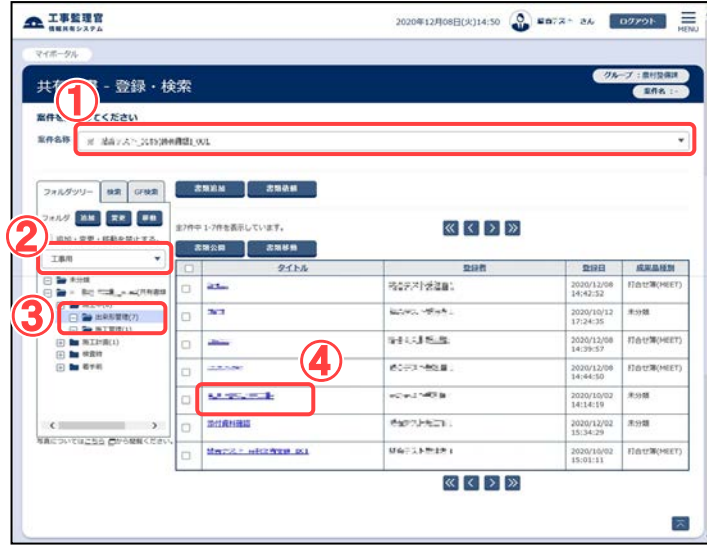

#### (2)成果品種別を変更

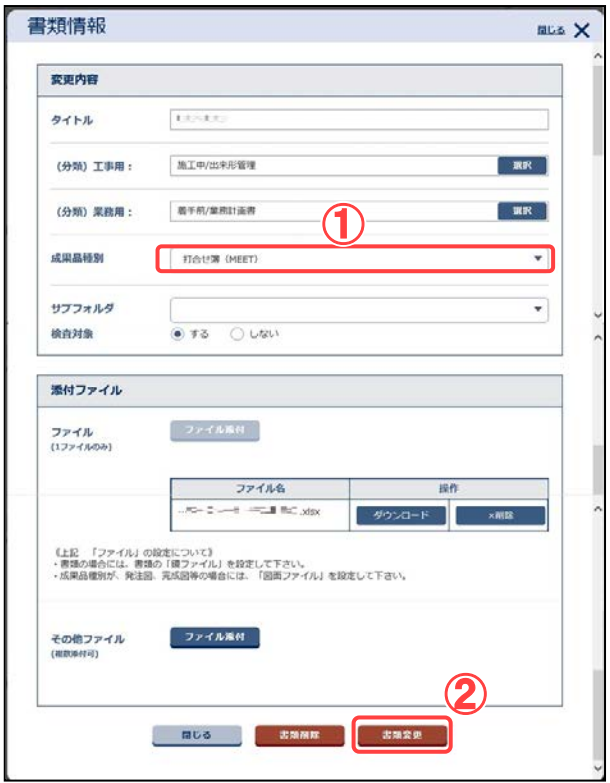

#### 書類一覧より表示する書類を 選択します。

#### 操作手順

- ①表示する書類の案件を選択し ます。
- ②分類を選択します。
- ③表示する書類が含まれるフォ ルダを選択し、書類一覧を表 示します。
- ④タイトルをクリックし、書類情 報ダイアログを表示します。

#### 成果品種別を変更、登録しま す。

#### 操作手順

①リストボックスにて「打合せ 簿」、「施工計画書」、「その他 資料」、「台帳」、「報告書」を選 択します。

②[書類変更]ボタンをクリックし ます。

登録された図面は一時保存フ ァイルとして登録されます。

※成果品種別の変更は共有書 類フォルダの場合のみで、グ ループフォルダでは出来ませ  $\mathcal{L}_{\circ}$ 

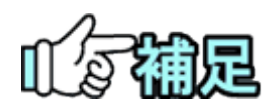

## ◆ 書類へ変更できないデータについて

未分類、打合せ簿、施工計画書、その他資料、台帳を書類 に変更できます。 図面(工事完成図、発注図、完成図、図面)、特記仕様書か らは変更できません。

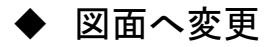

(1)表示する書類を選択

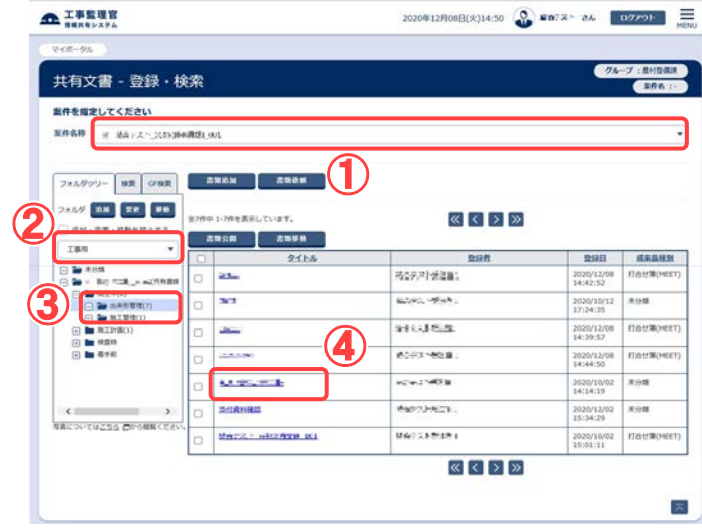

(2)成果品種別を変更

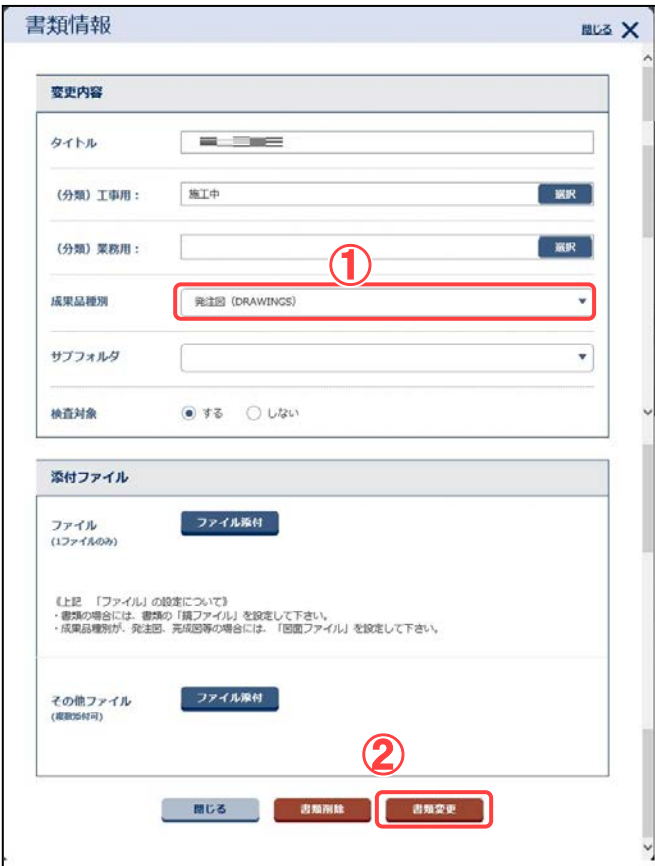

書類一覧より表示する書類を 選択します。

#### 操作手順

- ①表示する書類の案件を選択し ます。
- ②分類を選択します。
- ③表示する書類が含まれるフォ ルダを選択し、書類一覧を表 示します。
- ④タイトルをクリックし、書類情 報ダイアログを表示します。

成果品種別を変更、登録しま す。

#### 操作手順

①リストボックスにて「図面」を選 択します。

②[書類変更]ボタンをクリックし ます。

登録された図面は一時保存フ ァイルとして登録されます。

※成果品種別の変更は共有書 類フォルダの場合のみで、グ ループフォルダでは出来ませ  $\mathcal{L}_{\alpha}$
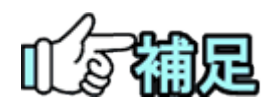

## ◆ 図面へ変更できないデータについて

未分類、発注図、完成図、工事完成図を図面に変更できます。 書類(打合せ簿、施工計画書、その他資料、報告書)、特記仕様 書、台帳からは変更できません。

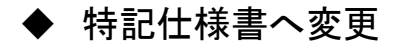

### (1)表示する書類を選択

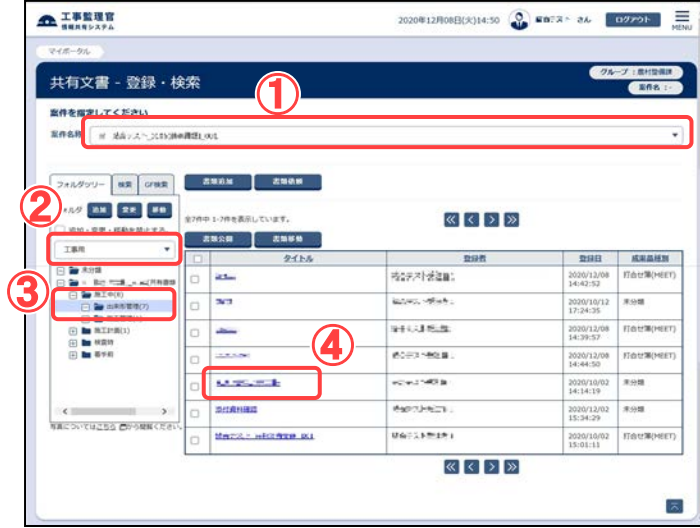

#### (2)成果品種別を変更

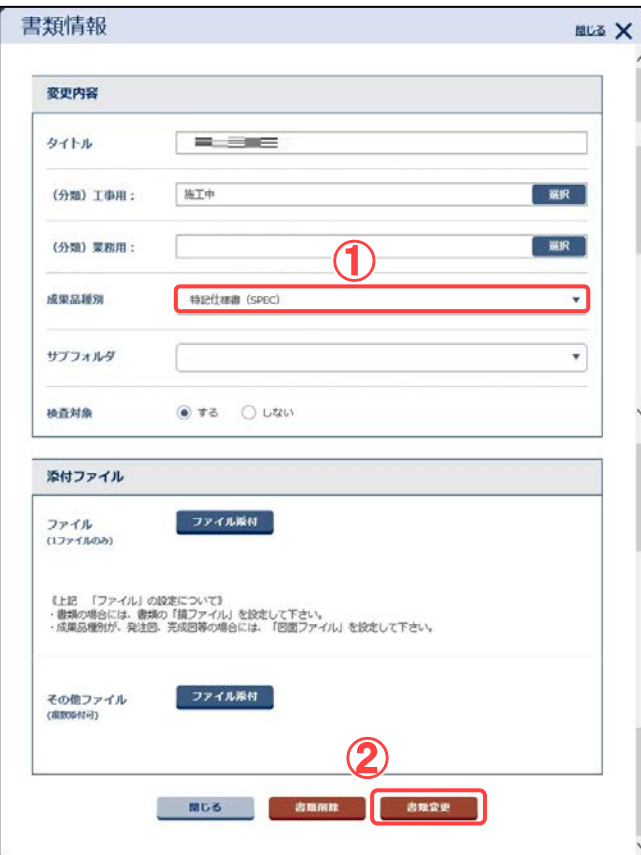

書類一覧より表示する書類を 選択します。

#### 操作手順

- ①表示する書類の案件を選択し ます。
- ②分類を選択します。
- ③表示する書類が含まれるフォ ルダを選択し、書類一覧を表 示します。
- ④タイトルをクリックし、書類情 報ダイアログを表示します。

成果品種別を変更、登録しま す。

## 操作手順

①リストボックスにて「特記仕様 書」を選択します。添付ファイル の項目は入力不可になりま す。

②[書類変更]ボタンをクリックし ます。

<sup>※</sup>成果品種別の変更は共有書 類フォルダの場合のみで、グ ループフォルダでは出来ませ ん。

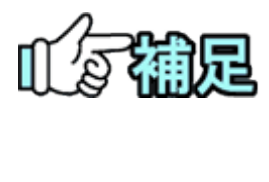

## ◆ 特記仕様書へ変更できないデータについて

┃ 未分類、決裁以外の方法で登録した書類を特記仕様書に変更 できます。 決裁を完了した書類、図面(発注図、完成図、工事完成図、図 面)からは変更できません。

354 Copyright © 2021 NEC Corporation

## (4)書類・ファイルの移動

## (1)移動ダイアログを表示する

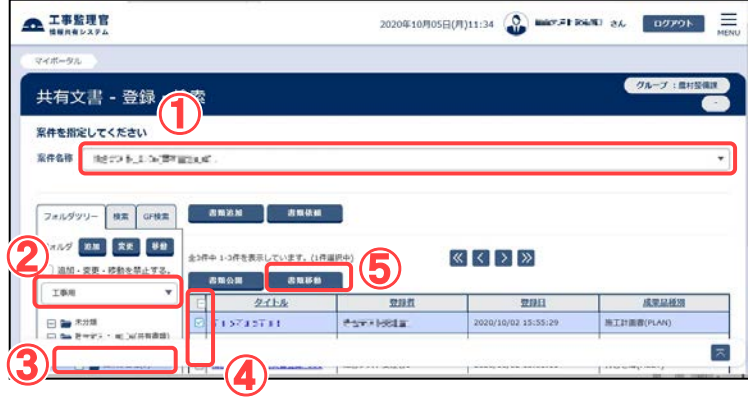

書類一覧より移動する書 類・ファイルを選択しま す。

#### 操作手順

①書類・ファイルを移動する案 件を選択します。

②分類を選択します。

- ③移動する書類・ファイルが含 まれるフォルダを選択し、書 類一覧を表示します。
- ④移動させたい書類・ファイル にチェックを入れます。[移動 書類全選択]ボタンをクリック すると全ての書類にチェック が入ります。
- ⑤ [書類移動]ボタンをクリック し、移動ダイアログを表示し ます。

(2)移動先を選択

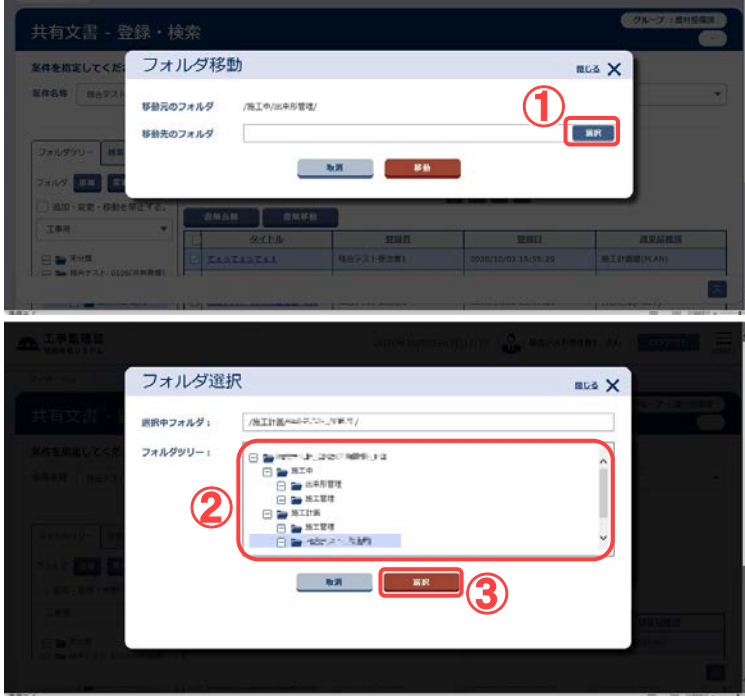

移動先のフォルダを選択し ます。

操作手順

- ①[選択]ボタンをクリックしフォ ルダ選択ダイアログを表示 します。
- ②フォルダツリーより移動先の フォルダを選択します。 フォルダツリーには、現在選 択中の分類のフォルダ構成 が表示されます。
- ③[選択]ボタンをクリックし移動 先フォルダを選択します。 「選択中フォルダ]に表示され ているフォルダが移動先の フォルダとなります。

第 8 章 共有書類に関する操作手順

※「移動元のフォルダ」には、現 在のフォルダパスが表示され ます。

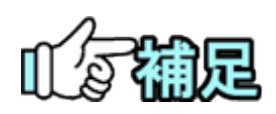

## ◆ グループフォルダ内の書類・ファイル移動について グループフォルダ内での書類・ファイルの移動は各アクセス権限設定フォルダ配下 内でのみ行えます。アクセス権限設定フォルダを跨いだ書類・ファイルの移動は出 来ません。

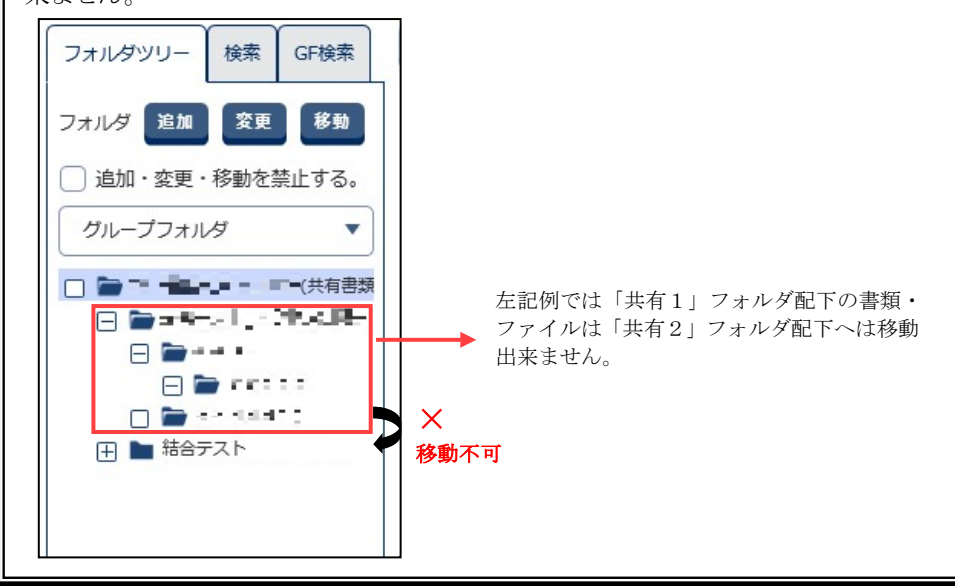

## (5)書類・ファイルの公開

## (1)公開する書類・ファイルを選択

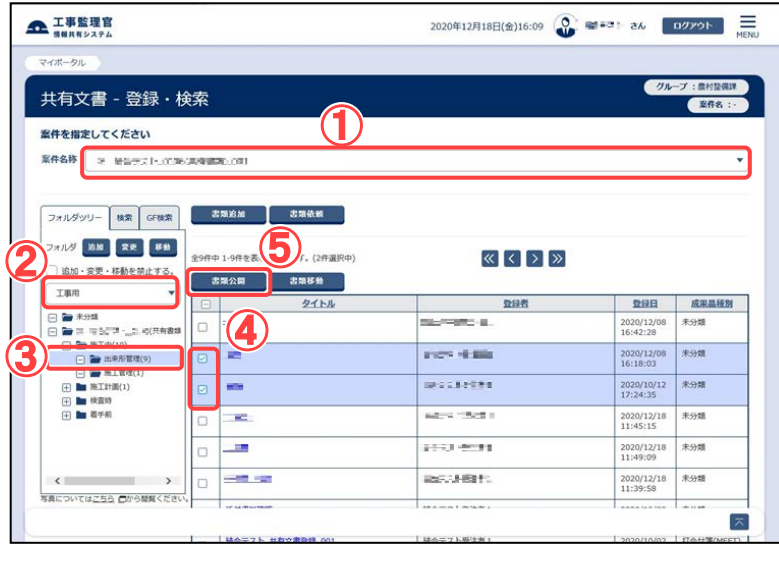

公開するフォルダの選択をしま す。

### 操作手順

①書類・ファイルを公開する案件 を選択します。

②分類を選択します。

- ③公開する書類・ファイルが含ま れるフォルダを選択し、書類一 覧を表示します。
- ④公開する書類・ファイルにチェッ クを入れます。
- ⑤ [書類公開]ボタンをクリックし、 書類公開ダイアログを表示しま す。

## (2)公開先を選択

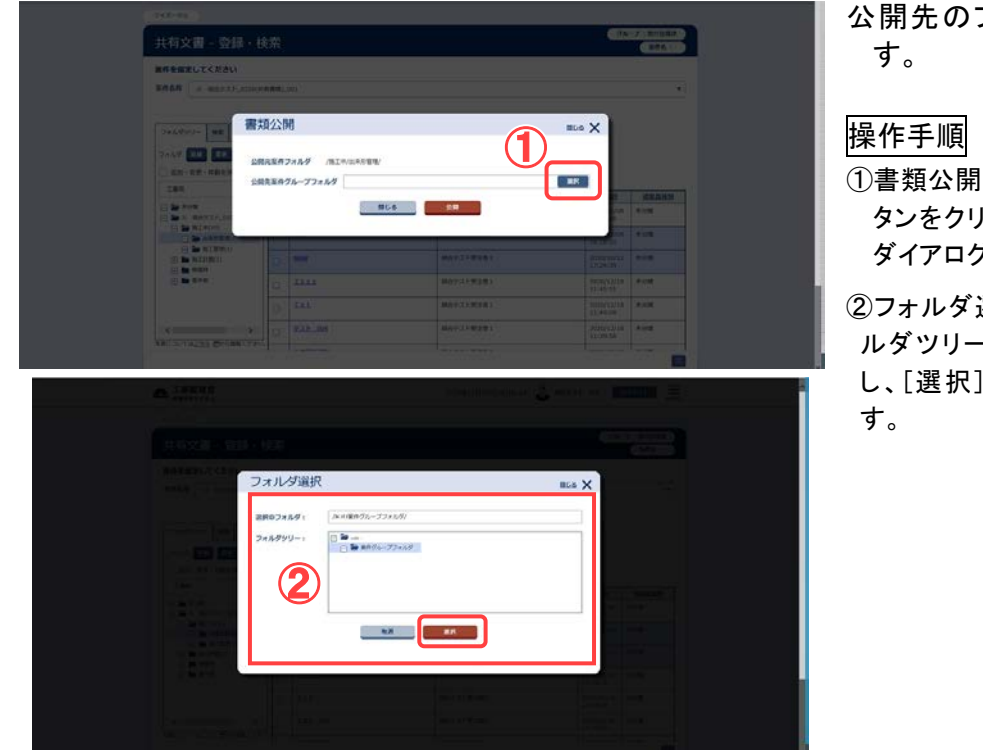

- 公開先のフォルダを選択しま
- ①書類公開ダイアログの[選択]ボ タンをクリックし、フォルダ選択 ダイアログを表示します。
- ②フォルダ選択ダイアログのフォ ルダツリーからフォルダを選択 し、[選択]ボタンをクリックしま

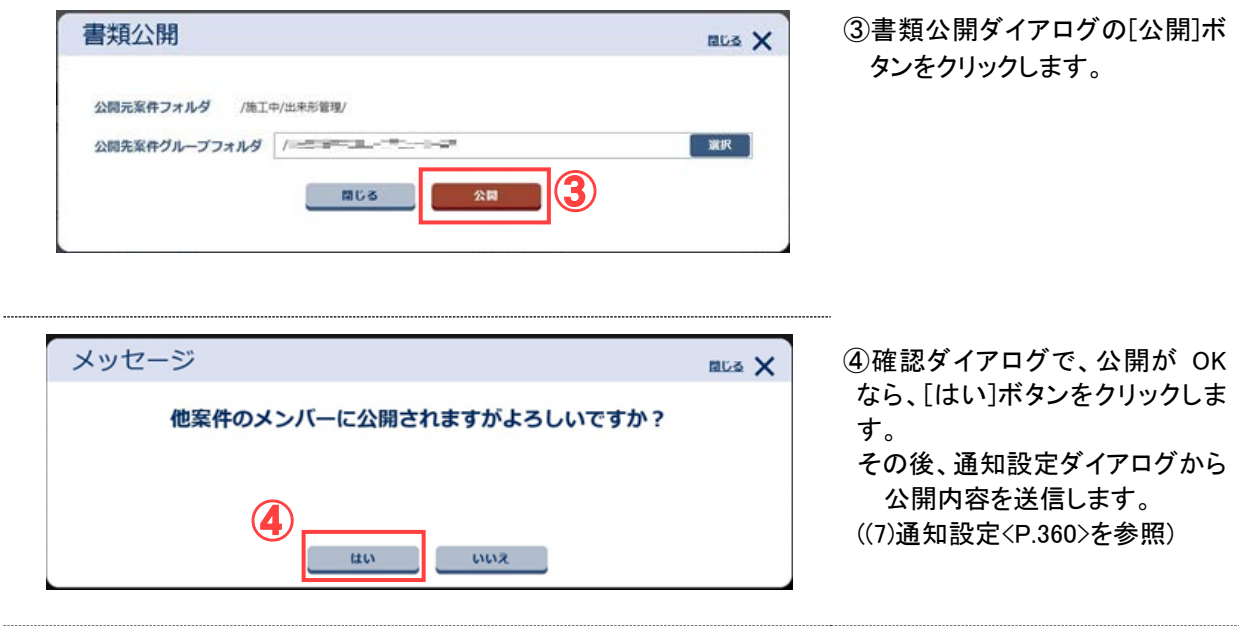

## (6)書類・ファイル登録の依頼

(1) 登録先のフォルダを選択

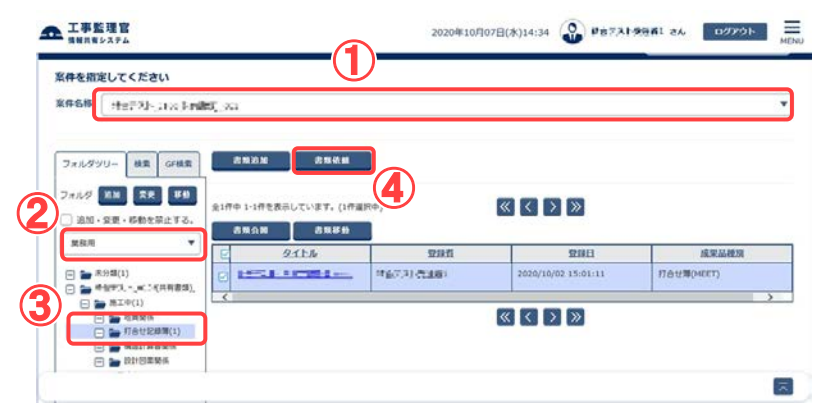

フォルダツリーより、書類・ファ イルを登録してもらいたいフ ォルダを選択し、依頼を行い ます。

操作手順

- ① 書類・ファイルの登録先となる 案件や案件グループを選択し ます。
- ② 書類を選択します。
- ③ 書類・ファイルの登録先となる フォルダを選択します。
- ④ [書類依頼]ボタンをクリックし ます。

その後、通知設定ダイアログか ら依頼内容を送信します。((7) 通知設定<[P.360>](#page-368-0)を参照)

## <span id="page-368-0"></span>(7)通知設定

書類の追加や削除、登録依頼が行った際に、通知を行うための設定ができます。 (1)通知設定ダイアログから通知内容設定

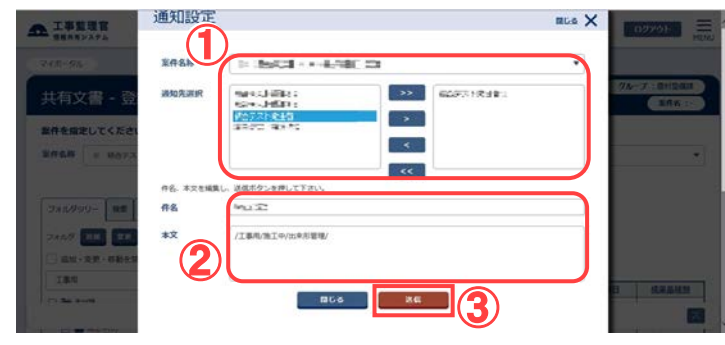

書類の追加や削除、登録依頼 などを行う際に、本画が表示 され、関係者に連絡機能に て通知することができます。 通知を行う場合は、宛先を指 定し、件名、本文を編集して 送信します。

操作手順

- ①[案件名称]リストから案件を選 択して担当者を選択し、[>]ボタ ンをクリックします。 選択した担当者が宛先として追
	- 加されます。 **担 当 者 を 選 択 し て [ >** >][>][<][<<]ボタンをクリッ クすることにより、宛先に追加/ 宛先から除外できます。

②件名と本文を編集します。

- 本文には、操作対象のフォルダや書 類のパス情報があらかじめ表示され ています。
- ③[送信]ボタンをクリックして、メッセー ジを送信します。

※通知が不要の場合は、[閉じる]ボタン をクリックします。

# 5.書類・ファイル検索

案件に登録されている書類・ファイルを検索できます。

(1)共有書類フォルダの書類・ファイルの検索

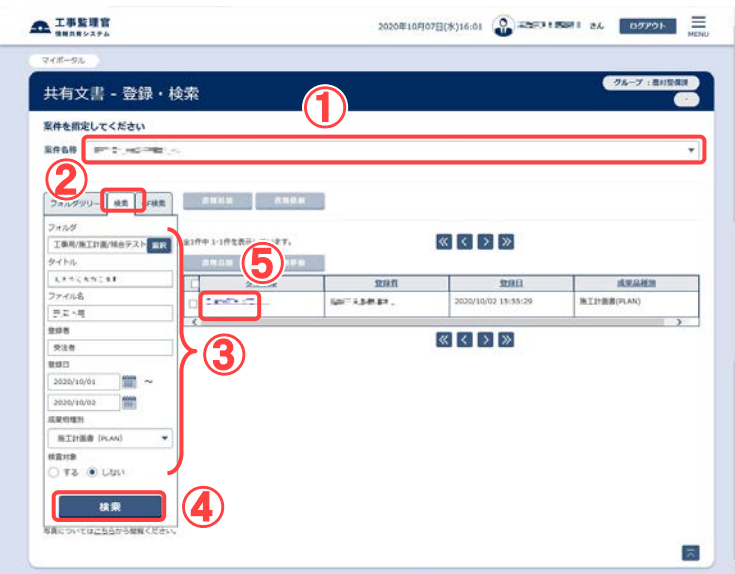

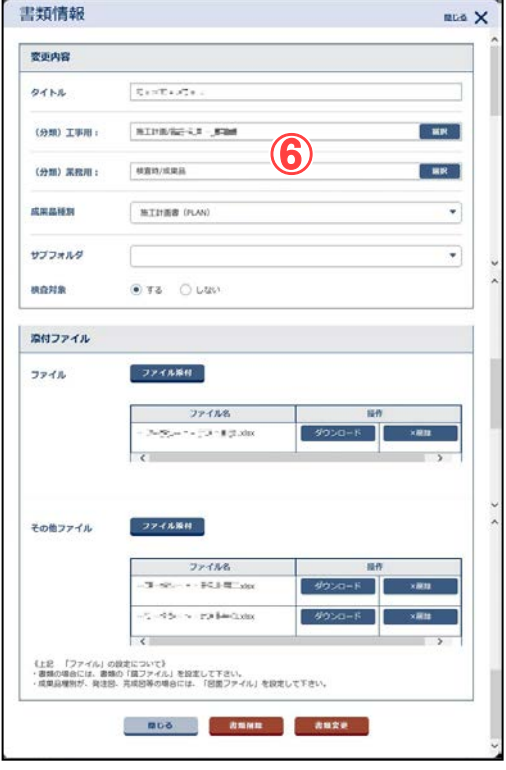

操作手順

- ①書類・ファイルを検索する案件を 選択します。
- ②[検索]タブをクリックします。
- ③絞り込み条件を入力します。
- ④[検索]ボタンをクリックし、検索 結果を表示します。
- ※入力した条件に部分一致した書 類が表示されます。
- ⑤表示された検索結果のタイトル のリンクをクリックします。
- ⑥書類情報ダイアログが表示され ます。

編集可能な書類・ファイルについて は「書類・ファイルの表示」<[P.339](#page-347-0) >を参照してください。

## (2)グループフォルダの書類・ファイルの検索

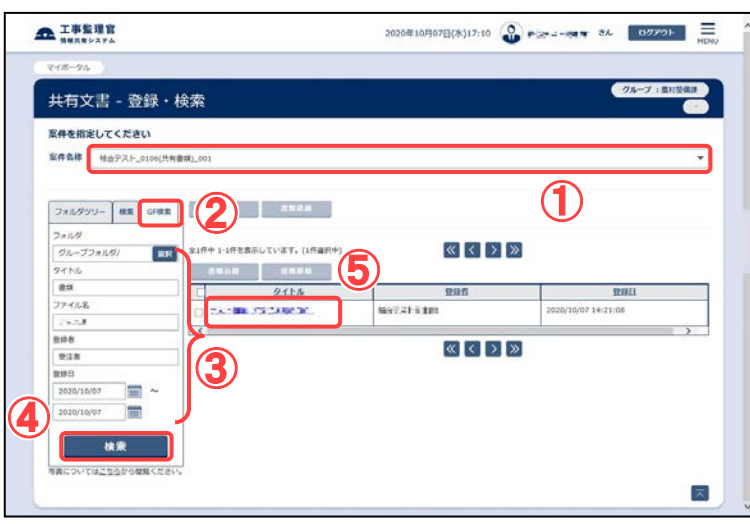

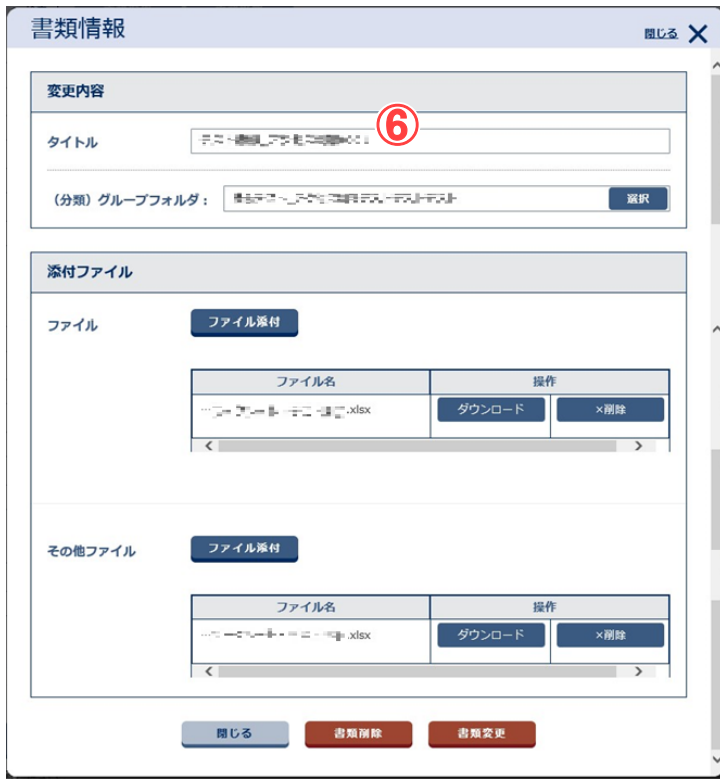

#### 操作手順

- ①書類・ファイルを検索する案件を 選択します。
- ②[GF 検索]タブをクリックします。
- ③絞り込み条件を入力します。
- ④[検索]ボタンをクリックし、検索 結果を表示します。
- ※入力した条件に部分一致した書 類・ファイルが表示されます。
- ⑤表示された検索結果のタイトル のリンクをクリックします。
- ⑥書類情報ダイアログが表示され ます。
- 編集可能な書類・ファイルについて は「書類・ファイルの表示」<[P.339](#page-347-0) >を参照してください。

# 第 9 章 検査支援に関する操作手順

## 1.機能説明

メニュー「共有書類・検査支援」より、検査対象書類のダウンロードが行えます。

## ◆ 検査対象書類の設定

共有書類フォルダに格納された書類・ファイルを、検査対象書類として設定します。グル ープフォルダに格納された書類、ファイルは検査対象とする事は出来ません。

検査対象書類の 選択、設定

- ・メニューから「共有書類・検査支援」の「検査対象設定・出力」 をクリックします。
- ・検査対象設定画面より、検査対象を設定する案件を選択しま す。
- ・検査対象を設定したい書類・ファイルがあるフォルダを選択 し、書類にチェックをつけ、検査対象として設定します。

## 検査対象書類の一括出力

検査対象として設定した書類・ファイルを、フォルダツリー画面で設定したフォルダ構成を 維持したまま出力します。

をクリックします。

・メニューから「共有書類・検査支援」の「検査対象設定・出力」

検査対象書類の 出力

・検査対象書類一括出力画面より、出力対象の案件を選択しま す。

・[一括出力]ボタン押下により、検査対象書類を出力します。

**・検査対象書類の一括ダウンロード** 

検査対象書類一括出力機能により作成したファイルを ZIP 形式でダウンロードできます。

検査対象書類の

ダウンロード

- ・メニューから「共有書類・検査支援」の「一括ダウンロード」をク リックします。
- ・検査対象一括ダウンロード画面より、ダウンロードしたい案件 を選択します。
- ・[状況確認]ボタンを押下し、出力ファイルを一覧表示させ、[ダ ウンロード]ボタンよりファイルをダウンロードします。

# 2.検査対象設定操作

共有書類フォルダに格納された書類を、検査対象書類として設定します。グループフォル ダに格納された書類・ファイルは検査対象とする事は出来ません。

(1)検査対象設定の表示

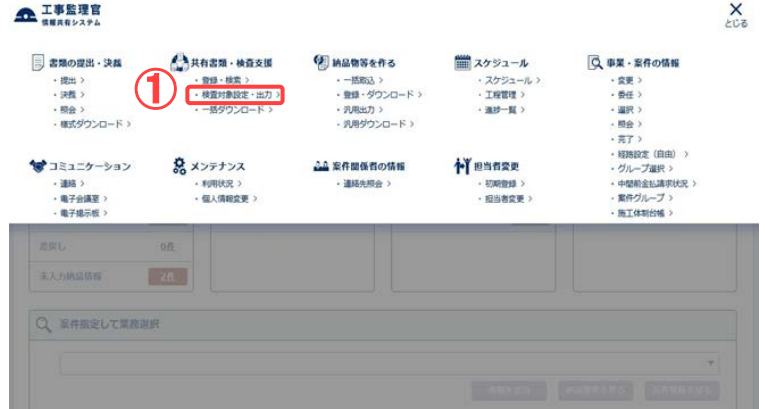

検査対象設定画面を表示しま す。

## 操作手順

①メニューから「共有書類・検 査支援」の「検査対象設定・出 力」をクリックします。 検査対象設定画面が表示され ます。

#### (2)検査対象書類の選択

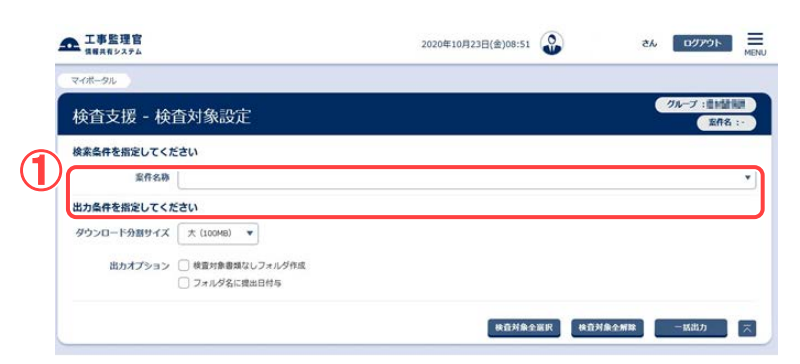

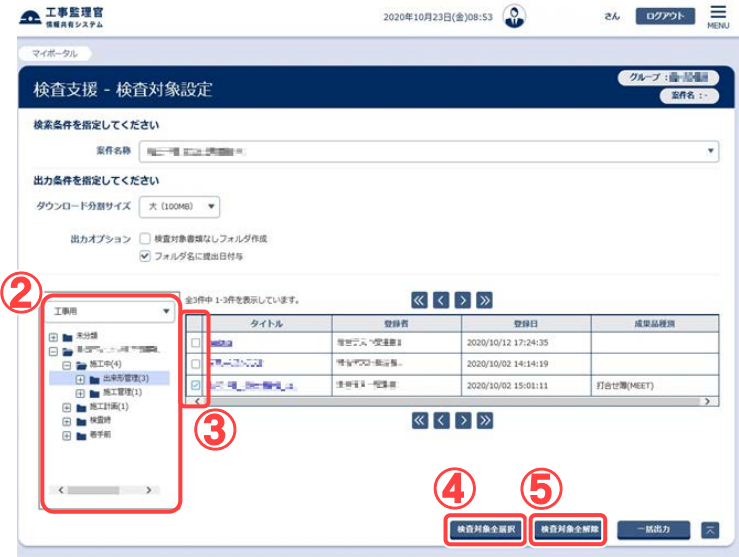

検査対象とする書類を選択しま す。

#### 操作手順

①「案件」リストから対象案件を選 択します。

フォルダツリーが表示されます。

- ②フォルダツリー上部のプルダウ ンから表示したいフォルダ構成 の分類を選択後、フォルダツリ ーより、検査対象とする書類が 含まれるフォルダを選択します。 フォルダに存在する書類のタイ トルが表示されます。
- ③検査対象とする書類の検査対 象欄にチェックを付け、検査対 象書類として設定します。
- ④対象案件の書類全てを検査対 象とする場合は、[検査対象全 選択]ボタンをクリックします。 (表示されていないページの書 類も選択対象となります。)

⑤対象案件の書類全てを検査対 象外とする場合は[検査対象全 解除]ボタンをクリックします。 (表示されていないページの書 類も解除対象となります。)

Ⅰ.対象案件の全ての書類に対 して検査対象の設定が正常に 終了した場合、実行結果ダイア ログが表示されます。

Ⅱ.対象案件の全ての書類に対 して検査対象外の設定が正常 に終了した場合、実行結果ダイ アログが表示されます。

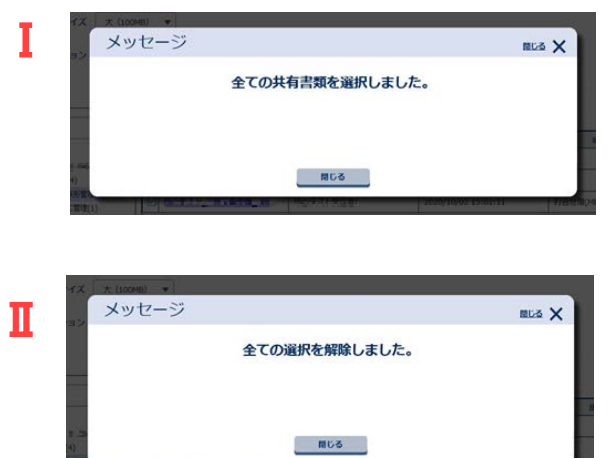

# 3.検査対象の一括出力操作

検査対象として設定した書類を、フォルダ構成を維持したまま出力します。

(1)検査対象一括出力画面の表示

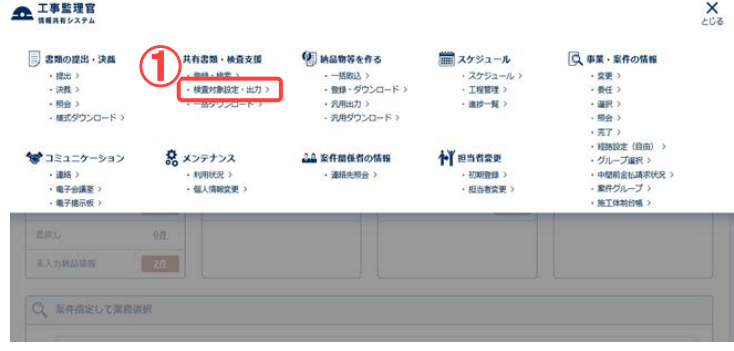

### (2)検査対象書類の一括出力

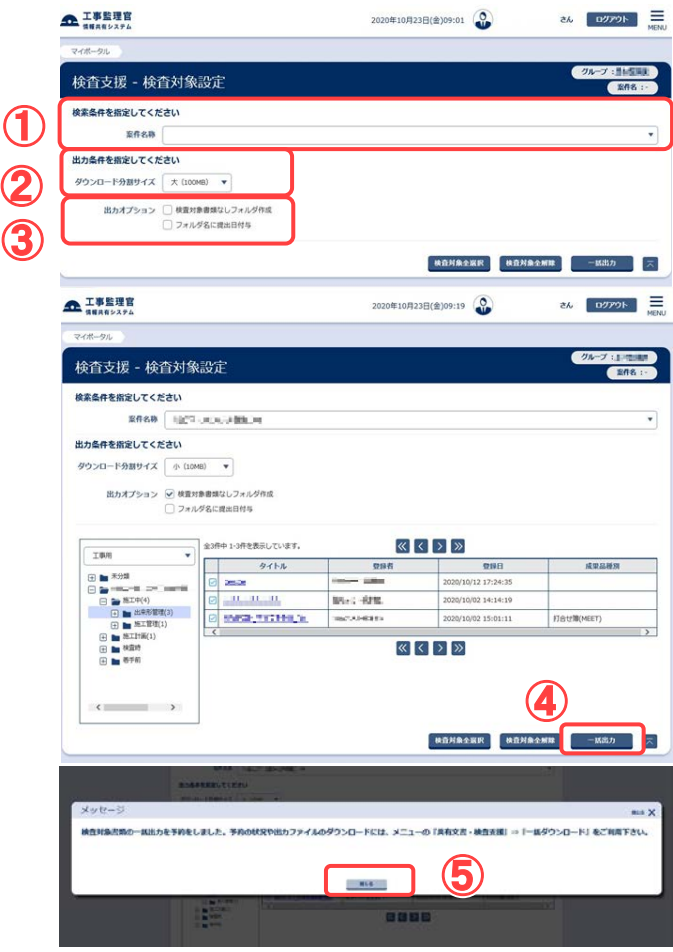

検査対象一括出力画面を表示 します。

## 操作手順

①メニューから「共有書類・検 査支援」の「検査対象設定・出 力」をクリックします。 検査対象一括出力画面が表示 されます。

検査対象書類を一括で出力し ます。

#### 操作手順

- ①「案件」リストから案件を選択し ます。
- ②「ダウンロード分割サイズ」リスト からダウンロード時の分割サイ ズを選択します。
- ③必要に応じて出力条件を指定し ます。
	- ダウンロード分割サイズ: ファイルサイズが大きい場合、 指定サイズに分割してダウンロ ードすることを可能にします。

#### 出力オプション

- 検査対象書類なしフォルダ作成: 検査対象の書類がないフォルダ も出力したい場合にチェックを付 けます。
- フォルダ名に提出日付与: ダウンロードしたフォルダの先頭 に提出日が付与されます。
- ④[一括出力]ボタンを押下し、出 力ファイルを作成します。

366 Copyright © 2021 NEC Corporation

⑤メッセージを確認したら[閉じる] ボタンをクリックします。

# 4.検査対象の一括ダウンロード操作

検査対象書類一括出力機能により作成したファイルを ZIP 形式でダウンロードできます。

(1)検査対象一括ダウンロード画面の表示

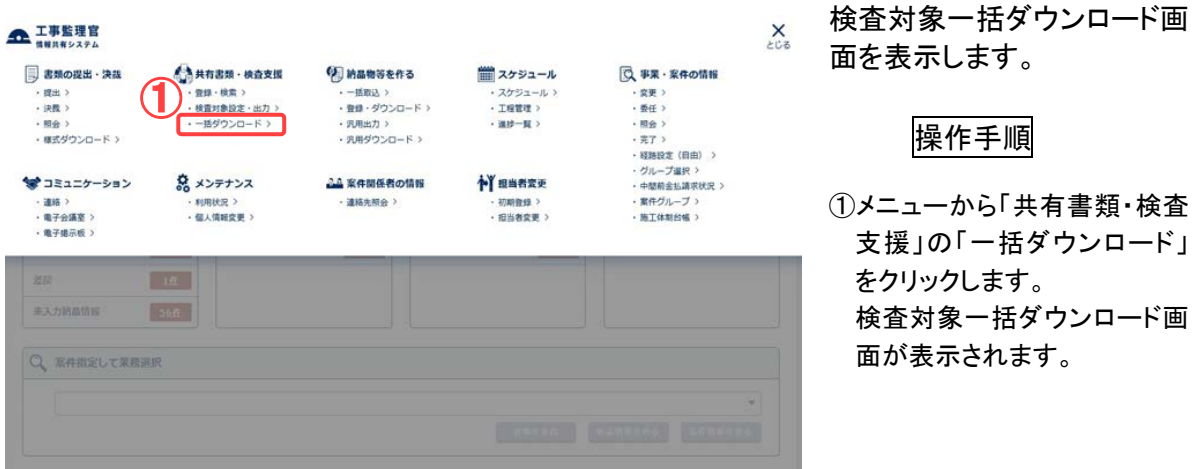

## (2)一括出力状況の確認

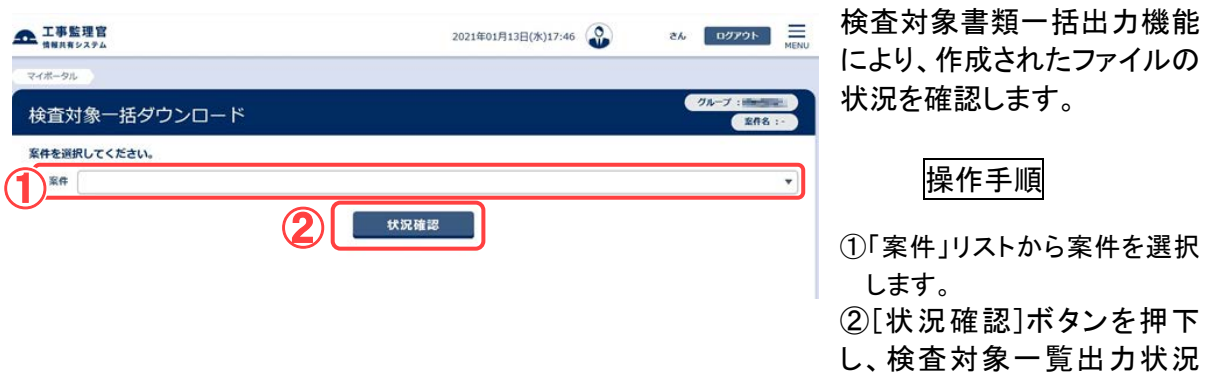

一覧を表示します。

## (3) 検査対象書類のダウンロード

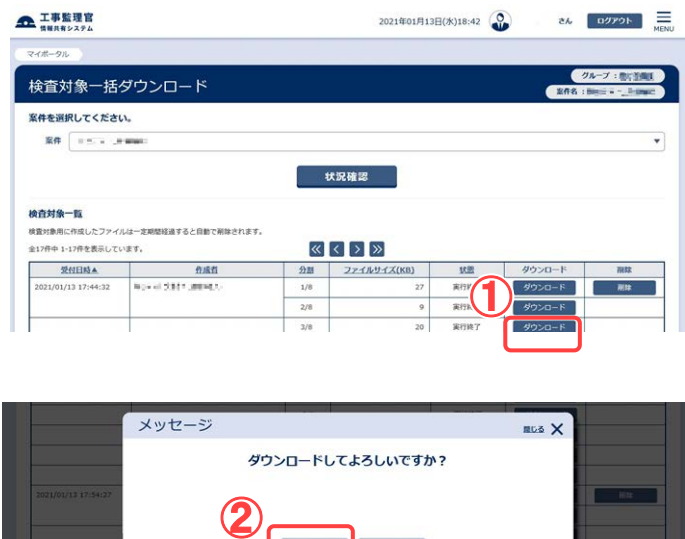

 $W2$ 

(4) ファイルの保存画面の表示

検査対象書類一括出力機能 により、作成されたファイルを ダウンロードします。

## 操作手順

①ダウンロードを行う検査対象 書類の[ダウンロード]ボタンを クリックします。 ②メッセージ「ダウンロードし てよろしいですか?」が表示 されます。

[はい]ボタンをクリックしま す。

ファイルの保存を行います。

### 操作手順

①ファイルの保存画面が表示さ れますので、[保存]ボタンをク リックします。

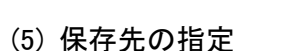

\*■ FL T . F から checkdownload002.zip (19.7 MB) を聞くか、または保存しますか?

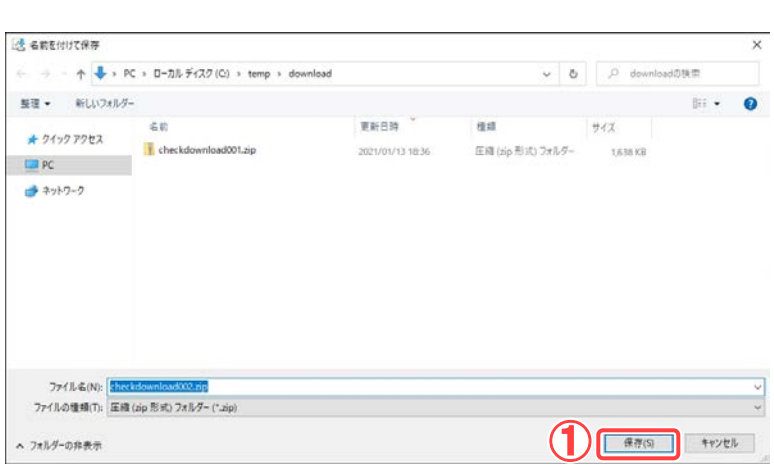

ファイルの保存先を指定しま す。

### 操作手順

①ファイルを保存する場所を指 定する画面が表示されますの で、保存先を選択し、[保存]ボ タンをクリックします。 ②複数ファイルに分割されて いる場合は、残りのファイル についても同様の操作を行 い全てのファイルをダウンロ ードし、保存します。

①

ファイルを聞く(0) 保存(5) → キャンゼル(C) ×

(6) ダウンロードしたファイルの展開

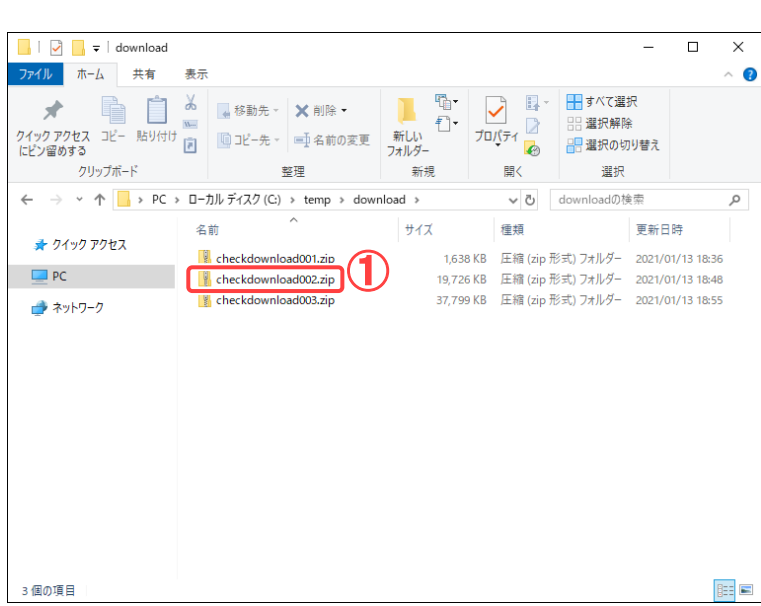

ダウンロードしたファイルを展 開します。

## 操作手順

①手順(5)で指定した保存先に ダウンロードしたファイルが zip 形式に圧縮され保存され ますので、解凍ツール等を使 用し、ファイルを展開します。 ファイルが複数ファイルに分 割されている場合は[「◆](#page-378-0) 分 [割されたダウンロードファイル](#page-378-0) [の展開](#page-378-0)<P. [370>](#page-378-0)」を実施して 下さい。

## <span id="page-378-0"></span>▶ 分割されたダウンロードファイルの展開

(1) ダウンロードしたファイルの展開

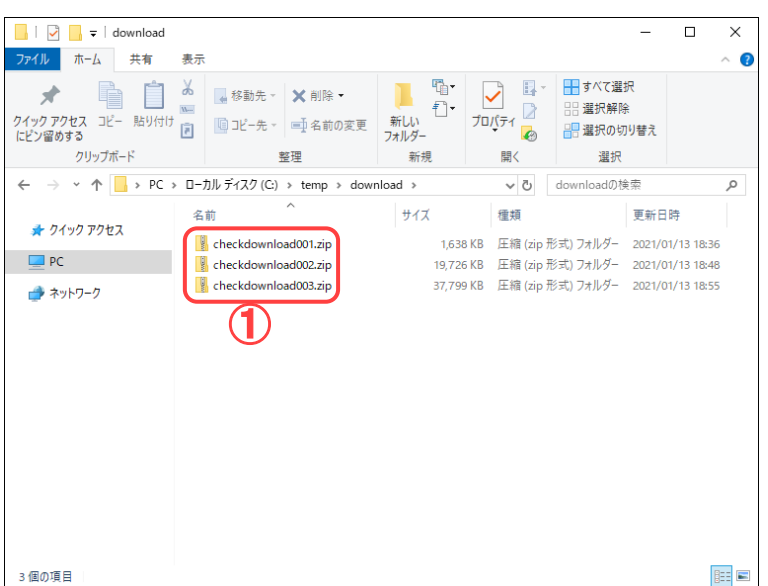

ファイルの展開を行います。

操作手順

①ダウンロードしたファイルを、 解凍ツール等を使用して1フ ァイルずつ展開して下さい。 展開先は全て同一フォルダを 指定して下さい。

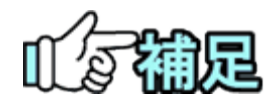

## ◆ ZIP圧縮・解凍ソフトについて

圧縮・解凍ソフトは多数存在しますが、フリーウェアやシェアウエア等で提供 されている圧縮ソフトをインストールする場合、 お客様の所属先(会社等)の使用可能なソフトウェアに関する規則・ルール に従ってご利用下さい。 また圧縮ソフト自体の利用方法については、各ソフトウェアの提供する利用 者マニュアル等を参照下さい。

情報共有システム 利用者操作マニュアル【詳細編】

●発行日 2021年4月 対応システムバージョン 4.10

●発行者 日本電気株式会社 ●発行所 日本電気株式会社

このテキストは発行者・発行所の承諾なしに無断に複写・複製することを禁じます。

・Windows は、米国 Microsoft Corporation の米国およびその他の国における登録商標または商標 です。

その他、テキストに記載されている会社名、製品名は各社の商標または登録商標です。